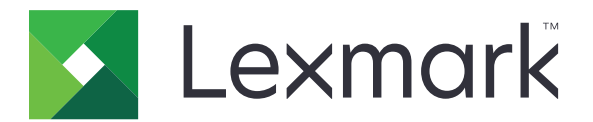

# **CX942, CX943, CX944, XC9445, XC9455, XC9465 MFPs**

**User's Guide**

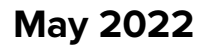

**May 2022 [www.lexmark.com](http://www.lexmark.com)**

Machine type: 7580 Models: 478, 498. 678, 698, 878, 898

# **Contents**

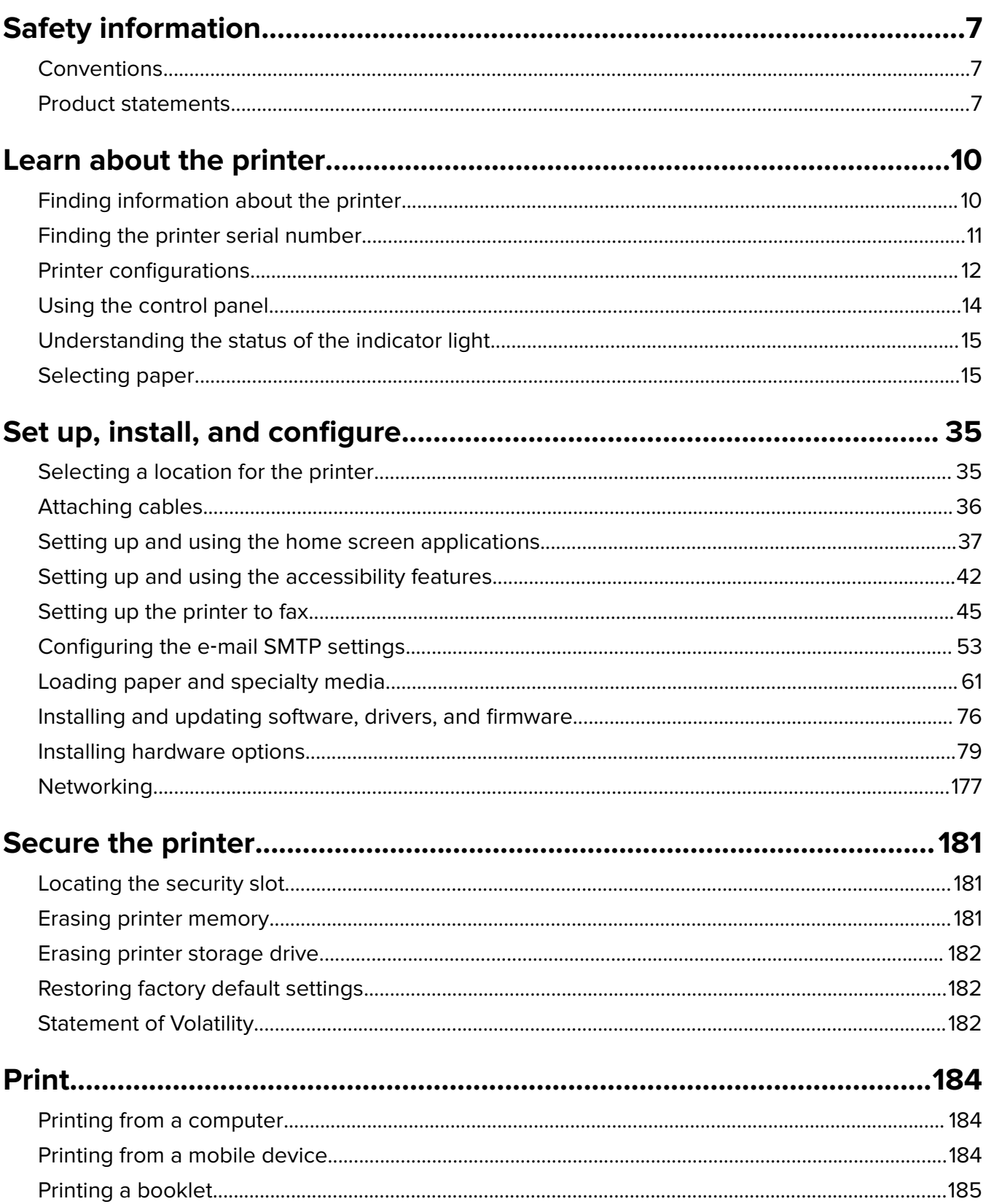

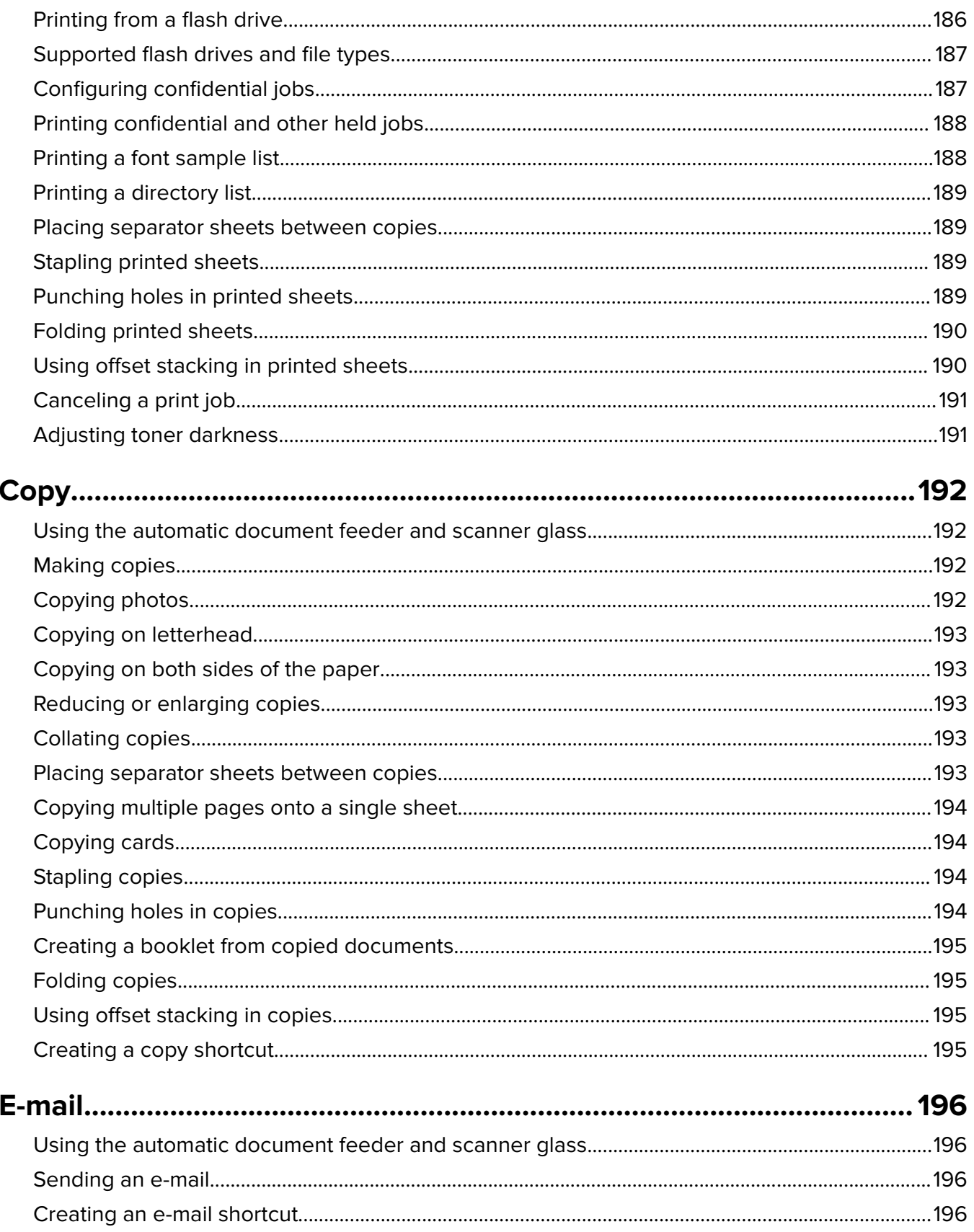

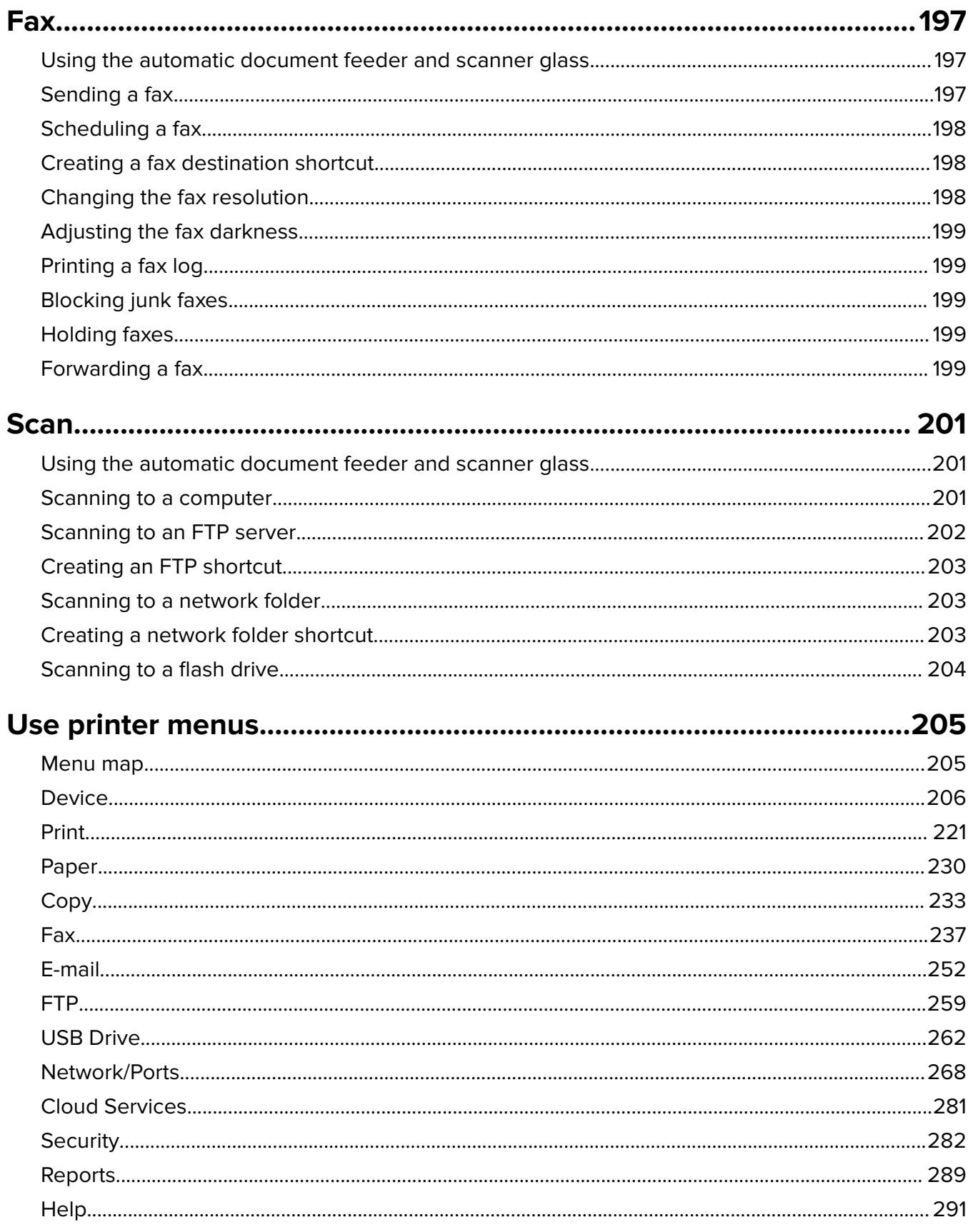

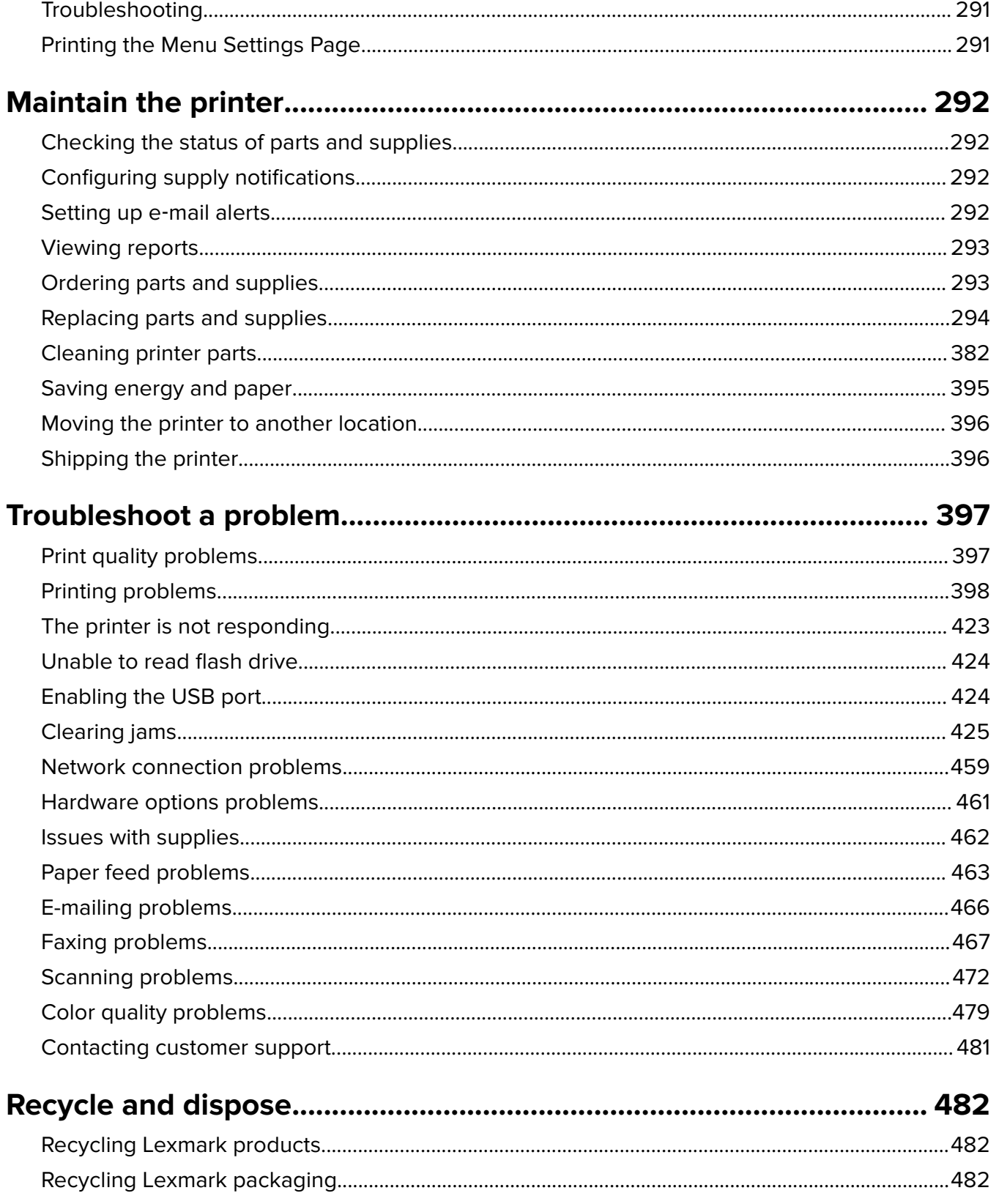

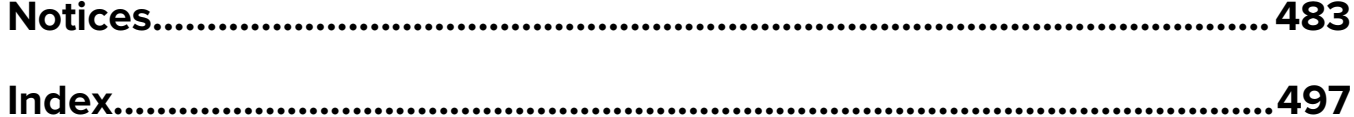

# <span id="page-6-0"></span>**Safety information**

### **Conventions**

**Note**: A note identifies information that could help you.

**Warning**: A warning identifies something that could damage the product hardware or software.

**CAUTION:** A caution indicates a potentially hazardous situation that could injure you.

Different types of caution statements include:

**CAUTION—POTENTIAL INJURY:** Indicates a risk of injury.

**CAUTION—SHOCK HAZARD:** Indicates a risk of electrical shock.

**CAUTION—HOT SURFACE:** Indicates a risk of burn if touched.

**CAUTION—TIPPING HAZARD:** Indicates a crush hazard.

**CAUTION—PINCH HAZARD:** Indicates a risk of being caught between moving parts.

### **Product statements**

**CAUTION—POTENTIAL INJURY:** To avoid the risk of fire or electrical shock, connect the power cord to an appropriately rated and properly grounded electrical outlet that is near the product and easily accessible.

**CAUTION—POTENTIAL INJURY:** To avoid the risk of fire or electrical shock, use only the power cord provided with this product or the manufacturer's authorized replacement.

**CAUTION—POTENTIAL INJURY:** Do not use this product with extension cords, multioutlet power strips, multioutlet extenders, or UPS devices. The power capacity of these types of accessories can be easily overloaded by a laser printer and may result in a risk of fire, property damage, or poor printer performance.

**CAUTION—POTENTIAL INJURY:** Only a Lexmark Inline Surge Protector that is properly connected between the printer and the power cord provided with the printer may be used with this product. The use of non-Lexmark surge protection devices may result in a risk of fire, property damage, or poor printer performance.

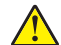

**CAUTION—POTENTIAL INJURY:** To reduce the risk of fire, use only a 26 AWG or larger telecommunications (RJ-11) cord when connecting this product to the public switched telephone network. For users in Australia, the cord must be approved by the Australian Communications and Media Authority.

**CAUTION—SHOCK HAZARD:** To avoid the risk of electrical shock, do not place or use this product near water or wet locations.

**CAUTION—SHOCK HAZARD:** To avoid the risk of electrical shock, do not set up this product or make any electrical or cabling connections, such as the power cord, fax feature, or telephone, during a lightning storm.

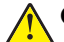

**CAUTION—POTENTIAL INJURY:** Do not cut, twist, bind, crush, or place heavy objects on the power cord. Do not subject the power cord to abrasion or stress. Do not pinch the power cord between objects such as furniture and walls. If any of these things happen, a risk of fire or electrical shock results. Inspect the power cord regularly for signs of such problems. Remove the power cord from the electrical outlet before inspecting it.

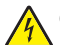

**CAUTION—SHOCK HAZARD:** To avoid the risk of electrical shock, make sure that all external connections (such as Ethernet and telephone system connections) are properly installed in their marked plug-in ports.

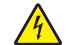

**CAUTION—SHOCK HAZARD:** To avoid the risk of electrical shock, if you are accessing the controller board or installing optional hardware or memory devices sometime after setting up the printer, then turn the printer off, and unplug the power cord from the electrical outlet before continuing. If you have any other devices attached to the printer, then turn them off as well, and unplug any cables going into the printer.

**CAUTION—SHOCK HAZARD:** To avoid the risk of electrical shock, do not use the fax feature during a lightning storm.

**CAUTION—SHOCK HAZARD:** To avoid the risk of electrical shock when cleaning the exterior of the printer, unplug the power cord from the electrical outlet and disconnect all cables from the printer before proceeding.

**CAUTION—POTENTIAL INJURY:** If the printer weight is greater than 20 kg (44 lb), then it may require two or more people to lift it safely.

**CAUTION—POTENTIAL INJURY:** When moving the printer, follow these guidelines to avoid personal injury or printer damage:

- **•** Make sure that all doors and trays are closed.
- **•** Turn off the printer, and then unplug the power cord from the electrical outlet.
- **•** Disconnect all cords and cables from the printer.
- **•** If the printer has separate floor-standing optional trays or output options attached to it, then disconnect them before moving the printer.
- **•** If the printer has a caster base, then carefully roll it to the new location. Use caution when passing over thresholds and breaks in flooring.
- **•** If the printer does not have a caster base but is configured with optional trays or output options, then remove the output options and lift the printer off the trays. Do not try to lift the printer and any options at the same time.
- **•** Always use the handholds on the printer to lift it.
- **•** Any cart used to move the printer must have a surface able to support the full footprint of the printer.
- **•** Any cart used to move the hardware options must have a surface able to support the dimensions of the options.
- **•** Keep the printer in an upright position.
- **•** Avoid severe jarring movements.
- **•** Make sure that your fingers are not under the printer when you set it down.
- **•** Make sure that there is adequate clearance around the printer.

**CAUTION—TIPPING HAZARD:** Installing one or more options on your printer or MFP may require a caster base, furniture, or other feature to prevent instability causing possible injury. For more information on supported configurations, see **[www.lexmark.com/multifunctionprinters](http://www.lexmark.com/multifunctionprinters)**.

**CAUTION—TIPPING HAZARD:** To reduce the risk of equipment instability, load each tray separately. Keep all other trays closed until needed.

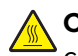

**CAUTION—HOT SURFACE:** The inside of the printer might be hot. To reduce the risk of injury from a hot component, allow the surface to cool before touching it.

**CAUTION—PINCH HAZARD:** To avoid the risk of a pinch injury, use caution in areas marked with this label. Pinch injuries may occur around moving parts, such as gears, doors, trays, and covers.

**CAUTION—POTENTIAL INJURY:** The lithium battery in this product is not intended to be replaced. There is a danger of explosion if a lithium battery is incorrectly replaced. Do not recharge, disassemble, or incinerate a lithium battery. Discard used lithium batteries according to the manufacturer's instructions and local regulations.

This product is designed, tested, and approved to meet strict global safety standards with the use of specific manufacturer's components. The safety features of some parts may not always be obvious. The manufacturer is not responsible for the use of other replacement parts.

Refer service or repairs, other than those described in the user documentation, to a service representative.

#### **SAVE THESE INSTRUCTIONS.**

# <span id="page-9-0"></span>**Learn about the printer**

## **Finding information about the printer**

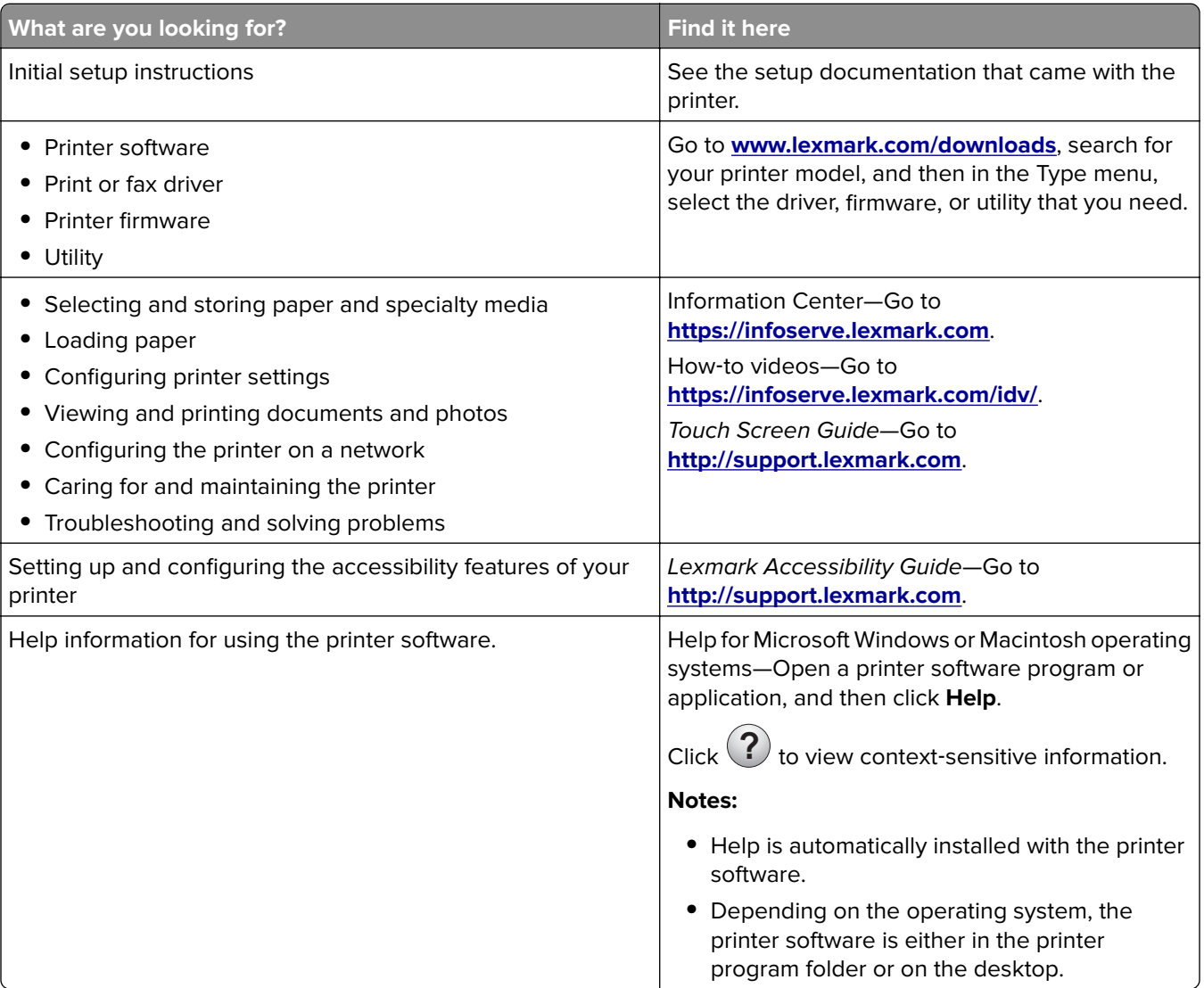

<span id="page-10-0"></span>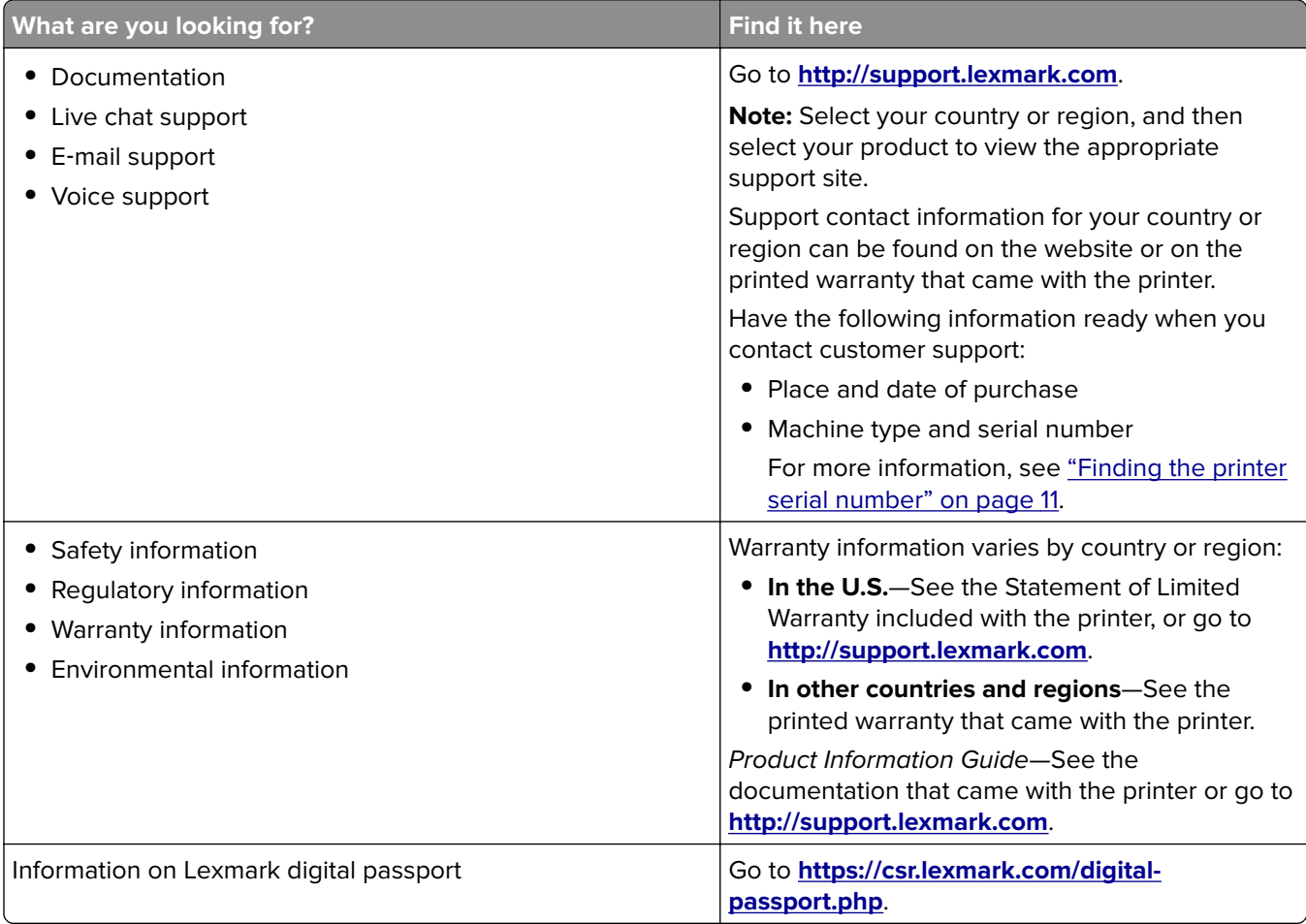

### **Finding the printer serial number**

**1** Open the front door.

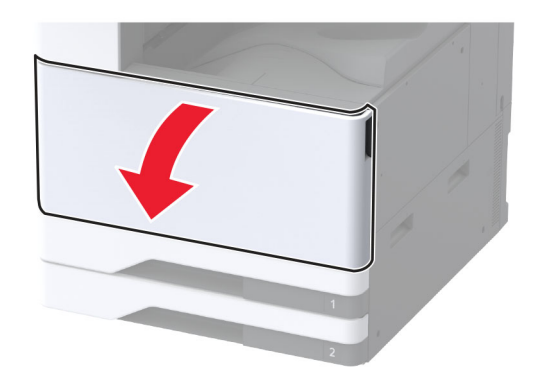

<span id="page-11-0"></span>**2** Locate the serial number at the left side of the printer.

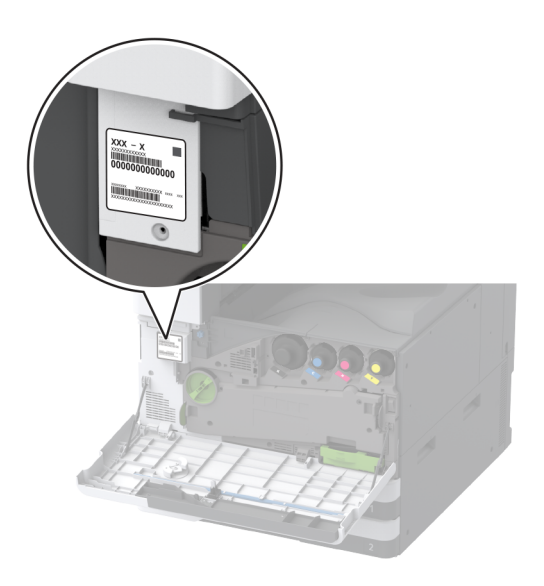

### **Printer configurations**

**Note:** Make sure to configure the printer on a flat, sturdy, and stable surface.

#### **Basic model**

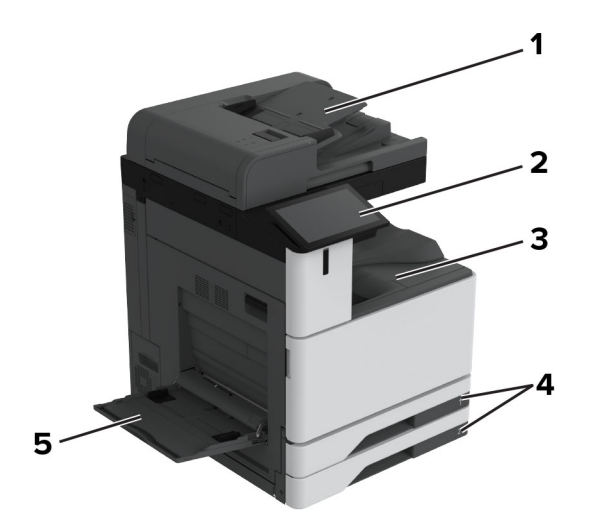

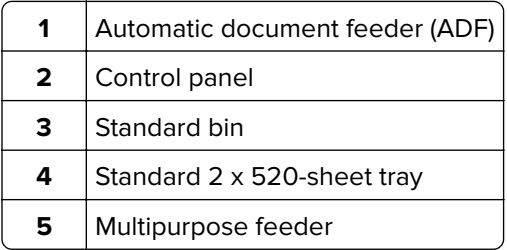

#### **Configured model**

**CAUTION—TIPPING HAZARD:** Installing one or more options on your printer or MFP may require a caster base, furniture, or other feature to prevent instability causing possible injury. For more information on supported configurations, see **[www.lexmark.com/multifunctionprinters](http://www.lexmark.com/multifunctionprinters)**.

**CAUTION—TIPPING HAZARD:** To reduce the risk of equipment instability, load each tray separately. 人 Keep all other trays closed until needed.

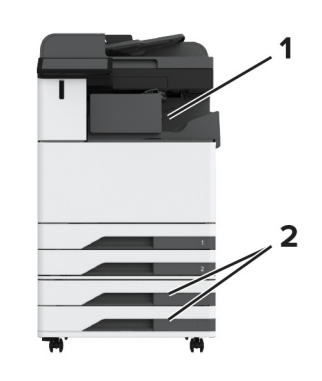

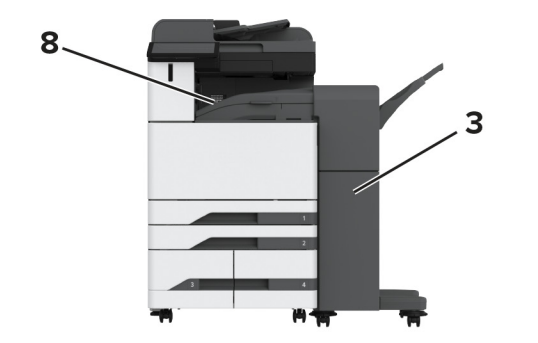

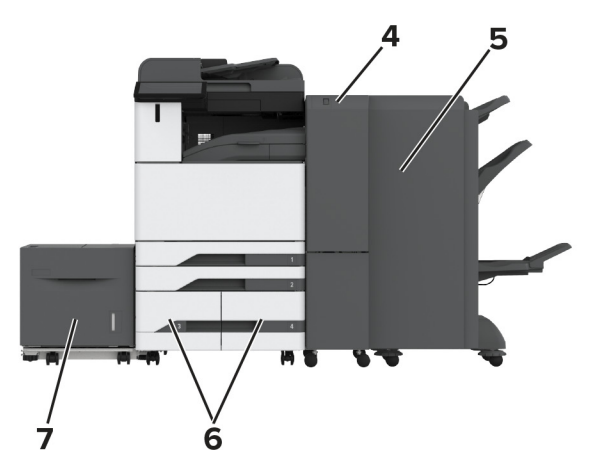

<span id="page-13-0"></span>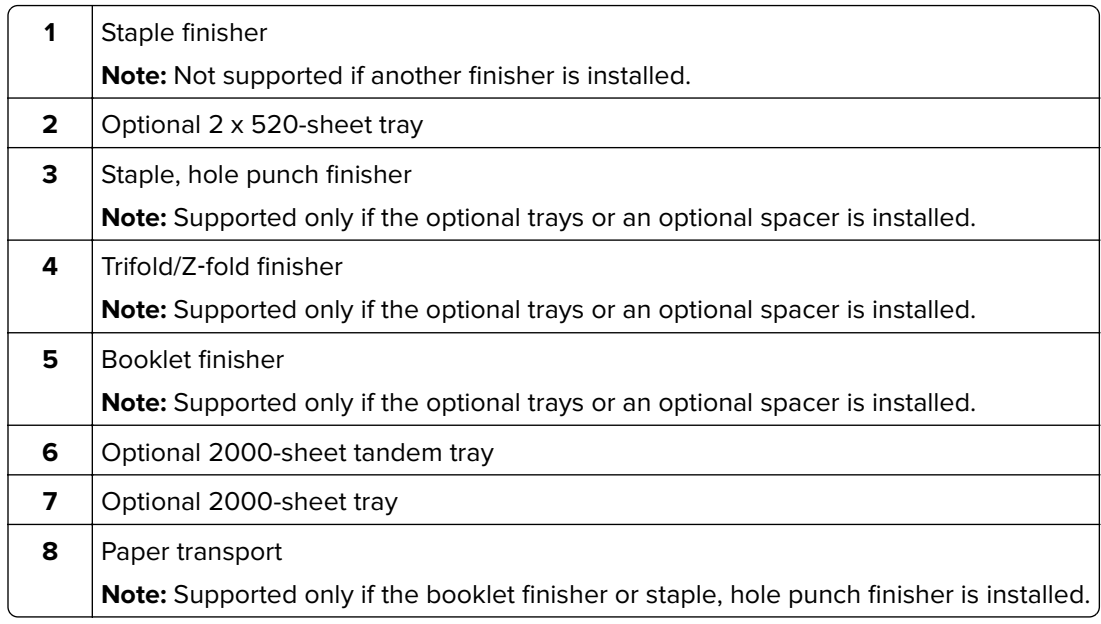

### **Using the control panel**

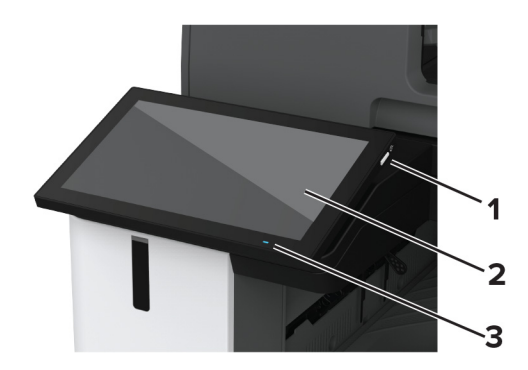

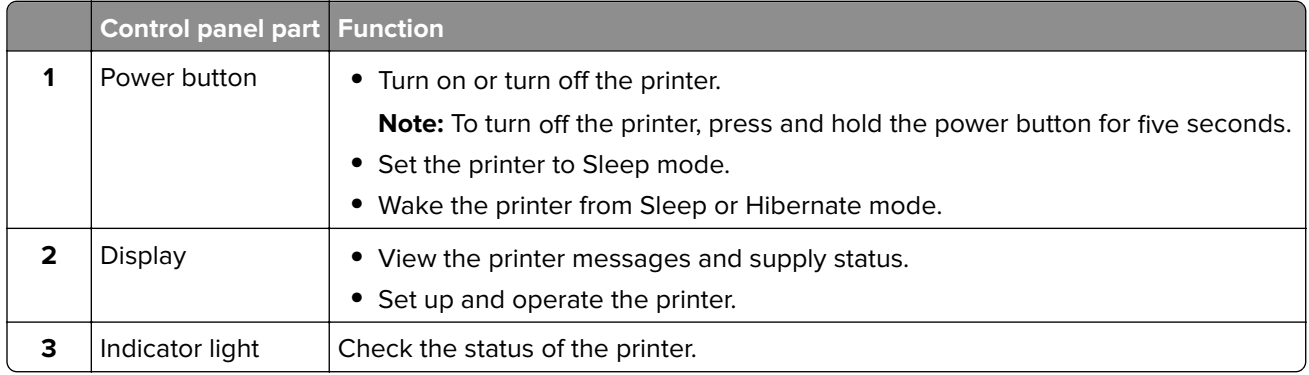

### <span id="page-14-0"></span>**Understanding the status of the indicator light**

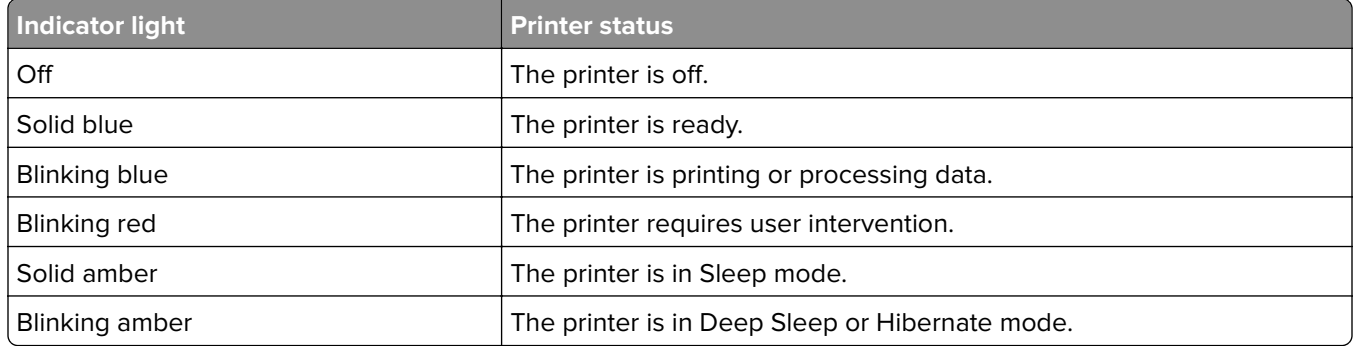

### **Selecting paper**

#### **Paper guidelines**

Use the appropriate paper to prevent jams and help ensure trouble-free printing.

- **•** Always use new, undamaged paper.
- **•** Before loading paper, know the recommended printable side of the paper. This information is usually indicated on the paper package.
- **•** Do not use paper that has been cut or trimmed by hand.
- **•** Do not mix paper sizes, types, or weights in the same tray; mixing results in jams.
- **•** Do not use coated papers unless they are specifically designed for electrophotographic printing.

For more information, see the Paper and Specialty Media Guide.

#### **Paper characteristics**

The following paper characteristics affect print quality and reliability. Consider these factors before printing on them.

#### **Weight**

Trays can feed paper of varying weights. Paper lighter than 60  $g/m^2$  (16 lb) may not be stiff enough to feed properly, and may cause jams. For more information, see the "Supported paper weights" topic.

#### **Curl**

Curl is the tendency for paper to curl at its edges. Excessive curl can cause paper feeding problems. Curl can occur after the paper passes through the printer, where it is exposed to high temperatures. Storing paper unwrapped in hot, humid, cold, or dry conditions can contribute to paper curling before printing and can cause feeding problems.

#### **Smoothness**

Paper smoothness directly affects print quality. If paper is too rough, toner cannot fuse to it properly. If paper is too smooth, it can cause paper feeding or print quality issues. We recommend the use of paper with 50 Sheffield points.

#### **Moisture content**

The amount of moisture in paper affects both print quality and the printer ability to feed the paper correctly. Leave paper in its original wrapper until you use it. Exposure of paper to moisture changes can degrade its performance.

Before printing, store paper in its original wrapper for 24 to 48 hours. The environment in which the paper is stored must be the same as the printer . Extend the time several days if the storage or transportation environment is very different from the printer environment. Thick paper may also require a longer conditioning period.

#### **Grain direction**

Grain refers to the alignment of the paper fibers in a sheet of paper. Grain is either grain long which runs the length of the paper, or grain short which runs the width of the paper. For recommended grain direction, see the "Supported paper weights" topic.

#### **Fiber content**

Most high-quality xerographic paper is made from 100 percent chemically treated pulped wood. This content provides the paper with a high degree of stability, resulting in fewer paper feeding problems and better print quality. Paper containing fibers such as cotton can negatively affect paper handling.

#### **Unacceptable paper**

The following paper types are not recommended for use with the printer:

- **•** Chemically treated papers that are used to make copies without carbon paper. They are also known as carbonless papers, carbonless copy paper (CCP), or no carbon required (NCR) paper.
- **•** Preprinted papers with chemicals that may contaminate the printer.
- **•** Preprinted papers that can be affected by the temperature in the printer fuser.
- Preprinted papers that require a registration (the precise print location on the page) greater than ±2.3 mm (±0.09 in.). For example, optical character recognition (OCR) forms.

Sometimes, registration can be adjusted with a software app to print successfully on these forms.

- **•** Coated papers (erasable bond), synthetic papers, or thermal papers.
- **•** Rough‑edged, rough or heavily textured surface papers, or curled papers.
- **•** Recycled papers that fail EN12281:2002 (European).
- **•** Paper weighing less than 60 g/m2 (16 lb).
- **•** Multiple‑part forms or documents.

#### **Storing paper**

Use these paper storage guidelines to help avoid jams and uneven print quality:

- **•** Store paper in its original wrapper in the same environment as the printer for 24 to 48 hours before printing.
- **•** Extend the time several days if the storage or transportation environment is very different from the printer environment. Thick paper may also require a longer conditioning period.
- **•** For best results, store paper where the temperature is 21°C (70°F) and the relative humidity is 40 percent.
- **•** Most label manufacturers recommend printing in a temperature range of 18–24°C (65–75°F) with relative humidity between 40 and 60 percent.
- **•** Store paper in cartons, on a pallet or shelf, rather than on the floor.
- **•** Store individual packages on a flat surface.
- **•** Do not store anything on top of individual paper packages.
- **•** Take paper out of the carton or wrapper only when you are ready to load it in the printer. The carton and wrapper help keep the paper clean, dry, and flat.

#### **Selecting preprinted forms and letterhead**

- **•** Use grain long paper.
- **•** Use only forms and letterhead printed using an offset lithographic or engraved printing process.
- **•** Avoid paper with rough or heavily textured surfaces.
- **•** Use inks that are not affected by the resin in toner. Inks that are oxidation‑set or oil‑based generally meet these requirements; latex inks might not.
- **•** Print samples on preprinted forms and letterheads considered for use before buying large quantities. This action determines whether the ink in the preprinted form or letterhead affects print quality.
- **•** When in doubt, contact your paper supplier.
- **•** When printing on letterhead, load the paper in the proper orientation for your printer. For more information, see the Paper and Specialty Media Guide.

#### **Supported paper sizes**

#### **Paper sizes supported by the standard tray, MPF, envelope tray, and two**‑**sided printing**

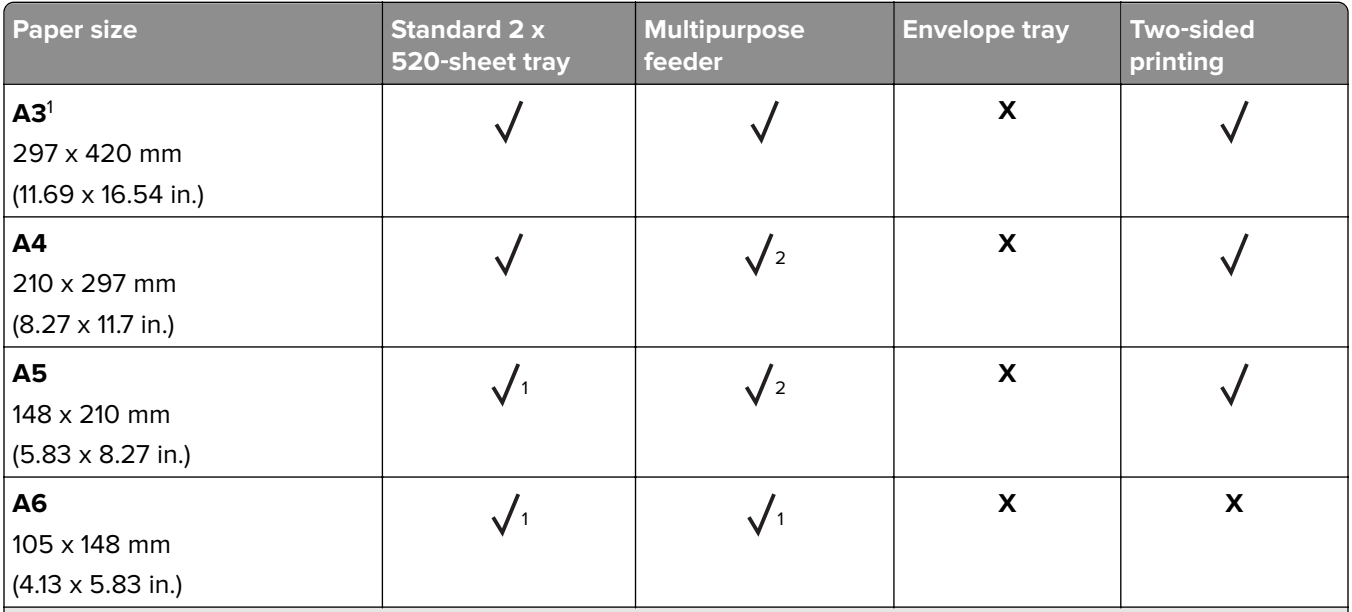

<sup>1</sup> Loads only in short-edge orientation.

<sup>2</sup> Loads only in long-edge orientation.

 $3$  Supports paper sizes ranging from 99.99 x 147.99 mm (3.93 x 5.83 in.) to 296.93 x 431.8 mm (11.69 x 17 in.).

<sup>4</sup> Supports paper sizes ranging from 88.9 x 98.38 mm (3.5 x 3.87 in.) to 320.04 x 1320.8 mm (12.6 x 52 in.).

 $5$  Supports paper sizes ranging from 128 x 139.7 mm (5 x 5.5 in.) to 320.04 x 482.6 mm (12.6 x 19 in.).

<sup>6</sup> Supported only in tray 2.

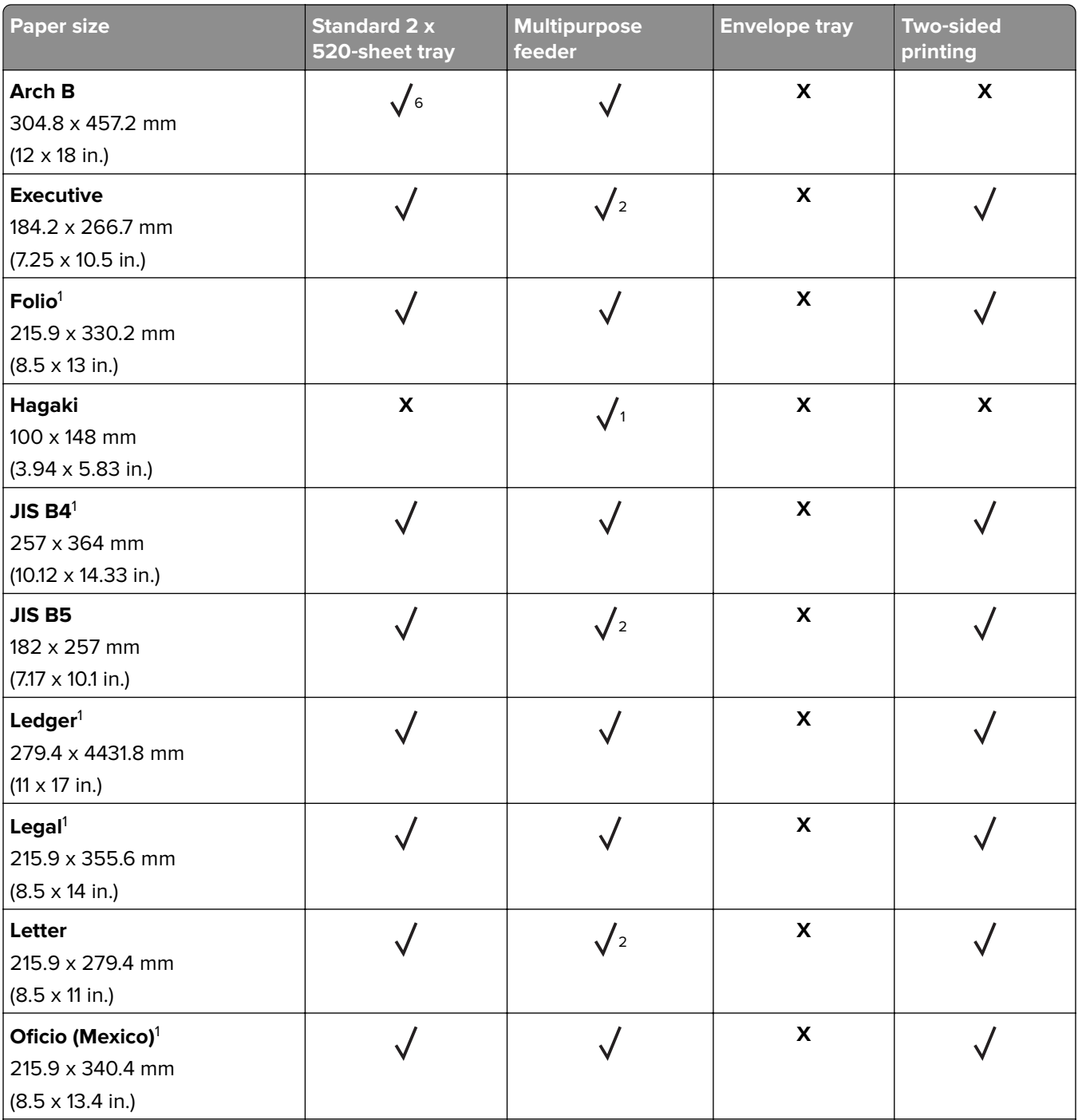

<sup>2</sup> Loads only in long-edge orientation.

<sup>3</sup> Supports paper sizes ranging from 99.99 x 147.99 mm (3.93 x 5.83 in.) to 296.93 x 431.8 mm (11.69 x 17 in.).

4 Supports paper sizes ranging from 88.9 x 98.38 mm (3.5 x 3.87 in.) to 320.04 x 1320.8 mm (12.6 x 52 in.).

 $5$  Supports paper sizes ranging from 128 x 139.7 mm (5 x 5.5 in.) to 320.04 x 482.6 mm (12.6 x 19 in.).

6 Supported only in tray 2.

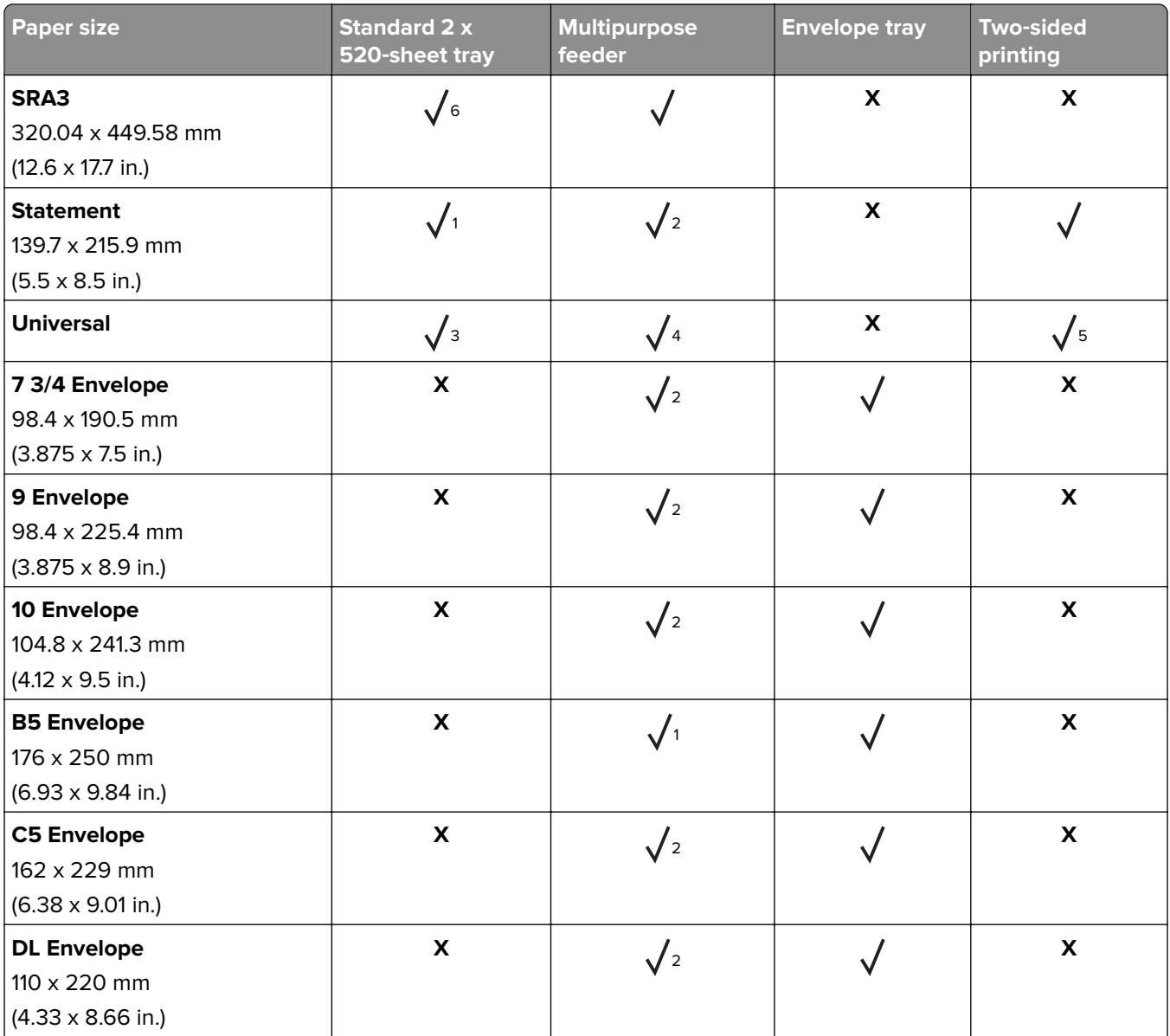

2 Loads only in long‑edge orientation.

<sup>3</sup> Supports paper sizes ranging from 99.99 x 147.99 mm (3.93 x 5.83 in.) to 296.93 x 431.8 mm (11.69 x 17 in.).

4 Supports paper sizes ranging from 88.9 x 98.38 mm (3.5 x 3.87 in.) to 320.04 x 1320.8 mm (12.6 x 52 in.).

 $5$  Supports paper sizes ranging from 128 x 139.7 mm (5 x 5.5 in.) to 320.04 x 482.6 mm (12.6 x 19 in.).

6 Supported only in tray 2.

**Paper sizes supported by the optional trays**

| <b>Paper size</b>                                                         | <b>Optional 2 x 520-sheet</b><br>tray | <b>Optional 2000-sheet</b><br>tandem tray | <b>Optional 2000-sheet</b><br>tray |
|---------------------------------------------------------------------------|---------------------------------------|-------------------------------------------|------------------------------------|
| A3 <sup>1</sup><br>297 x 420 mm<br>$(11.69 \times 16.54 \text{ in.})$     |                                       | X                                         | $\pmb{\mathsf{x}}$                 |
| <b>A4</b><br>210 x 297 mm<br>$(8.27 \times 11.7 \text{ in.})$             |                                       | $\sqrt{2}$                                | $\sqrt{2}$                         |
| $\mathbf{A5}^1$<br>148 x 210 mm<br>$(5.83 \times 8.27 \text{ in.})$       | $\sqrt{1}$                            | $\pmb{\mathsf{X}}$                        | $\pmb{\times}$                     |
| <b>A6</b><br>105 x 148 mm<br>$(4.13 \times 5.83 \text{ in.})$             | $\sqrt{1}$                            | $\pmb{\mathsf{X}}$                        | $\pmb{\mathsf{X}}$                 |
| Arch B<br>304.8 x 457.2 mm<br>$(12 \times 18 \text{ in.})$                |                                       | $\pmb{\mathsf{X}}$                        | $\pmb{\mathsf{X}}$                 |
| <b>Executive</b><br>184.2 x 266.7 mm<br>$(7.25 \times 10.5 \text{ in.})$  |                                       | $\sqrt{2}$                                | $\sqrt{2}$                         |
| Folio <sup>1</sup><br>215.9 x 330.2 mm<br>$(8.5 \times 13 \text{ in.})$   |                                       | $\pmb{\times}$                            | $\pmb{\times}$                     |
| Hagaki<br>100 x 148 mm<br>$(3.94 \times 5.83 \text{ in.})$                | $\sqrt{1}$                            | $\pmb{\mathsf{X}}$                        | $\pmb{\mathsf{X}}$                 |
| JIS B4 <sup>1</sup><br>257 x 364 mm<br>$(10.12 \times 14.33 \text{ in.})$ | $\sqrt{ }$                            | $\pmb{\mathsf{X}}$                        | $\pmb{\times}$                     |
| JIS B5<br>182 x 257 mm<br>$(7.17 \times 10.1 \text{ in.})$                |                                       | $\sqrt{2}$                                | $\sqrt{2}$                         |
| $L$ edger $1$<br>279.4 x 4431.8 mm<br>$(11 \times 17)$ in.)               | $\sqrt{1}$                            | $\pmb{\mathsf{X}}$                        | $\pmb{\times}$                     |

<sup>2</sup> Loads only in long-edge orientation.

3 Supports paper sizes ranging from 99.99 x 147.99 mm (3.93 x 5.83 in.) to 296.93 x 431.8 mm (11.69 x 17 in.).

4 Supports paper sizes ranging from 99.99 x 147.99 mm (3.93 x 5.83 in.) to 320.04 x 457.2 mm (12.6 x 18 in.).

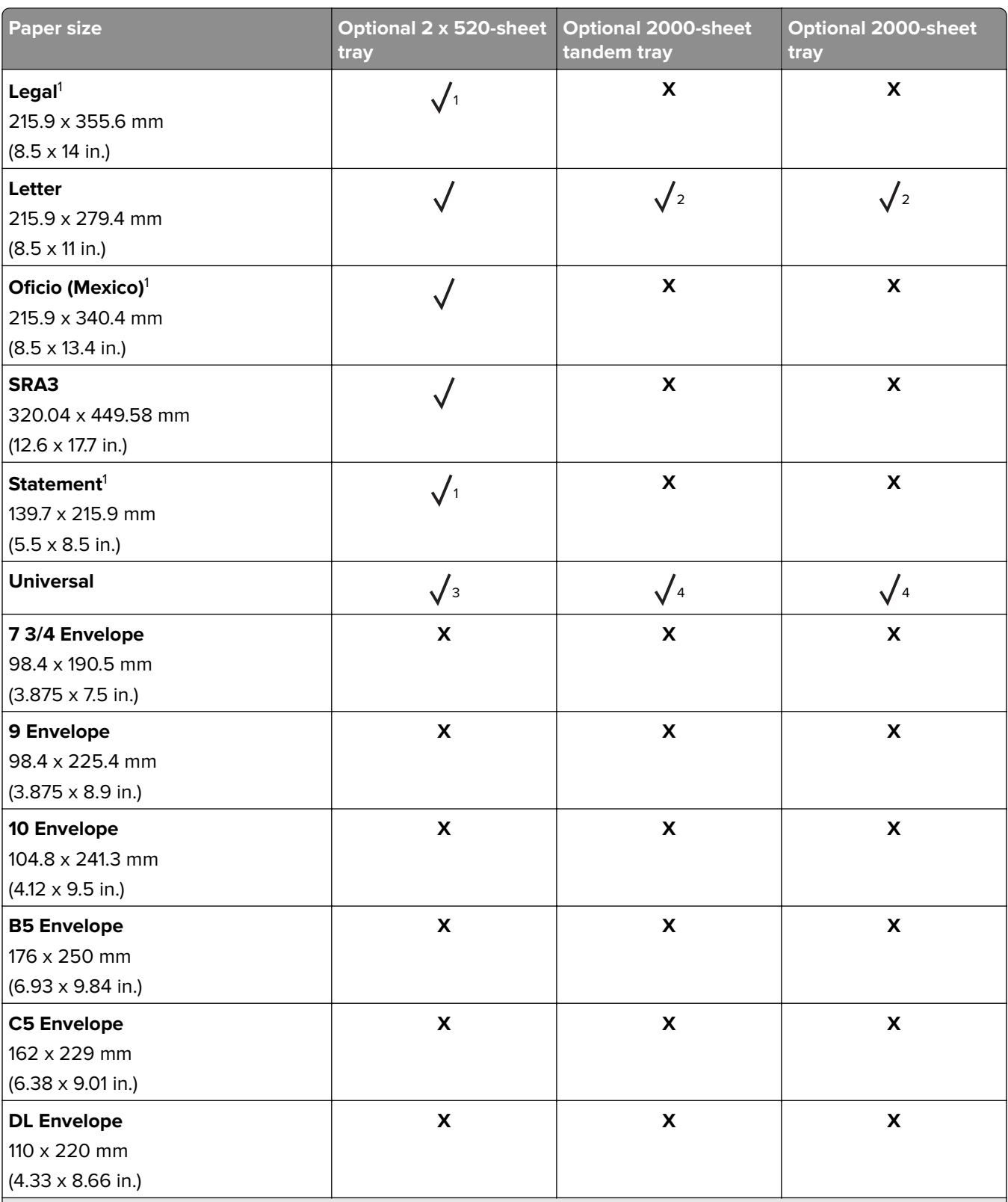

2 Loads only in long‑edge orientation.

<sup>3</sup> Supports paper sizes ranging from 99.99 x 147.99 mm (3.93 x 5.83 in.) to 296.93 x 431.8 mm (11.69 x 17 in.).

4 Supports paper sizes ranging from 99.99 x 147.99 mm (3.93 x 5.83 in.) to 320.04 x 457.2 mm (12.6 x 18 in.).

#### **Paper sizes supported by the output bins**

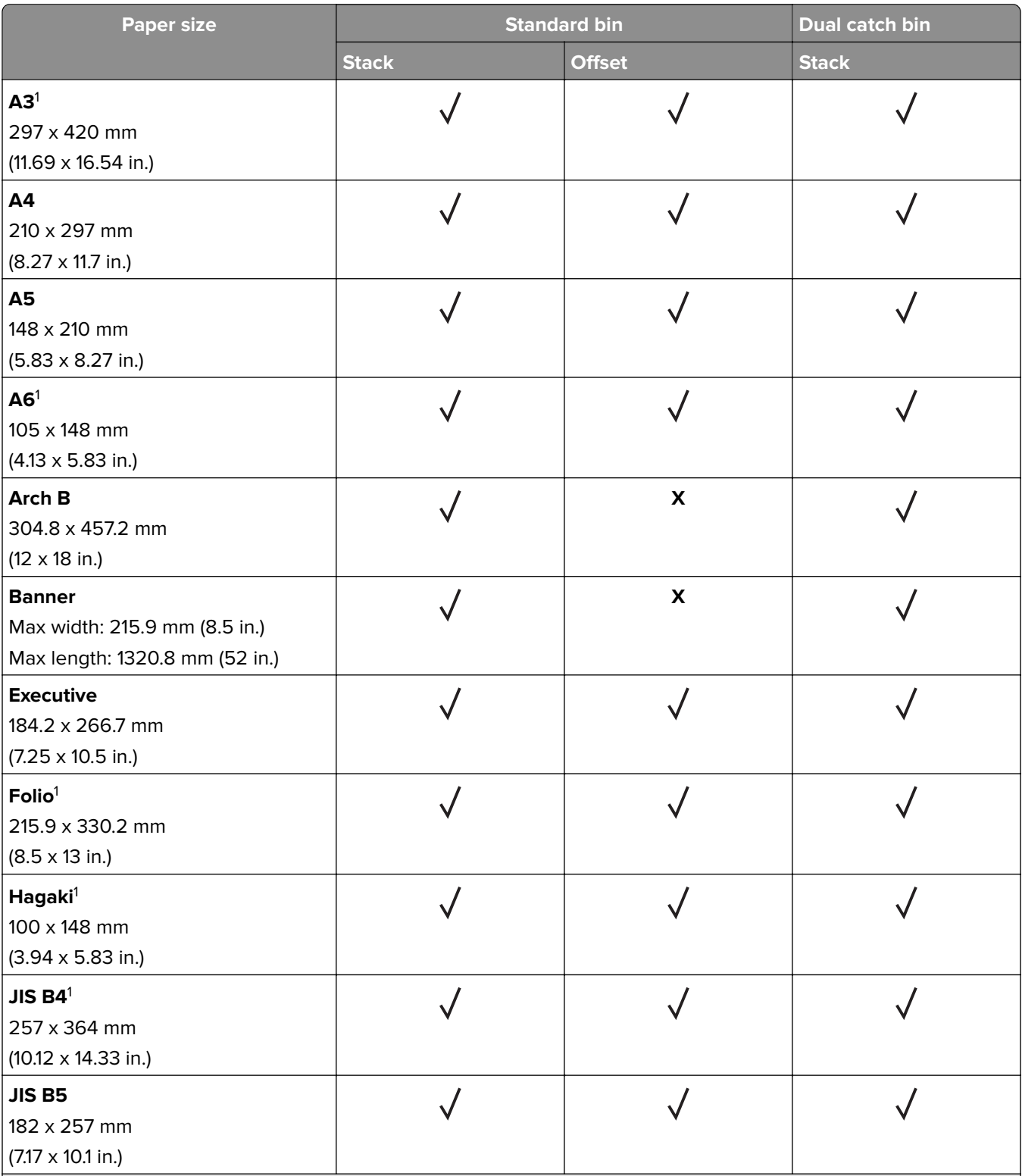

<sup>1</sup> Loads only in short-edge orientation.

2 Loads only in long‑edge orientation.

<sup>3</sup> Supports paper sizes ranging from 88.9 x 98.38 mm (3.5 x 3.87 in.) to 320.04 x 1320.8 mm (12.6 x 52 in.).

4 Supports paper sizes ranging from 88.9 x 98.38 mm (3.5 x 3.87 in.) to 296.93 x 431.8 mm (11.69 x 17 in.).

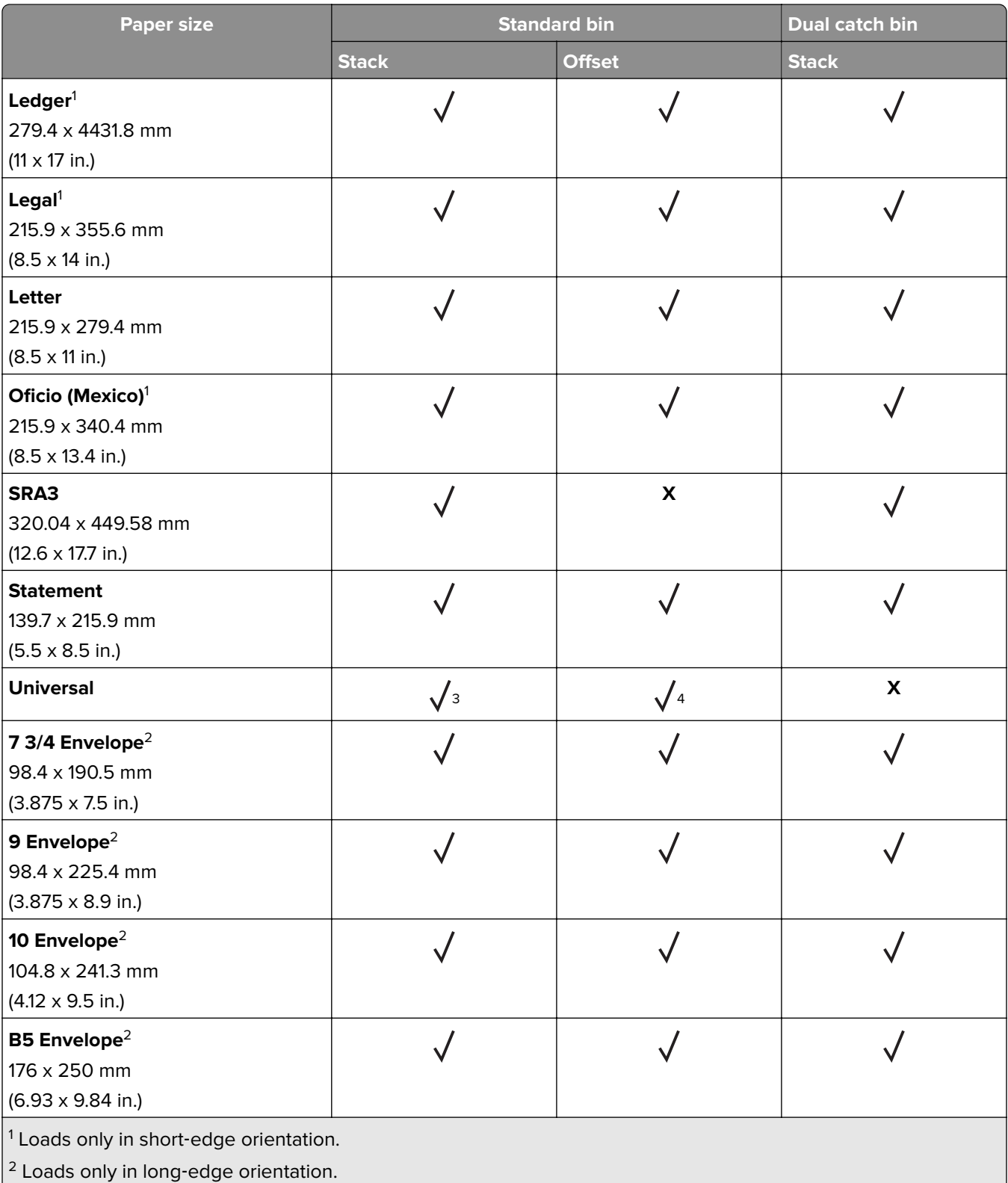

3 Supports paper sizes ranging from 88.9 x 98.38 mm (3.5 x 3.87 in.) to 320.04 x 1320.8 mm (12.6 x 52 in.).

4 Supports paper sizes ranging from 88.9 x 98.38 mm (3.5 x 3.87 in.) to 296.93 x 431.8 mm (11.69 x 17 in.).

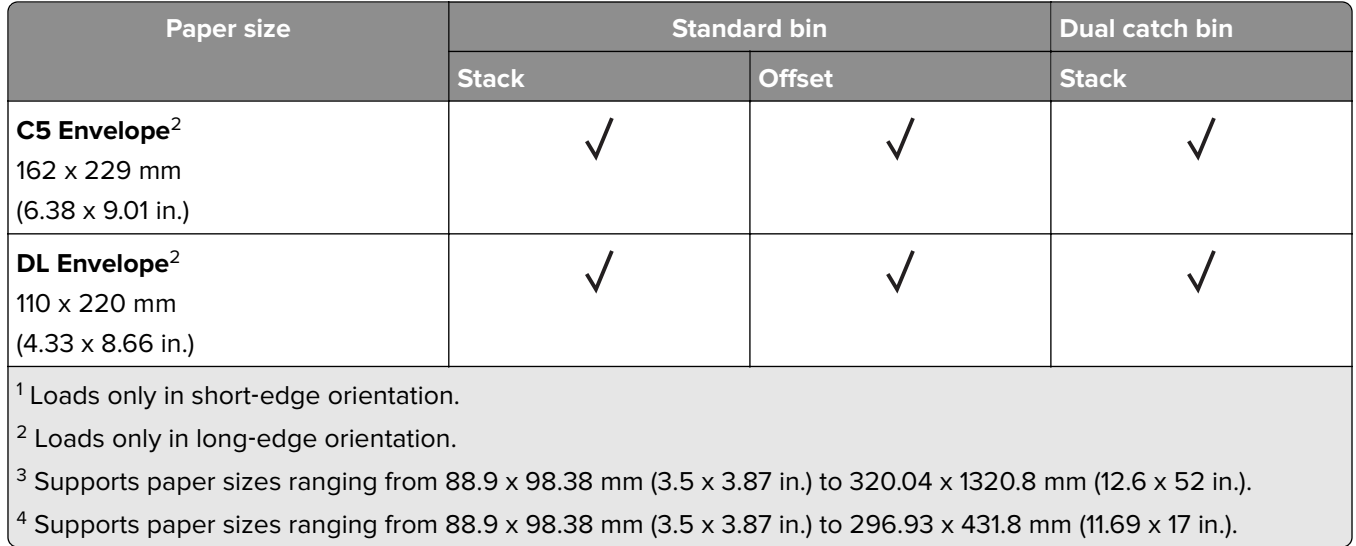

#### **Paper sizes supported by the staple finisher and the staple, hole punch finisher**

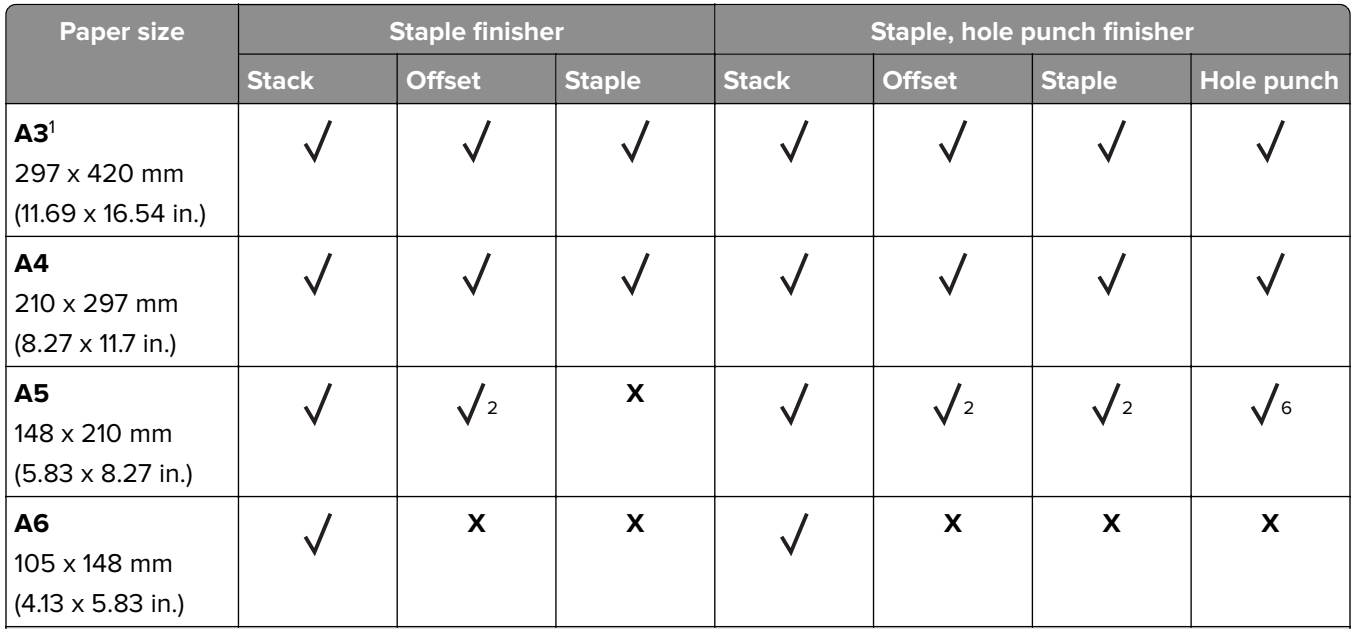

<sup>1</sup> Loads only in short-edge orientation.

<sup>2</sup> Loads only in long-edge orientation.

<sup>3</sup> Supports paper sizes ranging from 88.9 x 98.38 mm (3.5 x 3.87 in.) to 296.93 x 431.8 mm (11.69 x 17 in.).

4 Supports paper sizes ranging from 190 x 139.7 mm (7.48 x 5.5 in.) to 296.93 x 431.8 mm (11.69 x 17 in.).

<sup>5</sup> Supports paper sizes ranging from 202.9 x 182.03 mm (7.99 x 7.17 in.) to 296.93 x 431.8 mm (11.69 x 17 in.).

<sup>6</sup> Supports only up to two-hole punching.

<sup>7</sup> Supports only up to two-hole punching when loaded in short-edge orientation.

8 Supports paper sizes ranging from 88.9 x 98.38 mm (3.5 x 3.87 in.) to 320.04 x 1320.8 mm (12.6 x 52 in.).

 $9$  Supports paper sizes ranging from 209.97 x 148 mm (8.27 x 5.83 in.) to 296.93 x 431.8 mm (11.69 x 17 in.).

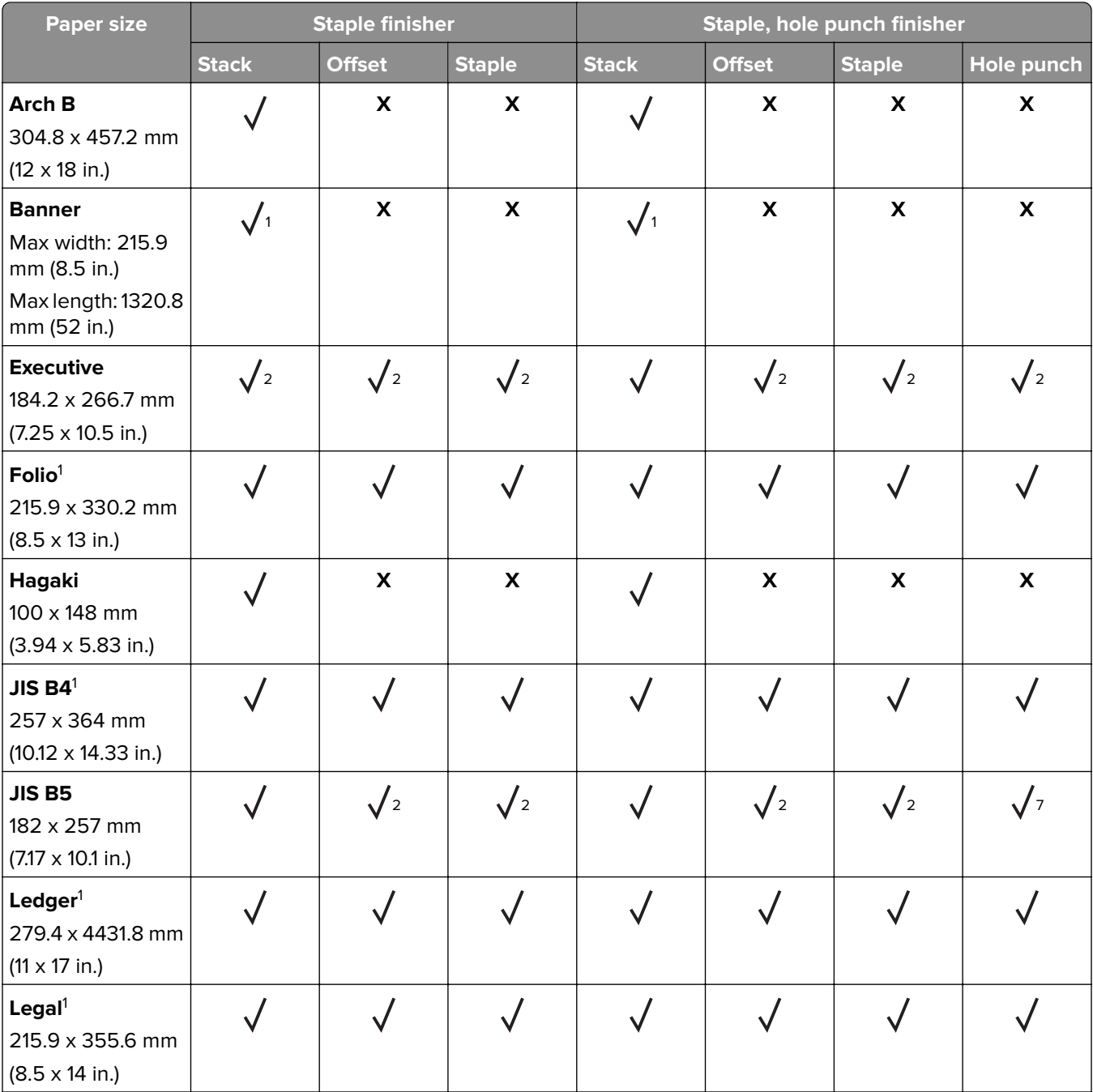

<sup>2</sup> Loads only in long-edge orientation.

<sup>3</sup> Supports paper sizes ranging from 88.9 x 98.38 mm (3.5 x 3.87 in.) to 296.93 x 431.8 mm (11.69 x 17 in.).

4 Supports paper sizes ranging from 190 x 139.7 mm (7.48 x 5.5 in.) to 296.93 x 431.8 mm (11.69 x 17 in.).

5 Supports paper sizes ranging from 202.9 x 182.03 mm (7.99 x 7.17 in.) to 296.93 x 431.8 mm (11.69 x 17 in.).

<sup>6</sup> Supports only up to two-hole punching.

<sup>7</sup> Supports only up to two-hole punching when loaded in short-edge orientation.

8 Supports paper sizes ranging from 88.9 x 98.38 mm (3.5 x 3.87 in.) to 320.04 x 1320.8 mm (12.6 x 52 in.).

 $9$  Supports paper sizes ranging from 209.97 x 148 mm (8.27 x 5.83 in.) to 296.93 x 431.8 mm (11.69 x 17 in.).

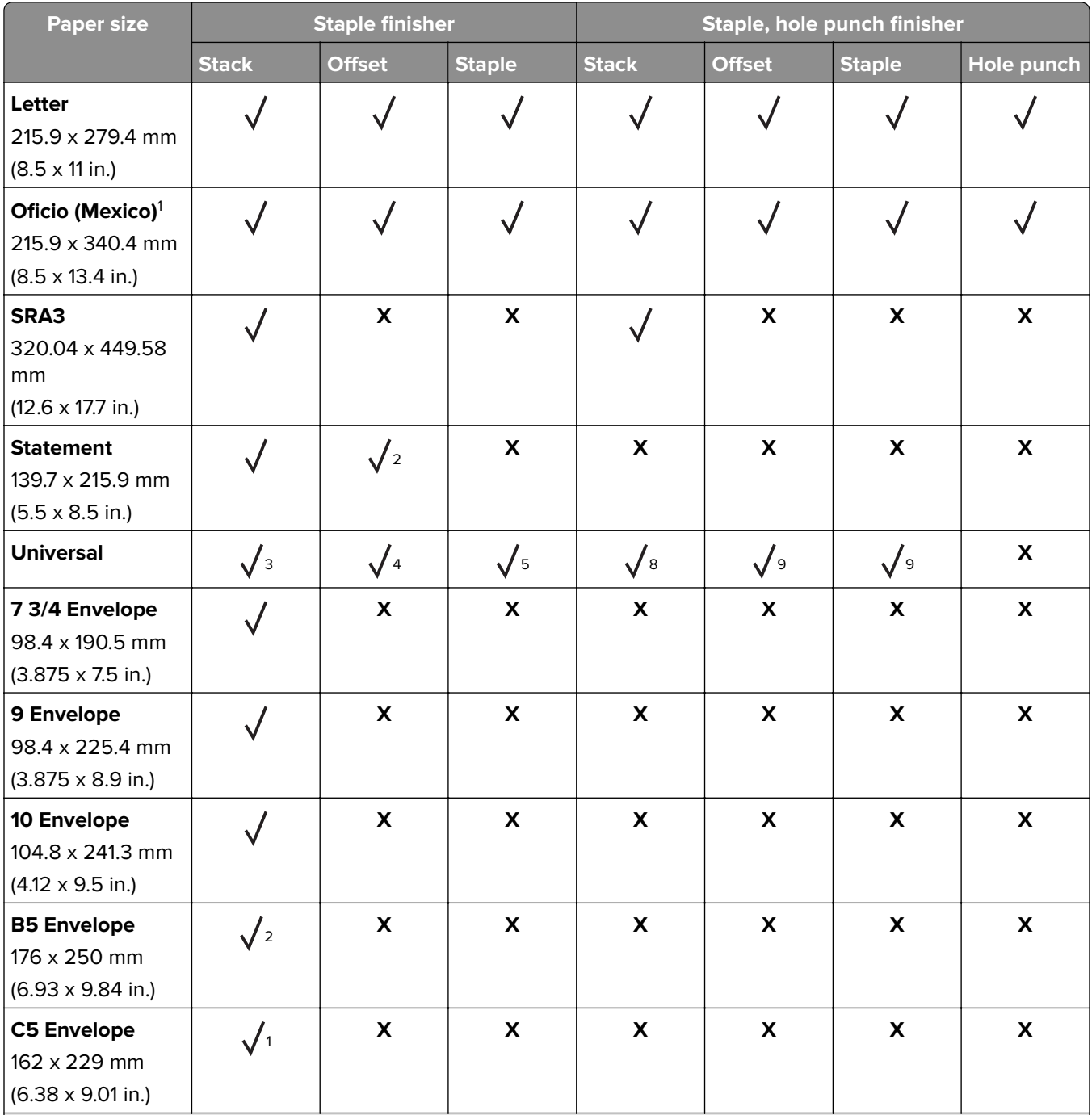

<sup>2</sup> Loads only in long-edge orientation.

<sup>3</sup> Supports paper sizes ranging from 88.9 x 98.38 mm (3.5 x 3.87 in.) to 296.93 x 431.8 mm (11.69 x 17 in.).

4 Supports paper sizes ranging from 190 x 139.7 mm (7.48 x 5.5 in.) to 296.93 x 431.8 mm (11.69 x 17 in.).

<sup>5</sup> Supports paper sizes ranging from 202.9 x 182.03 mm (7.99 x 7.17 in.) to 296.93 x 431.8 mm (11.69 x 17 in.).

<sup>6</sup> Supports only up to two-hole punching.

<sup>7</sup> Supports only up to two-hole punching when loaded in short-edge orientation.

8 Supports paper sizes ranging from 88.9 x 98.38 mm (3.5 x 3.87 in.) to 320.04 x 1320.8 mm (12.6 x 52 in.).

<sup>9</sup> Supports paper sizes ranging from 209.97 x 148 mm (8.27 x 5.83 in.) to 296.93 x 431.8 mm (11.69 x 17 in.).

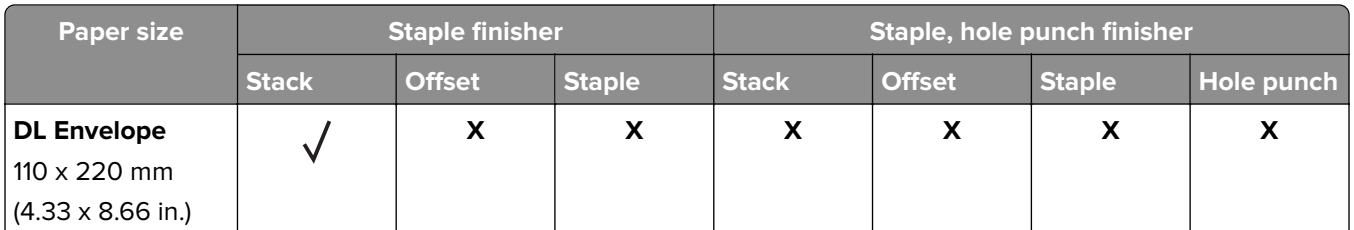

<sup>2</sup> Loads only in long-edge orientation.

<sup>3</sup> Supports paper sizes ranging from 88.9 x 98.38 mm (3.5 x 3.87 in.) to 296.93 x 431.8 mm (11.69 x 17 in.).

<sup>4</sup> Supports paper sizes ranging from 190 x 139.7 mm (7.48 x 5.5 in.) to 296.93 x 431.8 mm (11.69 x 17 in.).

<sup>5</sup> Supports paper sizes ranging from 202.9 x 182.03 mm (7.99 x 7.17 in.) to 296.93 x 431.8 mm (11.69 x 17 in.).

<sup>6</sup> Supports only up to two-hole punching.

 $7$  Supports only up to two-hole punching when loaded in short-edge orientation.

8 Supports paper sizes ranging from 88.9 x 98.38 mm (3.5 x 3.87 in.) to 320.04 x 1320.8 mm (12.6 x 52 in.).

<sup>9</sup> Supports paper sizes ranging from 209.97 x 148 mm (8.27 x 5.83 in.) to 296.93 x 431.8 mm (11.69 x 17 in.).

#### **Paper sizes supported by the trifold/Z**‑**fold finisher and the booklet finisher**

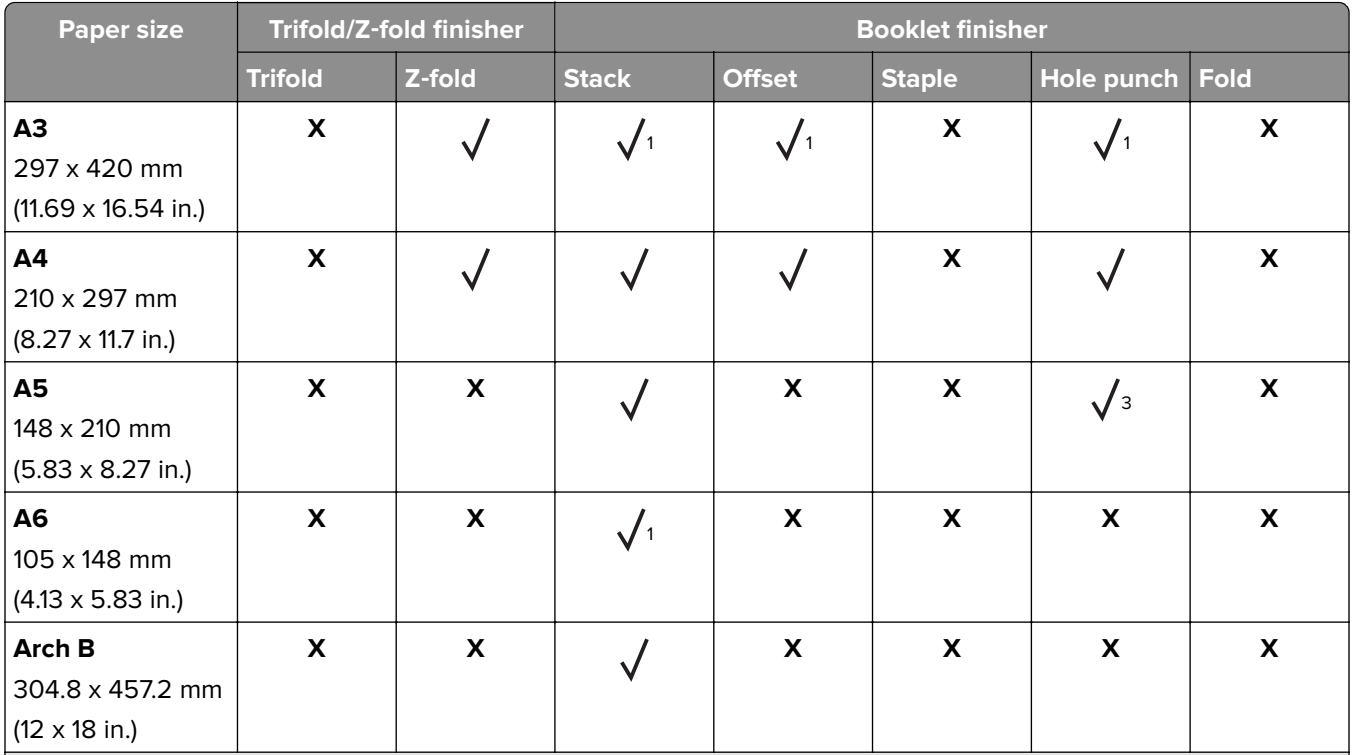

<sup>1</sup> Loads only in short-edge orientation.

<sup>2</sup> Loads only in long-edge orientation.

<sup>3</sup> Supports only up to two-hole punching when loaded in long-edge orientation.

4 Supports paper sizes ranging from 202.9 x 181.86 mm (7.99 x 7.16 in.) to 320.04 x 482.94 mm (12.6 x 19.01 in.).

 $5$  Supports paper sizes ranging from 202.9 x 181.86 mm (7.99 x 7.16 in.) to 296.93 x 431.8 mm (17 x 11.69 in.)

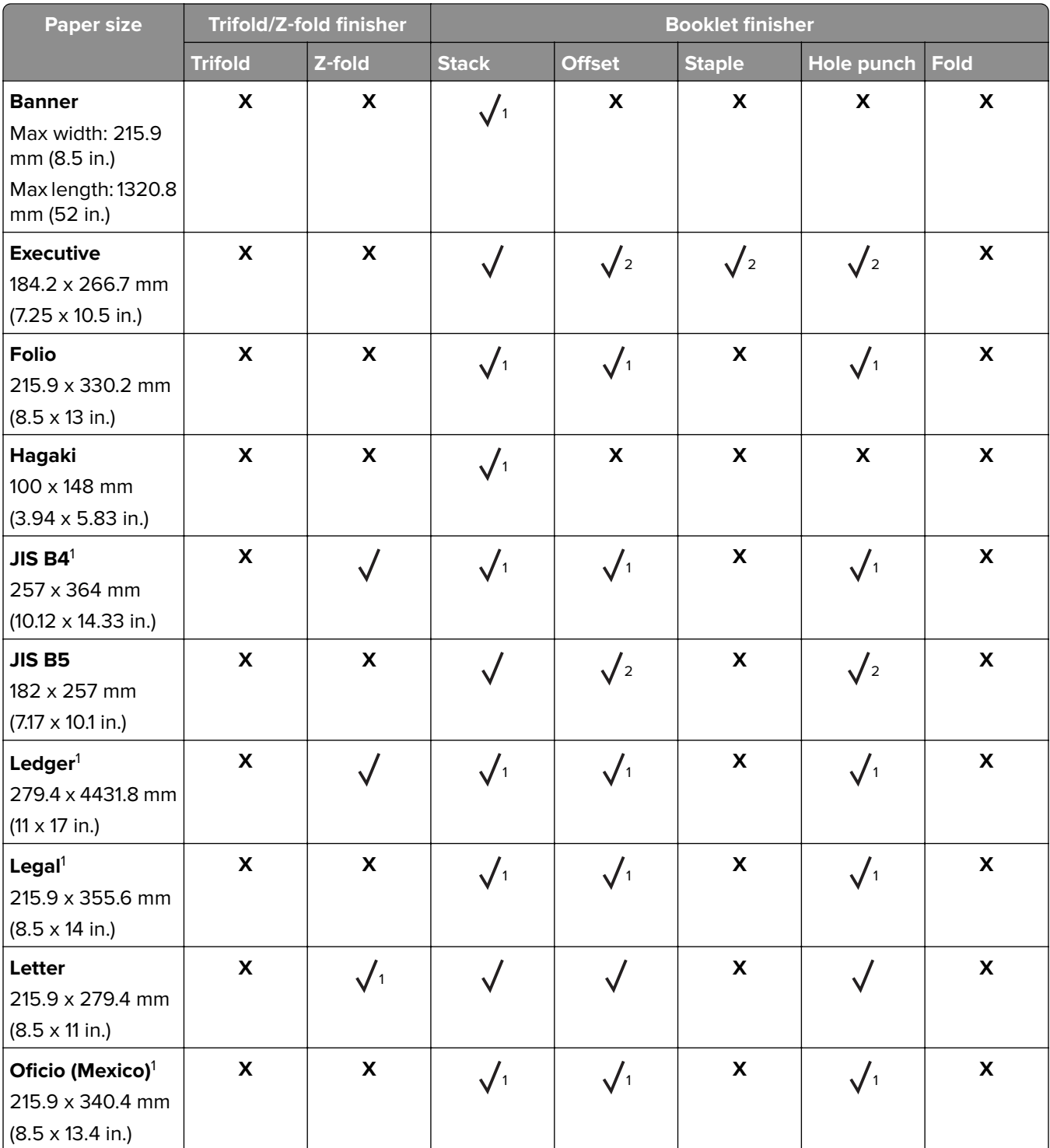

<sup>2</sup> Loads only in long-edge orientation.

<sup>3</sup> Supports only up to two-hole punching when loaded in long-edge orientation.

4 Supports paper sizes ranging from 202.9 x 181.86 mm (7.99 x 7.16 in.) to 320.04 x 482.94 mm (12.6 x 19.01 in.).

5 Supports paper sizes ranging from 202.9 x 181.86 mm (7.99 x 7.16 in.) to 296.93 x 431.8 mm (17 x 11.69 in.)

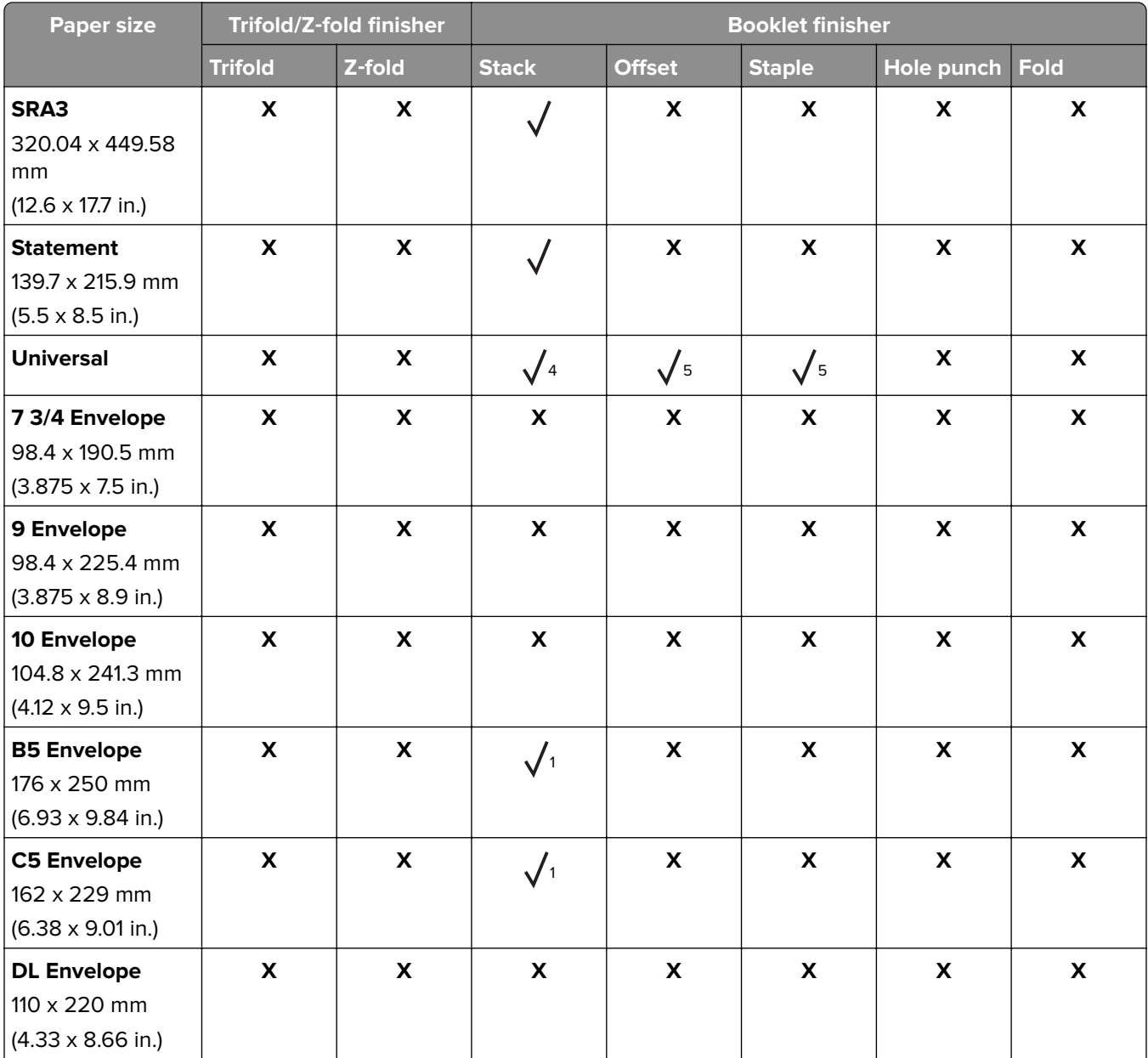

<sup>2</sup> Loads only in long-edge orientation.

<sup>3</sup> Supports only up to two-hole punching when loaded in long-edge orientation.

4 Supports paper sizes ranging from 202.9 x 181.86 mm (7.99 x 7.16 in.) to 320.04 x 482.94 mm (12.6 x 19.01 in.).

<sup>5</sup> Supports paper sizes ranging from 202.9 x 181.86 mm (7.99 x 7.16 in.) to 296.93 x 431.8 mm (17 x 11.69 in.)

#### **Supported paper types**

#### **Paper types supported by the standard tray, MPF, envelope tray, and two**‑**sided printing**

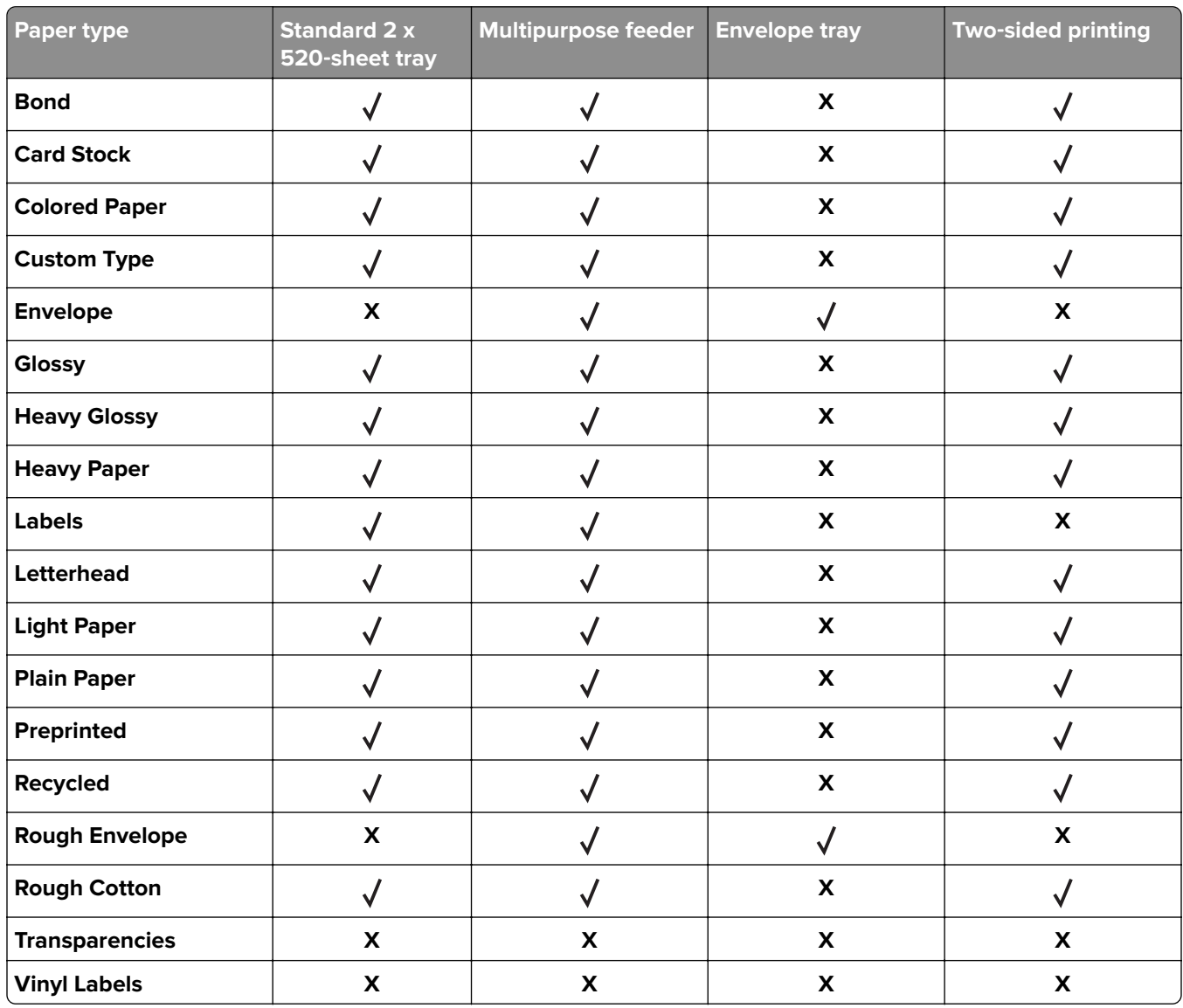

#### **Paper types supported by the optional trays**

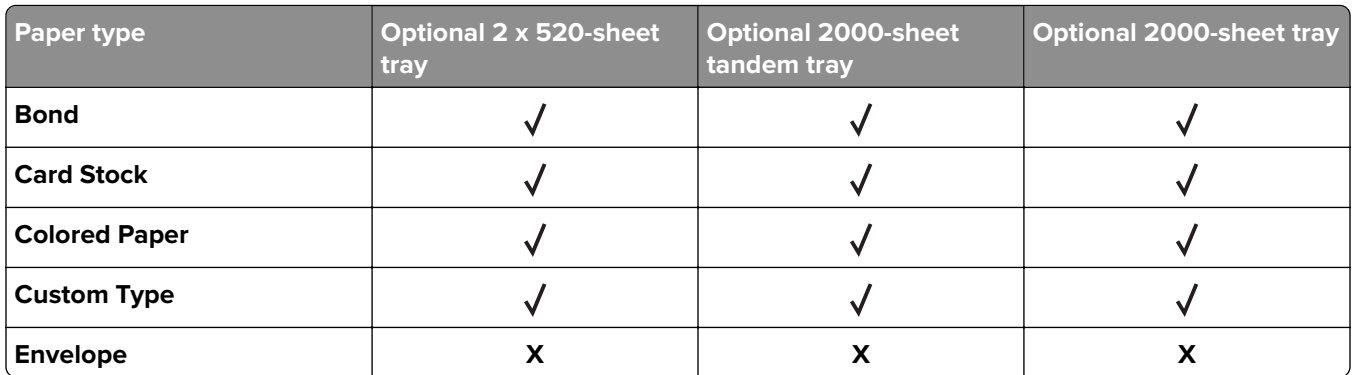

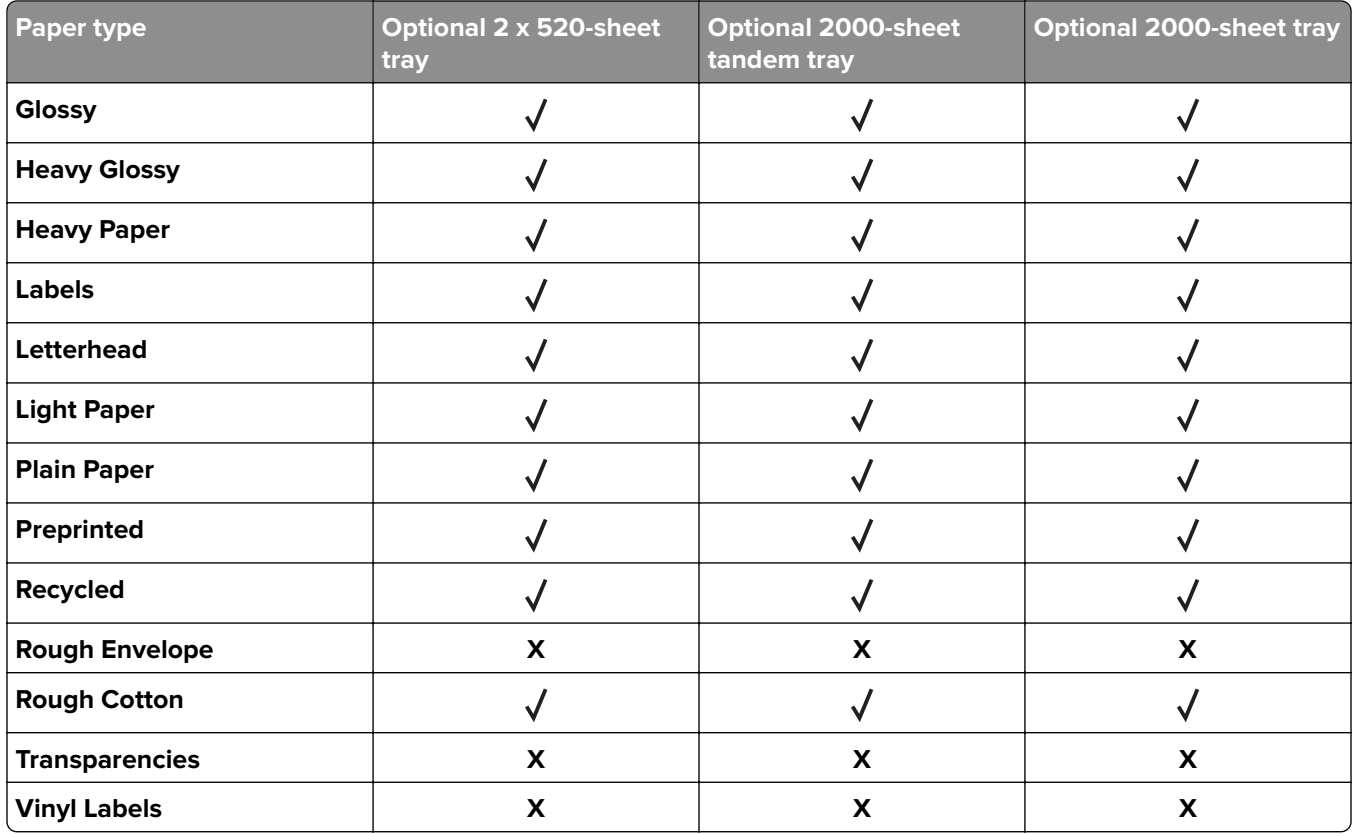

#### **Paper types supported by the output bins**

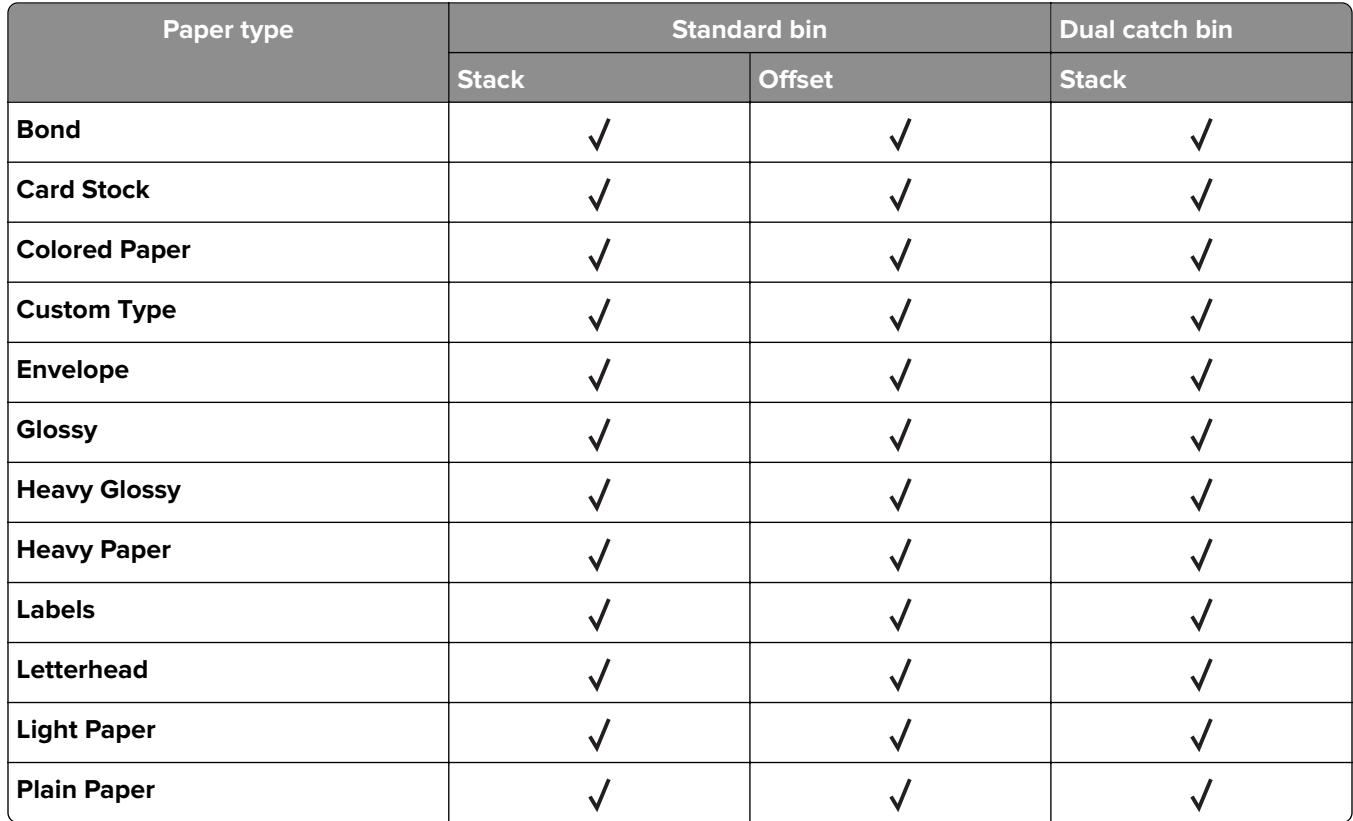

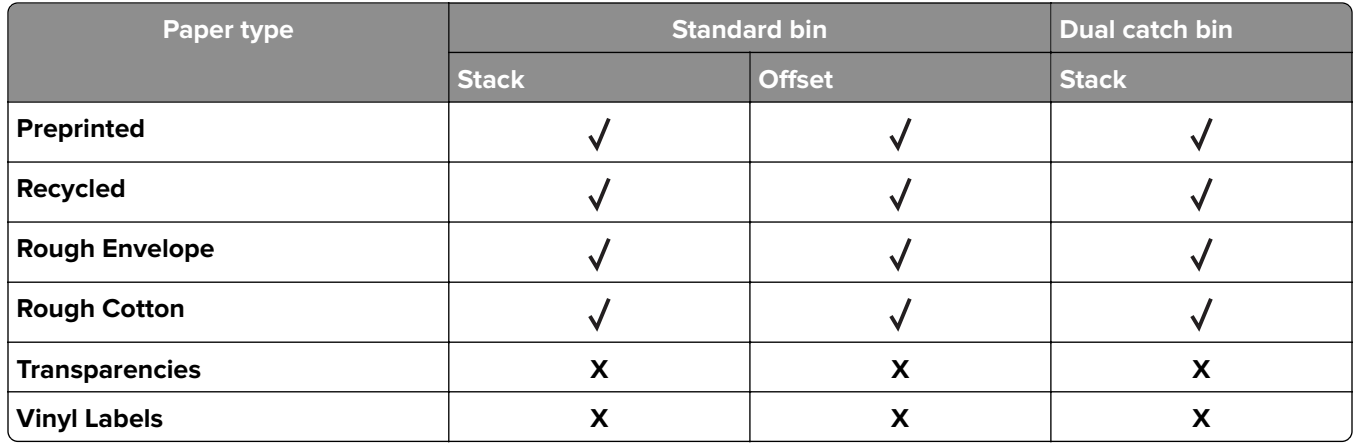

#### **Paper types supported by the staple finisher and the staple, hole punch finisher**

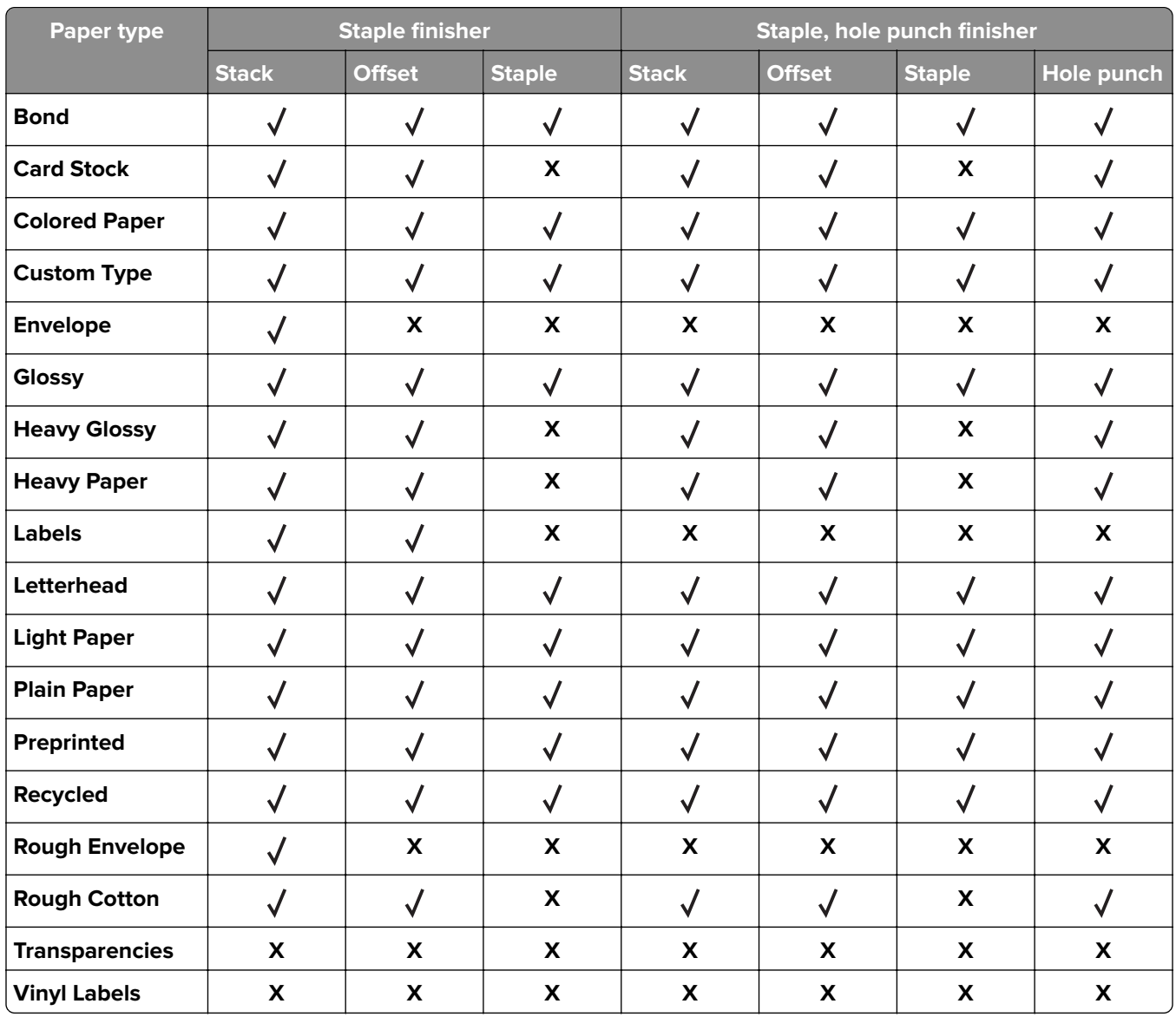

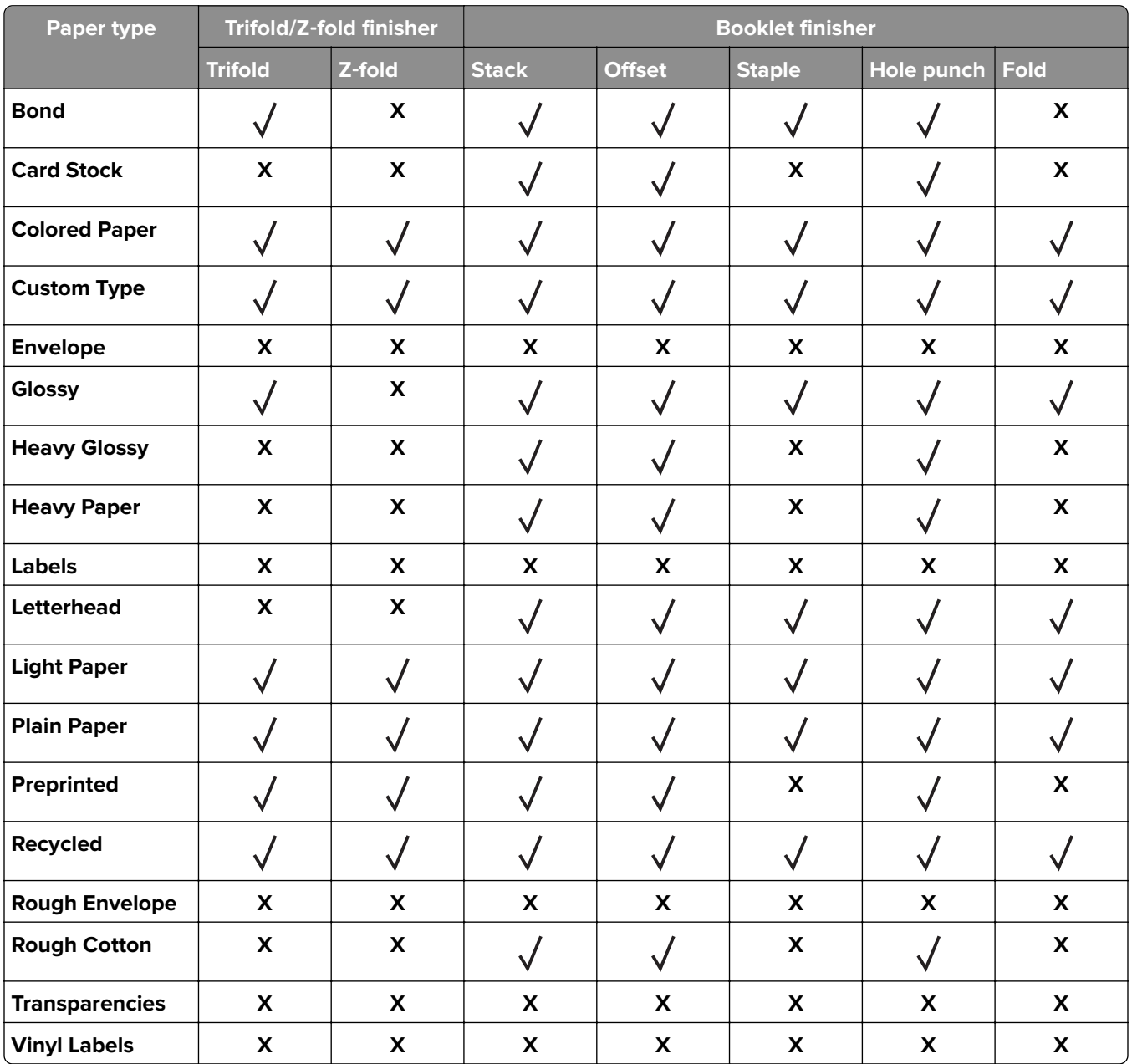

#### **Paper types supported by the trifold/Z**‑**fold finisher and the booklet finisher**

#### **Notes:**

- **•** Labels, envelopes, and card stock always print at reduced speed.
- Card stock is supported in two-sided printing only up to 163 g/m<sup>2</sup> (90-lb bond). Anything heavier is supported only in one-sided printing.
- **•** Vinyl labels are supported for occasional use only and must be tested for acceptability. Some vinyl labels may feed more reliably from the multipurpose feeder.

#### **Supported paper weights**

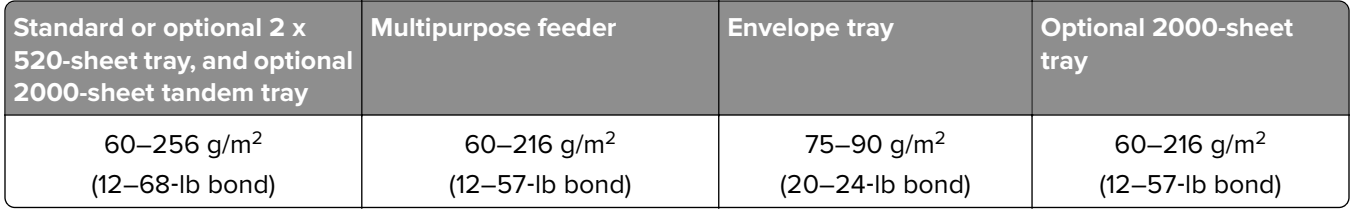

#### **Notes:**

- **•** For 60–176 g/m2 (16–47‑lb bond) paper, grain long fibers are recommended.
- **•** Paper less than 75 g/m2 (20‑lb bond) must be printed with Paper Type set to Light Paper. Failure to do so may cause excessive curl which can lead to feeding errors, especially in more humid environments.
- Two-sided printing supports paper weight from 60–162 g/m<sup>2</sup> (16–43-lb bond) paper.
- 100% cotton content maximum weight is 90 g/m<sup>2</sup> (24-lb bond).

# <span id="page-34-0"></span>**Set up, install, and configure**

### **Selecting a location for the printer**

- **•** Leave enough room to open trays, covers, and doors and to install hardware options.
- **•** Set up the printer near an electrical outlet.

**CAUTION—POTENTIAL INJURY:** To avoid the risk of fire or electrical shock, connect the power cord to an appropriately rated and properly grounded electrical outlet that is near the product and easily accessible.

**CAUTION—SHOCK HAZARD:** To avoid the risk of electrical shock, do not place or use this product near water or wet locations.

- **•** Make sure that airflow in the room meets the latest revision of the ASHRAE 62 standard or the CEN Technical Committee 156 standard.
- **•** Provide a flat, sturdy, and stable surface.
- **•** Keep the printer:
	- **–** Clean, dry, and free of dust.
	- **–** Away from stray staples and paper clips.
	- **–** Away from the direct airflow of air conditioners, heaters, or ventilators.
	- **–** Free from direct sunlight and humidity extremes.
- **•** Observe the recommended temperatures and avoid fluctuations:

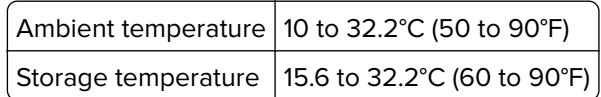

**•** Allow the following recommended amount of space around the printer for proper ventilation:

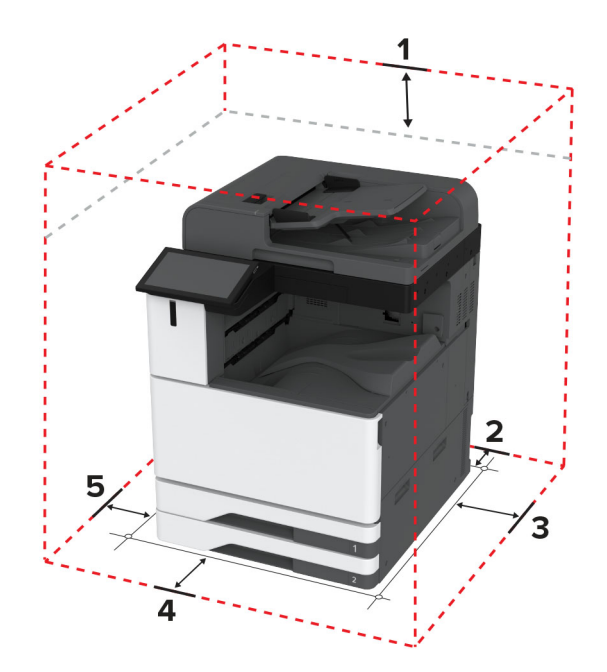

<span id="page-35-0"></span>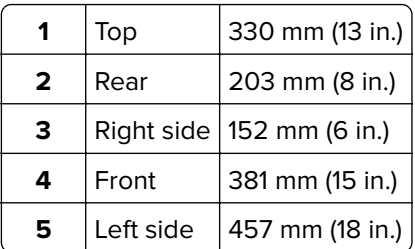

### **Attaching cables**

**CAUTION—SHOCK HAZARD:** To avoid the risk of electrical shock, do not set up this product or make any electrical or cabling connections, such as the power cord, fax feature, or telephone, during a lightning storm.

**CAUTION—POTENTIAL INJURY:** To avoid the risk of fire or electrical shock, connect the power cord to an appropriately rated and properly grounded electrical outlet that is near the product and easily accessible.

**CAUTION—POTENTIAL INJURY:** To avoid the risk of fire or electrical shock, use only the power cord provided with this product or the manufacturer's authorized replacement.

**CAUTION—POTENTIAL INJURY:** To reduce the risk of fire, use only a 26 AWG or larger telecommunications (RJ-11) cord when connecting this product to the public switched telephone network. For users in Australia, the cord must be approved by the Australian Communications and Media Authority.

**Warning—Potential Damage:** To avoid loss of data or printer malfunction, do not touch the USB cable, any wireless network adapter, or the printer in the areas shown while actively printing.
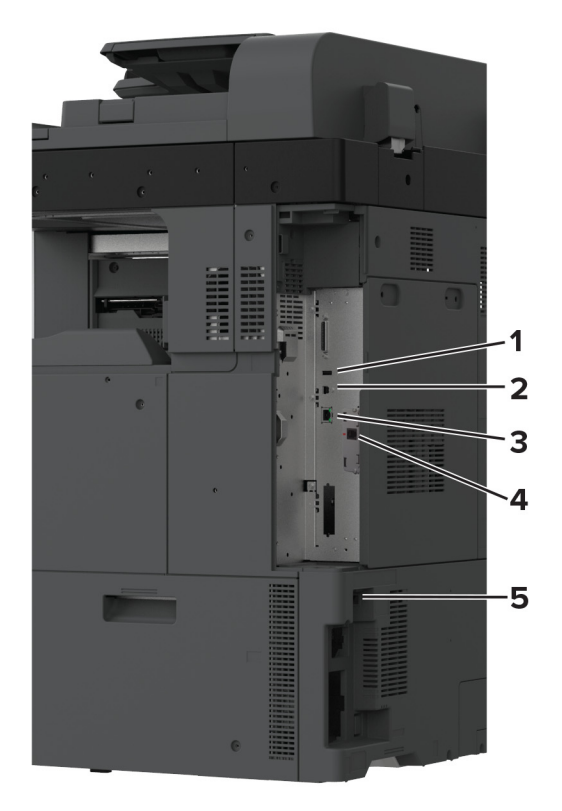

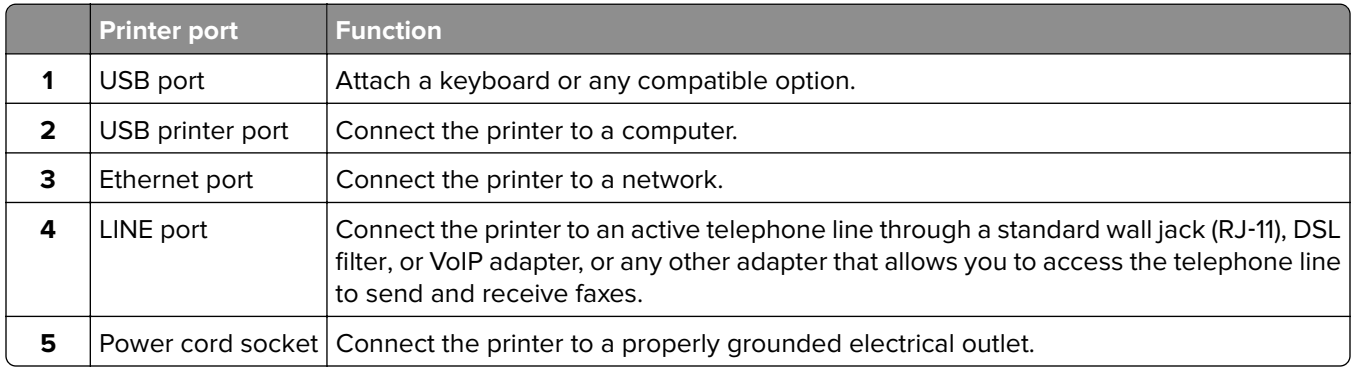

# **Setting up and using the home screen applications**

# **Using the home screen**

**Note:** Your home screen may vary depending on your home screen customization settings, administrative setup, and active embedded solutions.

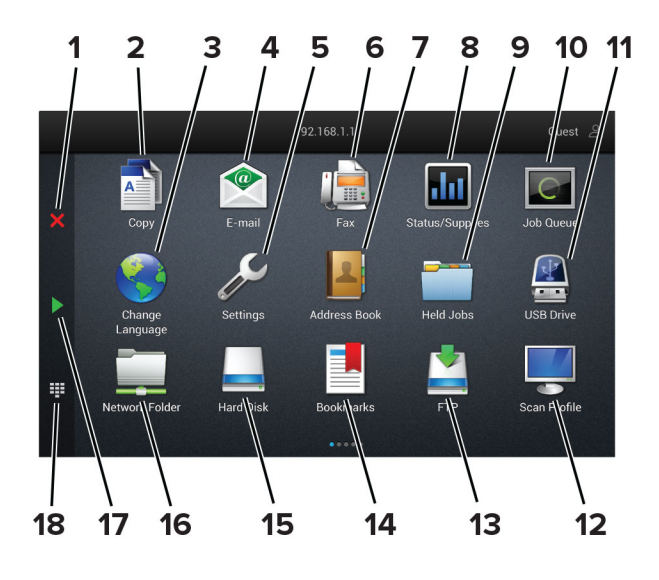

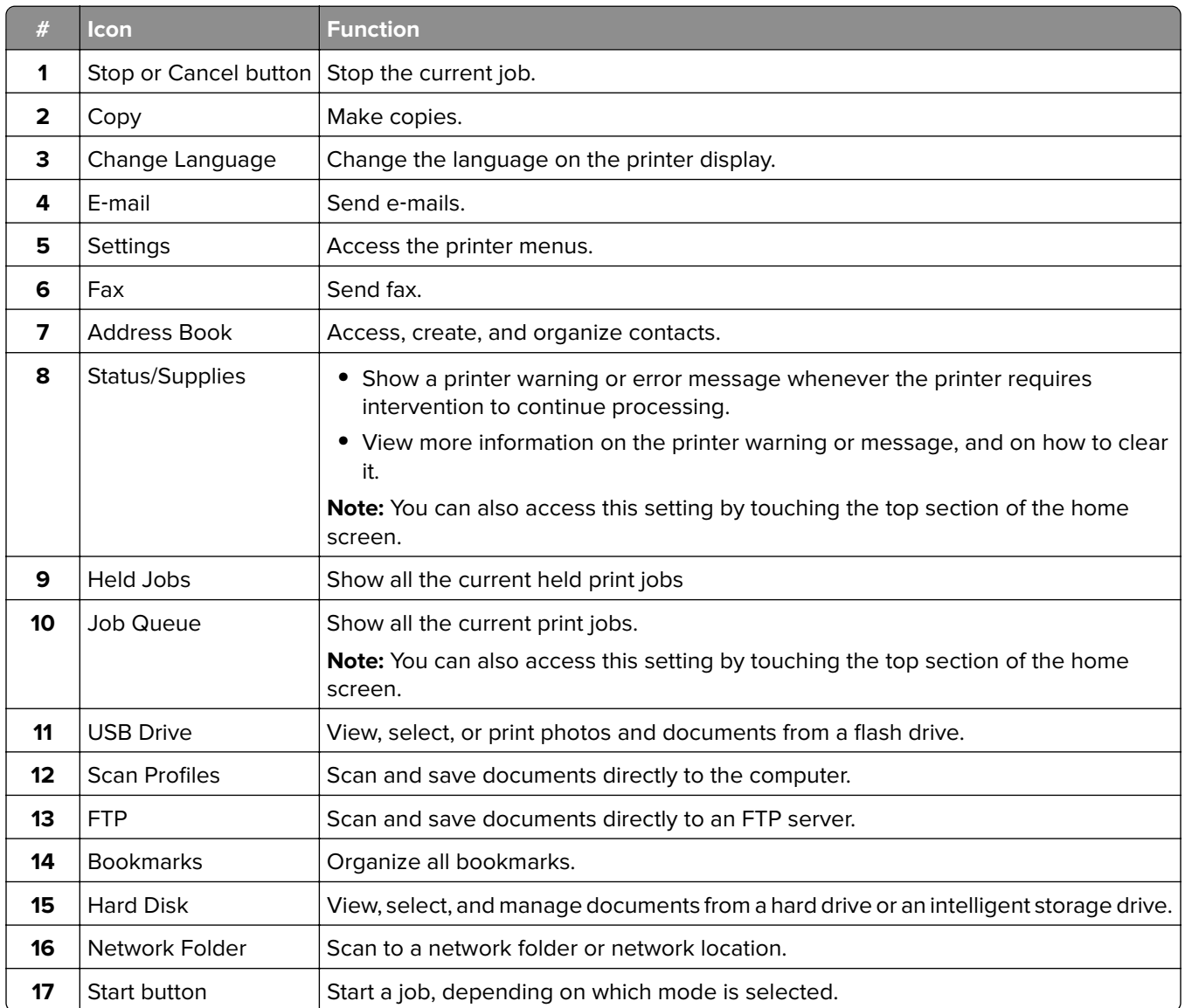

<span id="page-38-0"></span>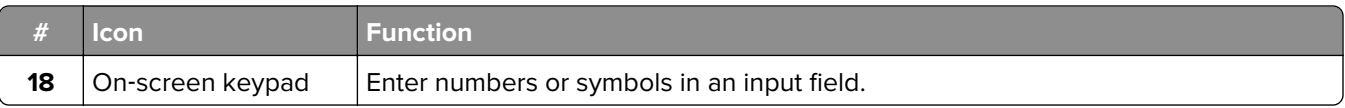

## **Customizing the home screen**

**1** Open a web browser, and then type the printer IP address in the address field.

#### **Notes:**

- **•** View the printer IP address on the printer home screen. The IP address appears as four sets of numbers separated by periods, such as 123.123.123.123.
- **•** If you are using a proxy server, then temporarily disable it to load the web page correctly.

#### **2** Click **Settings** > **Device** > **Home Screen Customization**.

- **3** Do one or more of the following:
	- To add an icon to the home screen, click  $\frac{1}{\sqrt{1}}$ , select the app name, and then click **Add**.
	- **•** To remove a home screen icon, select the app name, and then click **Remove**.
	- **•** To customize an app name, select the app name, click **Edit**, and then assign a name.
	- **•** To restore the name of an app, select the app name, click **Edit**, and then select **Restore app label**.
	- **•** To add a space between apps, click  $\frac{1}{\mathbb{F}}$ , select **BLANK SPACE**, and then click **Add**.
	- **•** To arrange the apps, drag the app names in the order that you want.
	- **•** To restore the default home screen, click **Restore home screen**.
- **4** Apply the changes.

## **Supported applications**

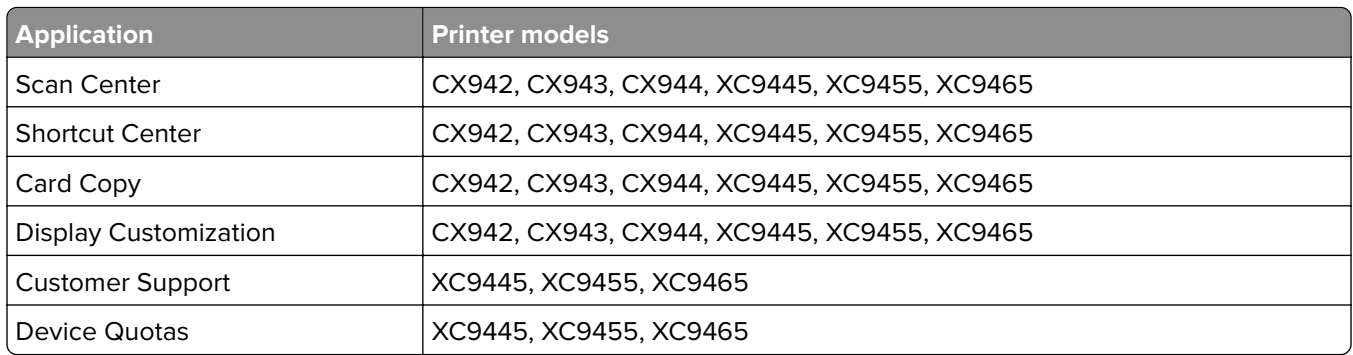

## **Setting up Scan Center**

- **1** From the home screen, touch **Scan Center**.
- **2** Select and create a destination, and then configure the settings.

## **Notes:**

**•** When creating a network destination, make sure to validate and adjust the settings until no errors occur.

- **•** Only destinations created from the Embedded Web Server are saved. For more information, see the documentation that came with the solution.
- **3** Apply the changes.

# **Creating a shortcut**

**1** From the home screen, touch **Shortcut Center**.

**Note:** The icon and name may have been changed. For more information, contact your administrator.

**2** Select a printer function, and then touch **Create Shortcut**.

**Note:** The Secure E‑mail function is not supported.

- **3** Configure the settings, and then touch **Save**.
- **4** Type a unique shortcut name.

**Note:** To avoid clipped names on the home screen, type only up to 25 characters.

**5** Touch **OK**.

The application automatically generates a unique shortcut number.

**Note:** To launch the shortcut, touch  $\mathbf{F} = \mathbf{F}$ , touch  $\mathbf{H}$ , and then enter the shortcut number.

# **Setting up Card Copy**

**1** Open a web browser, and then type the printer IP address in the address field.

#### **Notes:**

- **•** View the printer IP address on the printer home screen. The IP address appears as four sets of numbers separated by periods, such as 123.123.123.123.
- **•** If you are using a proxy server, then temporarily disable it to load the web page correctly.
- **2** Click **Apps** > **Card Copy** > **Configure**.

#### **Notes:**

- **•** Make sure that Display Icon is enabled.
- **•** Make sure that E‑mail Settings and Network Share Settings are configured.
- **•** When scanning a card, make sure that the scan resolution does not exceed 200 dpi for color and 400 dpi for black and white.
- When scanning multiple cards, make sure that the scan resolution does not exceed 150 dpi for color and 300 dpi for black and white.
- **3** Apply the changes.

**Note:** You need a printer hard disk or an intelligent storage drive to scan multiple cards.

## **Using Display Customization**

Before using the application, make sure to do the following:

- **•** From the Embedded Web Server, click **Apps** > **Display Customization** > **Configure**.
- **•** Enable and configure the screen saver, slideshow, and wallpaper settings.

#### **Managing screen saver and slide show images**

**1** From the Screen Saver and Slideshow Images section, add, edit, or delete an image.

#### **Notes:**

- **•** You can add up to 10 images.
- **•** When enabled, the status icons appear on the screen saver only when there are errors, warnings, or cloud‑based notifications.
- **2** Apply the changes.

#### **Changing the wallpaper image**

- **1** From the home screen, touch **Change Wallpaper**.
- **2** Select an image to use.
- **3** Apply the changes.

#### **Running a slide show from a flash drive**

- **1** Insert a flash drive into the USB port.
- **2** From the home screen, touch **Slideshow**.

Images appear in alphabetical order.

**Note:** You can remove the flash drive after the slide show starts, but the images are not stored in the printer. If the slide show stops, then insert the flash drive again to view the images.

# **Using Customer Support**

#### **Notes:**

- **•** This application is supported only in some printer models. For more information, see ["Supported](#page-38-0) [applications" on page 39.](#page-38-0)
- **•** For information on how to configure the application settings, see the Customer Support Administrator's Guide.
- **1** From the home screen, touch **Customer Support**.
- **2** Print or e‑mail the information.

## **Setting up Device Quotas**

#### **Notes:**

**•** This application is supported only in some printer models. For more information, see ["Supported](#page-38-0) [applications" on page 39.](#page-38-0)

- **•** For information on how to configure the application settings, see the Device Quotas Administrator's Guide.
- **1** Open a web browser, and then type the printer IP address in the address field.

#### **Notes:**

- **•** View the printer IP address on the printer home screen. The IP address appears as four sets of numbers separated by periods, such as 123.123.123.123.
- **•** If you are using a proxy server, then temporarily disable it to load the web page correctly.
- **2** Click **Apps** > **Device Quotas** > **Configure**.
- **3** In the User Accounts section, add or edit a user, and then set the user quota.
- **4** Apply the changes.

# **Setting up and using the accessibility features**

## **Activating Voice Guidance**

#### **From the home screen**

- **1** In one motion and using one finger, slowly swipe left then up on the display until you hear a voice message.
- **2** Using two fingers, touch **OK**.

**Note:** If the gesture does not work, then apply more pressure.

#### **From the keyboard**

- **1** Press and hold the **5** key until you hear a voice message.
- **2** Press **Tab** to navigate the focus cursor to the OK button, and then press **Enter**.

#### **Notes:**

- **•** When Voice Guidance is activated, always use two fingers to select any item on the display.
- **•** Voice Guidance has limited language support.

## **Deactivating Voice Guidance**

- **1** In one motion and using one finger, slowly swipe left then up on the display until you hear a voice message.
- **2** Using two fingers, do either of the following:
	- **•** Touch **Voice Guidance**, then touch **OK**.
	- **•** Touch **Cancel**.

**Note:** If the gesture does not work, then apply more pressure.

You can also deactivate Voice Guidance by doing either of the following:

- **•** Using two fingers, double tap the home screen.
- **•** Press the power button to put the printer in Sleep or Hibernate mode.

# <span id="page-42-0"></span>**Navigating the screen using gestures**

#### **Notes:**

- **•** Most of the gestures are applicable only when Voice Guidance is activated.
- **•** Enable Magnification to use the zoom and pan gestures.
- **•** Use a physical keyboard to type characters and adjust certain settings.

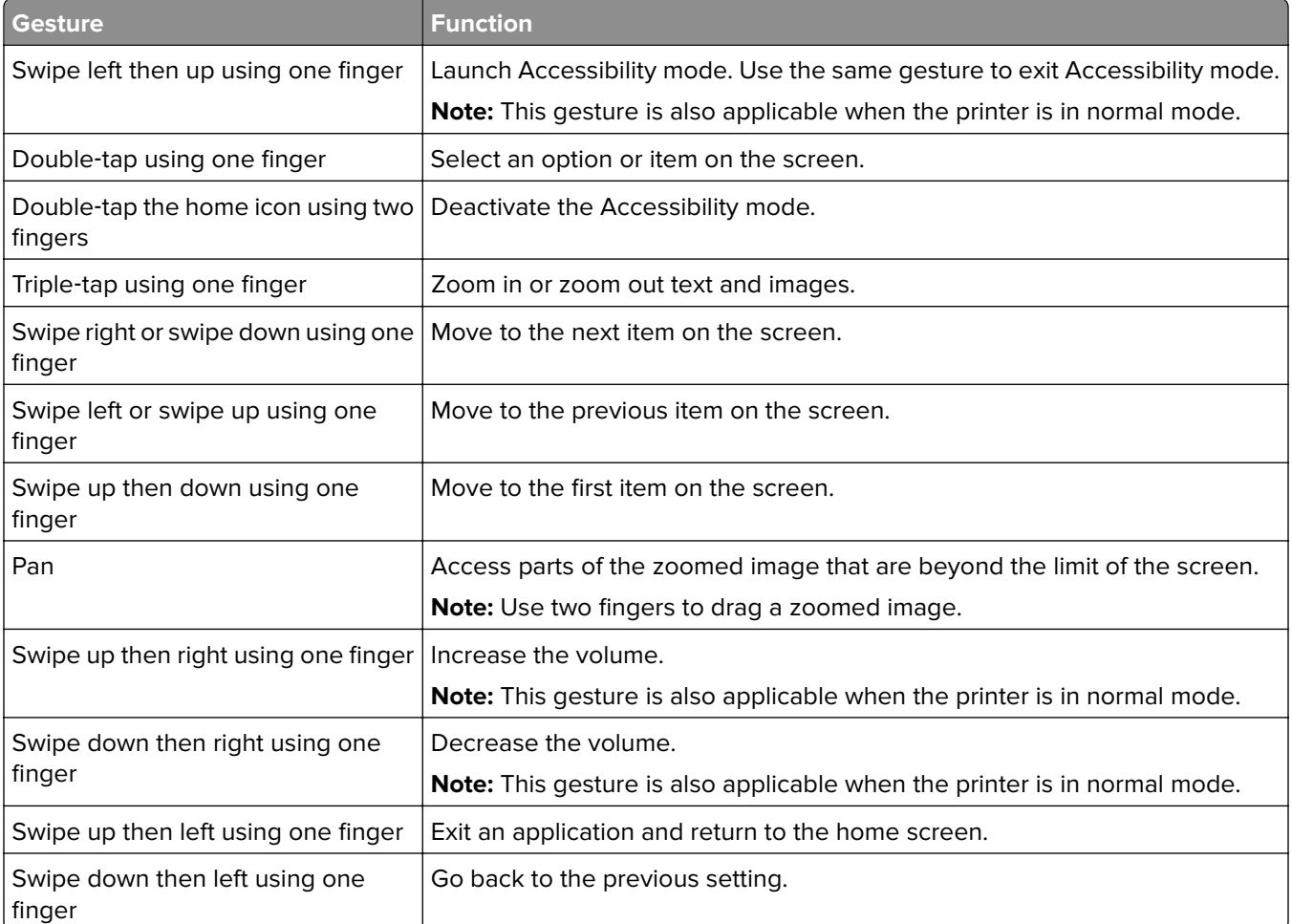

# **Using the on**‑**screen keyboard**

When the on-screen keyboard appears, do one or more of the following:

- **•** Touch a key to announce and type the character in the field.
- **•** Drag a finger across different characters to announce and type the character in the field.
- **•** Touch a text box using two fingers to announce the characters in the field.
- **•** Touch **Backspace** to delete characters.

# **Enabling Magnification mode**

**1** In one motion and using one finger, slowly swipe left then up on the display until you hear a voice message.

**Note:** For printer models without built-in speakers, use headphones to hear the message.

- **2** Using two fingers, do the following:
	- **a** Touch **Magnification mode**.
	- **b** Touch **OK**.

**Note:** If the gesture does not work, then apply more pressure.

For more information on navigating a magnified screen, see "Navigating the screen using gestures" on page [43.](#page-42-0)

## **Adjusting the Voice Guidance speech rate**

- **1** From the home screen, touch **Settings** > **Device** > **Accessibility** > **Speech Rate**.
- **2** Select the speech rate.

## **Adjusting the default headphone volume**

- **1** From the home screen, touch **Settings** > **Device** > **Accessibility**.
- **2** Adjust the headphone volume.

**Note:** The volume resets to the default value after the user exits Accessibility mode or when the printer wakes from Sleep or Hibernate mode.

## **Adjusting the default internal speaker volume**

- **1** From the home screen, touch  $\mathbf{I}$ .
- **2** Adjust the volume.

#### **Notes:**

- **•** If Quiet Mode is enabled, then audible alerts are turned off. This setting also slows the printer performance.
- **•** The volume resets to the default value after the user exits Accessibility mode or when the printer wakes from Sleep or Hibernate mode.

## **Enabling spoken passwords or personal identification numbers**

- **1** From the home screen, touch **Settings** > **Device** > **Accessibility** > **Speak Passwords/PINs**.
- **2** Enable the setting.

# <span id="page-44-0"></span>**Setting up the printer to fax**

# **Supported fax**

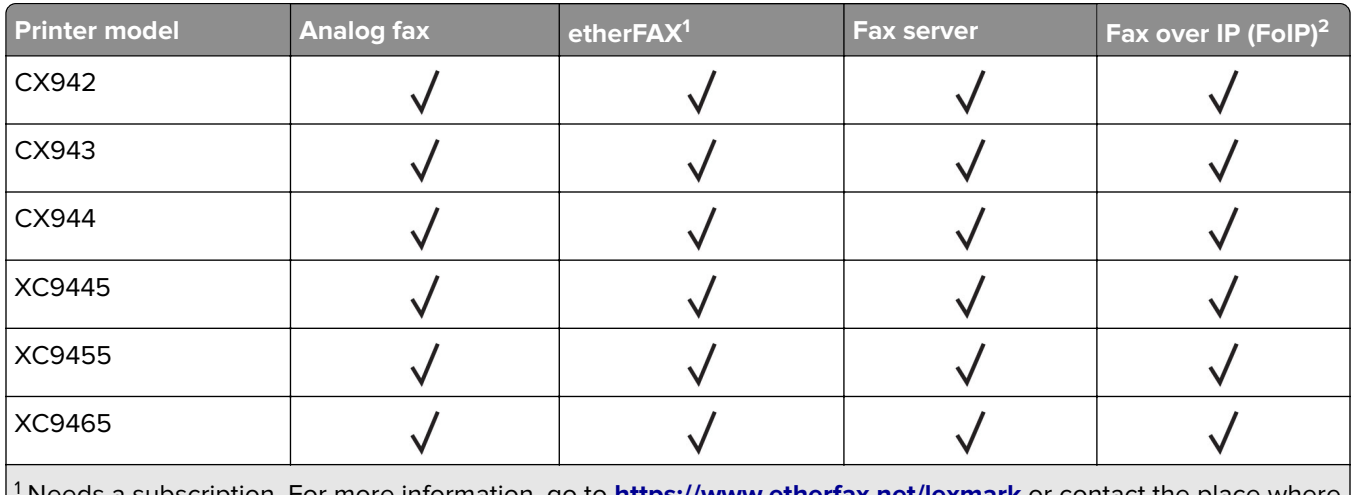

1 Needs a subscription. For more information, go to **<https://www.etherfax.net/lexmark>** or contact the place where you purchased the printer.

<sup>2</sup> Needs an installed license bundle. For more information, contact the place where you purchased the printer.

# **Setting up the fax function using analog fax**

**Notes:**

- **•** Some connection methods are applicable only in some countries or regions.
- **•** If the fax function is enabled and not fully set up, then the indicator light may blink red.
- **•** If you do not have a TCP/IP environment, then use the control panel to set up fax.

**Warning—Potential Damage:** To avoid loss of data or printer malfunction, do not touch cables or the printer in the area shown while actively sending or receiving a fax.

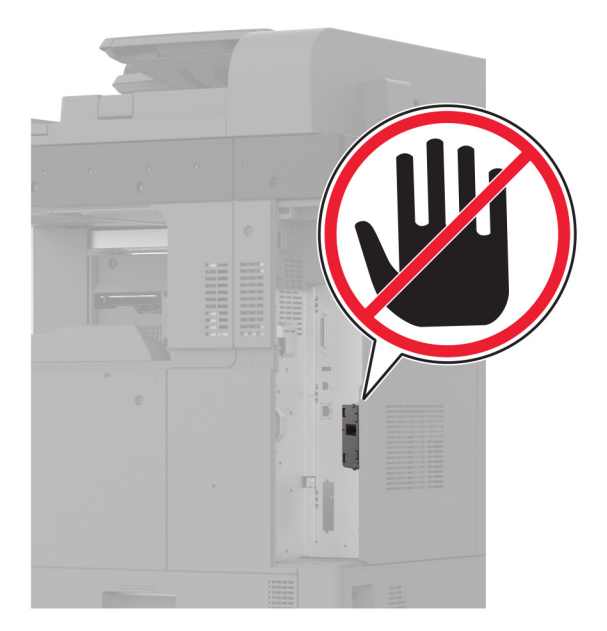

#### **Using the Settings menu in the printer**

- **1** From the home screen, touch **Settings** > **Fax** > **Fax Setup** > **General Fax Settings**.
- **2** Configure the settings.

#### **Using the Embedded Web Server**

**1** Open a web browser, and then type the printer IP address in the address field.

#### **Notes:**

- **•** View the printer IP address on the home screen. The IP address appears as four sets of numbers separated by periods, such as 123.123.123.123.
- **•** If you are using a proxy server, then temporarily disable it to load the web page correctly.

#### **2** Click **Settings** > **Fax** > **Fax Setup** > **General Fax Settings**.

- **3** Configure the settings.
- **4** Apply the changes.

# **Setting up the fax function using etherFAX**

#### **Notes:**

- The printer firmware must be updated to the latest version. For more information, see ["Updating](#page-77-0)" [firmware" on page 78.](#page-77-0)
- **•** An appropriate license bundle must be installed in your printer. For more information, contact etherFAX.
- **•** Make sure that you have registered your printer to the etherFAX portal. For more information, go to **<https://www.etherfax.net/lexmark>**.
- **•** The printer serial number is required on registration. To locate the serial number, see ["Finding the printer](#page-10-0) [serial number" on page 11.](#page-10-0)
- **1** Open a web browser, and then type the printer IP address in the address field.

#### **Notes:**

- **•** View the printer IP address on the home screen. The IP address appears as four sets of numbers separated by periods, such as 123.123.123.123.
- **•** If you are using a proxy server, then temporarily disable it to load the web page correctly.
- **2** Click **Settings** > **Fax** > **Fax Setup** > **General Fax Settings**.

**Note:** Fax Setup appears only if Fax Mode is set to Fax.

- **3** In the Fax Name field, type a unique name.
- **4** In the Fax Number field, enter the fax number that etherFAX provided.
- **5** From the Fax Transport menu, select **etherFAX**.

#### **Notes:**

- **•** This menu shows up only when more than one fax transport is available.
- **•** If the printer only has etherFAX installed, then it is automatically configured.
- **6** Apply the changes.

## **Setting up the fax function using fax server**

#### **Notes:**

- This feature lets you send fax messages to a fax service provider that supports e-mail receiving.
- **•** This feature supports outgoing fax messages only. To support fax receive, make sure that you have a device‑based fax, such as analog fax, etherFAX, or Fax over IP (FoIP), configured in your printer.
- **1** Open a web browser, and then type the printer IP address in the address field.

#### **Notes:**

- **•** View the printer IP address on the home screen. The IP address appears as four sets of numbers separated by periods, such as 123.123.123.123.
- **•** If you are using a proxy server, then temporarily disable it to load the web page correctly.
- **2** Click **Settings** > **Fax**.
- **3** From the Fax Mode menu, select **Fax Server**, and then click **Save**.

#### **4** Click **Fax Server Setup**.

**5** In the To Format field, type **[#]@myfax.com**, where **[#]** is the fax number and **myfax.com** is the fax provider domain.

**Notes:**

- **•** If necessary, configure the Reply Address, Subject, or Message fields.
- **•** To let the printer receive fax messages, enable the device‑based fax receive setting. Make sure that you have a device‑based fax configured.
- **6** Click **Save**.
- **7** Click **Fax Server E**‑**mail Settings**, and then do either of the following:
	- **•** Enable **Use E**‑**mail SMTP Server**.

**Note:** If the E-mail SMTP settings are not configured, then see "Configuring the e-[mail SMTP settings"](#page-52-0) [on page 53](#page-52-0).

- **•** Configure the SMTP settings. For more information, contact your e‑mail service provider.
- **8** Apply the changes.

# **Setting up fax using a standard telephone line**

**Note:** These instructions apply only to printers that support analog fax. For more information, see ["Supported](#page-44-0) [fax" on page 45.](#page-44-0)

**CAUTION—SHOCK HAZARD:** To avoid the risk of electrical shock, do not set up this product or make any electrical or cabling connections, such as the power cord, fax feature, or telephone, during a lightning storm.

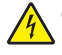

**CAUTION—SHOCK HAZARD:** To avoid the risk of electrical shock, do not use the fax feature during a lightning storm.

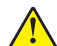

**CAUTION—POTENTIAL INJURY:** To reduce the risk of fire, use only a 26 AWG or larger telecommunications (RJ-11) cord when connecting this product to the public switched telephone network. For users in Australia, the cord must be approved by the Australian Communications and Media Authority.

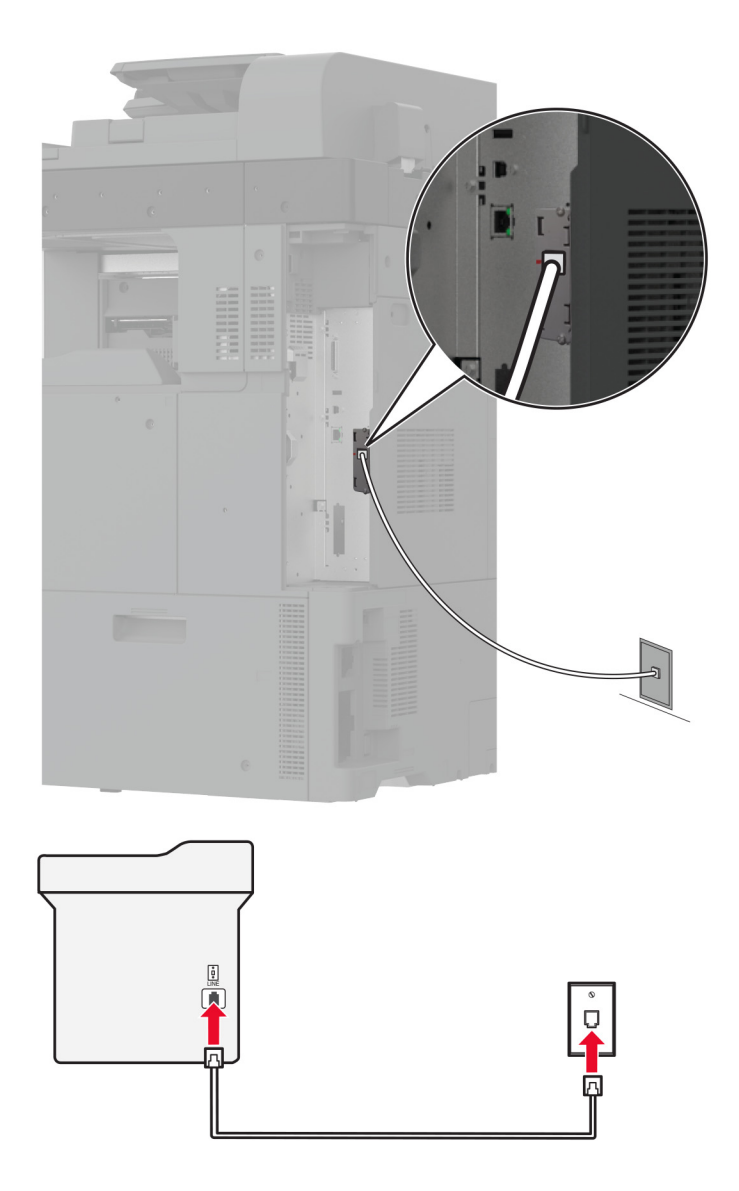

## **Setup 1: Printer is connected to a dedicated fax line**

- **1** Connect one end of the telephone cable to the line port of the printer.
- **2** Connect the other end of the cable to an active analog wall jack.

#### **Notes:**

- **•** You can set the printer to receive faxes automatically (set Auto Answer to **On**) or manually (set Auto Answer to **Off**).
- **•** If you want to receive faxes automatically, then set the printer to pick up on a specified number of rings.

## **Setup 2: Printer is sharing the line with an answering machine**

**Note:** If you subscribe to a distinctive ring service, then make sure that you set the correct ring pattern for the printer. Otherwise, the printer does not receive faxes even if you have set it to receive faxes automatically.

#### **Connected to different wall jacks**

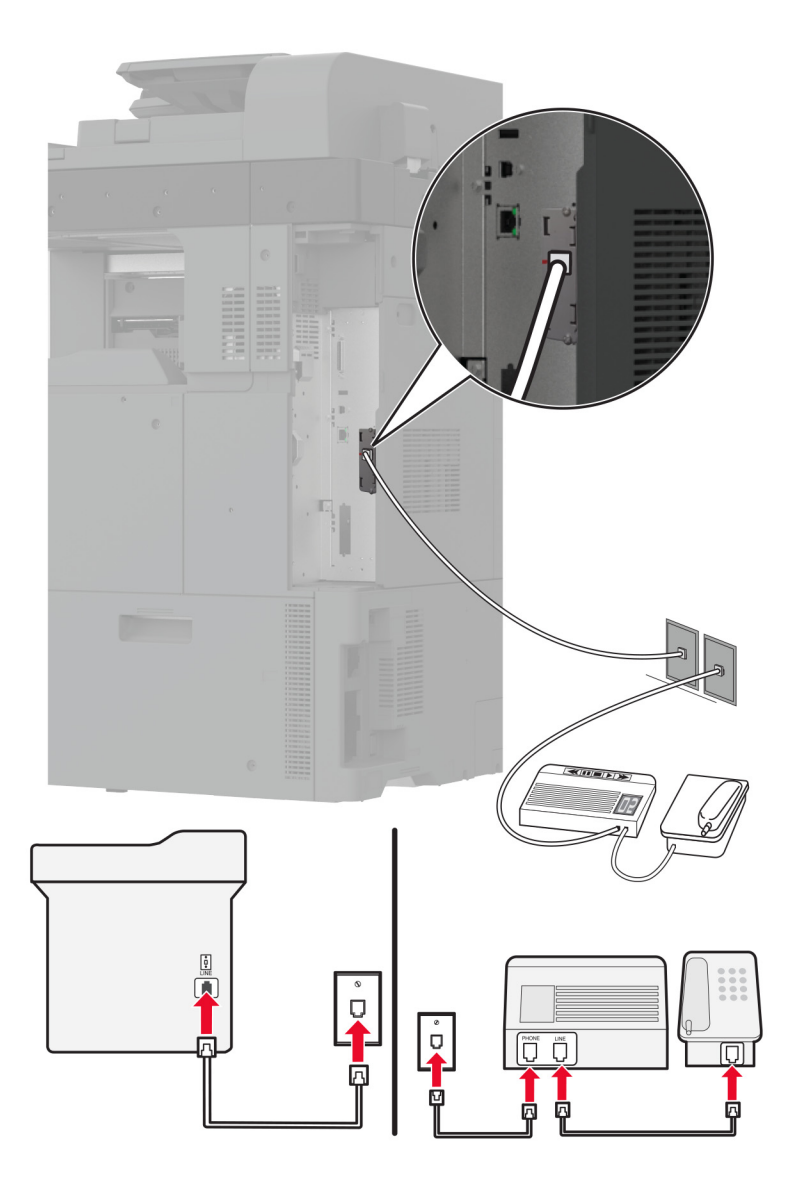

- **1** Connect one end of the telephone cable to the line port of the printer.
- **2** Connect the other end of the cable to an active analog wall jack.

#### **Notes:**

- **•** If you have only one telephone number on your line, then set the printer to receive faxes automatically.
- **•** Set the printer to pick up calls two rings after the answering machine. For example, if the answering machine picks up calls after four rings, then set the printer Rings to Answer setting to **6**.

# **Setting up fax in countries or regions with different telephone wall jacks and plugs**

**Note:** These instructions apply only to printers that support analog fax. For more information, see ["Supported](#page-44-0) [fax" on page 45.](#page-44-0)

**CAUTION—SHOCK HAZARD:** To avoid the risk of electrical shock, do not set up this product or make any electrical or cabling connections, such as the power cord, fax feature, or telephone, during a lightning storm.

**CAUTION—SHOCK HAZARD:** To avoid the risk of electrical shock, do not use the fax feature during a lightning storm.

**CAUTION—POTENTIAL INJURY:** To reduce the risk of fire, use only a 26 AWG or larger telecommunications (RJ-11) cord when connecting this product to the public switched telephone network. For users in Australia, the cord must be approved by the Australian Communications and Media Authority.

The standard wall jack adopted by most countries or regions is RJ-11. If the wall jack or equipment in your facility is not compatible with this type of connection, then use a telephone adapter. An adapter for your country or region may not come with your printer, and you may need to purchase it separately.

There may be an adapter plug installed in the telephone port of the printer. Do not remove the adapter plug from the telephone port of the printer if you are connecting to a serial or cascaded telephone system.

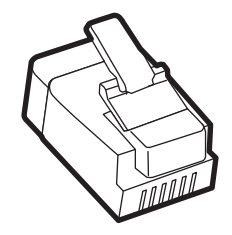

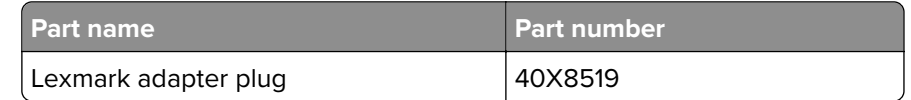

# **SALLE LAND**  $\begin{tabular}{|c|c|} \hline \rule{.8cm}{.4cm} \rule{.8cm}{.4cm} \rule{.8cm}{$  $rac{1}{2}$ LINE

## **Connecting the printer to a non**‑**RJ**‑**11 wall jack**

- **1** Connect one end of the telephone cable to the line port of the printer.
- **2** Connect the other end of the cable to the RJ-11 adapter, and then connect the adapter to the wall jack.
- **3** If you want to connect another device with a non-RJ-11 connector to the same wall jack, then connect it directly to the telephone adapter.

## **Connecting to a distinctive ring service**

A distinctive ring service lets you have multiple telephone numbers on one telephone line. Each telephone number is assigned a different ring pattern.

- **1** From the home screen, touch **Settings** > **Fax** > **Fax Setup** > **Fax Receive Settings** > **Admin Controls** > **Answer On**.
- **2** Select a ring pattern.

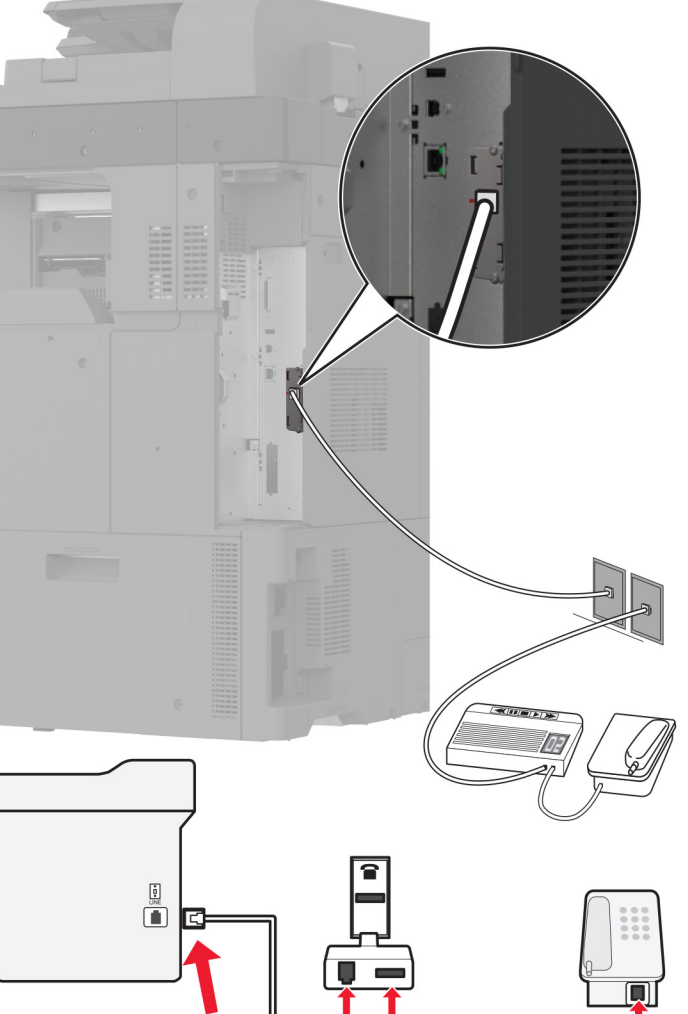

## <span id="page-52-0"></span>**Setting the fax date and time**

- **1** From the home screen, touch **Settings** > **Device** > **Preferences** > **Date and Time** > **Configure**.
- **2** Configure the settings.

# **Configuring daylight saving time**

- **1** From the home screen, touch **Settings** > **Device** > **Preferences** > **Date and Time** > **Configure**.
- **2** In the Time Zone menu, touch **(UTC+user) Custom**.
- **3** In the Configure menu, touch **UTC Offset**.
- **4** Configure the settings.

## **Configuring the fax speaker settings**

- **1** From the home screen, touch **Settings** > **Fax** > **Fax Setup** > **Speaker Settings**.
- **2** Do the following:
	- **•** Set the Speaker Mode to **Always On**.
	- **•** Set the Speaker Volume to **High**.
	- **•** Activate the Ringer Volume.

# **Configuring the e**‑**mail SMTP settings**

Configure the Simple Mail Transfer Protocol (SMTP) settings to send a scanned document through e-mail. The settings vary with each e-mail service provider.

Before you begin, make sure that the printer is connected to a network and that the network is connected to the Internet.

## **Using the Embedded Web Server**

**1** Open a web browser, and then type the printer IP address in the address field.

#### **Notes:**

- **•** View the printer IP address on the printer home screen. The IP address appears as four sets of numbers separated by periods, such as 123.123.123.123.
- **•** If you are using a proxy server, then temporarily disable it to load the web page correctly.
- **2** Click **Settings** > **E**‑**mail**.
- **3** From the E‑mail Setup section, configure the settings.

#### **Notes:**

- **•** For more information on the password, see the list of **e**‑**[mail service providers](#page-53-0)**.
- **•** For e‑mail service providers that are not on the list, contact your provider and ask for the settings.
- **4** Click **Save**.

## <span id="page-53-0"></span>**Using the Settings menu in the printer**

- **1** From the home screen, touch **Settings** > **E**‑**mail** > **E**‑**mail Setup**.
- **2** Configure the settings.

#### **Notes:**

- **•** For more information on the password, see the list of **e**‑**mail service providers**.
- **•** For e‑mail service providers that are not on the list, contact your provider and ask for the settings.

## **E**‑**mail service providers**

- **• AOL Mail**
- **• [Comcast Mail](#page-54-0)**
- **• [Gmail](#page-54-0)**
- **• [iCloud Mail](#page-55-0)**
- **• [Mail.com](#page-55-0)**
- **• [NetEase Mail \(mail.126.com\)](#page-55-0)**
- **• [NetEase Mail \(mail.163.com\)](#page-56-0)**
- **• [NetEase Mail \(mail.yeah.net\)](#page-56-0)**
- **• [Outlook Live or Microsoft 365](#page-57-0)**
- **• [QQ Mail](#page-57-0)**
- **• [Sina Mail](#page-58-0)**
- **• [Sohu Mail](#page-58-0)**
- **• [Yahoo! Mail](#page-59-0)**
- **• [Zoho Mail](#page-59-0)**

#### **Notes:**

- If you encounter errors using the settings provided, then contact your e-mail service provider.
- **•** For e‑mail service providers that are not on the list, contact your provider.

#### **AOL Mail**

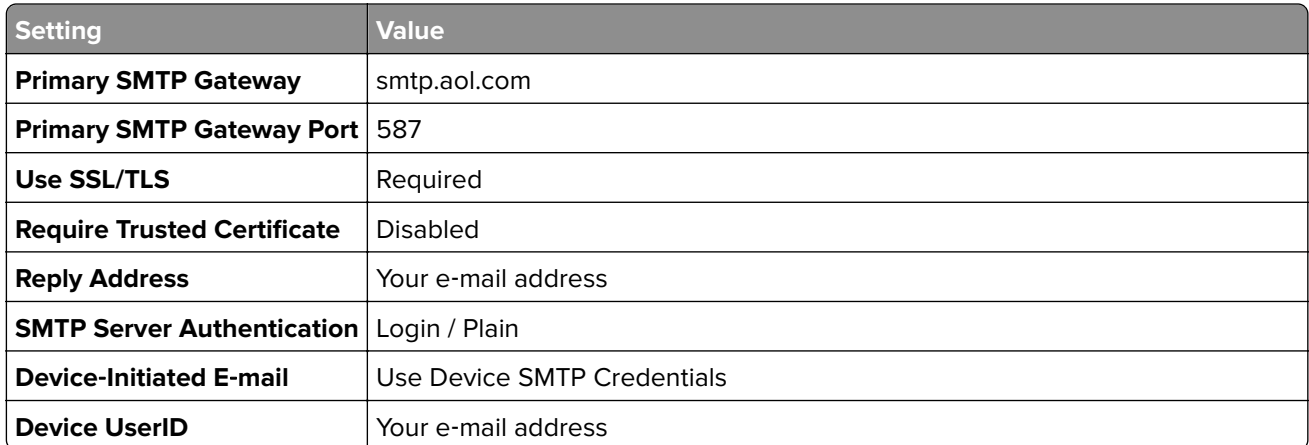

<span id="page-54-0"></span>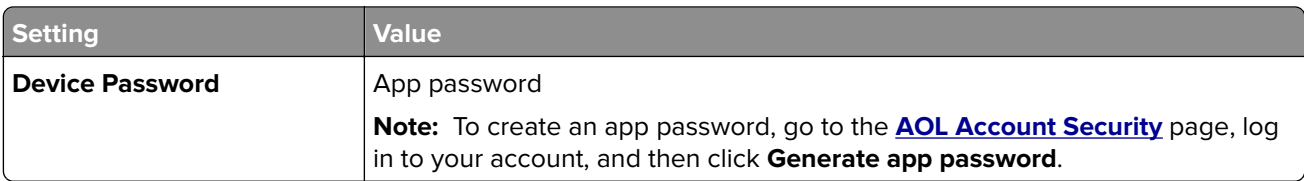

## **Comcast Mail**

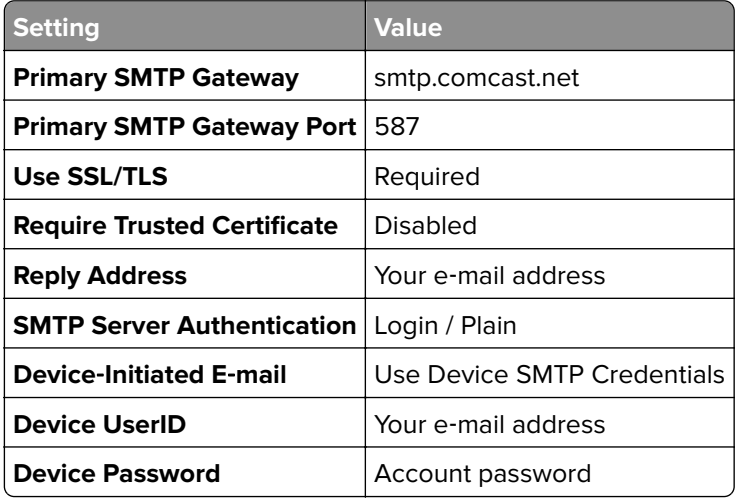

#### **GmailTM**

**Note:** Make sure that two‑step verification is enabled on your Google account. To enable two‑step verification, go to the **[Google Account Security](https://myaccount.google.com/security)** page, log in to your account, and then from the "Signing in to Google" section, click **2**‑**Step Verification**.

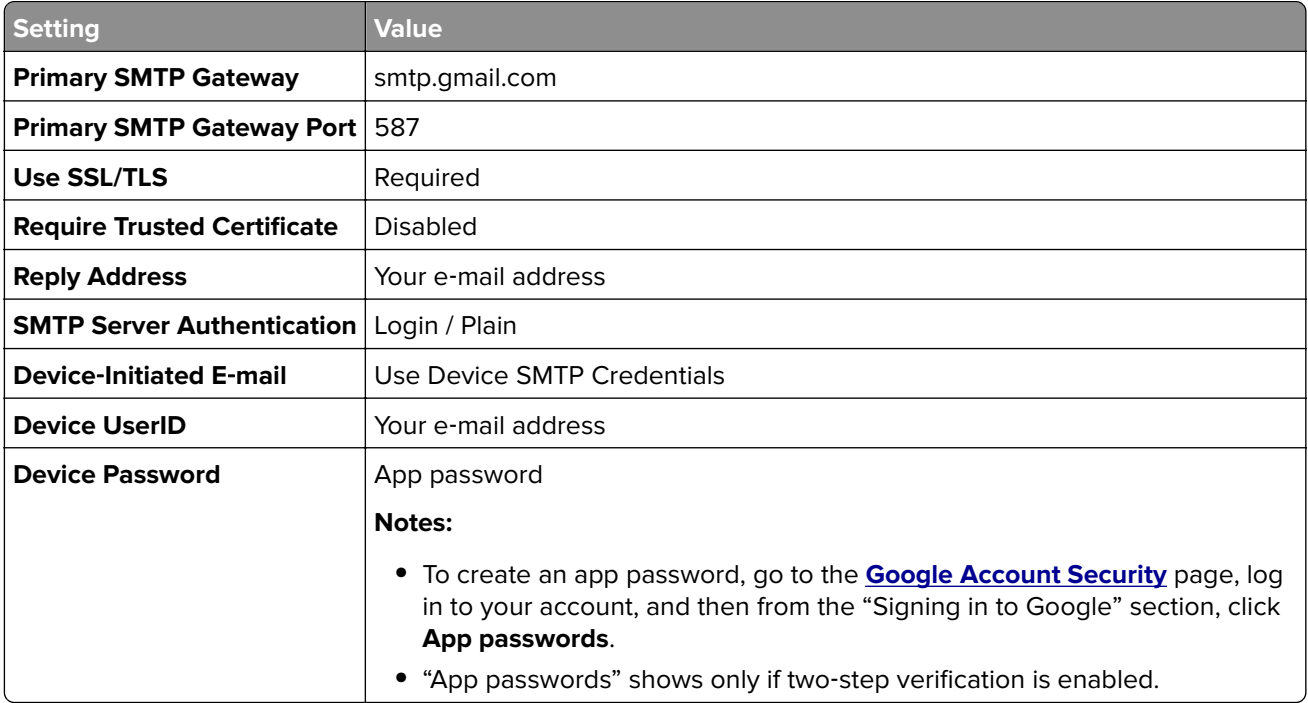

#### <span id="page-55-0"></span>**iCloud Mail**

**Note:** Make sure that two‑step verification is enabled on your account.

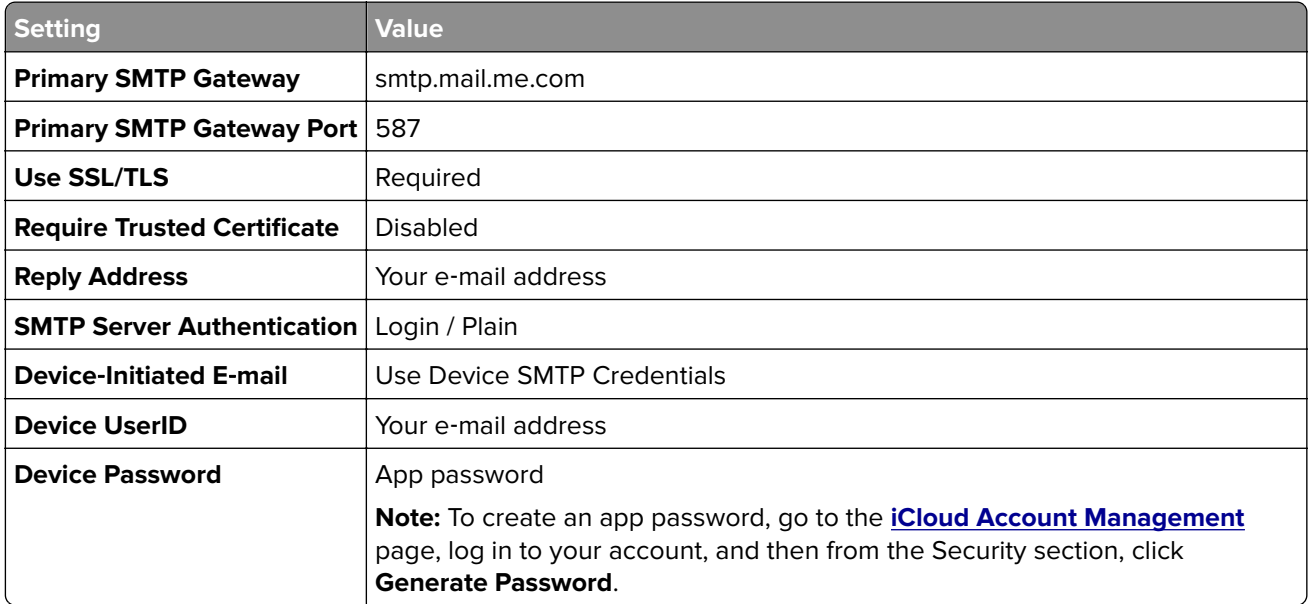

#### **Mail.com**

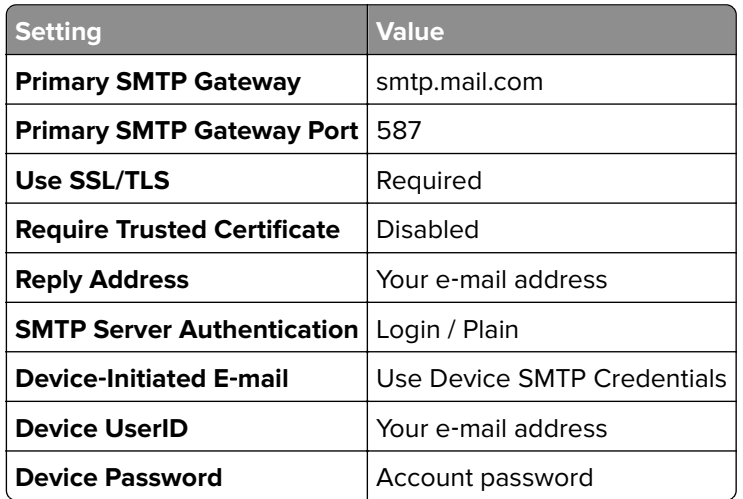

## **NetEase Mail (mail.126.com)**

**Note:** Make sure that the SMTP service is enabled on your account. To enable the service, from the NetEase Mail home page, click **Settings** > **POP3/SMTP/IMAP**, and then enable either **IMAP/SMTP service** or **POP3/SMTP service**.

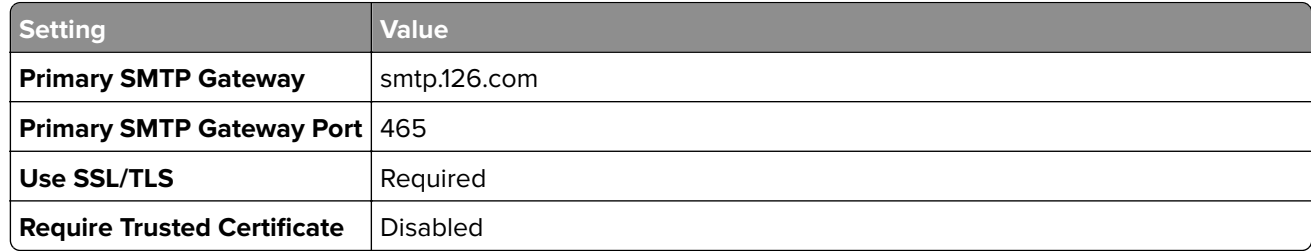

<span id="page-56-0"></span>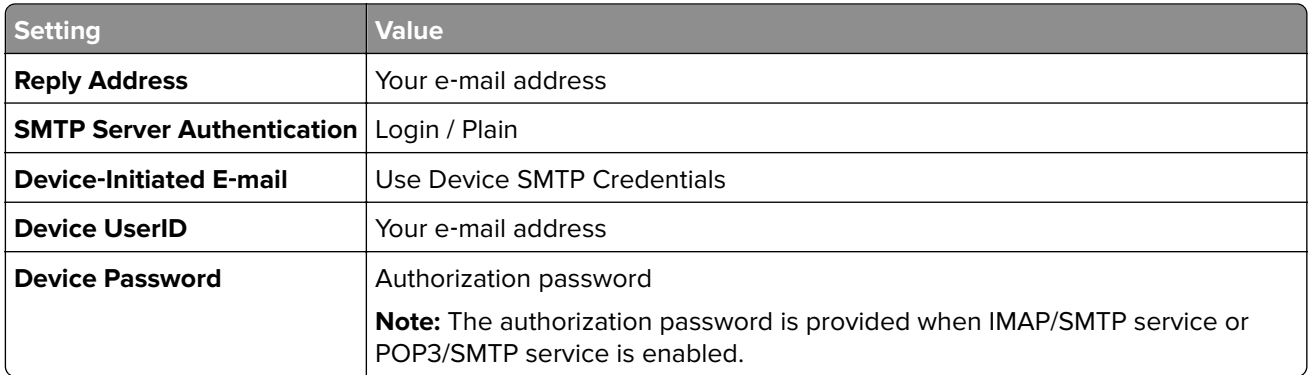

#### **NetEase Mail (mail.163.com)**

**Note:** Make sure that the SMTP service is enabled on your account. To enable the service, from the NetEase Mail home page, click **Settings** > **POP3/SMTP/IMAP**, and then enable either **IMAP/SMTP service** or **POP3/SMTP service**.

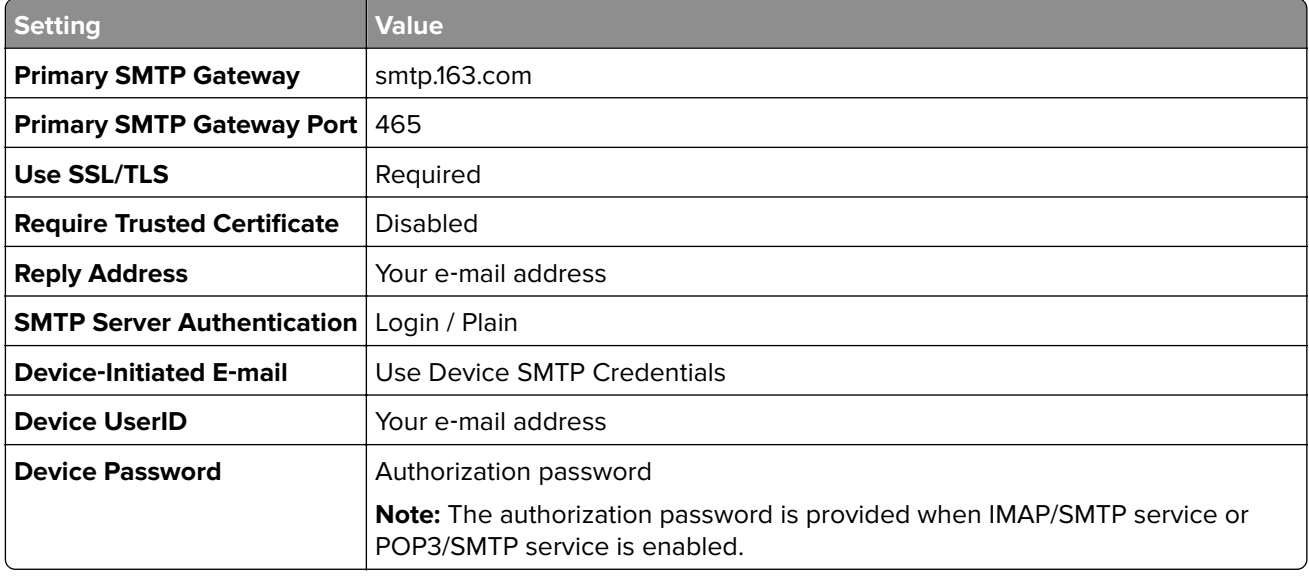

#### **NetEase Mail (mail.yeah.net)**

**Note:** Make sure that the SMTP service is enabled on your account. To enable the service, from the NetEase Mail home page, click **Settings** > **POP3/SMTP/IMAP**, and then enable either **IMAP/SMTP service** or **POP3/SMTP service**.

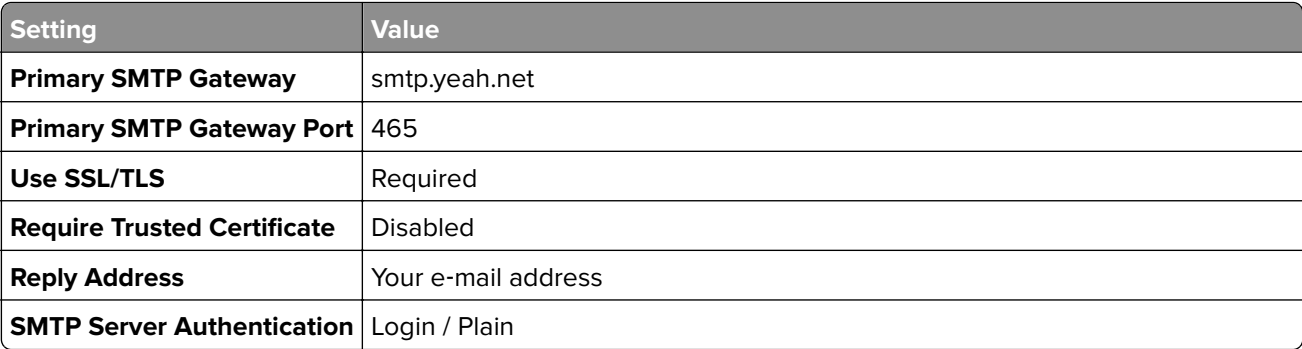

<span id="page-57-0"></span>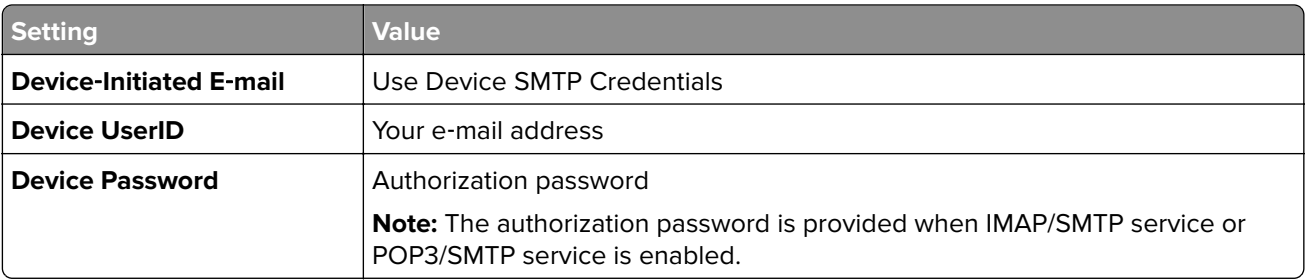

## **Outlook Live or Microsoft 365**

These settings apply to outlook.com and hotmail.com e‑mail domains, and Microsoft 365 accounts.

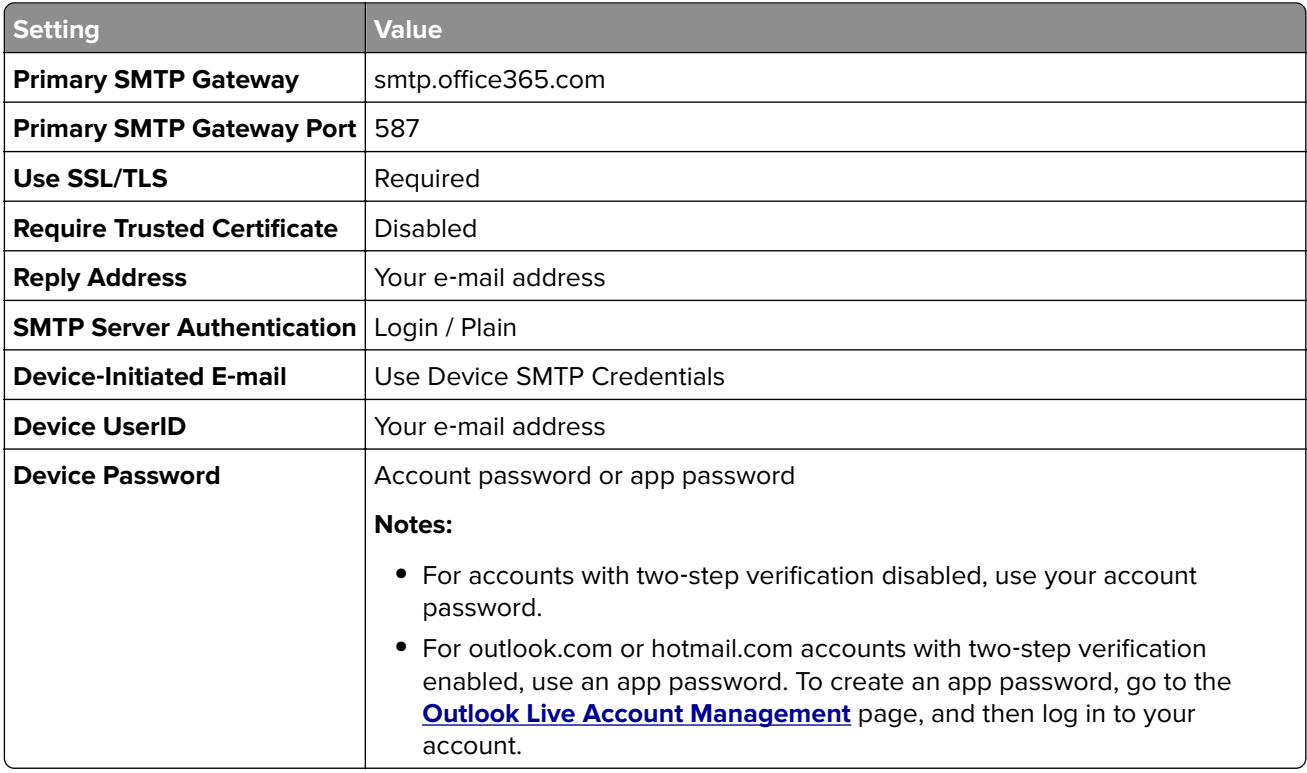

**Note:** For additional setup options for business using Microsoft 365, go to the **[Microsoft 365 help page](https://docs.microsoft.com/en-us/exchange/mail-flow-best-practices/how-to-set-up-a-multifunction-device-or-application-to-send-email-using-microsoft-365-or-office-365#option-2-send-mail-directly-from-your-printer-or-application-to-microsoft-365-or-office-365-direct-send)**.

## **QQ Mail**

**Note:** Make sure that the SMTP service is enabled on your account. To enable the service, from the QQ Mail home page, click **Settings** > **Account**. From the POP3/IMAP/SMTP/Exchange/CardDAV/CalDAV Service section, enable either **POP3/SMTP service** or **IMAP/SMTP service**.

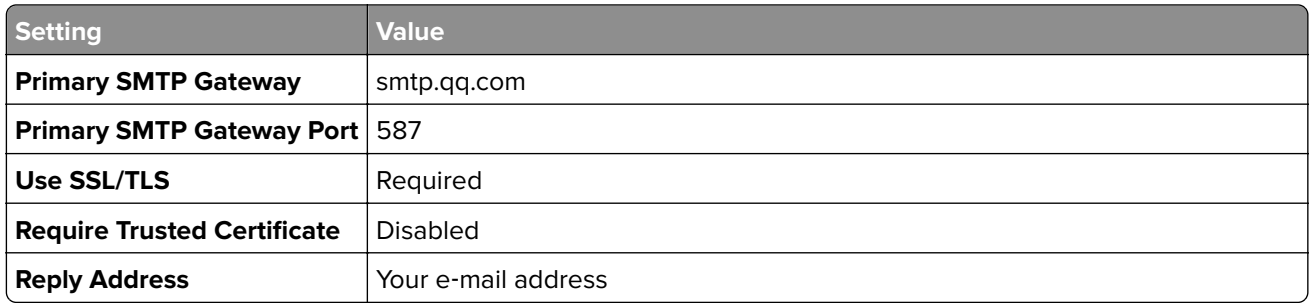

<span id="page-58-0"></span>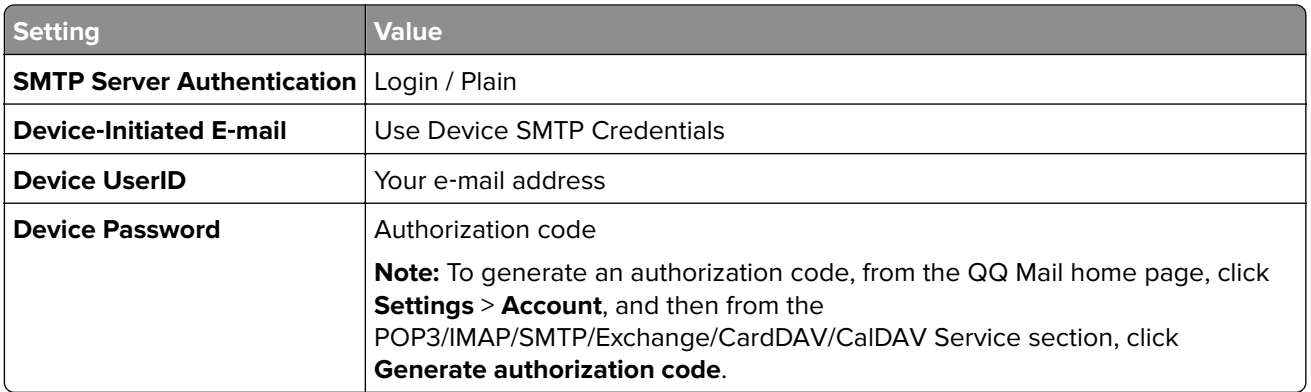

#### **Sina Mail**

**Note:** Make sure that the POP3/SMTP service is enabled on your account. To enable the service, from the Sina Mail home page, click **Settings** > **More settings** > **User**‑**end POP/IMAP/SMTP**, and then enable **POP3/SMTP service**.

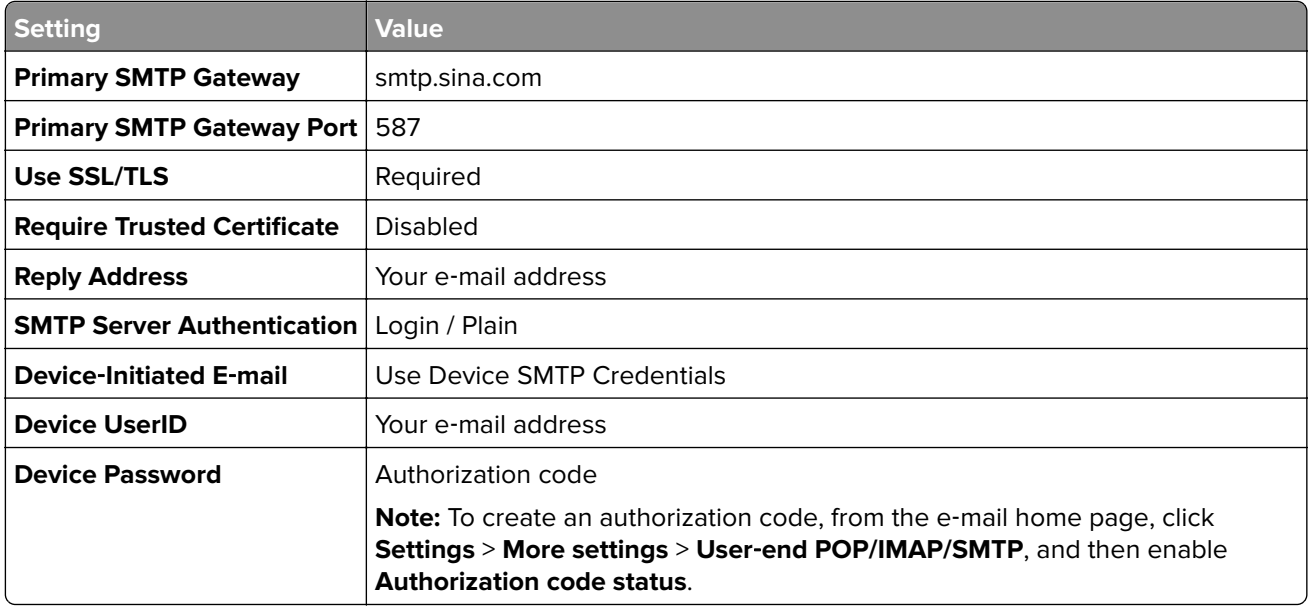

#### **Sohu Mail**

**Note:** Make sure that the SMTP service is enabled on your account. To enable the service, from the Sohu Mail home page, click **Options** > **Settings** > **POP3/SMTP/IMAP**, and then enable either **IMAP/SMTP service** or **POP3/SMTP service**.

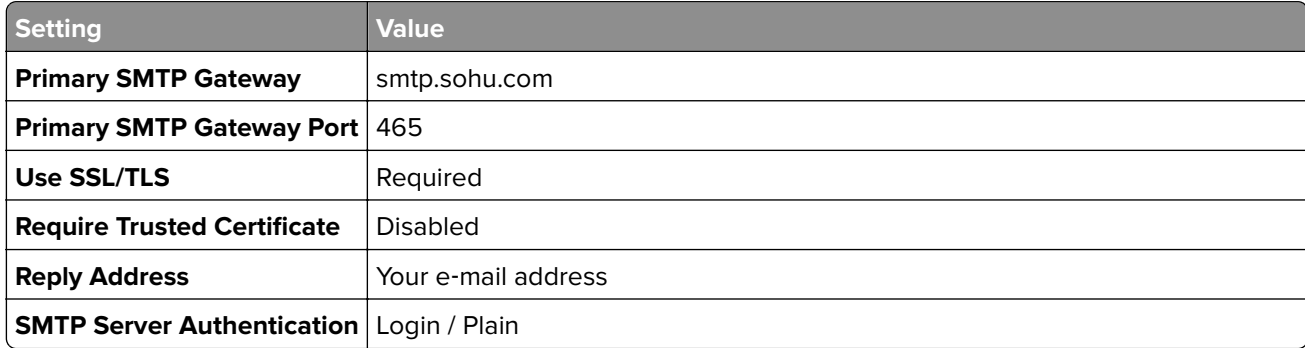

<span id="page-59-0"></span>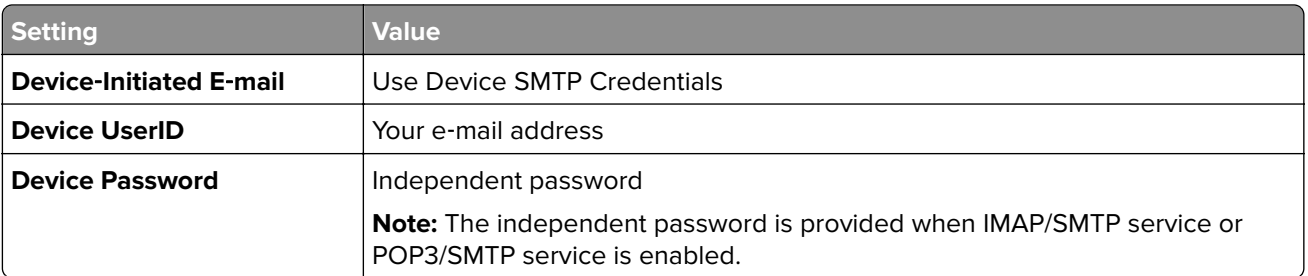

## **Yahoo! Mail**

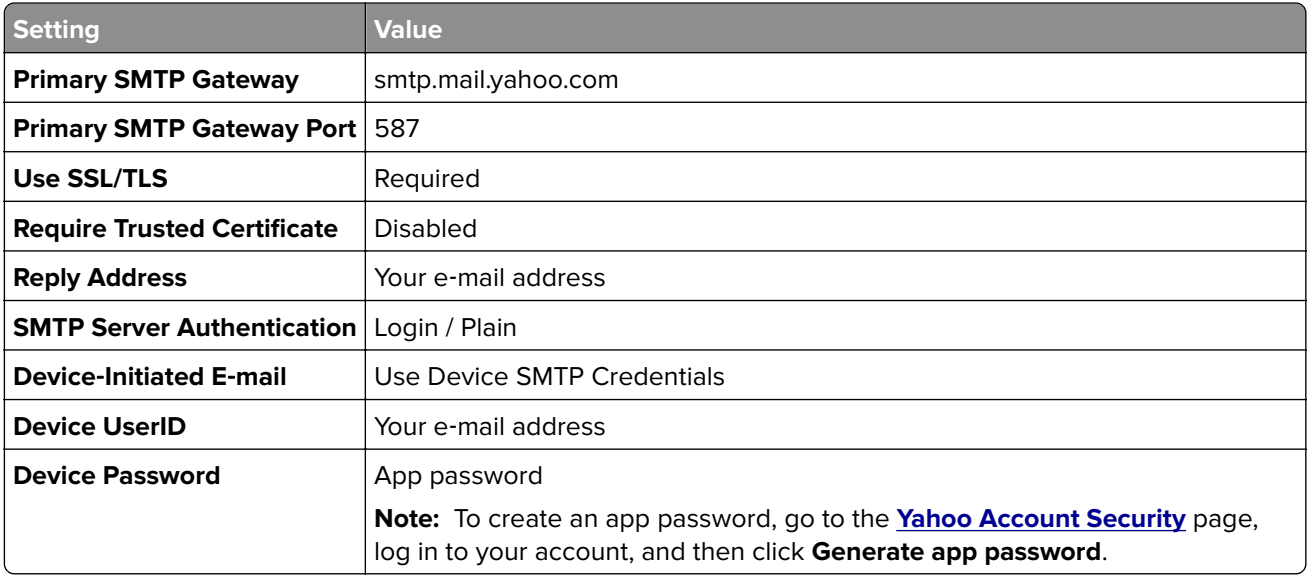

## **Zoho Mail**

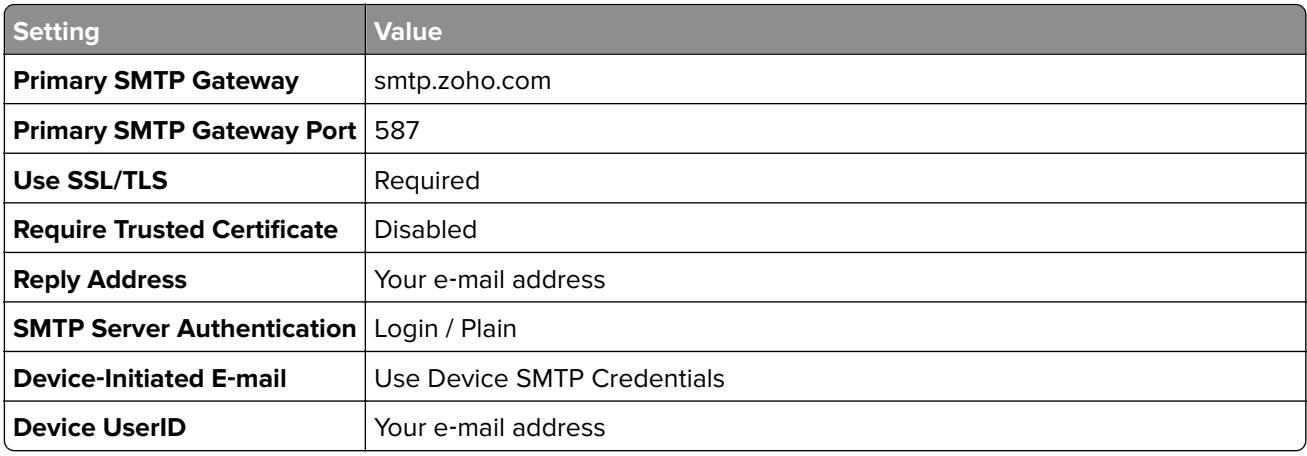

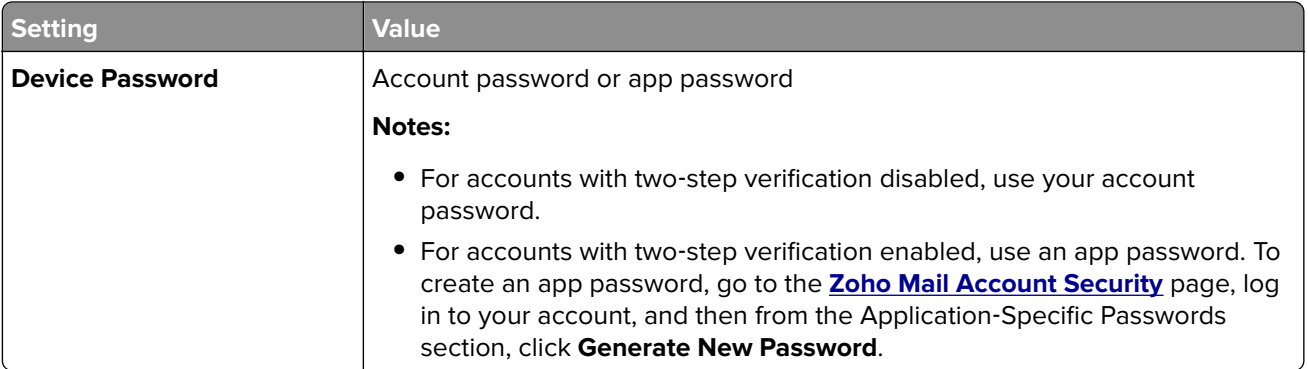

# **Loading paper and specialty media**

## **Setting the size and type of the specialty media**

The trays automatically detect the size of plain paper. For specialty media like labels, card stock, or envelopes, do the following:

- **1** From the home screen, touch **Settings** > **Paper** > **Tray Configuration** > **Paper Size/Type** > select a paper source.
- **2** Set the size and type of the specialty media.

# **Configuring Universal paper settings**

- **1** From the home screen, touch **Settings** > **Paper** > **Media Configuration** > **Universal Setup**.
- **2** Configure the settings.

## **Loading the 520-sheet tray**

**CAUTION—TIPPING HAZARD:** To reduce the risk of equipment instability, load each tray separately. Keep all other trays closed until needed.

**1** Pull out the tray.

**Note:** To avoid jams, do not pull out trays while the printer is busy.

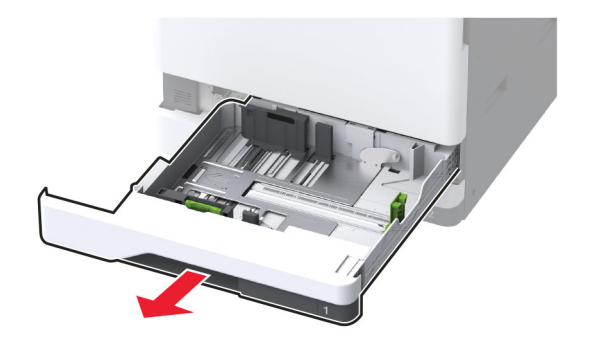

**2** Adjust the guides to match the size of the paper that you are loading.

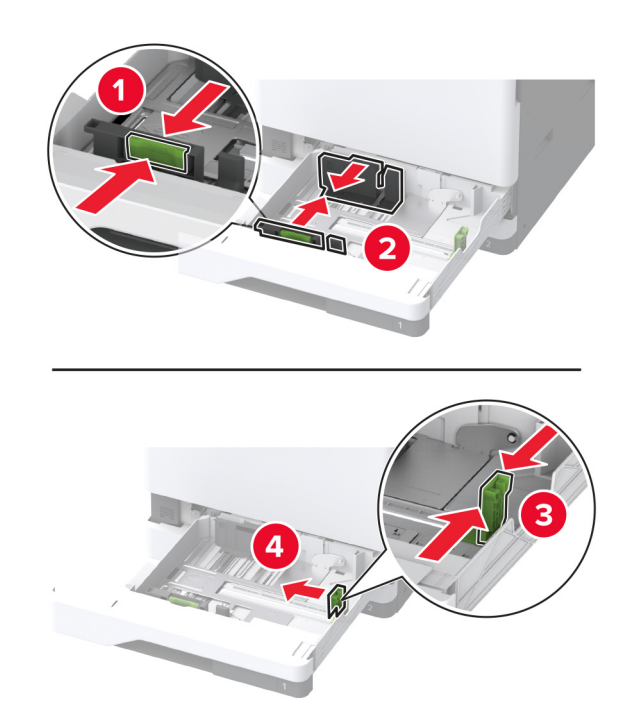

**Note:** Use the indicators on the bottom of the tray to position the guides.

**3** Flex, fan, and align the paper edges before loading.

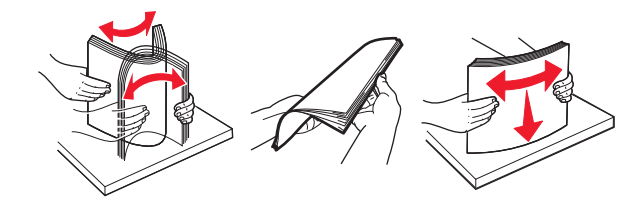

**4** Load the paper stack with the printable side faceup. When loading letterhead or prepunched paper, do either of the following:

#### **For one**‑**sided, long**‑**edge printing**

**•** Load letterhead faceup with the header toward the back of the tray.

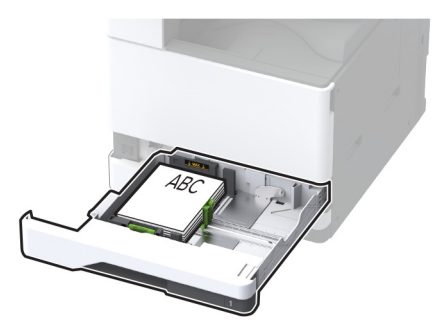

**•** Load prepunched paper faceup with the holes against the left side of the tray.

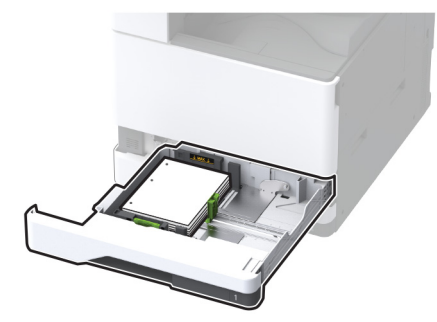

#### **For one**‑**sided, short**‑**edge printing**

**•** Load letterhead faceup with the header toward the left side of the tray.

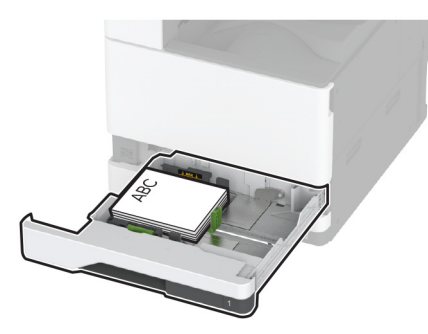

**•** Load prepunched paper faceup with the holes against the front of the tray.

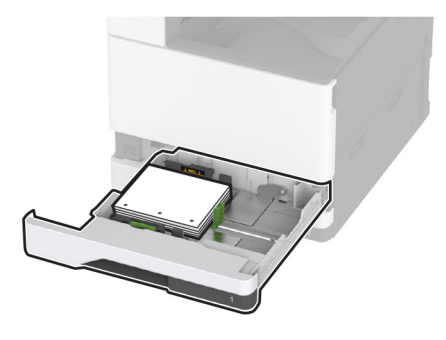

#### **For two**‑**sided, long**‑**edge printing**

**•** Load letterhead facedown with the header toward the back of the tray.

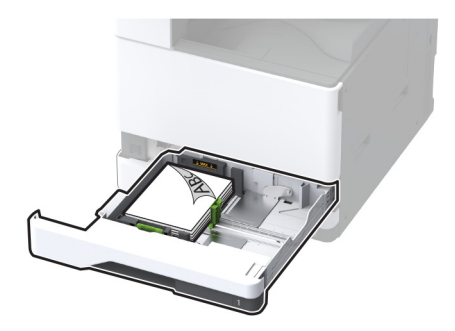

**•** Load prepunched paper facedown with the holes against the right side of the tray.

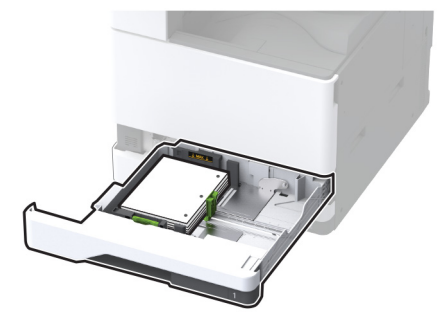

#### **For two**‑**sided, short**‑**edge printing**

**•** Load letterhead facedown with the header toward the left side of the tray.

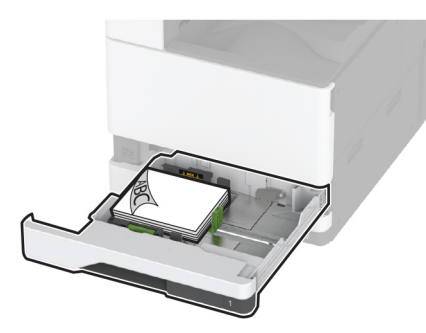

**•** Load prepunched paper facedown with the holes against the back of the tray.

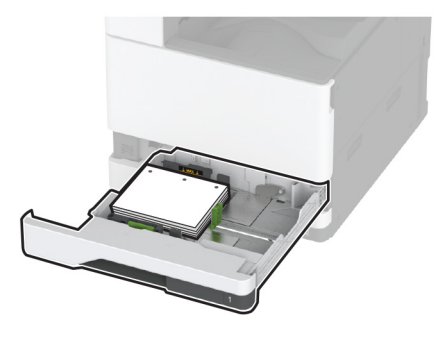

#### **Notes:**

- **•** Do not slide paper into the tray.
- **•** Make sure that the side guides fit snugly against the paper.
- **•** Make sure that the stack height is below the maximum paper fill indicator. Overfilling may cause paper jams.

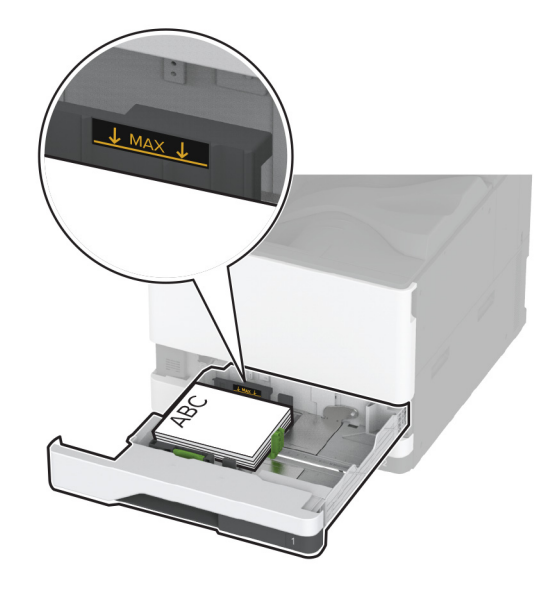

**5** Insert the tray.

If necessary, set the paper size and type to match the paper loaded in the tray.

**Note:** When a finisher is installed, the images are rotated to 180° when printed.

# **Loading the 2000-sheet tandem tray**

**CAUTION—TIPPING HAZARD:** To reduce the risk of equipment instability, load each tray separately. Keep all other trays closed until needed.

**1** Pull out the tray.

**Note:** To avoid jams, do not pull out trays while the printer is busy.

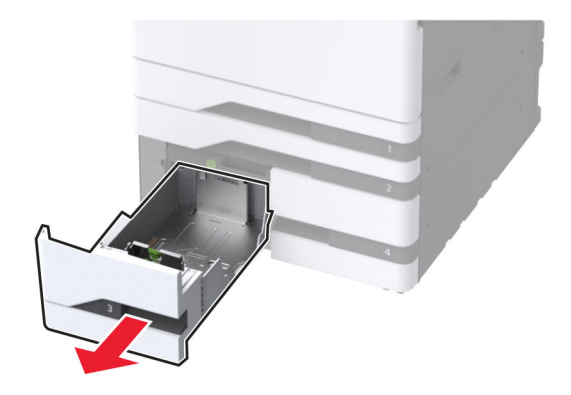

**2** Adjust the guides to match the size of the paper that you are loading.

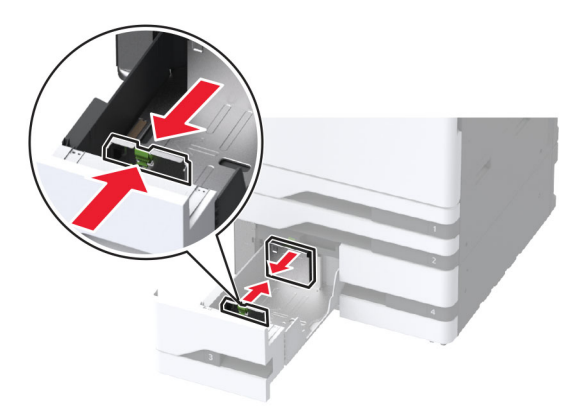

**3** Flex, fan, and align the paper edges before loading.

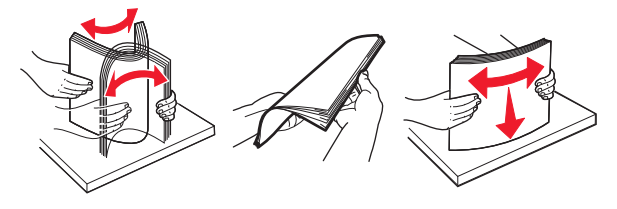

**4** Load the paper stack with the printable side faceup. When loading letterhead or prepunched paper, do either of the following:

## **For one**‑**sided printing**

**•** Load letterhead faceup with the header toward the back of the tray.

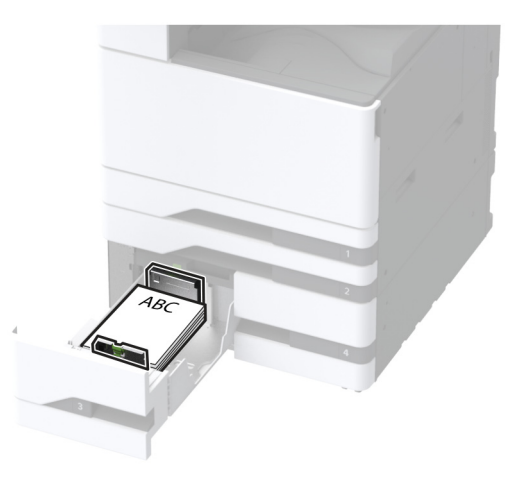

**•** Load prepunched paper faceup with the holes against the left side of the tray.

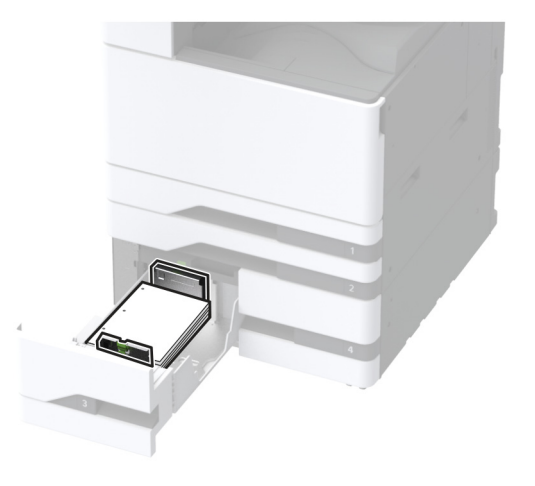

## **For two**‑**sided printing**

**•** Load letterhead facedown with the header toward the back of the tray.

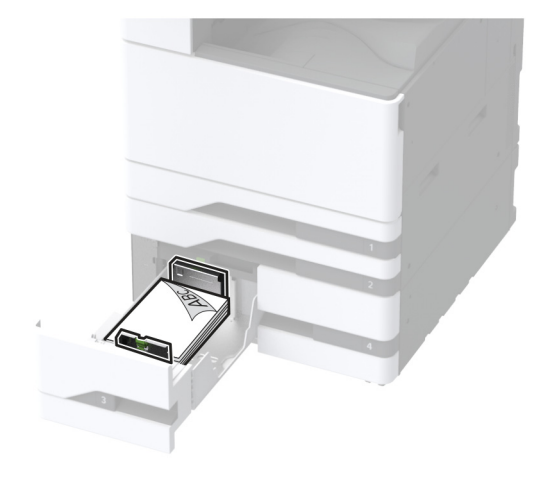

**•** Load prepunched paper facedown with the holes against the right side of the tray.

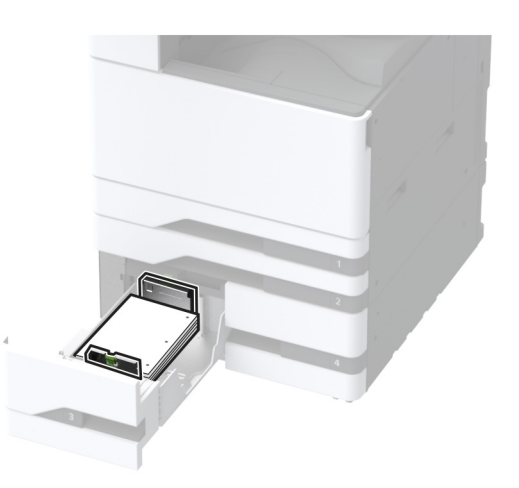

#### **Notes:**

- **•** Do not slide paper into the tray.
- **•** Make sure that the stack height is below the maximum paper fill indicator. Overfilling may cause paper jams.

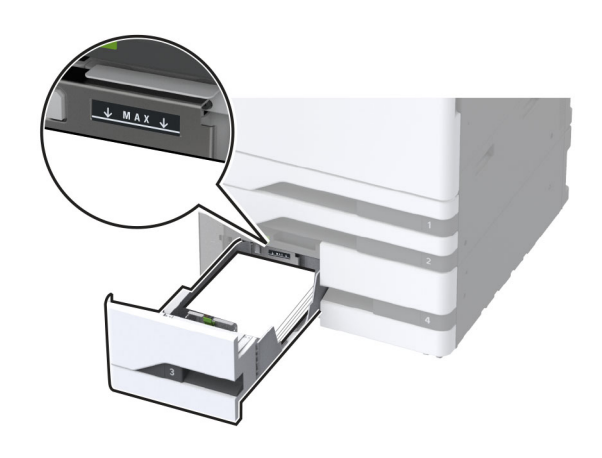

**5** Insert the tray.

If necessary, set the paper size and type to match the paper loaded in the tray.

**Note:** When a finisher is installed, the images are rotated to 180° when printed.

## **Loading the 2000-sheet tray**

**CAUTION—TIPPING HAZARD:** To reduce the risk of equipment instability, load each tray separately. Keep all other trays closed until needed.

**1** Pull out the tray, and then open the tray side door.

**Note:** To avoid jams, do not pull out trays while the printer is busy.

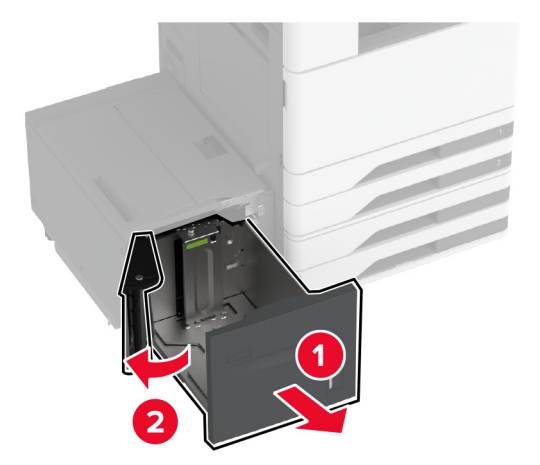

**2** Adjust the guide at the back of the tray. Do the same at the front of the tray.

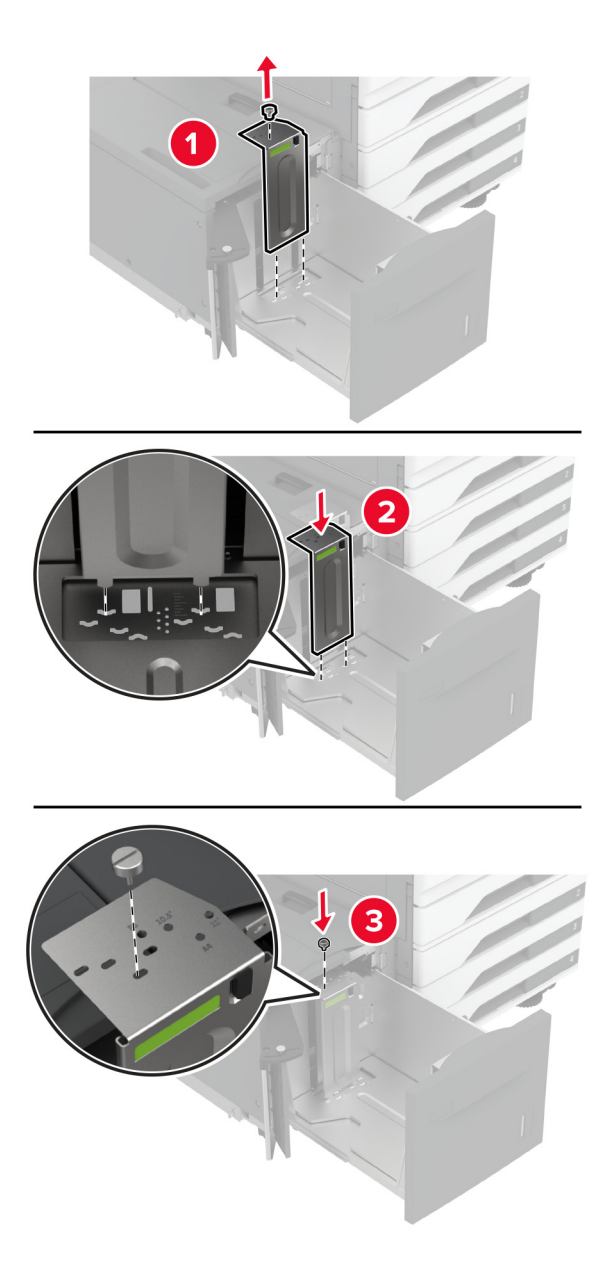

**3** Adjust the lever on the tray side door.

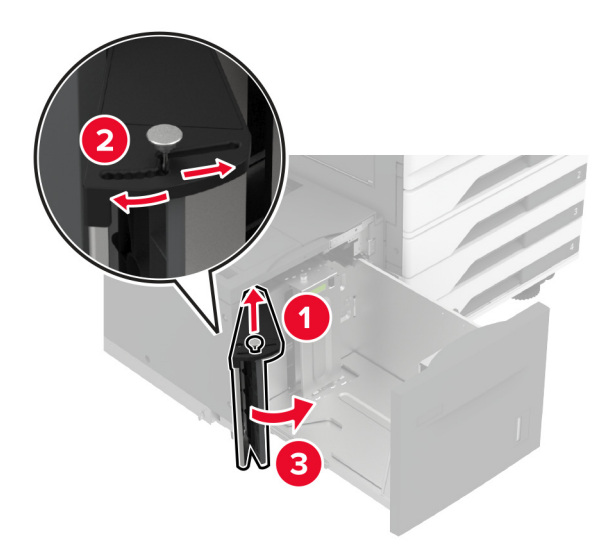

**4** Flex, fan, and align the paper edges before loading.

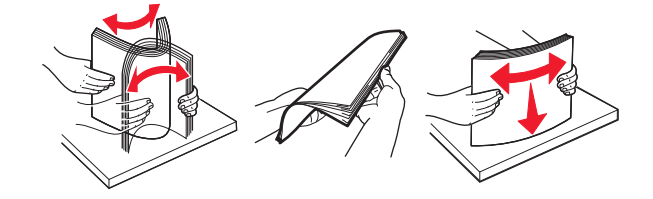

**5** Load the paper stack with the printable side faceup. When loading letterhead or prepunched paper, do either of the following:

## **For one**‑**sided printing**

**•** Load letterhead facedown with the header toward the back of the tray.

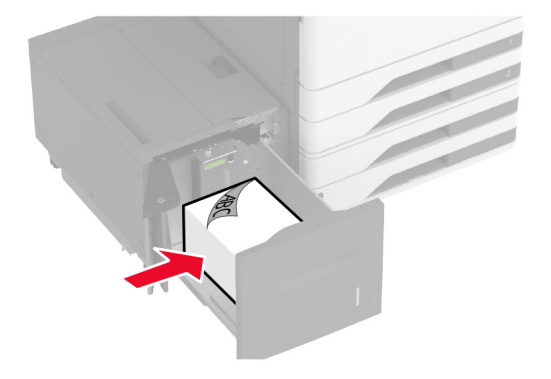

**•** Load prepunched paper facedown with the holes against the left side of the tray.

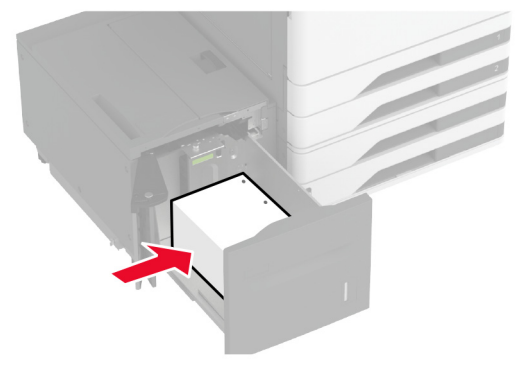

#### **For two**‑**sided printing**

**•** Load letterhead faceup with the header toward the back of the tray.

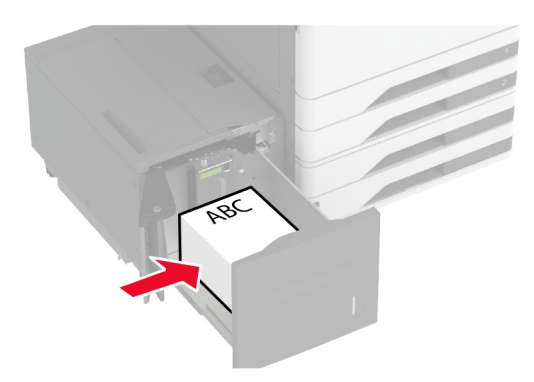

**•** Load prepunched paper faceup with the holes against the left side of the tray.

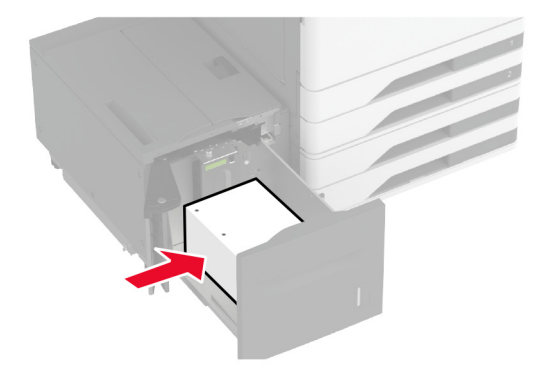

**Note:** Make sure that the stack height is below the maximum paper fill indicator. Overfilling may cause paper jams.

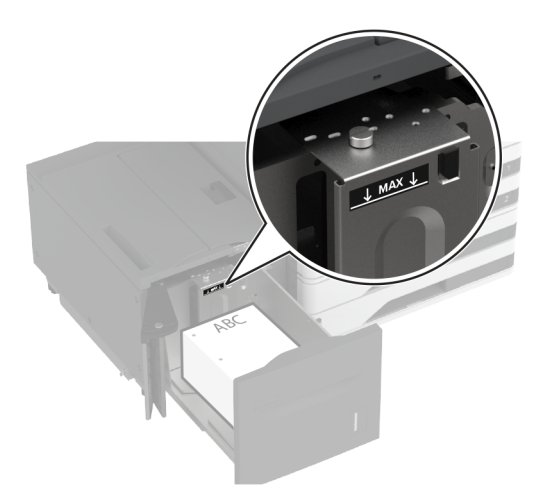

**6** Close the tray side door, and then insert the tray. If necessary, set the paper size and type to match the paper loaded in the tray. **Note:** When a finisher is installed, the images are rotated to 180° when printed.

# **Loading the envelope tray**

**CAUTION—TIPPING HAZARD:** To reduce the risk of equipment instability, load each tray separately. A Keep all other trays closed until needed.

**1** Pull out the envelope tray.

**Note:** To avoid jams, do not pull out trays while the printer is busy.

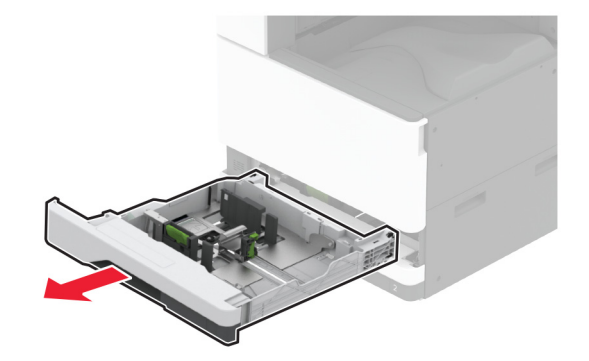
**2** Flex, fan, and align the envelope edges before loading.

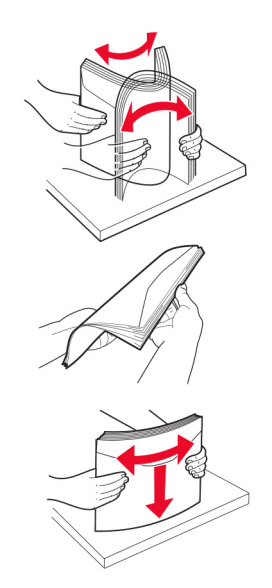

**3** Adjust the guides to match the size of the envelope that you are loading. **Note:** Use the indicators on the bottom of the tray to position the guides.

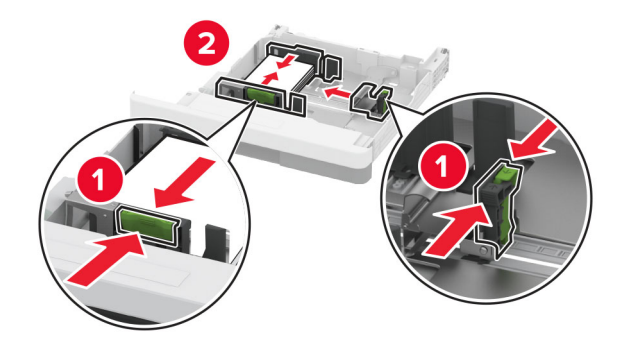

**4** Load the envelopes with the flap side down and against the left side of the tray.

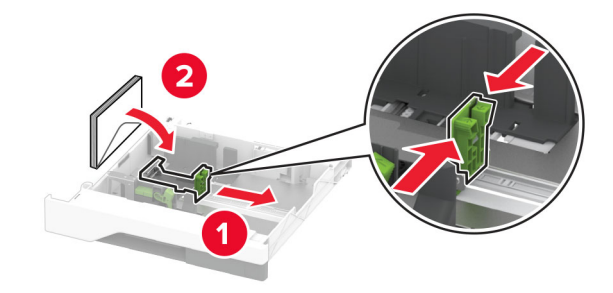

#### **Notes:**

- **•** Make sure that the side guides fit snugly against the envelopes.
- **•** Make sure that the stack height is below the maximum fill indicator. Overfilling may cause jams.

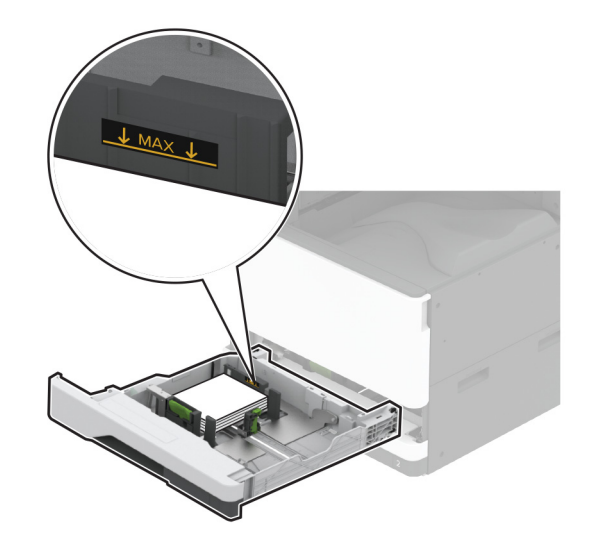

**5** Insert the tray.

If necessary, set the paper size and paper type to match the envelope loaded in the tray.

# **Loading the multipurpose feeder**

**1** Open the multipurpose feeder.

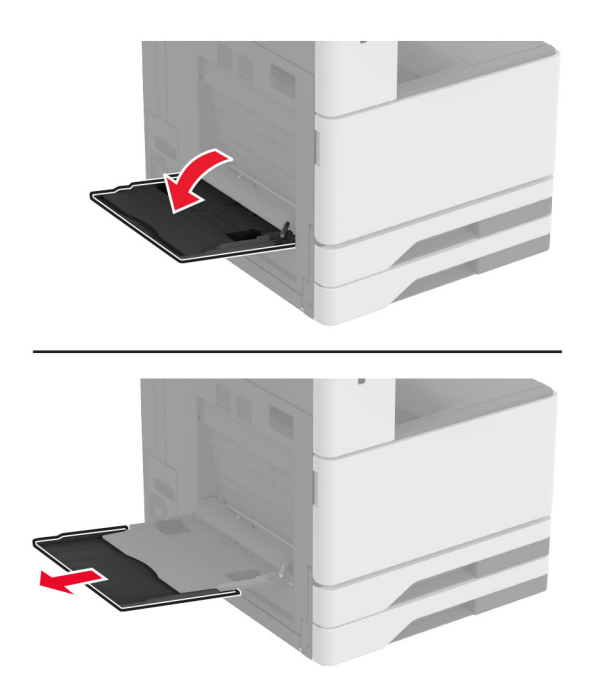

**2** Adjust the side guides to match the size of the paper that you are loading.

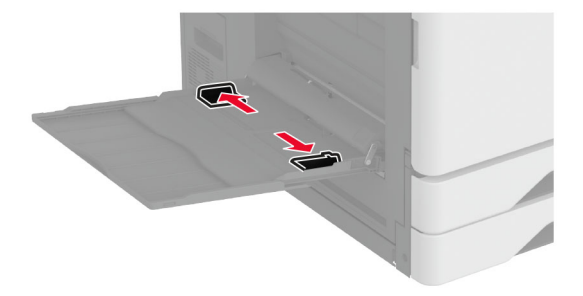

**3** Flex, fan, and align the paper edges before loading.

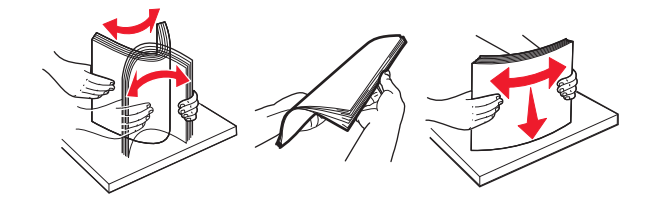

#### **4** Load the paper.

**Note:** Make sure that the side guides fit snugly against the paper.

#### **For long-edge feed:**

**•** For one-sided printing, load letterhead facedown with the header toward the rear of the printer. Load hole-punched paper facedown with the holes to the right side of the paper.

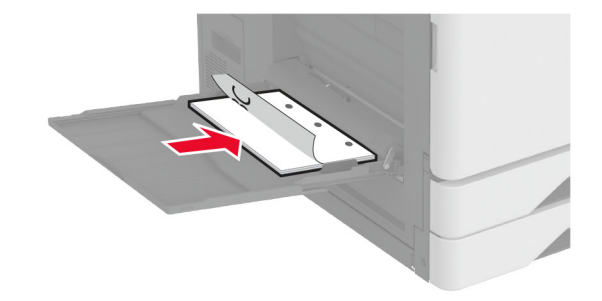

**•** For two-sided printing, load letterhead faceup with the header toward the rear of the printer. Load holepunched paper faceup with the holes to the left side of the paper.

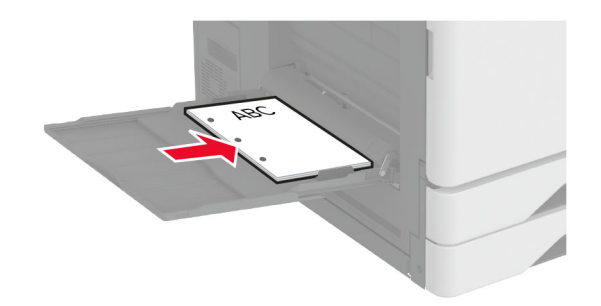

#### <span id="page-75-0"></span>**For short-edge feed:**

**•** For one-sided printing, load letterhead facedown with the header to the left side of the paper. Load holepunched paper facedown with the holes toward the front of the printer.

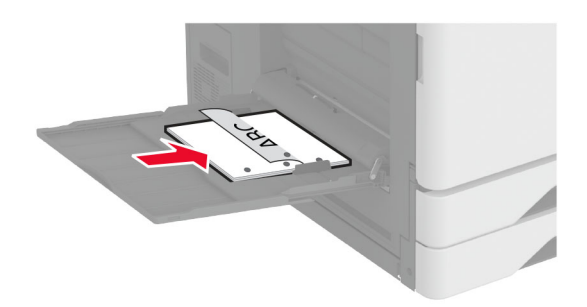

**•** For two-sided printing, load letterhead faceup with the header to the left side of the paper. Load holepunched paper faceup with the holes toward the front of the printer.

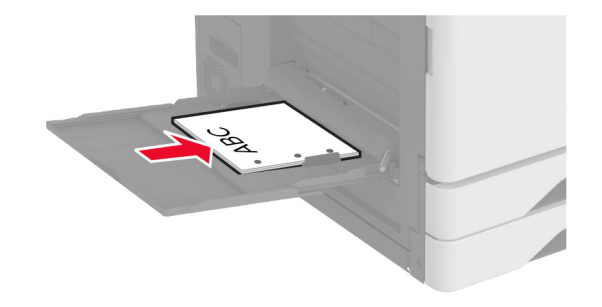

**Note:** When a finisher is installed, the printer rotates the images to 180°.

### **Linking trays**

- **1** From the home screen, touch **Settings** > **Paper** > **Tray Configuration** > select a paper source.
- **2** Set the same paper size and paper type for the trays that you are linking.
- **3** From the home screen, touch **Settings** > **Device** > **Maintenance** > **Configuration Menu** > **Tray Configuration** > **Tray Linking**.
- **4** Touch **Automatic**.

To unlink trays, make sure that no trays have the same paper size and paper type settings.

**Warning—Potential Damage:** The temperature of the fuser varies according to the specified paper type. To avoid printing issues, match the paper type setting in the printer with the paper loaded in the tray.

# **Installing and updating software, drivers, and firmware**

### **Installing the printer software**

#### **Notes:**

**•** The print driver is included in the software installer package.

- **•** For Macintosh computers with macOS version 10.7 or later, you do not need to install the driver to print on an AirPrint-certified printer. If you want custom printing features, then download the print driver.
- **1** Obtain a copy of the software installer package.
	- **•** From the software CD that came with your printer.
	- **•** Go to **[www.lexmark.com/downloads](http://www.lexmark.com/downloads)**.
- **2** Run the installer, and then follow the instructions on the computer screen.

### **Installing the fax driver**

- **1** Go to **[www.lexmark.com/downloads](http://www.lexmark.com/downloads)**, search for your printer model, and then download the appropriate installer package.
- **2** From your computer, click **Printer Properties**, and then navigate to the **Configuration** tab.
- **3** Select **Fax**, and then click **Apply**.

### **Adding printers to a computer**

Before you begin, do one of the following:

- **•** Connect the printer and the computer to the same network. For more information on connecting the printer to a network, see ["Connecting the printer to a Wi](#page-176-0)‑Fi network" on page 177.
- **•** Connect the computer to the printer. For more information, see ["Connecting a computer to the printer" on](#page-178-0) [page 179.](#page-178-0)
- **•** Connect the printer to the computer using a USB cable. For more information, see ["Attaching cables" on](#page-35-0) [page 36.](#page-35-0)

**Note:** The USB cable is sold separately.

#### **For Windows users**

**1** From a computer, install the print driver.

**Note:** For more information, see ["Installing the printer software" on page 76.](#page-75-0)

- **2** Open **Printers & scanners**, and then click **Add a printer or scanner**.
- **3** Depending on your printer connection, do one of the following:
	- **•** Select a printer from the list, and then click **Add device**.
	- **•** Click **Show Wi**‑**Fi Direct printers**, select a printer, and then click **Add device**.
	- **•** Click **The printer that I want isn't listed**, and then from the Add Printer window, do the following:
		- **a** Select **Add a printer using a TCP/IP address or hostname**, and then click **Next**.
		- **b** In the "Hostname or IP address" field, type the printer IP address, and then click **Next**.

**Notes:**

- **–** View the printer IP address on the printer home screen. The IP address appears as four sets of numbers separated by periods, such as 123.123.123.123.
- **–** If you are using a proxy server, then temporarily disable it to load the web page correctly.
- **c** Select a print driver, and then click **Next**.
- **d** Select **Use the print driver that is currently installed (recommended)**, and then click **Next**.
- **e** Type a printer name, and then click **Next**.
- **f** Select a printer sharing option, and then click **Next**.
- **g** Click **Finish**.

#### **For Macintosh users**

- **1** From a computer, open **Printers & Scanners**.
- **2** Click  $\biguparrow$ , and then select a printer.
- **3** From the Use menu, select a print driver.

#### **Notes:**

- **•** To use the Macintosh print driver, select either **AirPrint** or **Secure AirPrint**.
- **•** If you want custom printing features, then select the Lexmark print driver. To install the driver, see ["Installing the printer software" on page 76](#page-75-0).
- **4** Add the printer.

### **Updating firmware**

To enhance printer performance and fix issues, update the printer firmware regularly.

For more information on updating the firmware, contact your Lexmark representative.

To get the latest firmware, go to **[www.lexmark.com/downloads](https://www.lexmark.com/downloads)**, and then search for your printer model.

**1** Open a web browser, and then type the printer IP address in the address field.

#### **Notes:**

- **•** View the printer IP address on the printer home screen. The IP address appears as four sets of numbers separated by periods, such as 123.123.123.123.
- **•** If you are using a proxy server, then temporarily disable it to load the web page correctly.
- **2** Click **Settings** > **Device** > **Update Firmware**.
- **3** Do either of the following:
	- **•** Click **Check for updates** > **I agree, start update**.
	- **•** Upload the flash file.
		- **a** Browse to the flash file.

**Note:** Make sure that you have extracted the firmware zip file.

**b** Click **Upload** > **Start**.

### **Exporting or importing a configuration file**

You can export the configuration settings of your printer into a text file, and then import the file to apply the settings to other printers.

**1** Open a web browser, and then type the printer IP address in the address field.

#### **Notes:**

**•** View the printer IP address on the printer home screen. The IP address appears as four sets of numbers separated by periods, such as 123.123.123.123.

- <span id="page-78-0"></span>**•** If you are using a proxy server, then temporarily disable it to load the web page correctly.
- **2** From the Embedded Web Server, click **Export Configuration** or **Import Configuration**.
- **3** Follow the instructions on the screen.
- **4** If the printer supports applications, then do the following:
	- **a** Click **Apps** > select the application > **Configure**.
	- **b** Click **Export** or **Import**.

### **Adding available options in the print driver**

### **For Windows users**

- **1** Open the printers folder.
- **2** Select the printer you want to update, and then do either of the following:
	- **•** For Windows 7 or later, select **Printer properties**.
	- **•** For earlier versions, select **Properties**.
- **3** Navigate to the Configuration tab, and then select **Update Now** ‑ **Ask Printer**.
- **4** Apply the changes.

### **For Macintosh users**

- **1** From System Preferences in the Apple menu, navigate to your printer, and then select **Options & Supplies**.
- **2** Navigate to the list of hardware options, and then add any installed options.
- **3** Apply the changes.

# **Installing hardware options**

### **Installing the envelope tray**

**1** Remove tray 1.

**Note:** Do not throw away the standard tray.

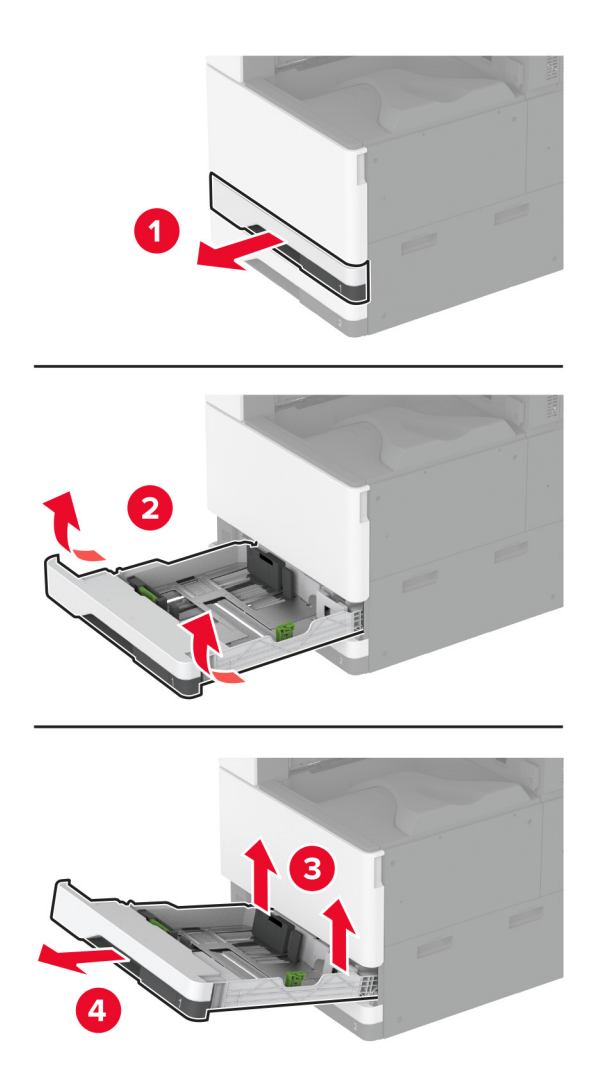

- **2** Unpack the envelope tray, and then remove all the packing material.
- **3** Insert the envelope tray.

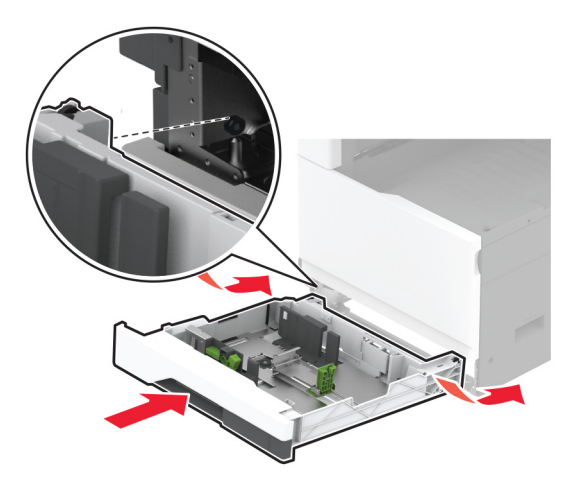

To make the envelope tray available for print jobs, from the home screen, touch **Settings** > **Device** > **Maintenance** > **Configuration Menu** > **Tray Configuration** > **Envelope Tray Setup** > **On**.

## **Installing the optional spacer**

**CAUTION—SHOCK HAZARD:** To avoid the risk of electrical shock, if you are accessing the controller board or installing optional hardware or memory devices sometime after setting up the printer, then turn the printer off, and unplug the power cord from the electrical outlet before continuing. If you have any other devices attached to the printer, then turn them off as well, and unplug any cables going into the printer.

**1** Turn off the printer.

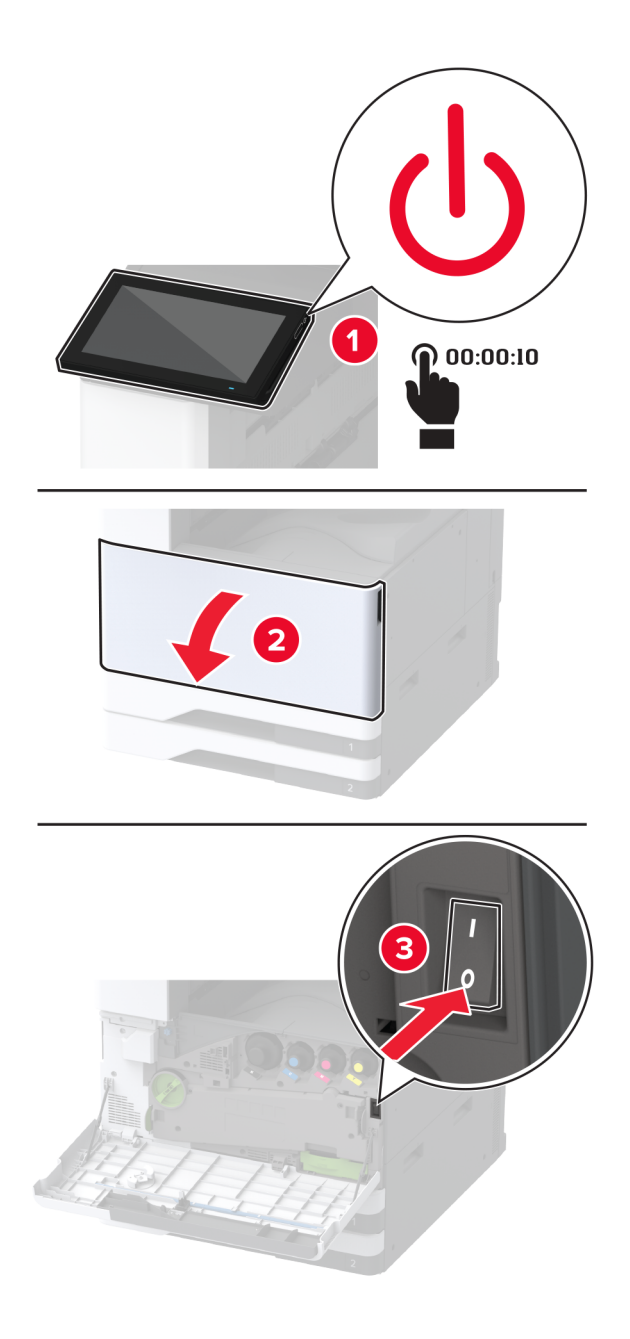

Unplug the power cord from the electrical outlet, and then from the printer.

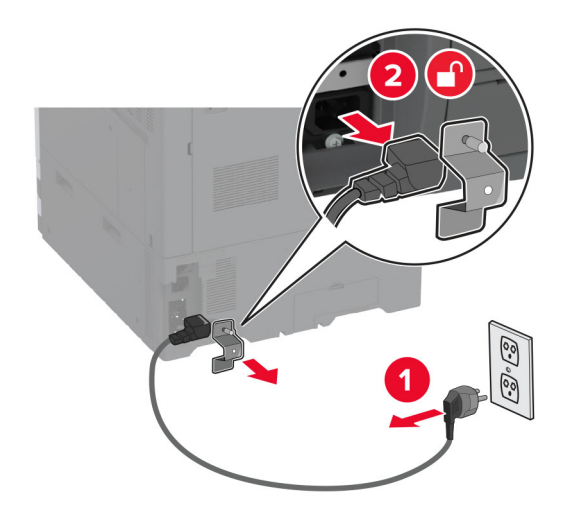

- Unpack the optional spacer, and then remove all the packing material.
- Lock the casters to keep the spacer from moving.

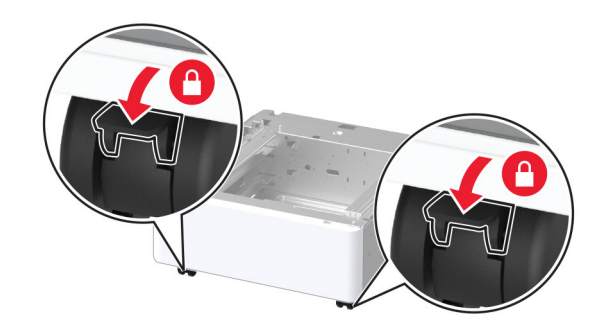

Remove the option installation cover under the left side of the printer.

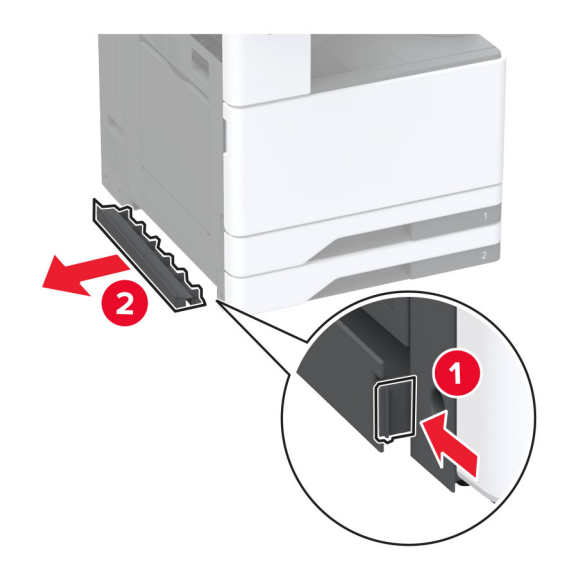

**6** Pull out the lifting handle on the left side of the printer.

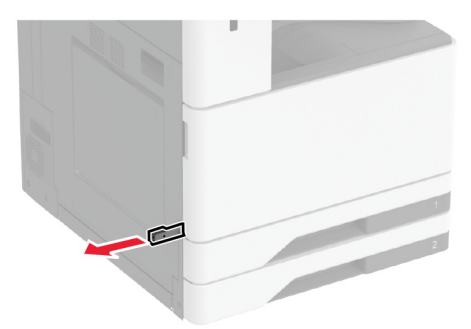

**7** Align the printer with the spacer, and then lower the printer into place.

**CAUTION—POTENTIAL INJURY:** If the printer weight is greater than 20 kg (44 lb), then it may require two or more people to lift it safely.

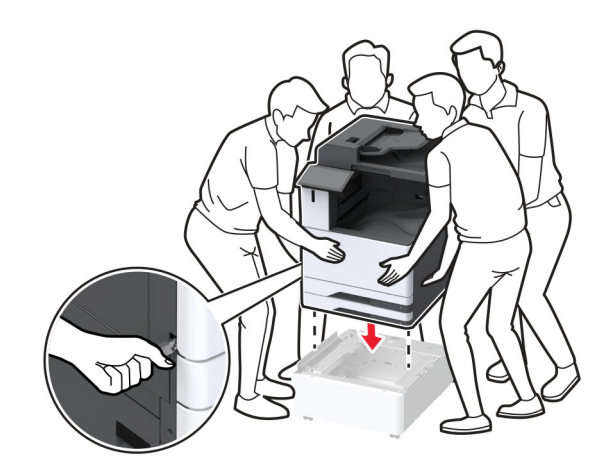

Remove tray 2.

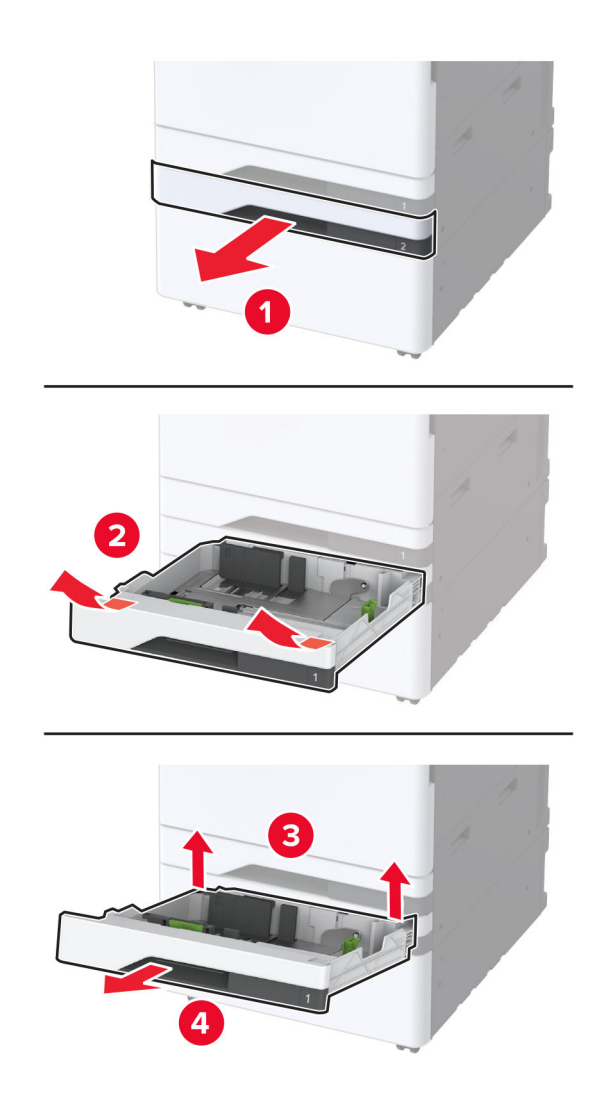

Secure the spacer to the printer with screws.

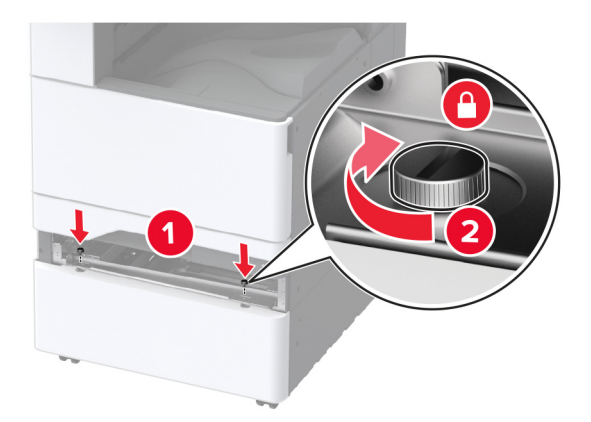

- Insert tray 2.
- Remove the connector cover from the rear of the printer.

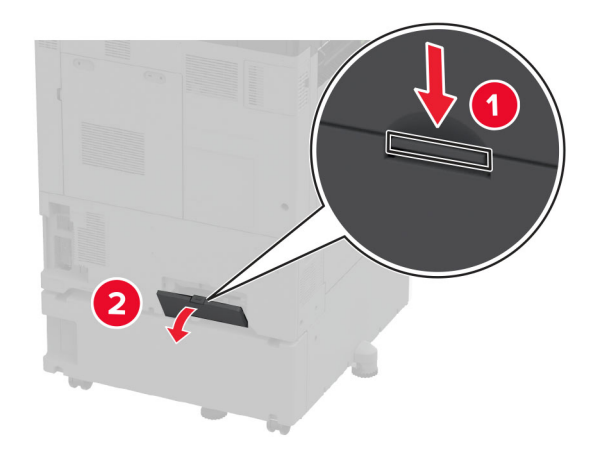

Secure the locking bracket to the printer, and then attach the cover.

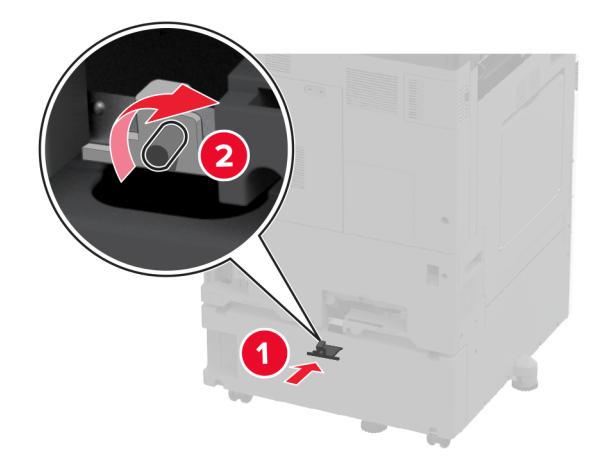

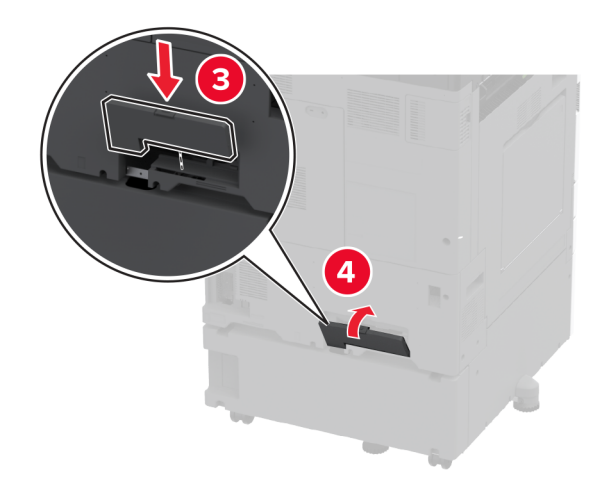

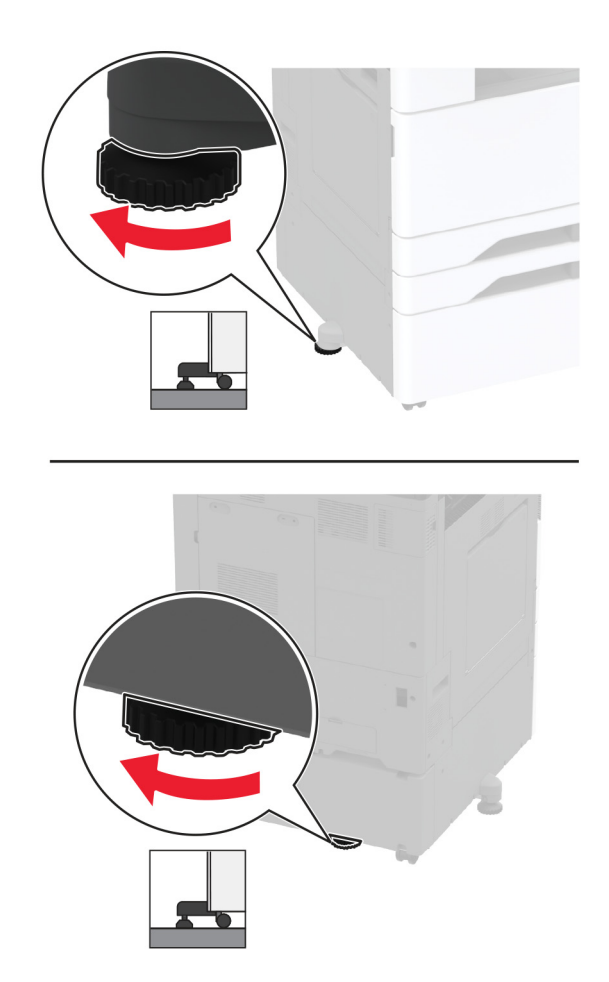

**13** Adjust the levelers to make sure that all sides of the printer have the same height.

**14** Connect the power cord to the printer, and then to the electrical outlet.

**CAUTION—POTENTIAL INJURY:** To avoid the risk of fire or electrical shock, connect the power cord to an appropriately rated and properly grounded electrical outlet that is near the product and easily accessible.

**15** Turn on the printer.

## **Installing the optional 2 x 520-sheet tray**

**CAUTION—SHOCK HAZARD:** To avoid the risk of electrical shock, if you are accessing the controller board or installing optional hardware or memory devices sometime after setting up the printer, then turn the printer off, and unplug the power cord from the electrical outlet before continuing. If you have any other devices attached to the printer, then turn them off as well, and unplug any cables going into the printer.

**1** Turn off the printer.

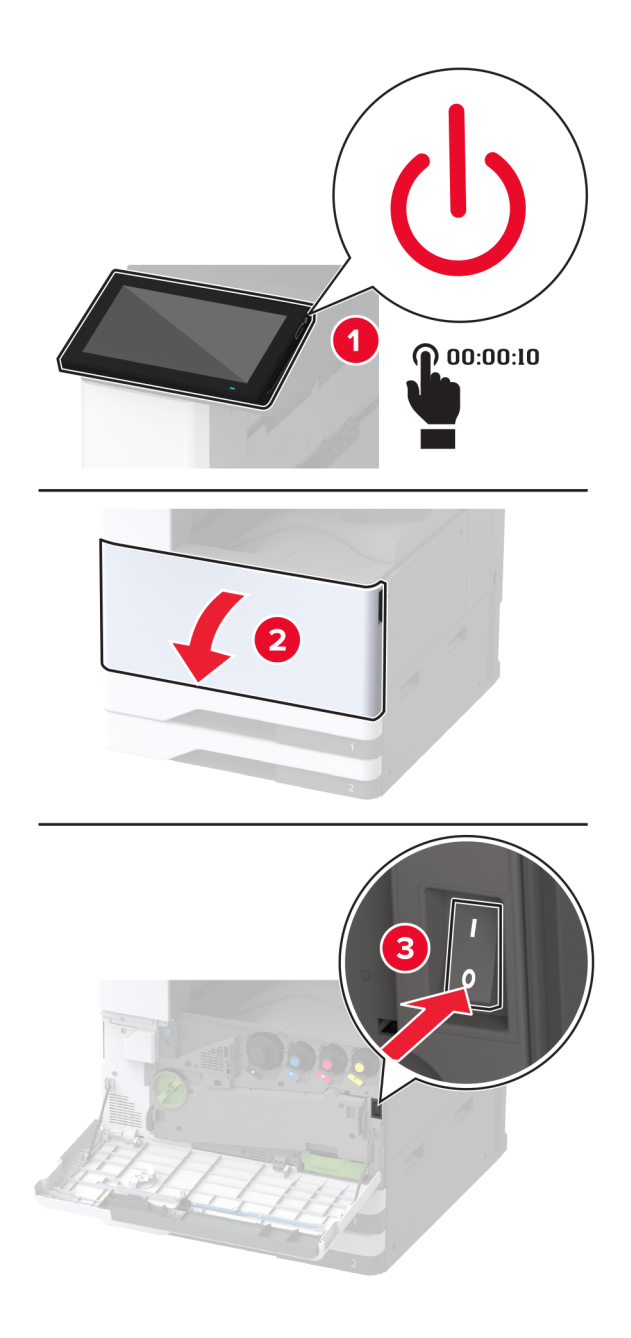

**2** Unplug the power cord from the electrical outlet, and then from the printer.

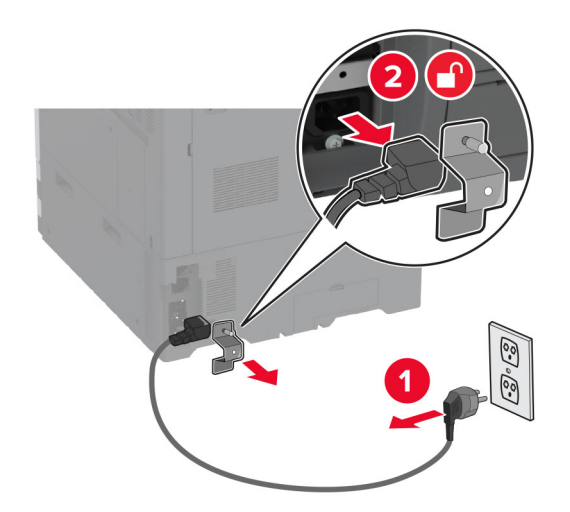

- **3** Unpack the optional tray, and then remove all the packing material.
- **4** Store the sheet that came with the optional tray into the compartment in tray 1.

**Note:** The sheet has critical information that the service technician needs when repairing or replacing the optional tray.

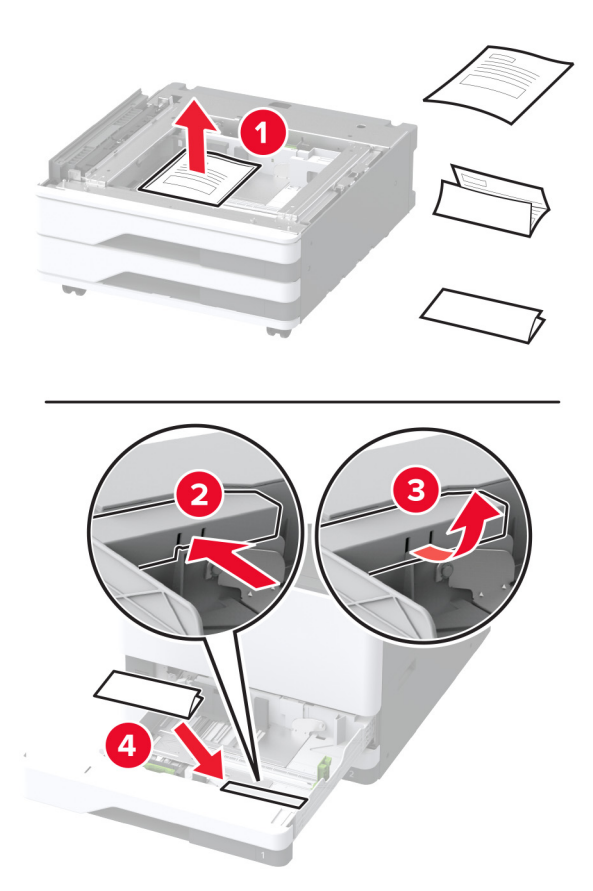

Lock the casters to keep the optional tray from moving.

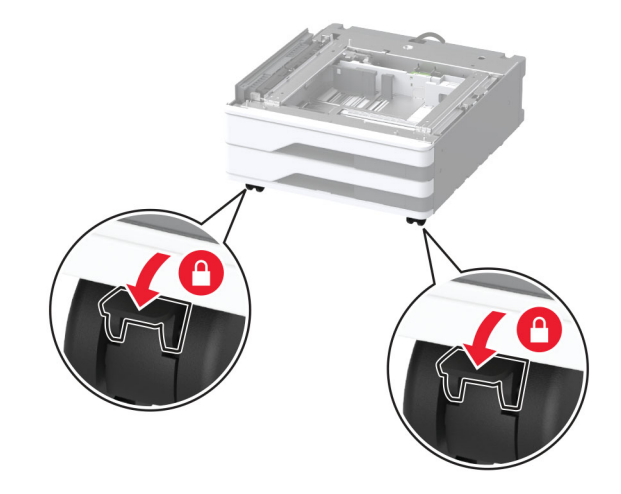

Remove the option installation cover under the left side of the printer.

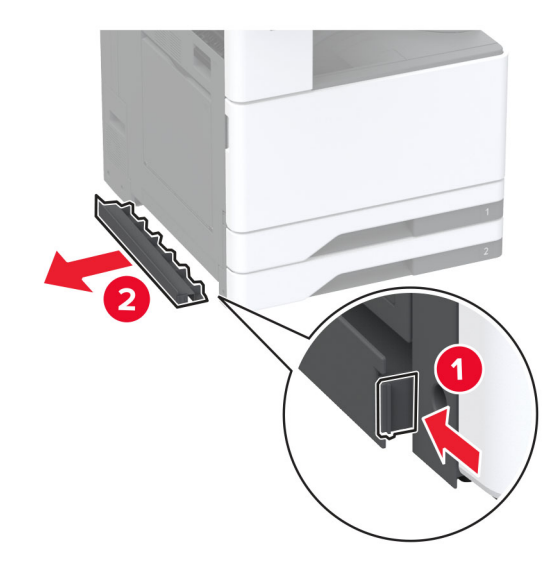

Pull out the lifting handle on the left side of the printer.

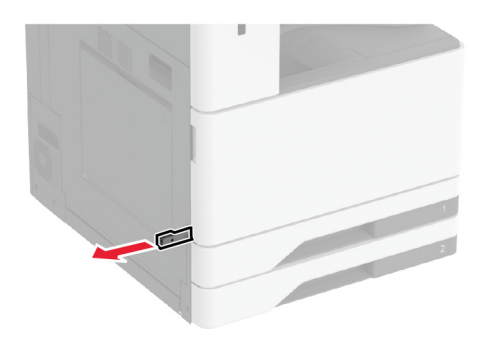

Align the printer with the optional tray, and then lower the printer into place.

**CAUTION—POTENTIAL INJURY:** If the printer weight is greater than 20 kg (44 lb), then it may  $\sqrt{1}$ require two or more people to lift it safely.

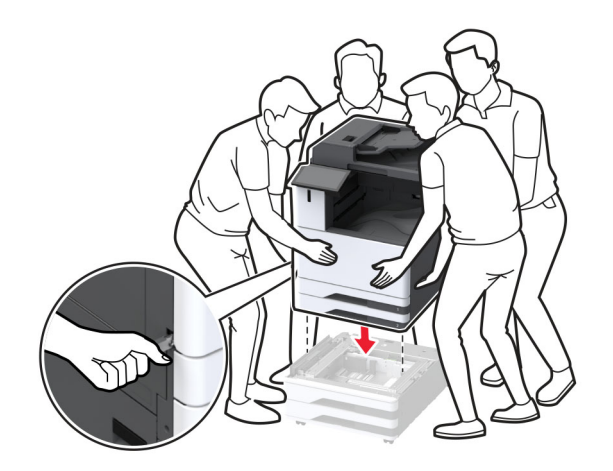

**9** Remove tray 2.

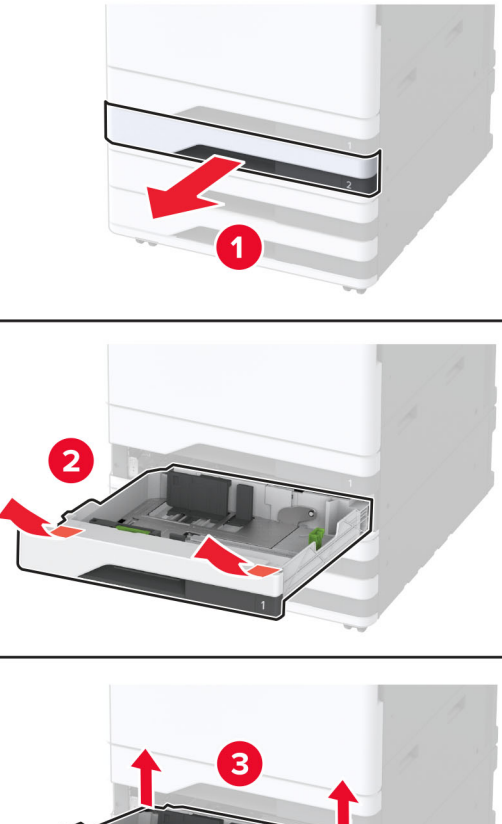

4

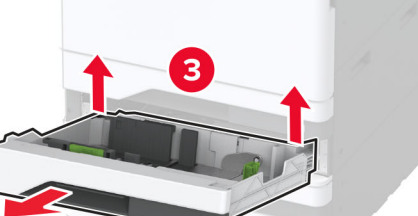

Secure the optional tray to the printer with screws.

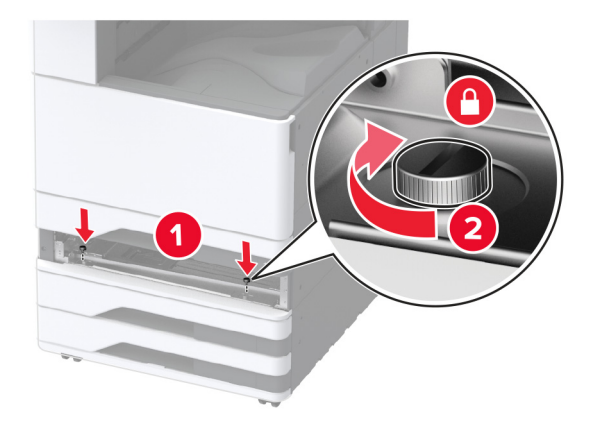

Insert tray 2.

Remove the connector cover from the rear of the printer.

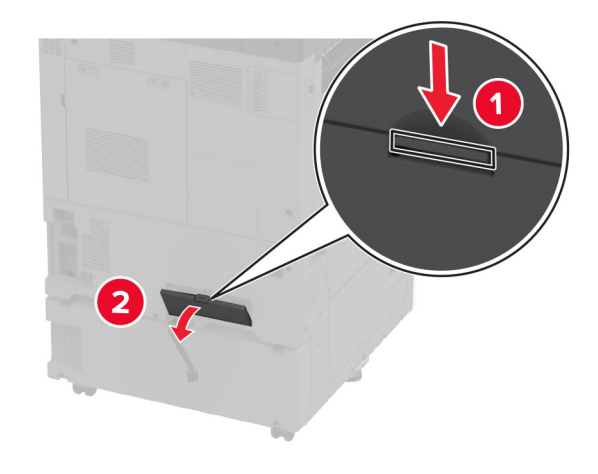

Connect the tray connector to the printer, and then attach the cover.

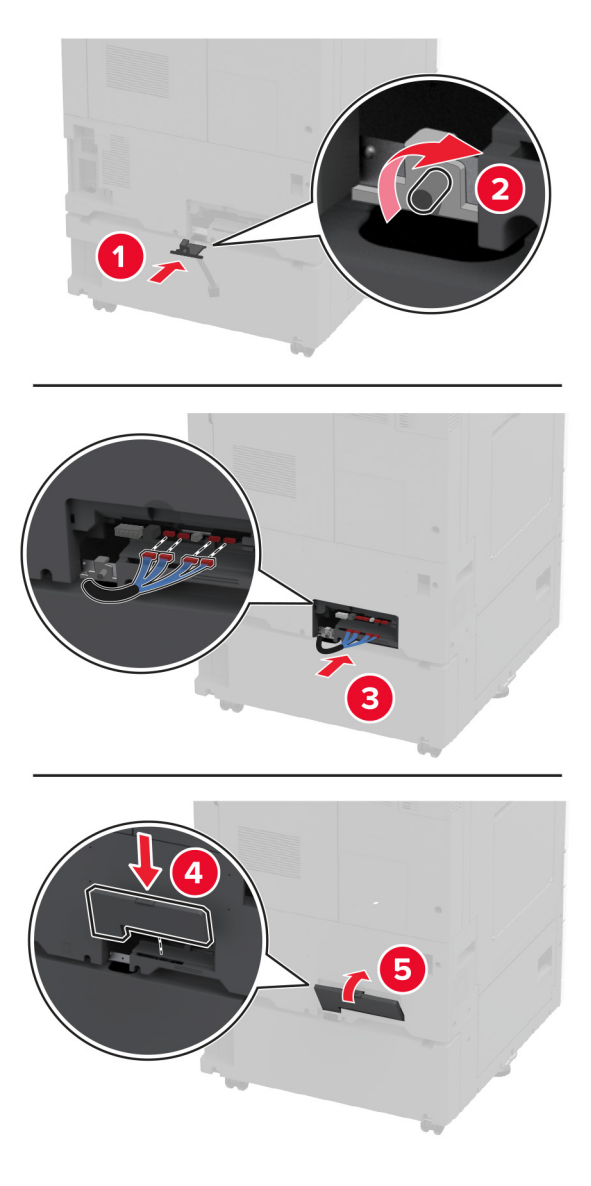

Adjust the levelers to make sure that all sides of the printers have the same height.

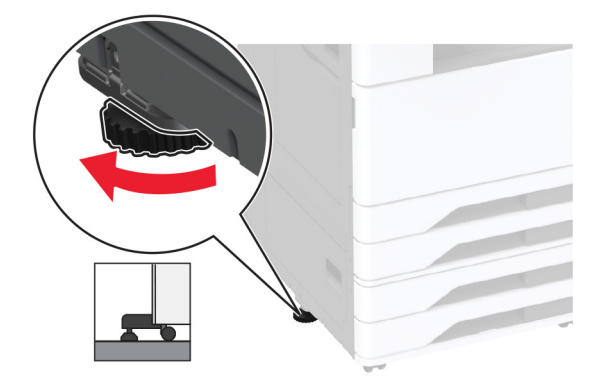

**15** Connect the power cord to the printer, and then to the electrical outlet.

**CAUTION—POTENTIAL INJURY:** To avoid the risk of fire or electrical shock, connect the power cord to an appropriately rated and properly grounded electrical outlet that is near the product and easily accessible.

**16** Turn on the printer.

Add the tray in the print driver to make it available for print jobs. For more information, see ["Adding available](#page-78-0) [options in the print driver" on page 79.](#page-78-0)

## **Installing the optional 2000-sheet tandem tray**

**CAUTION—SHOCK HAZARD:** To avoid the risk of electrical shock, if you are accessing the controller board or installing optional hardware or memory devices sometime after setting up the printer, then turn the printer off, and unplug the power cord from the electrical outlet before continuing. If you have any other devices attached to the printer, then turn them off as well, and unplug any cables going into the printer.

**1** Turn off the printer.

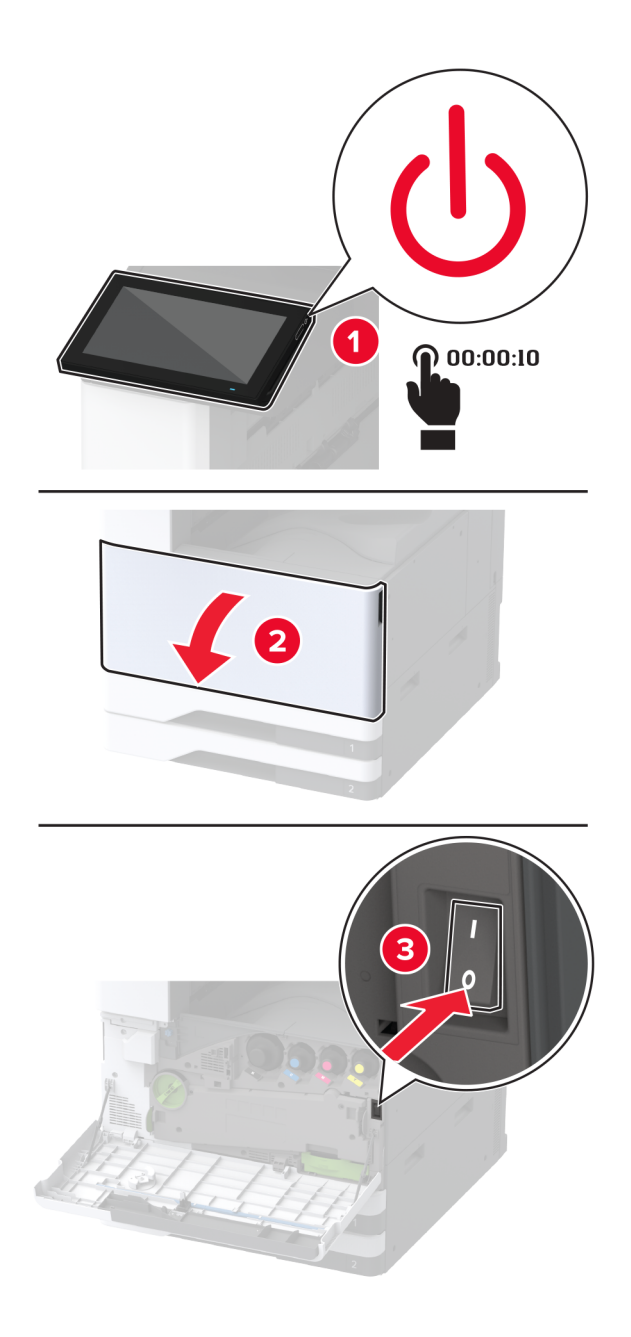

**2** Unplug the power cord from the electrical outlet, and then from the printer.

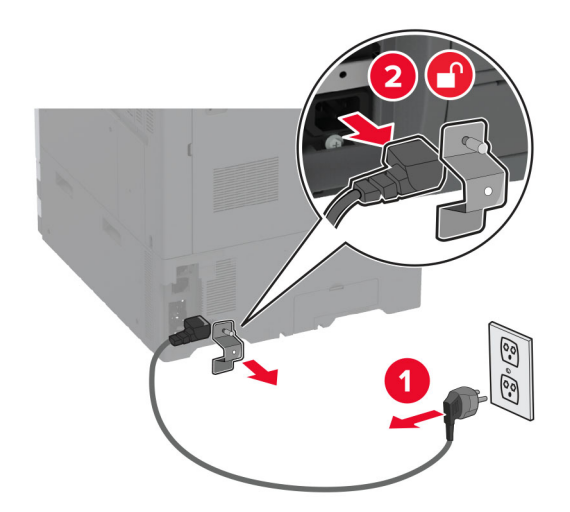

- **3** Unpack the optional tray, and then remove all the packing material.
- **4** Store the sheet that came with the optional tray into the compartment in tray 1.

**Note:** The sheet has critical information that the service technician needs when repairing or replacing the optional tray.

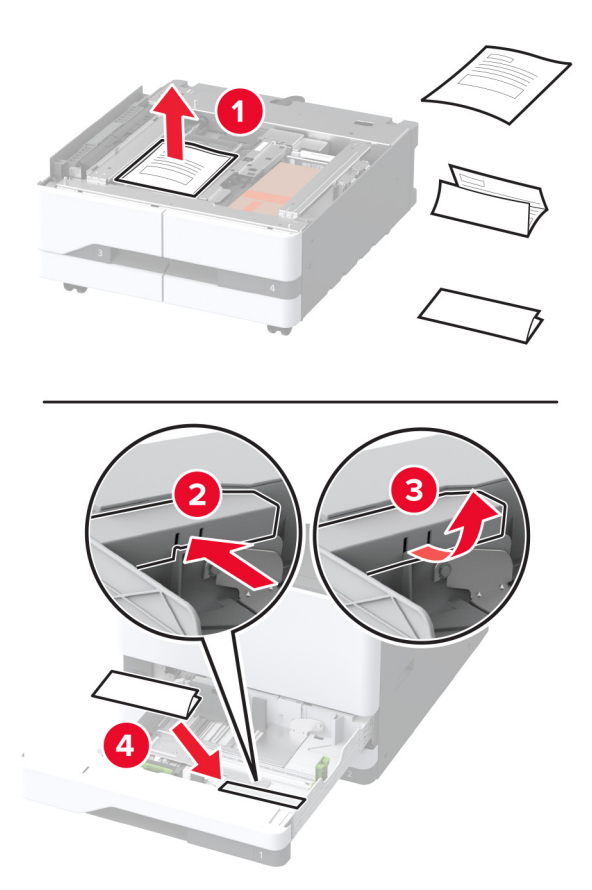

Lock the casters to keep the optional tray from moving.

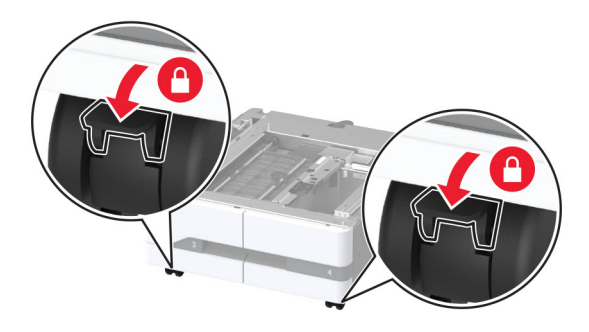

Open door B.

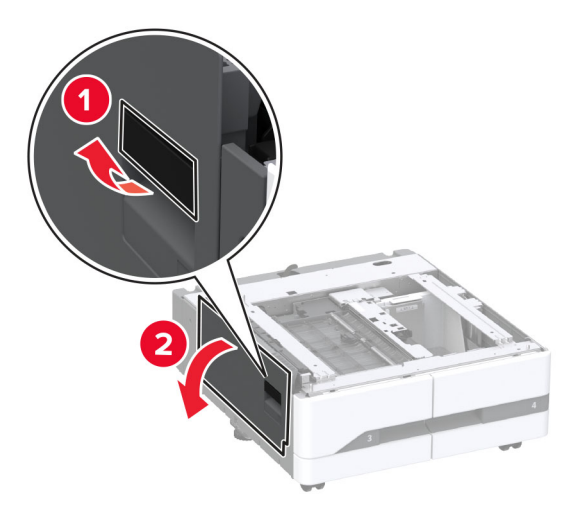

Remove the option installation cover under the left side of the printer.

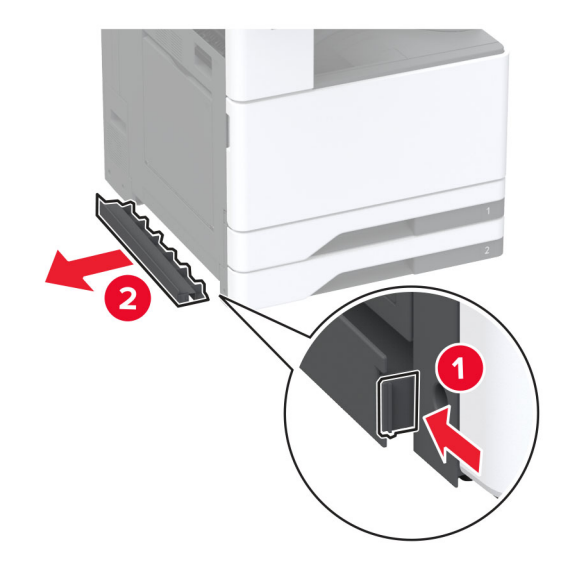

**8** Pull out the lifting handle on the left side of the printer.

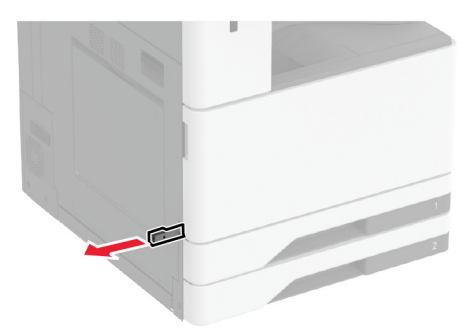

**9** Align the printer with the optional tray, and then lower the printer into place.

**CAUTION—POTENTIAL INJURY:** If the printer weight is greater than 20 kg (44 lb), then it may require two or more people to lift it safely.

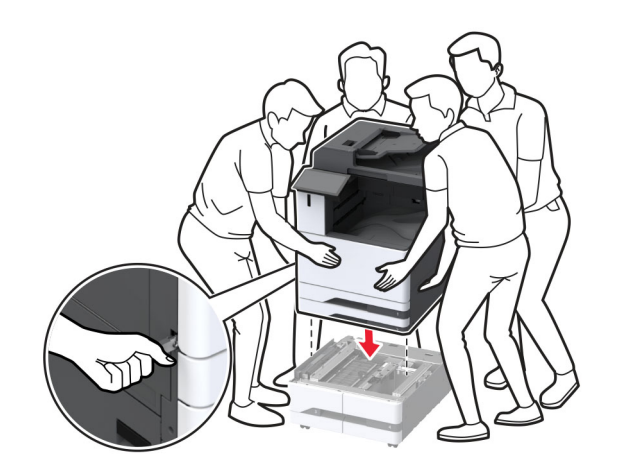

**10** Close door B.

Remove tray 2.

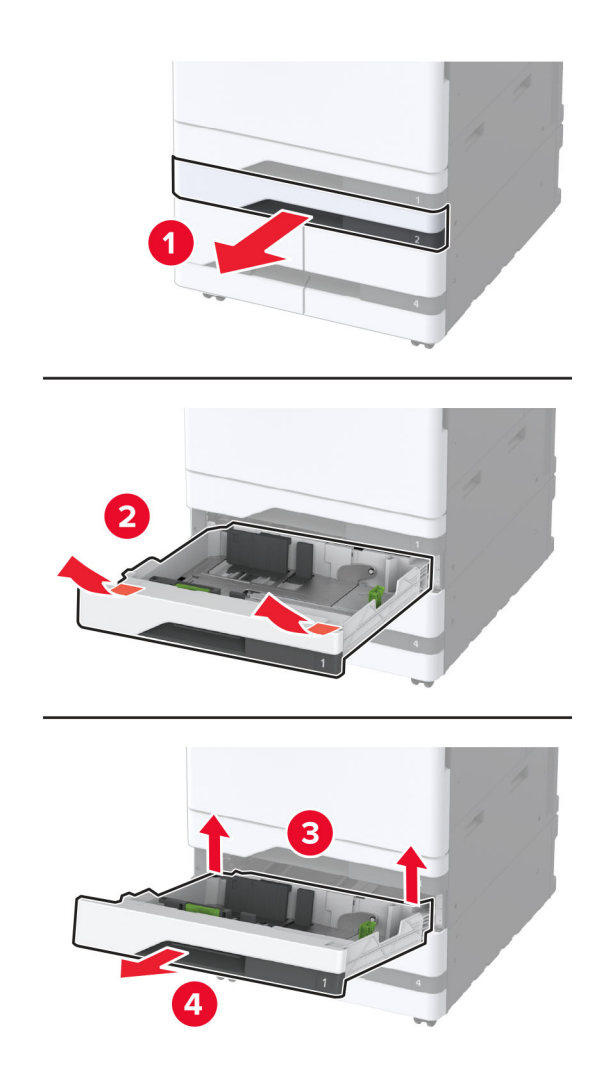

Secure the optional tray to the printer with screws.

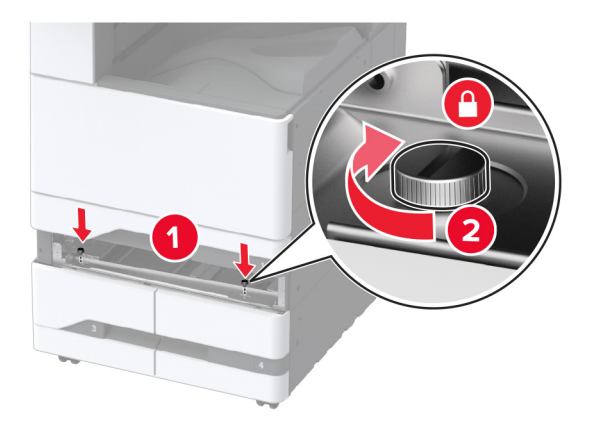

Insert tray 2.

Remove the connector cover from the rear of the printer.

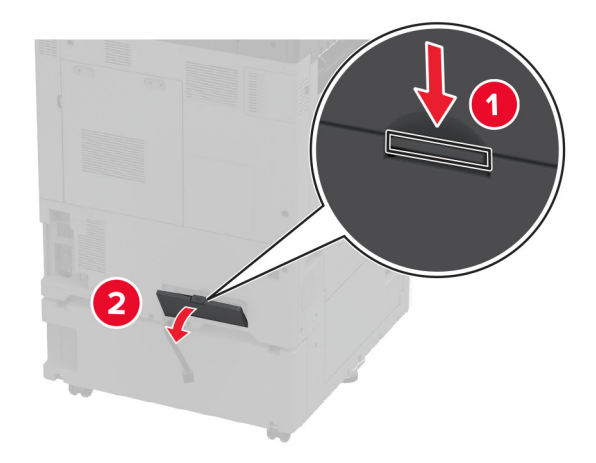

Connect the tray connector to the printer, and then attach the cover.

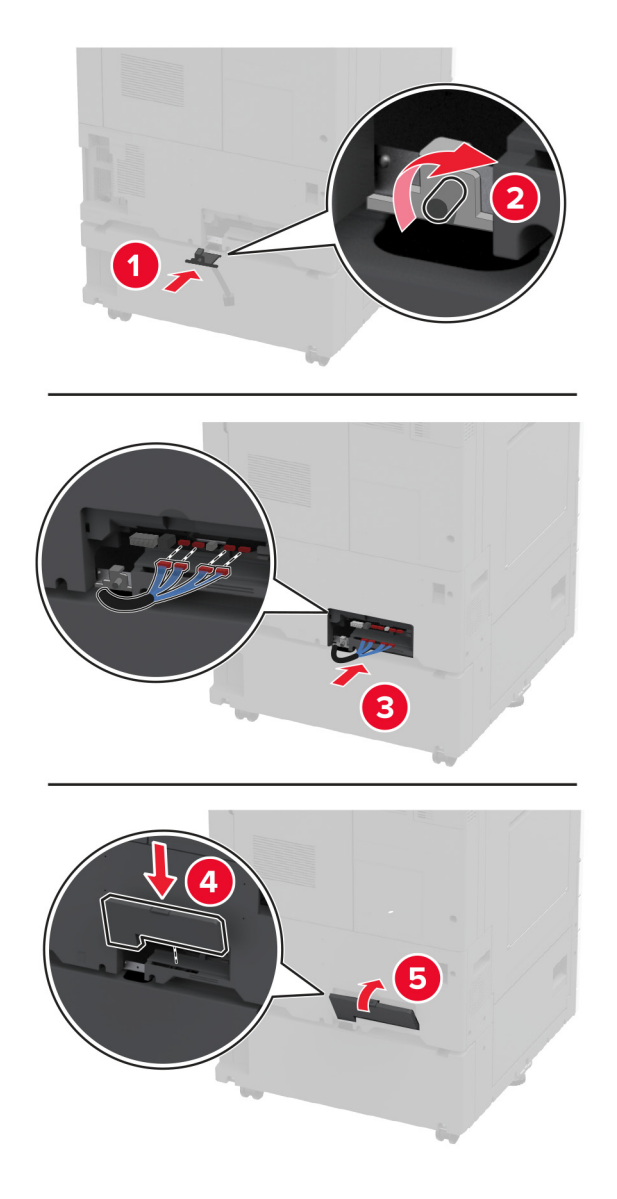

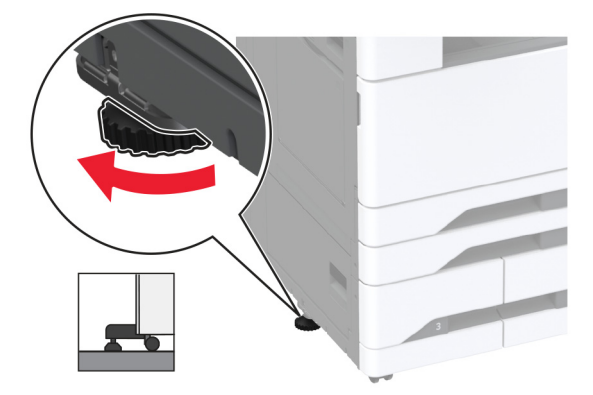

**16** Adjust the levelers to make sure that all sides of the printers have the same height.

**17** Connect the power cord to the printer, and then to the electrical outlet.

**CAUTION—POTENTIAL INJURY:** To avoid the risk of fire or electrical shock, connect the power cord to an appropriately rated and properly grounded electrical outlet that is near the product and easily accessible.

**18** Turn on the printer.

Add the tray in the print driver to make it available for print jobs. For more information, see ["Adding available](#page-78-0) [options in the print driver" on page 79.](#page-78-0)

## **Installing the optional 2000**‑**sheet tray**

**CAUTION—SHOCK HAZARD:** To avoid the risk of electrical shock, if you are accessing the controller board or installing optional hardware or memory devices sometime after setting up the printer, then turn the printer off, and unplug the power cord from the electrical outlet before continuing. If you have any other devices attached to the printer, then turn them off as well, and unplug any cables going into the printer.

**1** Turn off the printer.

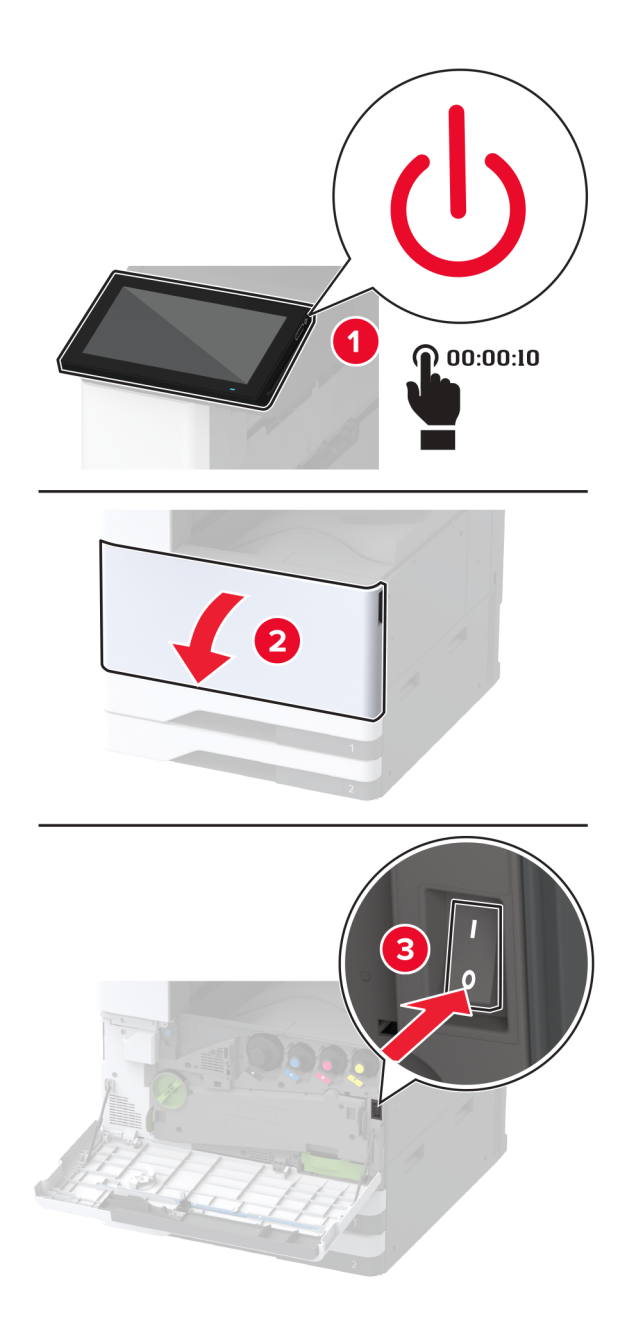

**2** Unplug the power cord from the electrical outlet, and then from the printer.

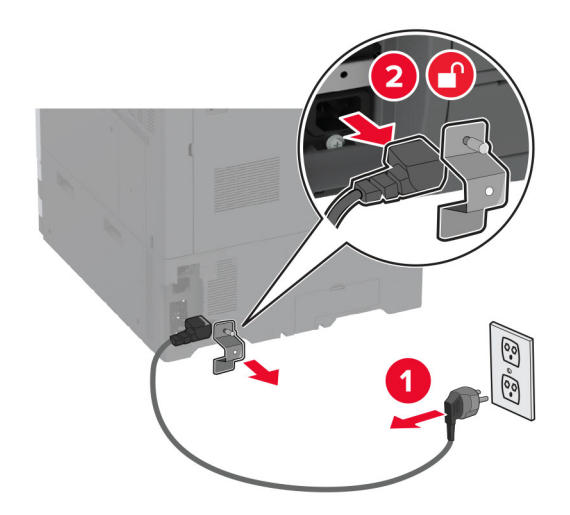

- **3** Unpack the optional tray, and then remove all the packing material.
- **4** Remove the leveling screw from the left side of the printer.

**Note:** Do not throw away the screw.

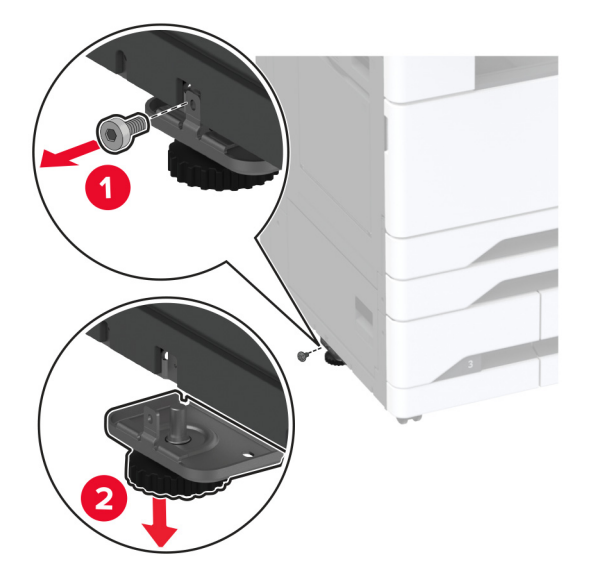

**5** Attach the docking bracket to the printer.

**Note:** Use the docking bracket that came with the optional tray.

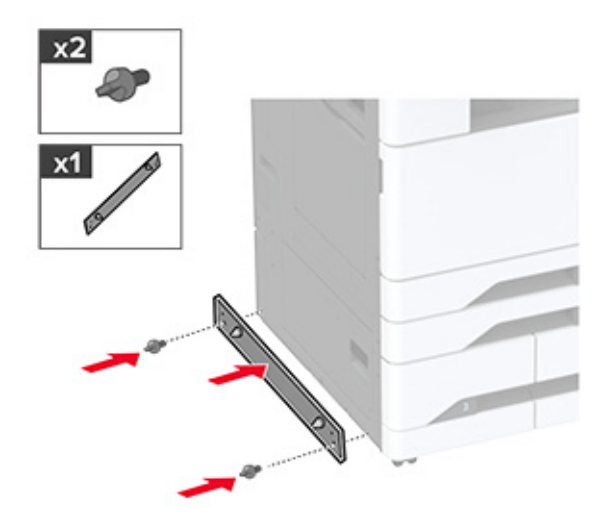

**6** Install the optional tray.

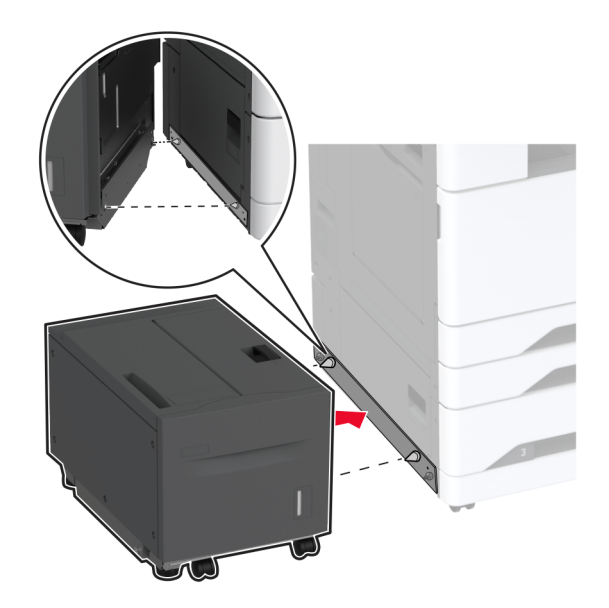

**7** Connect the tray connector to the printer.

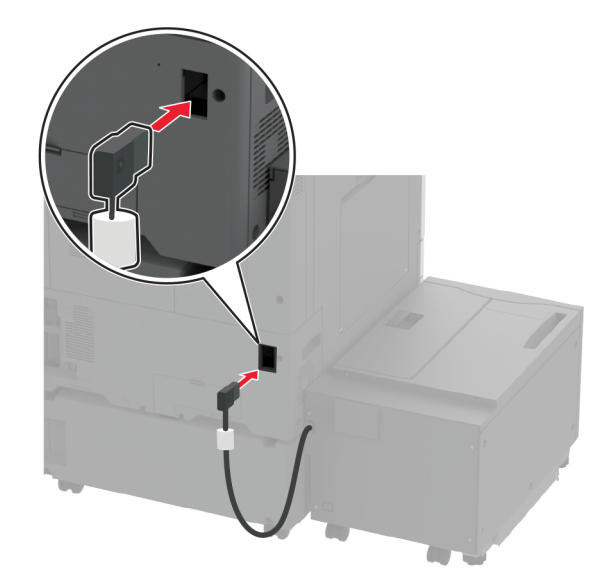

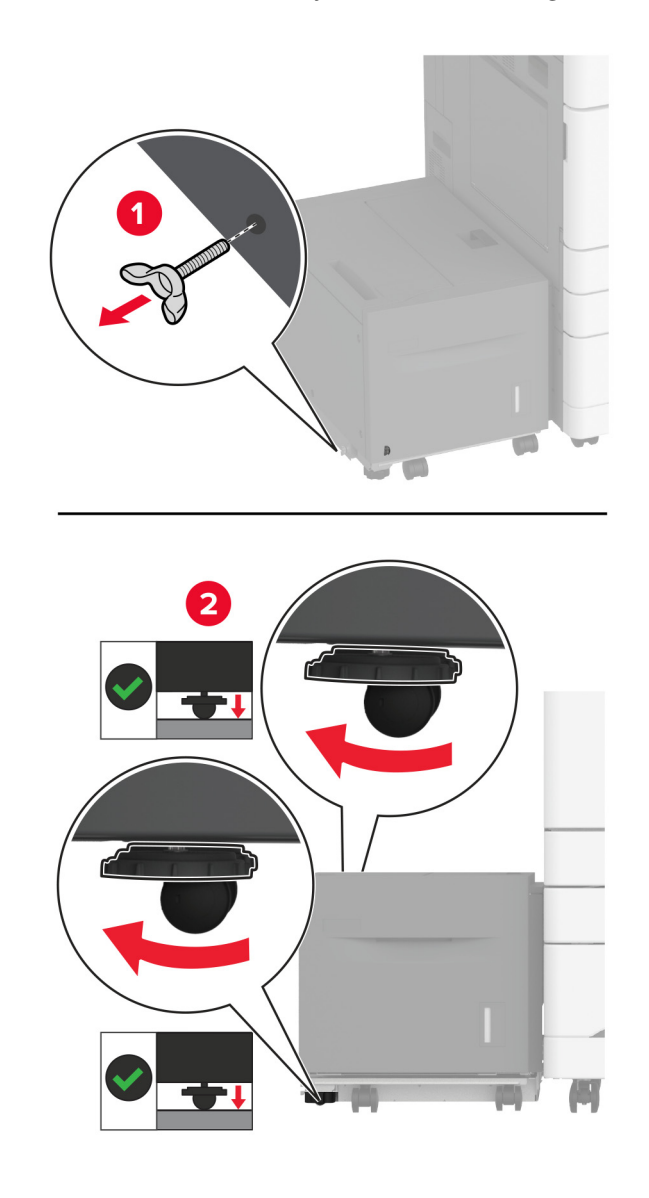

**8** Adjust the leveling screws to make sure that the tray has the same height with the printer.

**9** Connect the power cord to the printer, and then to the electrical outlet.

**CAUTION—POTENTIAL INJURY:** To avoid the risk of fire or electrical shock, connect the power cord to an appropriately rated and properly grounded electrical outlet that is near the product and easily accessible.

**10** Turn on the printer.

Add the tray in the print driver to make it available for print jobs. For more information, see ["Adding available](#page-78-0) [options in the print driver" on page 79.](#page-78-0)

# **Installing the banner tray**

**1** Turn off the printer.

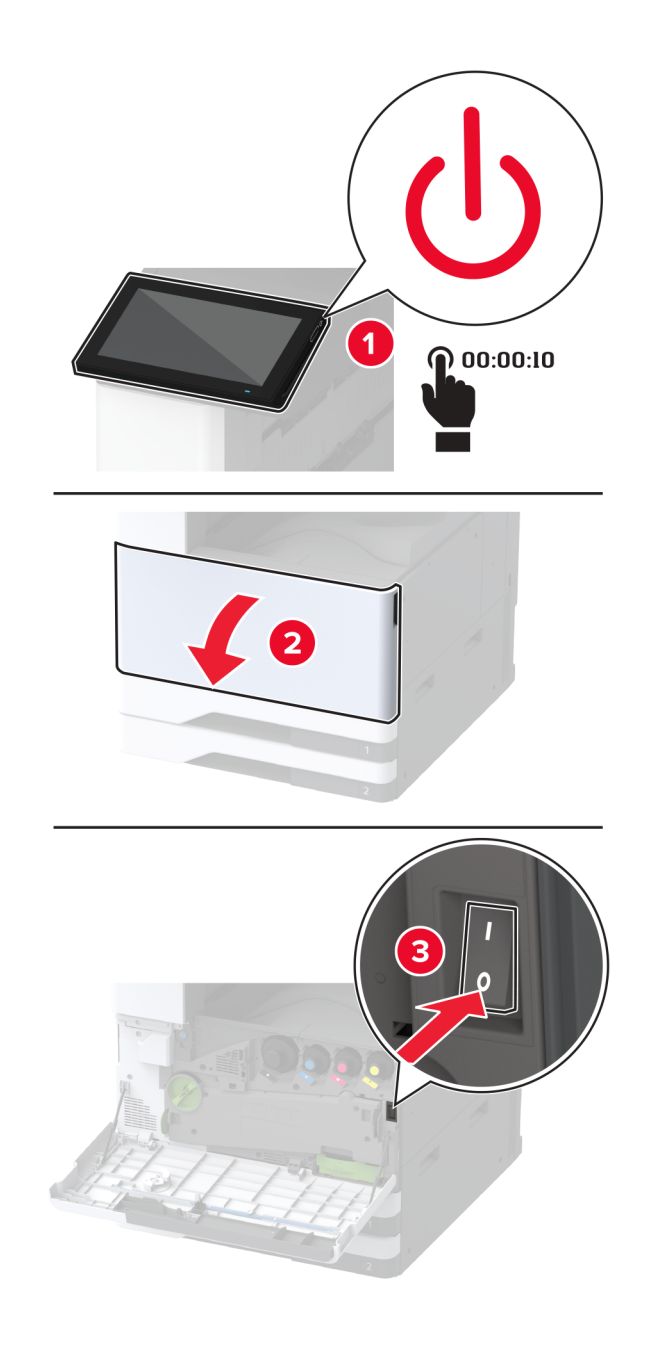

Unplug the power cord from the electrical outlet, and then from the printer.

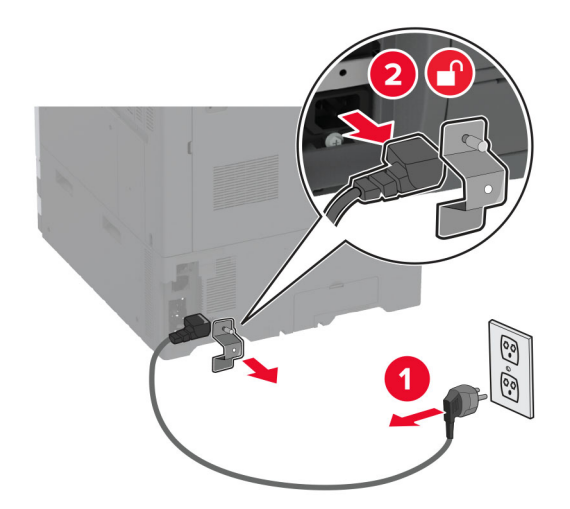

Open the multipurpose feeder, and then extend the side guides.

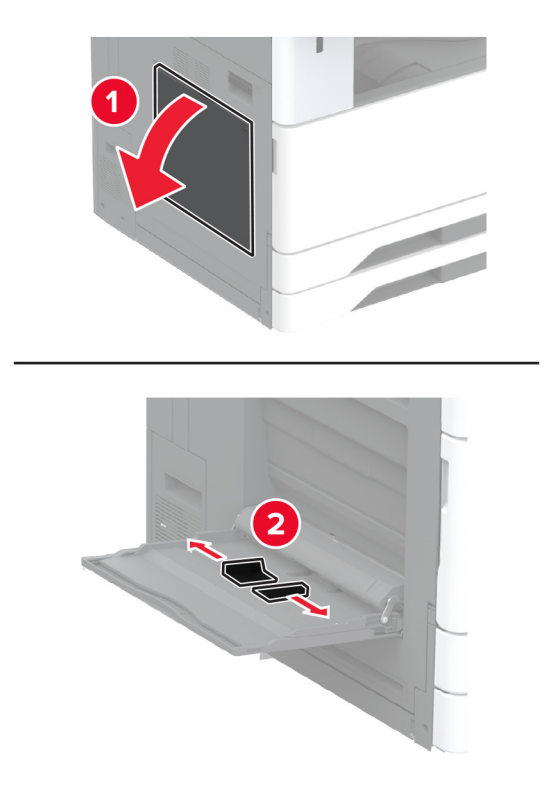

Unpack the banner tray, and then remove all the packing material.

Attach the banner tray to the multipurpose feeder.

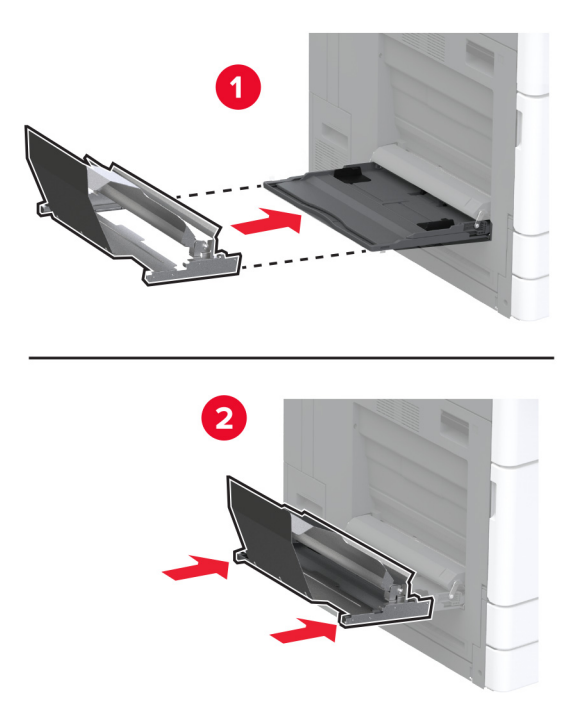

Push the banner roll catch toward the printer.

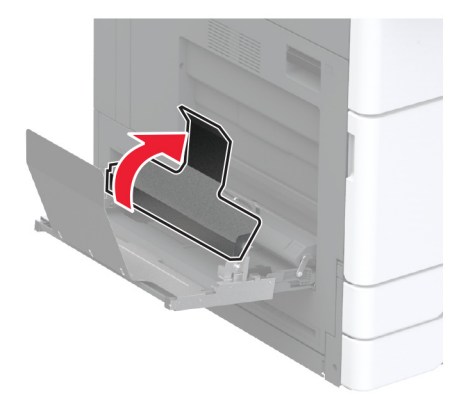
**7** Load banner paper into the tray, with the leading edge going under the banner roll catch.

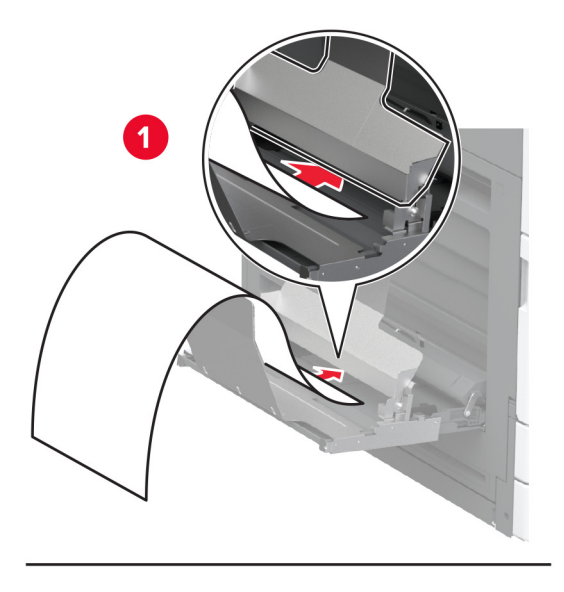

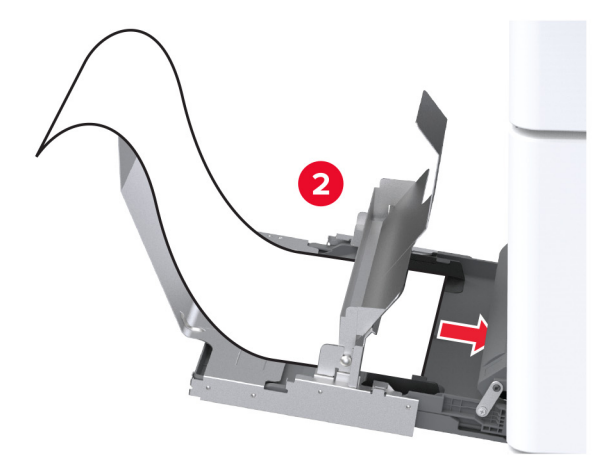

**8** Place the trailing edge of the banner paper on the banner roll catch, and then adjust the side guides.

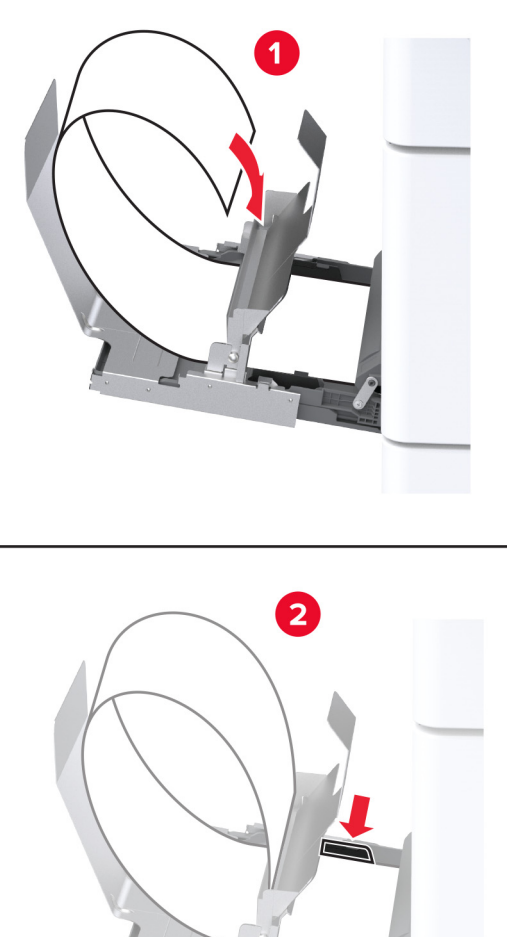

**9** Connect the power cord to the printer, and then to the electrical outlet.

**CAUTION—POTENTIAL INJURY:** To avoid the risk of fire or electrical shock, connect the power cord to an appropriately rated and properly grounded electrical outlet that is near the product and easily accessible.

**10** Turn on the printer.

# **Installing the working shelf**

**1** Turn off the printer.

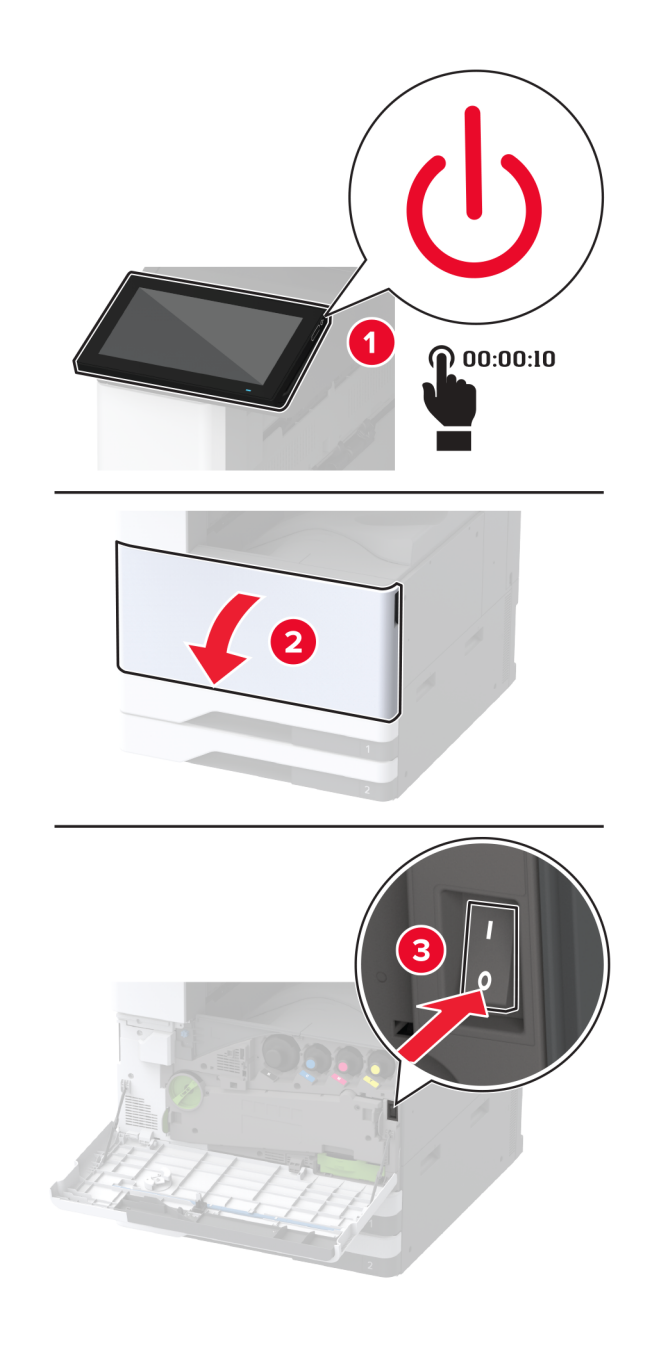

Using a flat-head screwdriver, remove the cover plates.

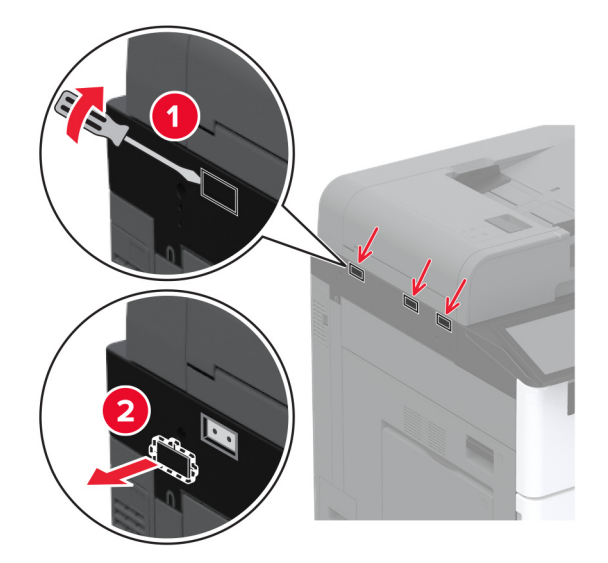

- Unpack the working shelf.
- Attach the mounting bracket to the printer.

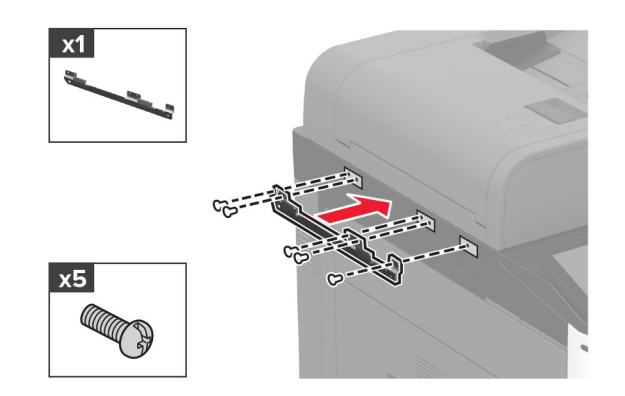

Attach the working shelf to the mounting bracket.

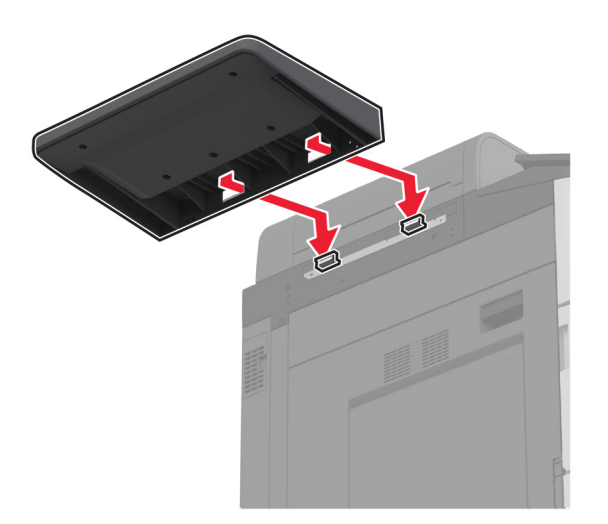

#### Secure the shelf to the printer.

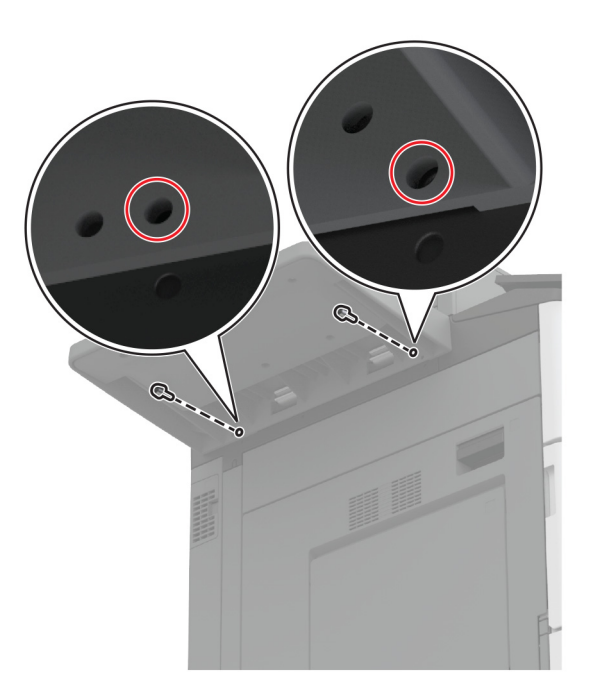

Turn on the printer.

# **Installing the dual catch bin**

- **1** Unpack the dual catch bin.
- **2** Attach the dual catch bin to the printer.

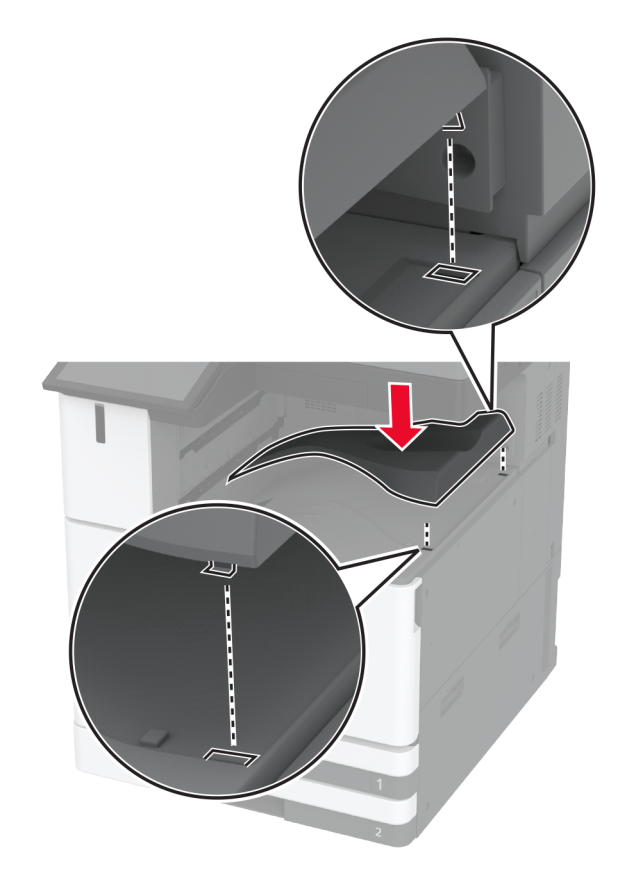

### **Installing the staple finisher**

**CAUTION—SHOCK HAZARD:** To avoid the risk of electrical shock, if you are accessing the controller board or installing optional hardware or memory devices sometime after setting up the printer, then turn the printer off, and unplug the power cord from the electrical outlet before continuing. If you have any other devices attached to the printer, then turn them off as well, and unplug any cables going into the printer.

**1** Turn off the printer.

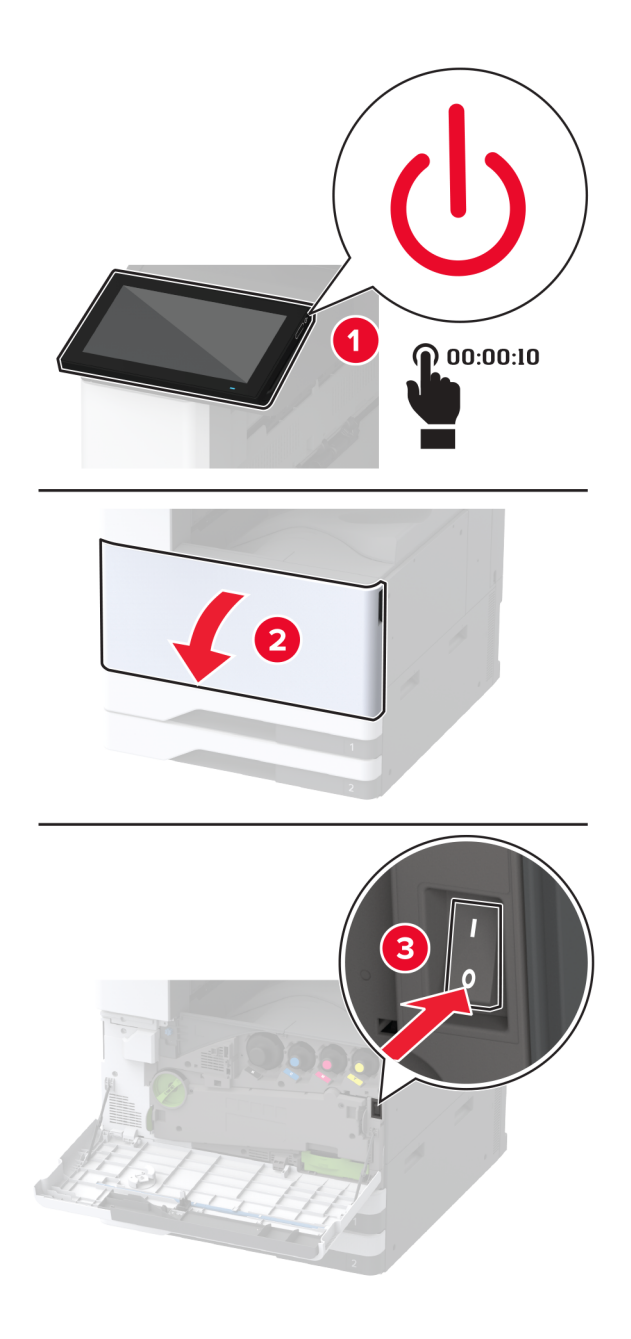

**2** Unplug the power cord from the electrical outlet, and then from the printer.

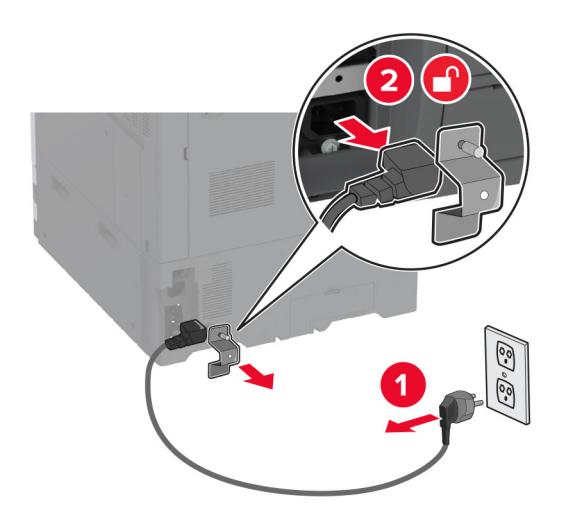

**3** Remove the standard bin.

**Note:** Do not throw away the bin.

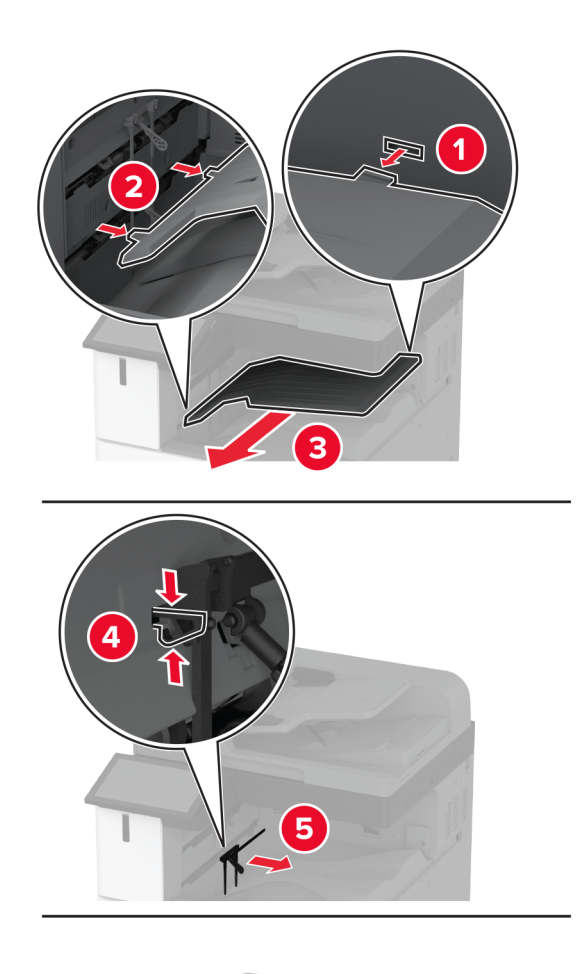

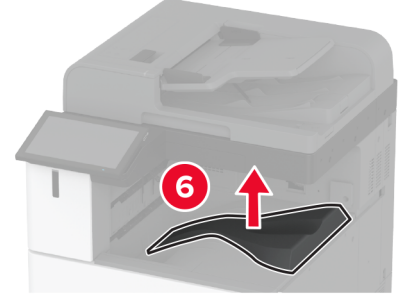

**4** Open the front door, and then remove the blue knob.

**Note:** Do not throw away the knob.

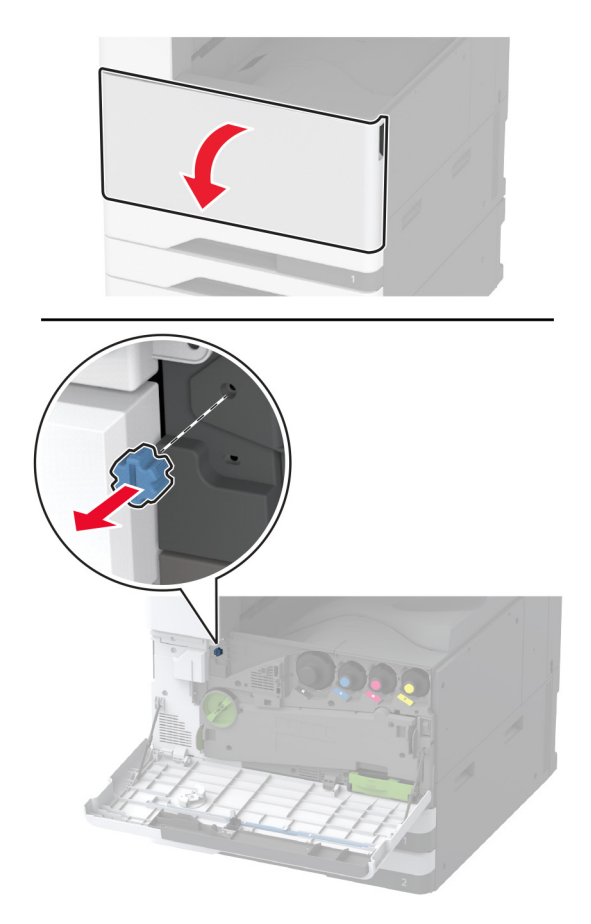

**5** Remove the standard bin side cover.

**Note:** Do not throw away the cover.

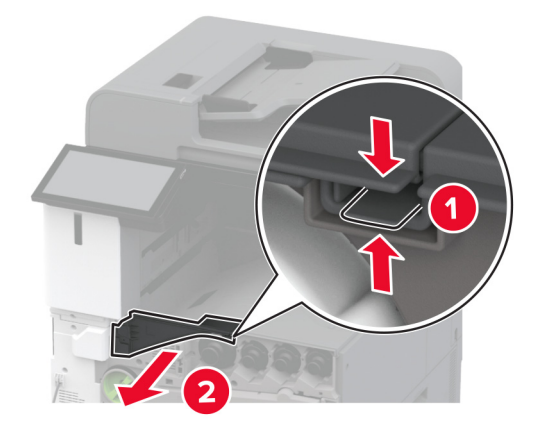

**6** Unpack the staple finisher, and then remove all the packing material.

#### **7** Insert the finisher.

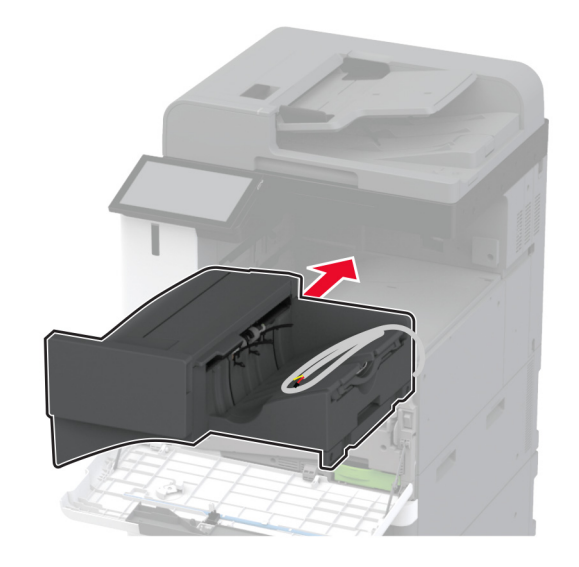

- **8** Close the front door.
- **9** Secure the finisher to the printer.

**Note:** Use the screws that came with the finisher.

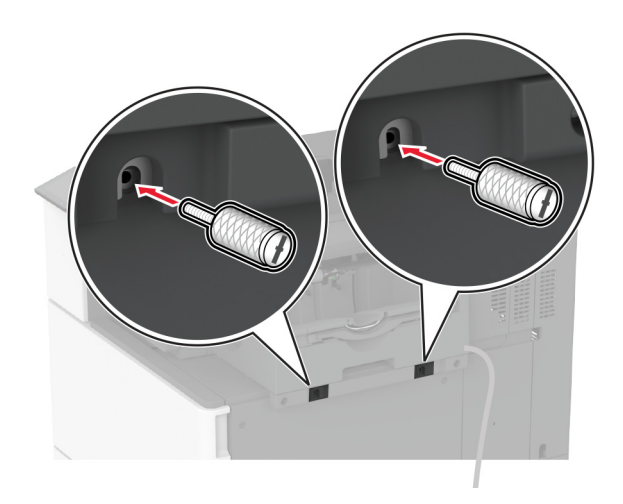

**10** Secure the finisher cable to the printer.

**Note:** Use the clamps that came with the finisher.

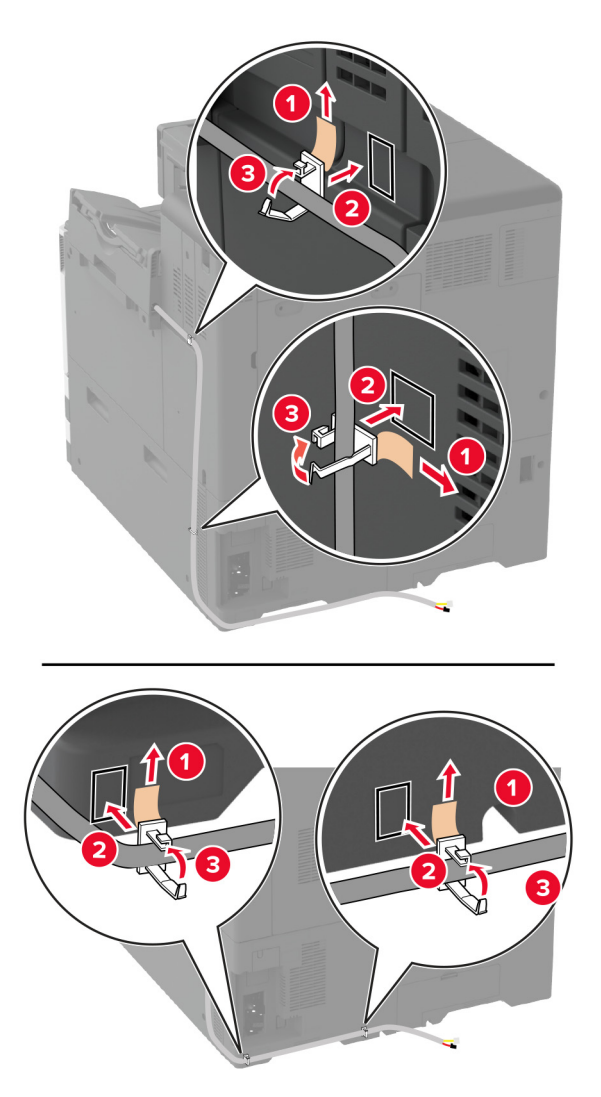

**11** Connect the finisher cable to the printer.

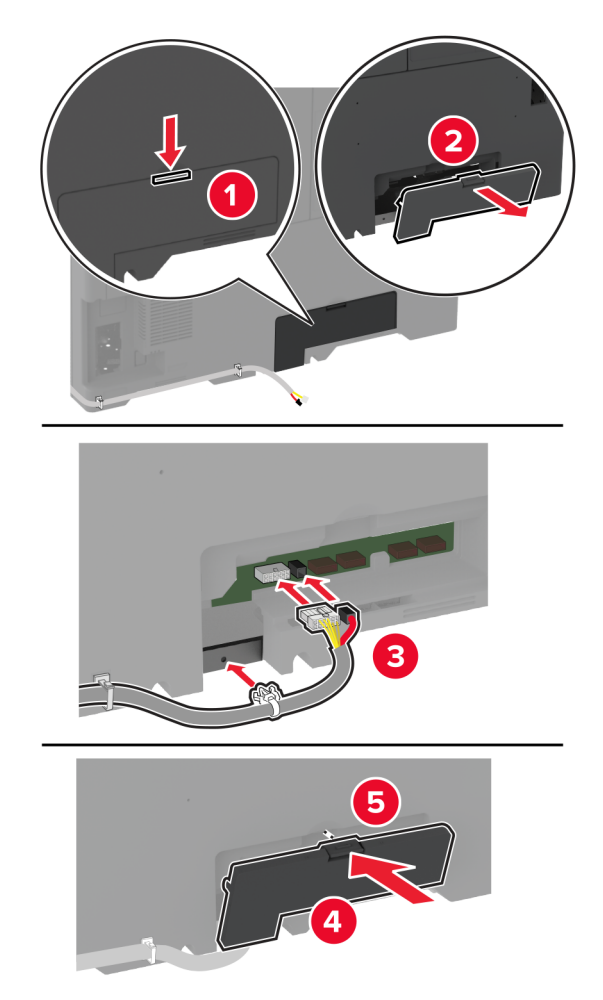

**12** Connect the power cord to the printer, and then to the electrical outlet.

**CAUTION—POTENTIAL INJURY:** To avoid the risk of fire or electrical shock, connect the power cord to an appropriately rated and properly grounded electrical outlet that is near the product and easily accessible.

**13** Turn on the printer.

Add the finisher in the print driver to make it available for print jobs. For more information, see ["Adding available](#page-78-0) [options in the print driver" on page 79.](#page-78-0)

### **Installing the staple, hole punch finisher**

**CAUTION—SHOCK HAZARD:** To avoid the risk of electrical shock, if you are accessing the controller board or installing optional hardware or memory devices sometime after setting up the printer, then turn the printer off, and unplug the power cord from the electrical outlet before continuing. If you have any other devices attached to the printer, then turn them off as well, and unplug any cables going into the printer.

**1** Turn off the printer.

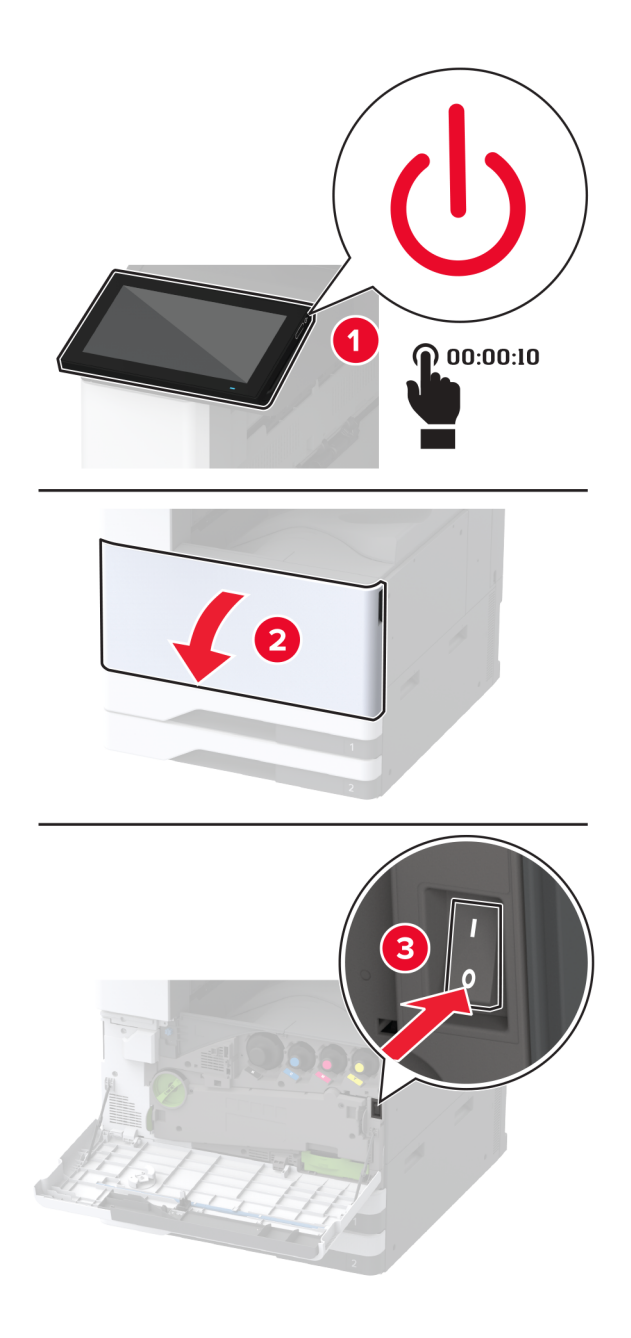

Unplug the power cord from the electrical outlet, and then from the printer.

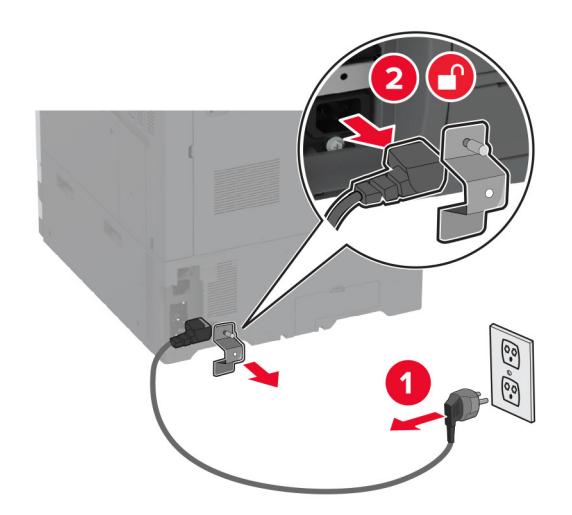

- Unpack the staple, hole punch finisher, and then remove all the packing material.
- Insert the staple cartridge holder into the finisher.

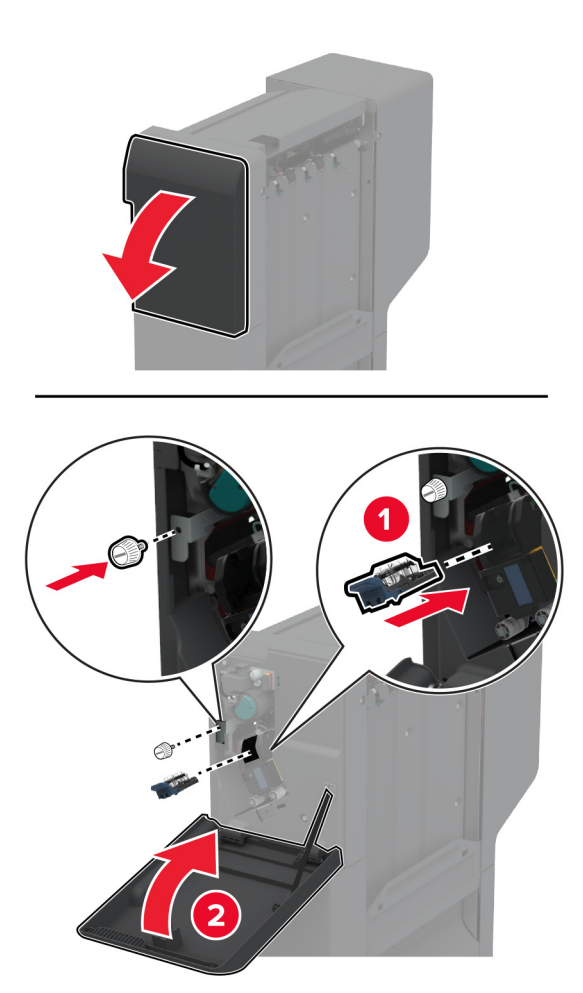

**5** Attach the brackets to the finisher.

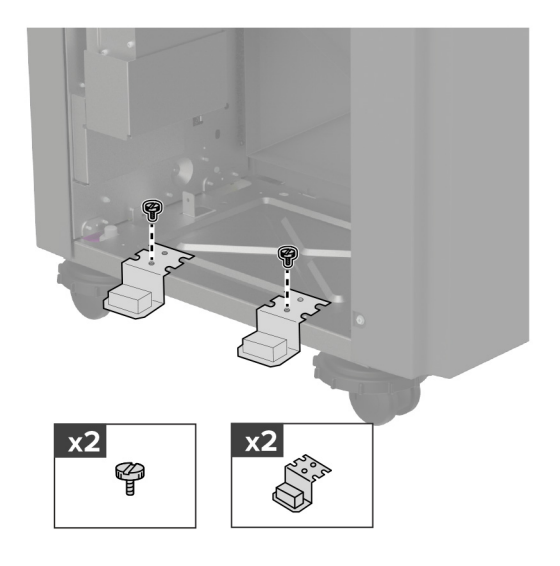

**6** Insert the bin into the finisher.

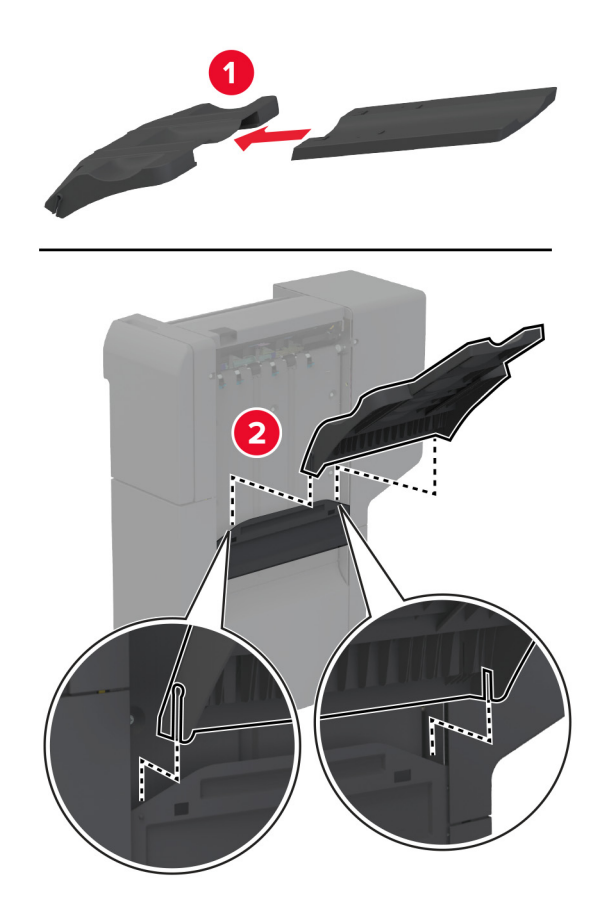

**7** Remove the standard bin.

**Note:** Do not throw away the standard bin.

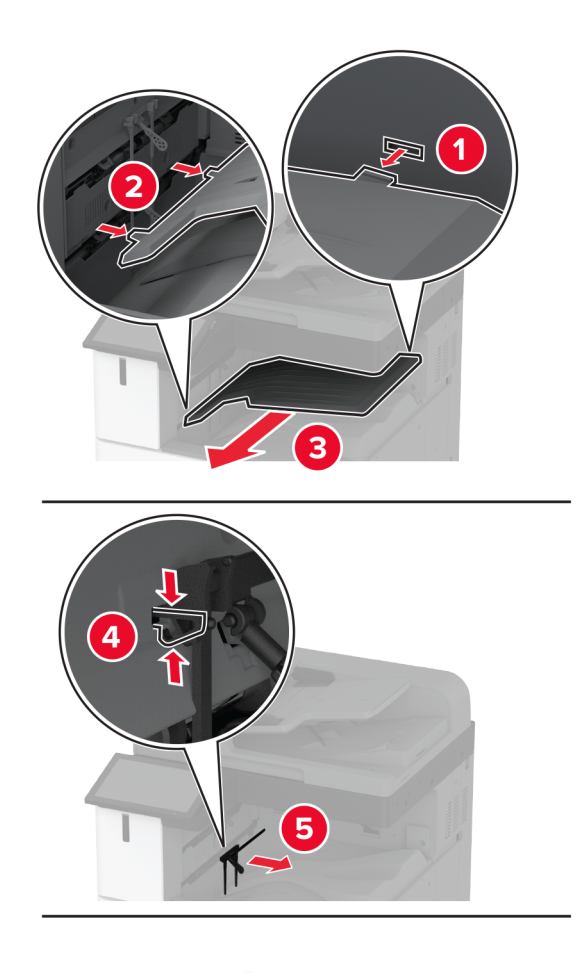

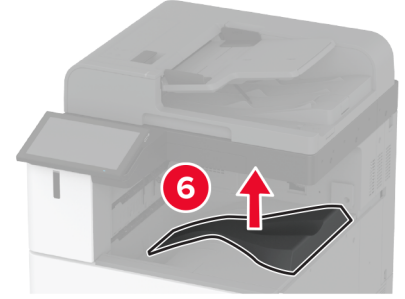

**8** Open the front door, and then remove the blue knob.

**Note:** Do not throw away the blue knob.

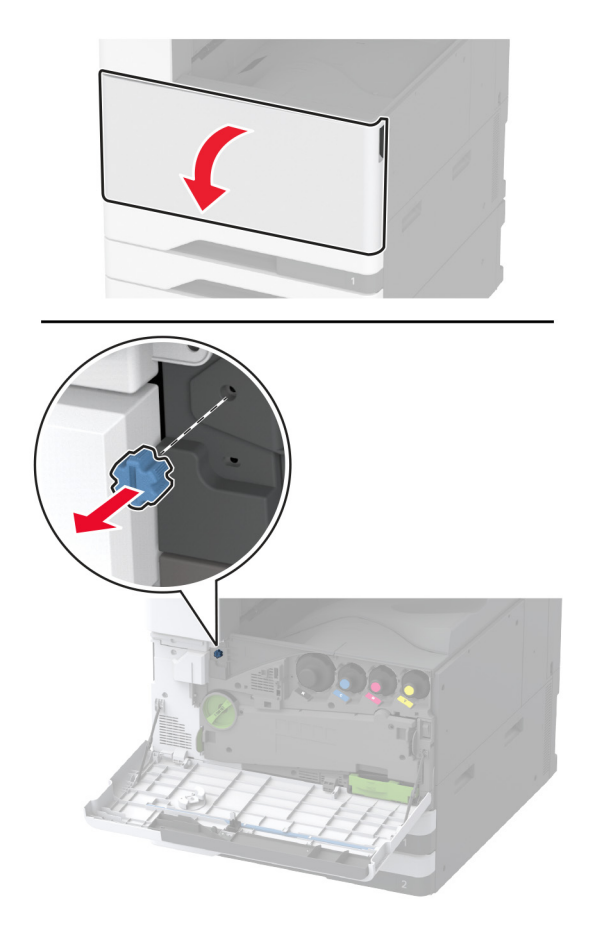

**9** Remove the standard bin side cover.

**Note:** Do not throw away the standard bin side cover.

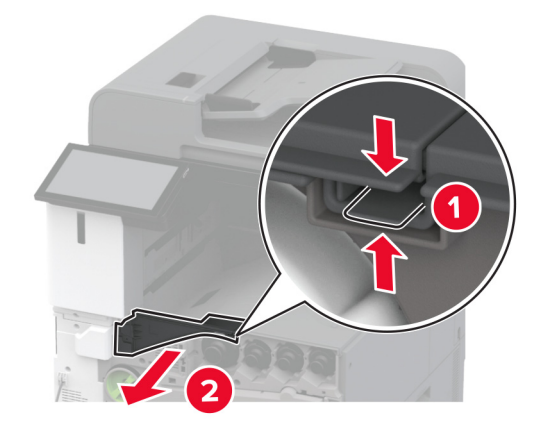

- **10** Close the front door.
- **11** Insert the paper transport, and then use the screws to secure it.

**Note:** Use the screws that came with the finisher.

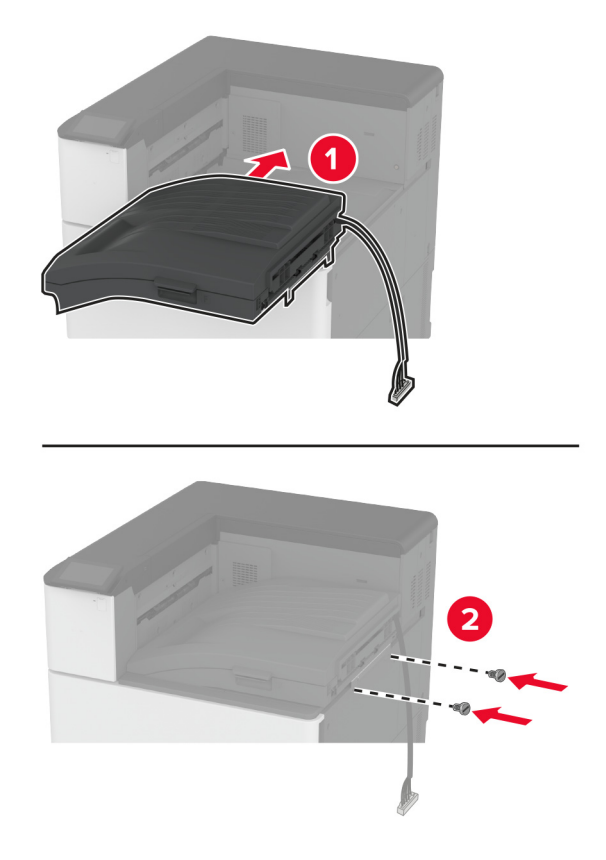

**12** Attach the finisher to the printer.

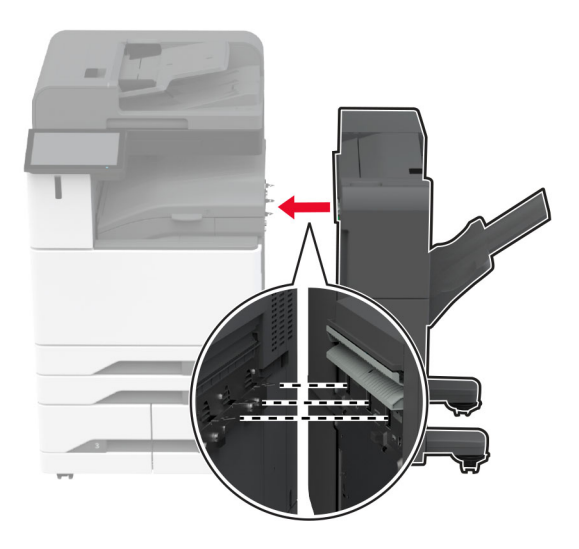

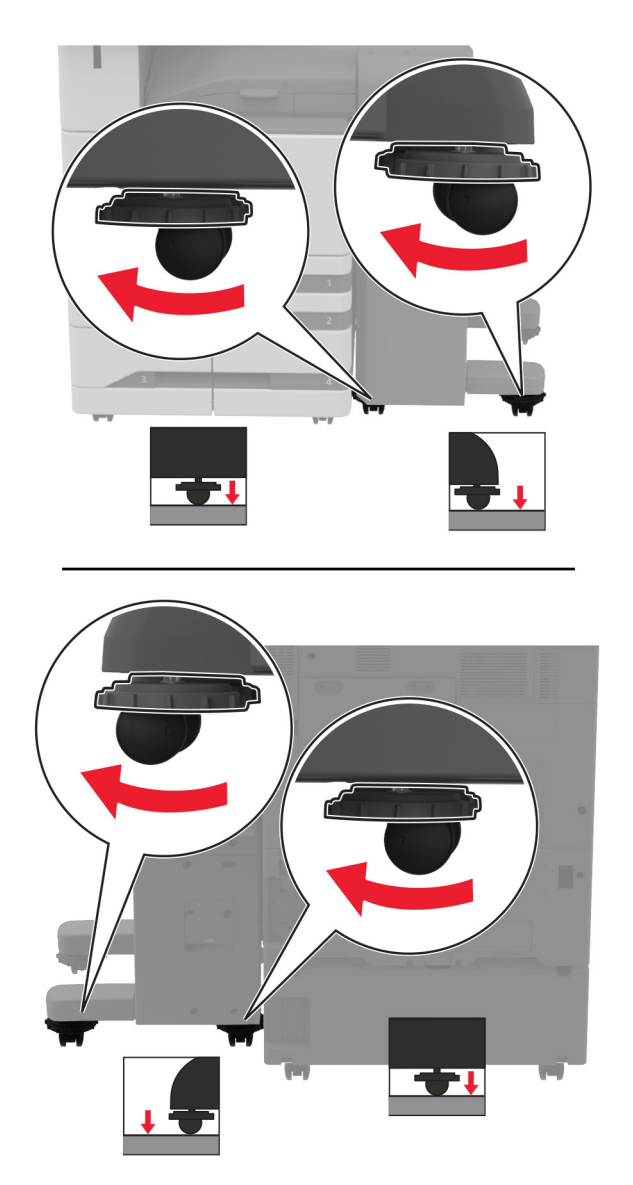

**13** Adjust the leveling screws to make sure that all sides of the finisher have the same height as the printer.

Open the finisher door, and then install the screw to the left part of the finisher.

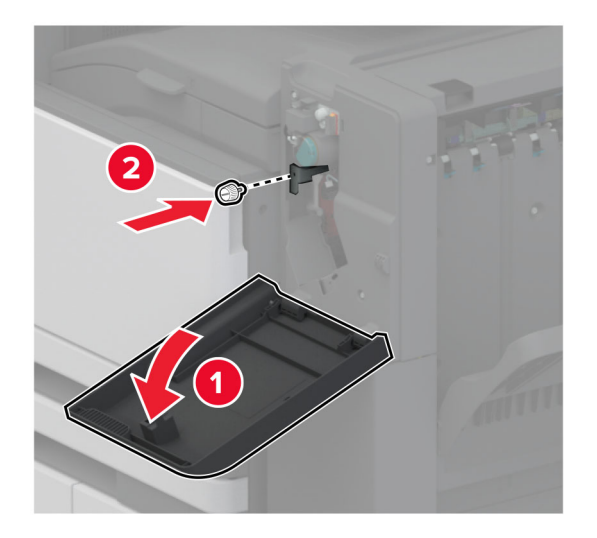

Close the finisher door.

**16** Connect the paper transport cable to the rear of the finisher.

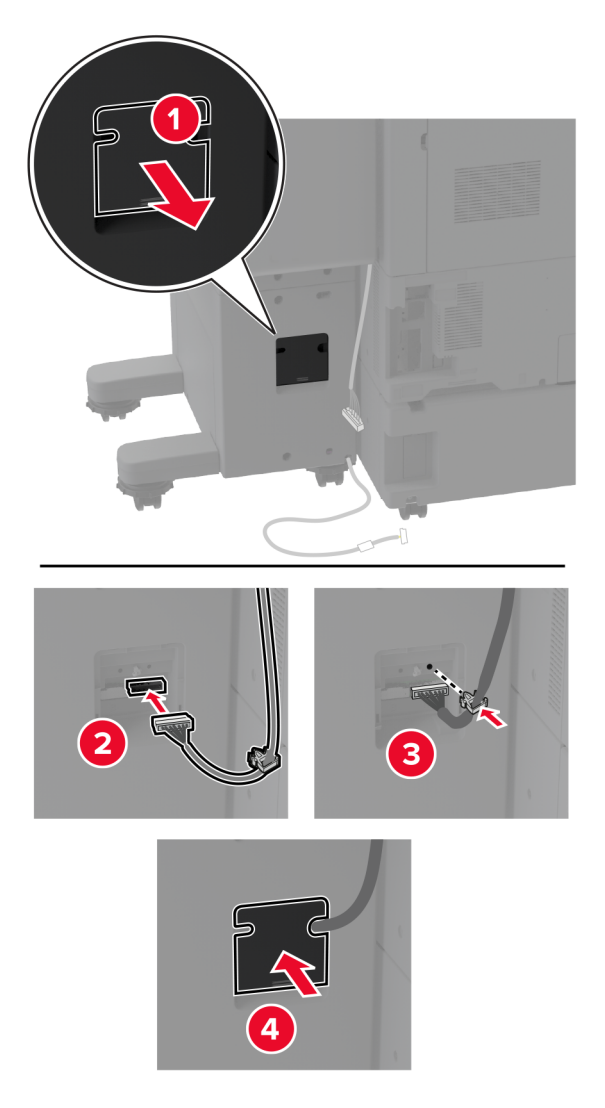

**17** Connect the finisher cable to the rear of the printer.

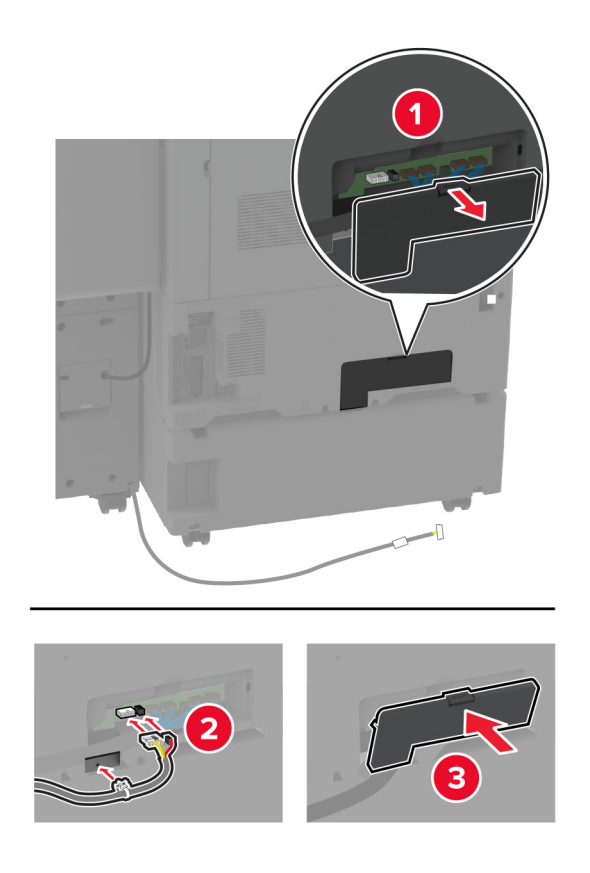

**18** Secure the cable along the rear of the printer.

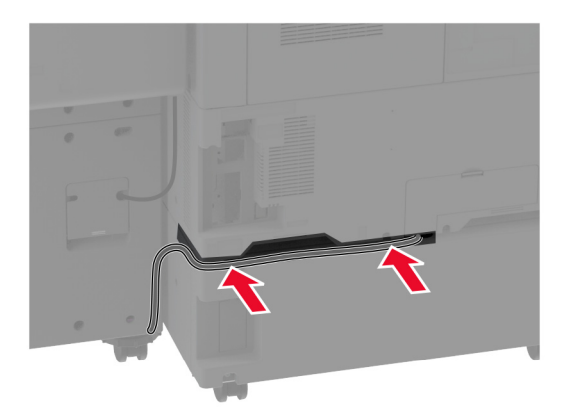

**19** Connect the power cord to the printer, and then to the electrical outlet.

**CAUTION—POTENTIAL INJURY:** To avoid the risk of fire or electrical shock, connect the power cord to an appropriately rated and properly grounded electrical outlet that is near the product and easily accessible.

**20** Turn on the printer.

To make the finisher available for print jobs, from the home screen, touch **Settings** > **Device** > **Maintenance** > **Configuration Menu** > **Finisher Configuration** > **Hole Punch Configuration** > select a configuration.

## **Installing the booklet finisher**

**CAUTION—SHOCK HAZARD:** To avoid the risk of electrical shock, if you are accessing the controller board or installing optional hardware or memory devices sometime after setting up the printer, then turn the printer off, and unplug the power cord from the electrical outlet before continuing. If you have any other devices attached to the printer, then turn them off as well, and unplug any cables going into the printer.

**1** Turn off the printer.

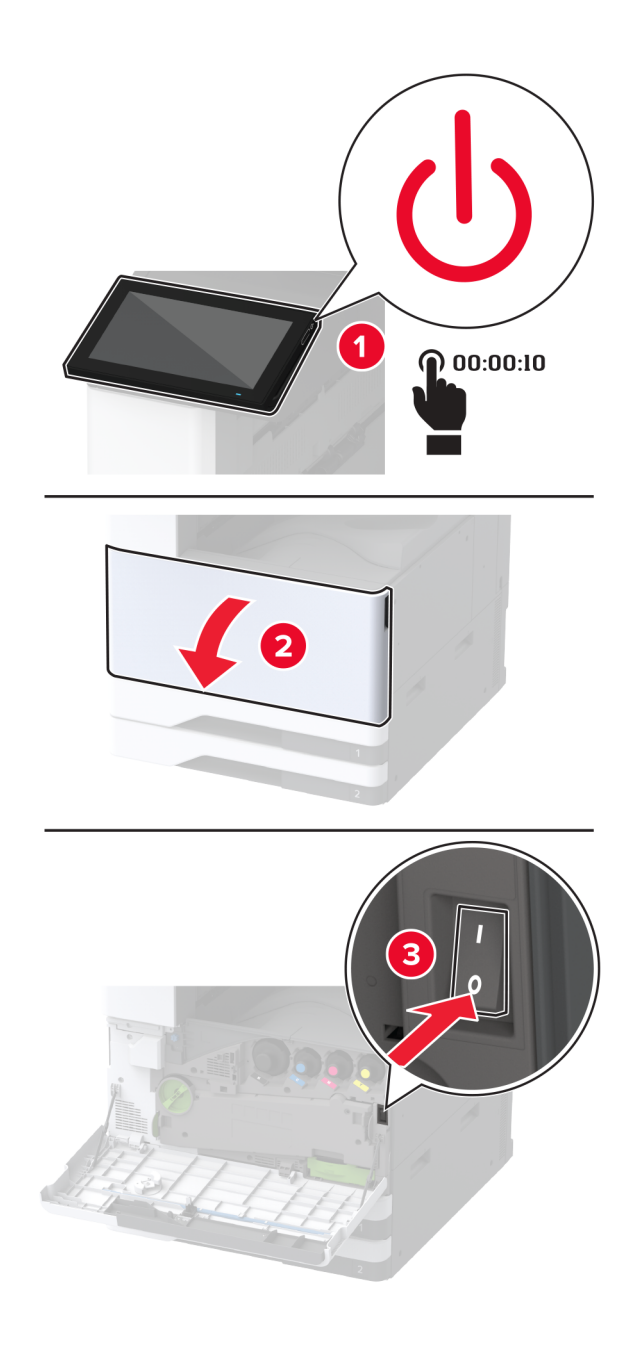

Unplug the power cord from the electrical outlet, and then from the printer.

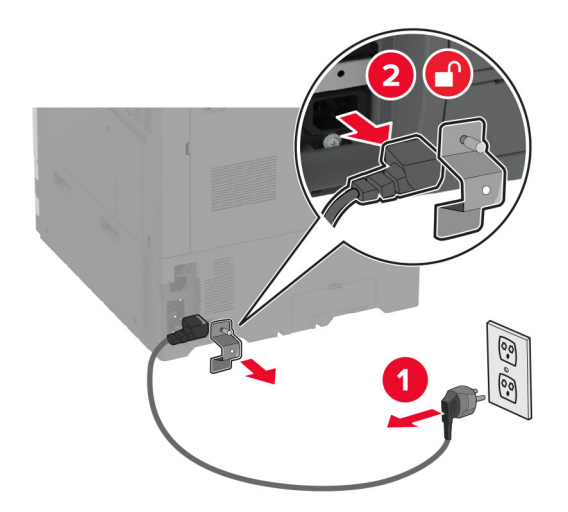

- Unpack the booklet finisher, and then remove all the packing material.
- Open the booklet finisher door.

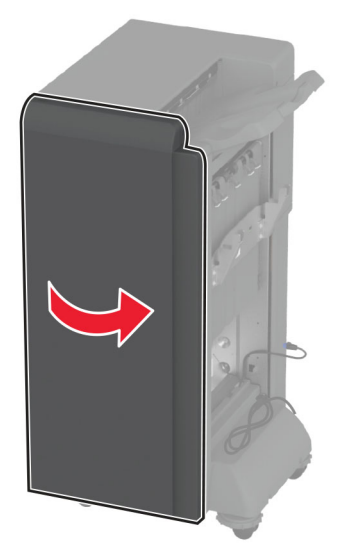

Remove the packing material inside the booklet finisher.

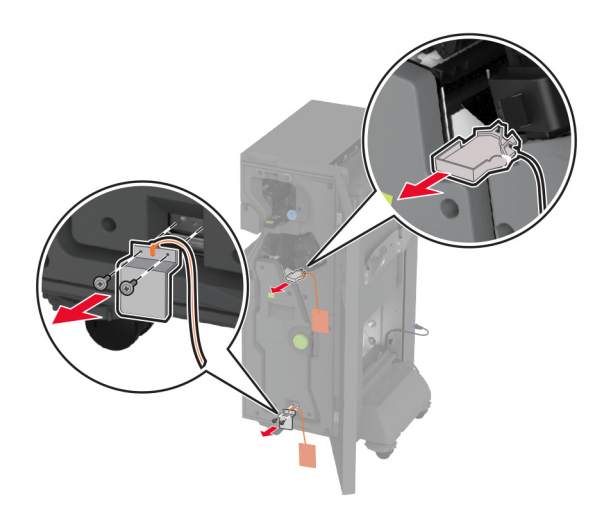

Insert the staple cartridge holder.

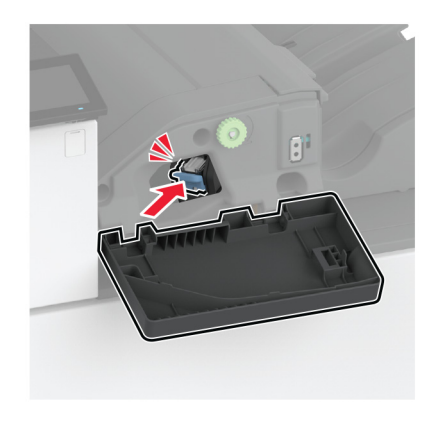

Insert the hole punch box.

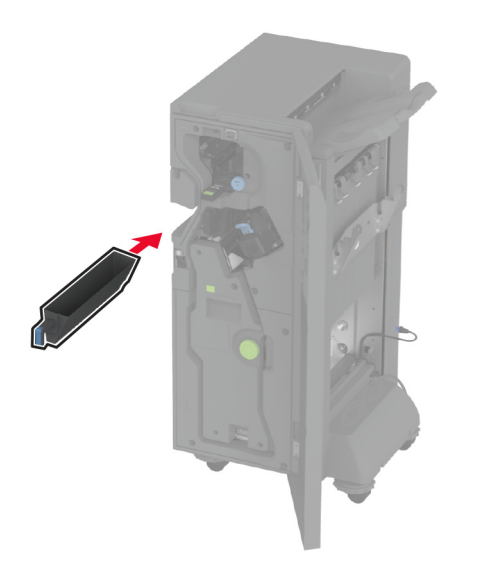

- Close the booklet finisher door.
- Insert the bins.

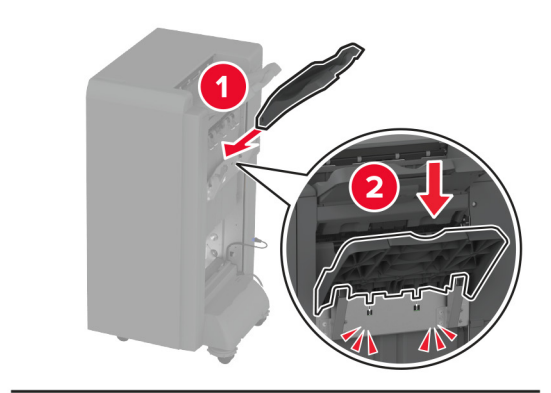

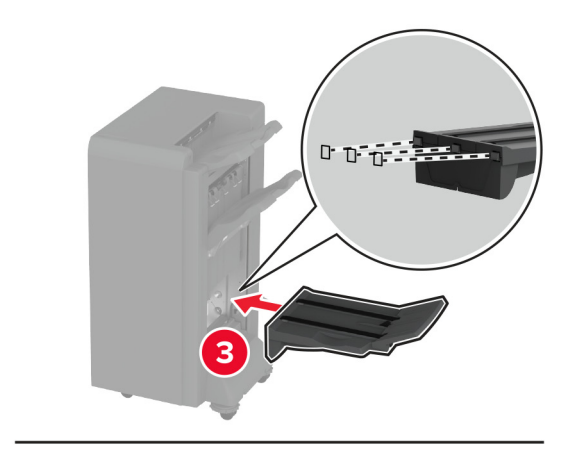

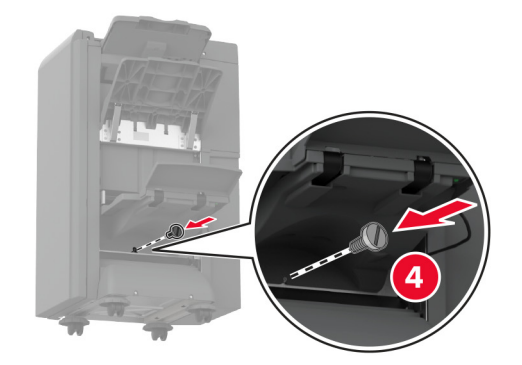

**10** Insert the booklet finisher cable.

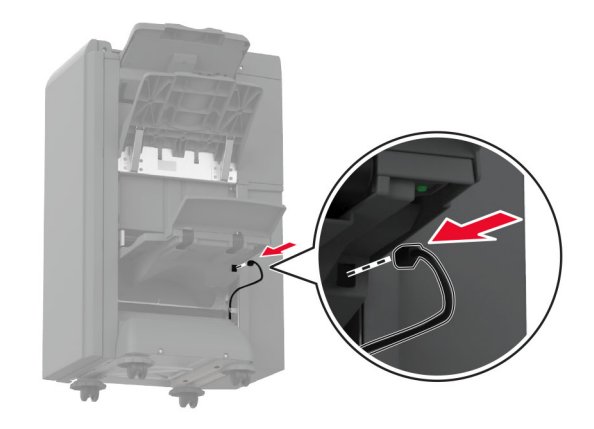

**11** Remove the standard bin.

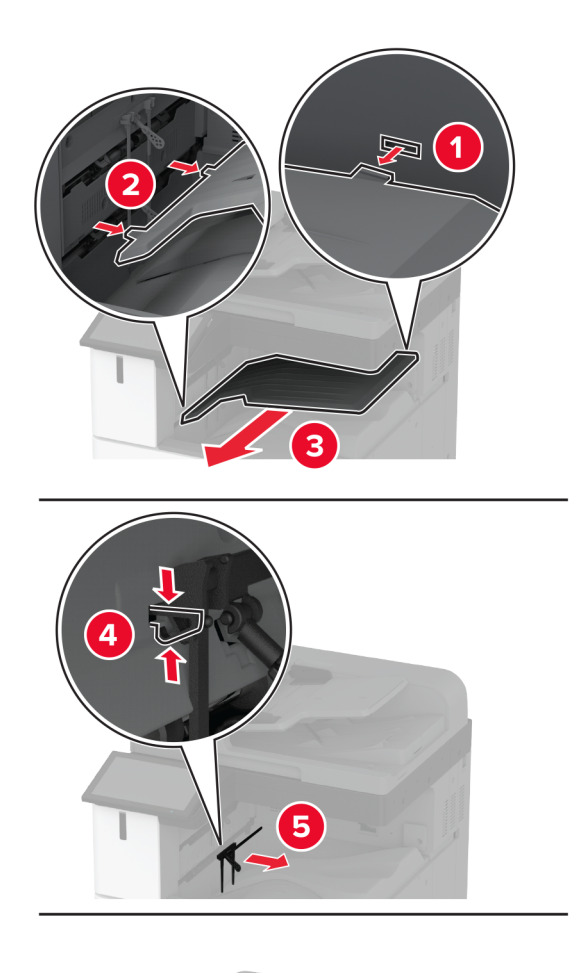

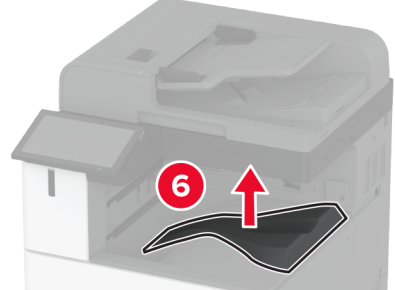

**Note:** Do not throw away the standard bin.

**12** Open the front door, and then remove the blue knob. **Note:** Do not throw away the knob.

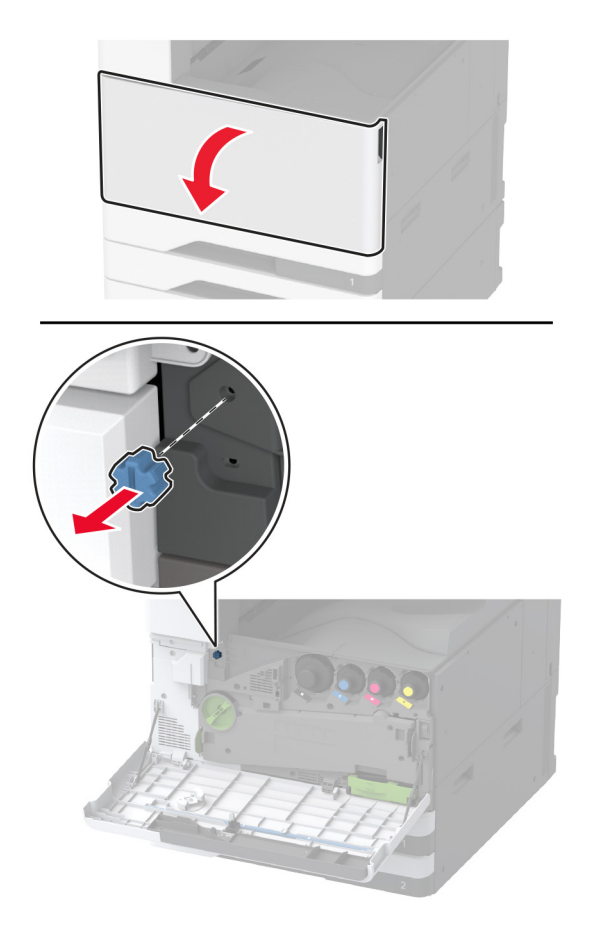

**13** Remove the standard bin side cover.

**Note:** Do not throw away the bin side cover.

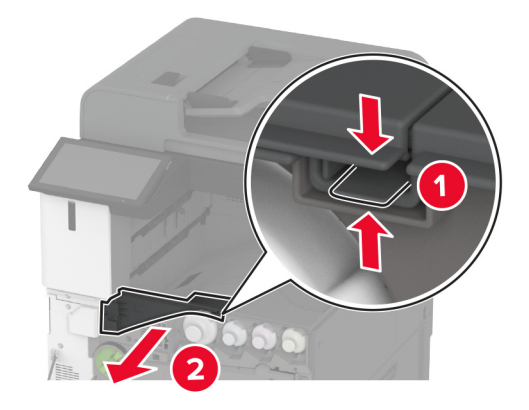

**14** Close the front door.

**15** Attach the installation bracket for the finisher.

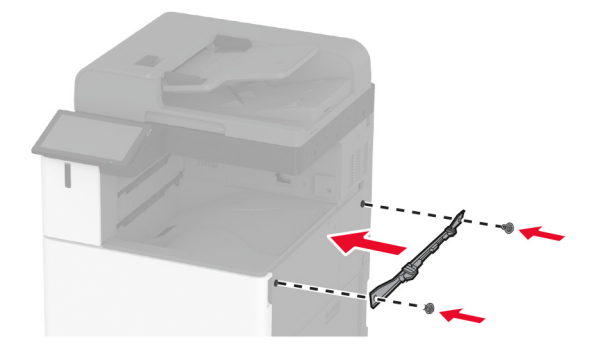

**16** Insert the paper transport, and then use the screws to secure it. **Note:** Use the screws that came with the finisher.

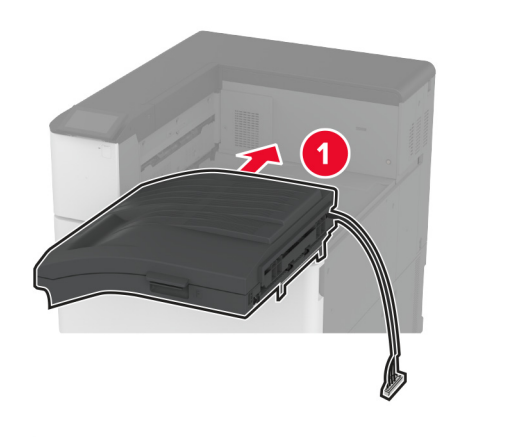

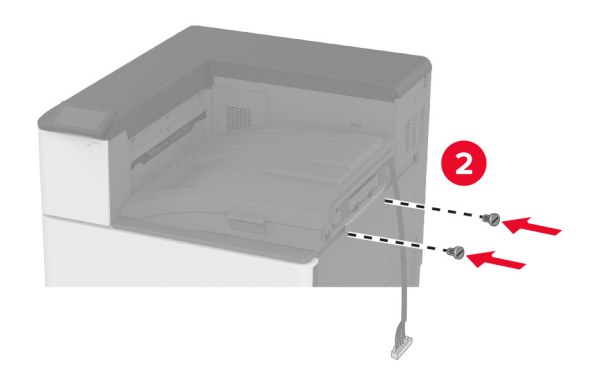

#### Remove the rear ports cover.

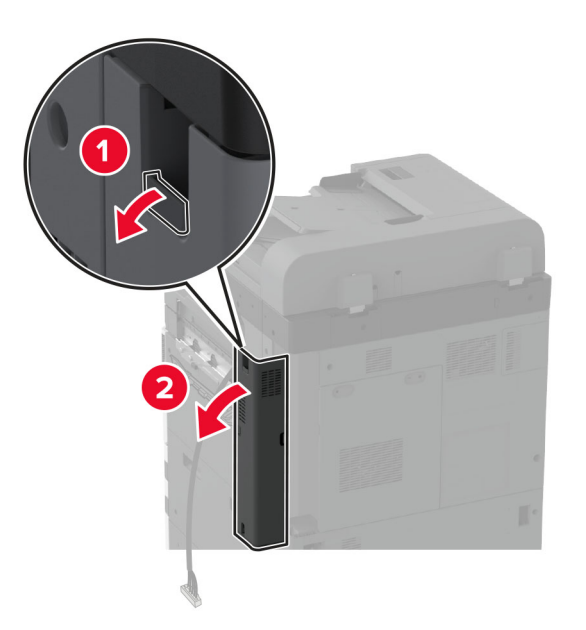

Secure the cable.

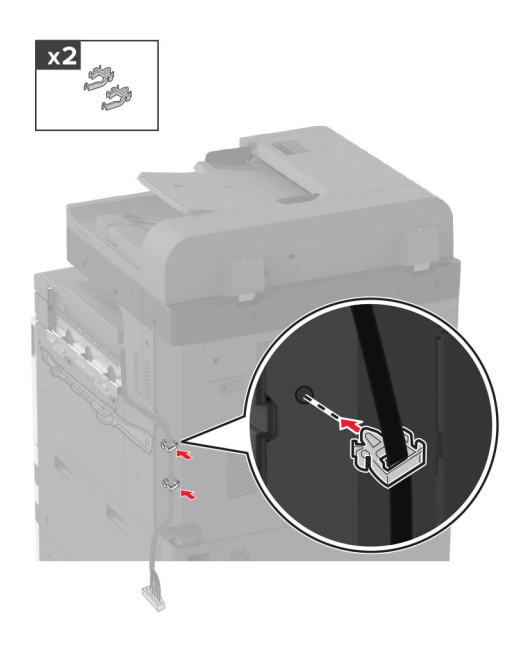

**19** Attach the rear ports cover.

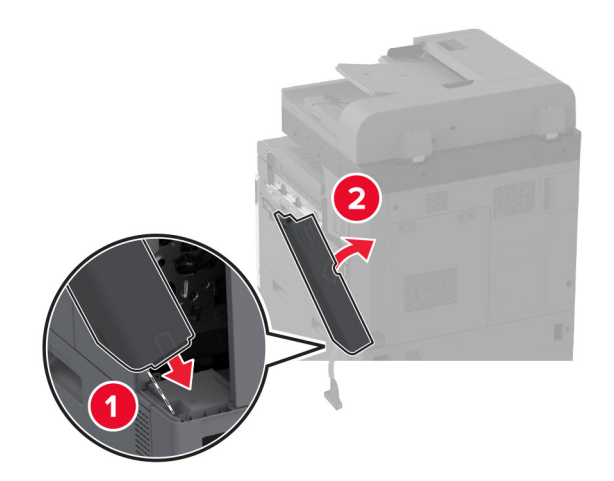

**20** Attach the brackets at the bottom of the finisher.

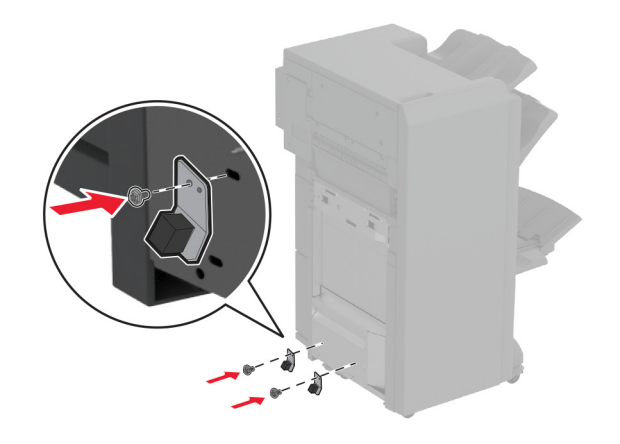

21 Open the booklet finisher door.

Using a flat-head screwdriver, remove the screw, and then close the finisher door.

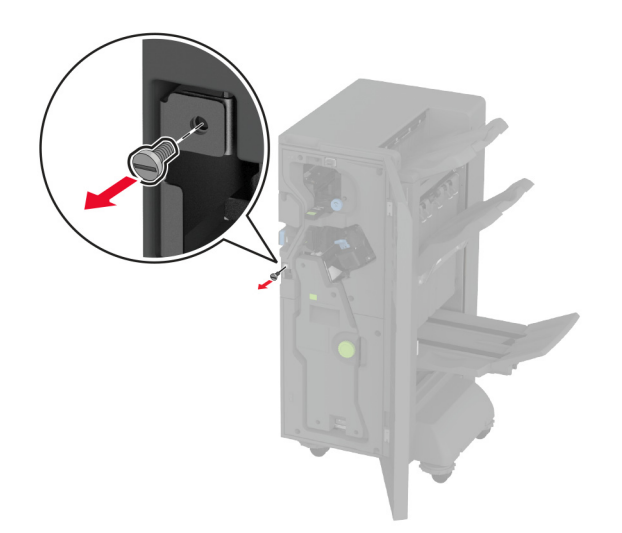

Attach the finisher to the printer.

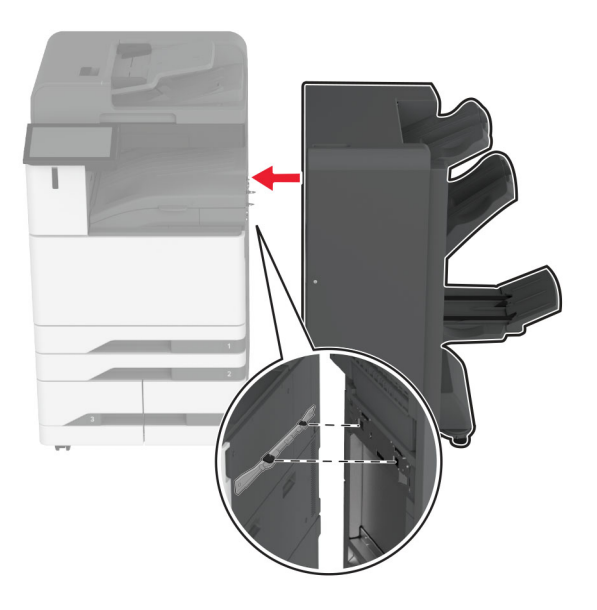

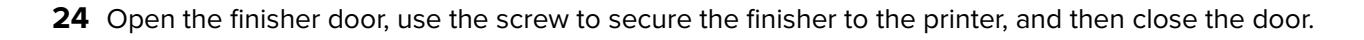

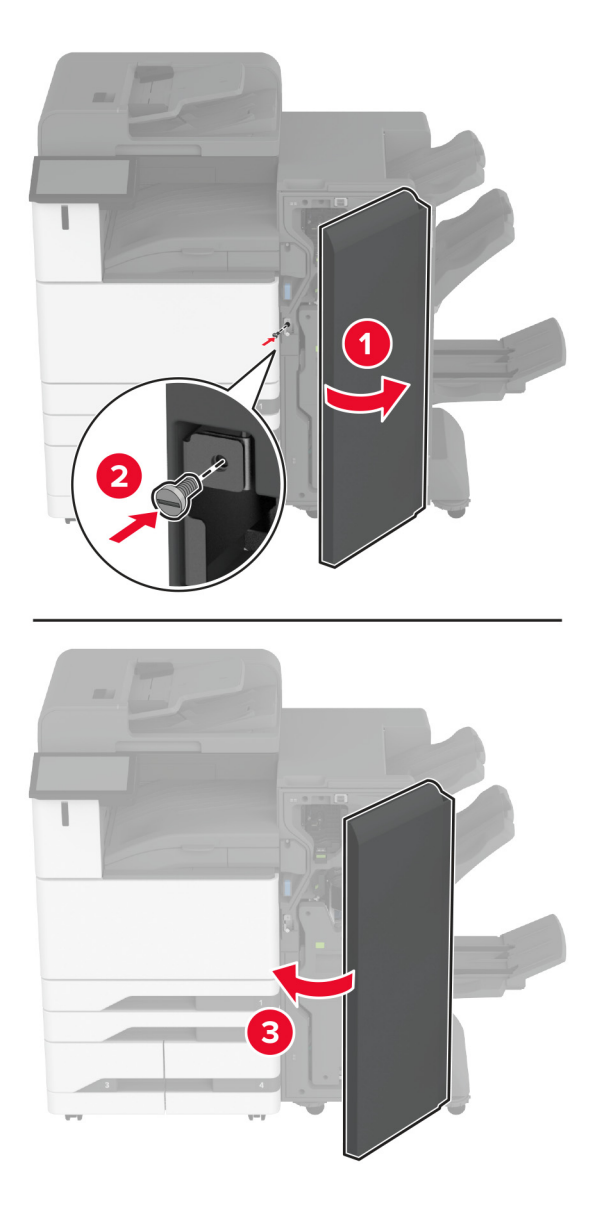

**25** Rotate the side wheels of the finisher clockwise to make sure that all sides of the finisher have the same height.

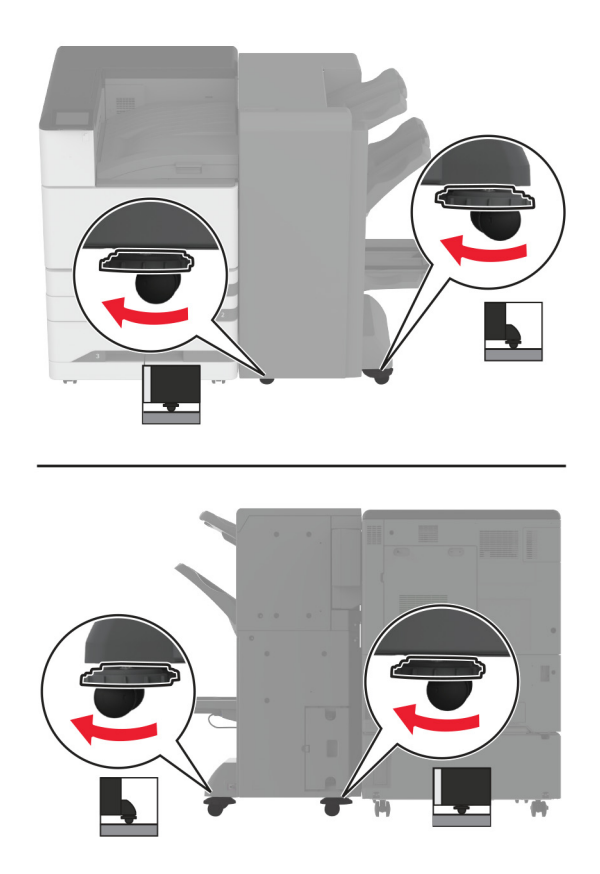
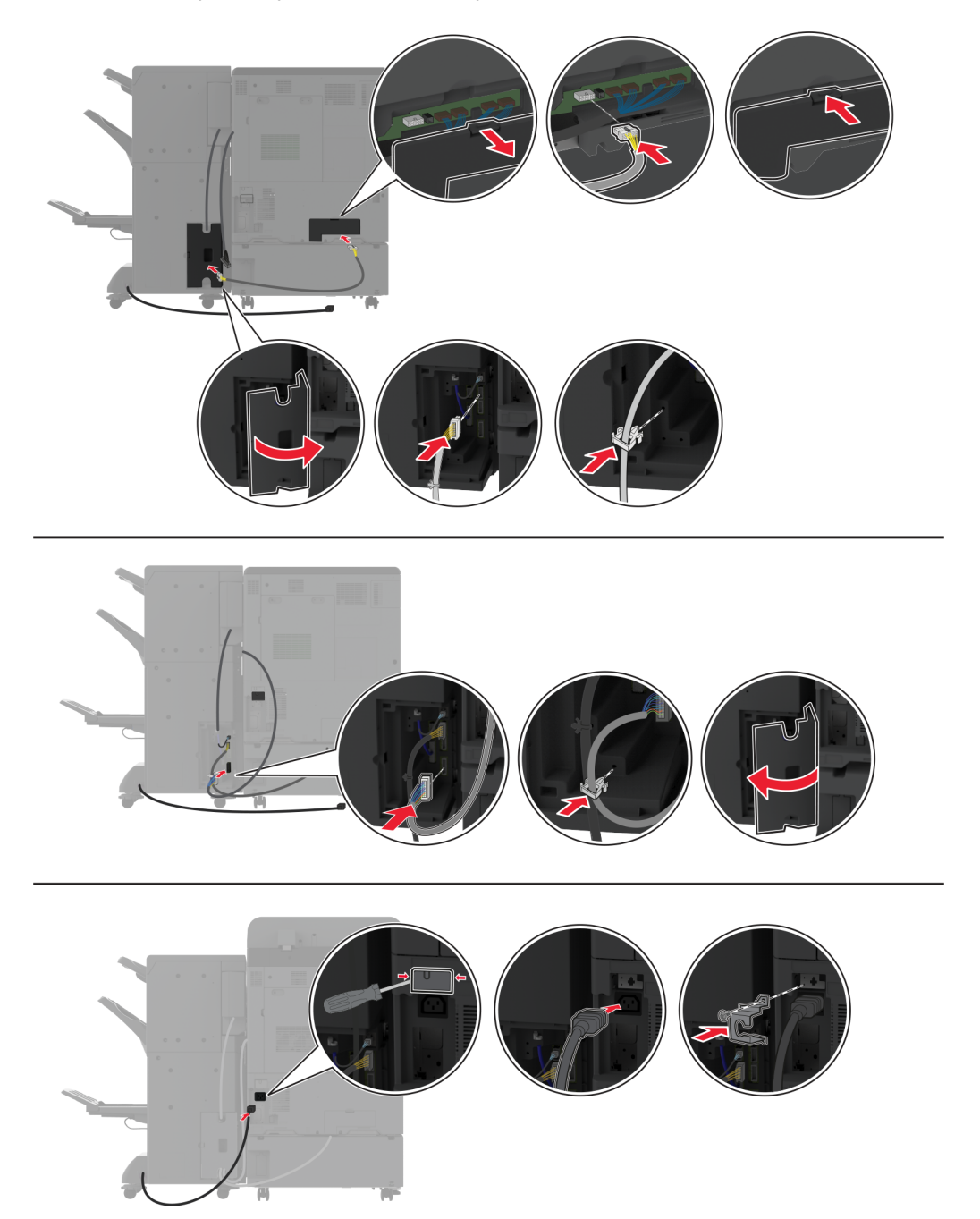

**26** Connect the cables to the printer ports and finisher ports.

**27** Connect the power cord to the printer, and then to the electrical outlet.

**CAUTION—POTENTIAL INJURY:** To avoid the risk of fire or electrical shock, connect the power cord to an appropriately rated and properly grounded electrical outlet that is near the product and easily accessible.

**28** Turn on the printer.

Add the finisher in the print driver to make it available for print jobs. For more information, see ["Adding available](#page-78-0) [options in the print driver" on page 79.](#page-78-0)

# **Installing the trifold/Z**‑**fold finisher**

**CAUTION—SHOCK HAZARD:** To avoid the risk of electrical shock, if you are accessing the controller board or installing optional hardware or memory devices sometime after setting up the printer, then turn the printer off, and unplug the power cord from the electrical outlet before continuing. If you have any other devices attached to the printer, then turn them off as well, and unplug any cables going into the printer.

**Note:** To install the trifold/Z-fold finisher, you must first install a booklet finisher.

**1** Turn off the printer.

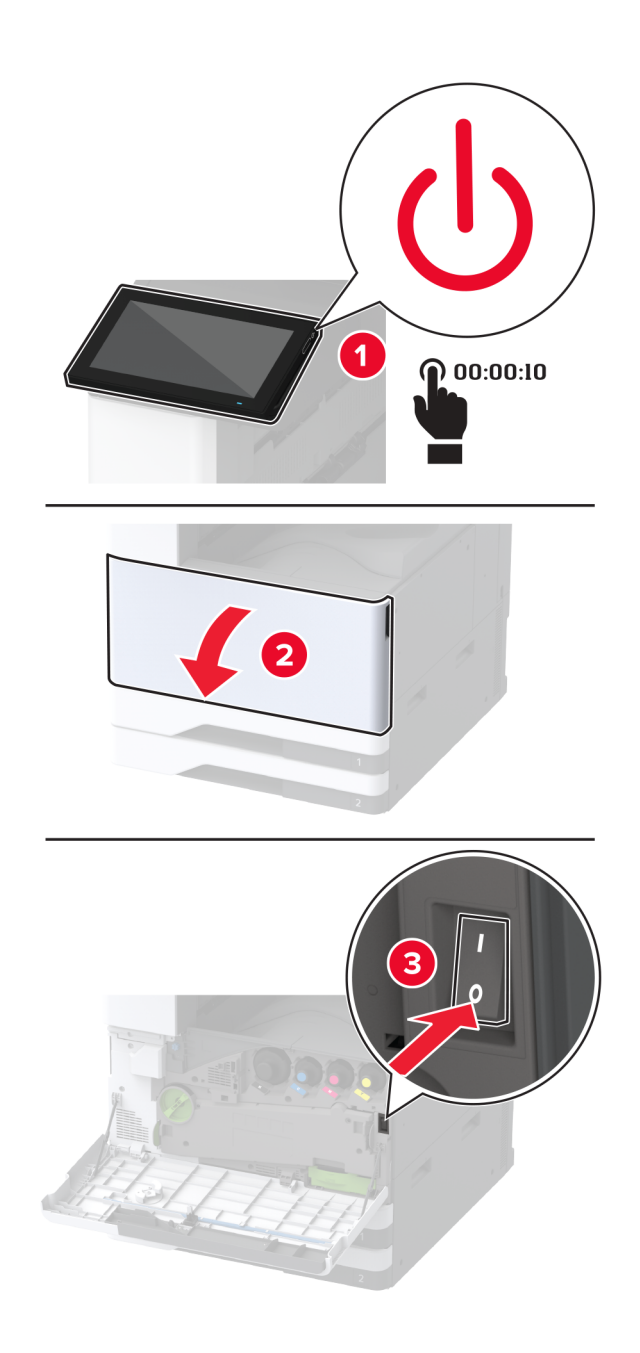

**2** Unplug the power cord from the electrical outlet, and then from the printer.

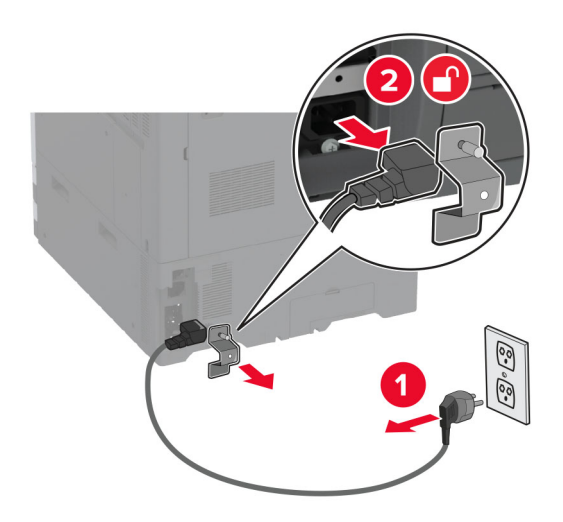

**3** Unplug the booklet finisher cables from the printer.

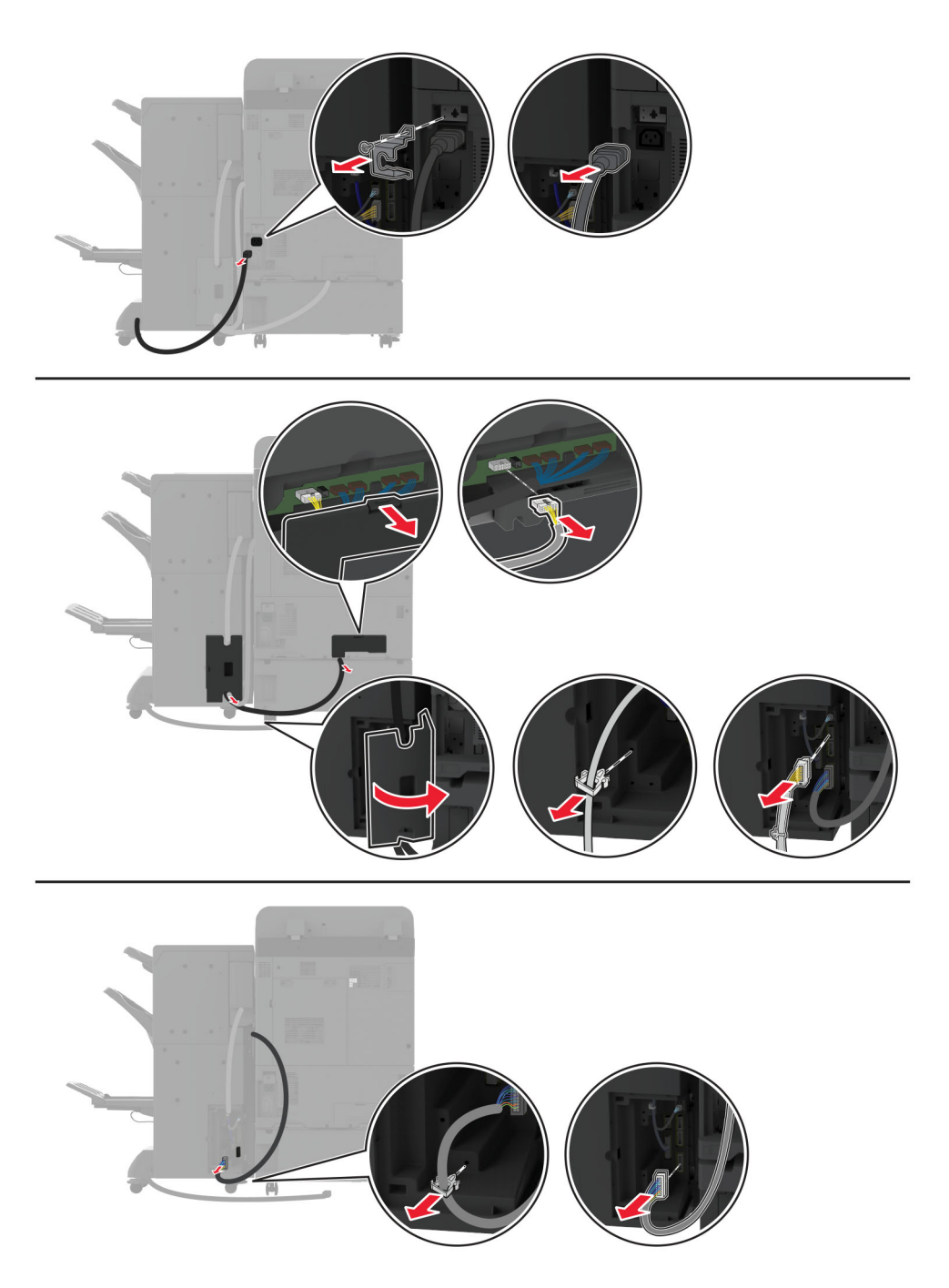

4 Open the booklet finisher door, use a flat-head screwdriver to remove the screw and metal bracket, and then close the door.

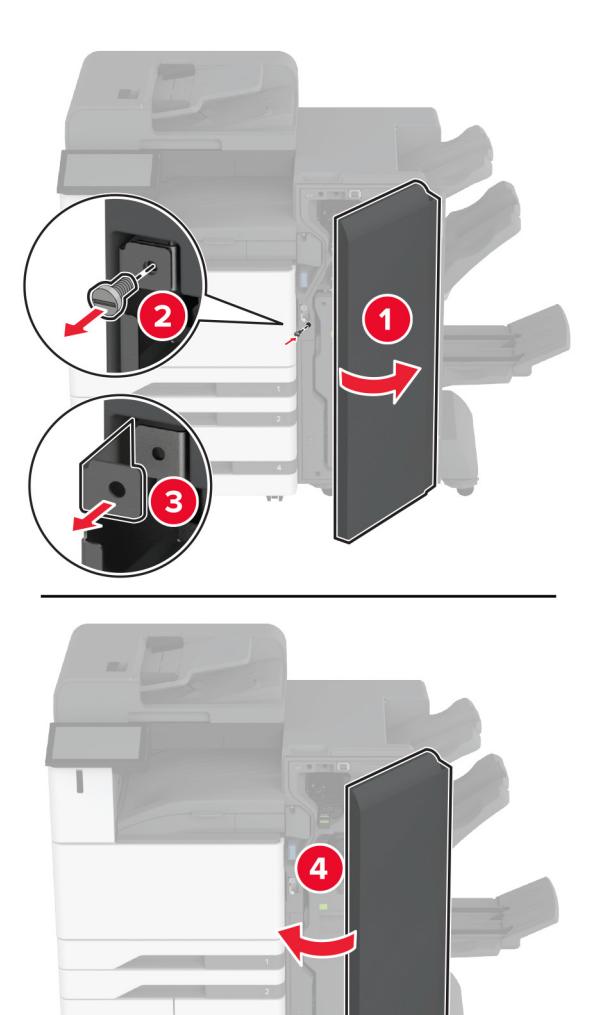

Remove the booklet finisher.

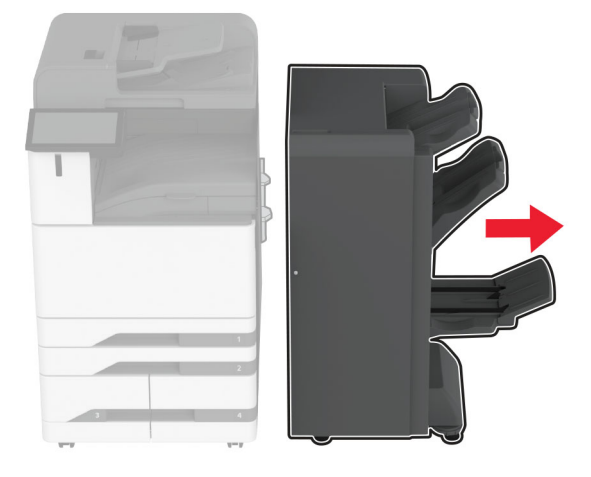

- Unpack the trifold/Z‑fold finisher, and then remove all the packing material.
- Open the finisher door.

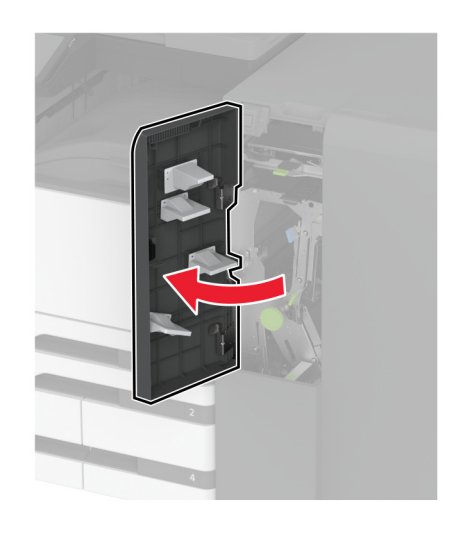

**8** Remove the trifold bin, attach the screws to the bin, and then insert the bin.

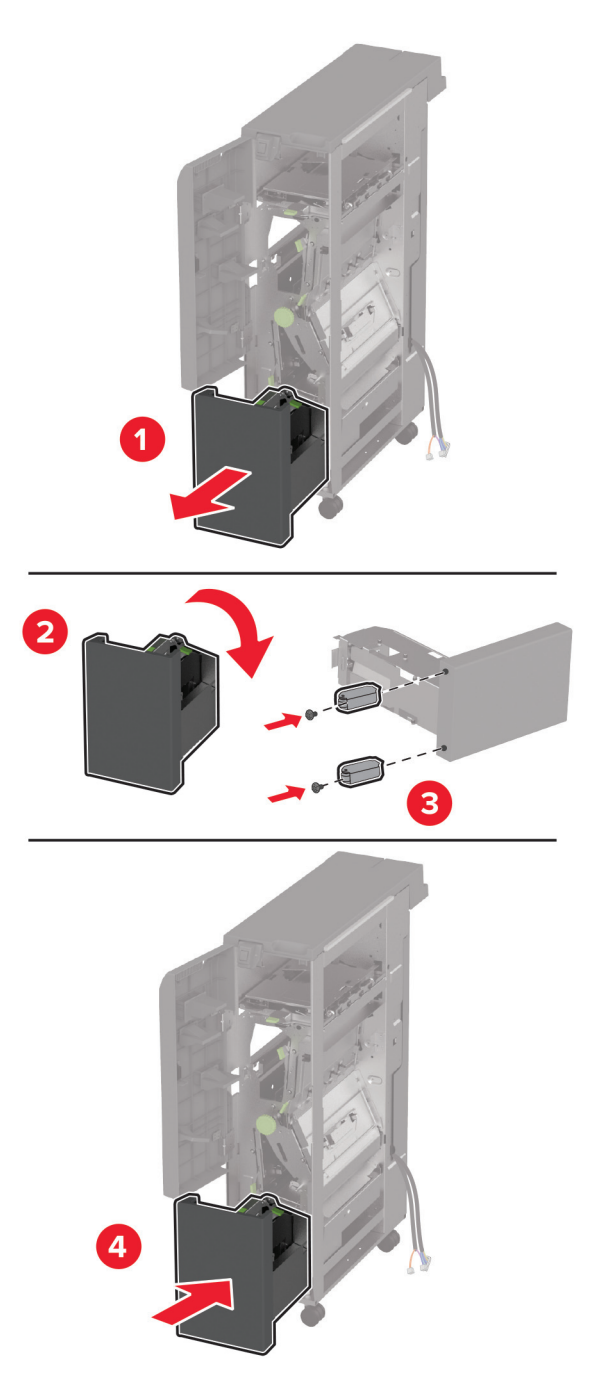

**9** Using a flat-head screwdriver, attach the installation bracket for the trifold/Z-fold finisher, remove the screw, and then close the finisher door.

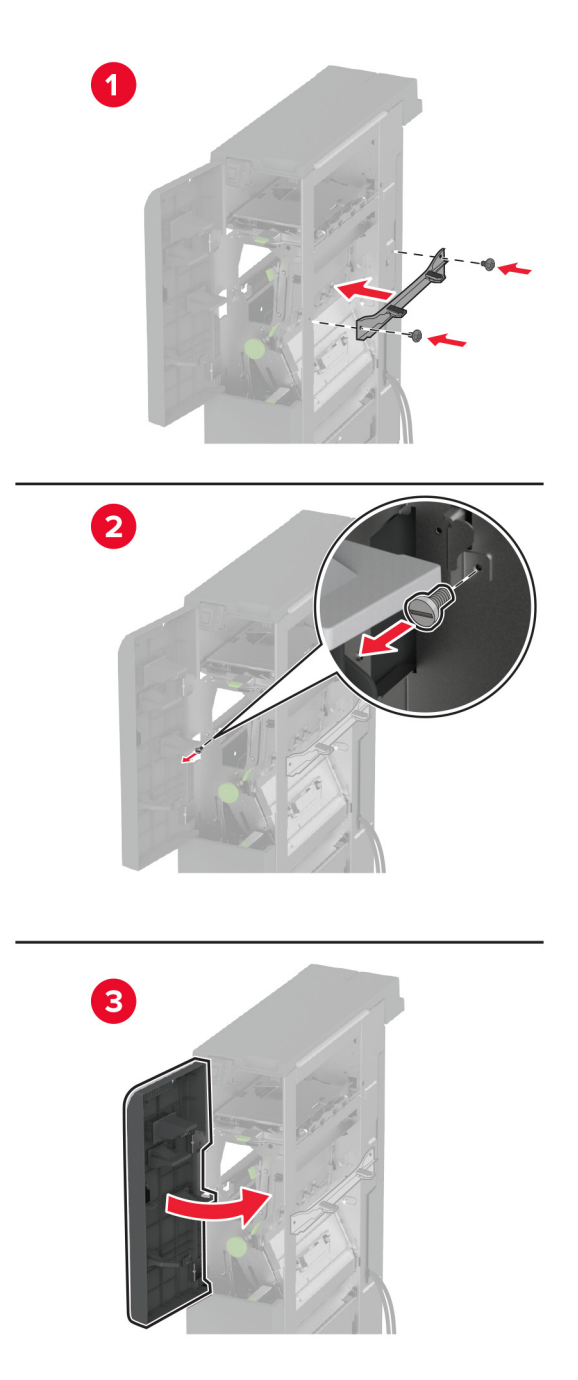

**10** Attach the trifold/Z-fold finisher to the printer.

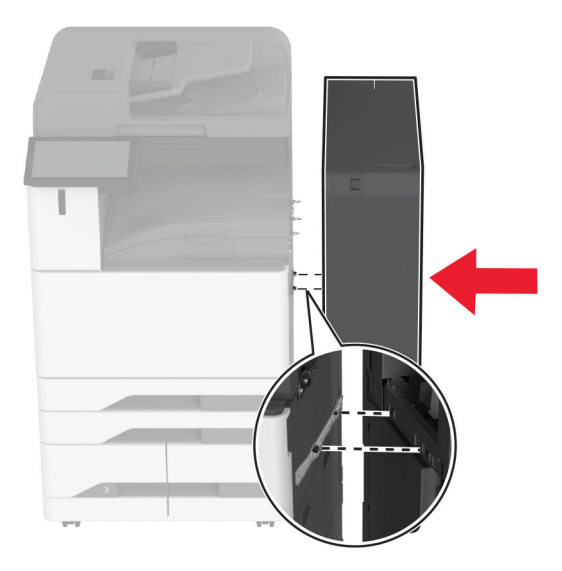

**11** Open the trifold/Z-fold finisher door, use the screw to secure the finisher to the printer, and then close the finisher door.

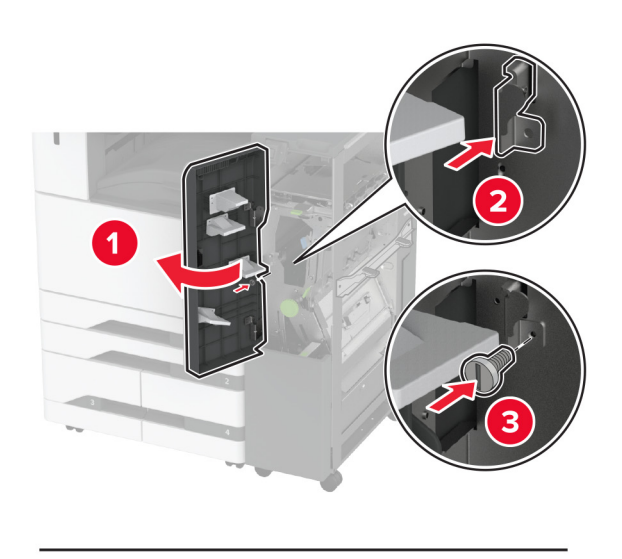

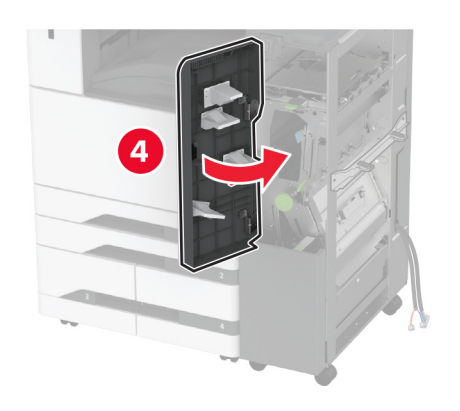

**12** Remove the wrench, and then adjust the leveling screws to make sure that the front of the finisher has the same height as the printer.

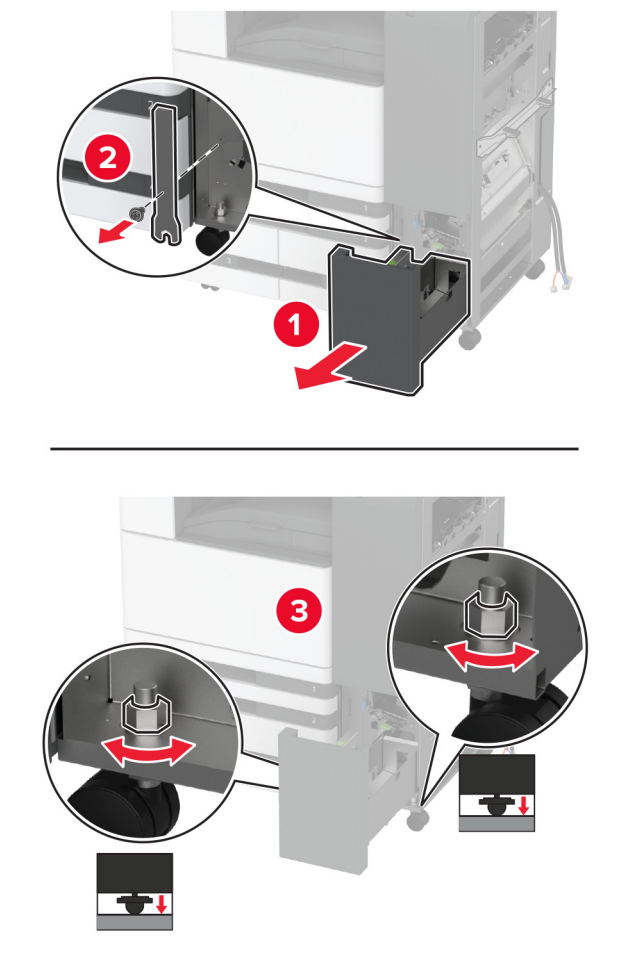

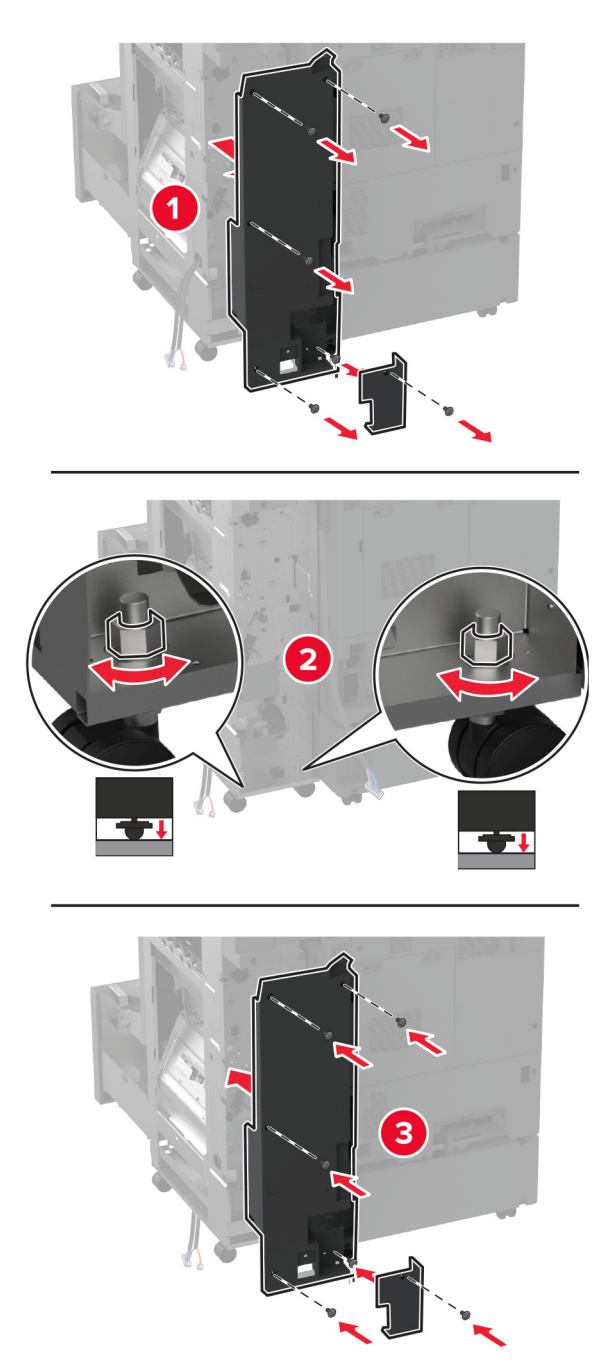

**13** Adjust the leveling screws to make sure that the rear of the finisher has the same height as the printer.

Attach the wrench to the trifold/Z-fold finisher.

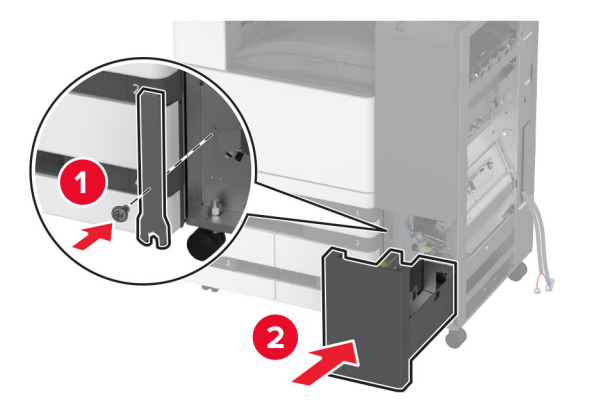

Attach the booklet finisher to the trifold/Z-fold finisher.

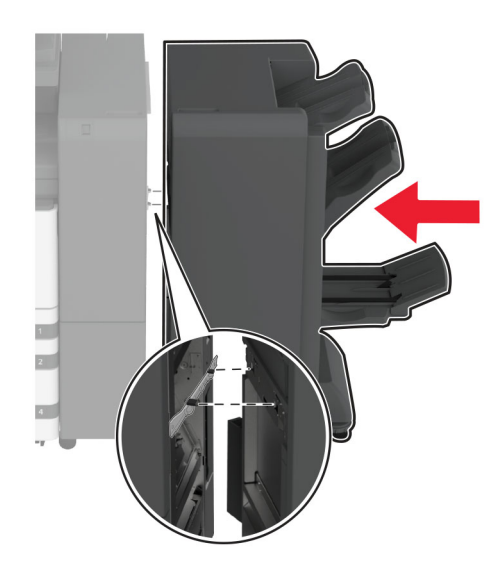

**16** Open the booklet finisher door, use the screw to secure the booklet finisher to the trifold/Z-fold finisher, and then close the booklet finisher door.

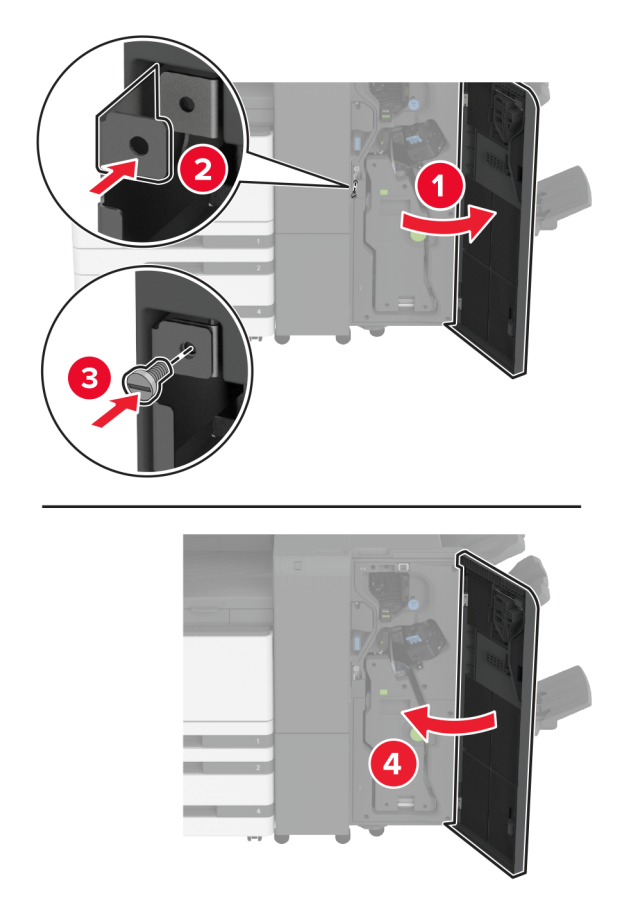

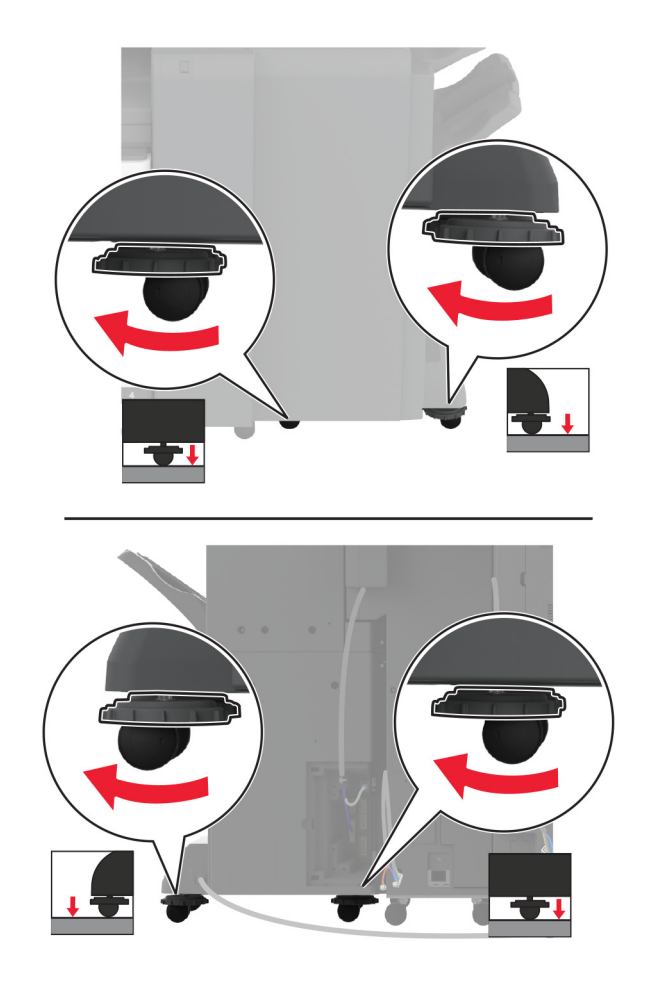

**17** Adjust the leveling screws to make sure that all sides of the finisher have the same height.

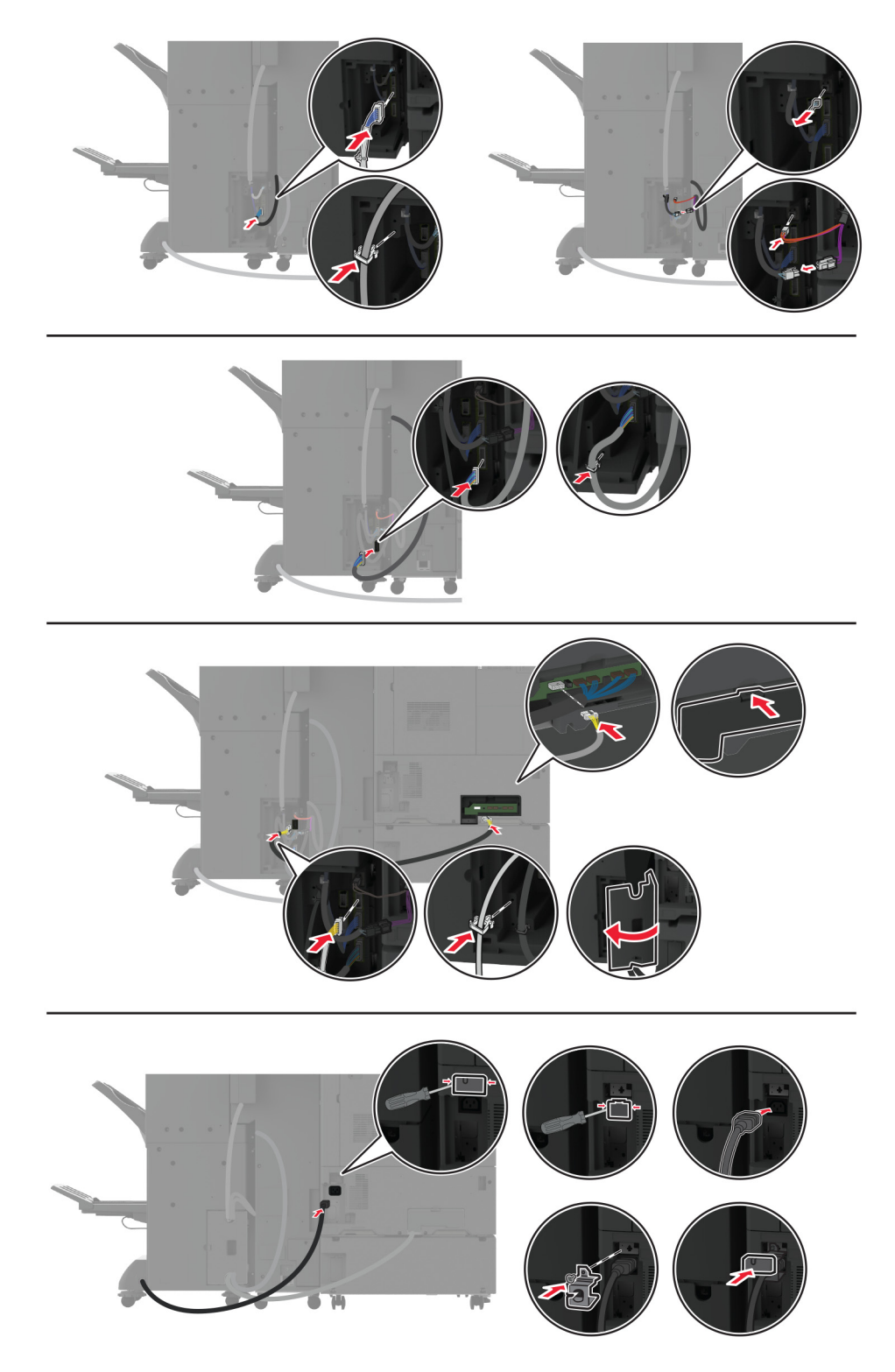

Connect the cables to the printer ports and finisher ports.

Connect the printer and finisher power cords to the printer and the finisher, and then to the electrical outlet.

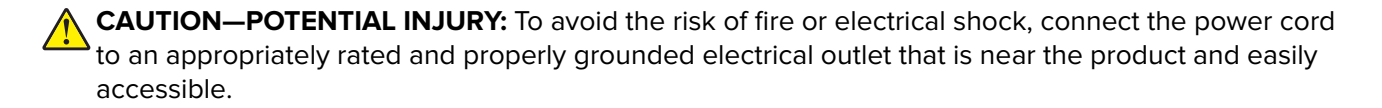

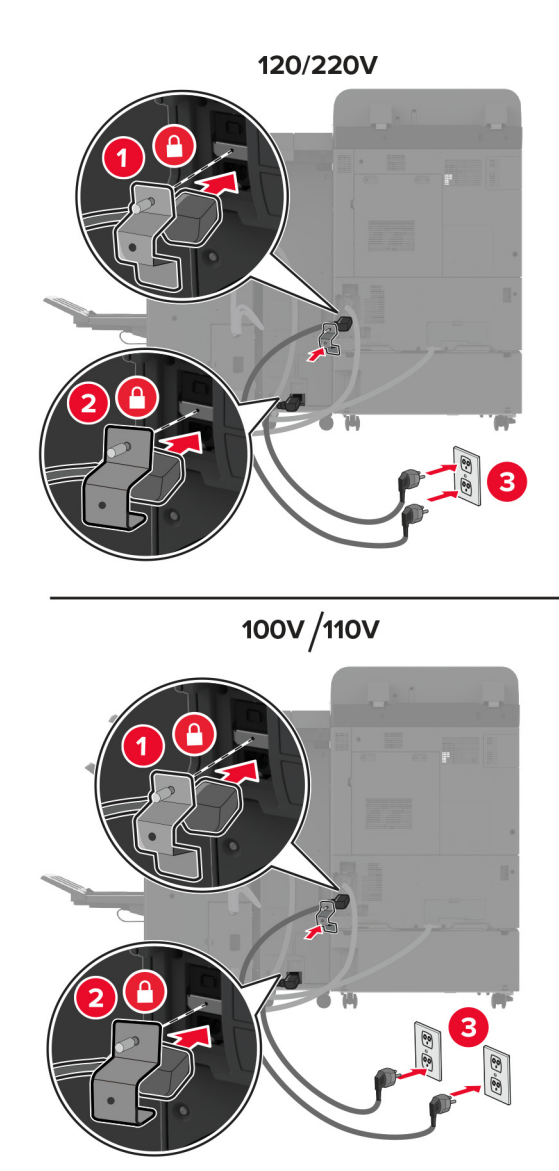

**Note:** If the outlet is 120 or 220 volts, then you may connect both power cords to the same outlet. If the outlet is 100 or 110 volts, then you must connect the power cords to separate outlets.

**20** Turn on the printer.

Add the finisher in the print driver to make it available for print jobs. For more information, see ["Adding available](#page-78-0) [options in the print driver" on page 79.](#page-78-0)

## **Installing a printer hard disk**

**CAUTION—SHOCK HAZARD:** To avoid the risk of electrical shock, if you are accessing the controller board or installing optional hardware or memory devices sometime after setting up the printer, then turn the printer off, and unplug the power cord from the electrical outlet before continuing. If you have any other devices attached to the printer, then turn them off as well, and unplug any cables going into the printer.

**1** Turn off the printer.

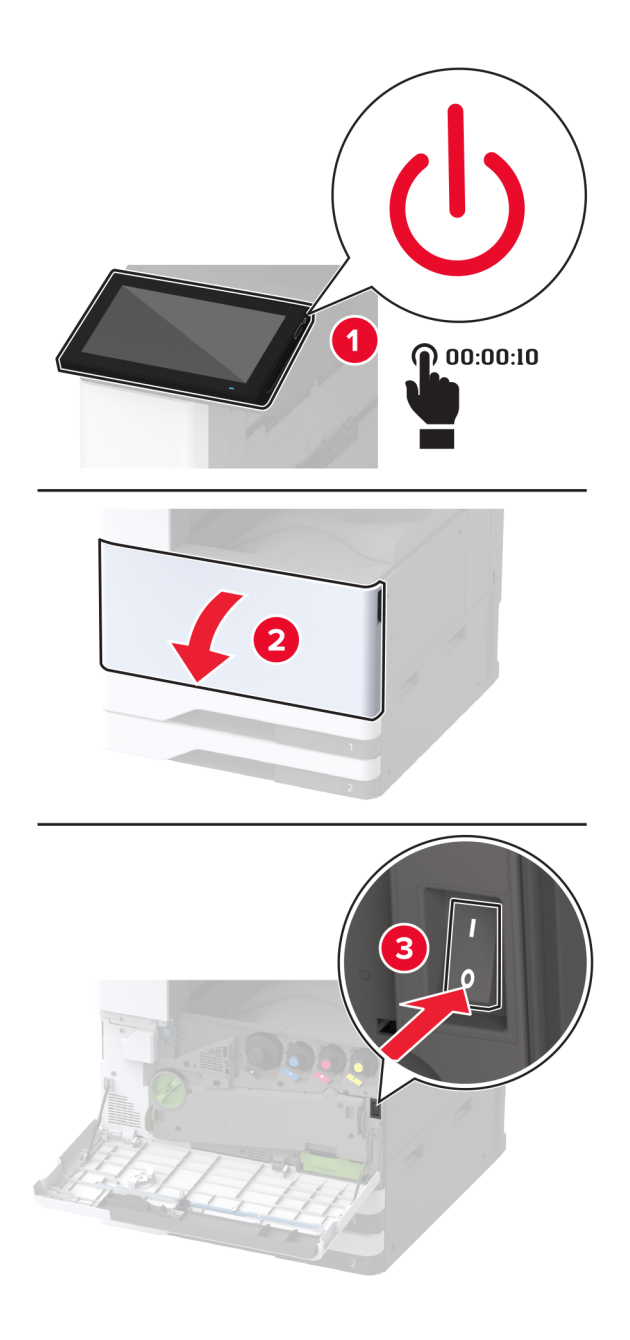

#### **2** Remove the rear ports cover.

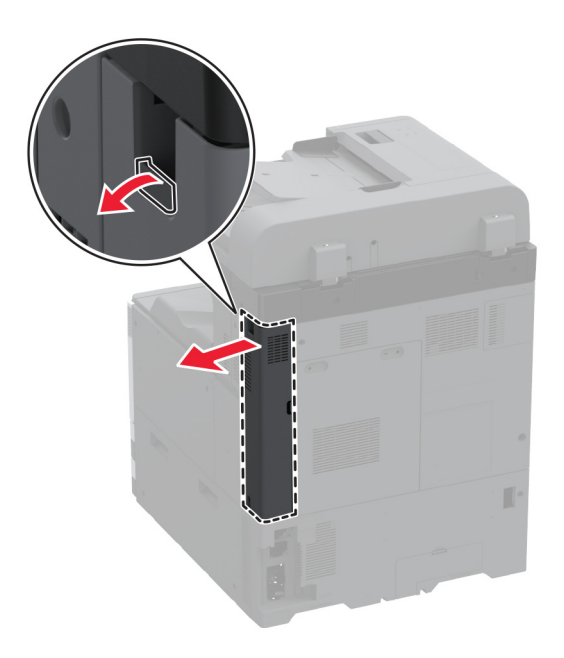

**3** Unplug the power cord from the electrical outlet, and then from the printer.

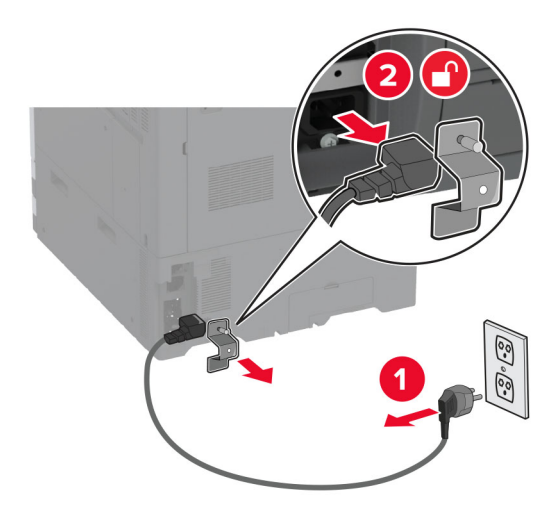

**4** Using a flat-head screwdriver, remove the controller board access cover.

**Warning—Potential Damage:** Controller board electronic components are easily damaged by static electricity. Touch a metal surface on the printer before touching any controller board electronic components or connectors.

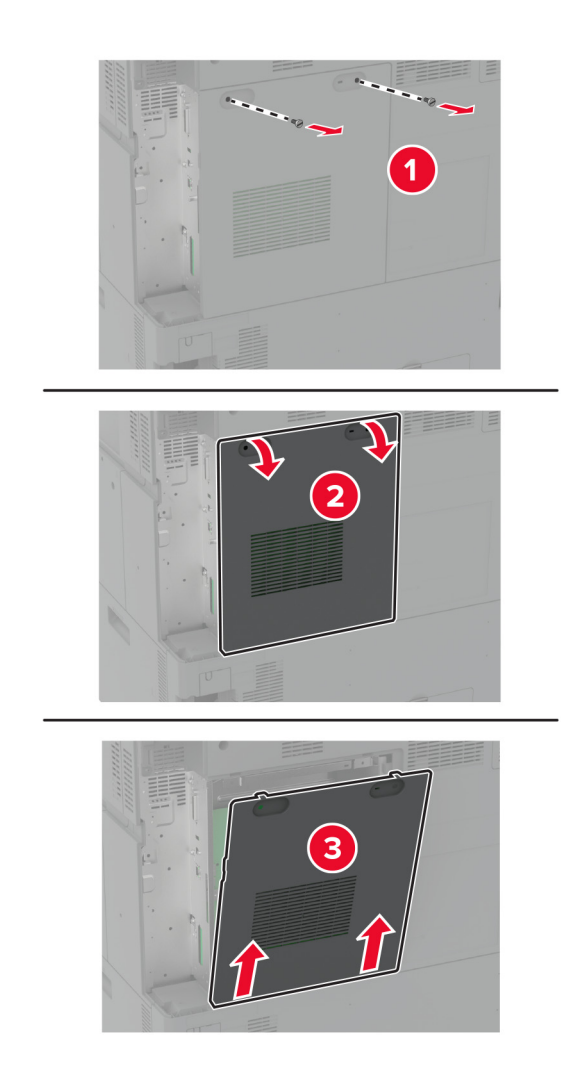

**5** Unpack the hard disk.

**Warning—Potential Damage:** Do not touch or press the center of the hard disk.

**6** Attach the hard disk to the controller board.

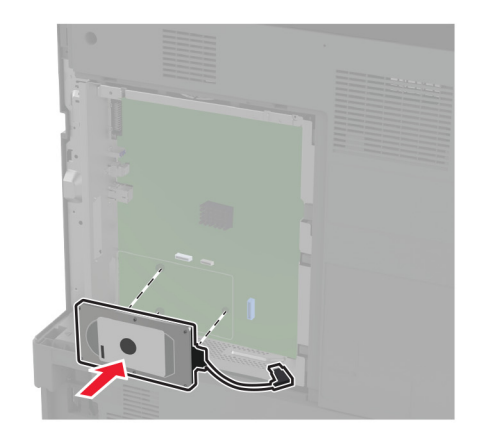

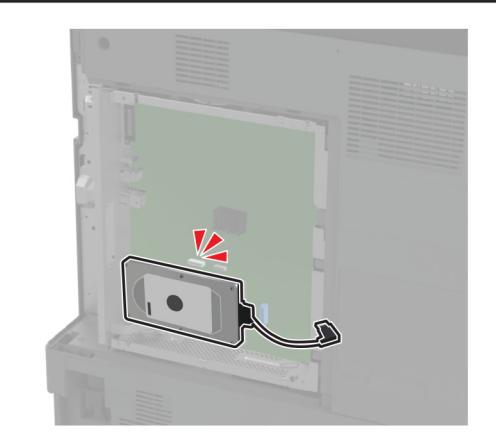

**7** Attach the hard disk connector cable to the controller board.

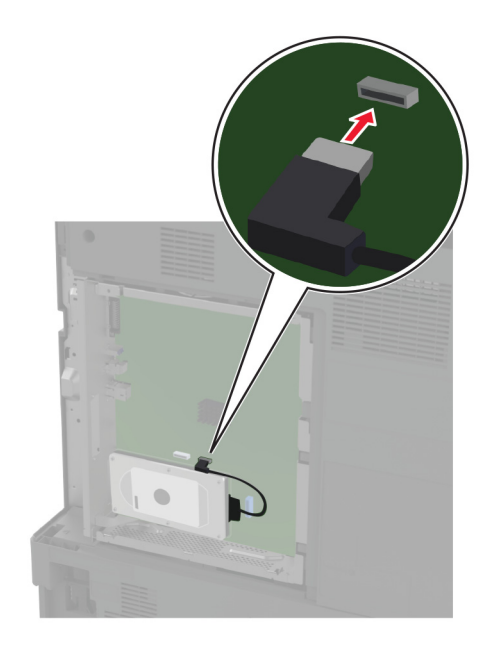

**8** Attach the controller board access cover.

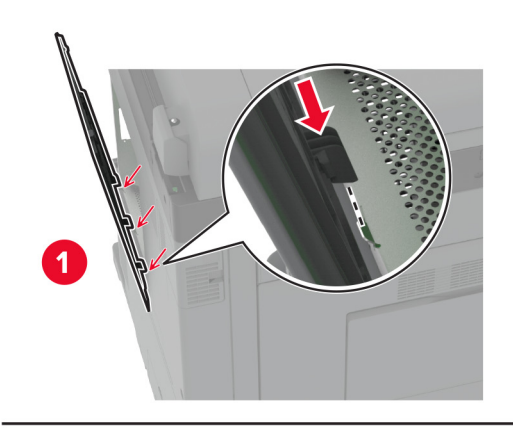

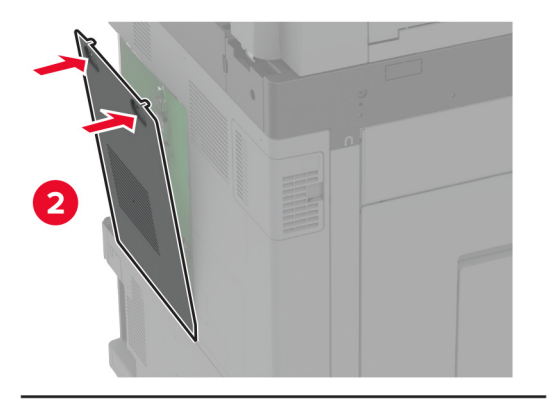

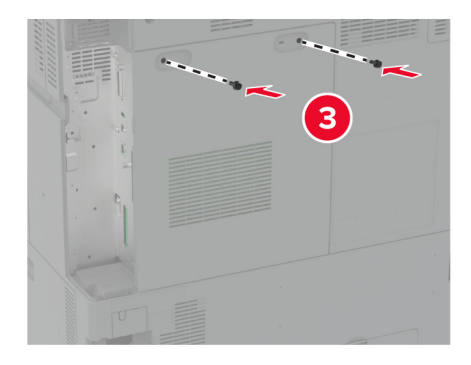

**9** Attach the rear ports cover.

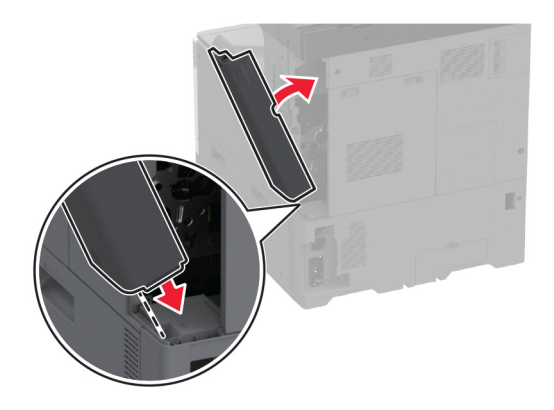

**10** Connect the power cord to the electrical outlet, and then turn on the printer.

**CAUTION—POTENTIAL INJURY:** To avoid the risk of fire or electrical shock, connect the power cord to an appropriately rated and properly grounded electrical outlet that is near the product and easily accessible.

### **Installing wireless modules**

### **Installing MarkNet N8372 Wireless Print Server**

- **1** Turn off the printer.
- **2** Apply isopropyl alcohol to a damp, soft, lint-free cloth, and then wipe the surface around the USB port.
- **3** Install the wireless module.

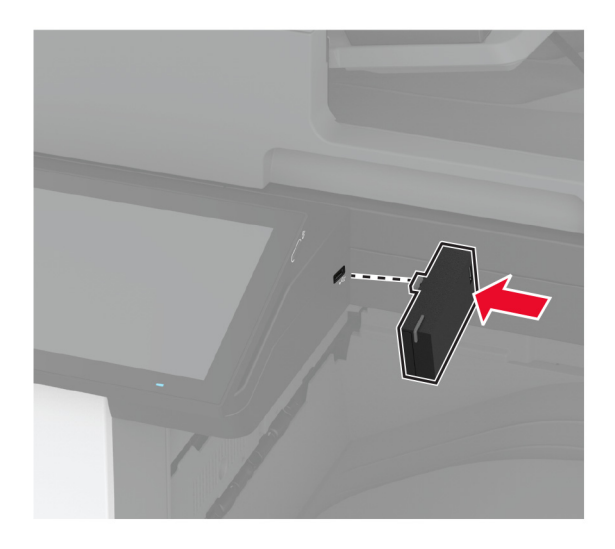

#### **Notes:**

- **•** Apply firm pressure to make sure that the tape sticks to the surface of the printer.
- **•** Make sure that the printer surface is dry and free of condensed moisture.
- **•** The module is best bonded to the printer after 72 hours.
- **4** Check for a gap between the module and the printer, then attach the spacer module if necessary.

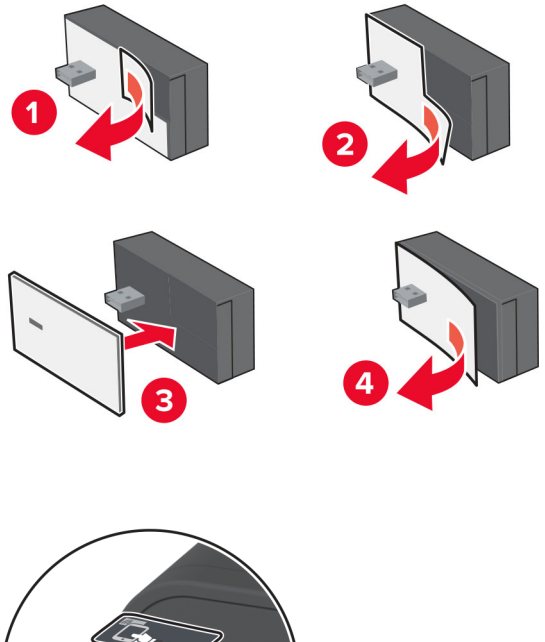

**5** Attach the NFC card.

**6** Turn on the printer.

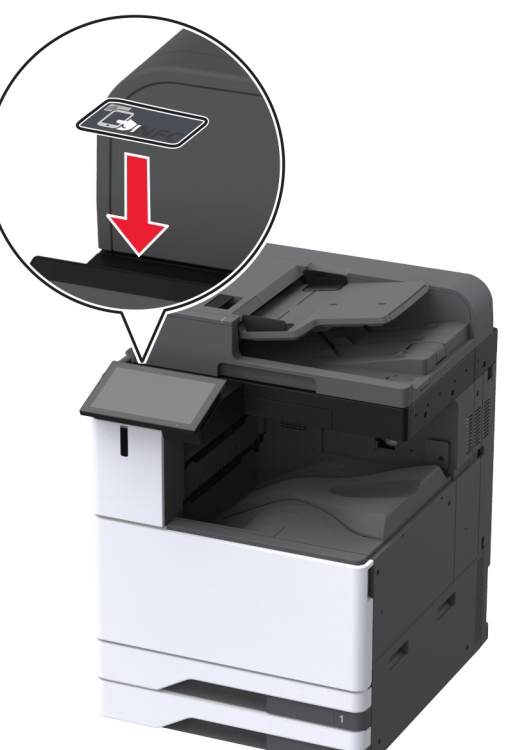

# **Installing an internal solutions port**

**CAUTION—SHOCK HAZARD:** To avoid the risk of electrical shock, if you are accessing the controller board or installing optional hardware or memory devices sometime after setting up the printer, then turn the printer off, and unplug the power cord from the electrical outlet before continuing. If you have any other devices attached to the printer, then turn them off as well, and unplug any cables going into the printer.

- **1** Turn off the printer, and then unplug the power cord from the electrical outlet.
- **2** Remove the rear ports cover.

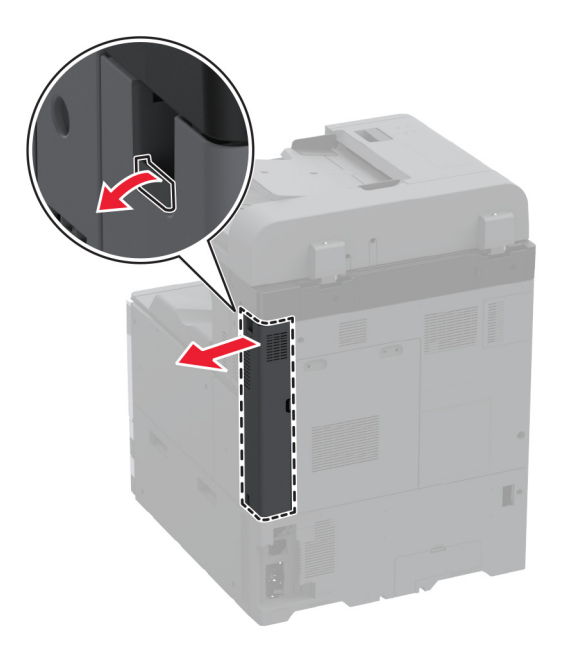

**3** Using a flat-head screwdriver, remove the controller board access cover.

**Warning—Potential Damage:** Controller board electronic components are easily damaged by static electricity. Touch a metal surface on the printer before touching any controller board electronic components or connectors.

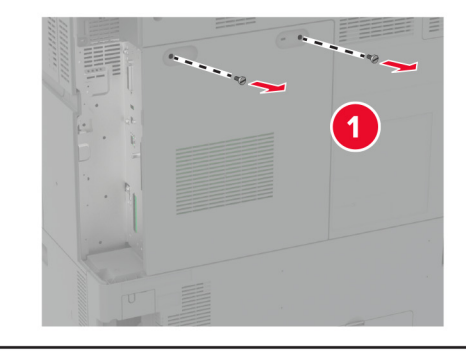

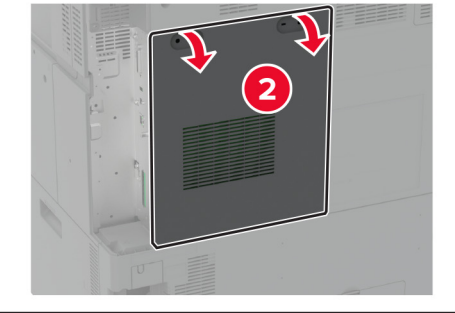

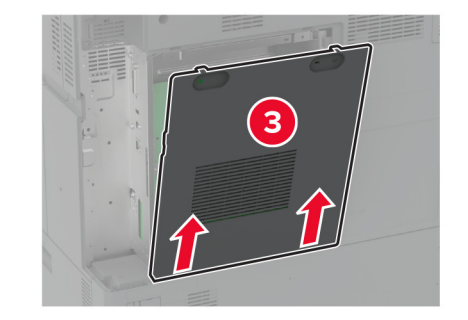

Remove the internal solutions port (ISP) cover.

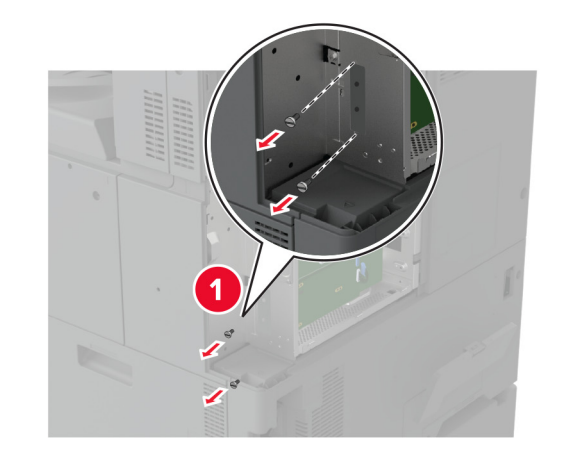

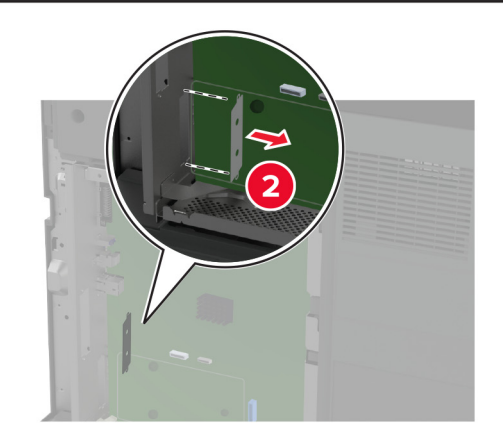

Unpack the ISP kit.

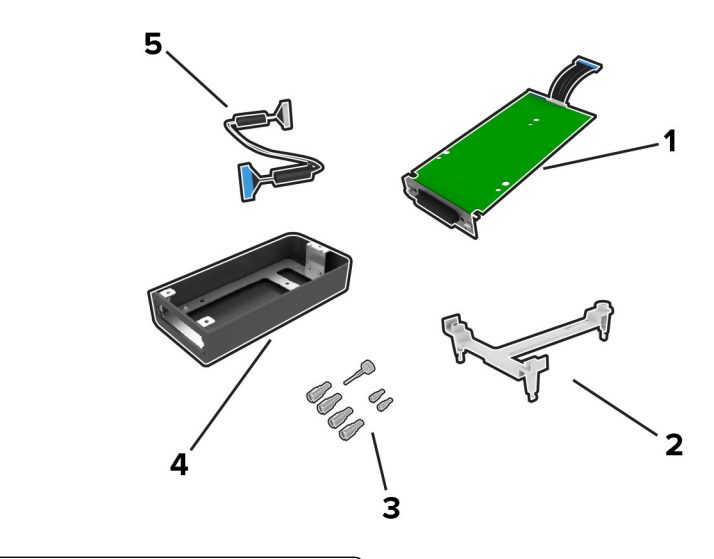

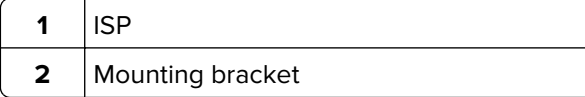

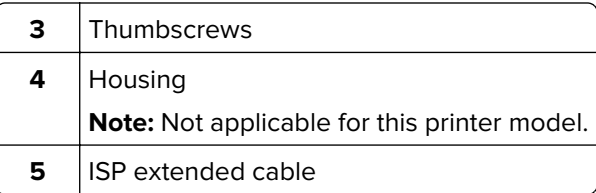

Attach the mounting bracket to the controller board.

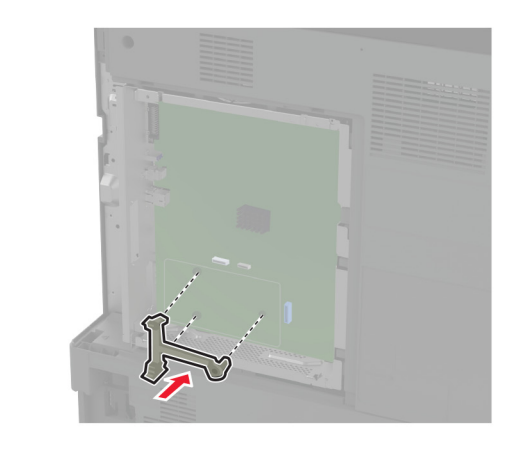

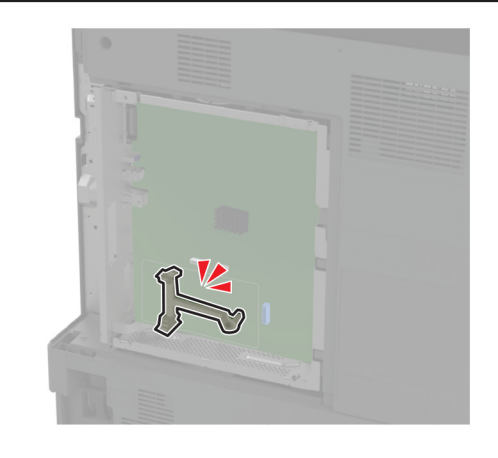

Attach the ISP to the mounting bracket.

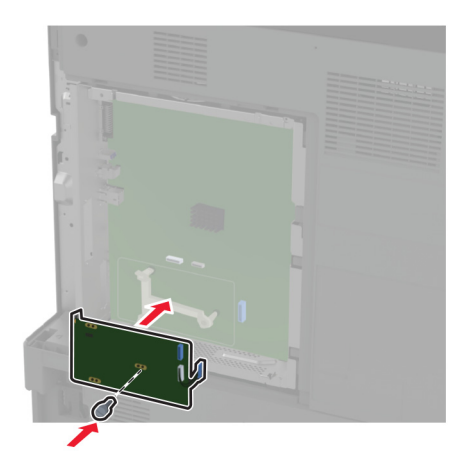

Connect the ISP extended cable to the ISP connector on the controller board.

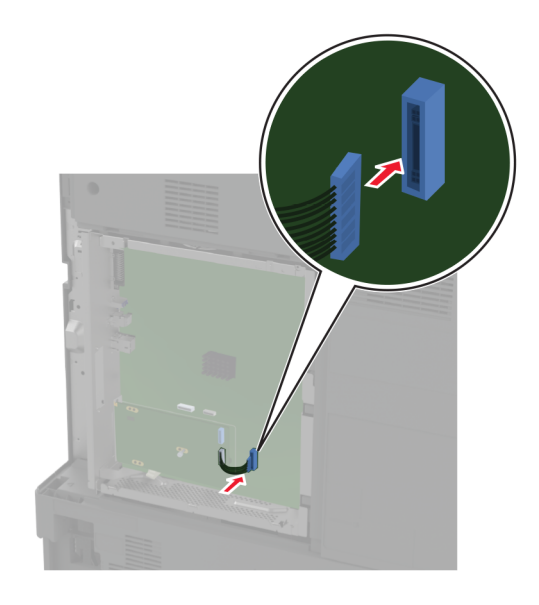

### **9** Secure the ISP to the printer.

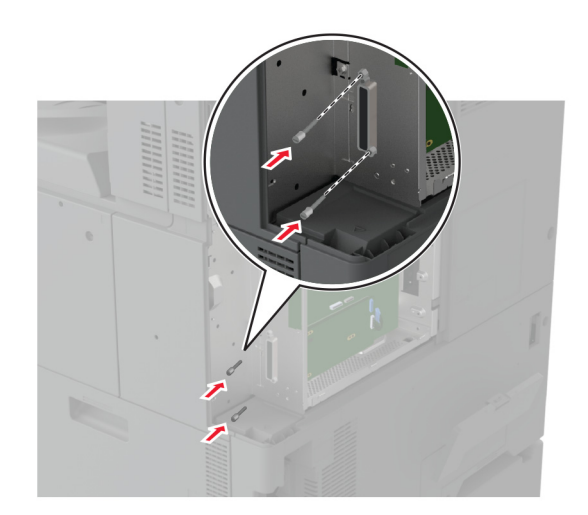

**10** Attach the controller board access cover.

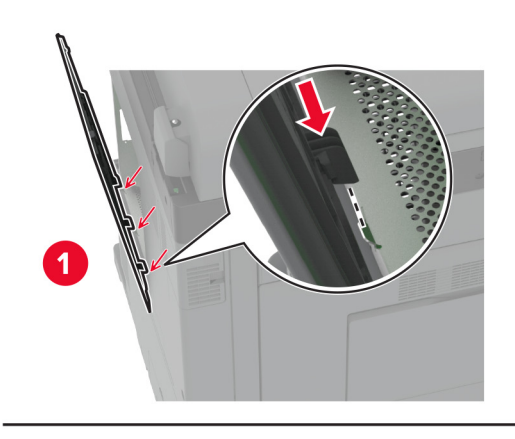

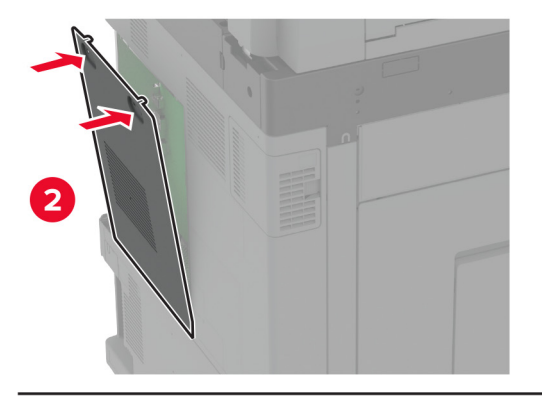

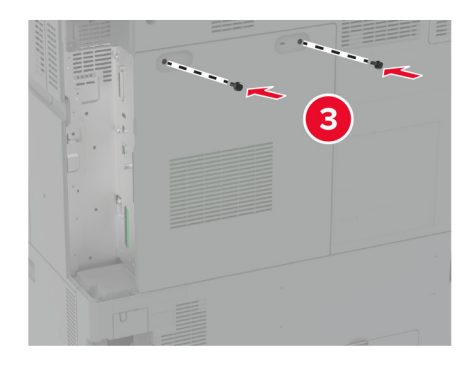

**11** Attach the rear ports cover.

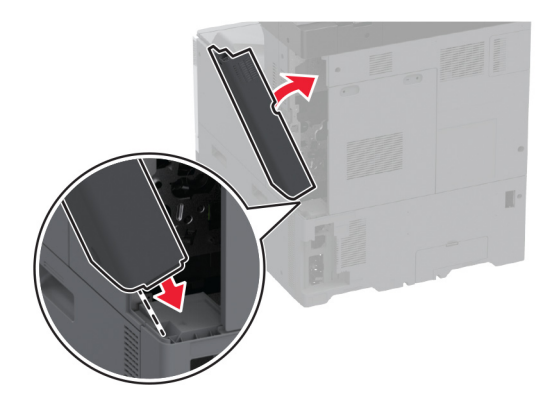

**12** Connect the power cord to the electrical outlet, and then turn on the printer.

**CAUTION—POTENTIAL INJURY:** To avoid the risk of fire or electrical shock, connect the power cord to an appropriately rated and properly grounded electrical outlet that is near the product and easily accessible.

# **Changing the printer port settings after installing an internal solutions port**

#### **Notes:**

- **•** If the printer has a static IP address, then do not change the configuration.
- **•** If the computers are configured to use the network name instead of an IP address, then do not change the configuration.
- **•** If you are adding a wireless internal solutions port (ISP) to a printer previously configured for an Ethernet connection, then disconnect the printer from the Ethernet network.

#### **For Windows users**

- **1** Open the printers folder.
- **2** From the shortcut menu of the printer with the new ISP, open the printer properties.
- **3** Configure the port from the list.
- **4** Update the IP address.
- **5** Apply the changes.

### **For Macintosh users**

- **1** From System Preferences in the Apple menu, navigate to the list of printers, and then select **+** > **IP**.
- **2** Type the IP address in the address field.
- **3** Apply the changes.

# **Networking**

# **Connecting the printer to a Wi**‑**Fi network**

Make sure that Active Adapter is set to Auto. From the home screen, touch **Settings** > **Network/Ports** > **Network Overview** > **Active Adapter**.

### **Using the control panel**

- **1** From the home screen, touch **Settings** > **Network/Ports** > **Wireless** > **Setup On Printer Panel** > **Choose Network**.
- **2** Select a Wi‑Fi network, and then type the network password.

**Note:** For Wi-Fi-network-ready printer models, a prompt for Wi-Fi network setup appears during initial setup.

### **Using Lexmark Mobile Assistant**

- **1** Depending on your mobile device, download the Lexmark Mobile Assistant application from either the Google PlayTM store or App Store online store.
- **2** From the printer home screen, touch **Settings** > **Network/Ports** > **Wireless** > **Setup Using Mobile App** > **Printer ID**.
- **3** From your mobile device, launch the application, and then accept the Terms of Use.

**Note:** If necessary, grant permissions.

- **4** Tap **Connect to Printer** > **Go to Wi**‑**Fi Settings**.
- **5** Connect your mobile device to the printer wireless network.
- **6** Return to the application, and then tap **Setup Wi-Fi Connection**
- **7** Select a Wi-Fi network, and then type the network password.
- **8** Tap **Done**.

# **Connecting the printer to a wireless network using Wi**‑**Fi Protected Setup (WPS)**

Before you begin, make sure that:

- **•** The access point (wireless router) is WPS‑certified or WPS‑compatible. For more information, see the documentation that came with your access point.
- **•** A wireless network adapter is installed in your printer. For more information, see the instructions that came with the adapter.
- **•** Active Adapter is set to Auto. From the home screen, touch **Settings** > **Network/Ports** > **Network Overview** > **Active Adapter**.

### <span id="page-177-0"></span>**Using the Push Button method**

- **1** From the home screen, touch **Settings** > **Network/Ports** > **Wireless** > **Wi**‑**Fi Protected Setup** > **Start Push Button Method**.
- **2** Follow the instructions on the display.

### **Using the personal identification number (PIN) method**

- **1** From the home screen, touch **Settings** > **Network/Ports** > **Wireless** > **Wi**‑**Fi Protected Setup** > **Start PIN Method**.
- **2** Copy the eight‑digit WPS PIN.
- **3** Open a web browser, and then type the IP address of your access point in the address field.

**Notes:**

- **•** To know the IP address, see the documentation that came with your access point.
- **•** If you are using a proxy server, then temporarily disable it to load the web page correctly.
- **4** Access the WPS settings. For more information, see the documentation that came with your access point.
- **5** Enter the eight-digit PIN, and then save the changes.

### **Configuring Wi**‑**Fi Direct**

Wi-Fi Direct® is a Wi-Fi-based peer-to-peer technology that allows wireless devices to connect directly to a Wi-Fi Direct-enabled printer without using an access point (wireless router).

- **1** From the home screen, touch **Settings** > **Network/Ports** > **Wi-Fi Direct**.
- **2** Configure the settings.
	- **• Enable Wi**‑**Fi Direct**—Enables the printer to broadcast its own Wi‑Fi Direct network.
	- **• Wi**‑**Fi Direct Name**—Assigns a name for the Wi‑Fi Direct network.
	- **• Wi**‑**Fi Direct Password**—Assigns the password for negotiating the wireless security when using the peer-to-peer connection.
	- **• Show Password on Setup Page**—Shows the password on the Network Setup Page.
	- **• Auto-Accept Push Button Requests**—Lets the printer accept connection requests automatically.

**Note:** Accepting push-button requests automatically is not secured.

#### **Notes:**

- **•** By default, the Wi-Fi Direct network password is not visible on the printer display. To show the password, enable the password peek icon. From the home screen, touch **Settings** > **Security** > **Miscellaneous** > **Enable Password/PIN Reveal**.
- **•** To know the password of the Wi-Fi Direct network without showing it on the printer display, from the home screen touch **Settings** > **Reports** > **Network** > **Network Setup Page**.

# **Connecting a mobile device to the printer**

Before connecting your mobile device, make sure that Wi-Fi Direct has been configured. For more information, see "Configuring Wi-[Fi Direct" on page 178.](#page-177-0)

### **Connecting using Wi**‑**Fi Direct**

**Note:** These instructions apply only to Android mobile devices.

- **1** From the mobile device, go to the settings menu.
- **2** Enable **Wi**‑**Fi**, and then tap **Wi**‑**Fi Direct**.
- **3** Select the printer Wi-Fi Direct name.
- **4** Confirm the connection on the printer control panel.

### **Connecting using Wi**‑**Fi**

- **1** From the mobile device, go to the settings menu.
- **2** Tap **Wi**‑**Fi**, and then select the printer Wi-Fi Direct name.

**Note:** The string DIRECT-xy (where x and y are two random characters) is added before the Wi-Fi Direct name.

**3** Enter the Wi-Fi Direct password.

### **Connecting a computer to the printer**

Before connecting your computer, make sure that Wi‑Fi Direct has been configured. For more information, see "Configuring Wi‑[Fi Direct" on page 178.](#page-177-0)

### **For Windows users**

- **1** Open **Printers & scanners**, and then click **Add a printer or scanner**.
- **2** Click **Show Wi-Fi Direct printers**, and then select the printer Wi‑Fi Direct name.
- **3** From the printer display, take note of the eight-digit PIN of the printer.
- **4** Enter the PIN on the computer.

**Note:** If the print driver is not already installed, then Windows downloads the appropriate driver.

### **For Macintosh users**

**1** Click the wireless icon, and then select the printer Wi‑Fi Direct name.

**Note:** The string DIRECT-xy (where x and y are two random characters) is added before the Wi-Fi Direct name.

**2** Type the Wi‑Fi Direct password.

**Note:** Switch your computer back to its previous network after disconnecting from the Wi-Fi Direct network.

# **Deactivating the Wi**‑**Fi network**

- **1** From the home screen, touch **Settings** > **Network/Ports** > **Network Overview** > **Active Adapter** > **Standard Network**.
- **2** Follow the instructions on the display.

# **Checking the printer connectivity**

- **1** From the home screen, touch **Settings** > **Reports** > **Network** > **Network Setup Page**.
- **2** Check the first section of the network setup page, and confirm that the status is connected.

If the status is not connected, then the LAN drop may be inactive, or the network cable may be malfunctioning. Contact your administrator for assistance.

# **Setting up serial printing (Windows only)**

- **1** Set the parameters in the printer.
	- **a** From the control panel, navigate to the menu for the port settings.
	- **b** Locate the menu for the serial port settings, and then adjust the settings, if necessary.
	- **c** Apply the changes.
- **2** From your computer, open the printers folder, and then select your printer.
- **3** Open the printer properties, and then select the COM port from the list.
- **4** Set the COM port parameters in Device Manager.

### **Notes:**

- **•** Serial printing reduces printing speed.
- **•** Make sure that the serial cable is connected to the serial port on your printer.
# **Secure the printer**

### **Locating the security slot**

The printer is equipped with a security lock feature. Attach a security lock compatible with most laptop computers in the location shown to secure the printer in place.

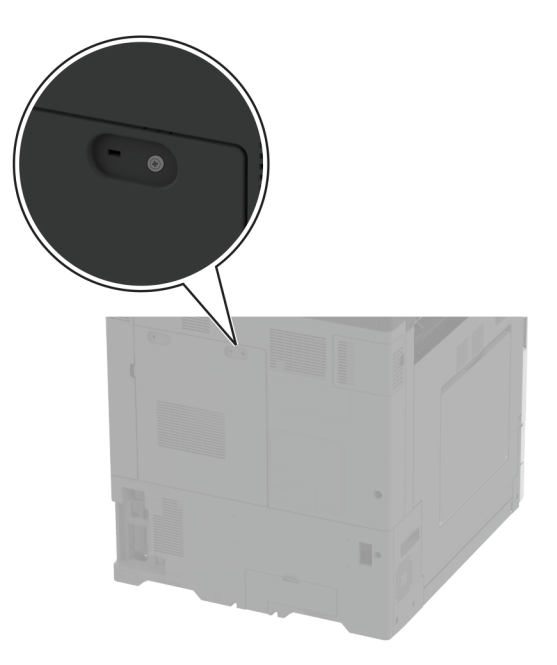

### **Erasing printer memory**

To erase volatile memory or buffered data in your printer, turn off the printer.

To erase nonvolatile memory, device and network settings, security settings, and embedded solutions, do the following:

- **1** From the home screen, touch **Settings** > **Device** > **Maintenance** > **Out of Service Erase**.
- **2** Touch the **Sanitize all information on nonvolatile memory** check box, and then touch **ERASE**.
- **3** Touch **Start initial setup wizard** or **Leave printer offline**, and then touch **Next**.
- **4** Start the operation.

**Note:** This process also destroys the encryption key that is used to protect user data. Destroying the encryption key makes the data irrecoverable.

### **Erasing printer storage drive**

- **1** From the home screen, touch **Settings** > **Device** > **Maintenance** > **Out of Service Erase**.
- **2** Depending on the storage drive that is installed on your printer, do either of the following:
	- **•** For hard disk, touch the **Sanitize all information on hard disk** check box, touch **ERASE**, and then select a method to erase data.

**Note:** The process to sanitize the hard disk can take from several minutes to more than an hour, making the printer unavailable for other tasks.

- **•** For intelligent storage drive (ISD), touch **Erase Intelligent Storage Drive**, and then touch **ERASE** to erase all user data.
- **3** Start the operation.

### **Restoring factory default settings**

- **1** From the home screen, touch **Settings** > **Device** > **Restore Factory Defaults**.
- **2** Touch **Restore Settings** > select the settings that you want to restore > **RESTORE**.
- **3** Start the operation.

#### **Statement of Volatility**

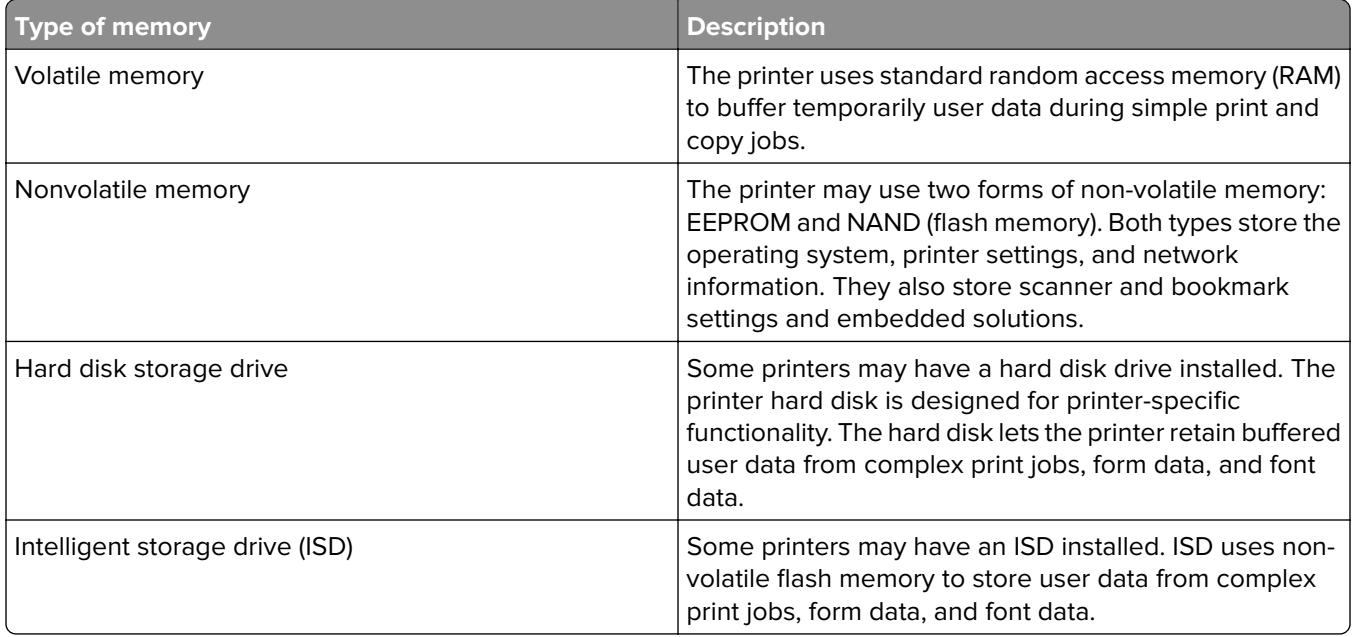

Erase the content of any installed printer memory in the following circumstances:

- **•** The printer is decommissioned.
- **•** The printer hard disk or ISD is replaced.
- **•** The printer is moved to a different department or location.
- **•** The printer is serviced by someone from outside your organization.
- **•** The printer is removed from your premises for service.
- **•** The printer is sold to another organization.

**Note:** To dispose a storage drive, follow the policies and procedures of your organization.

# **Print**

## **Printing from a computer**

**Note:** For labels, card stock, and envelopes, set the paper size and type in the printer before printing the document.

- **1** From the document that you are trying to print, open the Print dialog.
- **2** If necessary, adjust the settings.
- **3** Print the document.

# **Printing from a mobile device**

#### **Printing from a mobile device using Lexmark Mobile Print**

Lexmark™ Mobile Print allows you to send documents and images directly to a supported Lexmark printer.

**1** Open the document, and then send or share the document to Lexmark Mobile Print.

**Note:** Some third‑party applications may not support the send or share feature. For more information, see the documentation that came with the application.

- **2** Select a printer.
- **3** Print the document.

#### **Printing from a mobile device using Mopria Print Service**

Mopria® Print Service is a mobile printing solution for mobile devices running on Android™ version 5.0 or later. It allows you to print directly to any Mopria-certified printer.

**Note:** Make sure that you download the Mopria Print Service application from the Google Play store and enable it in the mobile device.

- **1** From your Android mobile device, launch a compatible application or select a document from your file manager.
- **2** Tap > **Print**.
- **3** Select a printer, and then adjust the settings, if necessary.
- $4$  Tap  $\frac{1}{2}$ .

#### **Printing from a mobile device using AirPrint**

The AirPrint software feature is a mobile printing solution that allows you to print directly from Apple devices to an AirPrint-certified printer.

#### **Notes:**

- **•** Make sure that the Apple device and the printer are connected to the same network. If the network has multiple wireless hubs, then make sure that both devices are connected to the same subnet.
- **•** This application is supported only in some Apple devices.
- **1** From your mobile device, select a document from your file manager or launch a compatible application.
- **2** Tap  $\overline{|\cdot|}$  > **Print**.
- **3** Select a printer, and then adjust the settings, if necessary.
- **4** Print the document.

#### **Printing from a mobile device using Wi**‑**Fi Direct®**

Wi-Fi Direct® is a printing service that lets you print to any Wi-Fi Direct-ready printer.

**Note:** Make sure that the mobile device is connected to the printer wireless network. For more information, see ["Connecting a mobile device to the printer" on page 179](#page-178-0).

- **1** From your mobile device, launch a compatible application or select a document from your file manager.
- **2** Depending on your mobile device, do one of the following:
	- $\bullet$  Tap  $\frac{1}{2}$  > **Print**.
	- Tap  $\overrightarrow{[}$   $\overrightarrow{]}$  > **Print**.
	- Tap ... > **Print**.
- **3** Select a printer, and then adjust the settings, if necessary.
- **4** Print the document.

### **Printing a booklet**

**Note:** Booklet printing is supported on any paper size that is supported by two-sided printing.

#### **For Windows users**

- **1** With a document open, click **File** > **Print**.
- **2** Select a printer, and then click **Properties**, **Preferences**, **Options**, or **Setup**.
- **3** Click **Layout**, and then in the Page Layouts section, select **Booklet**.

**Note:** If necessary, configure the booklet settings.

**4** Click **OK** or **Print**.

#### **For Macintosh users**

- **1** With a document open, choose **File** > **Print**.
- **2** Select a printer, and then in the Presets menu, choose **Advanced Layout** > **Booklet**.
- **3** Click **Print**.

### **Printing from a flash drive**

**1** Insert the flash drive.

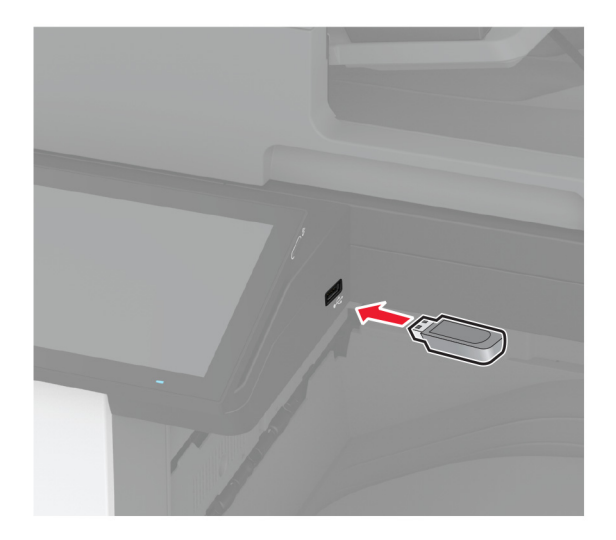

#### **Notes:**

- **•** If you insert the flash drive when an error message appears, then the printer ignores the flash drive.
- **•** If you insert the flash drive while the printer is processing other print jobs, then **Busy** appears on the display.
- **2** From the display, touch the document that you want to print.

If necessary, configure the print settings.

**3** Print the document.

To print another document, touch **USB Drive**.

**Warning—Potential Damage:** To avoid loss of data or printer malfunction, do not touch the flash drive or the printer in the area shown while actively printing, reading, or writing from the memory device.

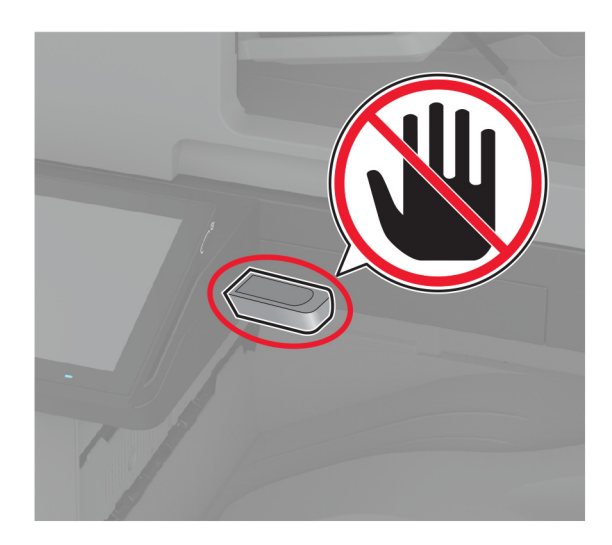

# **Supported flash drives and file types**

#### **Flash drives**

- **•** Lexar JumpDrive S70 (16GB and 32GB)
- **•** SanDisk Cruzer Micro (16GB and 32GB)
- **•** PNY Attaché (16GB and 32GB)

#### **Notes:**

- **–** The printer supports high‑speed flash drives with full‑speed standard.
- **–** Flash drives must support the File Allocation Table (FAT) system.

#### **File types**

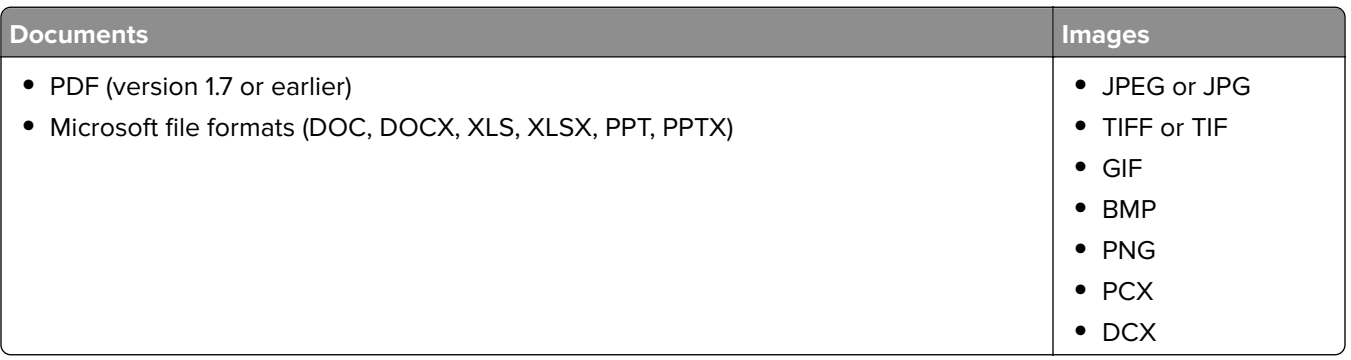

## **Configuring confidential jobs**

- **1** From the home screen, touch **Settings** > **Security** > **Confidential Print Setup**.
- **2** Configure the settings.

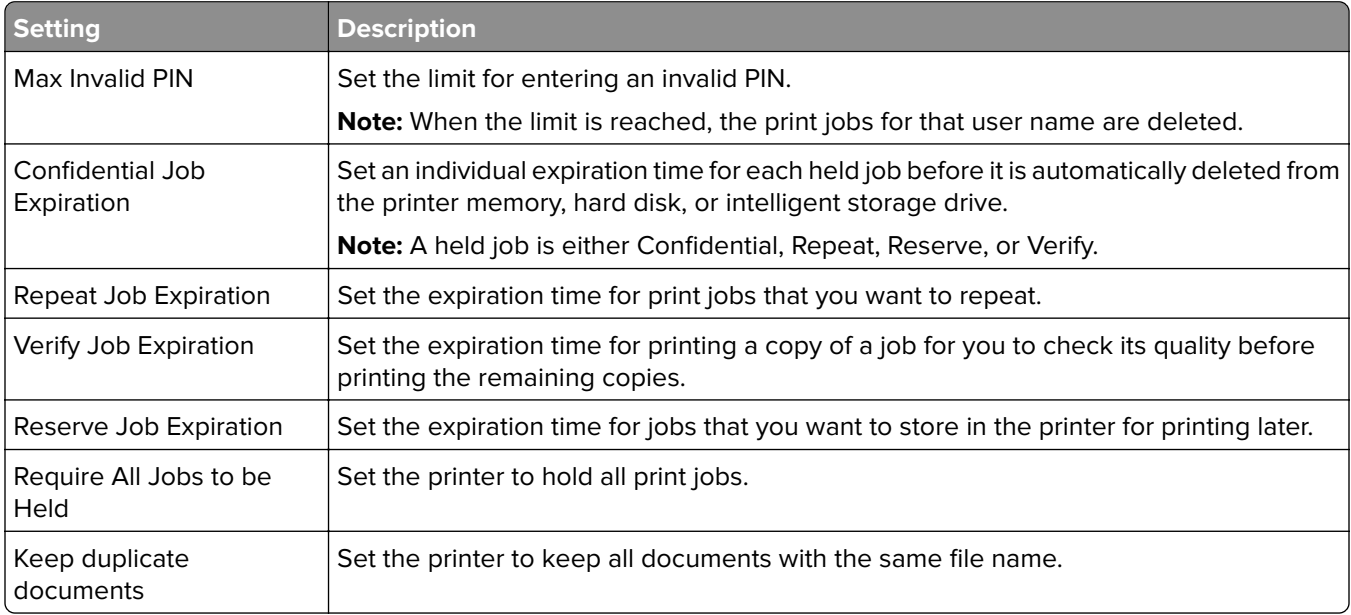

## **Printing confidential and other held jobs**

#### **For Windows users**

- **1** With a document open, click **File** > **Print**.
- **2** Select a printer, and then click **Properties**, **Preferences**, **Options**, or **Setup**.
- **3** Click **Print and Hold**.
- **4** Select **Use Print and Hold**, and then assign a user name.
- **5** Select the print job type (Confidential, Repeat, Reserve, or Verify).

If you select **Confidential**, then secure the print job with a personal identification number (PIN).

- **6** Click **OK** or **Print**.
- **7** From the printer home screen, release the print job.
	- **•** For confidential print jobs, touch **Held jobs** > select your user name > **Confidential** > enter the PIN > select the print job > configure the settings > **Print**.
	- **•** For other print jobs, touch **Held jobs** > select your user name > select the print job > configure the settings > **Print**.

#### **For Macintosh users**

#### **Using AirPrint**

- **1** With a document open, choose **File** > **Print**.
- **2** Select a printer, and then from the drop-down menu following the Orientation menu, choose **PIN Printing**.
- **3** Enable **Print with PIN**, and then enter a four‑digit PIN.
- **4** Click **Print**.
- **5** From the printer home screen, release the print job. Touch **Held jobs** > select your computer name > **Confidential** > enter the PIN > select the print job > **Print**.

#### **Using the print driver**

- **1** With a document open, choose **File** > **Print**.
- **2** Select a printer, and then from the drop-down menu following the Orientation menu, choose **Print and Hold**.
- **3** Choose **Confidential Print**, and then enter a four‑digit PIN.
- **4** Click **Print**.
- **5** From the printer home screen, release the print job. Touch **Held jobs** > select your computer name > **Confidential** > select the print job > enter the PIN > **Print**.

## **Printing a font sample list**

- **1** From the home screen, touch **Settings** > **Reports** > **Print** > **Print Fonts**.
- **2** Touch **PCL Fonts** or **PS Fonts**.

### **Printing a directory list**

From the home screen, touch **Settings** > **Reports** > **Print** > **Print Directory**.

#### **Placing separator sheets between copies**

- **1** From the home screen, touch **Settings** > **Print** > **Layout** > **Separator Sheets** > **Between Copies**.
- **2** Print the document.

## **Stapling printed sheets**

#### **For Windows users**

- **1** With a document open, click **File** > **Print**.
- **2** Select a printer, and then click **Properties**, **Preferences**, **Options**, or **Setup**.
- **3** Click **Paper/Finisher**.

If necessary, configure the Paper settings.

- **4** In the Finishing menu, select the staple setting.
- **5** Click **OK** or **Print**.

#### **For Macintosh users**

- **1** With a document open, choose **File** > **Print**.
- **2** Select a printer, and then from the drop-down menu following the Orientation menu, choose **Finishing**.
- **3** Click **Staple**, and then select a setting.
- **4** Click **Print**.

### **Punching holes in printed sheets**

**Note:** Before you begin, make sure that the hole punch setting is configured. From the home screen, touch **Settings** > **Device** > **Maintenance** > **Configuration Menu** > **Finisher Configuration** >**Hole Punch Configuration** > select a configuration.

#### **For Windows users**

- **1** With a document open, click **File** > **Print**.
- **2** Select a printer, and then click **Properties**, **Preferences**, **Options**, or **Setup**.
- **3** Click **Paper/Finisher**.

If necessary, configure the Paper settings.

- **4** In the Finishing menu, select the hole punch setting.
- **5** Click **OK** or **Print**.

#### **For Macintosh users**

- With a document open, choose **File** > **Print**.
- Select a printer, and then from the drop-down menu following the Orientation menu, choose **Finishing**.
- Click **Punch**, and then select a setting.
- Click **Print**.

#### **Folding printed sheets**

#### **For Windows users**

- With a document open, click **File** > **Print**.
- Select a printer, and then click **Properties**, **Preferences**, **Options**, or **Setup**.
- Click **Paper/Finisher**.

If necessary, configure the Paper settings.

- In the Finishing menu, select the fold setting.
- Click **OK** or **Print**.

#### **For Macintosh users**

- With a document open, choose **File** > **Print**.
- Select a printer, and then from the drop-down menu following the Orientation menu, choose **Finishing**.
- Click **Fold**, and then select a setting.
- Click **Print**.

#### **Using offset stacking in printed sheets**

#### **For Windows users**

- With a document open, click **File** > **Print**.
- Select a printer, and then click **Properties**, **Preferences**, **Options**, or **Setup**.
- Click **Paper/Finisher**.

If necessary, configure the Paper settings.

- In the Finishing menu, select the Offset setting.
- Click **OK** or **Print**.

#### **For Macintosh users**

- With a document open, choose **File** > **Print**.
- Select a printer, and then from the drop-down menu following the Orientation menu, choose **Finishing**.
- **3** Click **Offset**, and then select a setting.
- **4** Click **Print**.

### **Canceling a print job**

- 1 From the home screen, touch
- **2** Select the job to cancel.

**Note:** You can also cancel a job by touching **Job Queue**.

#### **Adjusting toner darkness**

- **1** From the home screen, touch **Settings** > **Print** > **Quality**.
- **2** In the Toner Darkness menu, adjust the settings.

# **Copy**

# **Using the automatic document feeder and scanner glass**

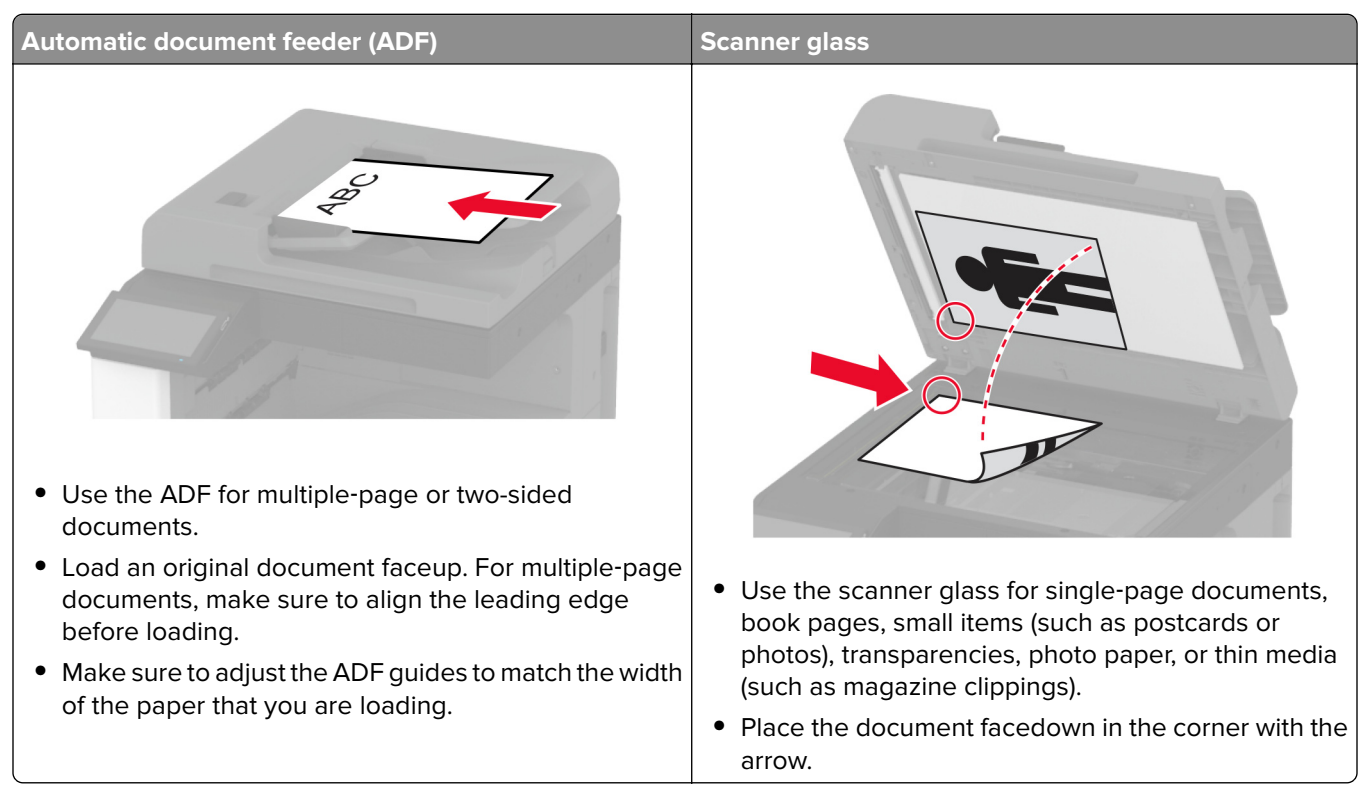

# **Making copies**

**1** Load an original document into the ADF tray or on the scanner glass.

**Note:** To avoid a cropped image, make sure that the original document and output have the same paper size.

**2** From the home screen, touch **Copy**, and then specify the number of copies.

If necessary, adjust the copy settings.

**3** Copy the document.

**Note:** To make a quick copy, from the home screen, touch  $\Theta$ .

### **Copying photos**

- **1** Place a photo on the scanner glass.
- **2** From the home screen, touch **Copy** > **Content** > **Content Type** > **Photo**.
- **3** Touch **Content Source**, and then select the setting that best matches the original photo.
- **4** Copy the photo.

### **Copying on letterhead**

- Load an original document into the ADF tray or on the scanner glass.
- From the home screen, touch **Copy** > **Copy From** > select the size of the original document.
- Touch **Copy To**, and then select the paper source that contains the letterhead.

If you loaded the letterhead into the multipurpose feeder, then touch **Copy To** > **Multipurpose Feeder** > select a paper size > **Letterhead**.

Copy the document.

### **Copying on both sides of the paper**

- Load an original document into the ADF tray or on the scanner glass.
- From the home screen, touch **Copy** > **Sides**.
- Touch **1 sided to 2 sided** or **2 sided to 2 sided**.
- Copy the document.

#### **Reducing or enlarging copies**

- Load an original document into the ADF tray or on the scanner glass.
- From the home screen, touch **Copy** > **Scale** > select a scale value.

**Note:** Changing the size of the original document or output after setting Scale restores the scale value to Auto.

Copy the document.

### **Collating copies**

- Load an original document into the ADF tray or on the scanner glass.
- From the home screen, touch **Copy** > **Collate** > **On [1,2,1,2,1,2]**.
- Copy the document.

### **Placing separator sheets between copies**

- Load an original document into the ADF tray or on the scanner glass.
- From the home screen, touch **Copy** > **Separator Sheets**.
- Adjust the settings.
- Send the copy job.

### **Copying multiple pages onto a single sheet**

- **1** Load an original document into the ADF tray or on the scanner glass.
- **2** From the home screen, touch **Copy** > **Pages per Side**.
- **3** Adjust the settings.
- **4** Copy the document.

### **Copying cards**

- **1** Load a card on the scanner glass.
- **2** From the home screen, touch **Copy** > **Copy From**.
- **3** Touch **ID Card**.
- **4** Copy the card.

### **Stapling copies**

**1** Load an original document into the ADF tray or on the scanner glass.

**Note:** To avoid a cropped image, make sure that the original document and output have the same paper size.

- **2** From the home screen, touch **Copy**, and then specify the number of copies. If necessary, adjust the copy settings.
- **3** Touch **Finishing** > **Staple**, and then select the staple setting.
- **4** Copy the document.

### **Punching holes in copies**

**1** Load an original document into the ADF tray or on the scanner glass.

**Note:** To avoid a cropped image, make sure that the original document and output have the same paper size.

- **2** From the home screen, touch **Copy**, and then specify the number of copies. If necessary, adjust the copy settings.
- **3** Touch **Finishing** > **Punch**, and then select the hole punch setting.
- **4** Copy the document.

### **Creating a booklet from copied documents**

**1** Load an original document into the ADF tray or on the scanner glass.

**Note:** To avoid a cropped image, make sure that the original document and output have the same paper size.

- **2** From the home screen, touch **Copy**, and then specify the number of copies. If necessary, adjust the copy settings.
- **3** Touch **Create Booklet**, enable the setting, and then select a mode.
- **4** Copy the document.

# **Folding copies**

**1** Load an original document into the ADF tray or on the scanner glass.

**Note:** To avoid a cropped image, make sure that the original document and output have the same paper size.

- **2** From the home screen, touch **Copy**, and then specify the number of copies. If necessary, adjust the copy settings.
- **3** Touch **Finishing**, touch **Fold**, and then select a fold setting.
- **4** Copy the document.

### **Using offset stacking in copies**

**1** Load an original document into the ADF tray or on the scanner glass.

**Note:** To avoid a cropped image, make sure that the original document and output have the same paper size.

**2** From the home screen, touch **Copy**, and then specify the number of copies.

If necessary, adjust the copy settings.

- **3** Touch **Offset Pages**, and then select a setting.
- **4** Copy the document.

### **Creating a copy shortcut**

- **1** From the home screen, touch **Copy**.
- **2** Configure the settings, and then touch  $\blacksquare$ .
- **3** Create a shortcut.

# **E-mail**

# **Using the automatic document feeder and scanner glass**

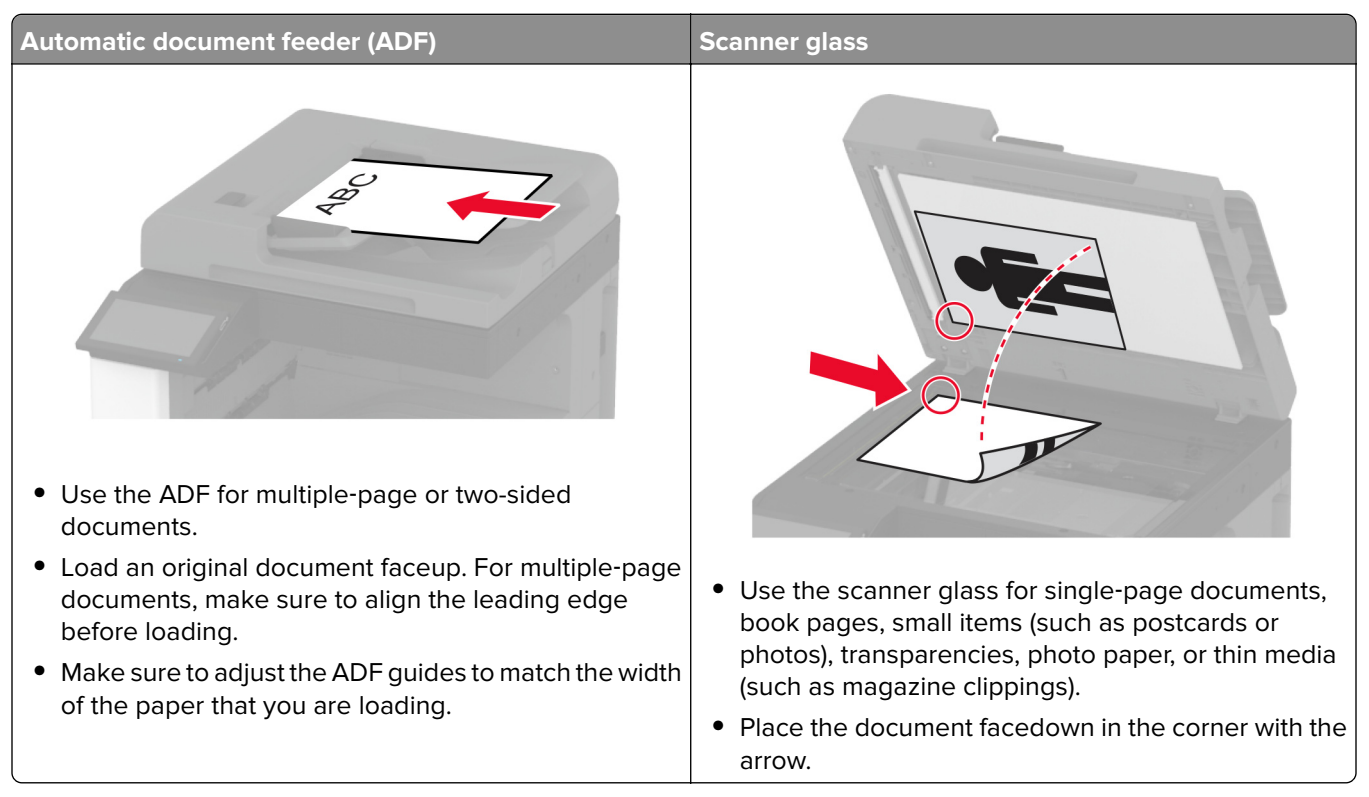

# **Sending an e-mail**

Before you begin, make sure that the SMTP settings are configured. For more information, see ["Configuring](#page-52-0) the e-[mail SMTP settings" on page 53.](#page-52-0)

#### **Using the control panel**

- **1** Load an original document into the ADF tray or on the scanner glass.
- **2** From the home screen, touch **E-mail**, and then enter the needed information.
- **3** If necessary, configure the output file type settings.
- **4** Send the e-mail.

### **Creating an e-mail shortcut**

- **1** From the home screen, touch **E**‑**mail**.
- **2** Configure the settings, and then touch
- **3** Create a shortcut.

# **Using the automatic document feeder and scanner glass**

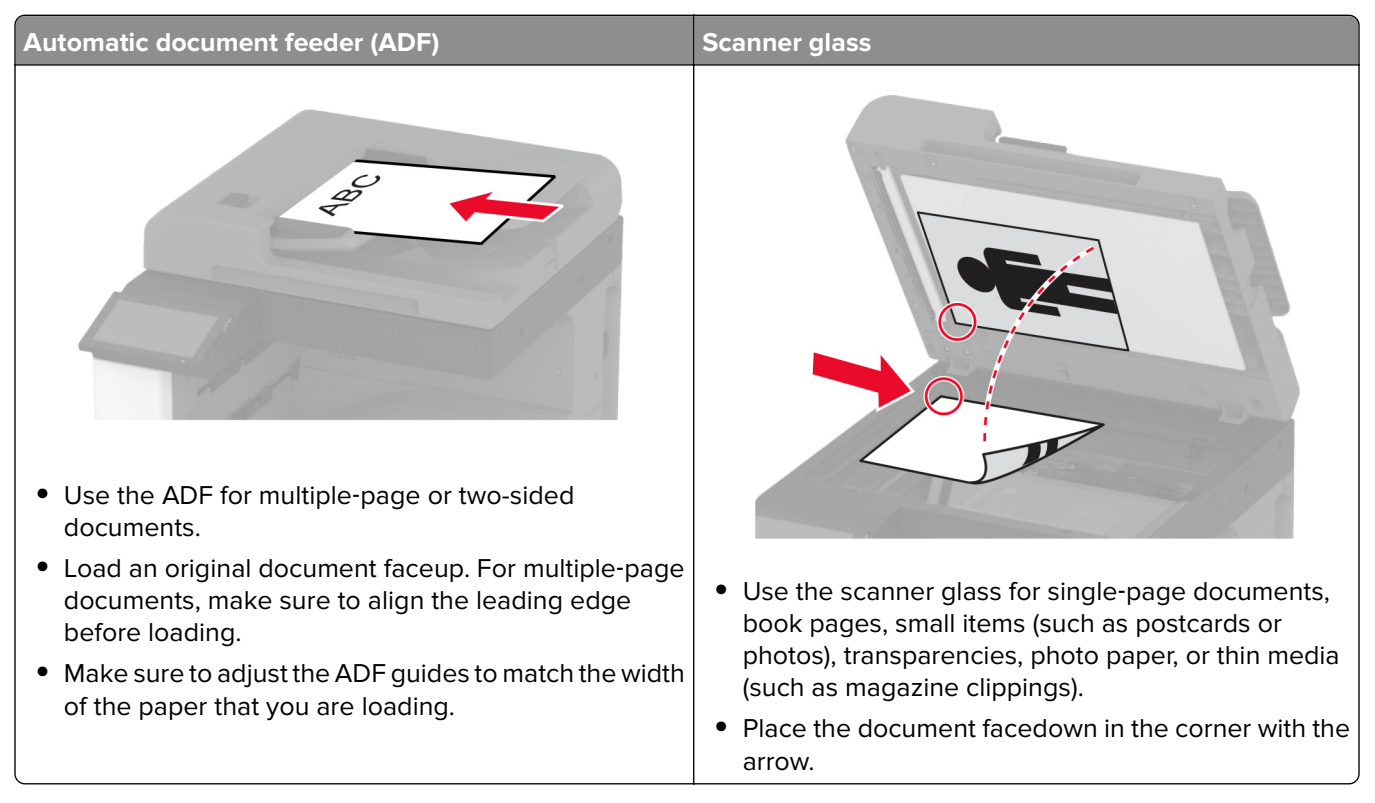

# **Sending a fax**

**Note:** Make sure that fax is configured. For more information, see the **[Setting up the printer to fax](#page-44-0)** section.

#### **Using the control panel**

- **1** Load an original document into the ADF tray or on the scanner glass.
- **2** From the home screen, touch **Fax**, and then enter the needed information.

If necessary, adjust the settings.

**3** Send the fax.

#### **Using the computer**

Before you begin, make sure that the fax driver is installed. For more information, see ["Installing the fax driver"](#page-76-0) [on page 77.](#page-76-0)

#### **For Windows users**

- **1** From the document that you are trying to fax, open the Print dialog.
- **2** Select the printer, and then click **Properties**, **Preferences**, **Options**, or **Setup**.
- Click **Fax** > **Enable fax** > **Always display settings prior to faxing**, and then enter the recipient number. If necessary, configure other fax settings.
- Send the fax.

#### **For Macintosh users**

- With a document open, choose **File** > **Print**.
- Select the printer that has ‑ **Fax** added after its name.
- In the To field, enter the recipient number. If necessary, configure other fax settings.
- Send the fax.

#### **Scheduling a fax**

**Note:** Make sure that fax is configured. For more information, see the **[Setting up the printer to fax](#page-44-0)** section.

- Load an original document into the ADF tray or on the scanner glass.
- From the home screen, touch **Fax** > **To** > enter the fax number > **Done**.
- Touch **Send Time**, configure the date and time, and then touch **OK**.
- Send the fax.

#### **Creating a fax destination shortcut**

**Note:** Make sure that fax is configured. For more information, see ["Setting up the printer to fax" on page 45.](#page-44-0)

- From the home screen, touch **Fax** > **To**.
- Enter the recipient number, and then touch **Done**.
- Touch .
- Create a shortcut.

#### **Changing the fax resolution**

**Note:** Make sure that fax is configured. For more information, see the **[Setting up the printer to fax](#page-44-0)** section.

- Load an original document into the ADF tray or on the scanner glass.
- From the home screen, touch **Fax**, and then enter the needed information.
- Touch **Resolution**, and then select a setting.
- Send the fax.

#### **Adjusting the fax darkness**

**Note:** Make sure that fax is configured. For more information, see the **[Setting up the printer to fax](#page-44-0)** section.

- **1** Load an original document into the ADF tray or on the scanner glass.
- **2** From the home screen, touch **Fax**, and then enter the needed information.
- **3** Touch **Darkness**, and then adjust the setting.
- **4** Send the fax.

### **Printing a fax log**

**Note:** Make sure that analog fax or etherFAX is configured. For more information, see the **[Setting up the](#page-44-0) [printer to fax](#page-44-0)** section.

- **1** From the home screen, touch **Settings** > **Reports** > **Fax**.
- **2** Touch **Fax Job Log** or **Fax Call Log**.

### **Blocking junk faxes**

**Note:** Make sure that analog fax or etherFAX is configured. For more information, see the **[Setting up the](#page-44-0) [printer to fax](#page-44-0)** section.

- **1** From the home screen, touch **Settings** > **Fax** > **Fax Setup** > **Fax Receive Settings** > **Admin Controls**.
- **2** Set Block No Name Fax to **On**.

#### **Holding faxes**

**Note:** Make sure that analog fax or etherFAX is configured. For more information, see the **[Setting up the](#page-44-0) [printer to fax](#page-44-0)** section.

- **1** From the home screen, touch **Settings** > **Fax** > **Fax Setup** > **Fax Receive Settings** > **Holding Faxes**.
- **2** Select a mode.

### **Forwarding a fax**

**Note:** Make sure that analog fax or etherFAX is configured. For more information, see the **[Setting up the](#page-44-0) [printer to fax](#page-44-0)** section.

- **1** Create a destination shortcut.
	- **a** Open a web browser, and then type the printer IP address in the address field.

**Notes:**

**•** View the printer IP address on the home screen. The IP address appears as four sets of numbers separated by periods, such as 123.123.123.123.

- **•** If you are using a proxy server, then temporarily disable it to load the web page correctly.
- **b** Click **Shortcuts** > **Add Shortcut**.
- **c** Select a shortcut type, and then configure the settings.

**Note:** Take note of the shortcut number.

- **d** Apply the changes.
- **2** Click **Settings** > **Fax** > **Fax Setup** > **Fax Receive Settings** > **Admin Controls**.
- **3** In the Fax Forwarding menu, select **Forward** or **Print and Forward**.
- **4** In the Forward to menu, select the destination type and then type the shortcut number.
- **5** Apply the changes.

# **Scan**

# **Using the automatic document feeder and scanner glass**

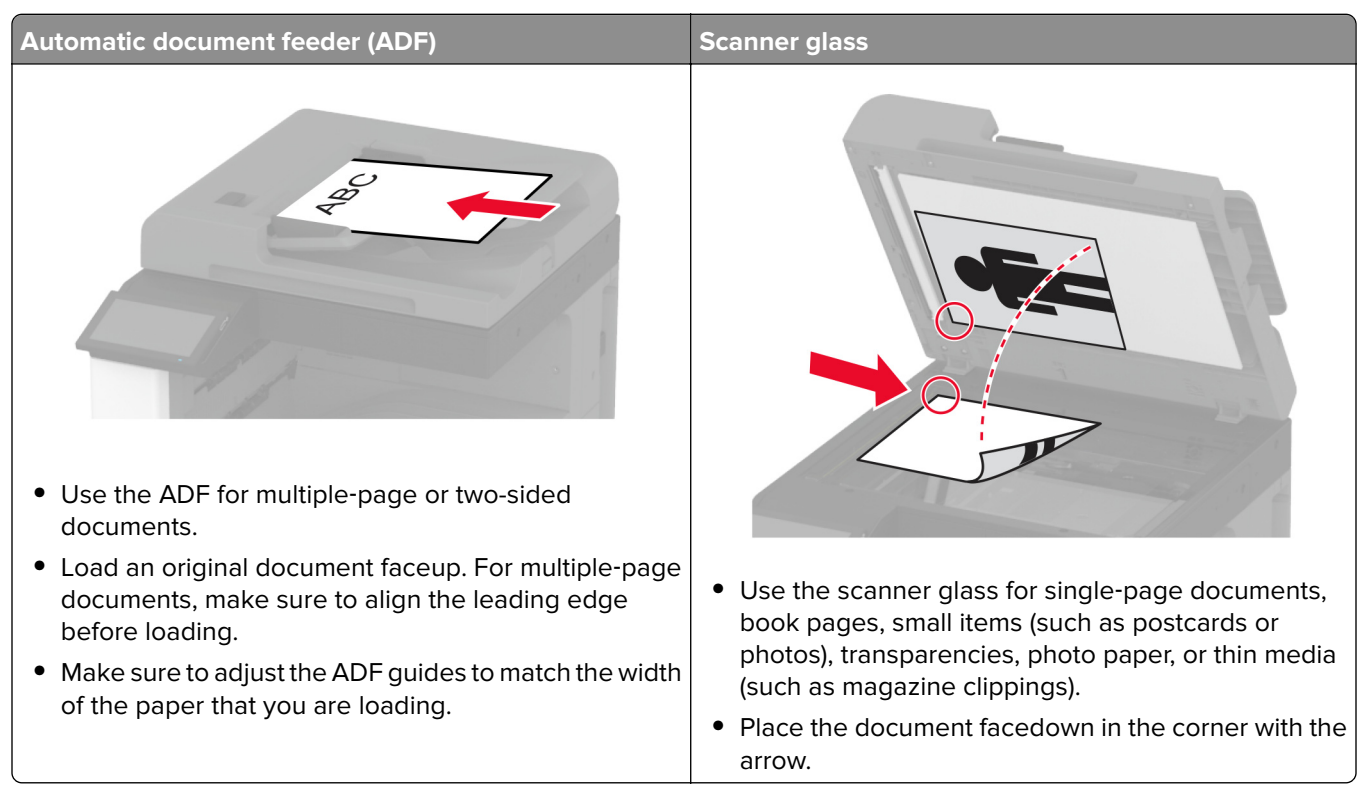

## **Scanning to a computer**

Before you begin, make sure that the computer and the printer are connected to the same network.

#### **For Windows users**

#### **Using Lexmark ScanBack Utility**

**1** From the computer, run Lexmark ScanBack Utility, and then click **Next**.

**Note:** To download the utility, go to **[www.lexmark.com/downloads](https://www.lexmark.com/downloads)**.

**2** Click **Setup**, and then add the printer IP address.

**Note:** View the printer IP address on the printer home screen. The IP address appears as four sets of numbers separated by periods, such as 123.123.123.123.

- **3** Click **Close** > **Next**.
- **4** Select the size of the original document, and then click **Next**.
- **5** Select a file format and scan resolution, and then click **Next**.
- **6** Type a unique scan profile name, and then click **Next**.
- **7** Browse to the location you want to save the scanned document, create a file name, and then click **Next**. **Note:** To reuse the scan profile, enable **Create Shortcut**, and then create a unique shortcut name.
- **8** Click **Finish**.
- **9** Load an original document into the automatic document feeder or on the scanner glass.
- **10** From the printer home screen, touch **Scan Profiles** > **Scan to Computer**, and then select a scan profile.

**Note:** Make sure that Scan Profiles is added to the home screen. For more information, see ["Customizing](#page-38-0) [the home screen" on page 39](#page-38-0).

#### **Using Windows Fax and Scan**

**Note:** Make sure that the printer is added to the computer. For more information, see ["Adding printers to a](#page-76-0) [computer" on page 77](#page-76-0).

- **1** Load an original document into the automatic document feeder or on the scanner glass.
- **2** From the computer, open **Windows Fax and Scan**.
- **3** From the Source menu, select a scanner source.
- **4** If necessary, change the scan settings.
- **5** Scan the document.

#### **For Macintosh users**

**Note:** Make sure that the printer is added to the computer. For more information, see ["Adding printers to a](#page-76-0) [computer" on page 77](#page-76-0).

- **1** Load an original document into the automatic document feeder or on the scanner glass.
- **2** From the computer, do either of the following:
	- **•** Open **Image Capture**.
	- **•** Open **Printers & Scanners**, and then select a printer. Click **Scan** > **Open Scanner**.
- **3** From the Scanner window, do one or more of the following:
	- **•** Select where you want to save the scanned document.
	- **•** Select the size of the original document.
	- **•** To scan from the ADF, select **Document Feeder** from the Scan Menu or enable **Use Document Feeder**.
	- **•** If necessary, configure the scan settings.
- **4** Click **Scan**.

### **Scanning to an FTP server**

- **1** Load the original document into the ADF tray or on the scanner glass.
- **2** From the home screen, touch **FTP**, and then enter the needed information.
- **3** If necessary, configure other FTP settings.
- **4** Send the FTP job.

### **Creating an FTP shortcut**

- **1** From the home screen, touch **FTP**.
- **2** Enter the FTP server address, and then touch  $\blacksquare$ .
- **3** Create a shortcut.

### **Scanning to a network folder**

- **1** Load the document into the ADF tray or on the scanner glass.
- **2** From the home screen, touch **Scan Center**.

**Note:** The icon and name may have been changed. For more information, contact your administrator.

- **3** Do either of the following:
	- **•** Select a destination.

**Note:** For SFTP, set the port number to **22**.

- Use a shortcut by touching  $\bigstar$ , and then selecting the shortcut from the list.
- **4** Scan the document.

### **Creating a network folder shortcut**

**1** Open a web browser, and then type the printer IP address in the address field.

#### **Notes:**

- **•** View the printer IP address on the printer home screen. The IP address appears as four sets of numbers separated by periods, such as 123.123.123.123.
- **•** If you are using a proxy server, then temporarily disable it to load the web page correctly.
- **2** Click **Shortcuts** > **Add Shortcut**.
- **3** From the Shortcut Type menu, select **Network Folder**, and then configure the settings.
- **4** Apply the changes.

#### **Scanning to a flash drive**

- **1** Load an original document into the ADF tray or on the scanner glass.
- **2** Insert the flash drive.

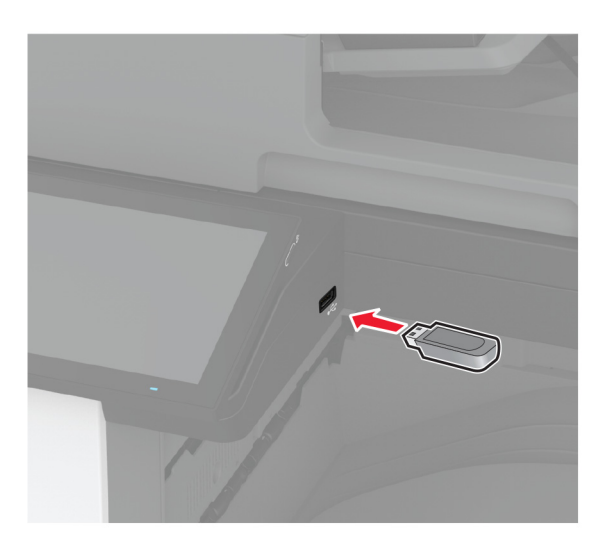

**3** Touch **Scan to USB** and adjust the settings if necessary.

#### **Notes:**

- **•** To save the scanned document to a folder, touch **Scan to**, select a folder, and then touch **Scan Here**.
- **•** If the USB Drive screen does not appear, then touch **USB Drive** on the control panel.
- **4** Scan the document.

**Warning—Potential Damage:** To avoid loss of data or printer malfunction, do not touch the flash drive or the printer in the area shown while actively printing, reading, or writing from the memory device.

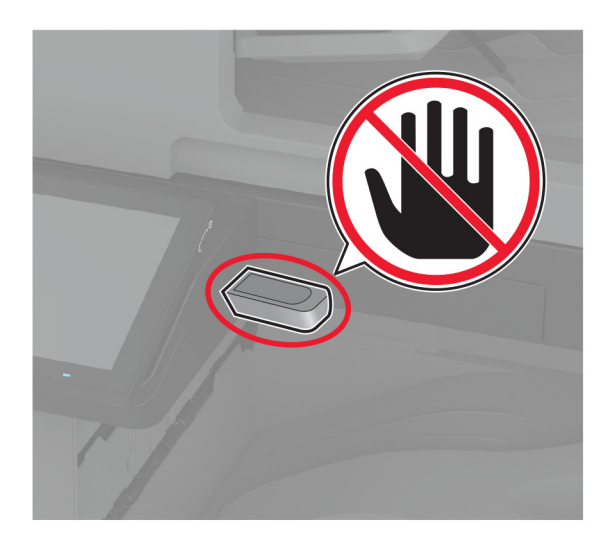

# **Use printer menus**

# **Menu map**

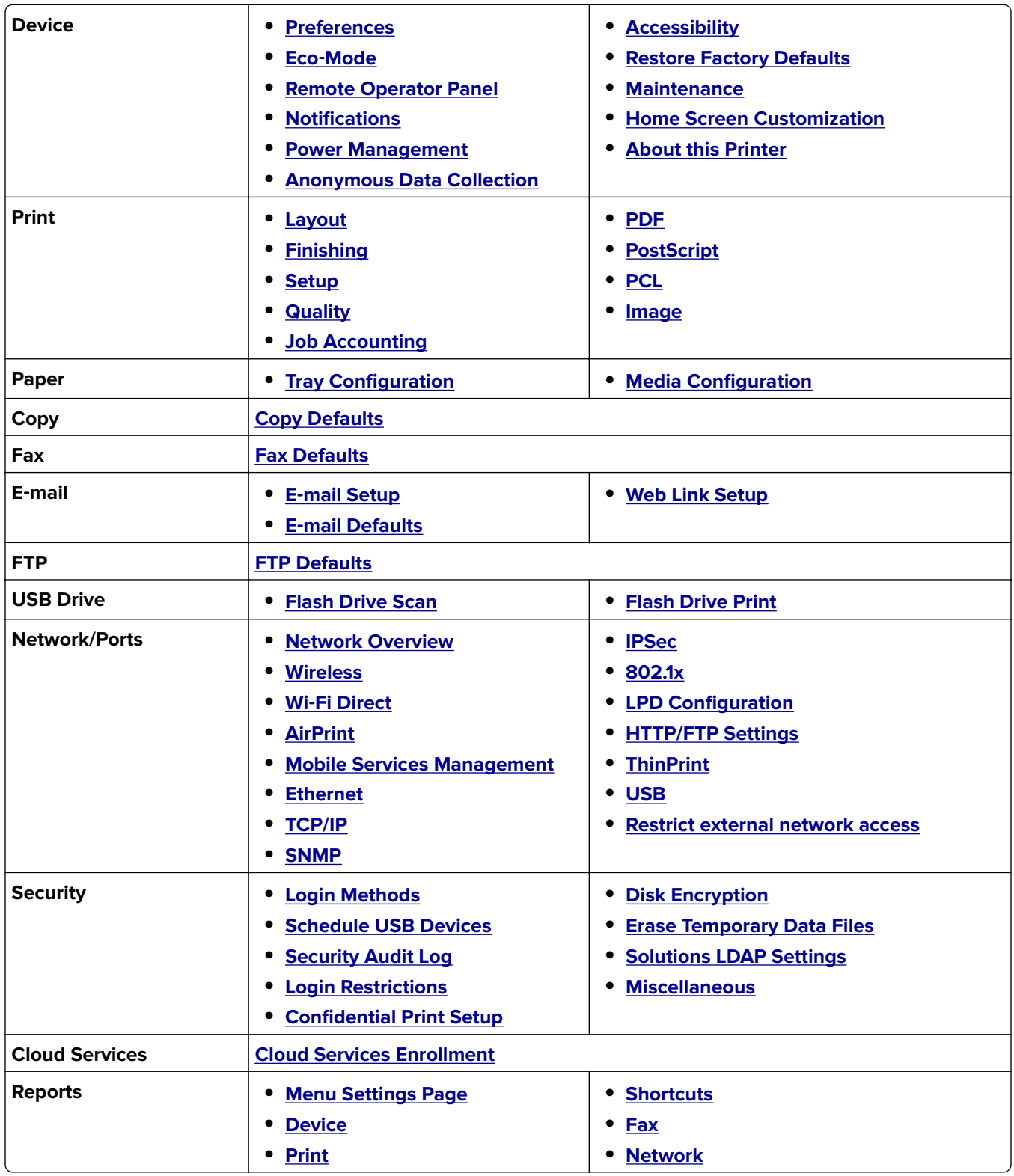

<span id="page-205-0"></span>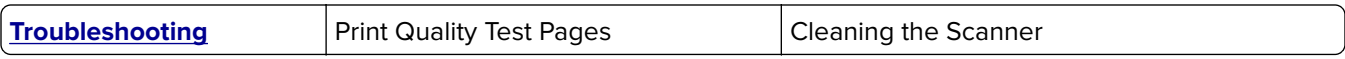

### **Device**

#### **Preferences**

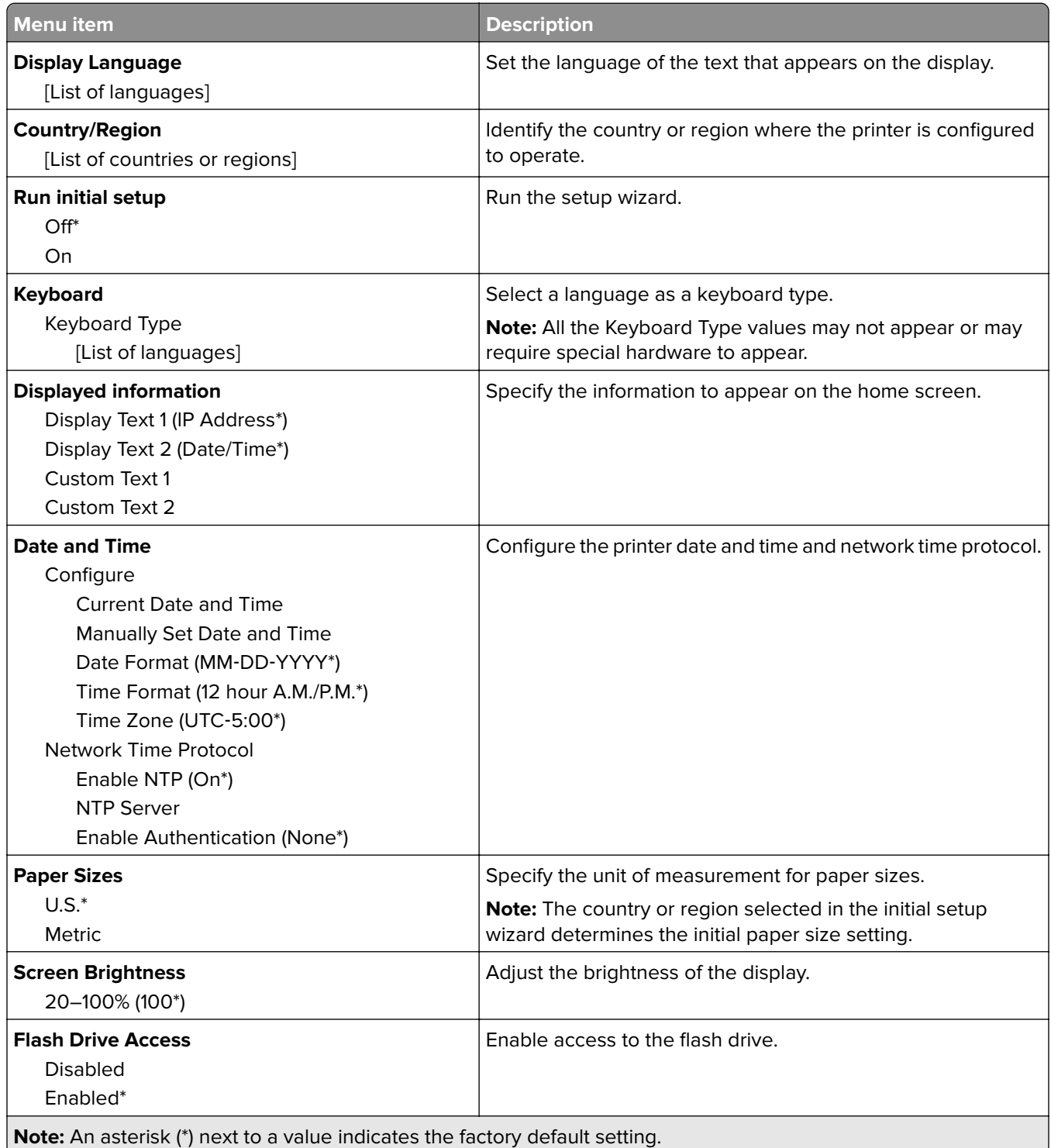

<span id="page-206-0"></span>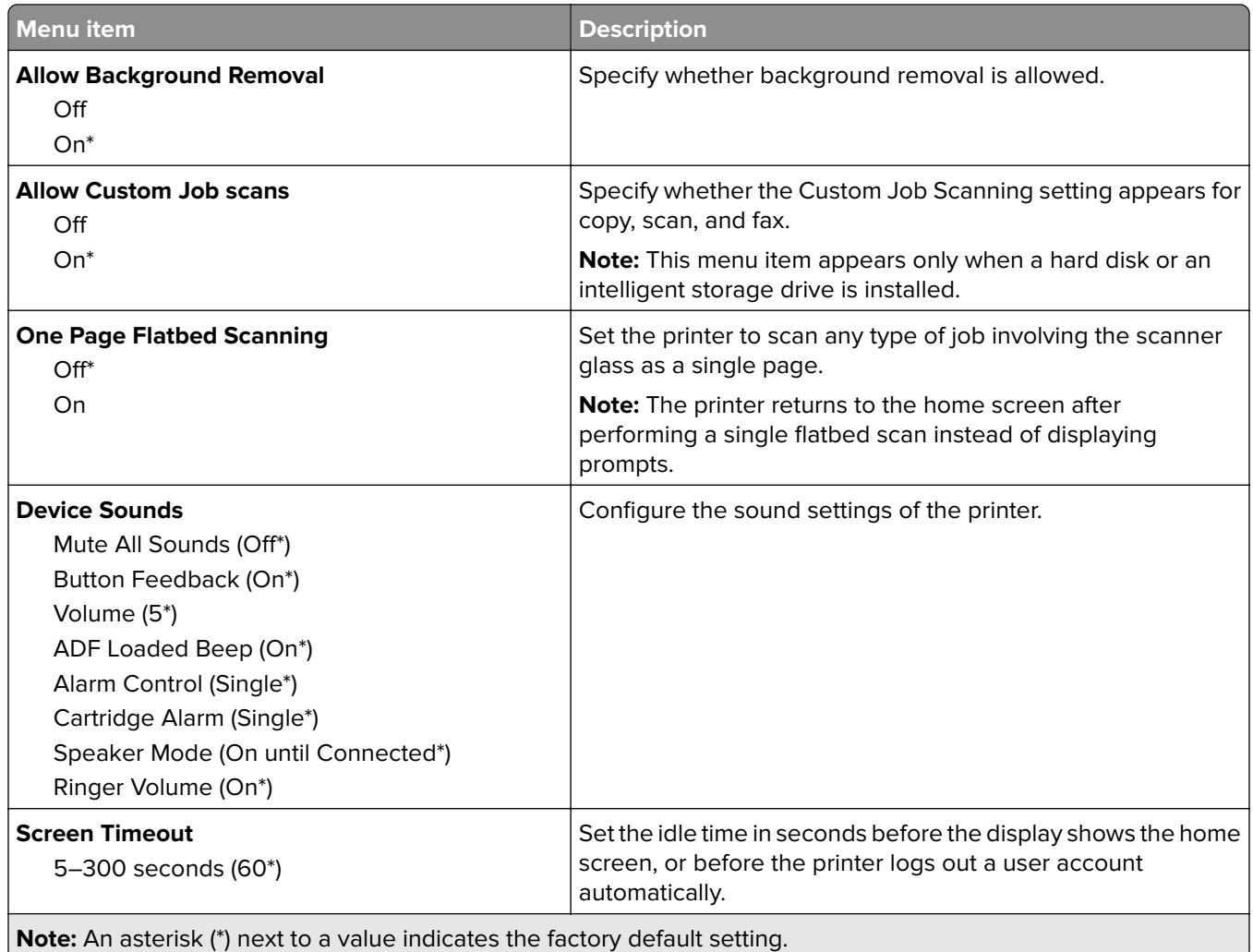

#### **Eco-Mode**

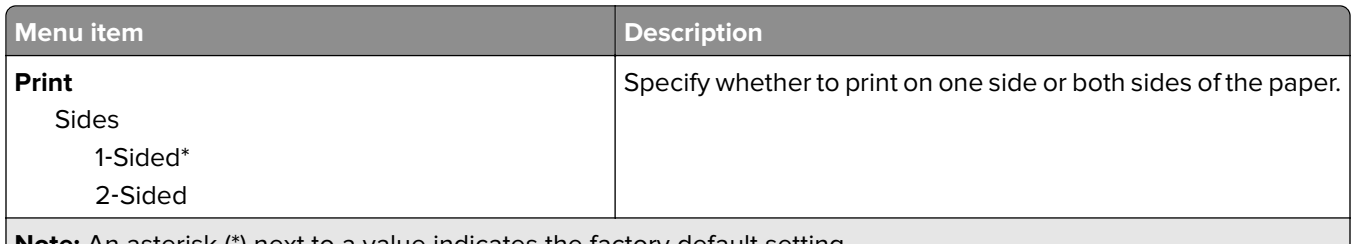

**Note:** An asterisk (\*) next to a value indicates the factory default setting.

<span id="page-207-0"></span>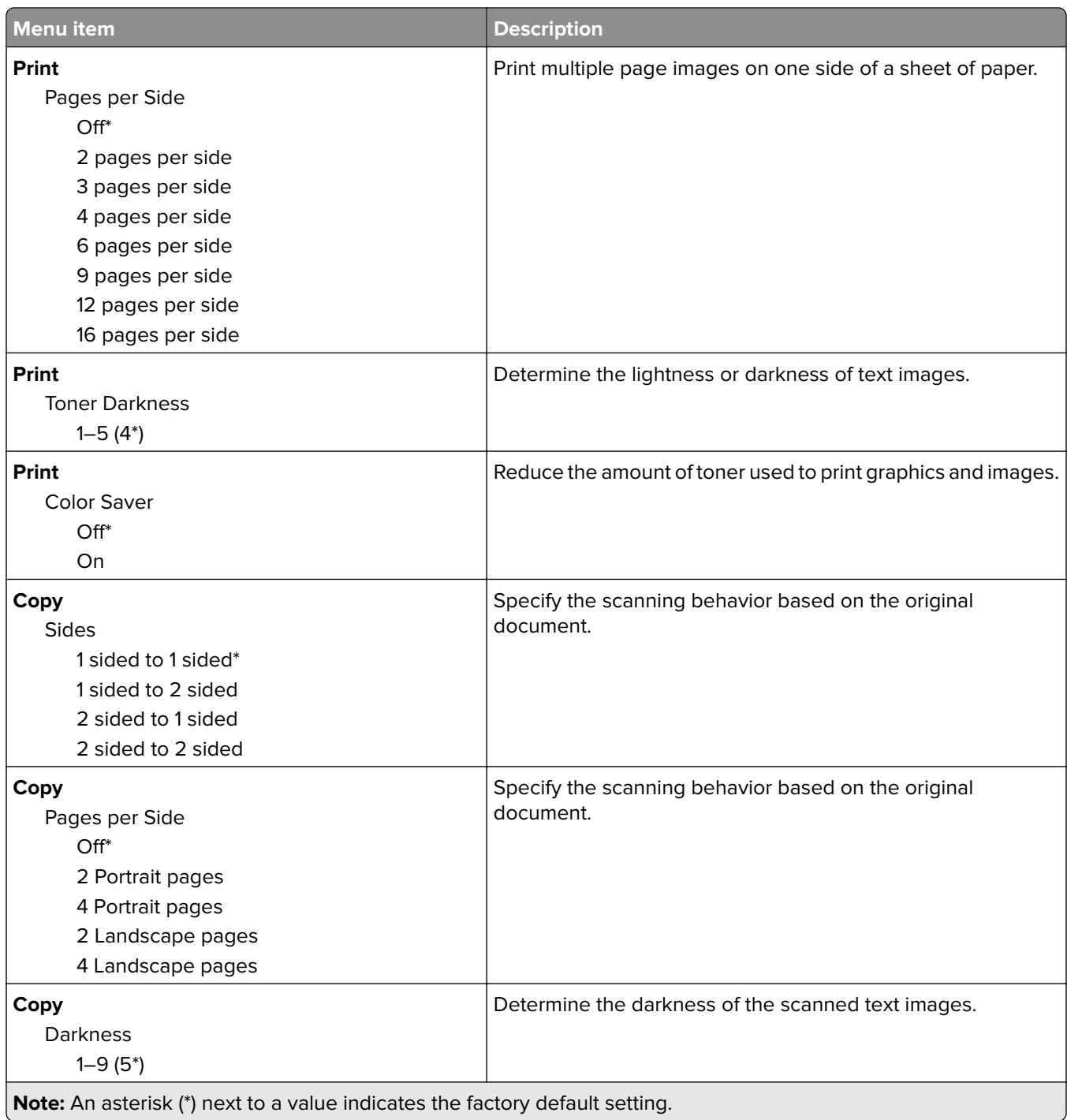

#### **Remote Operator Panel**

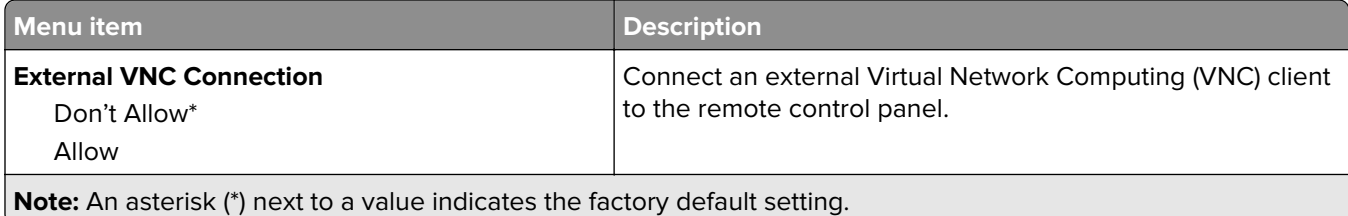

<span id="page-208-0"></span>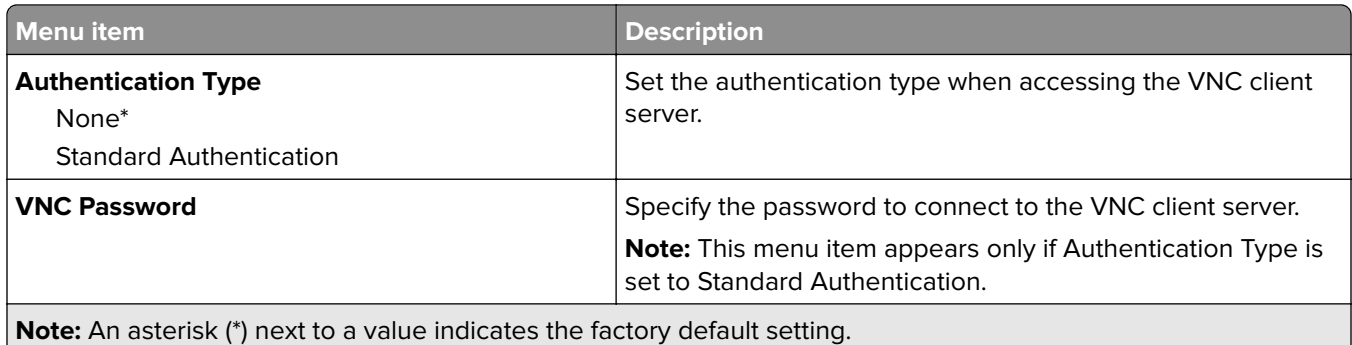

#### **Notifications**

V

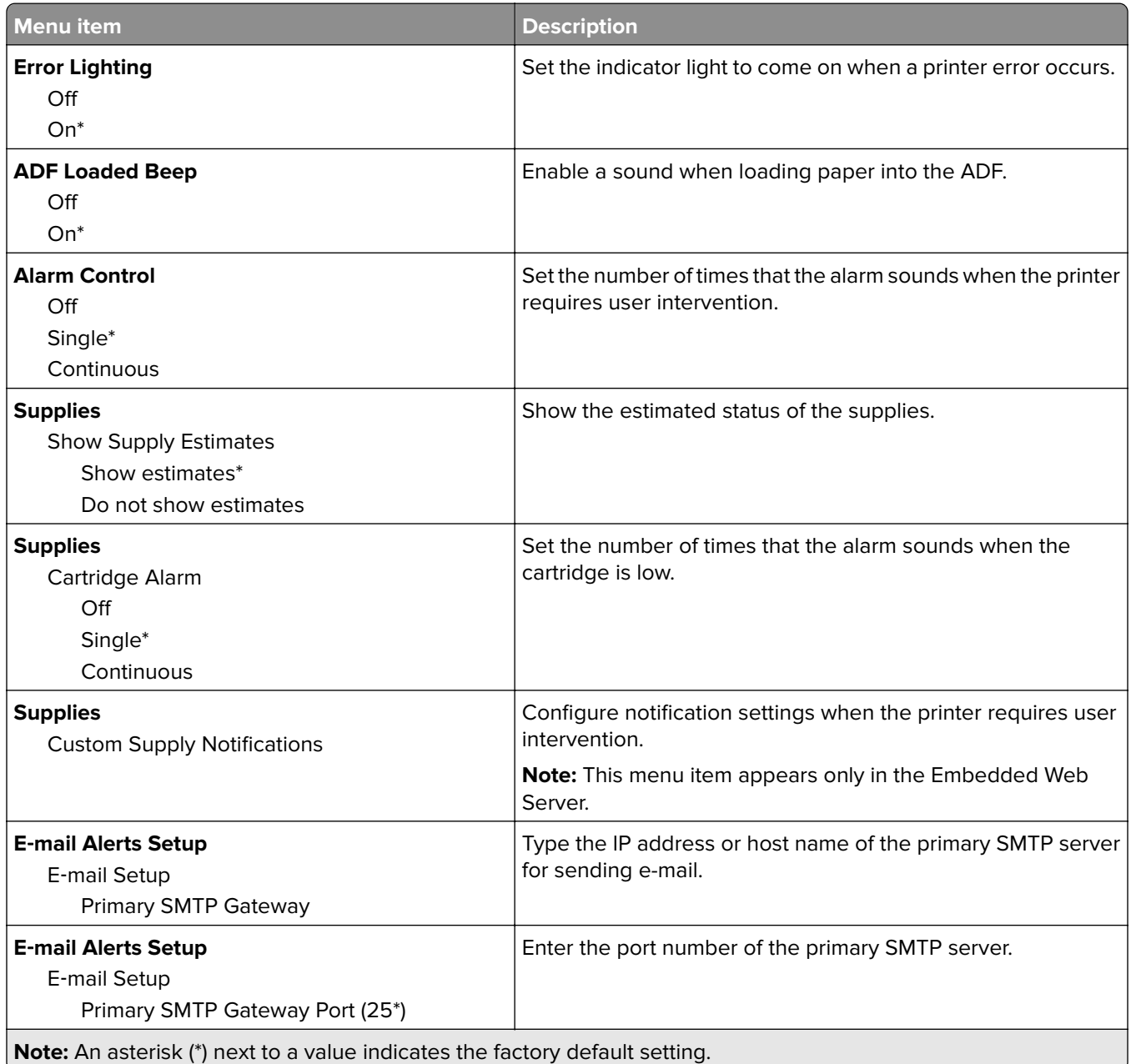

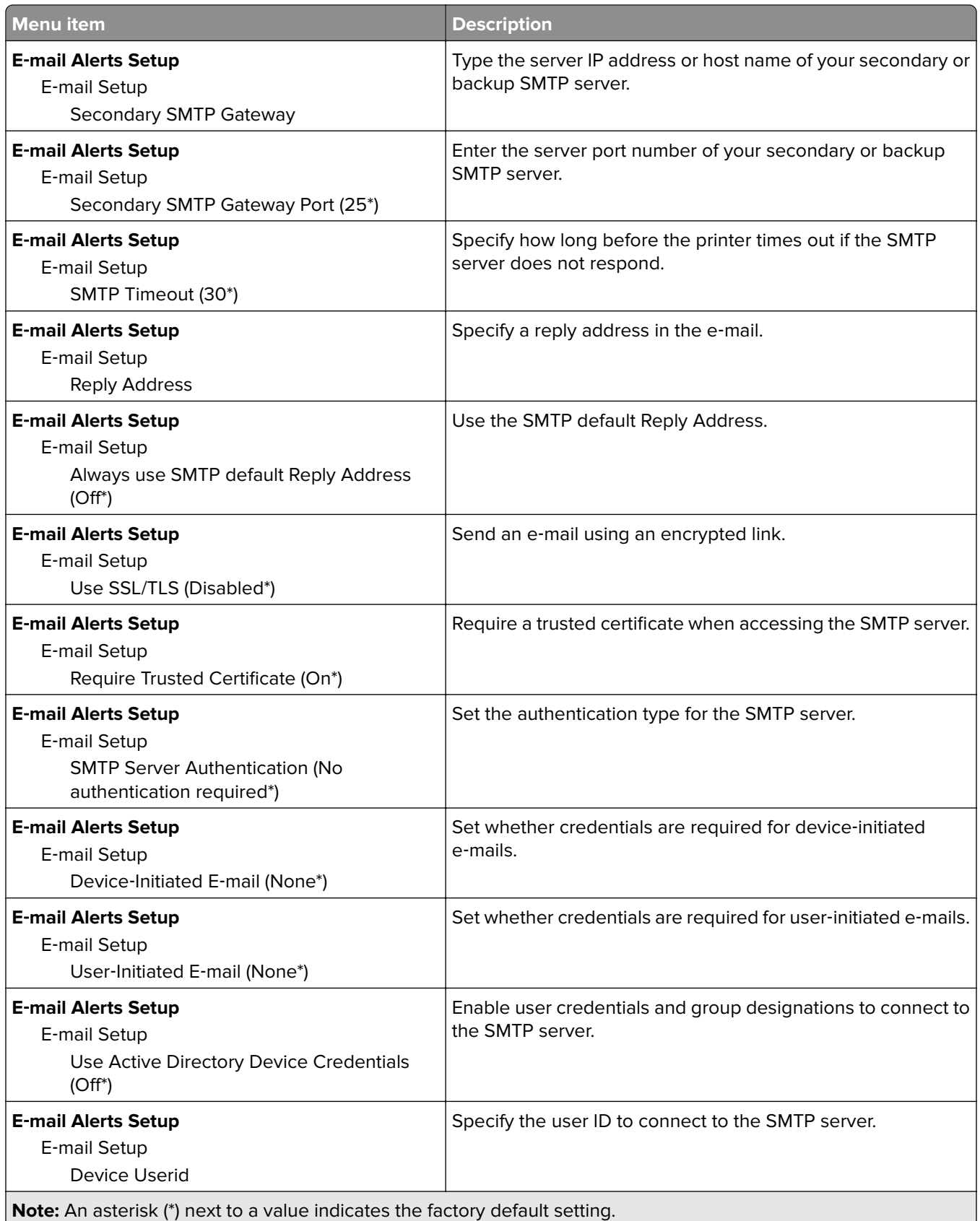

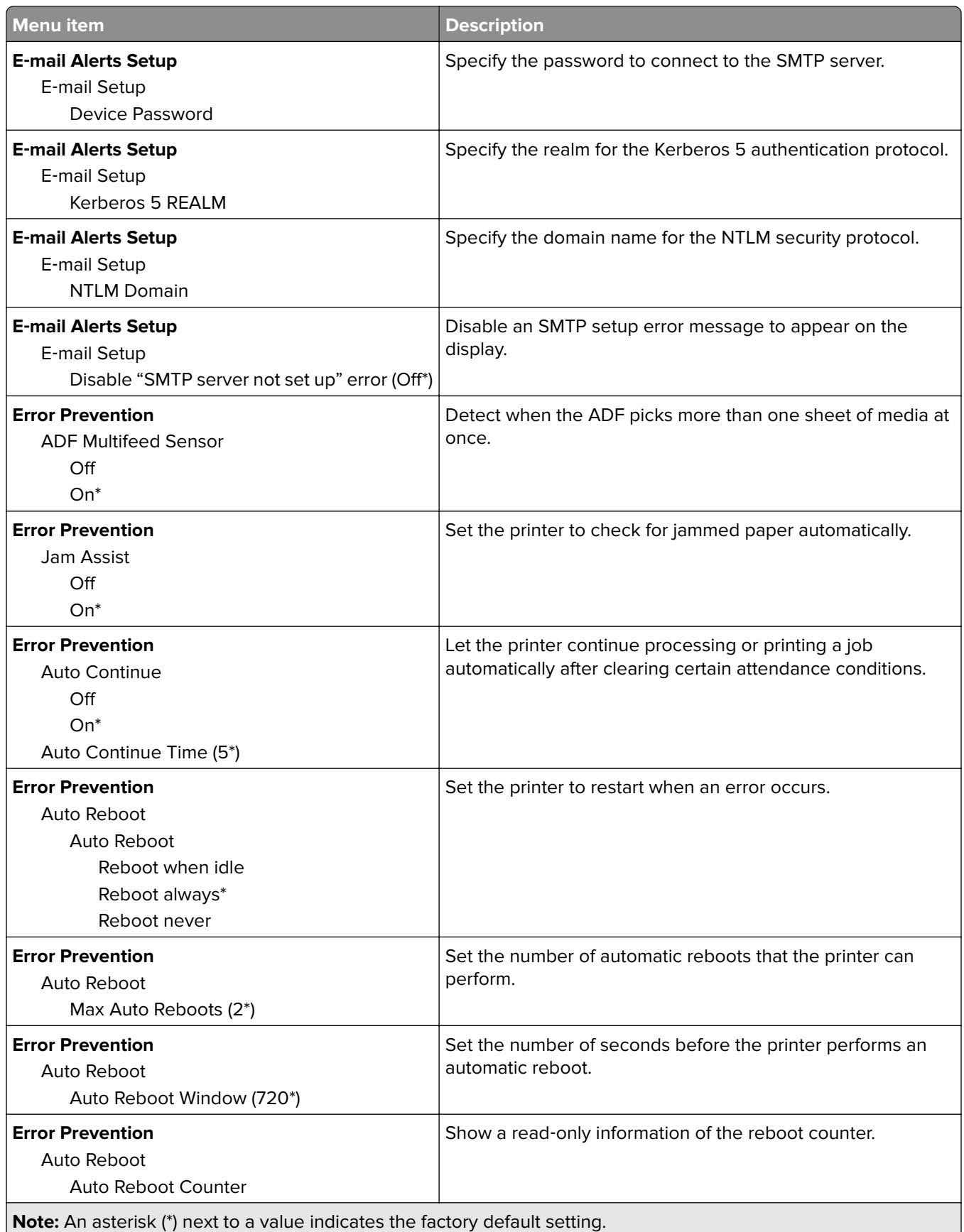

<span id="page-211-0"></span>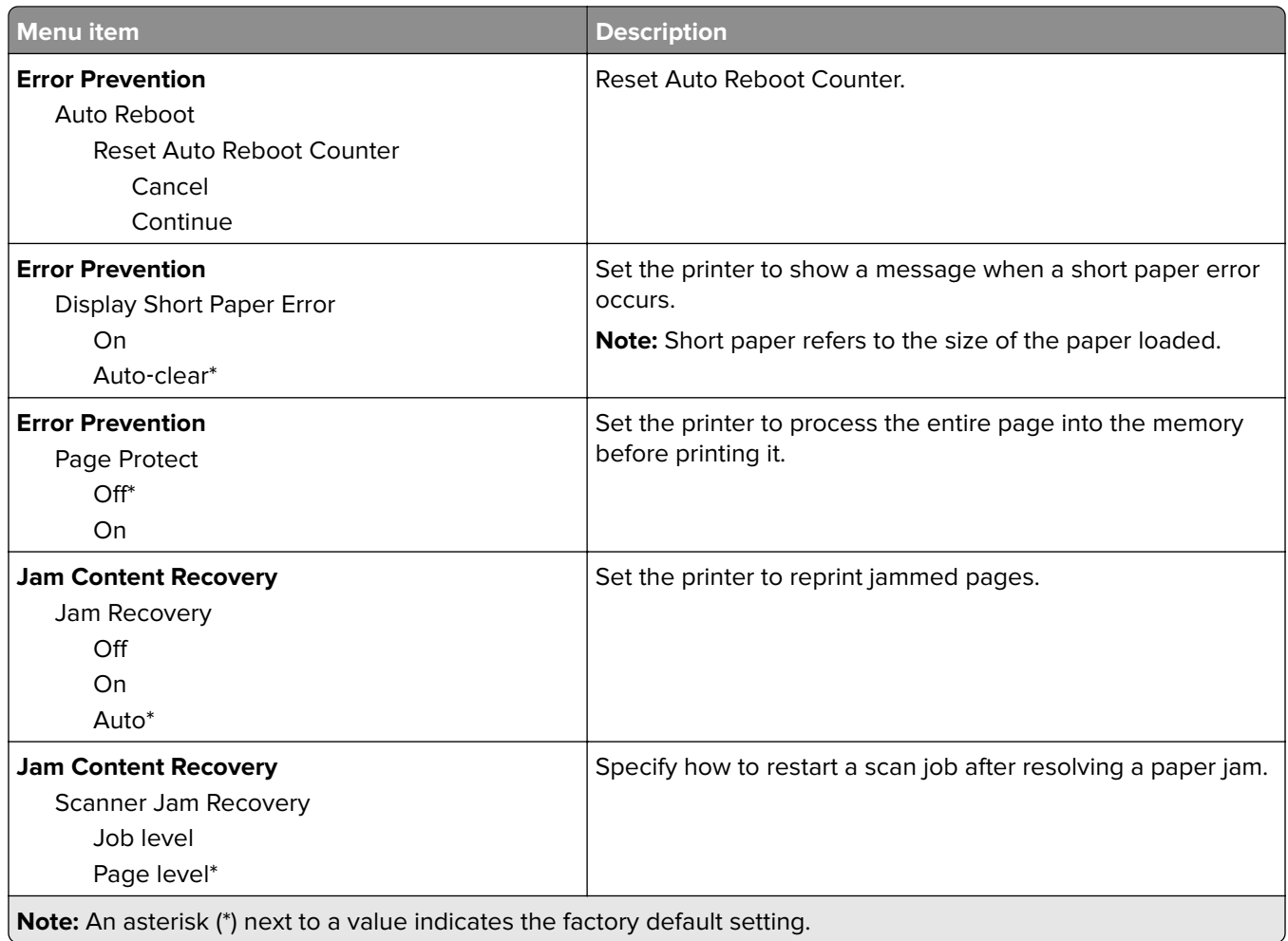

#### **Power Management**

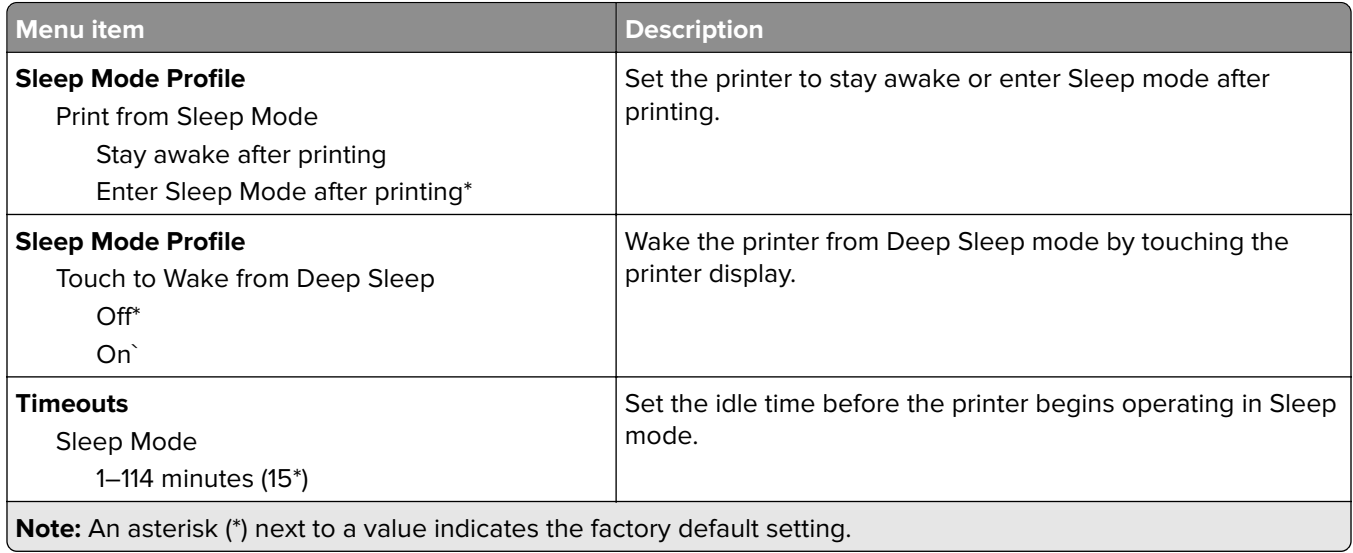

<span id="page-212-0"></span>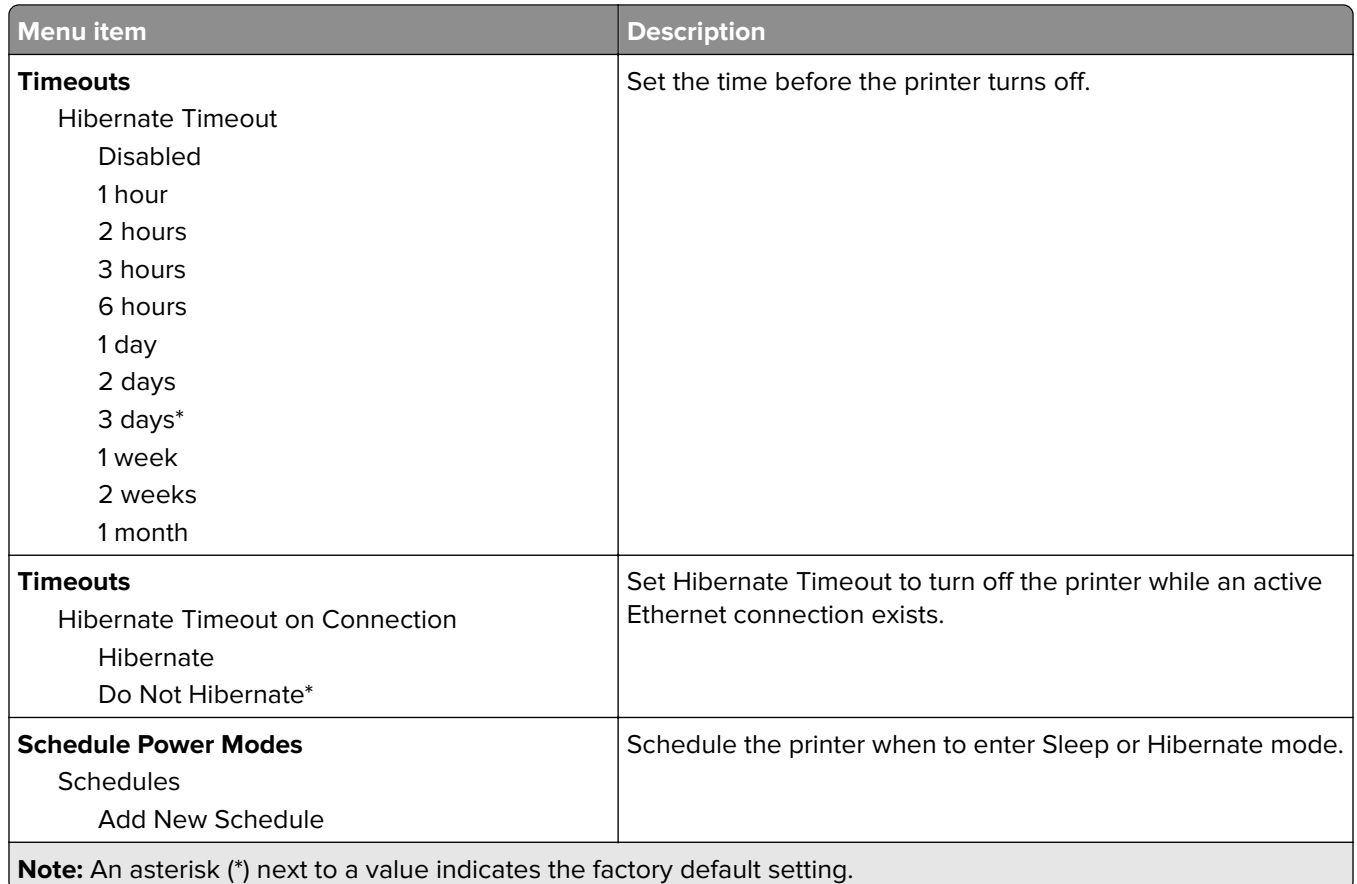

#### **Anonymous Data Collection**

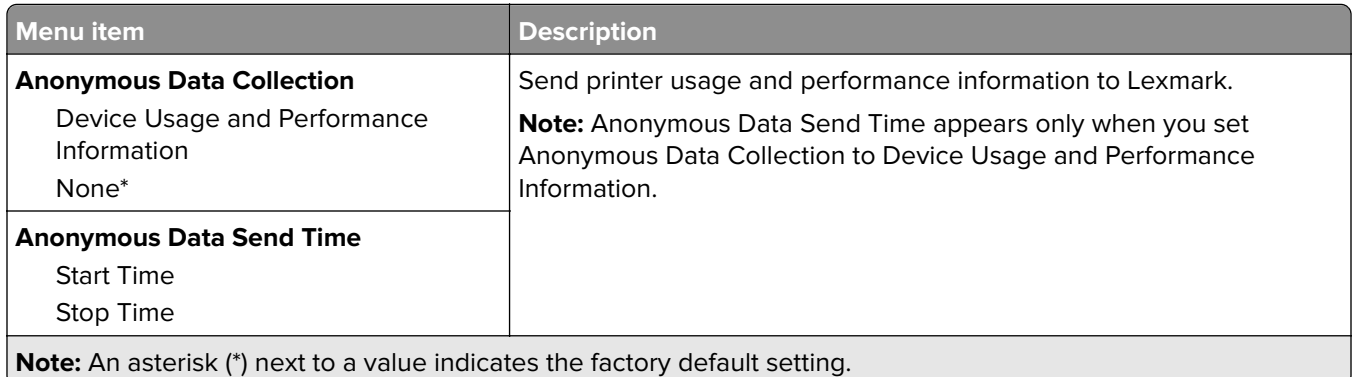

#### **Accessibility**

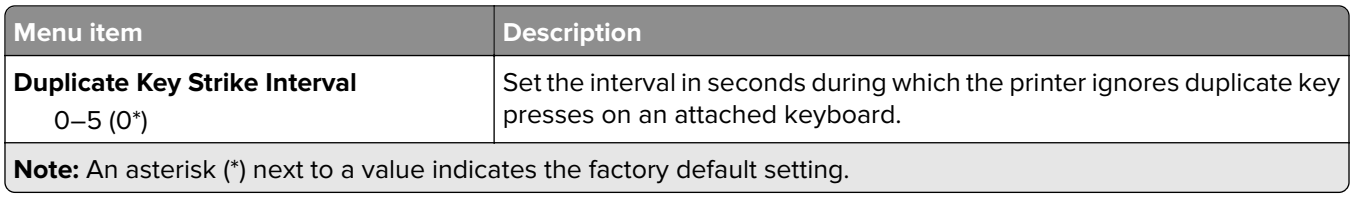

<span id="page-213-0"></span>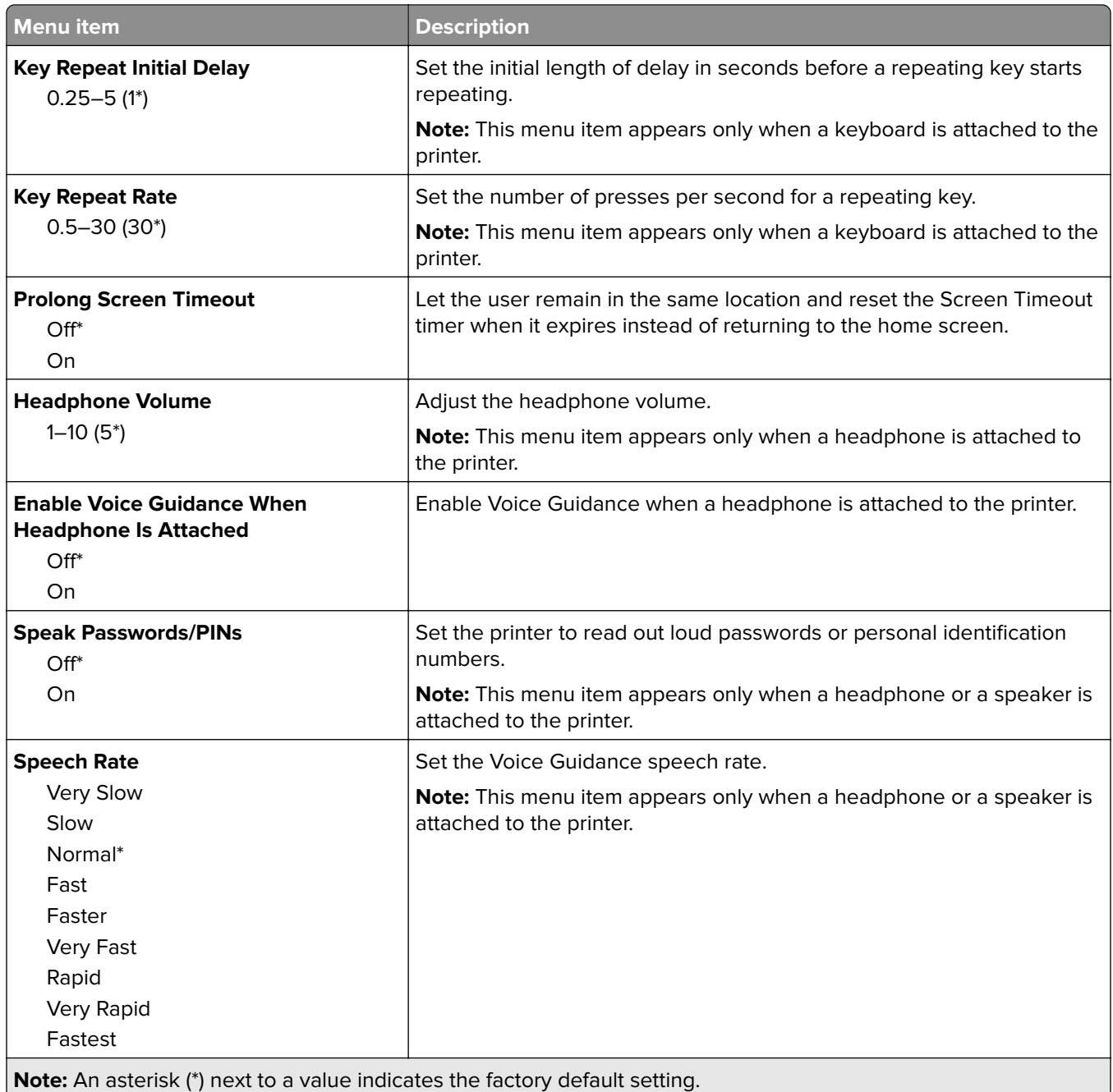

#### **Restore Factory Defaults**

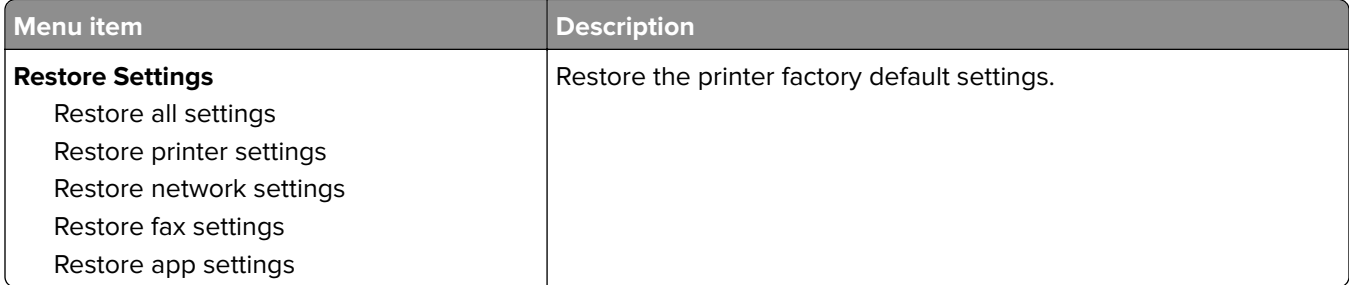

#### <span id="page-214-0"></span>**Maintenance**

#### **Configuration Menu**

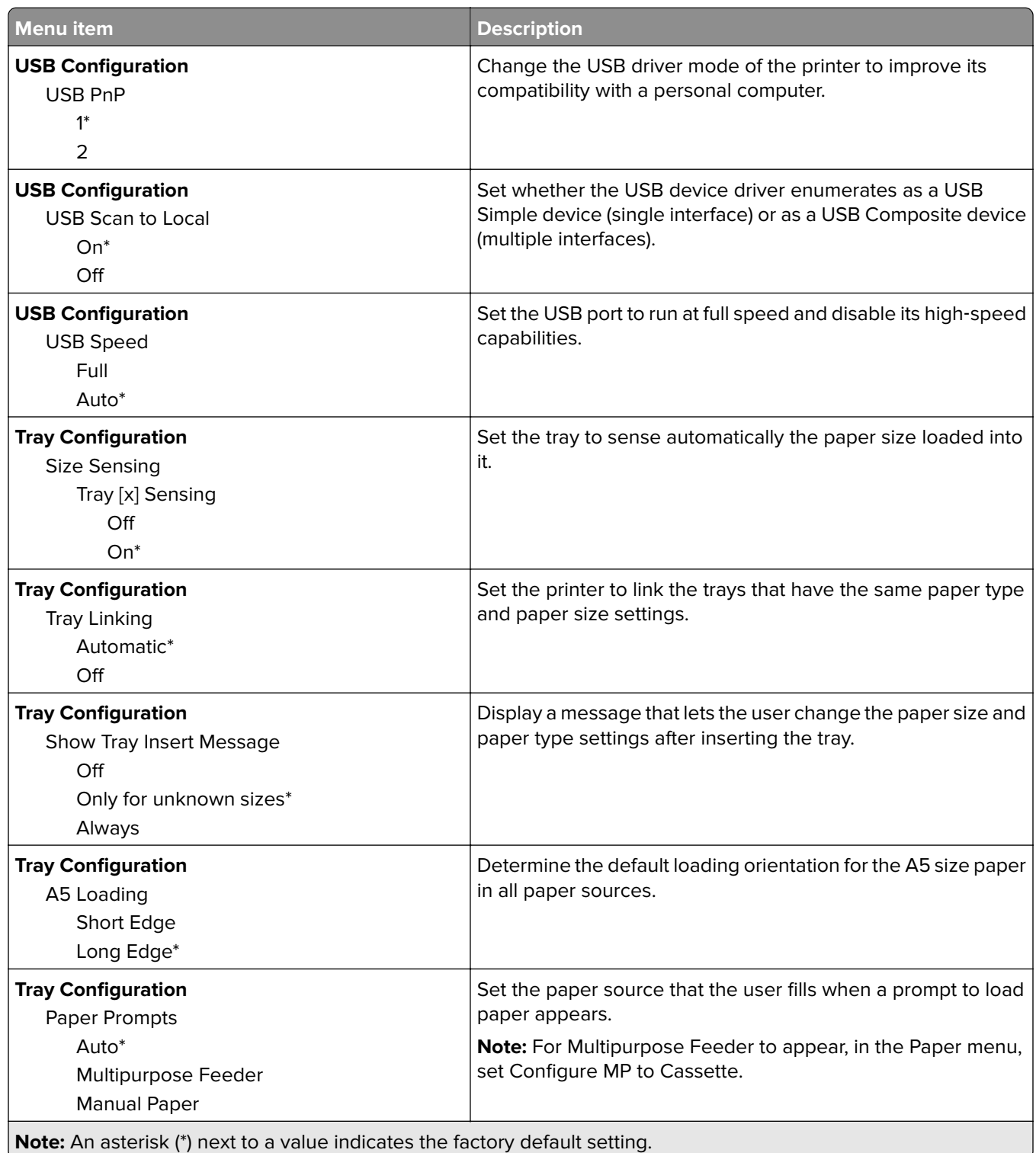

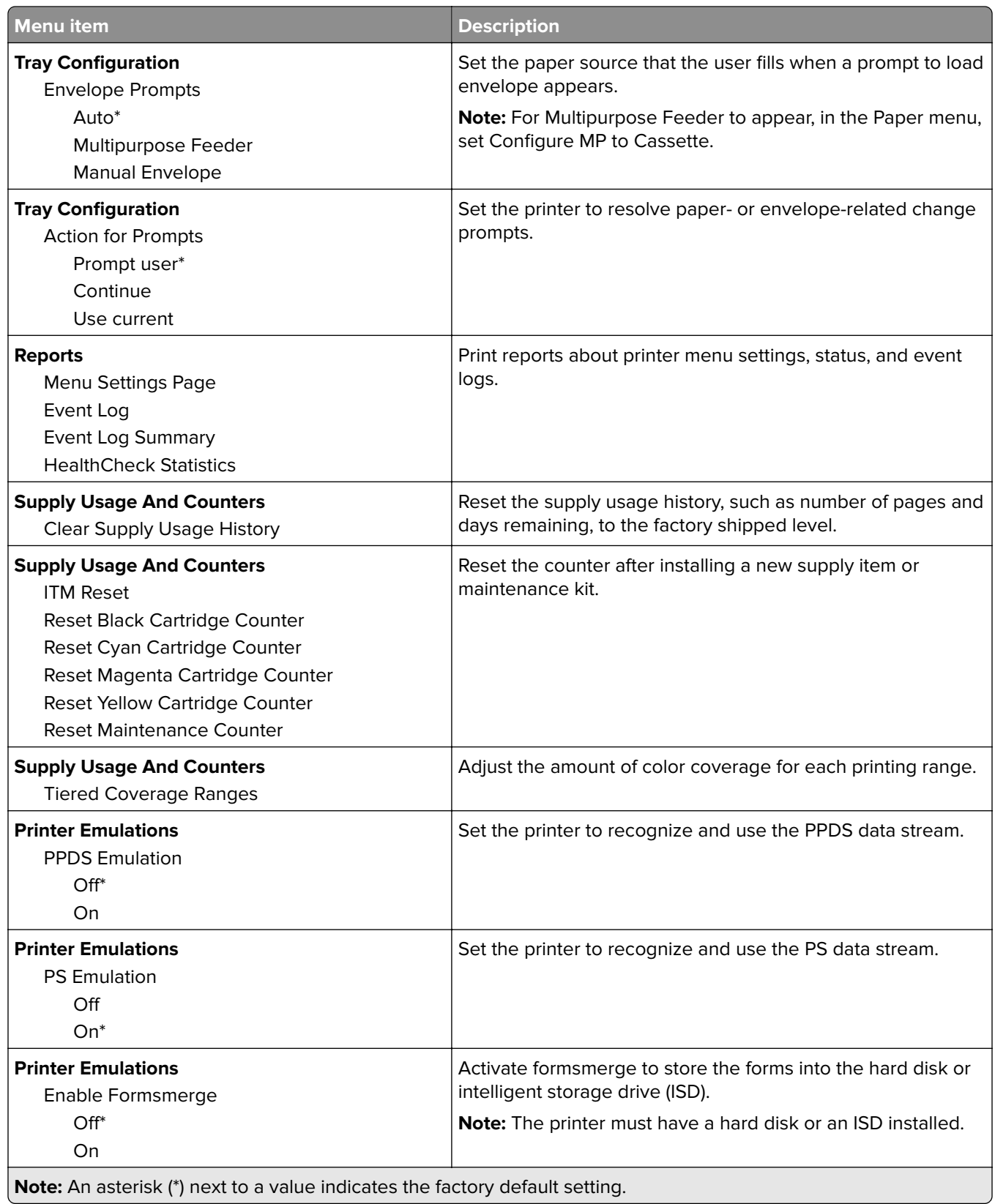
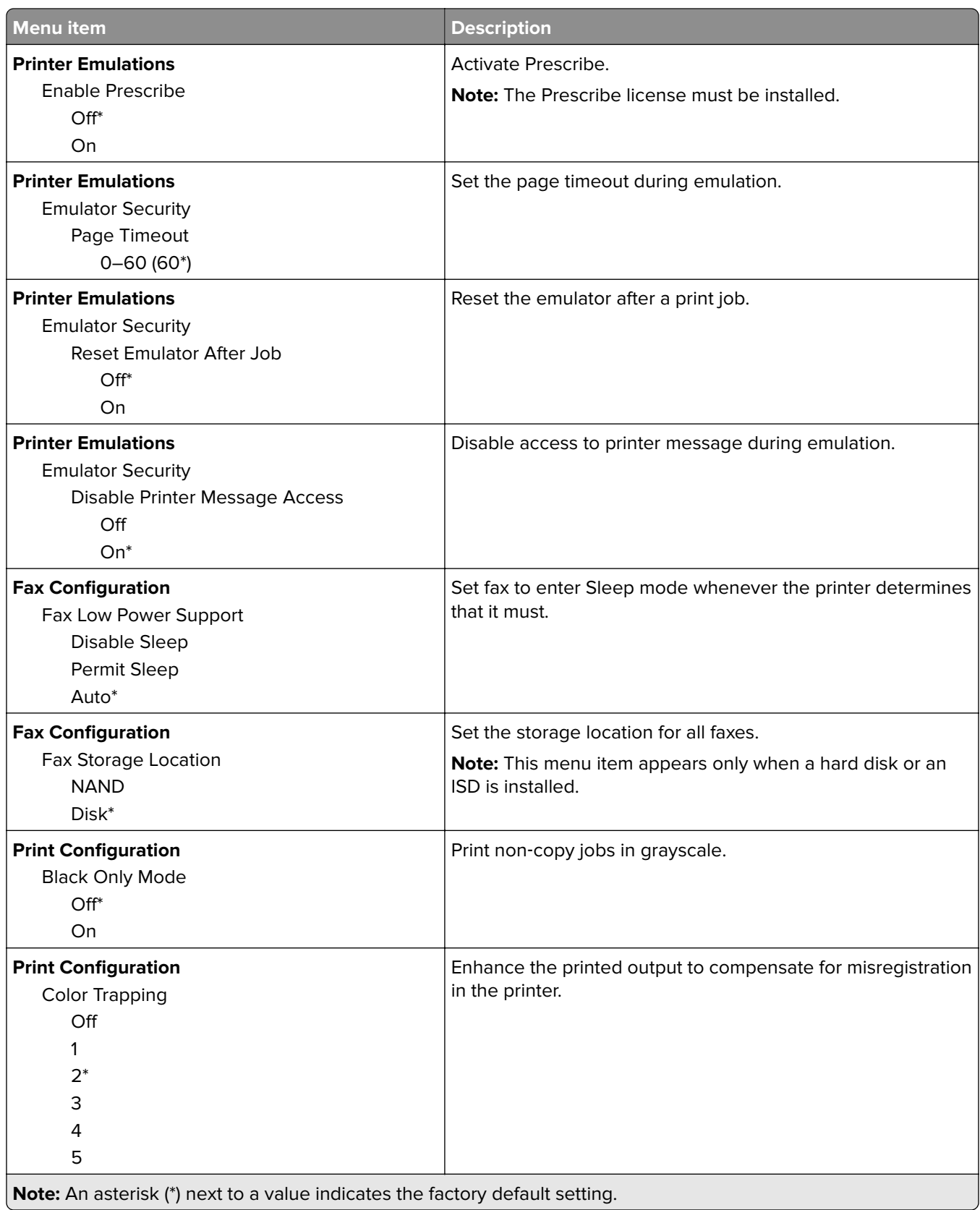

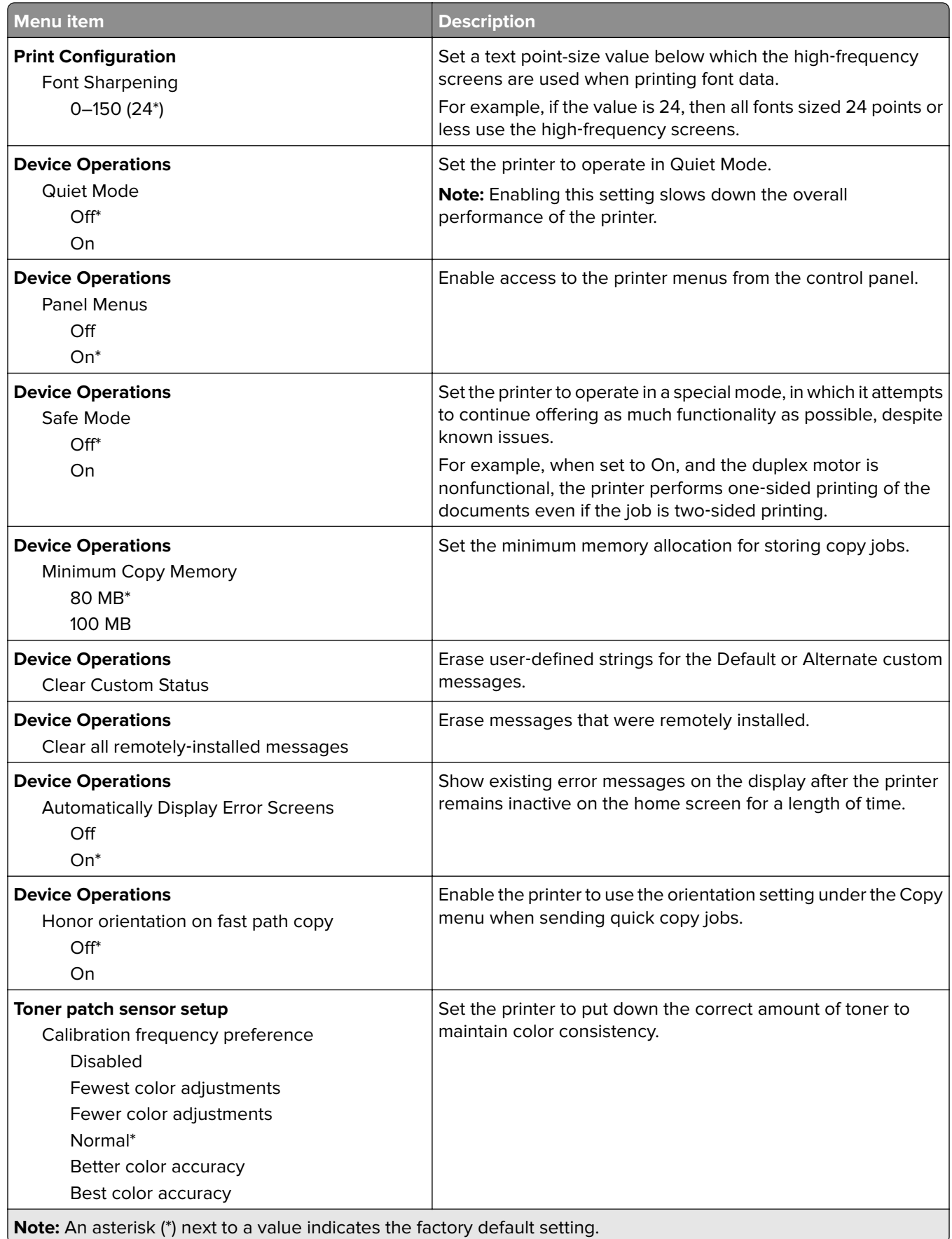

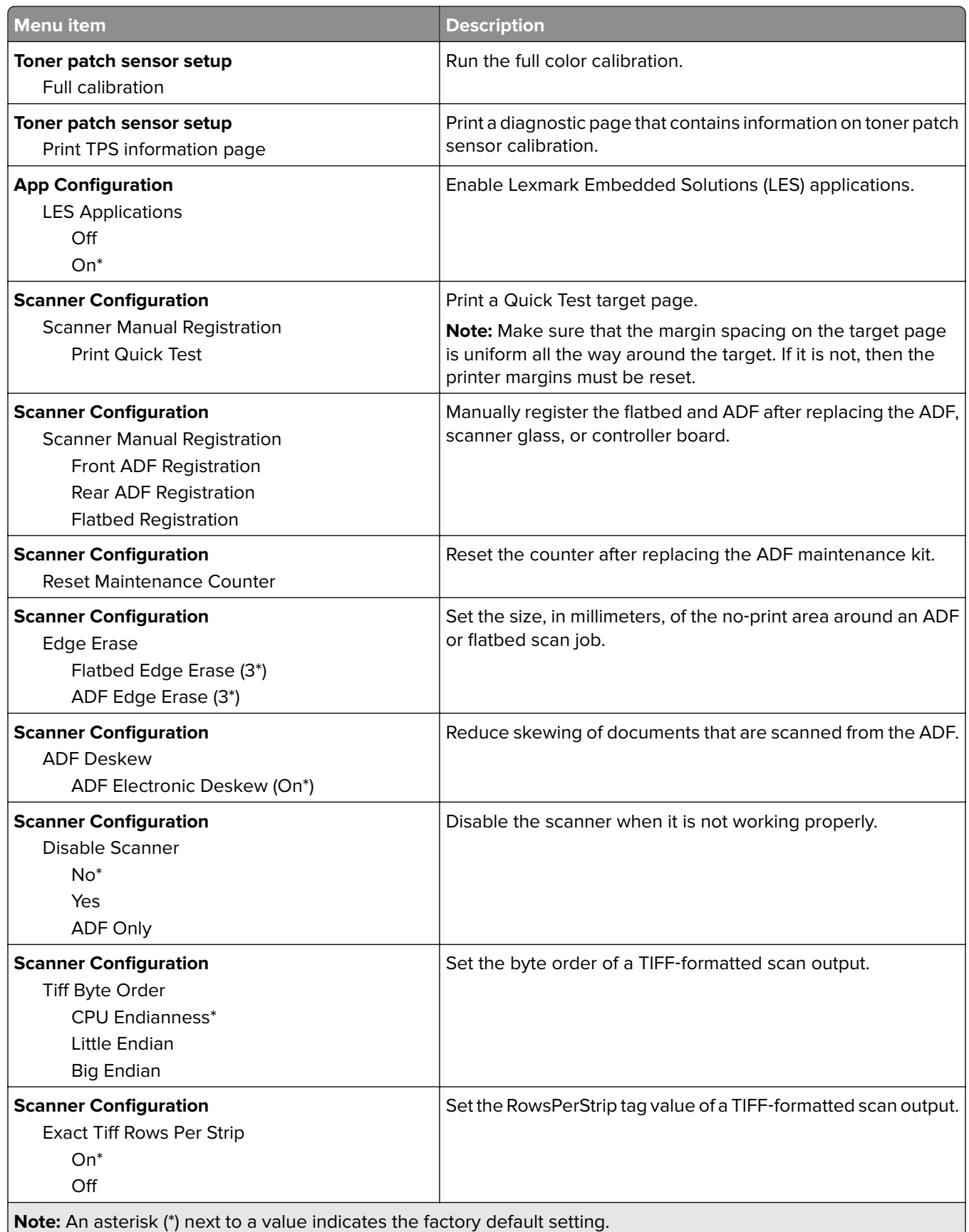

#### **Out of Service Erase**

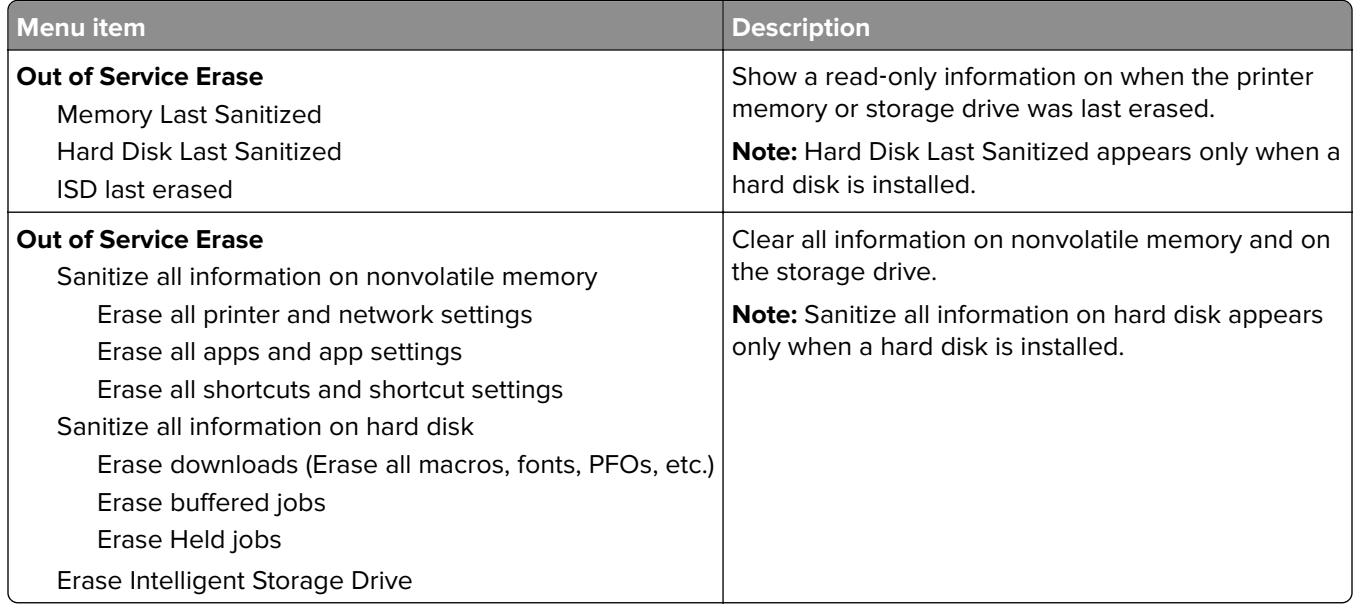

### **Home Screen Customization**

**Note:** This menu appears only in the Embedded Web Server.

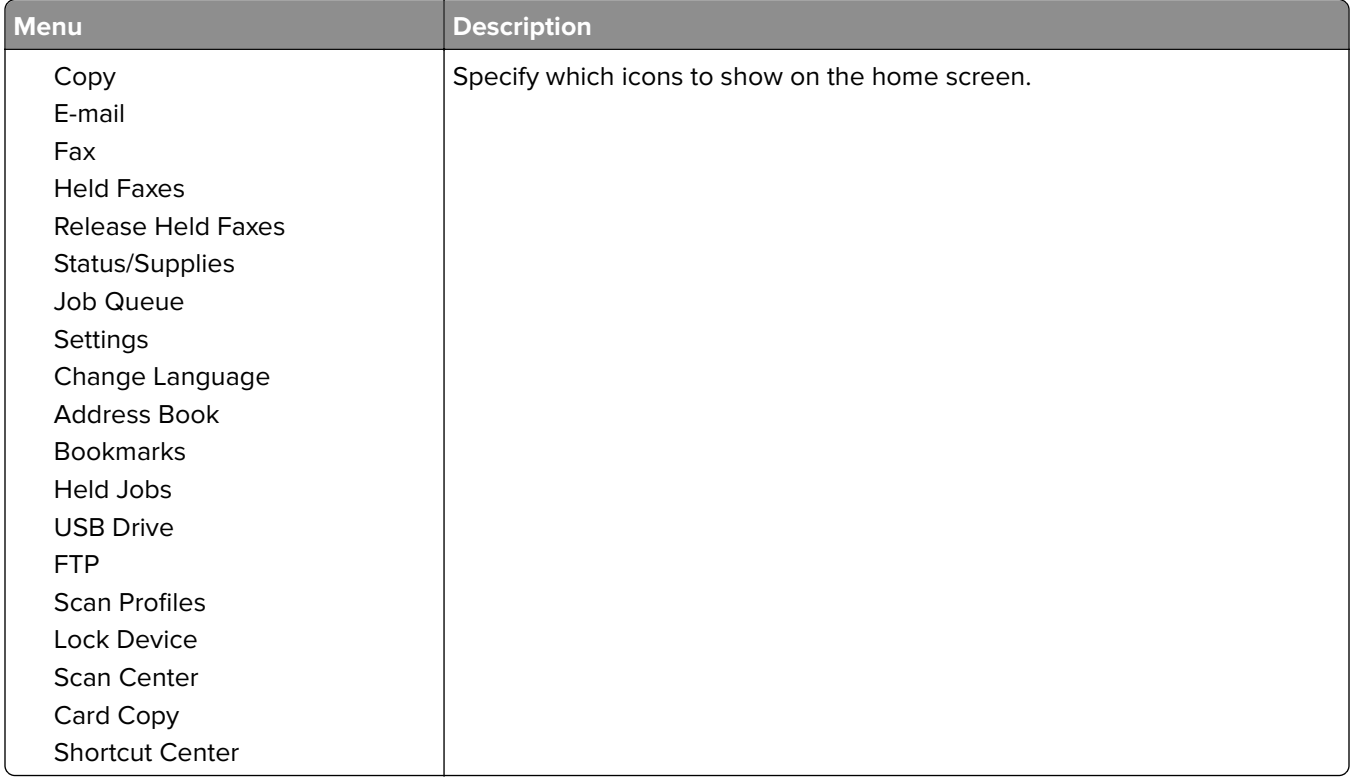

### **About this Printer**

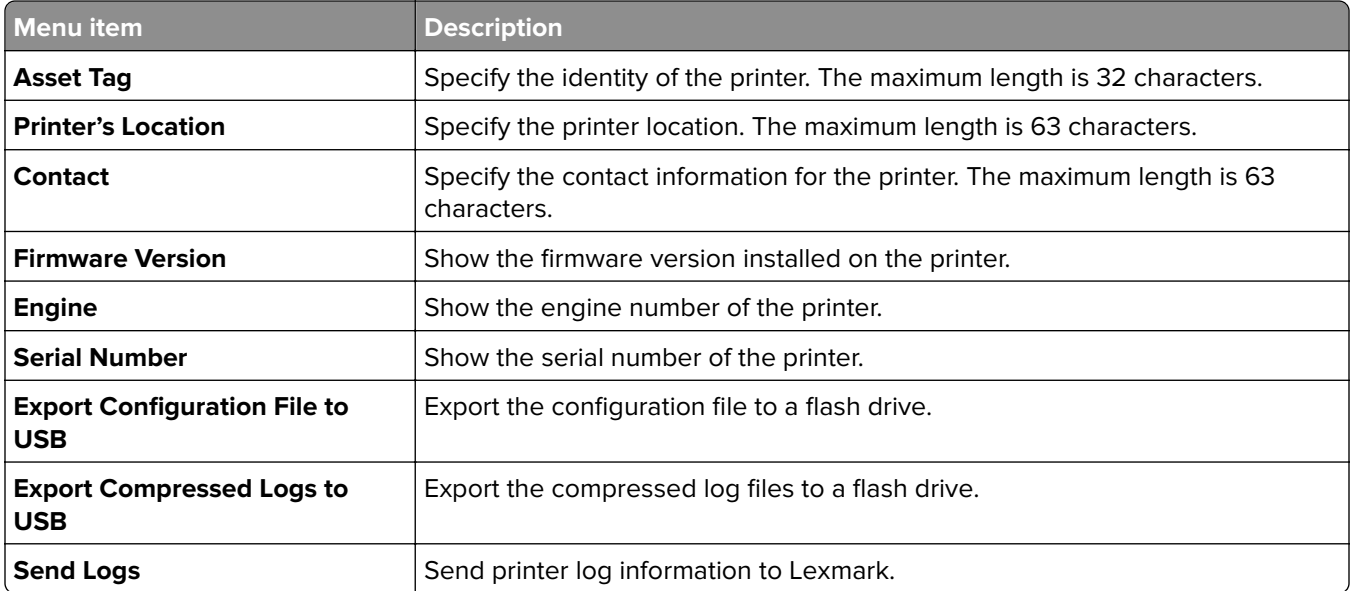

# **Print**

## **Layout**

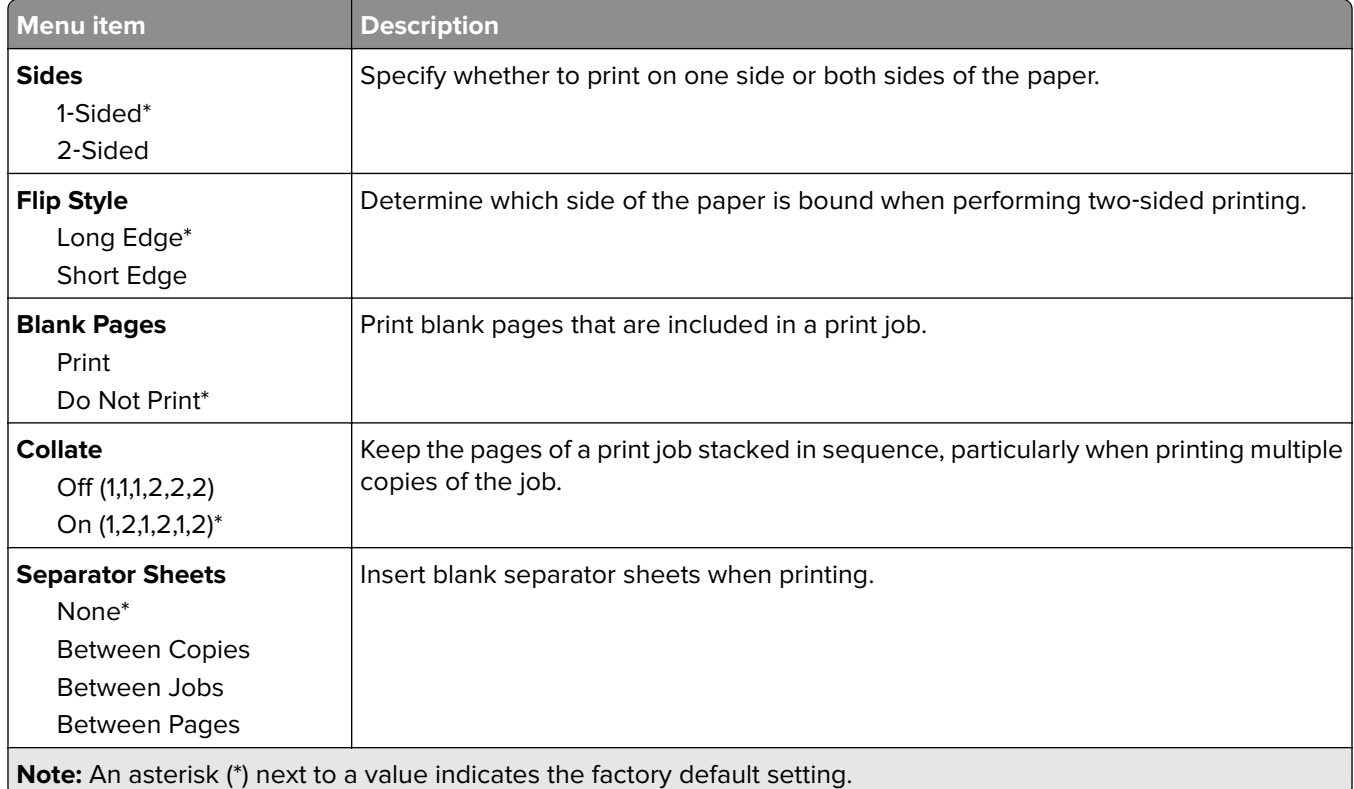

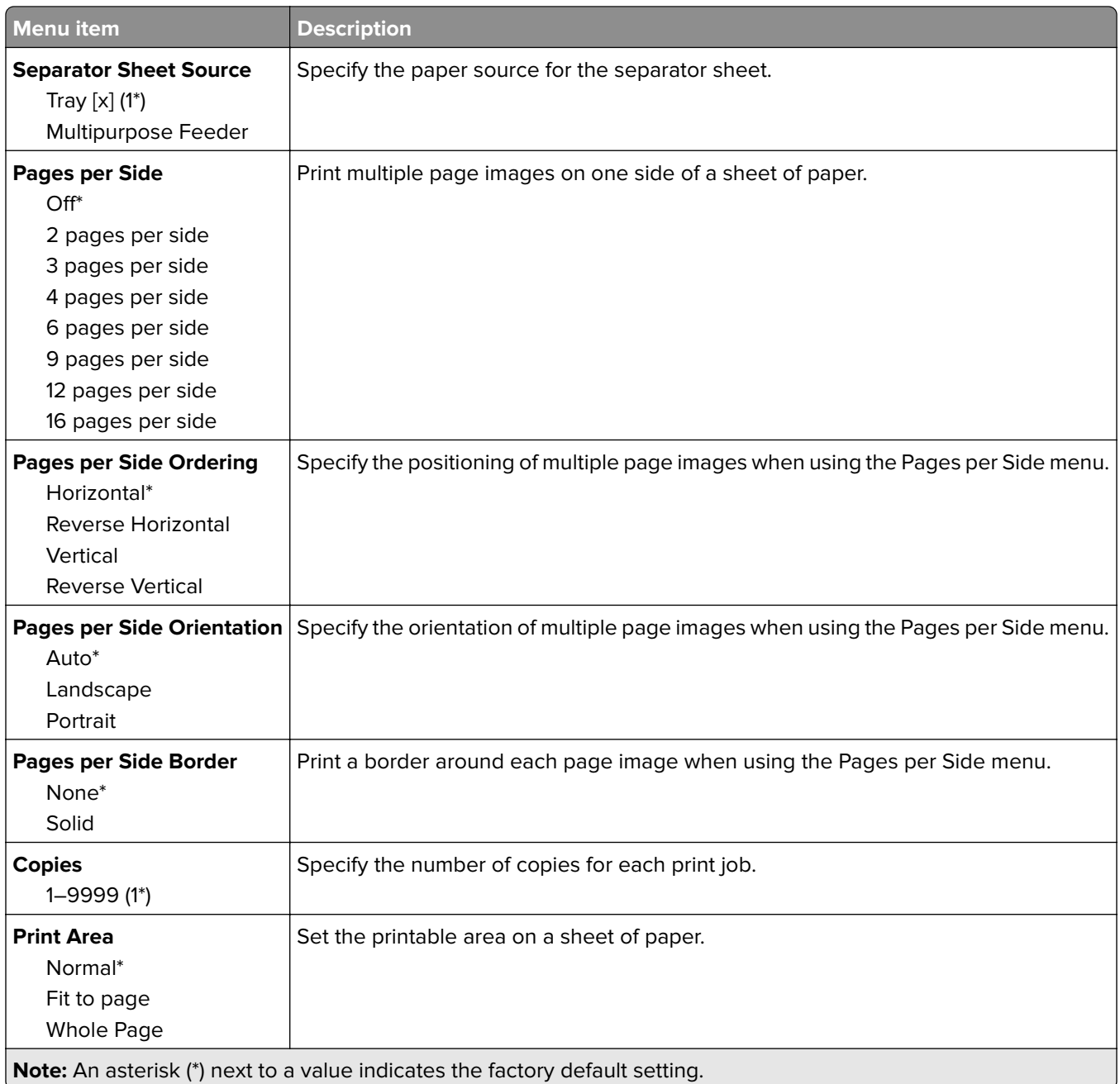

## **Finishing**

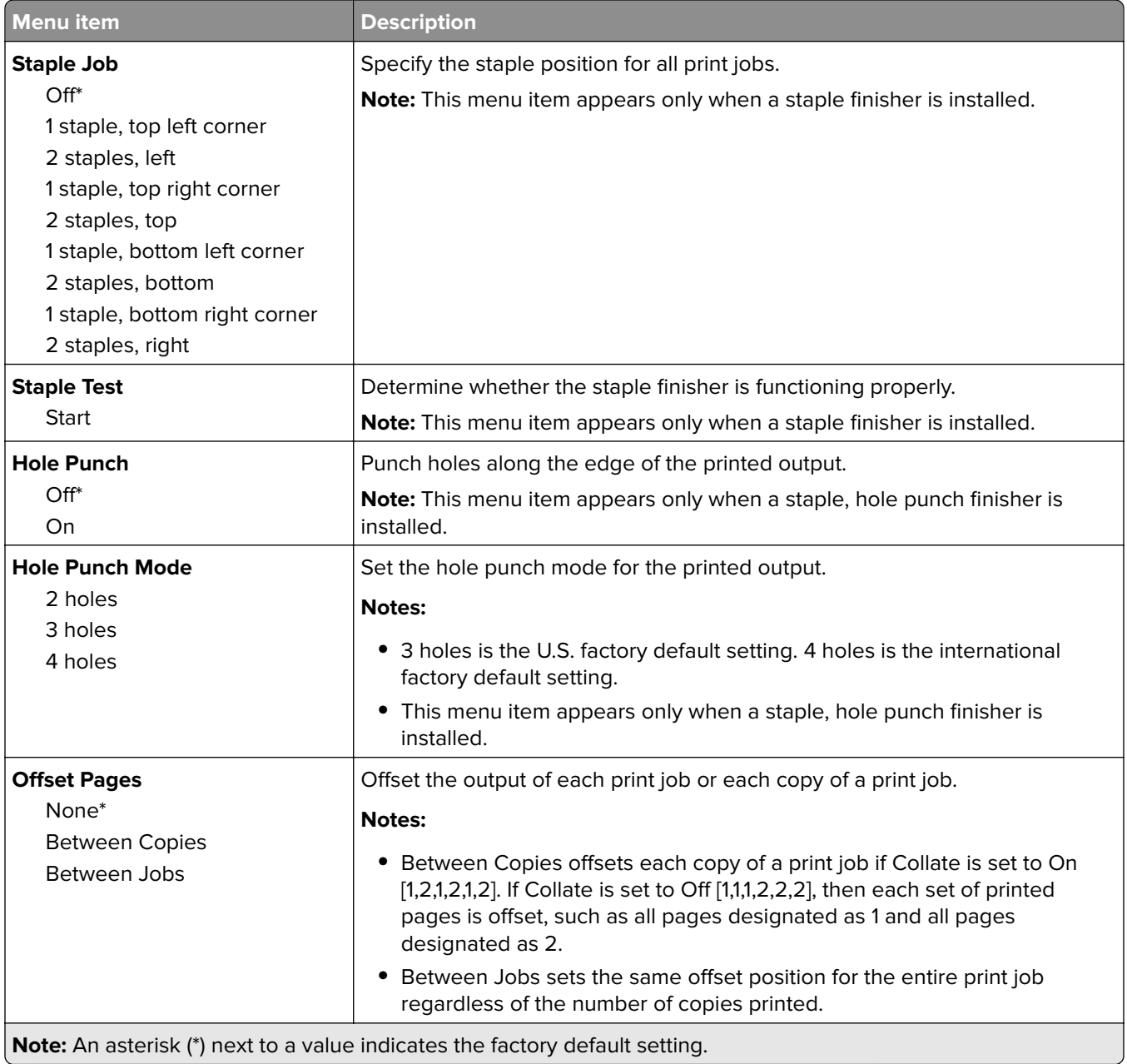

## **Setup**

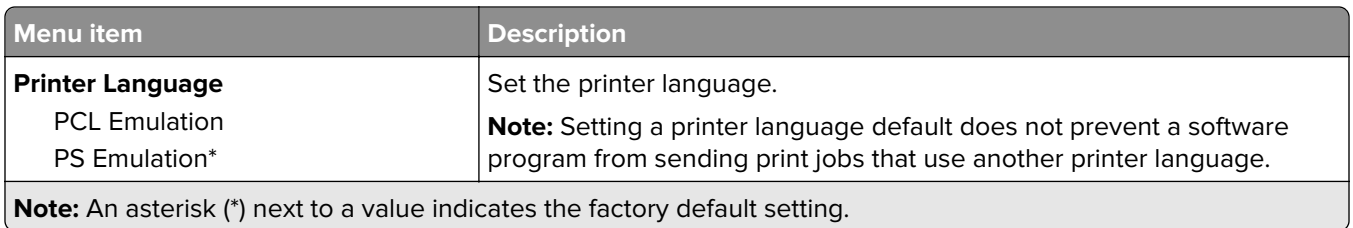

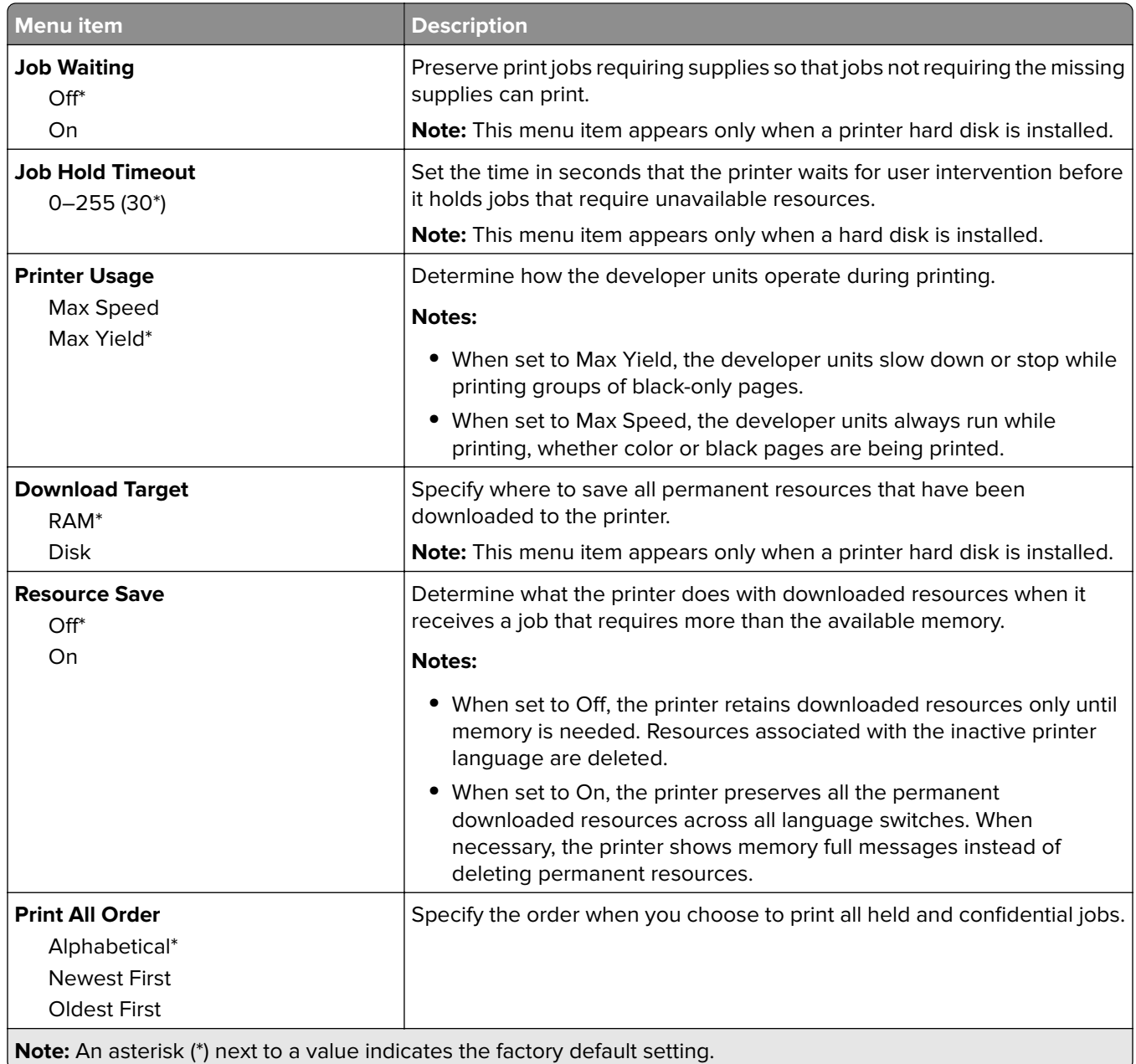

# **Quality**

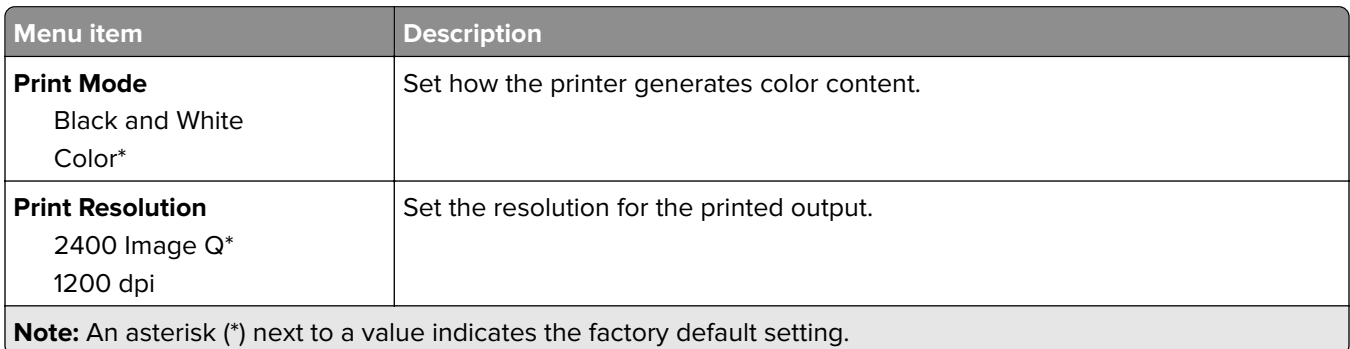

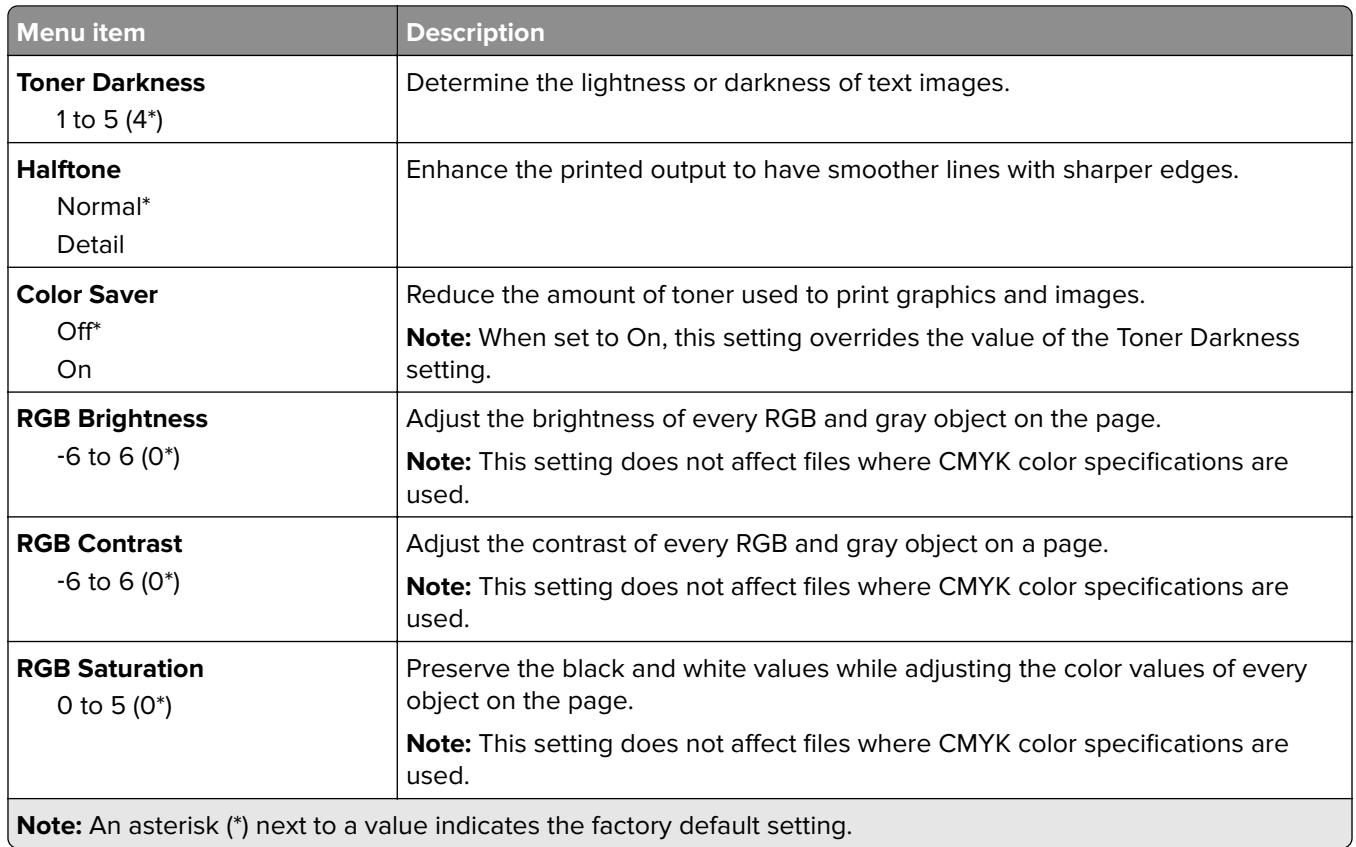

#### **Advanced Imaging**

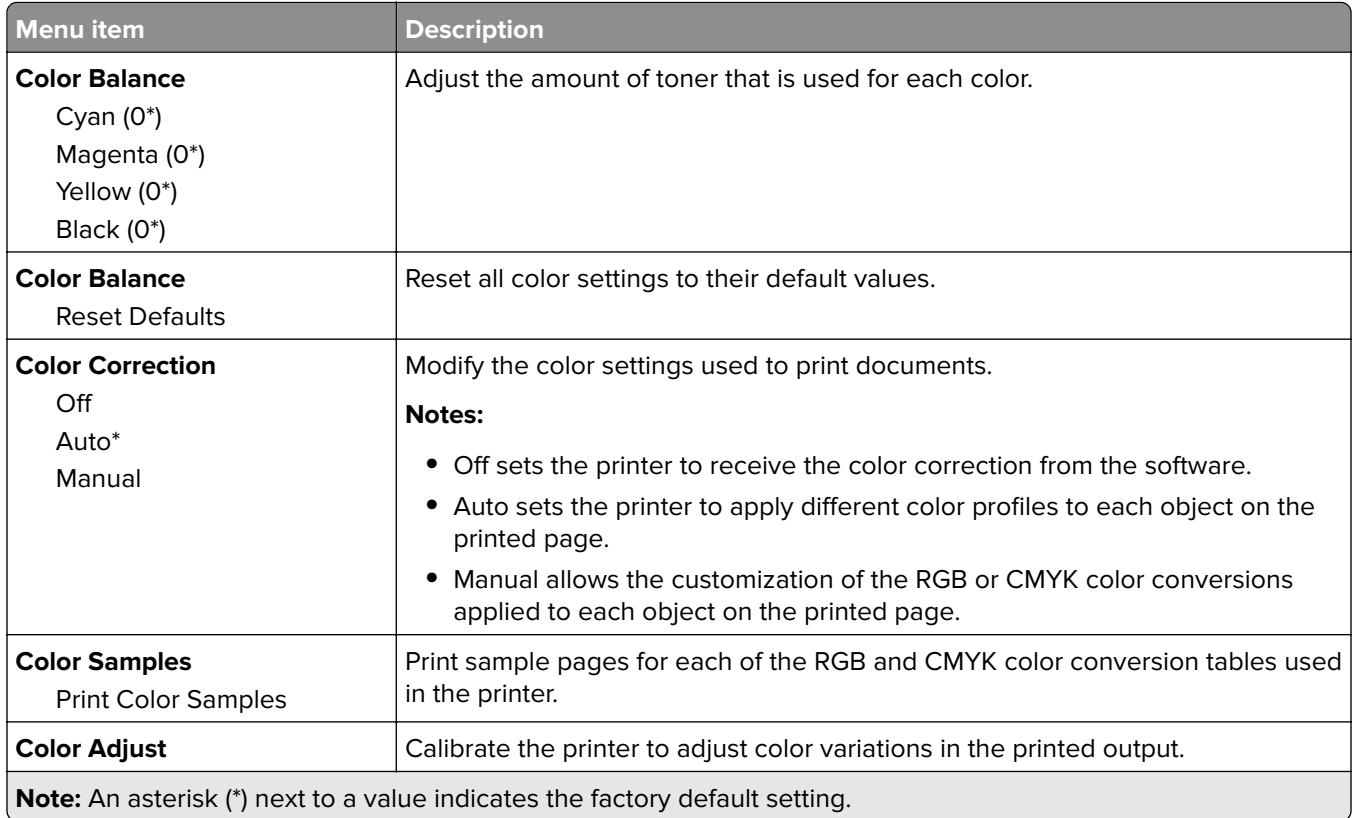

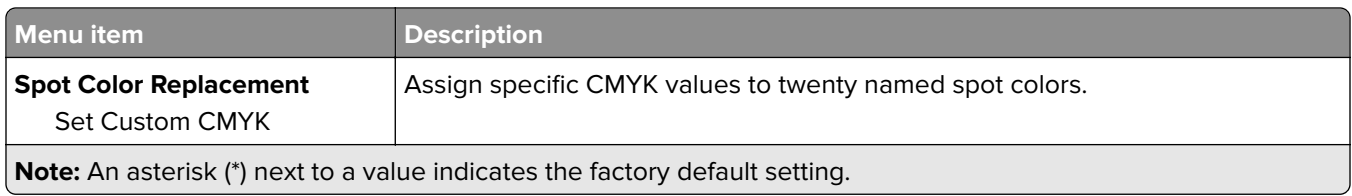

# **Job Accounting**

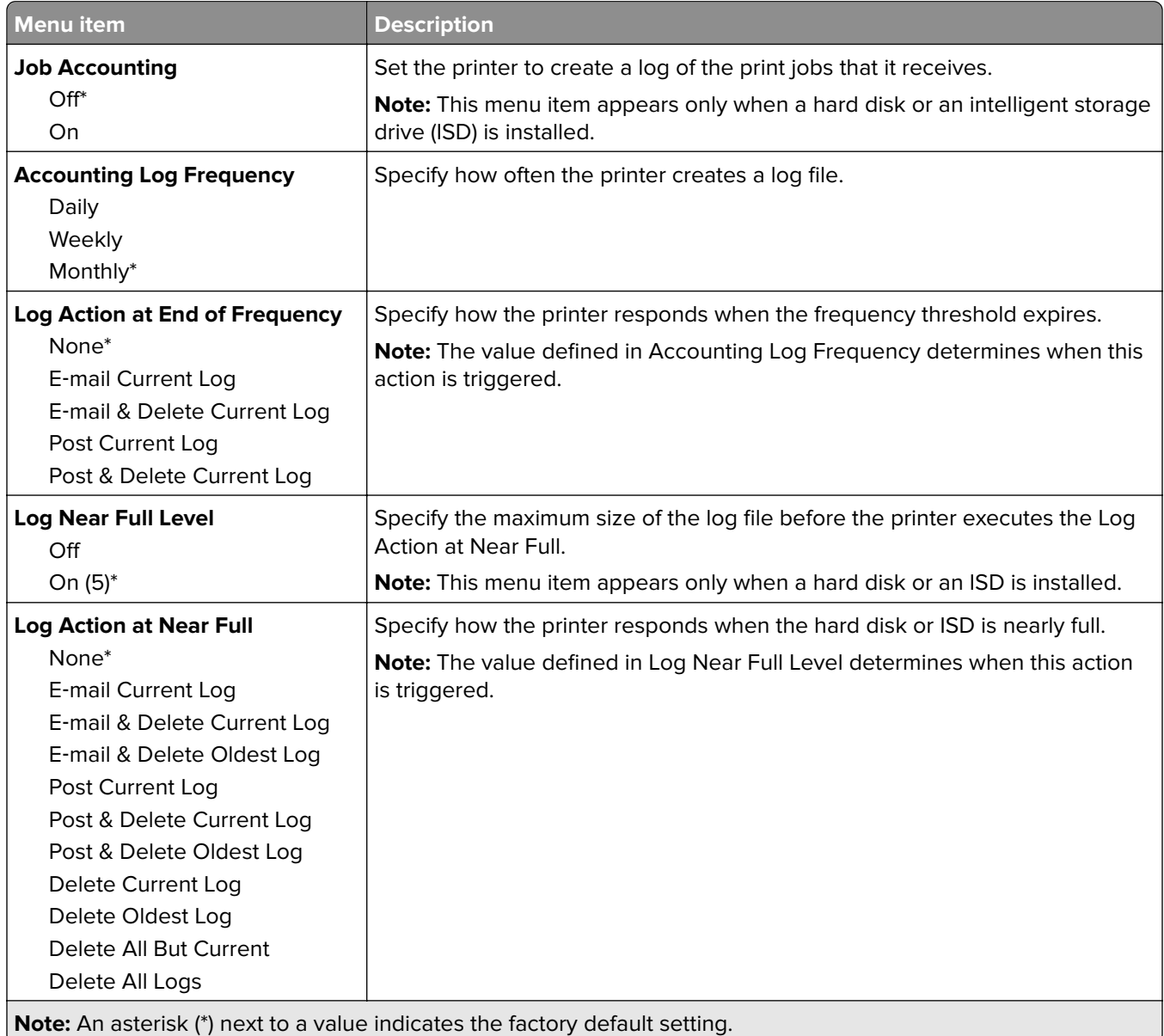

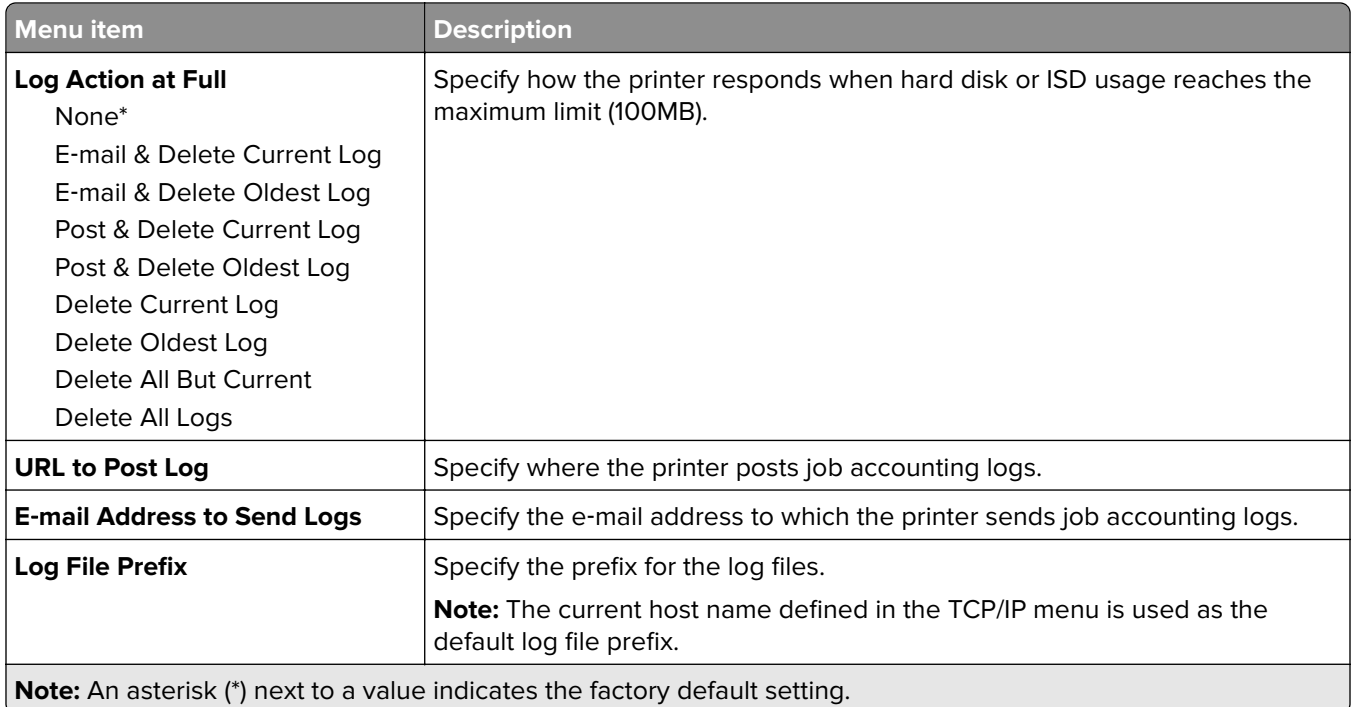

### **PDF**

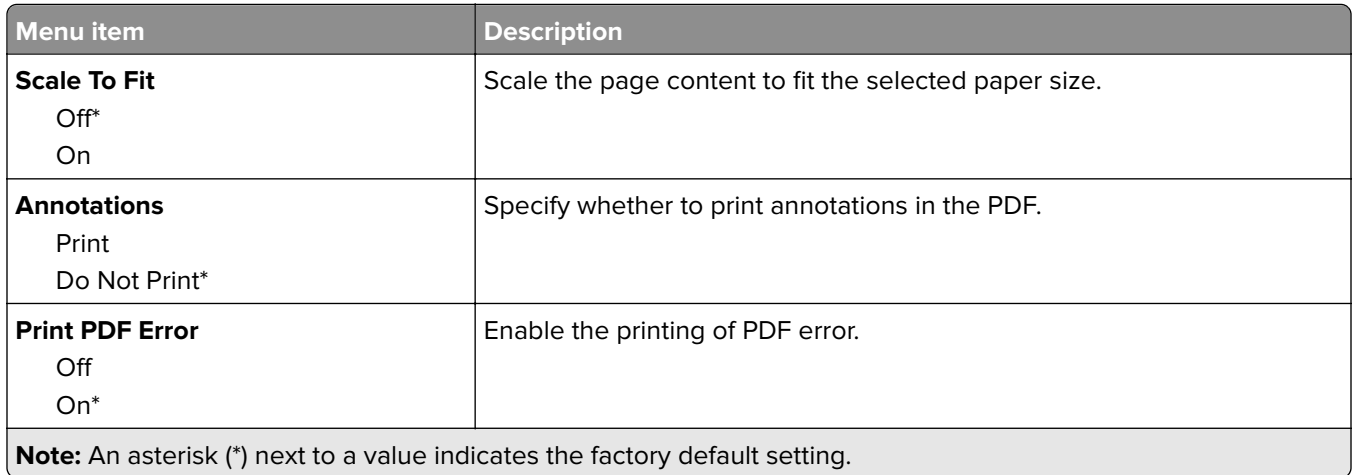

## **PostScript**

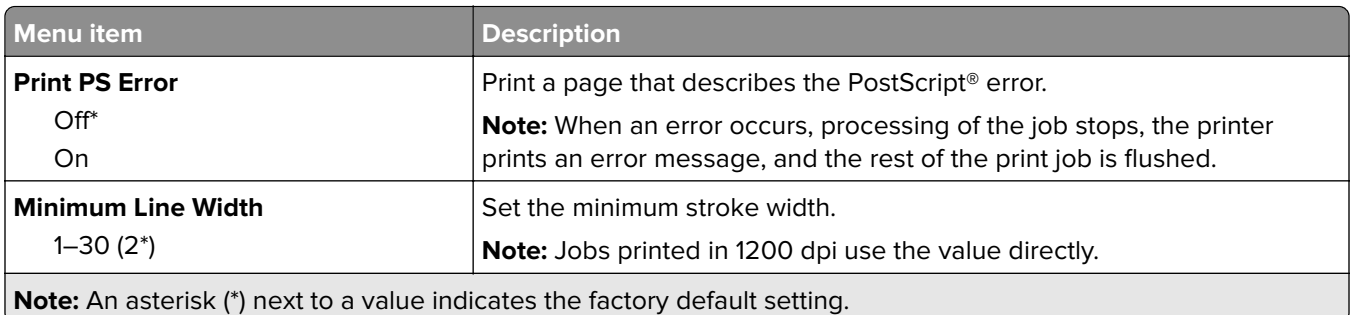

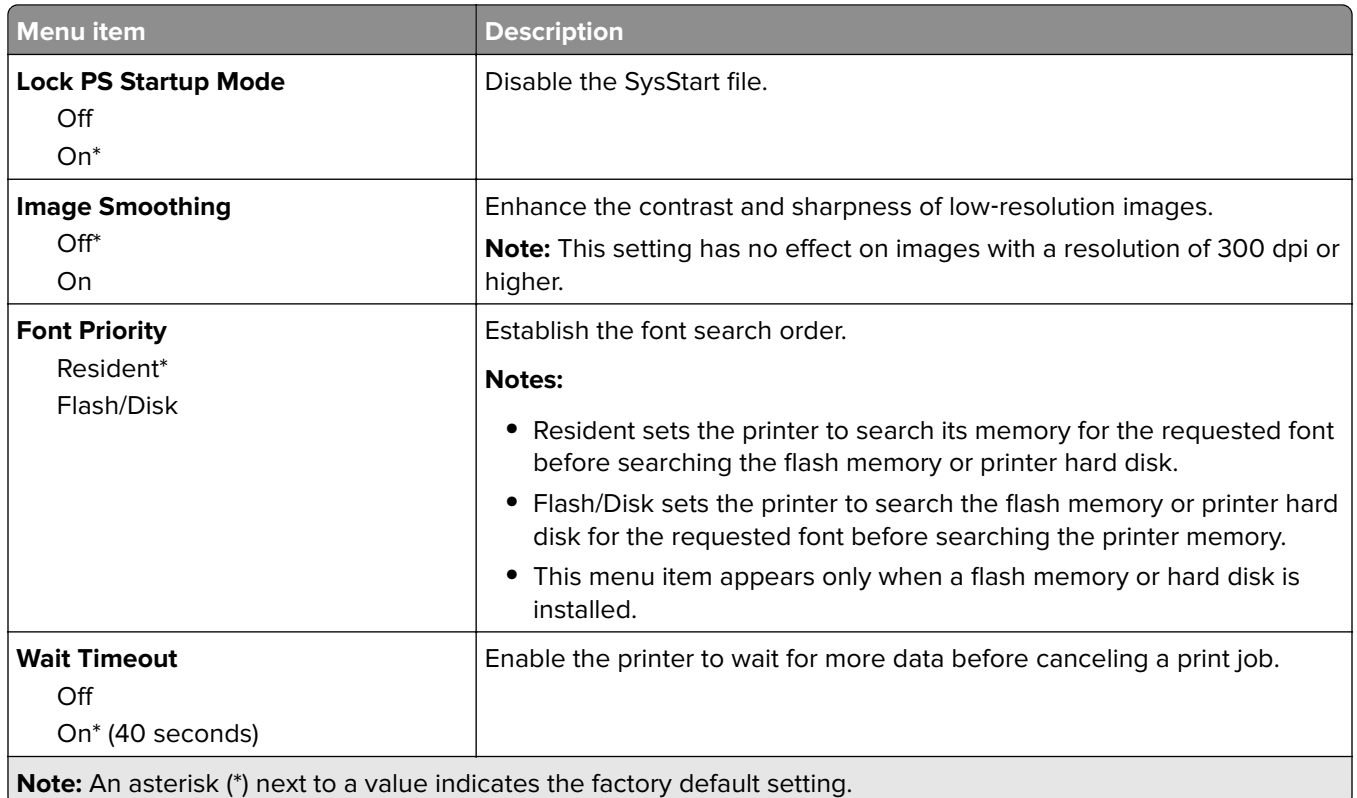

# **PCL**

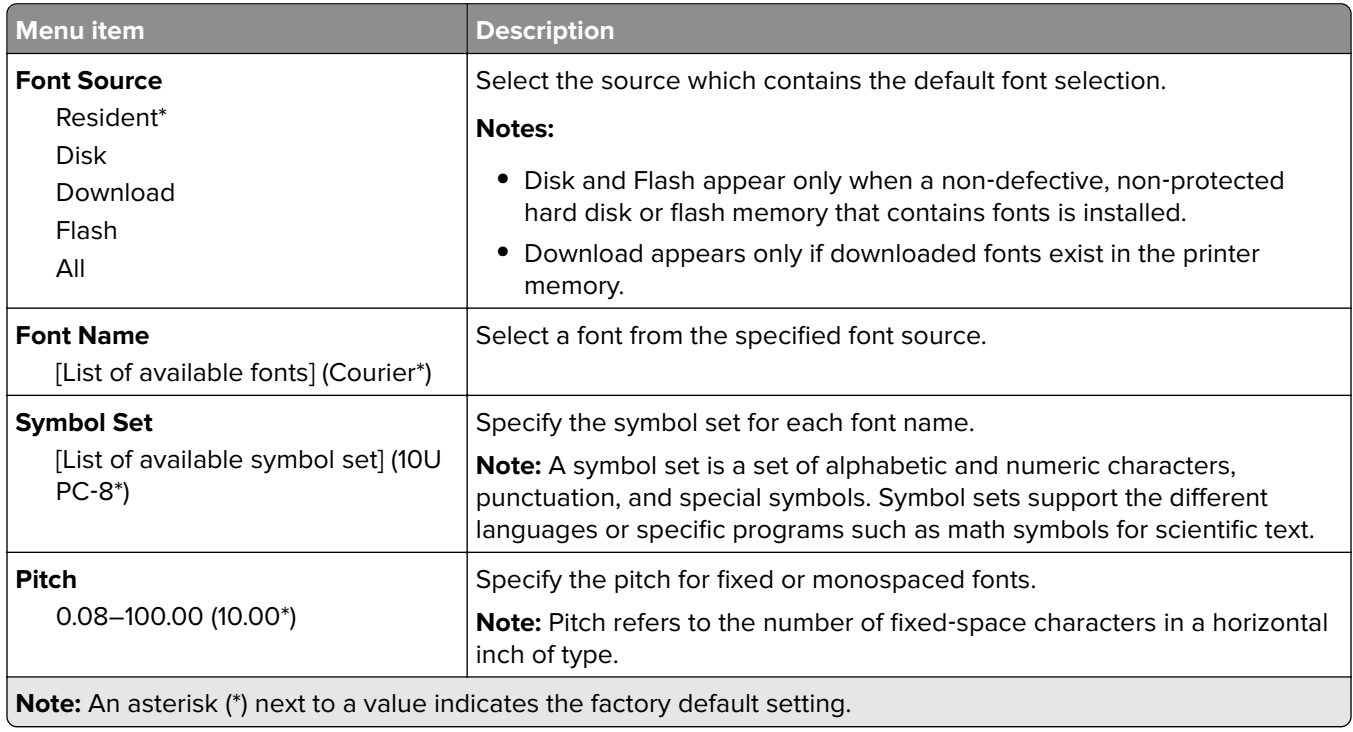

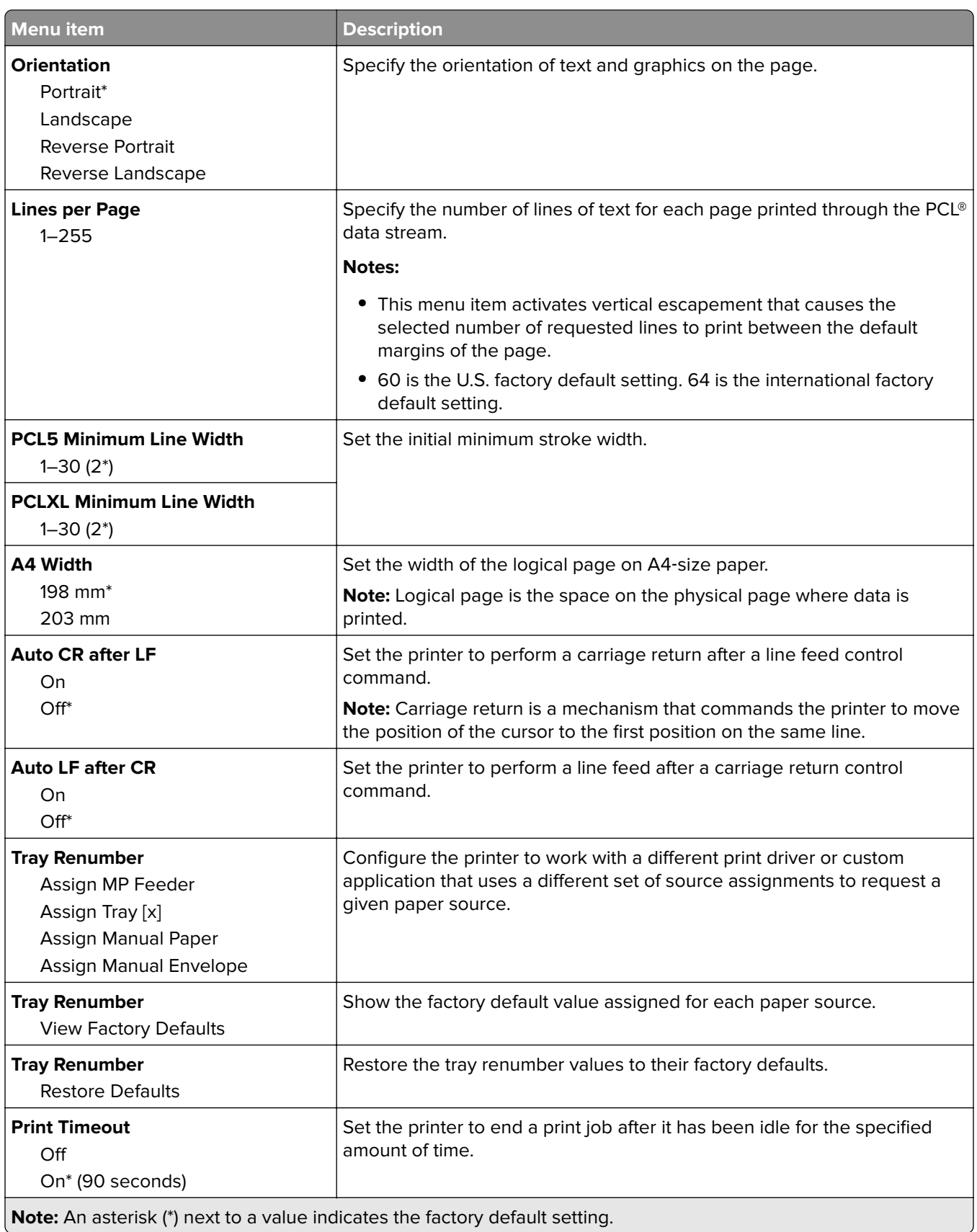

### **Image**

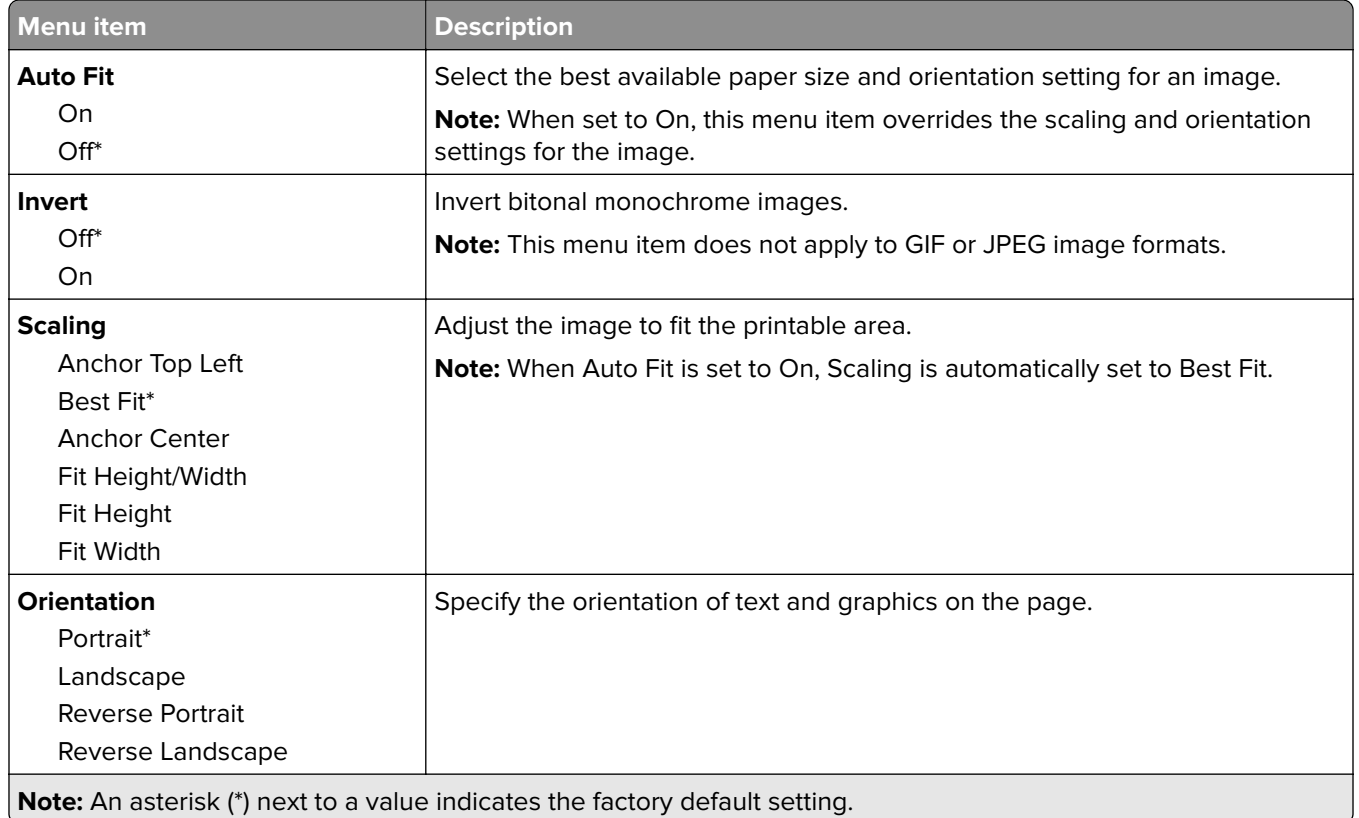

# **Paper**

## **Tray Configuration**

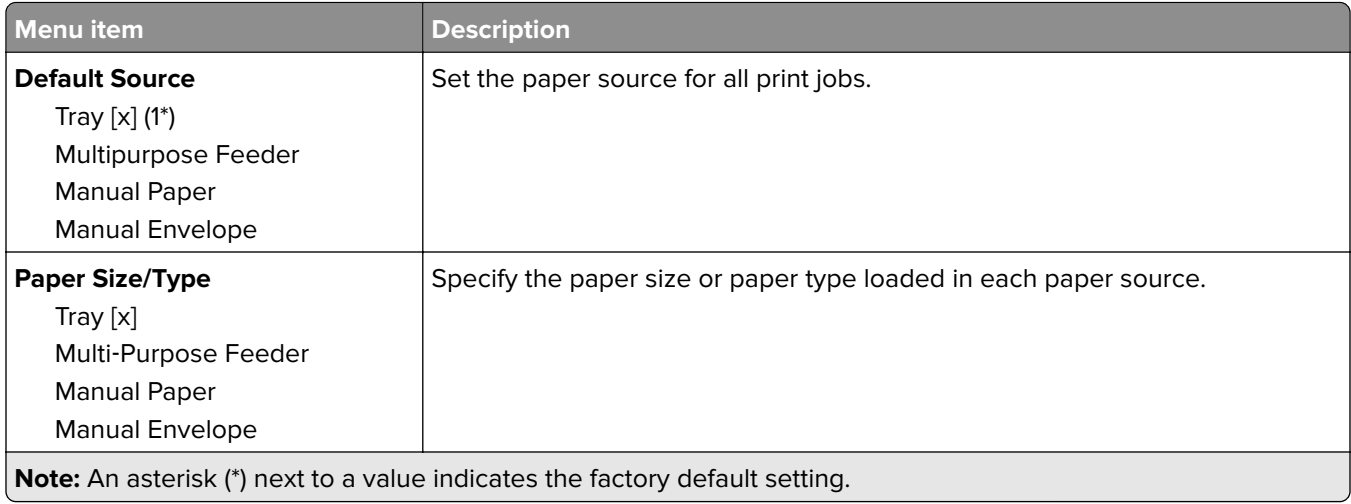

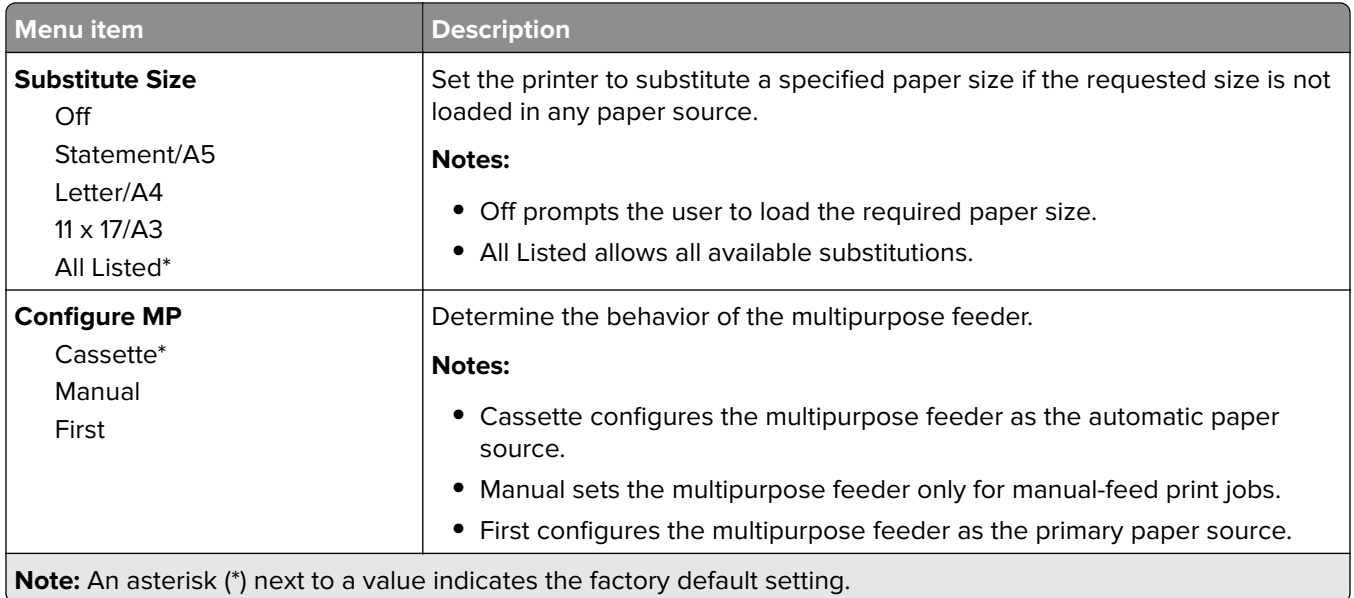

# **Media Configuration**

#### **Universal Setup**

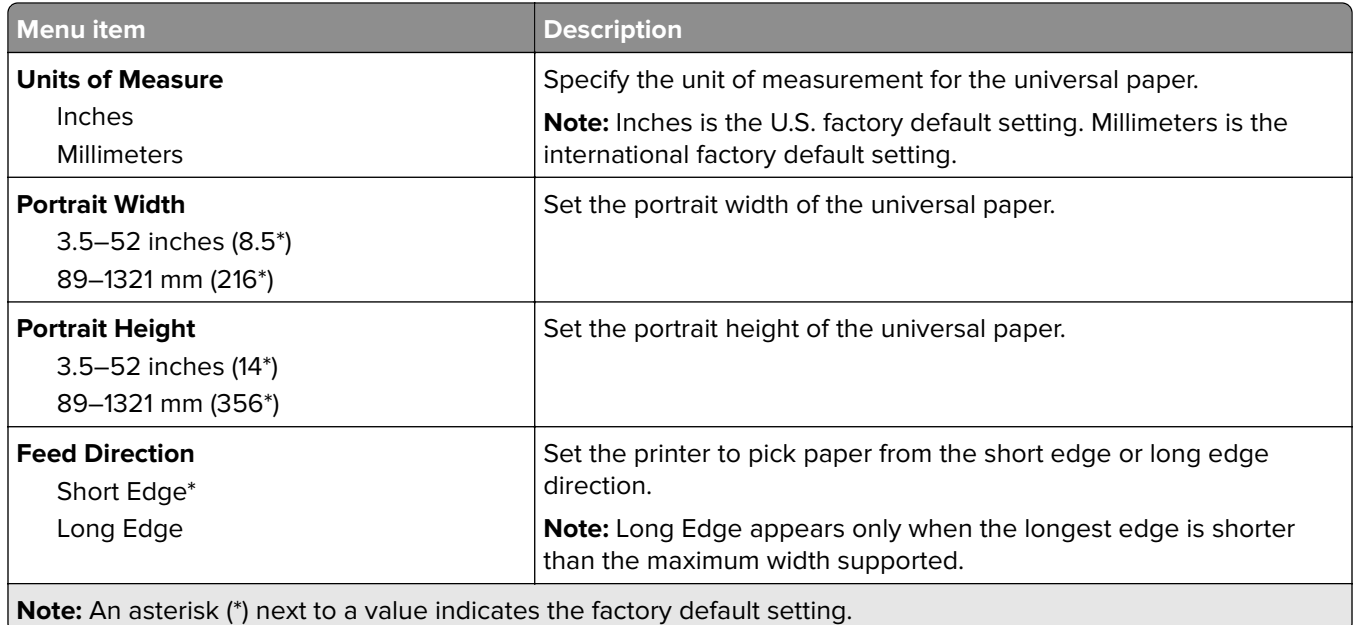

#### **Custom Scan Sizes**

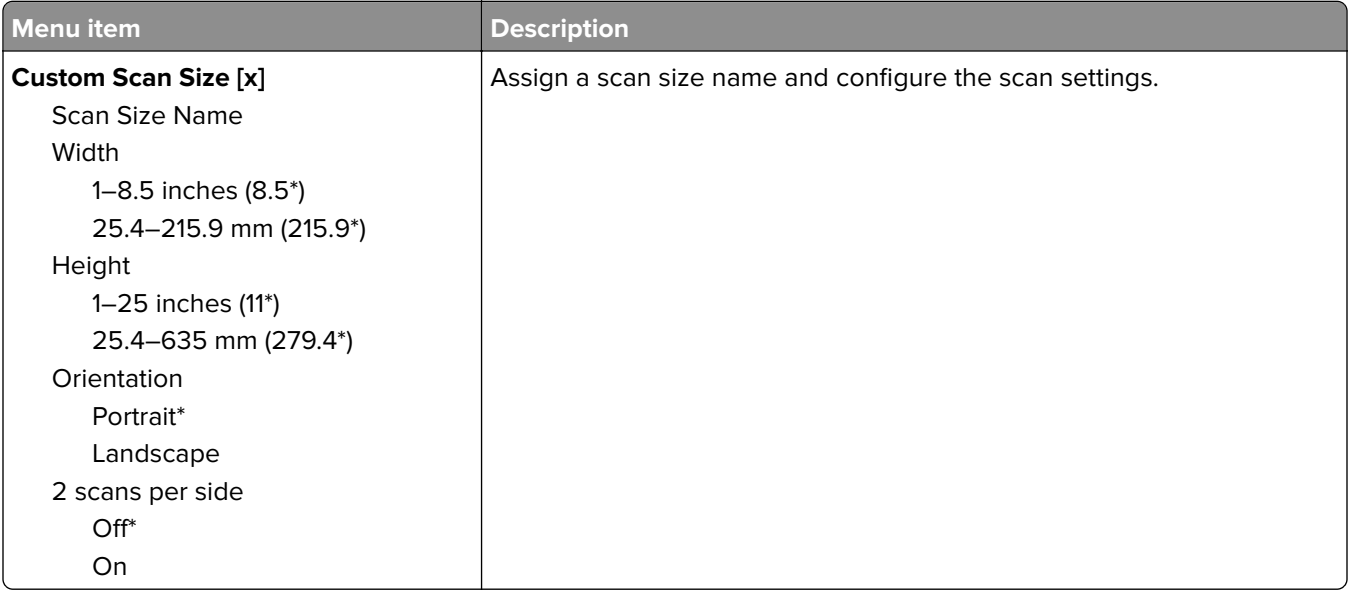

### **Media Types**

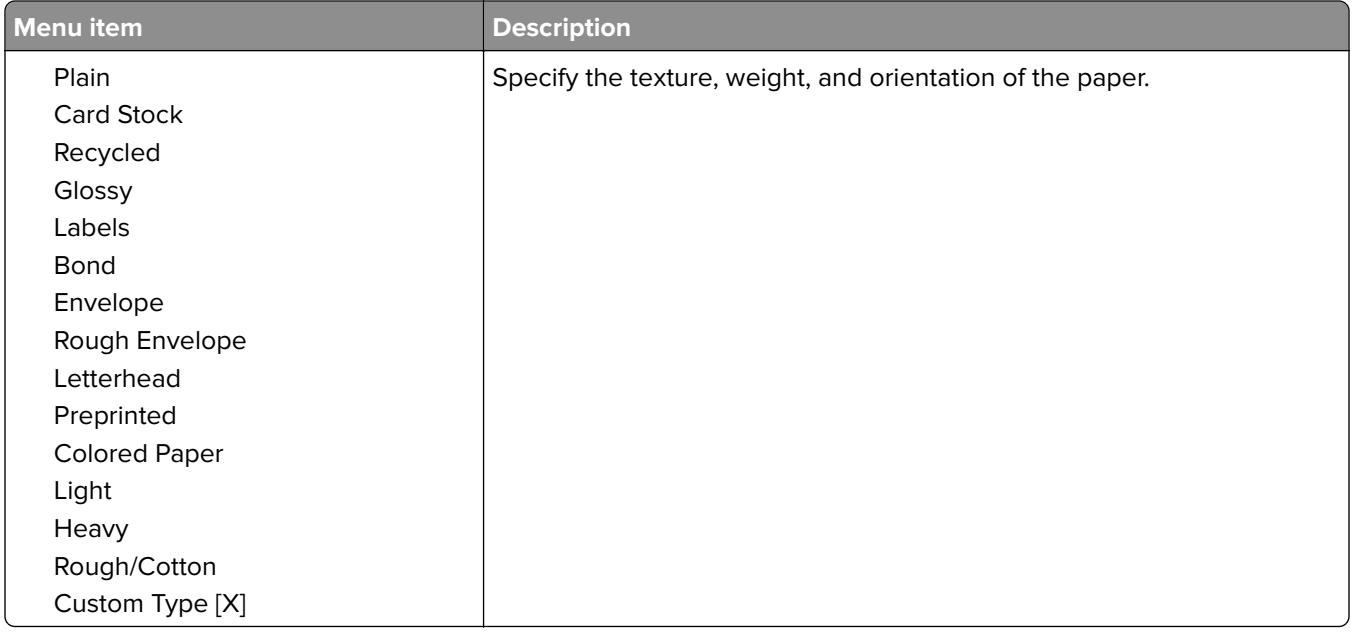

# **Copy**

# **Copy Defaults**

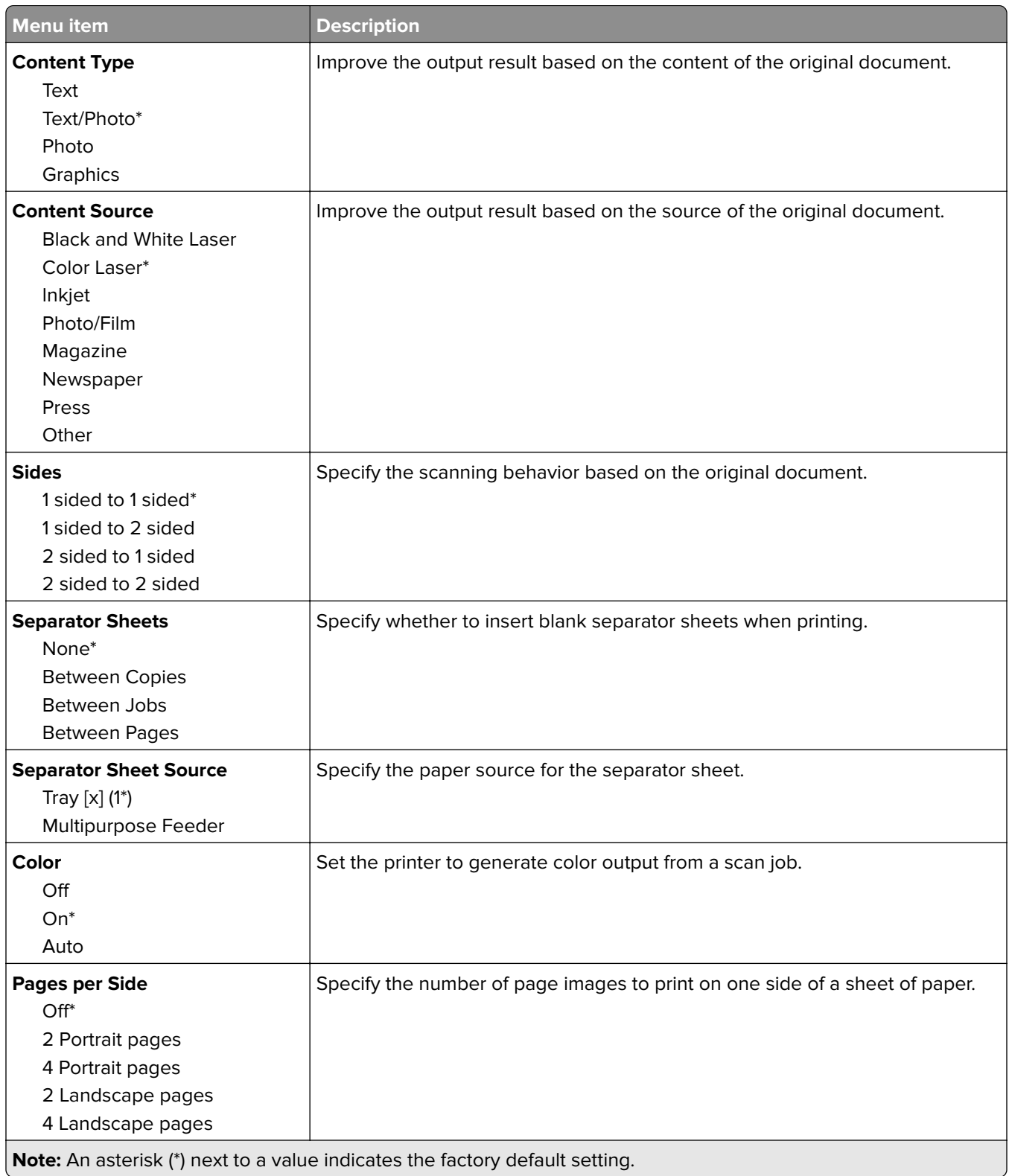

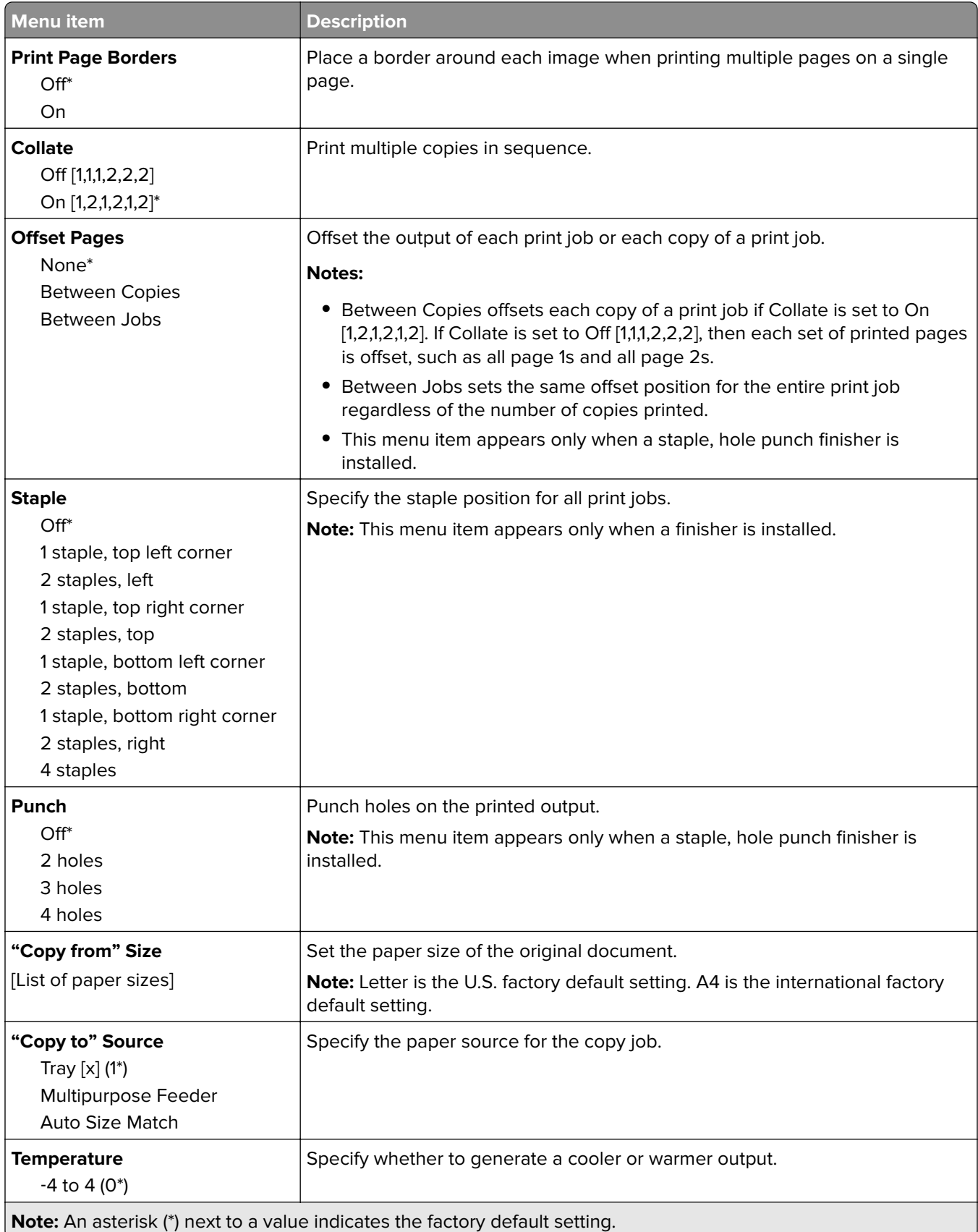

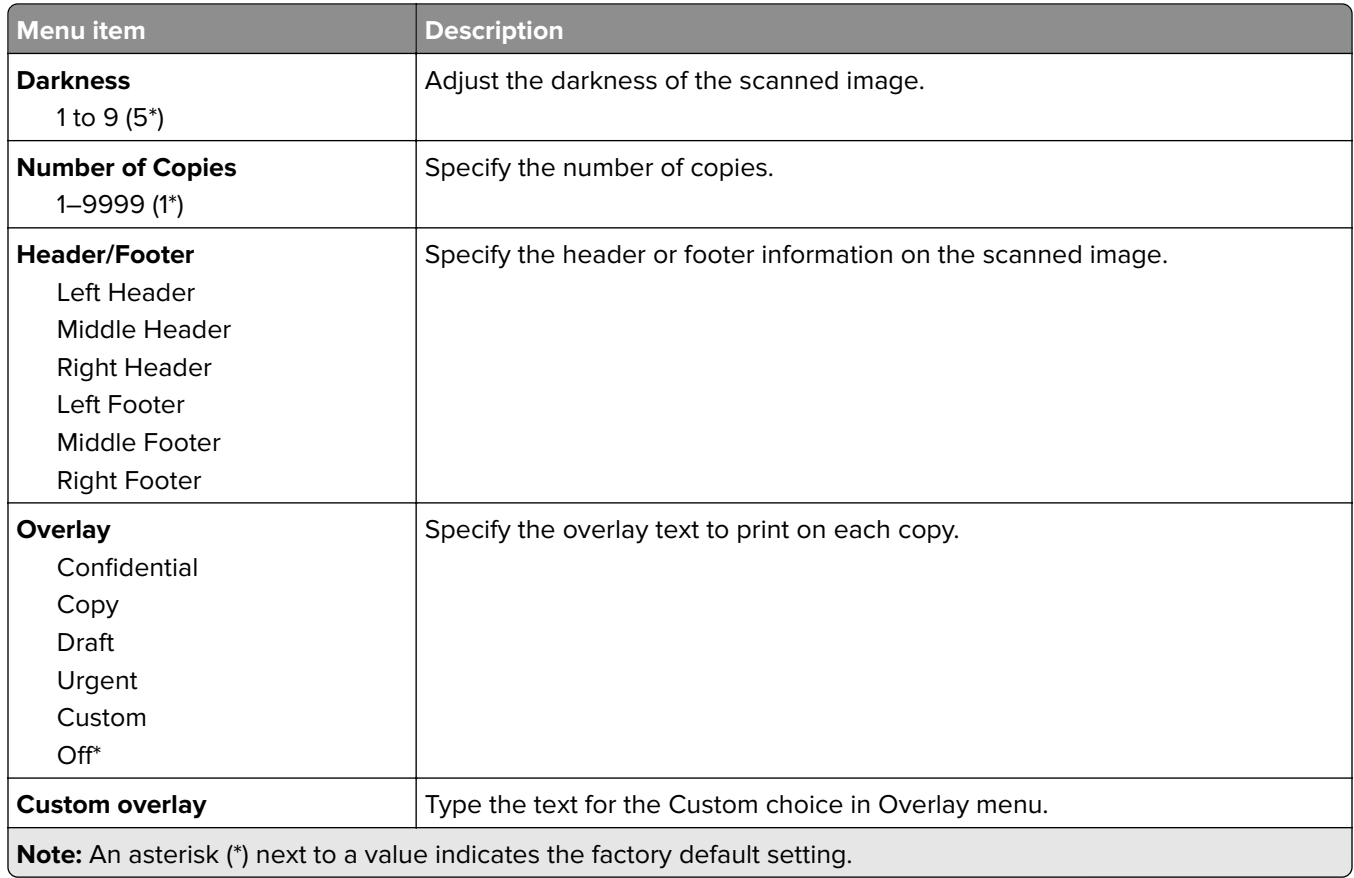

#### **Advanced Imaging**

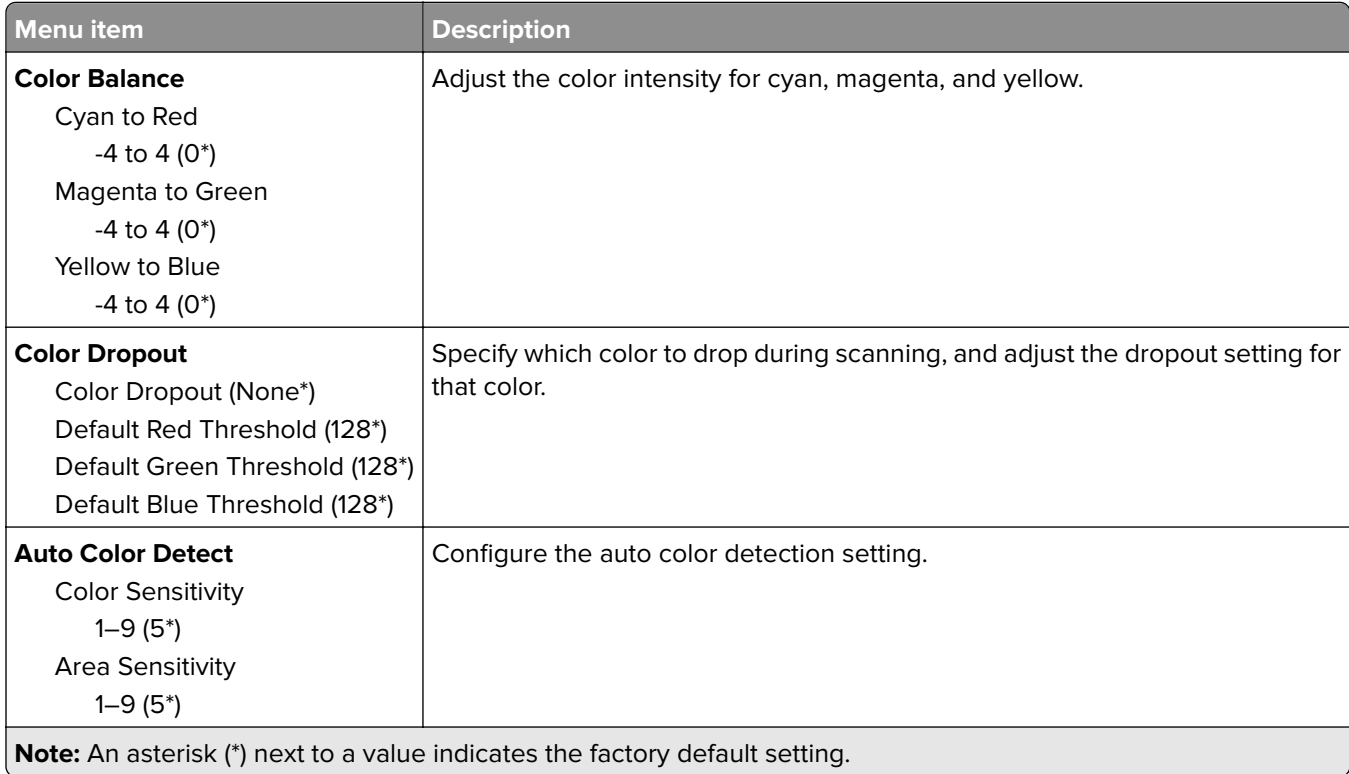

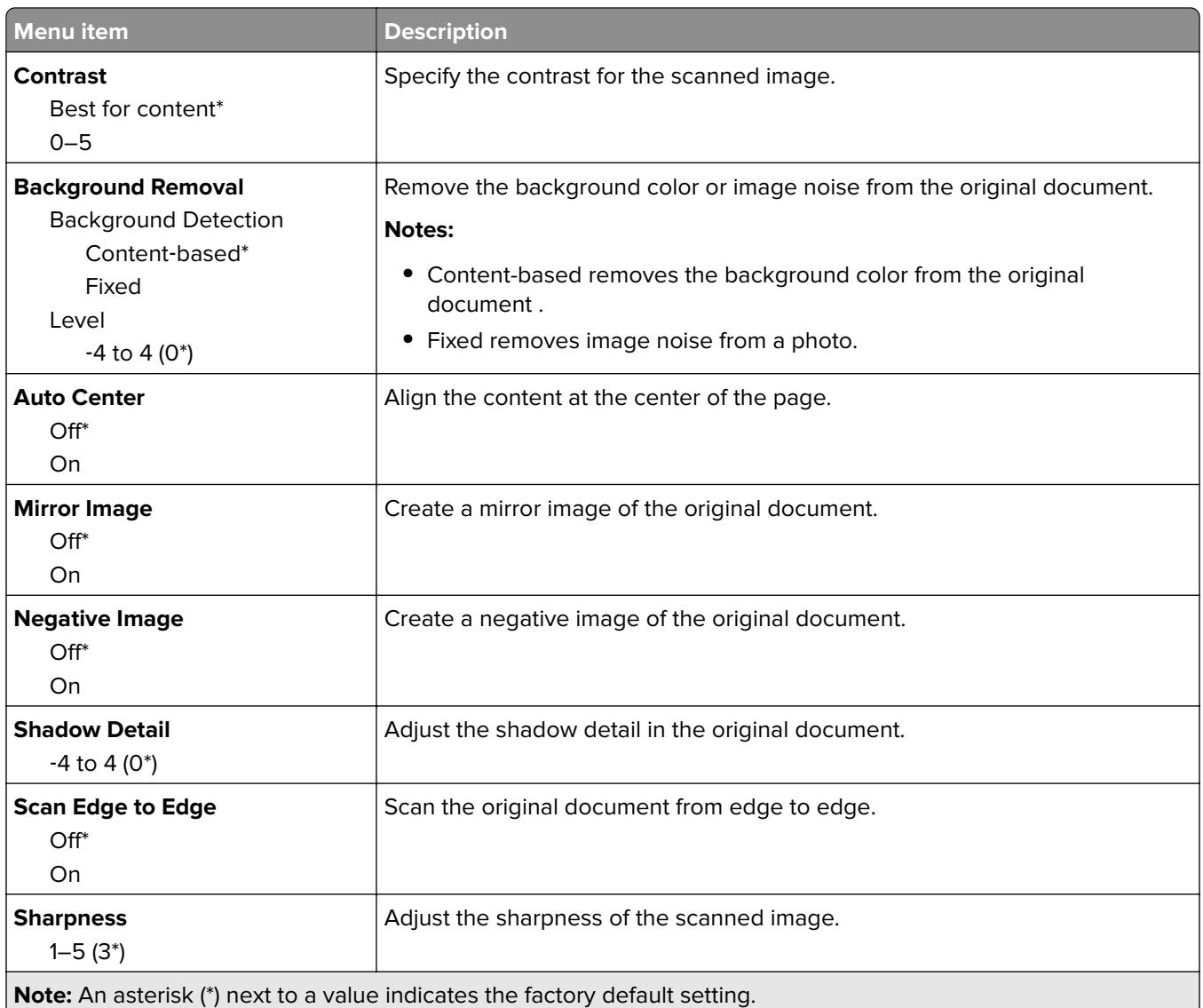

#### **Admin Controls**

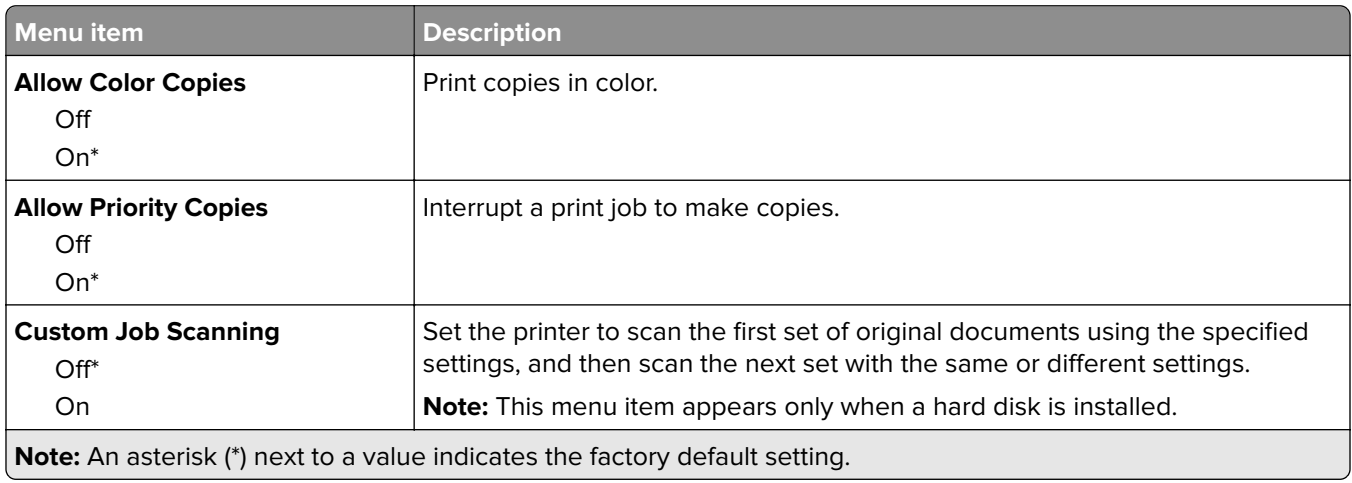

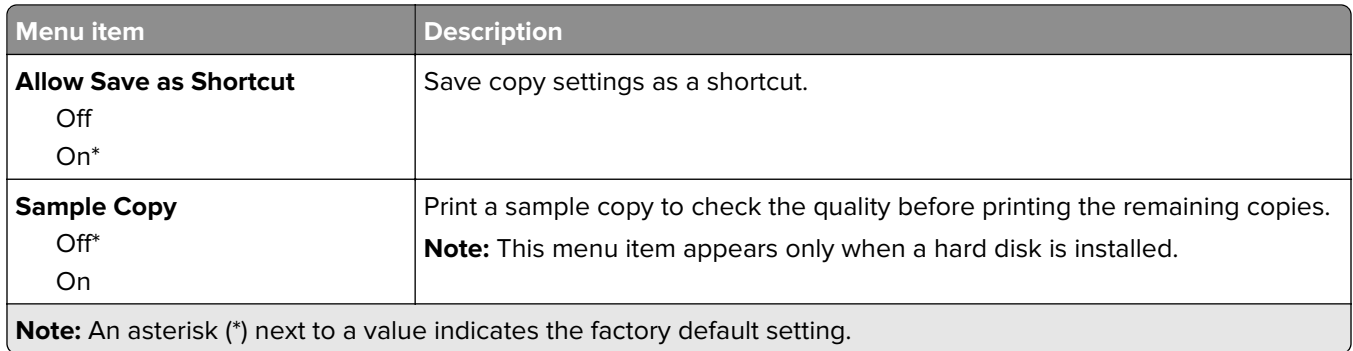

# **Fax**

### **Fax Defaults**

#### **Fax Mode**

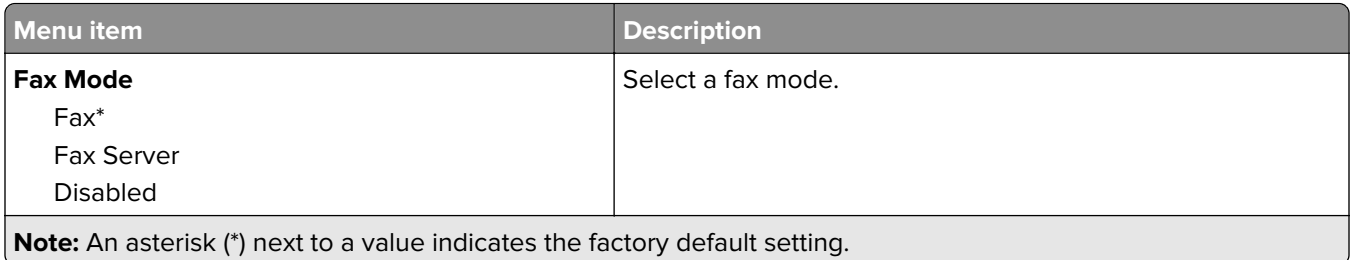

#### **Fax Setup**

#### **General Fax settings**

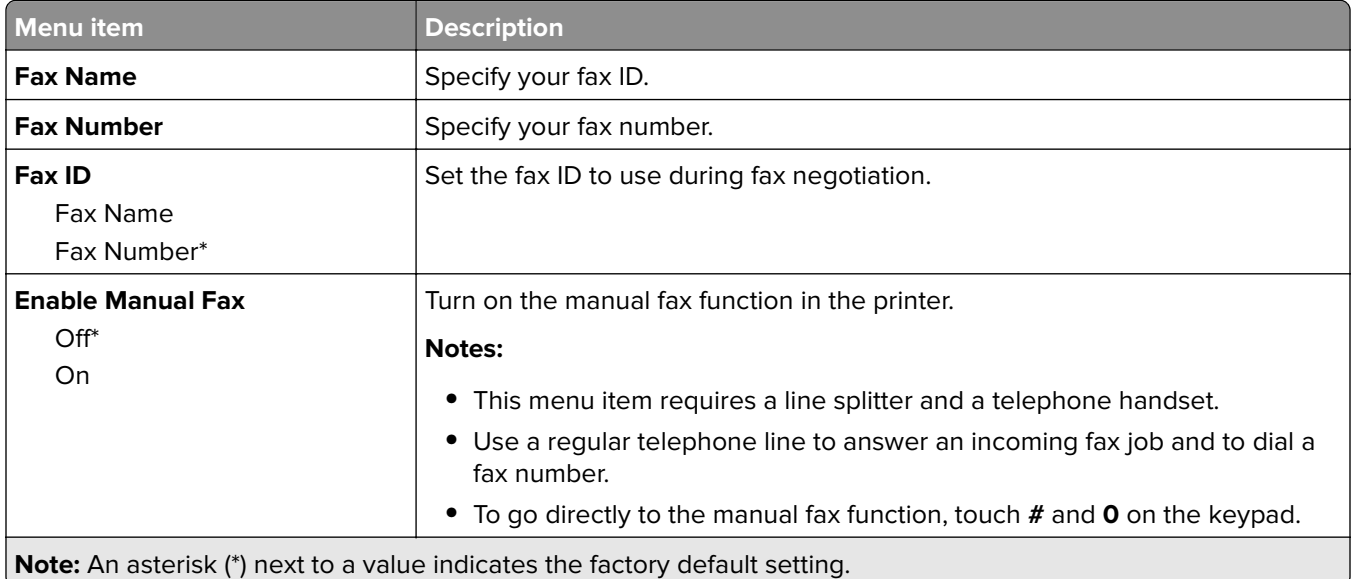

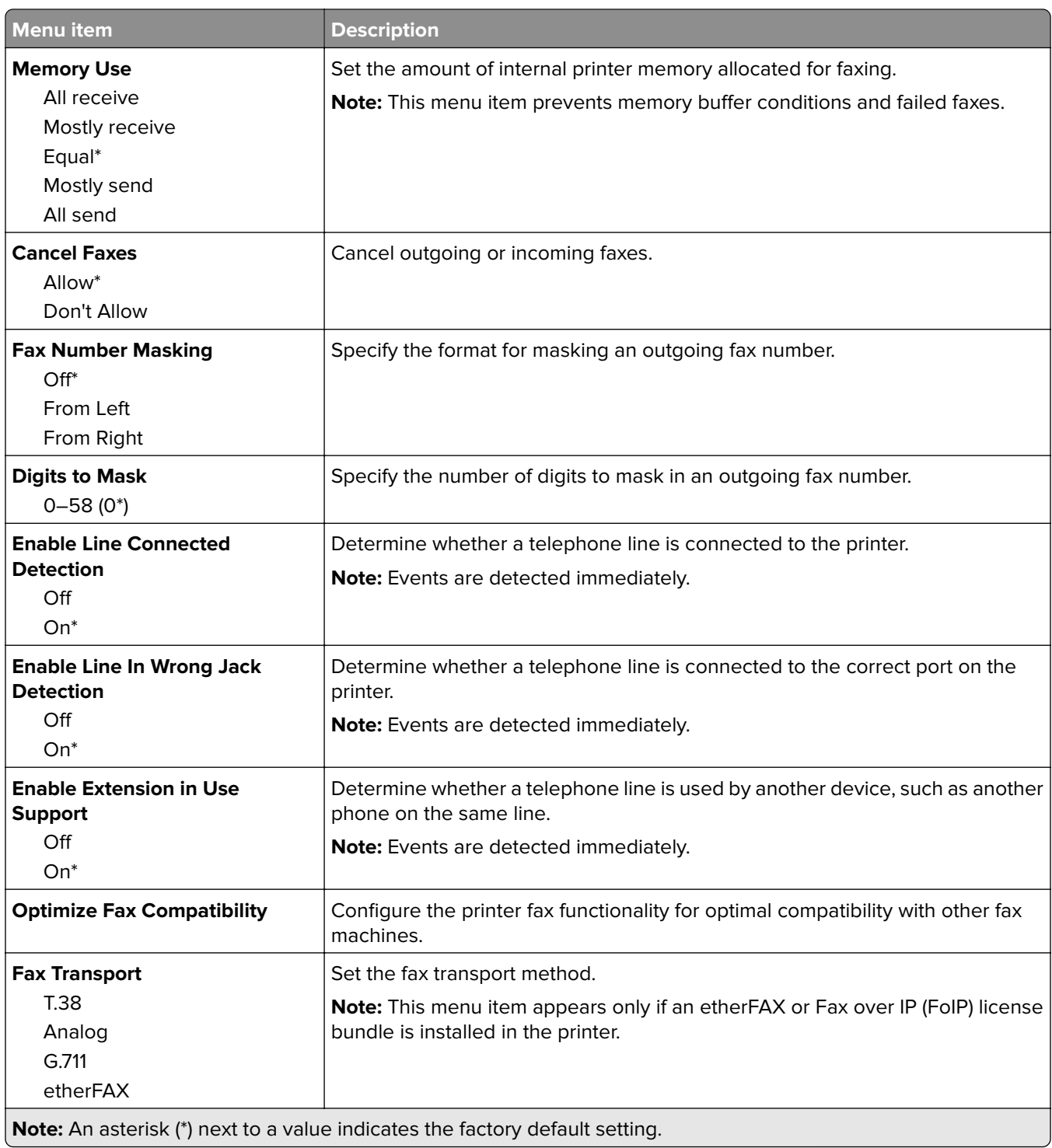

#### **HTTPS Fax Settings**

**Note:** This menu appears only if Fax Transport is set to etherFAX.

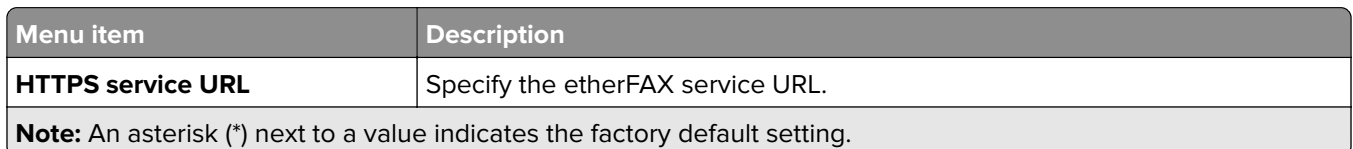

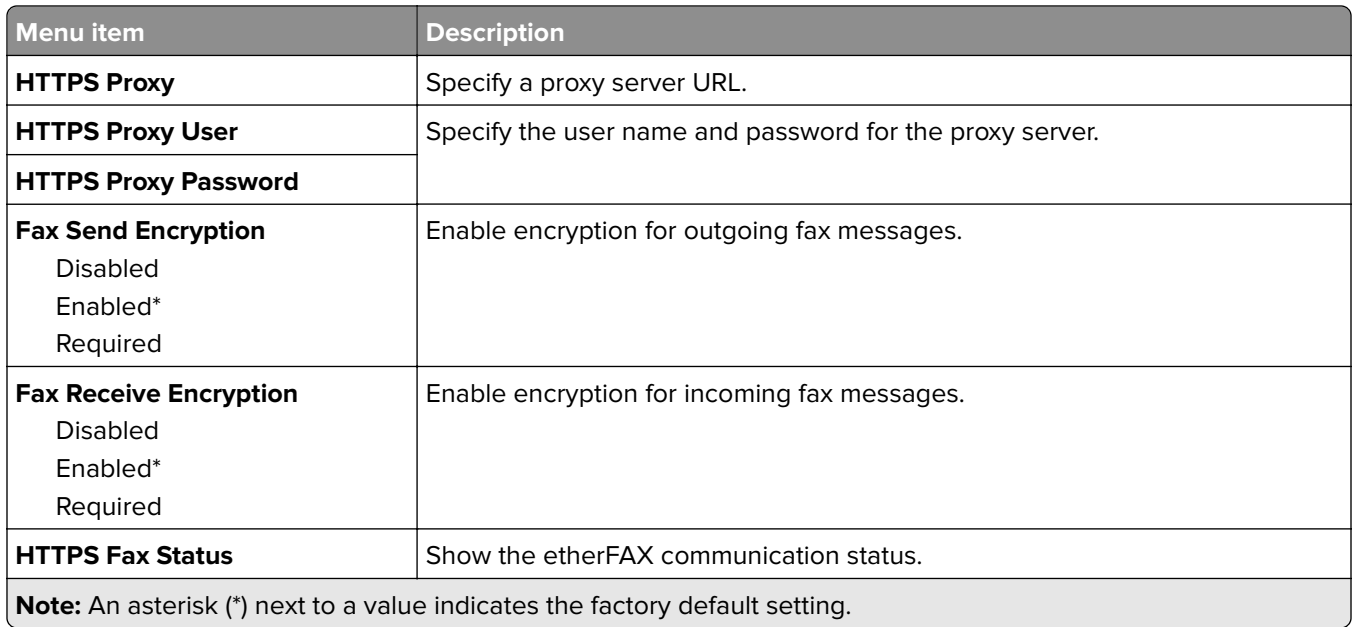

#### **Fax Send Settings**

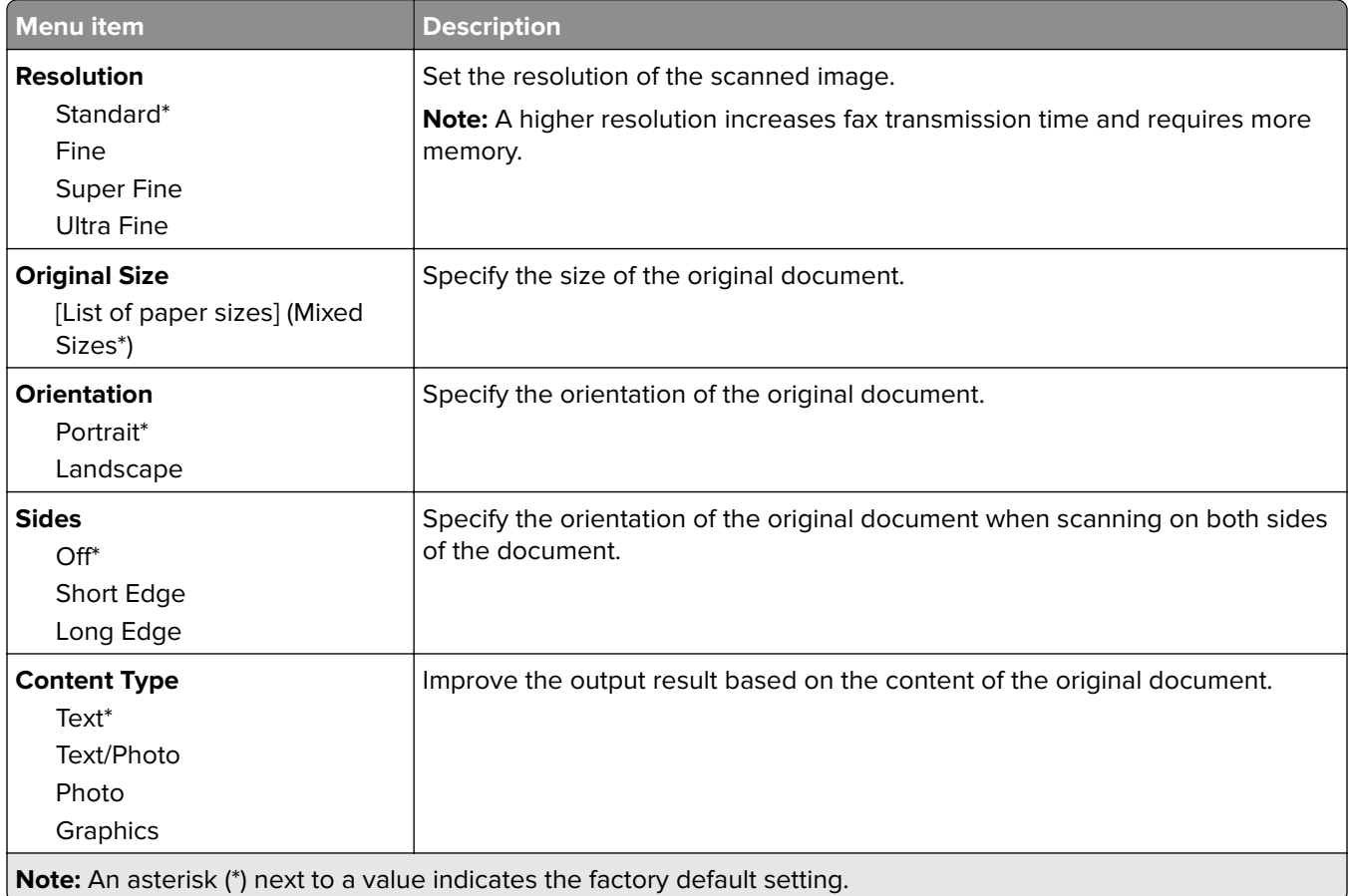

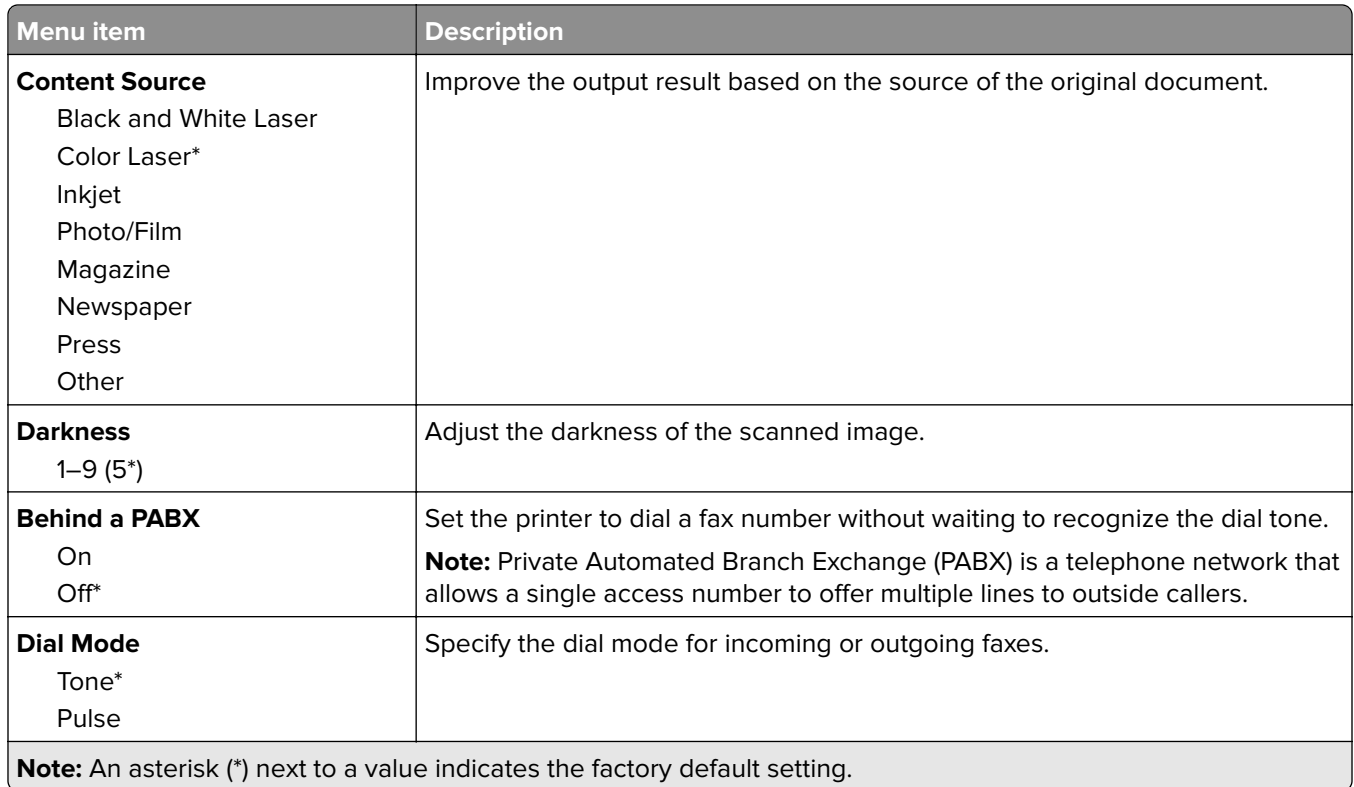

#### **Advanced Imaging**

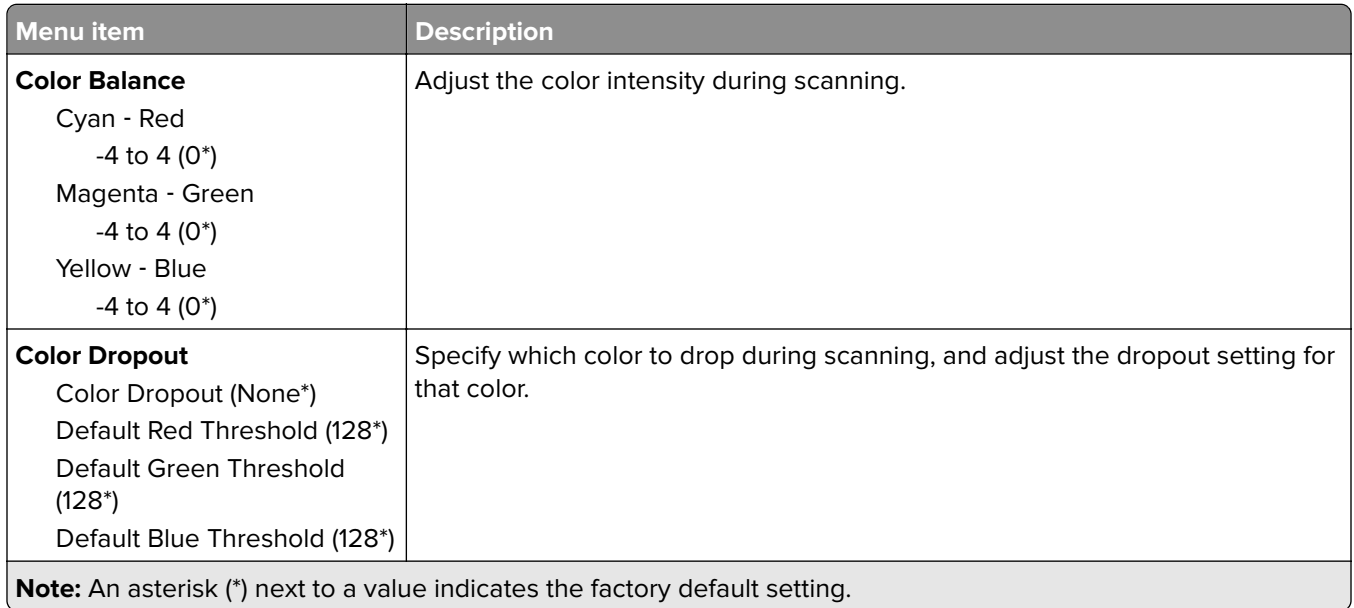

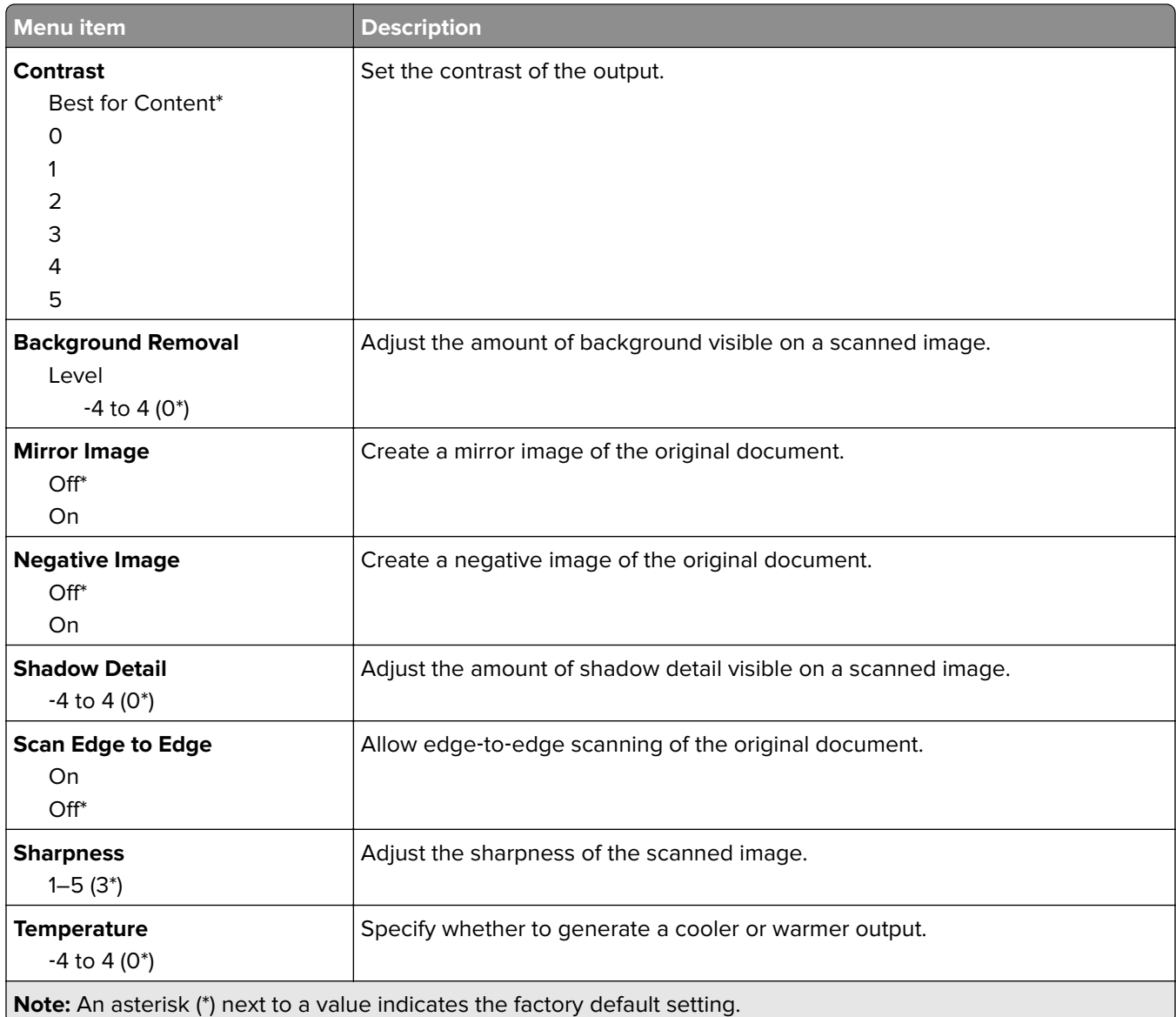

#### **Admin Controls**

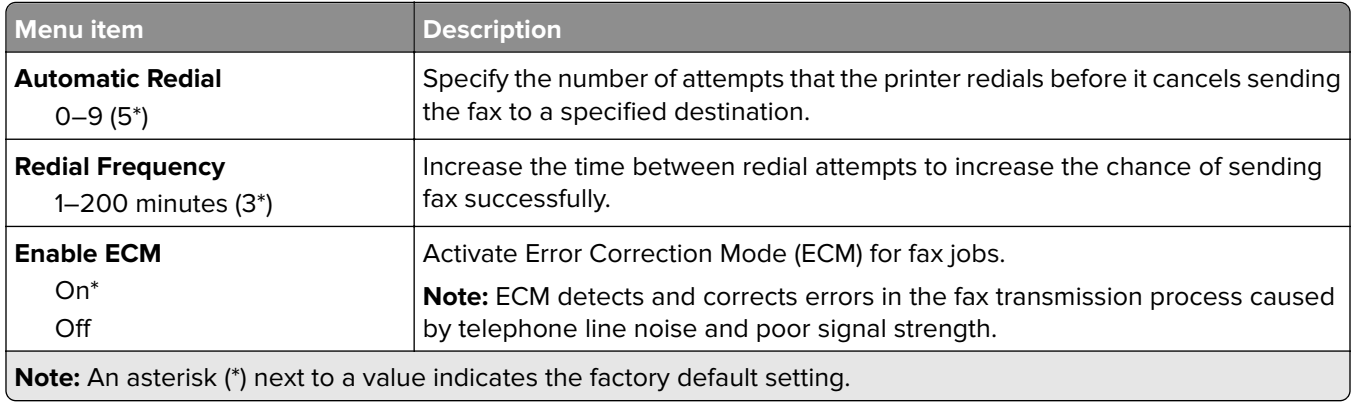

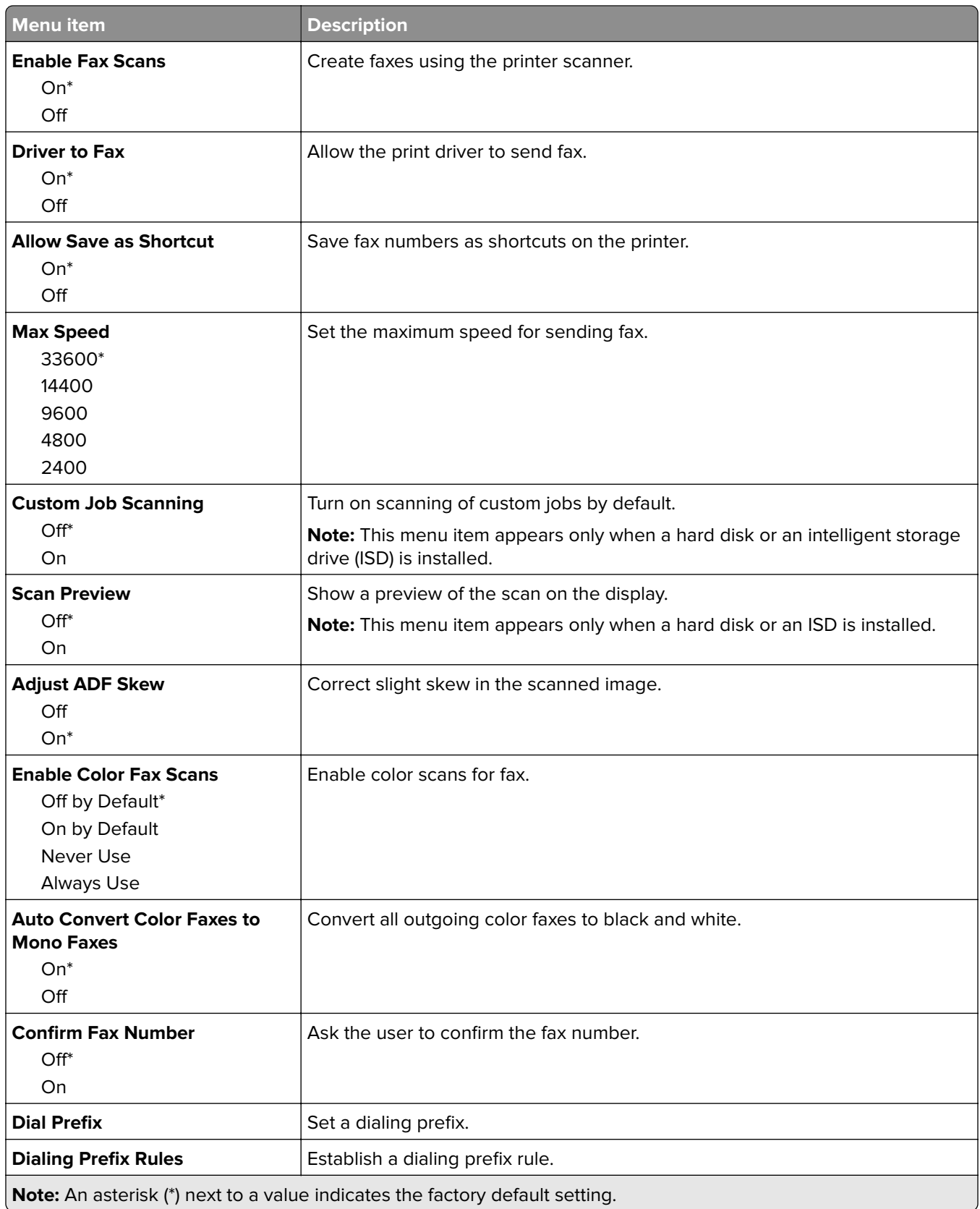

#### **Fax Receive Settings**

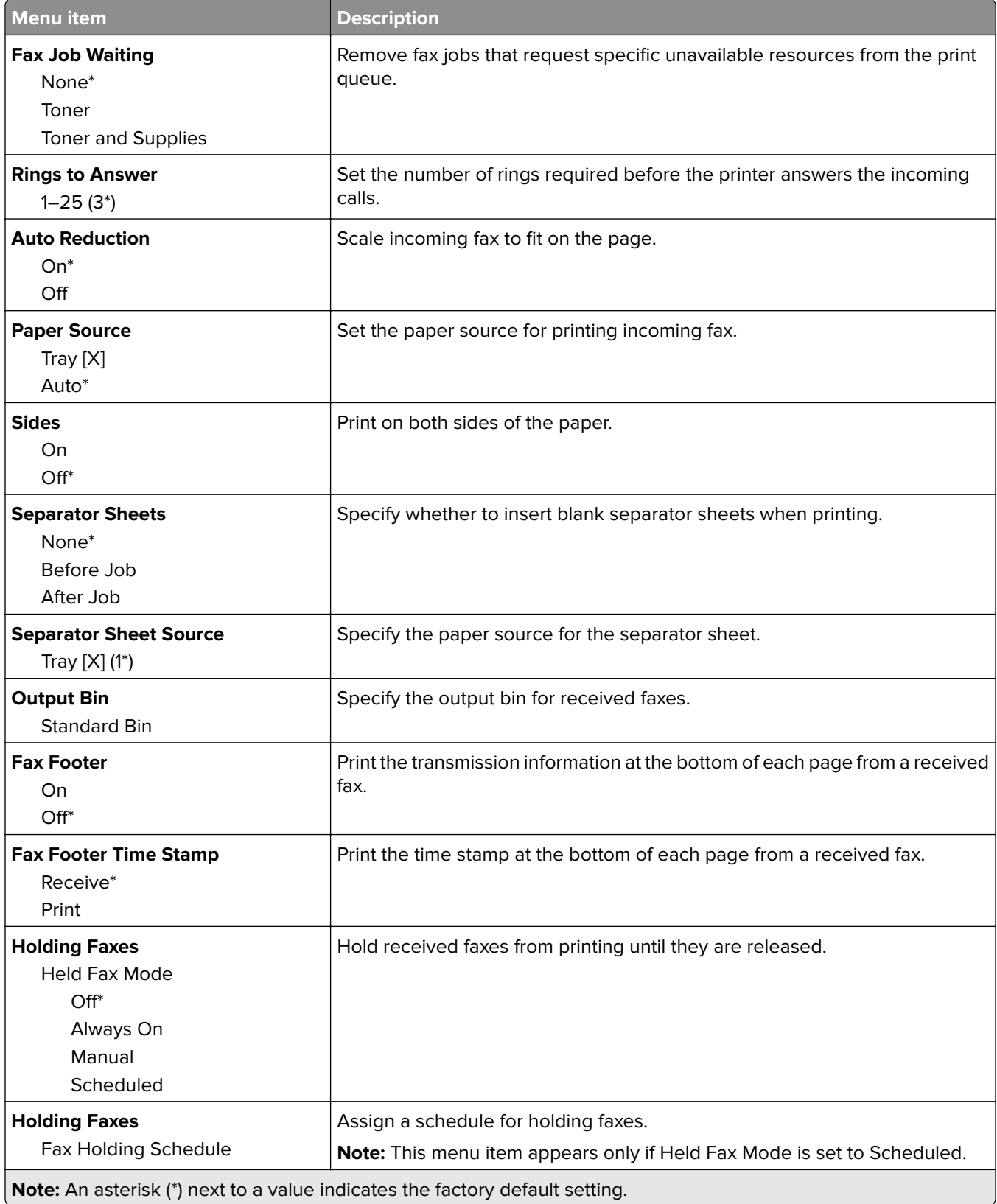

#### **Admin Controls**

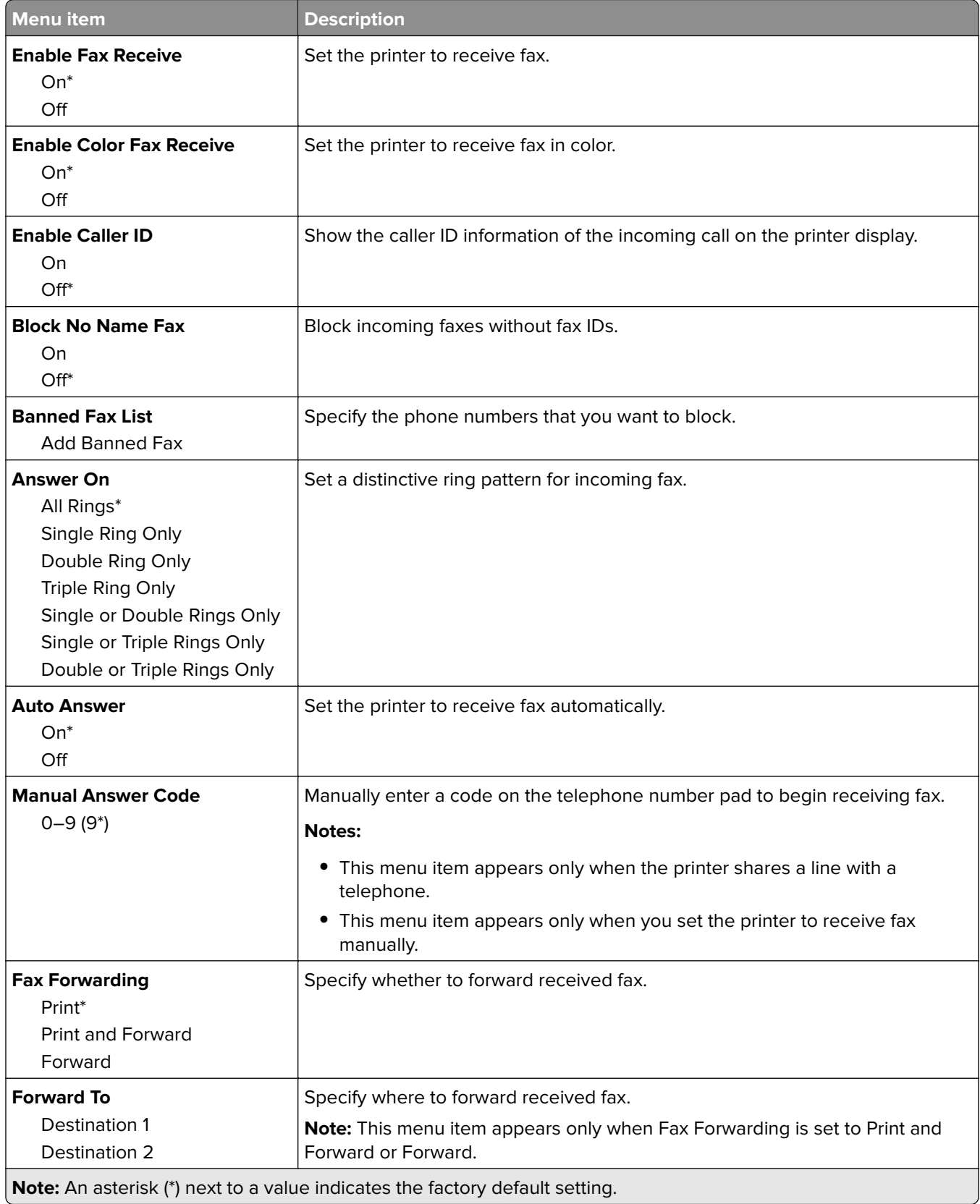

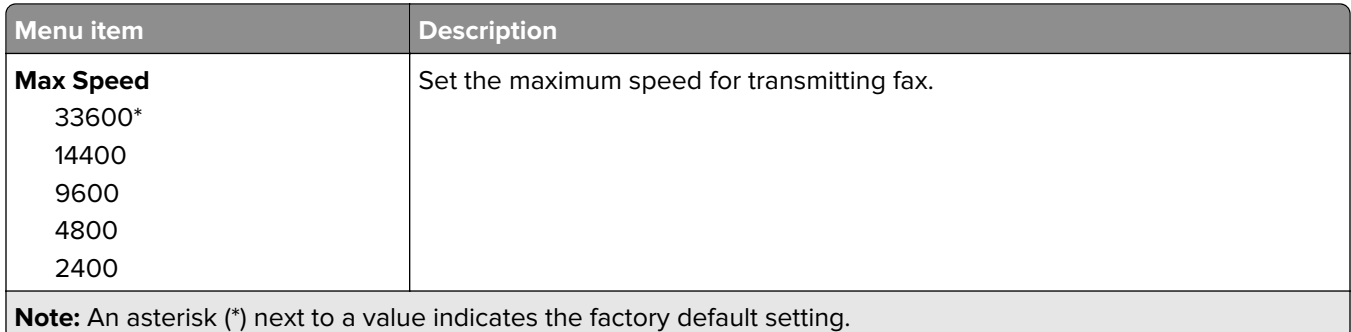

#### **Fax Cover Page**

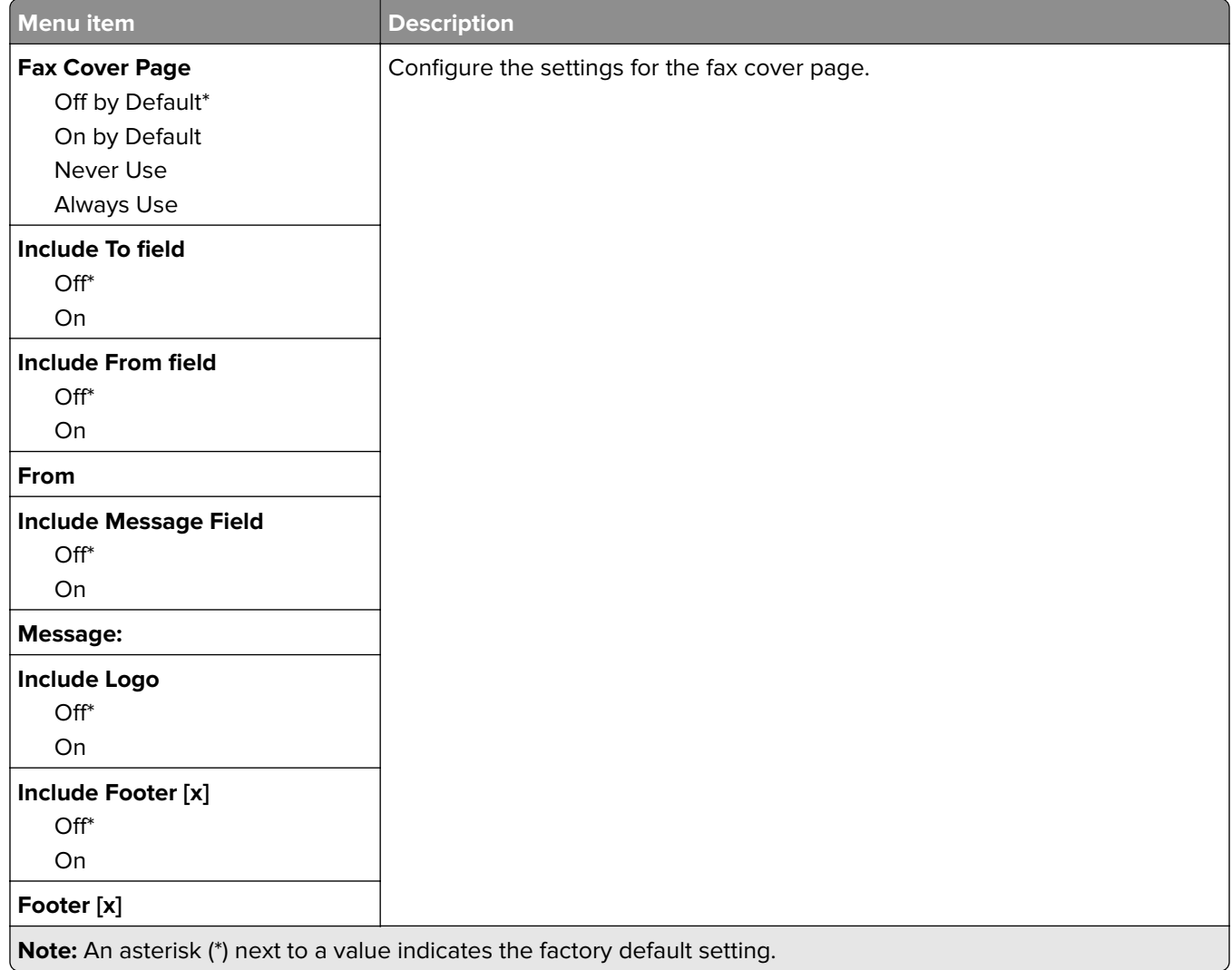

#### **Fax Log Settings**

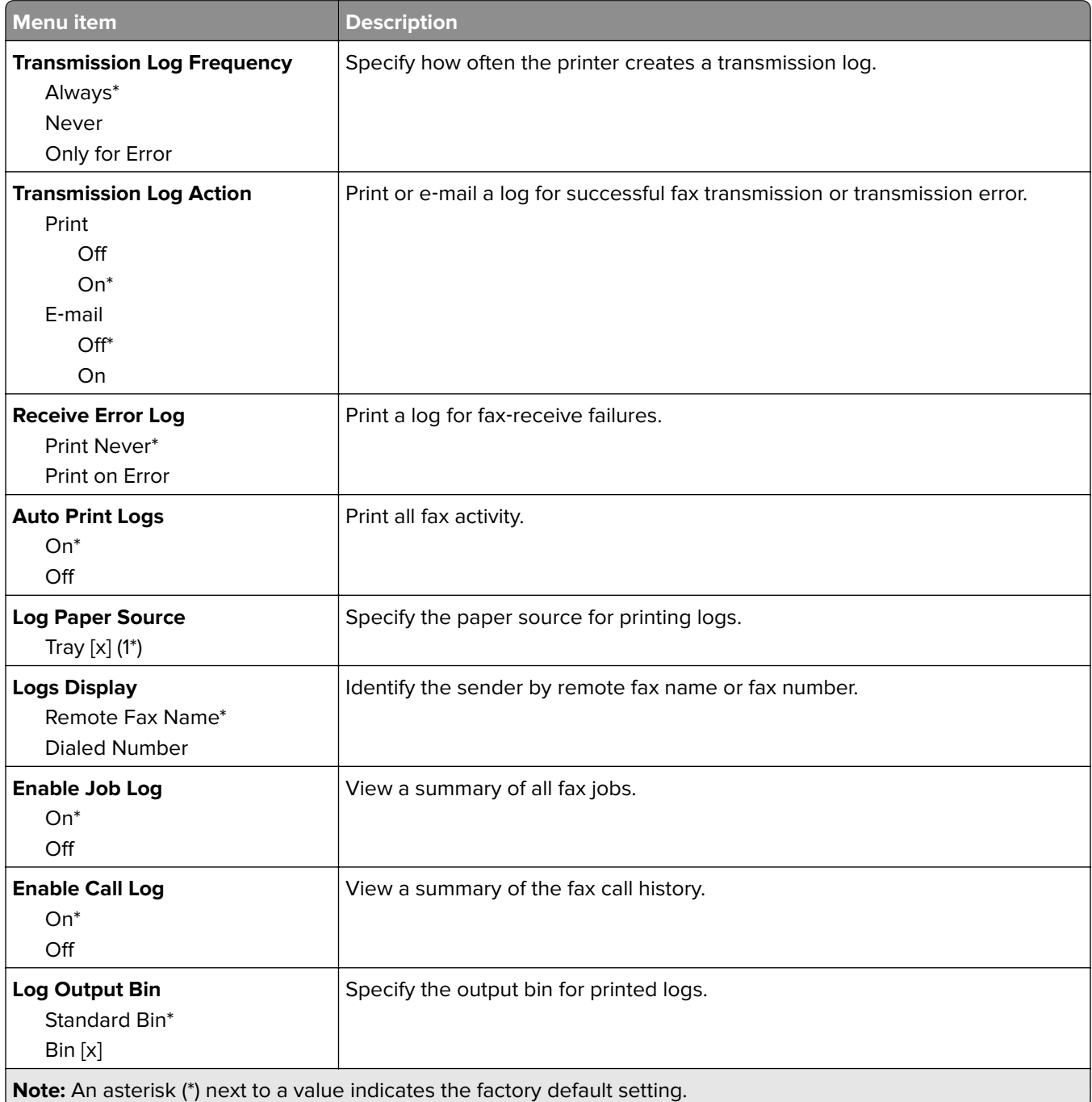

#### **Speaker Settings**

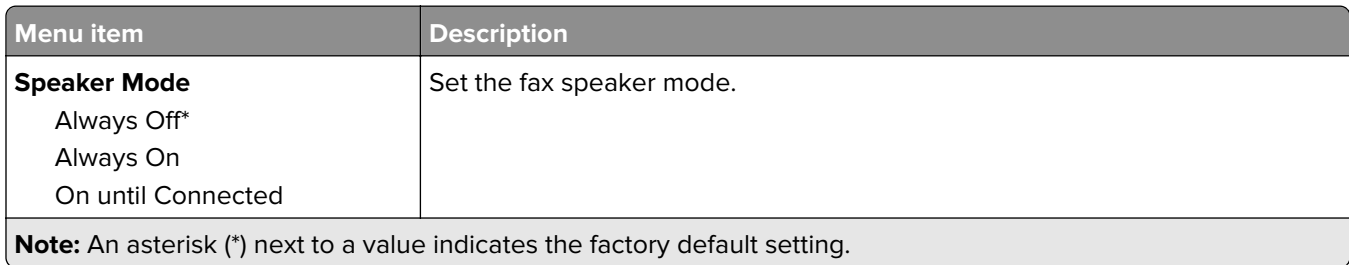

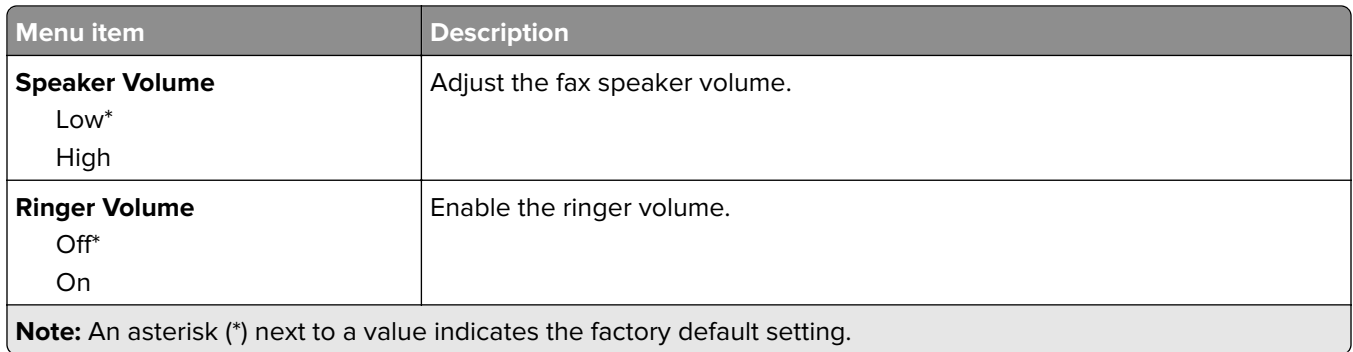

#### **VoIP Settings**

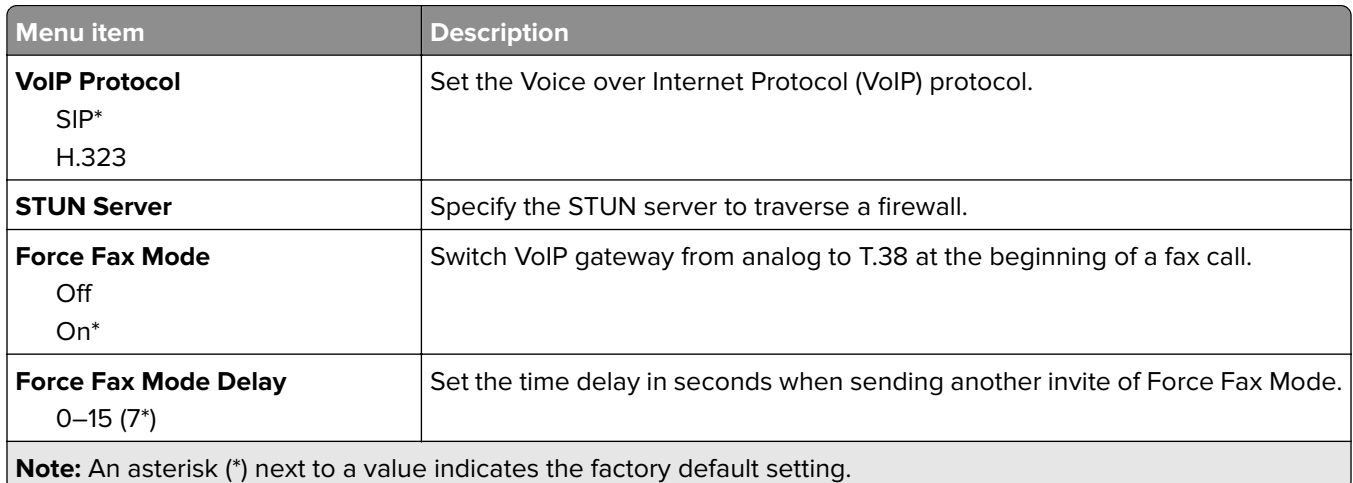

#### **SIP Settings**

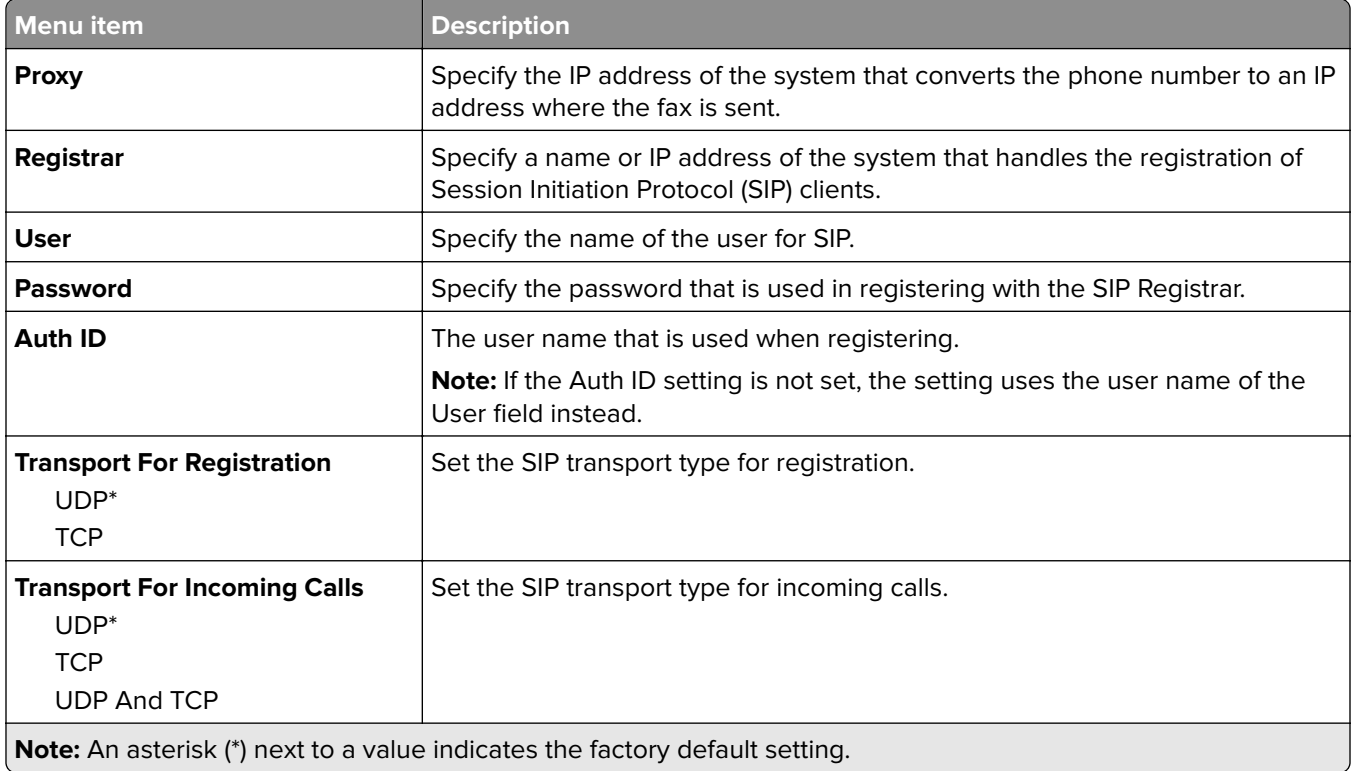

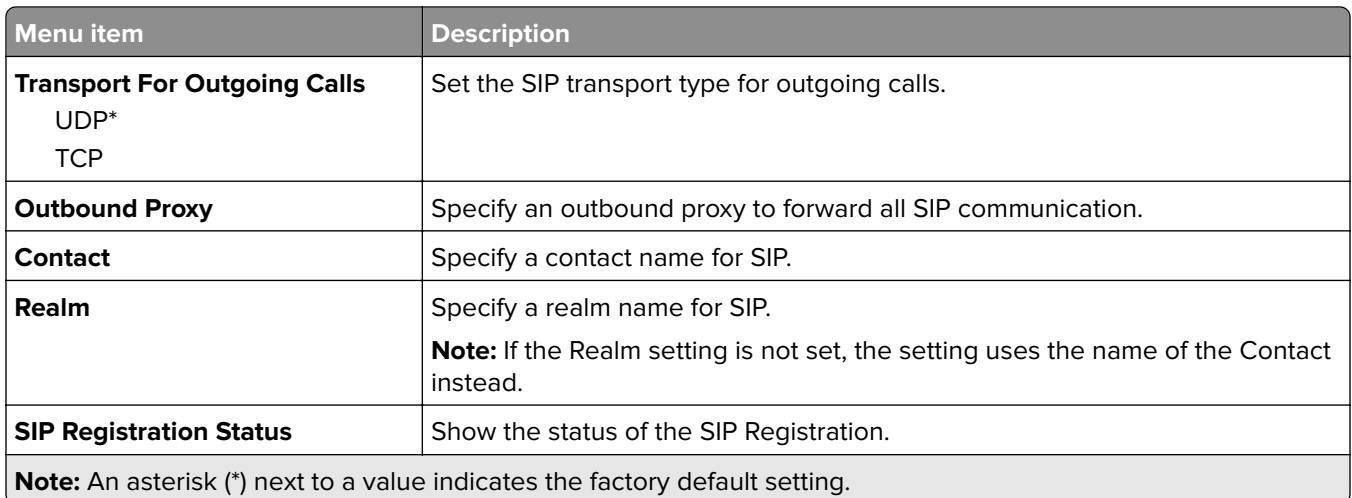

#### **H.323 Settings**

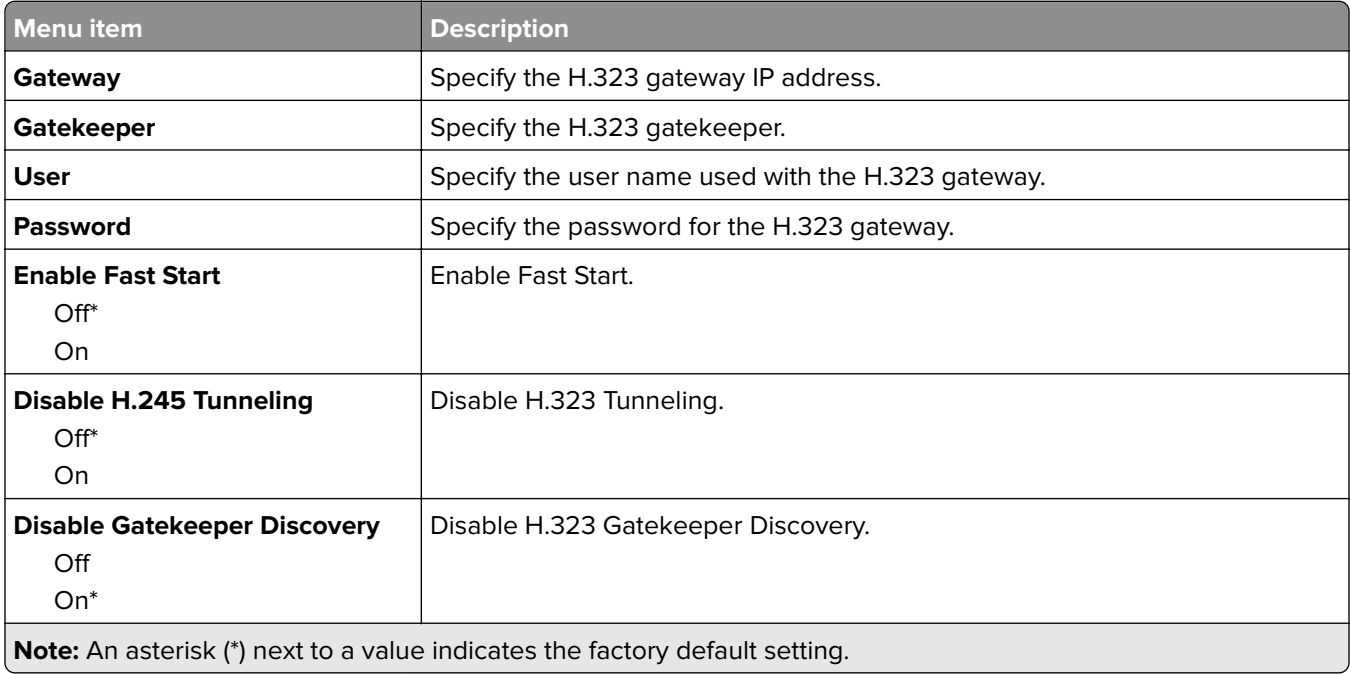

#### **T.38 Settings**

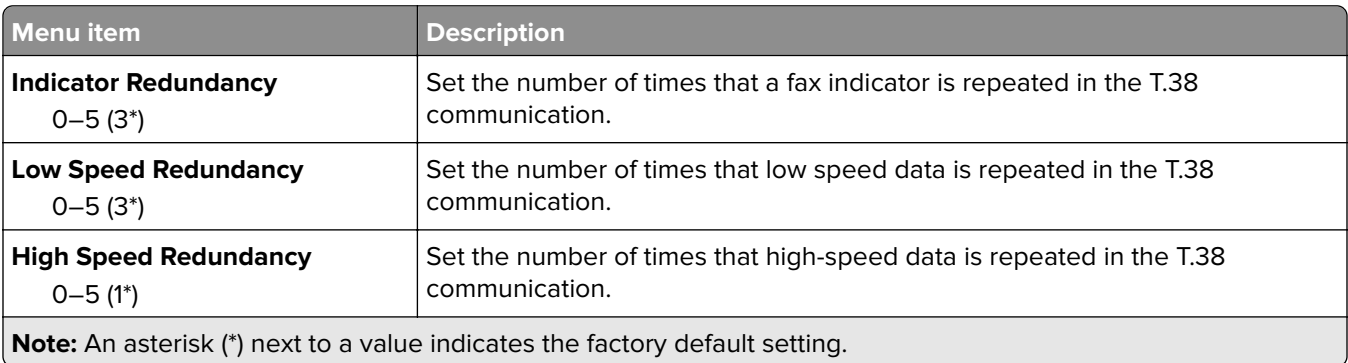

#### **Fax Server Setup**

#### **General Fax Settings**

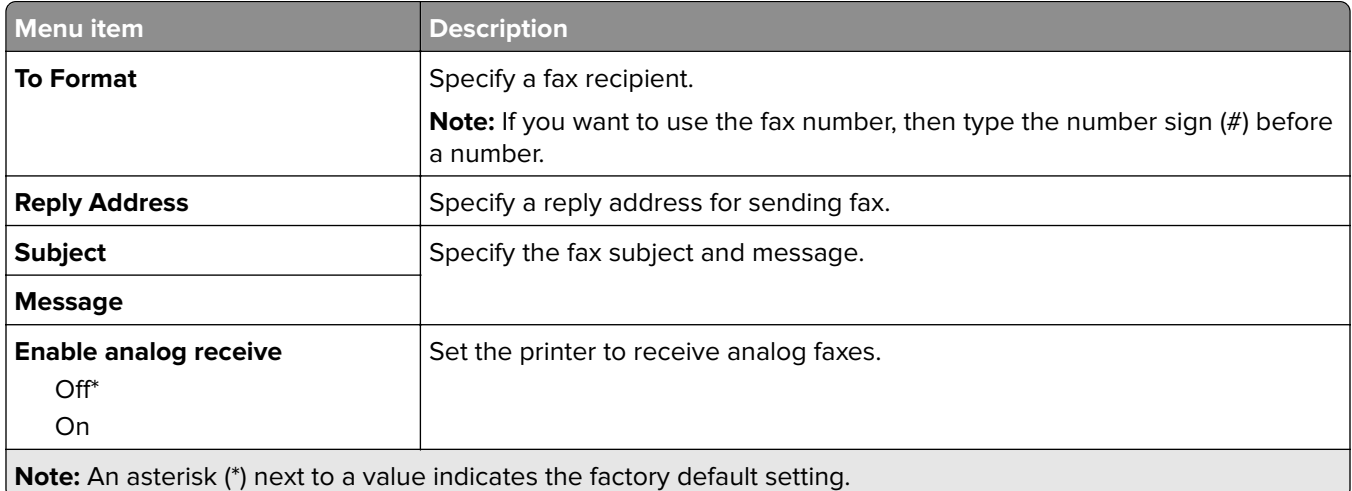

#### **Fax Server E**‑**mail Settings**

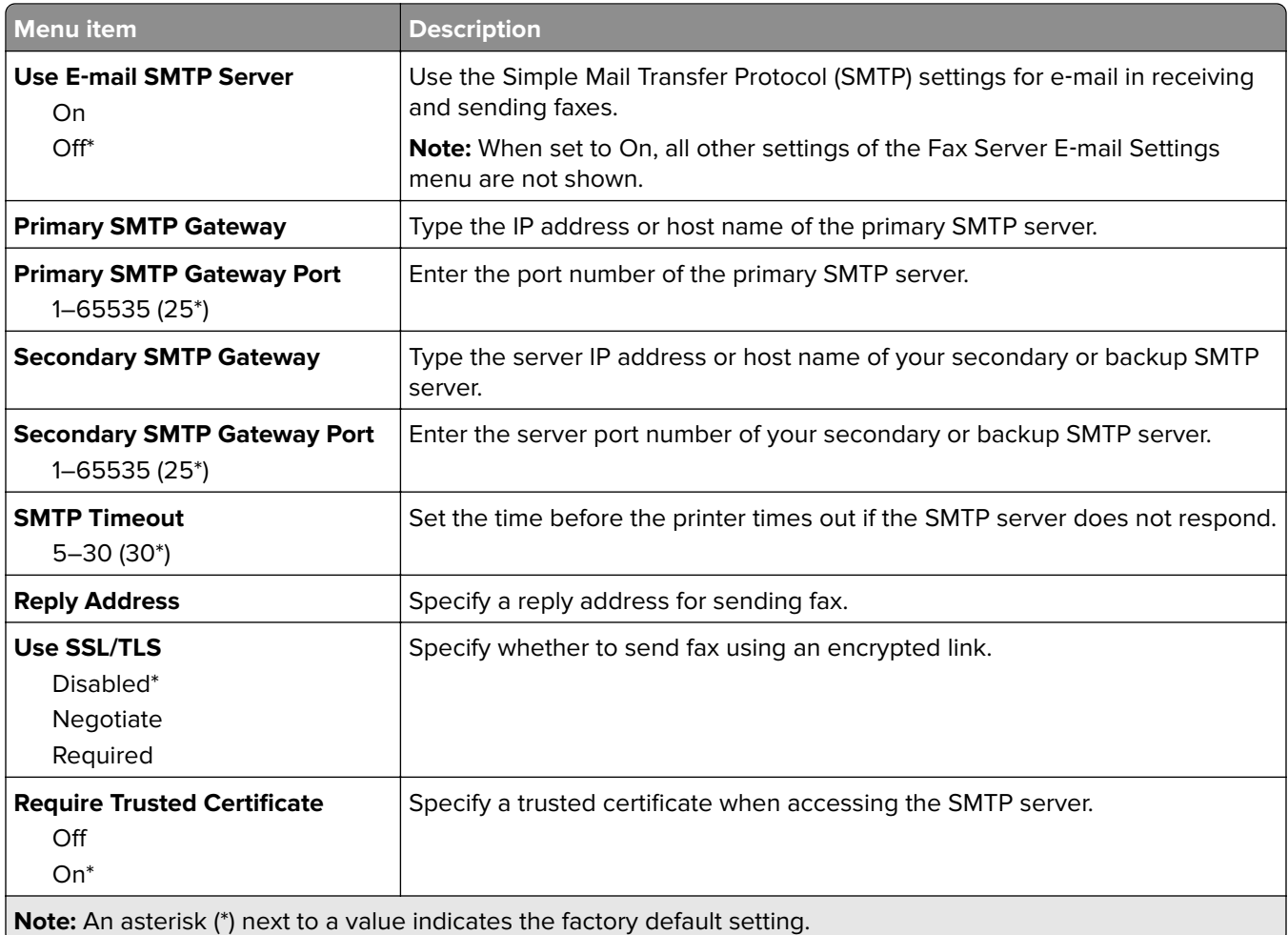

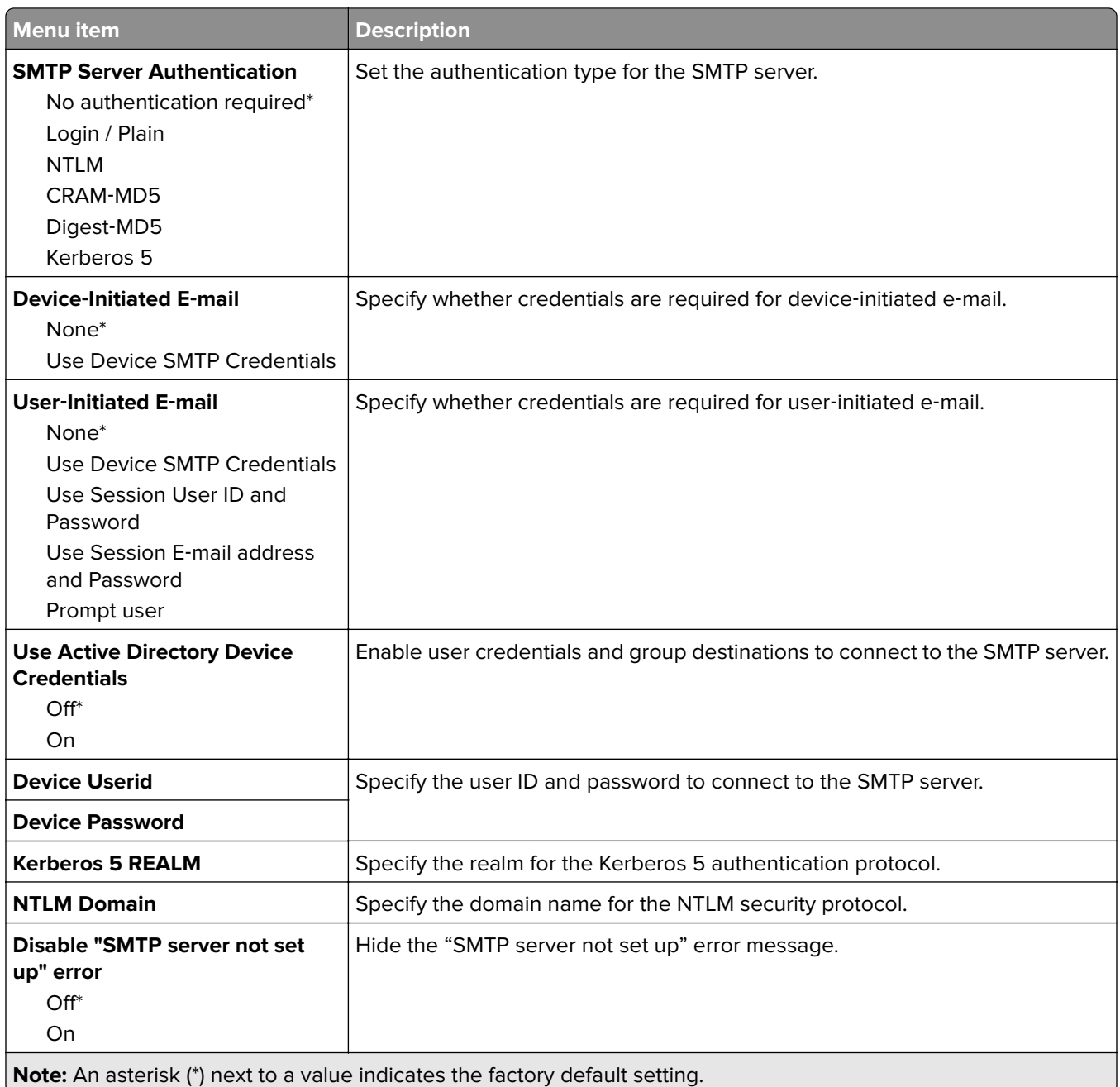

#### **Fax Server Scan Settings**

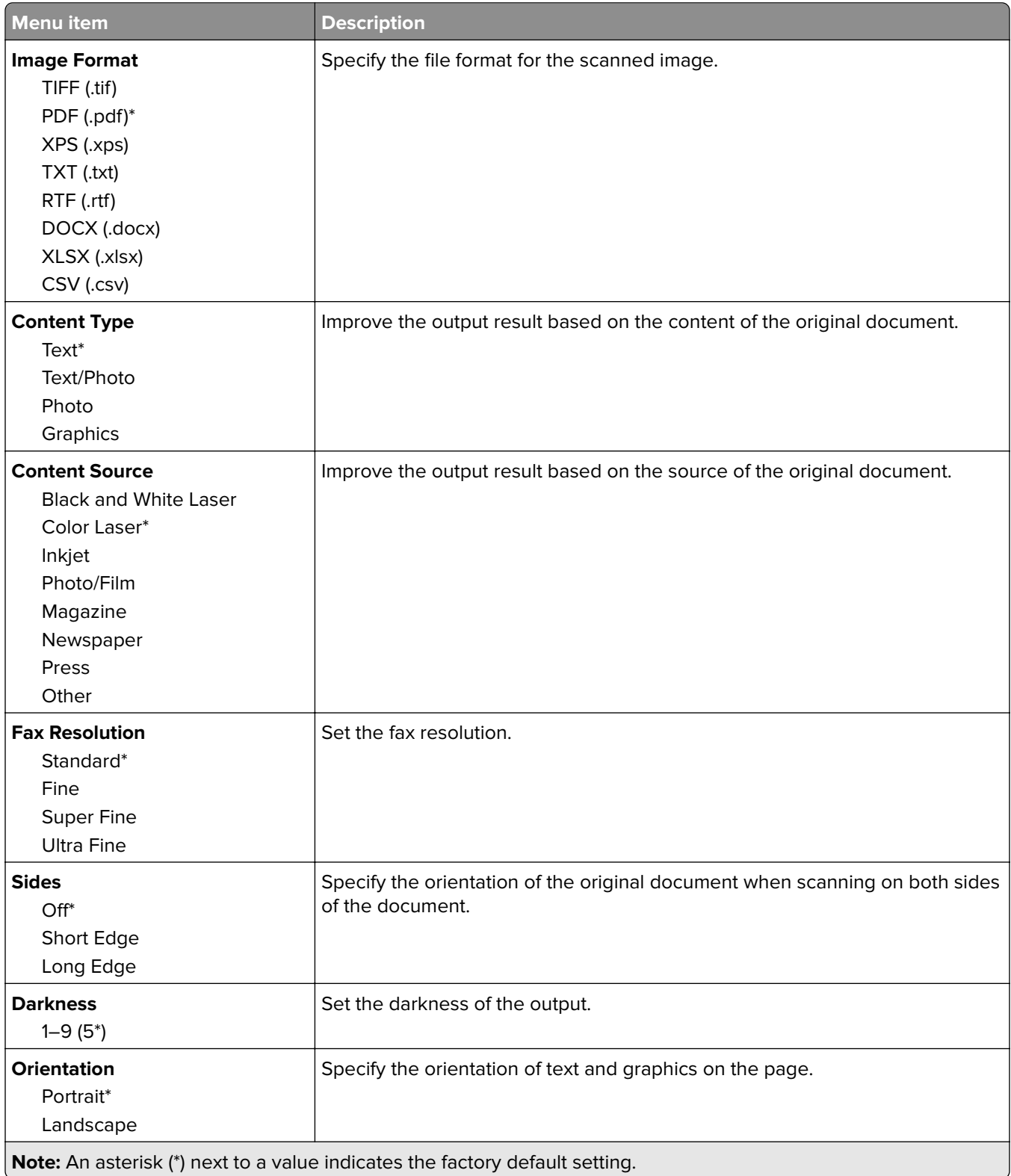

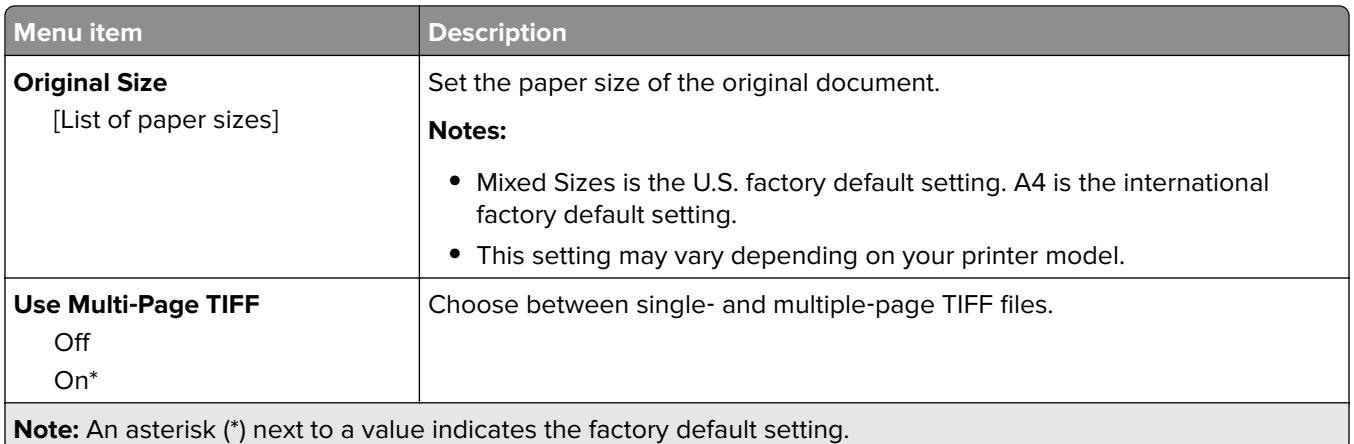

# **E-mail**

## **E**‑**mail Setup**

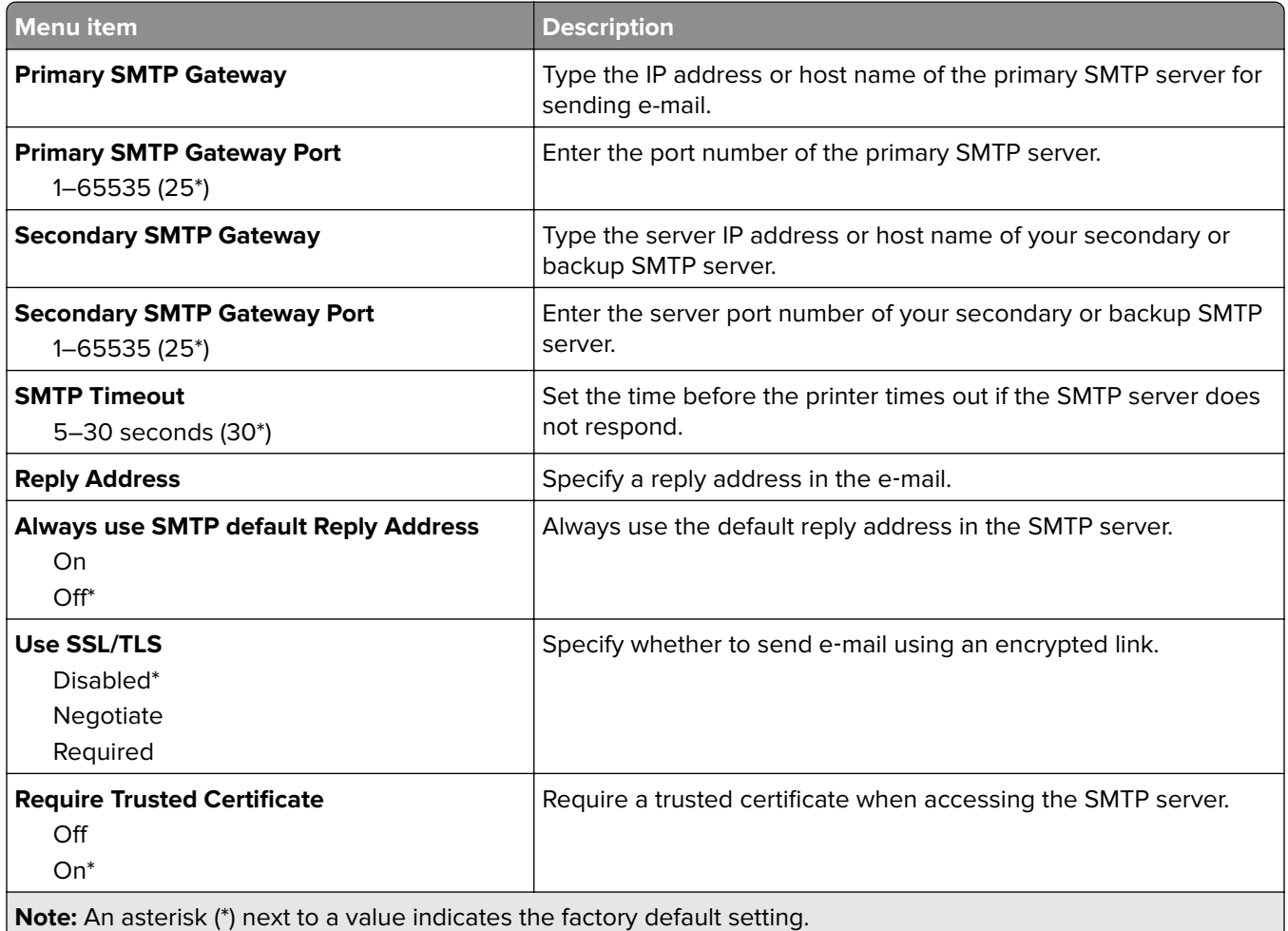
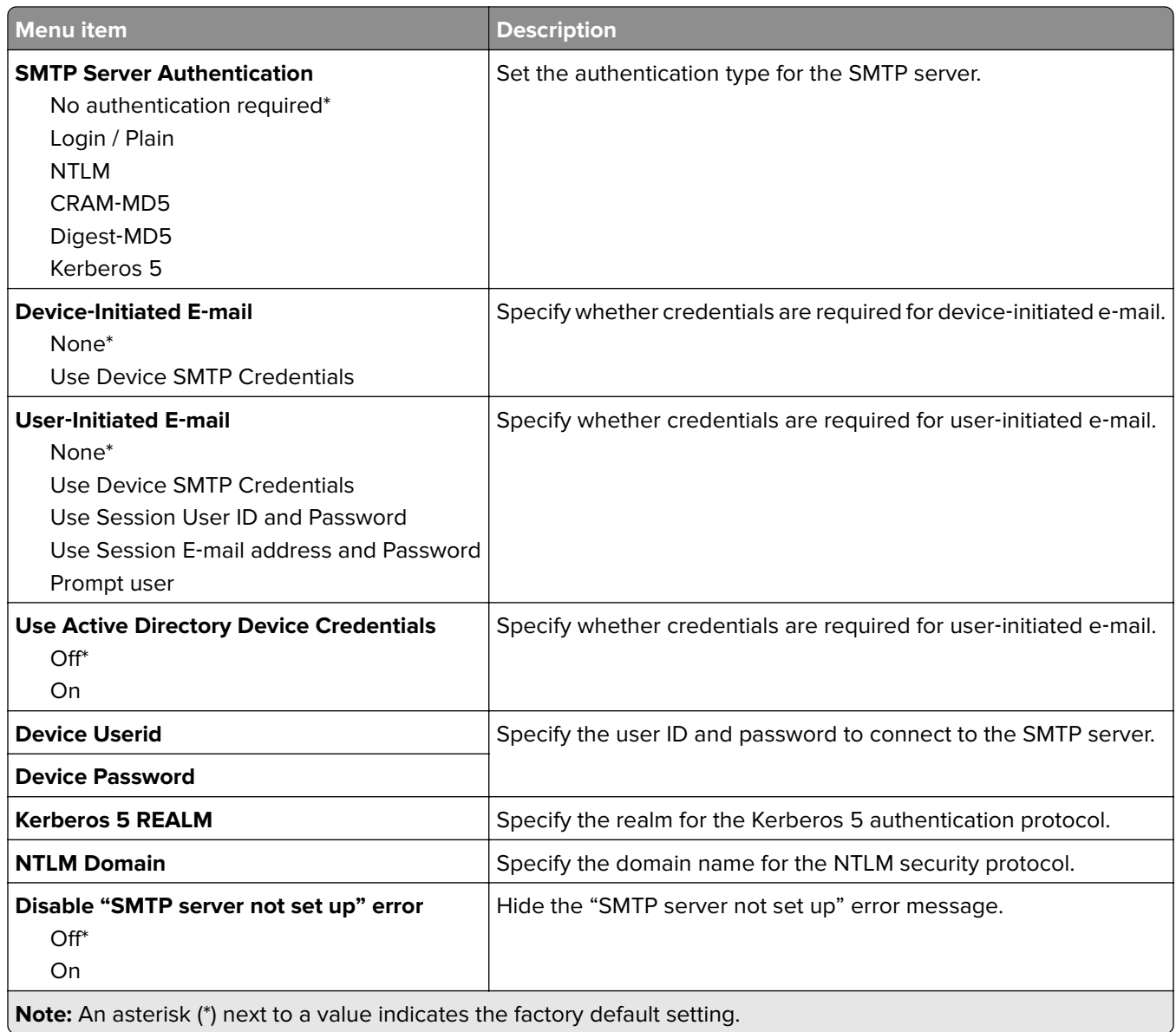

## **E**‑**mail Defaults**

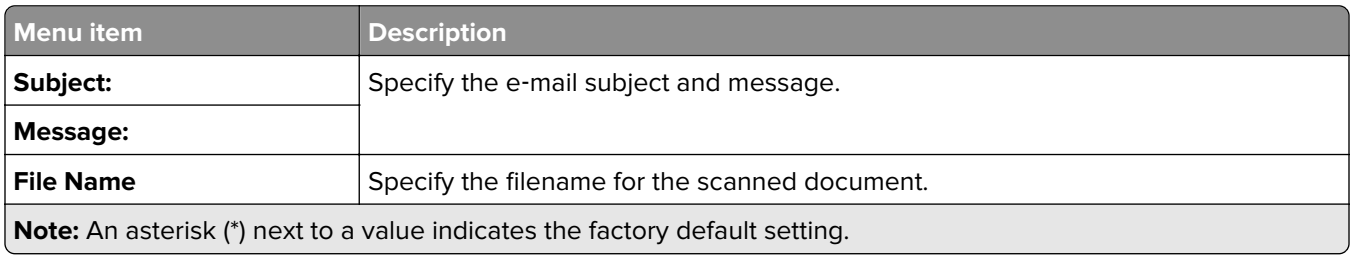

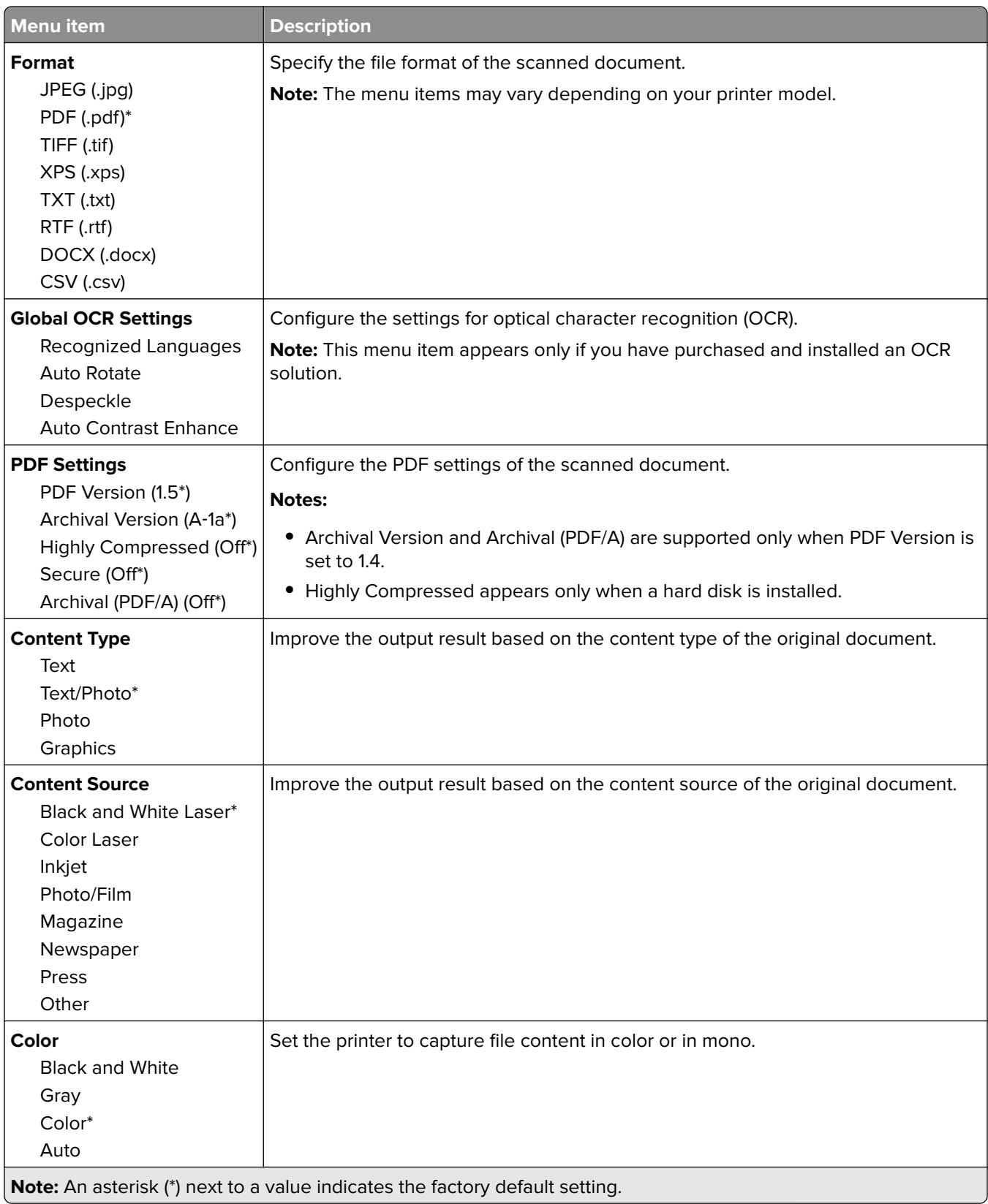

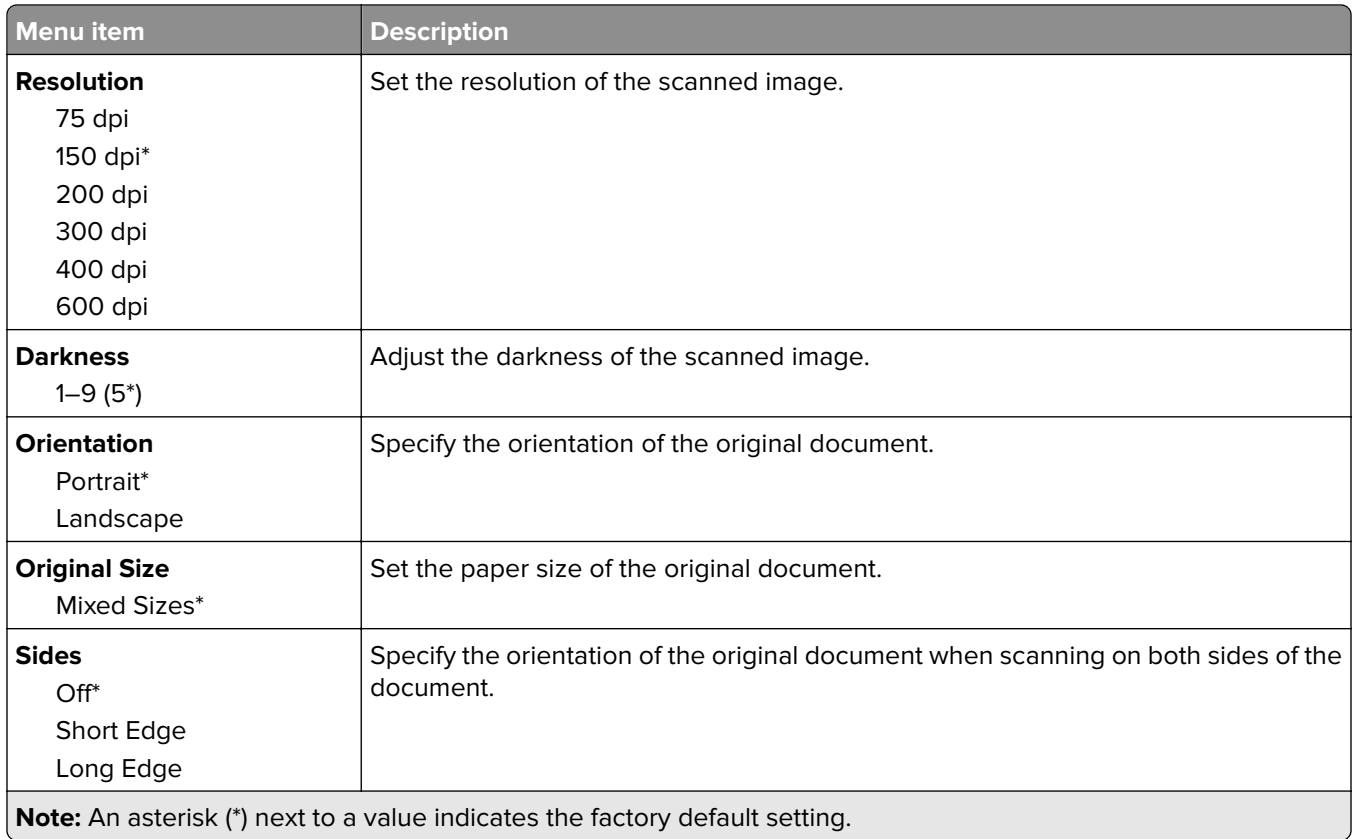

#### **Advanced Imaging**

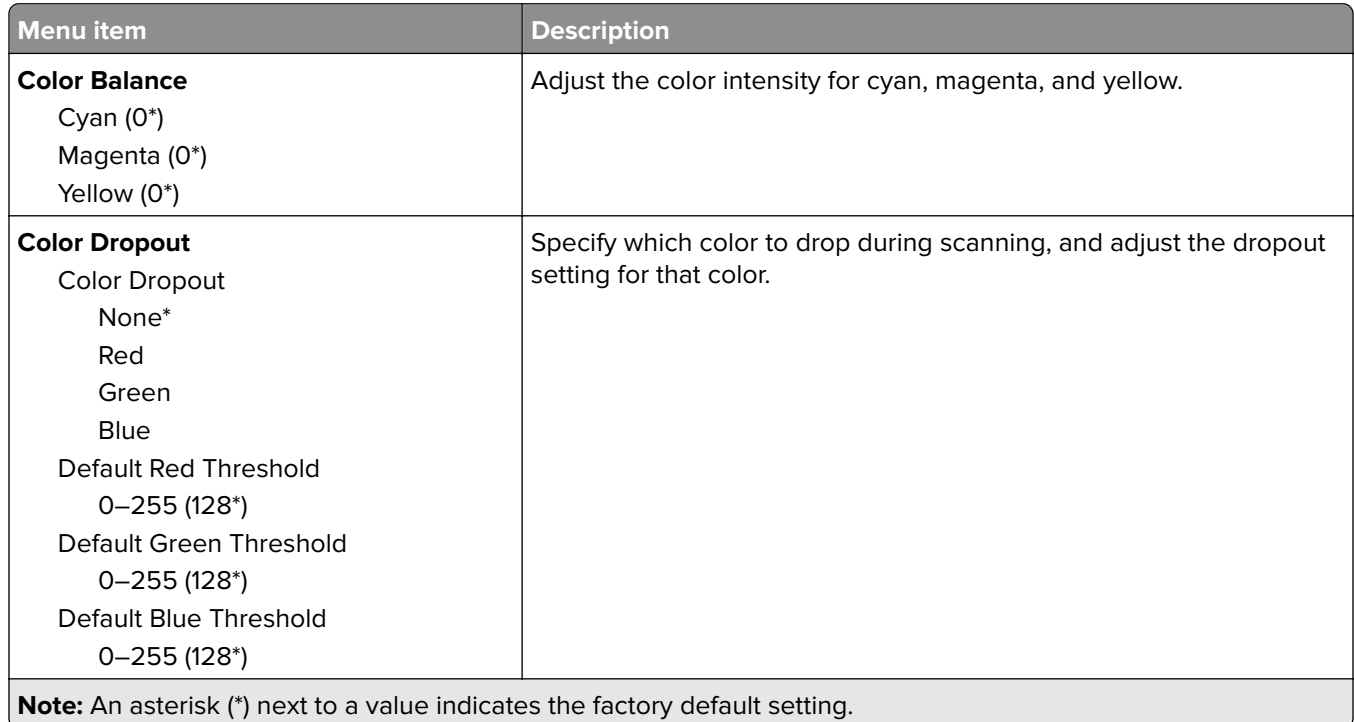

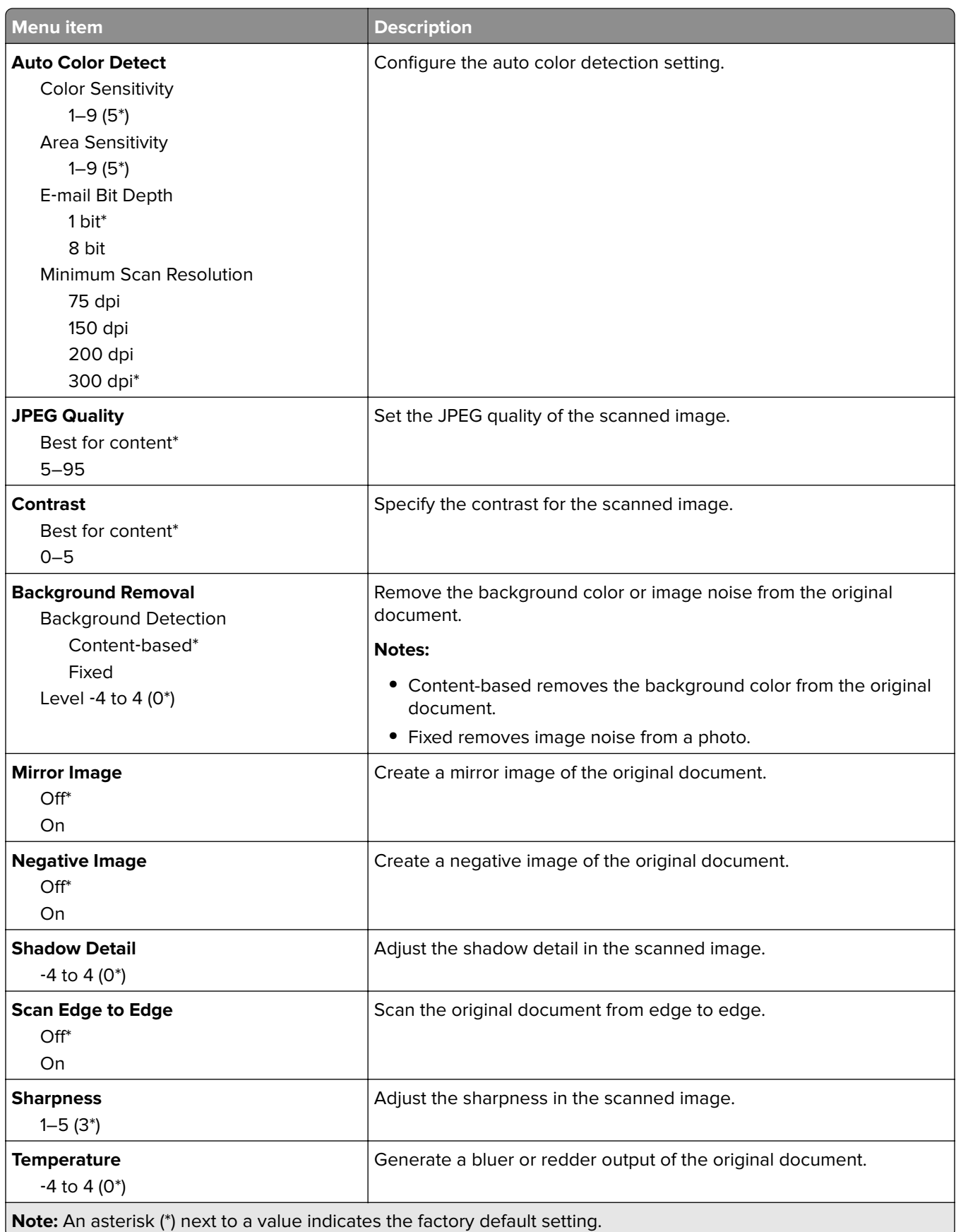

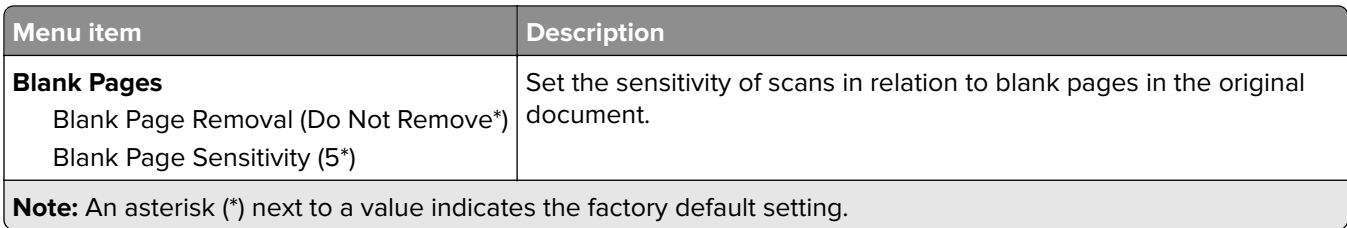

#### **Admin Controls**

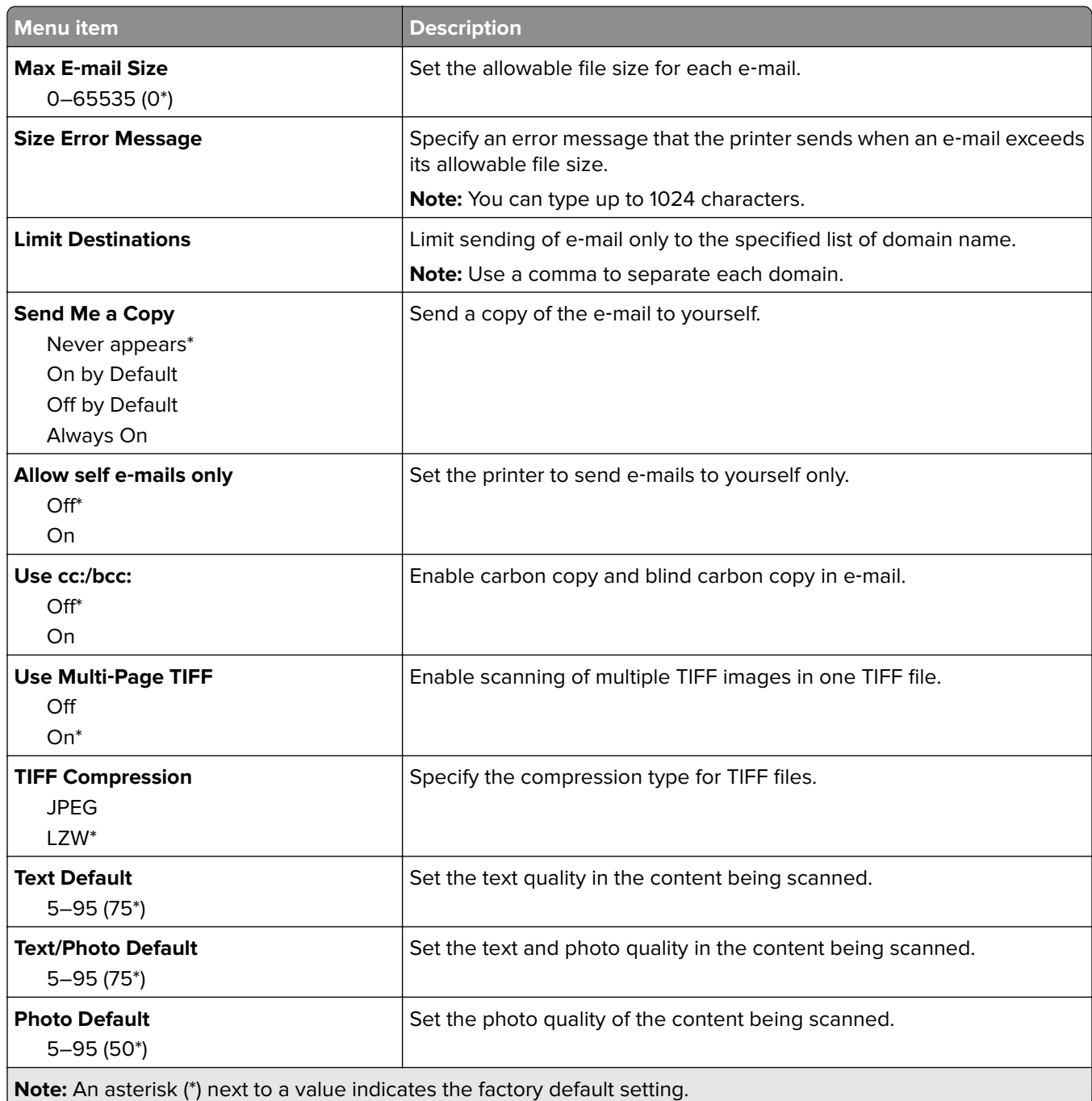

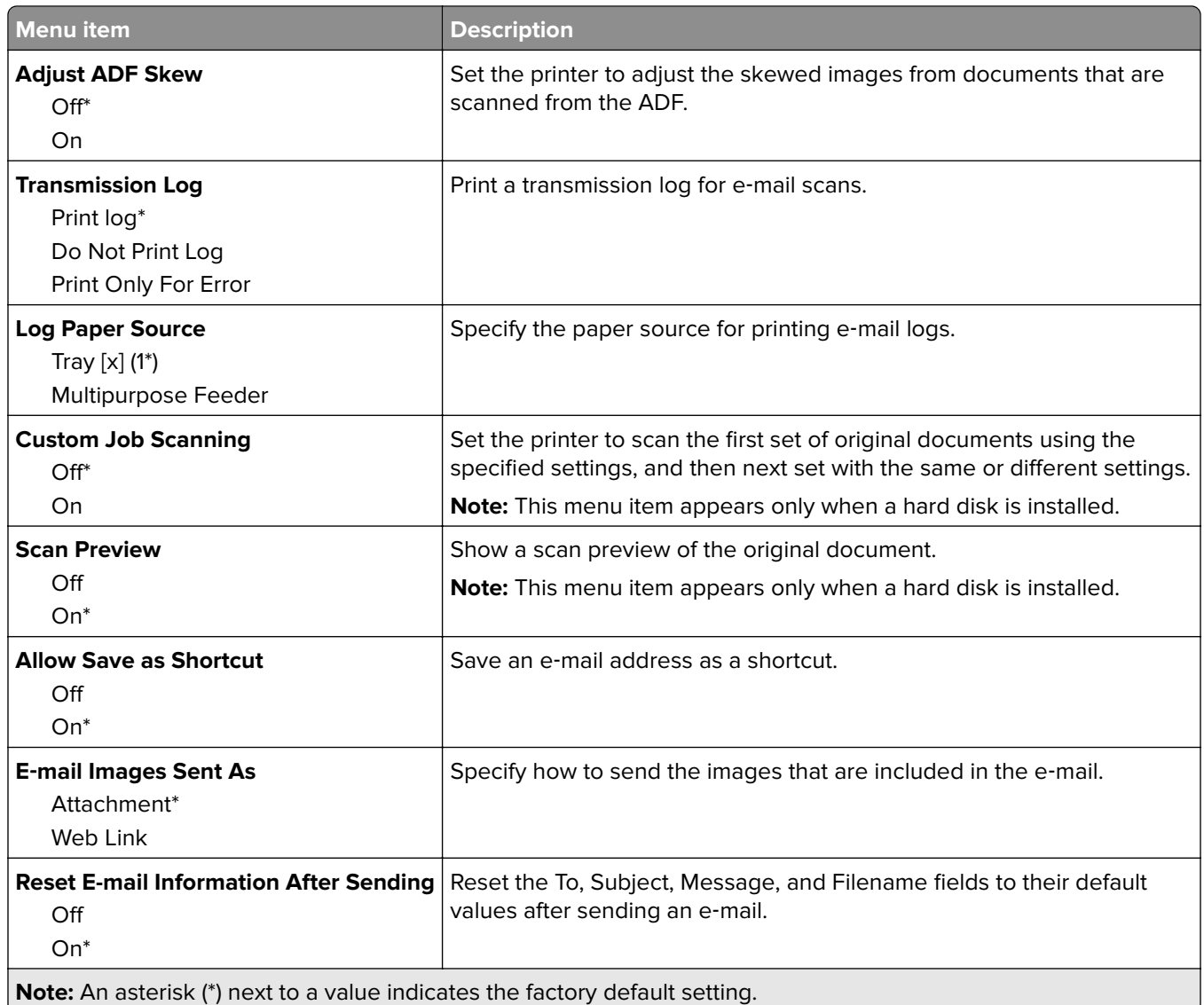

# **Web Link Setup**

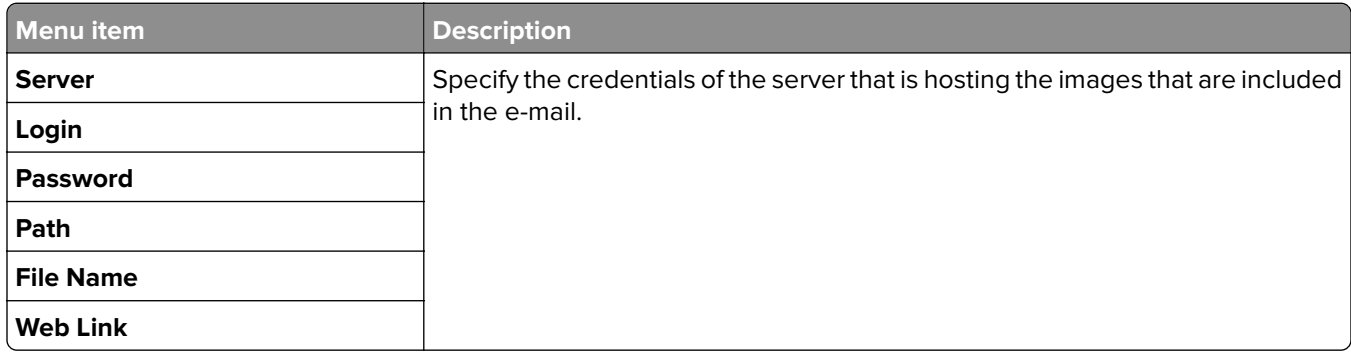

# **FTP**

# **FTP Defaults**

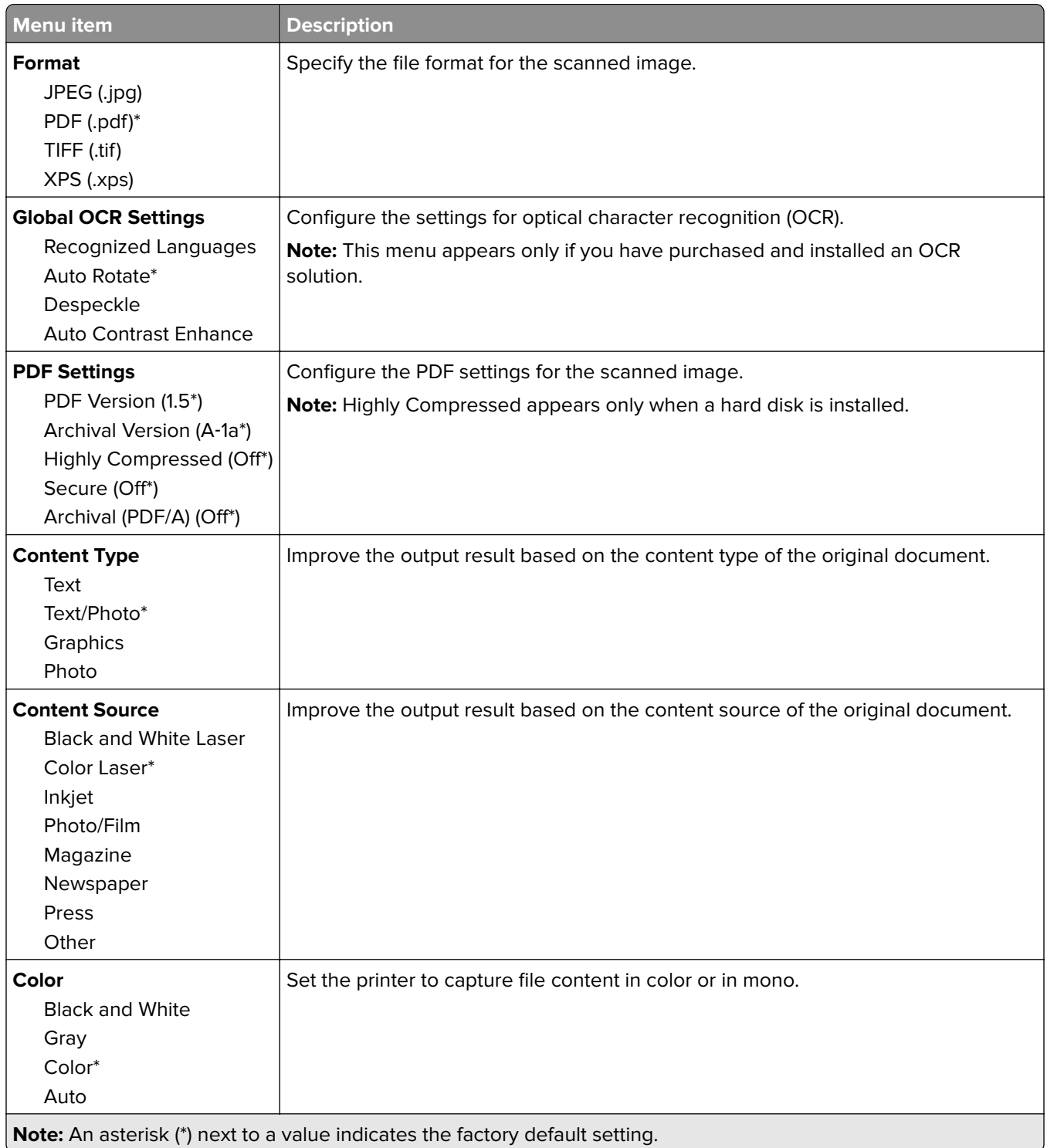

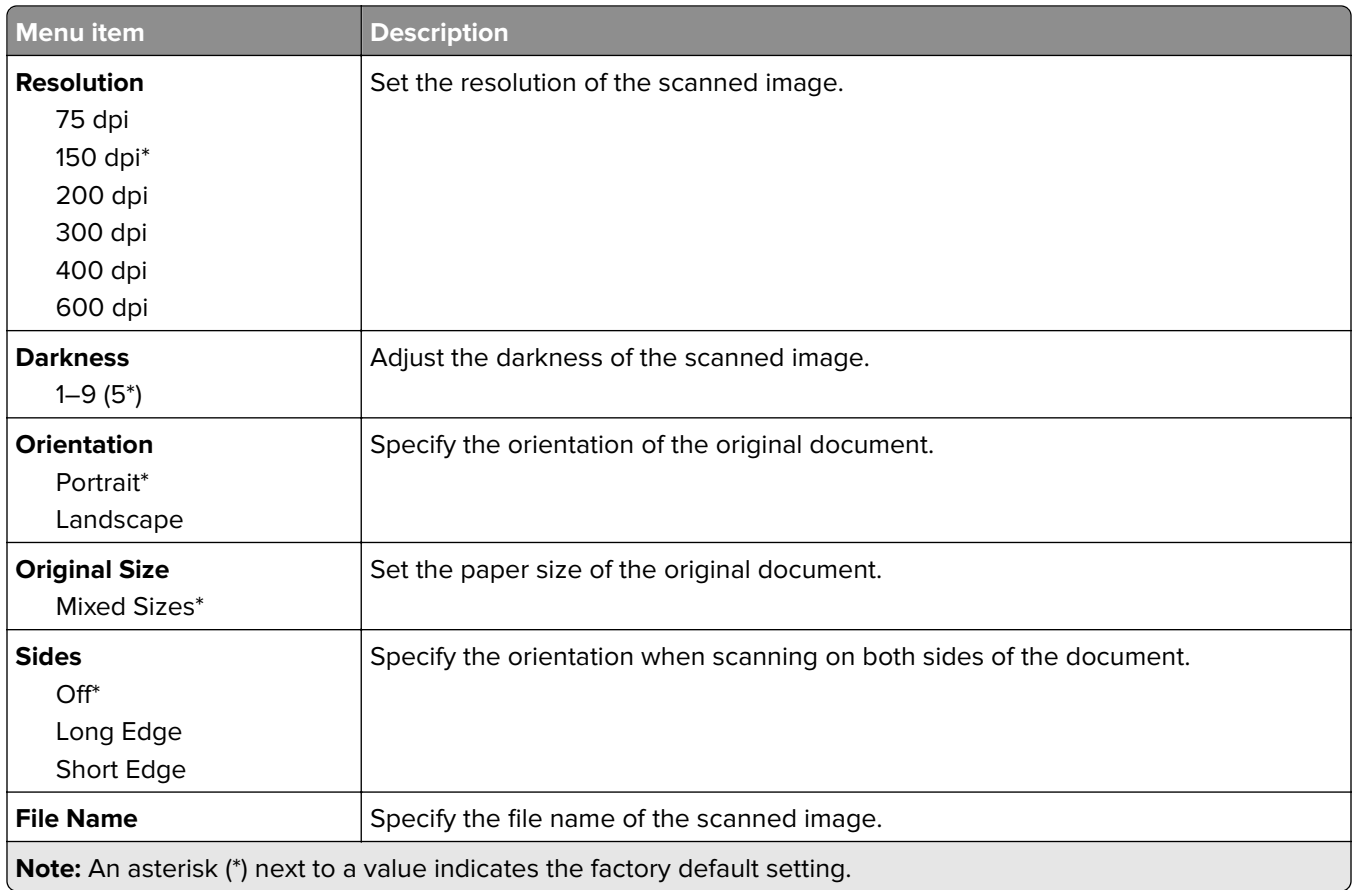

#### **Advanced Imaging**

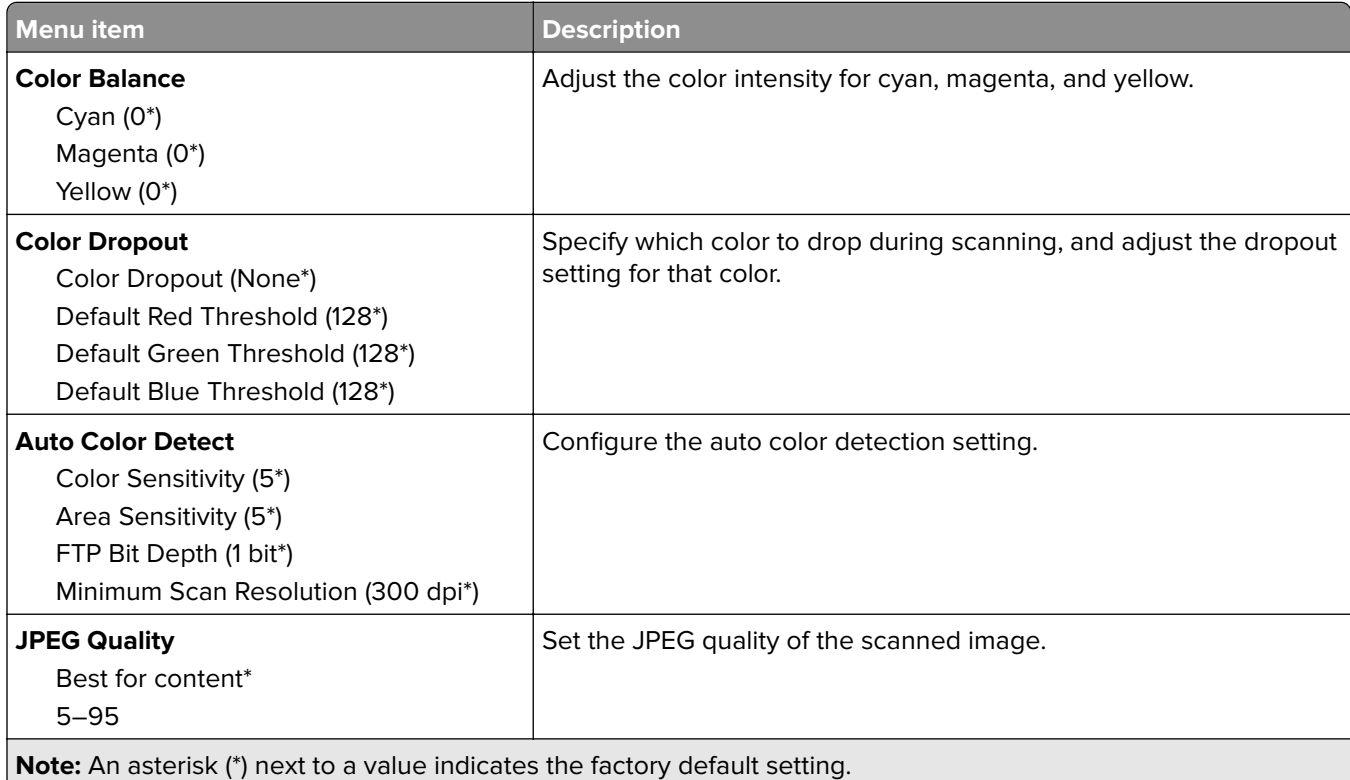

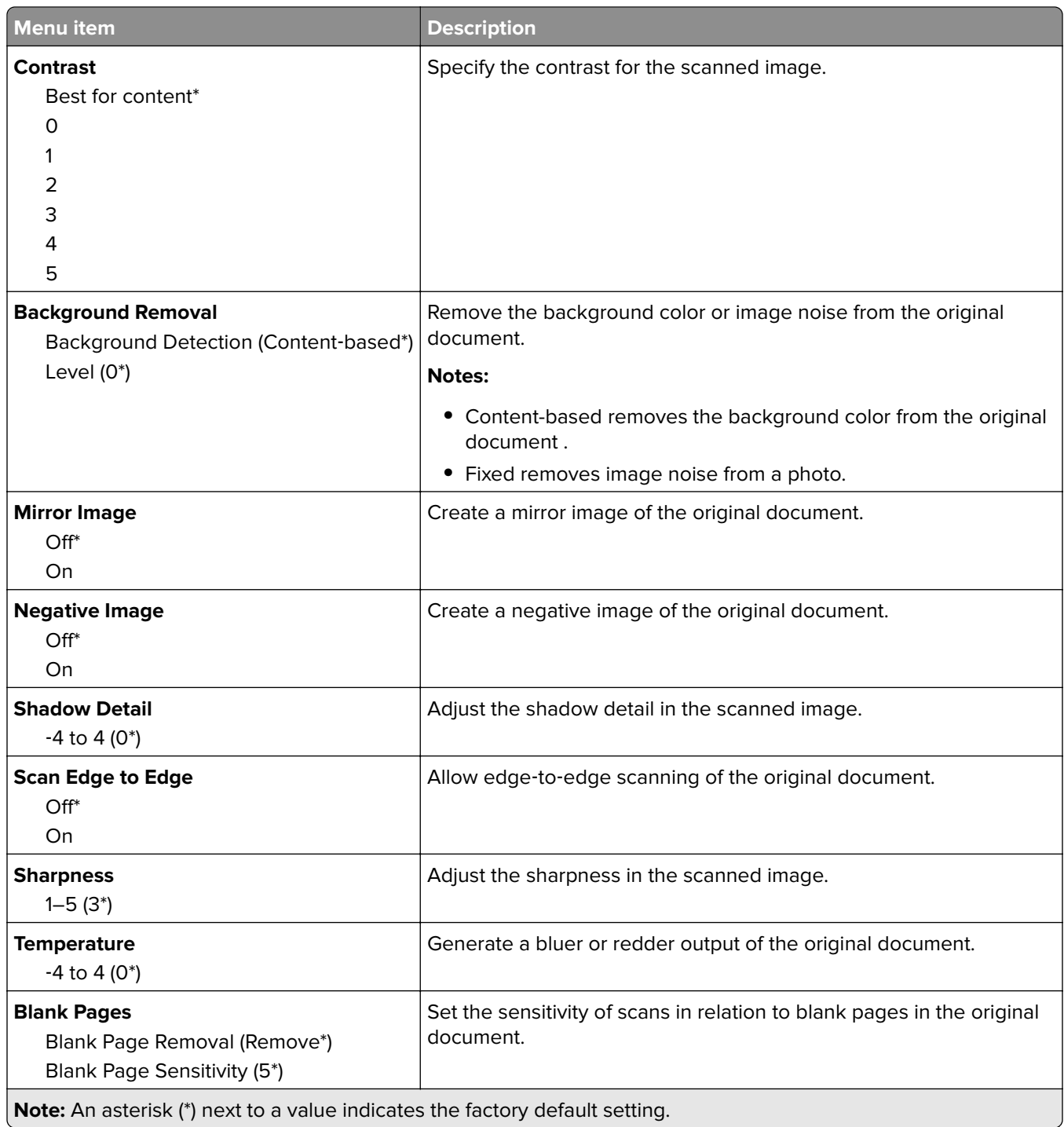

#### **Admin Controls**

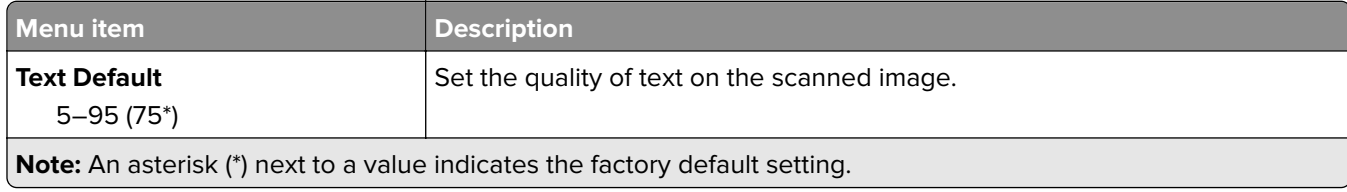

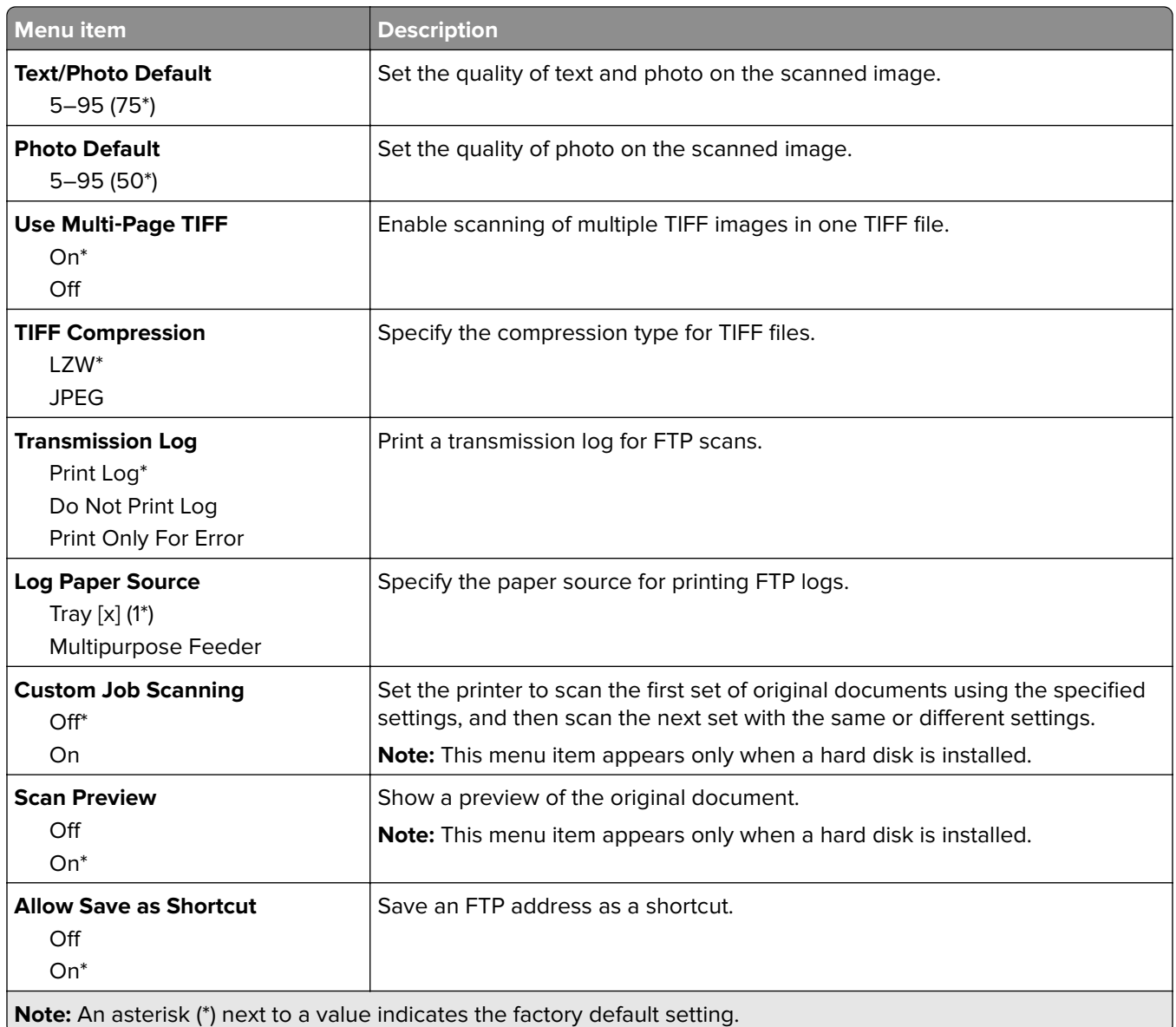

# **USB Drive**

## **Flash Drive Scan**

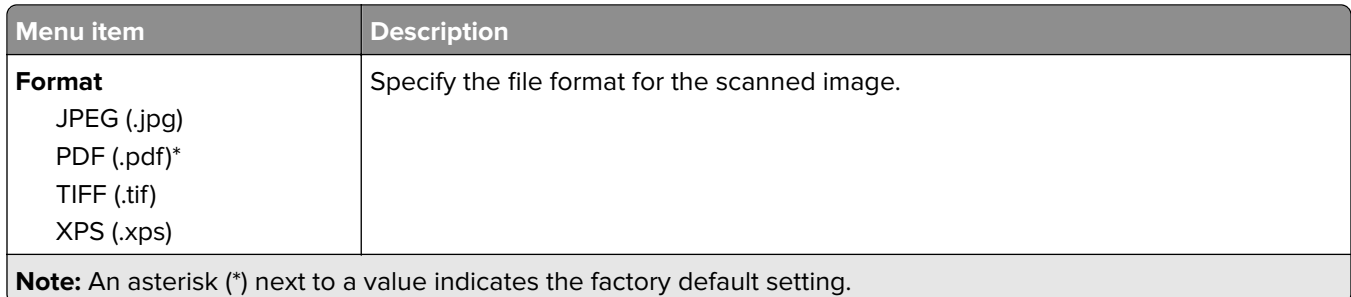

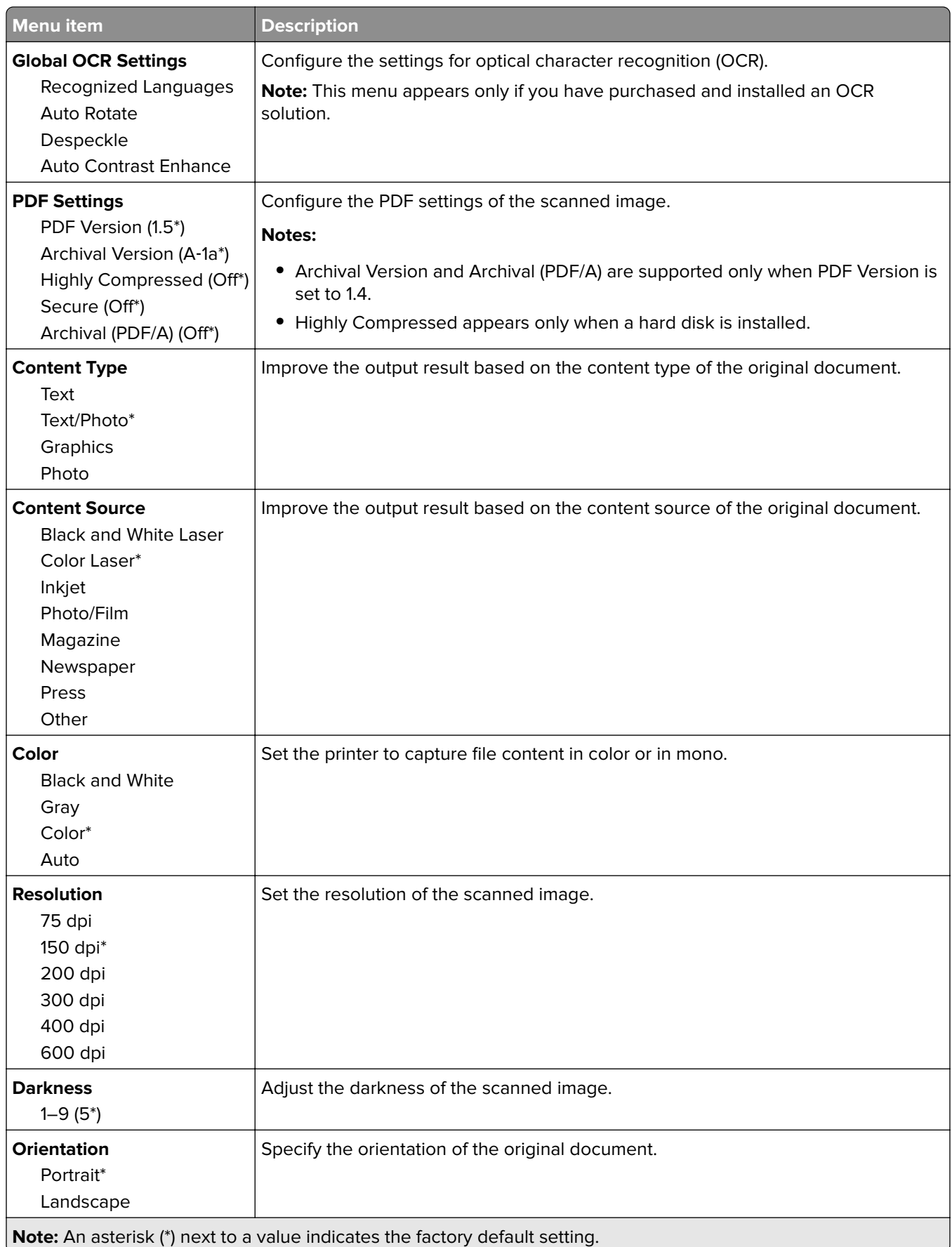

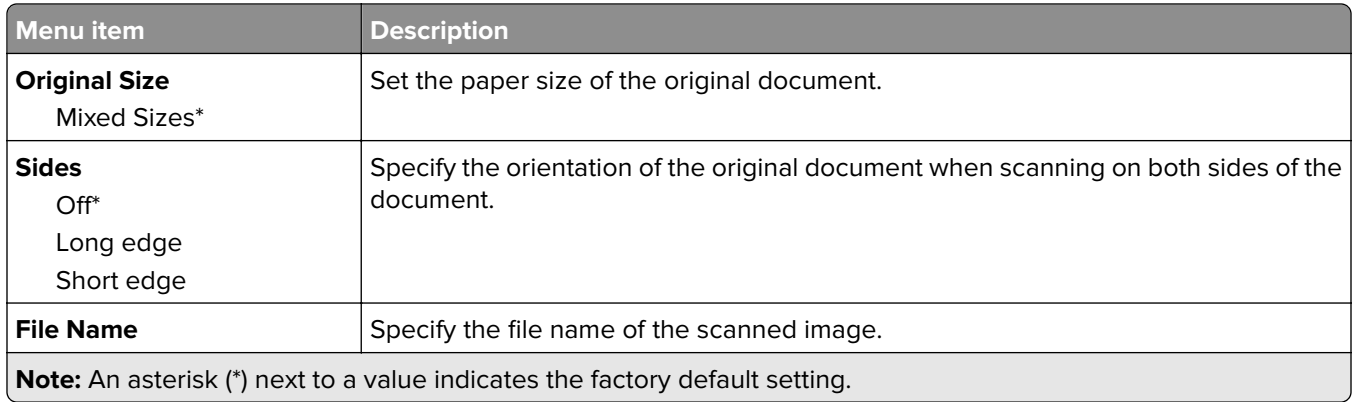

#### **Advanced Imaging**

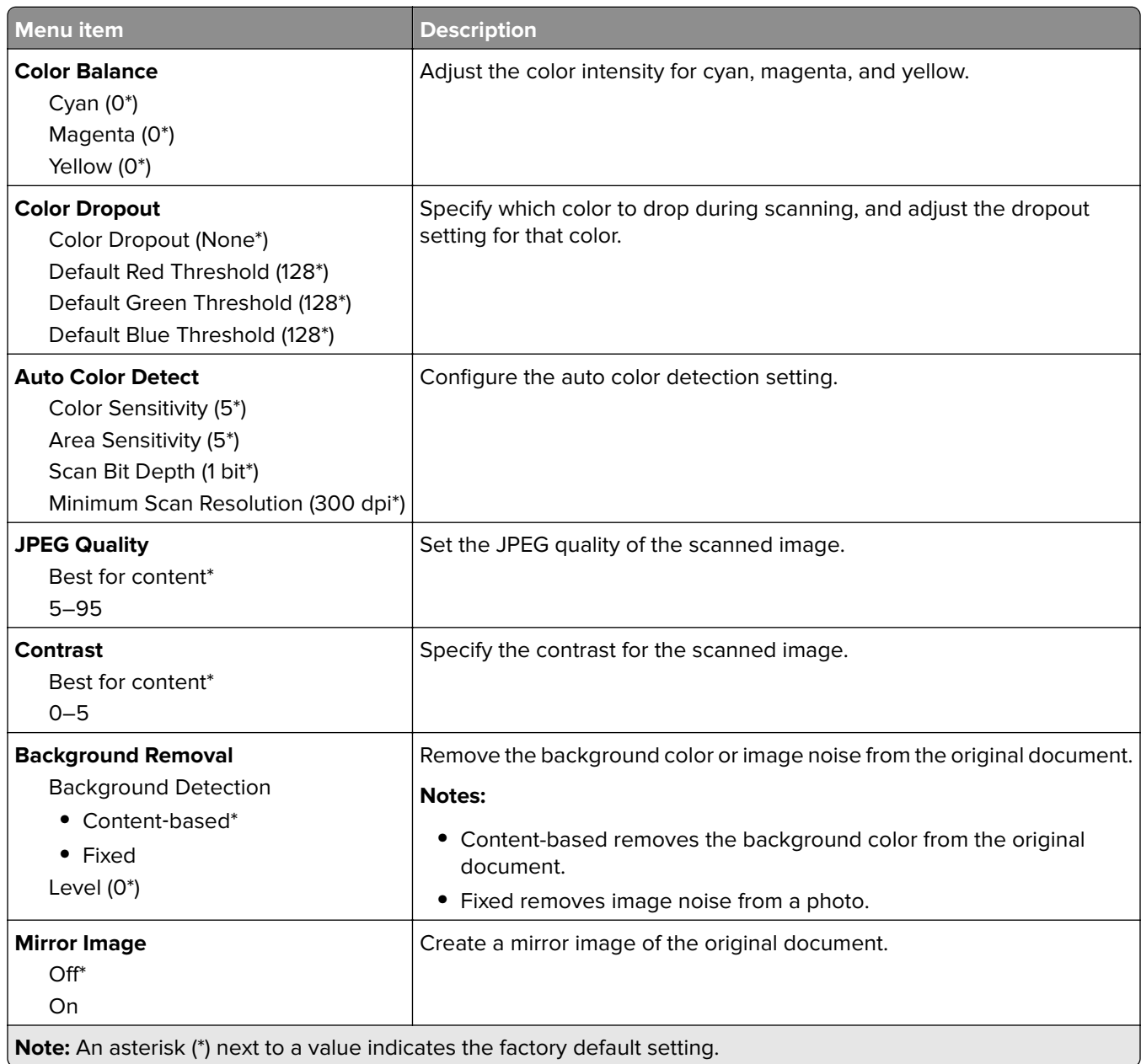

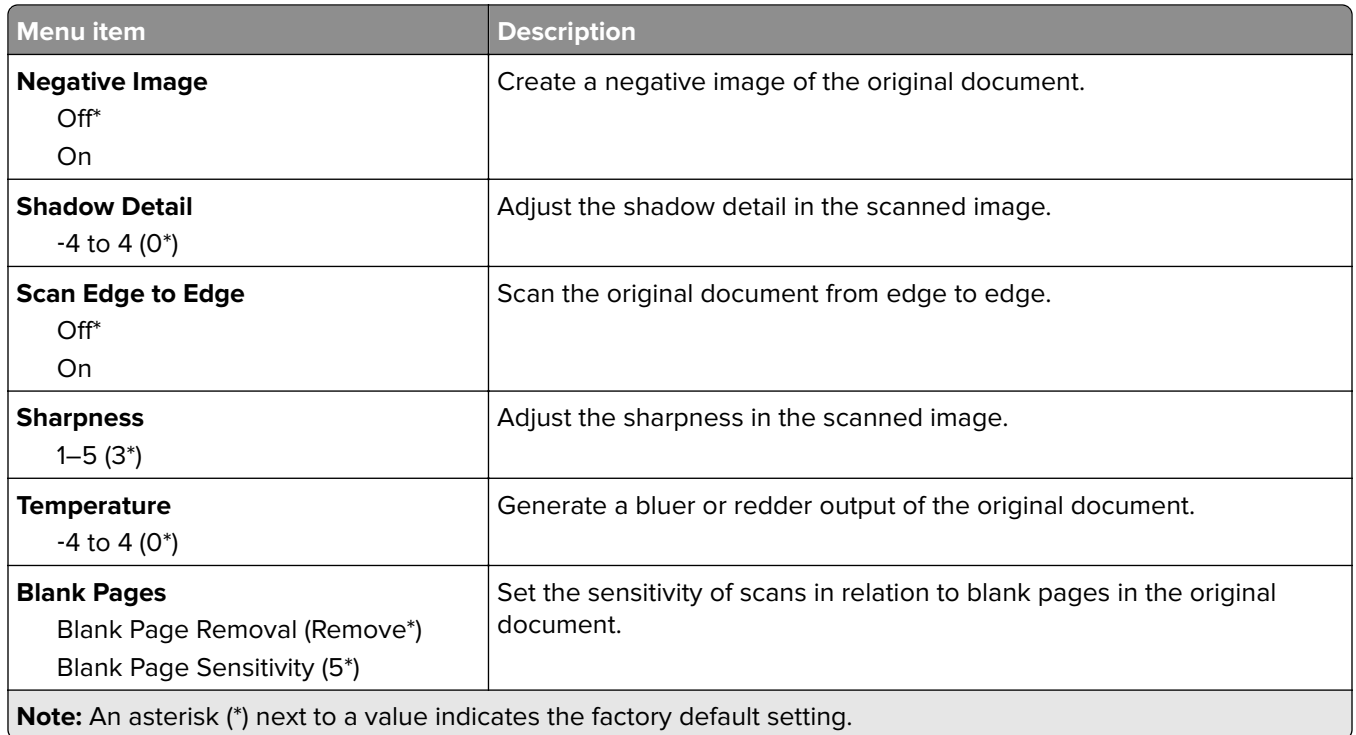

#### **Admin Controls**

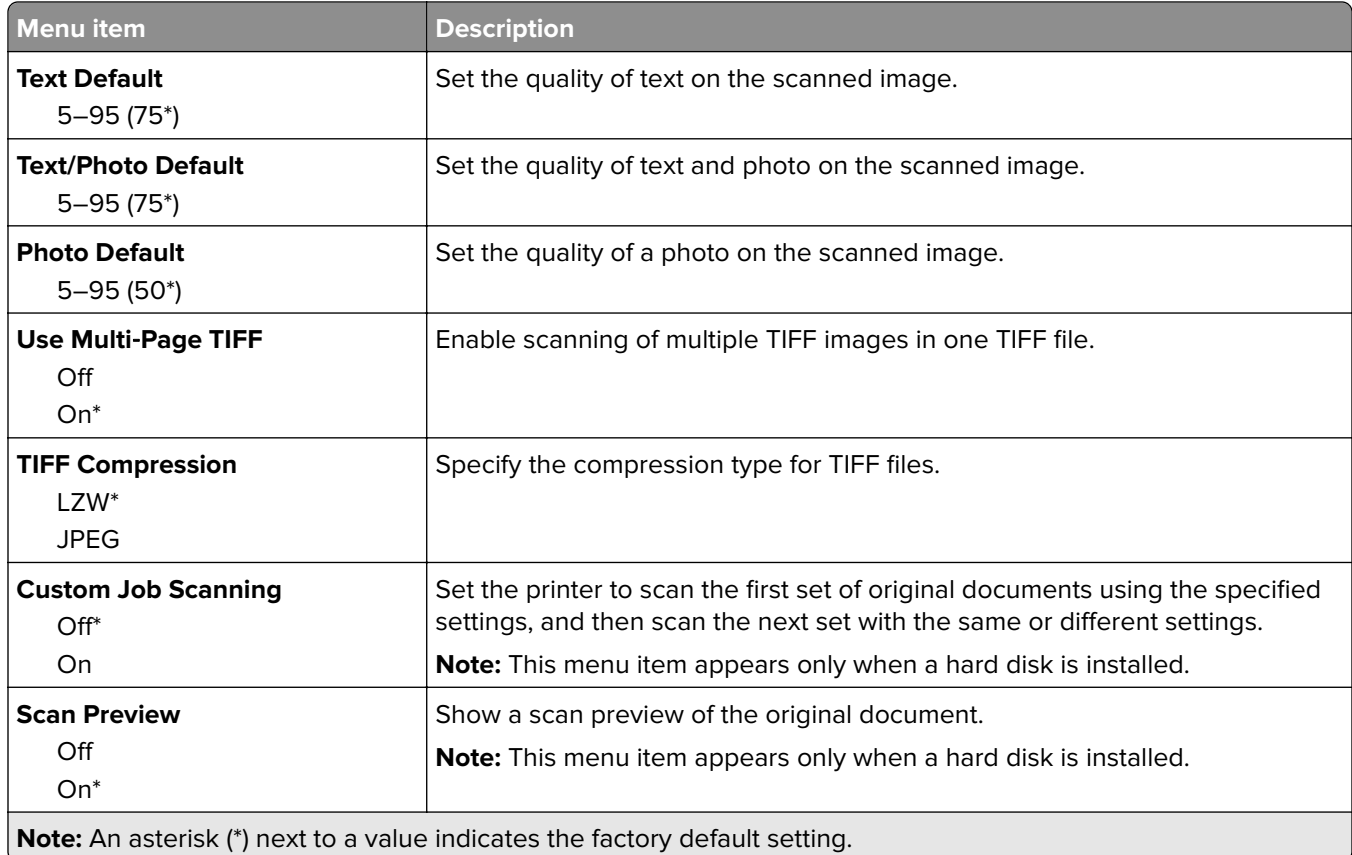

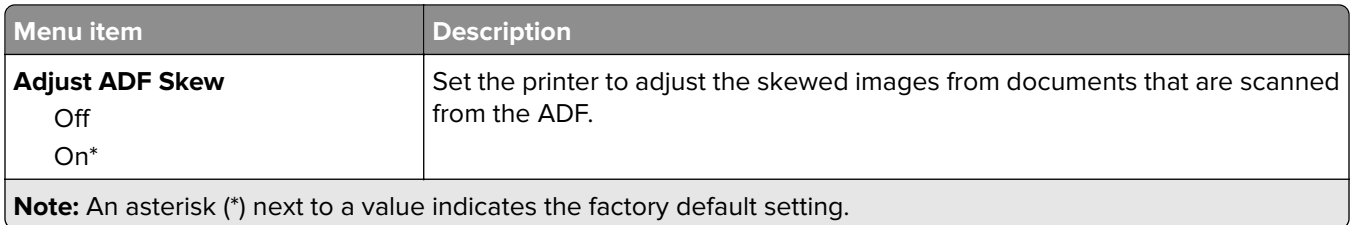

#### **Flash Drive Print**

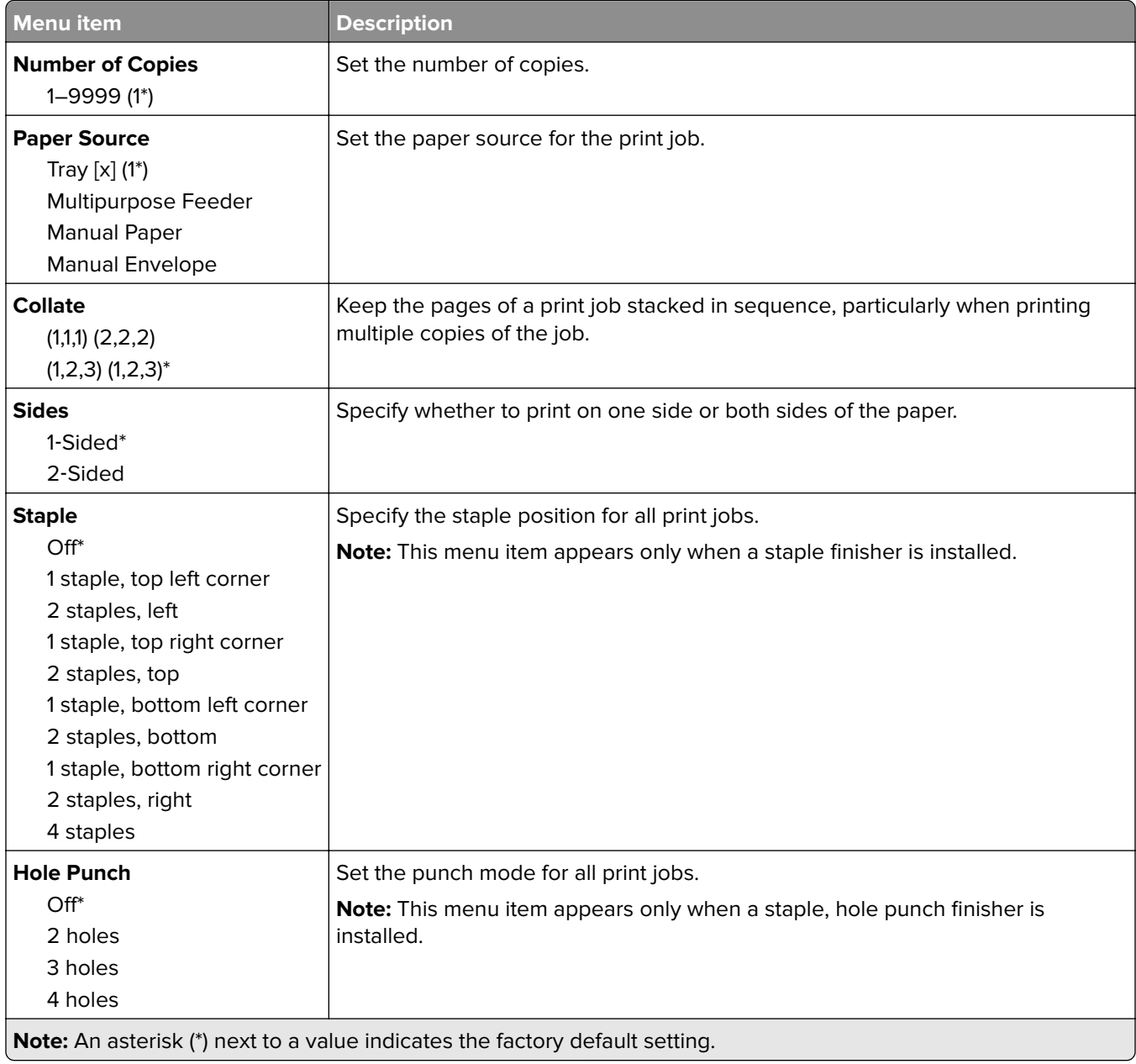

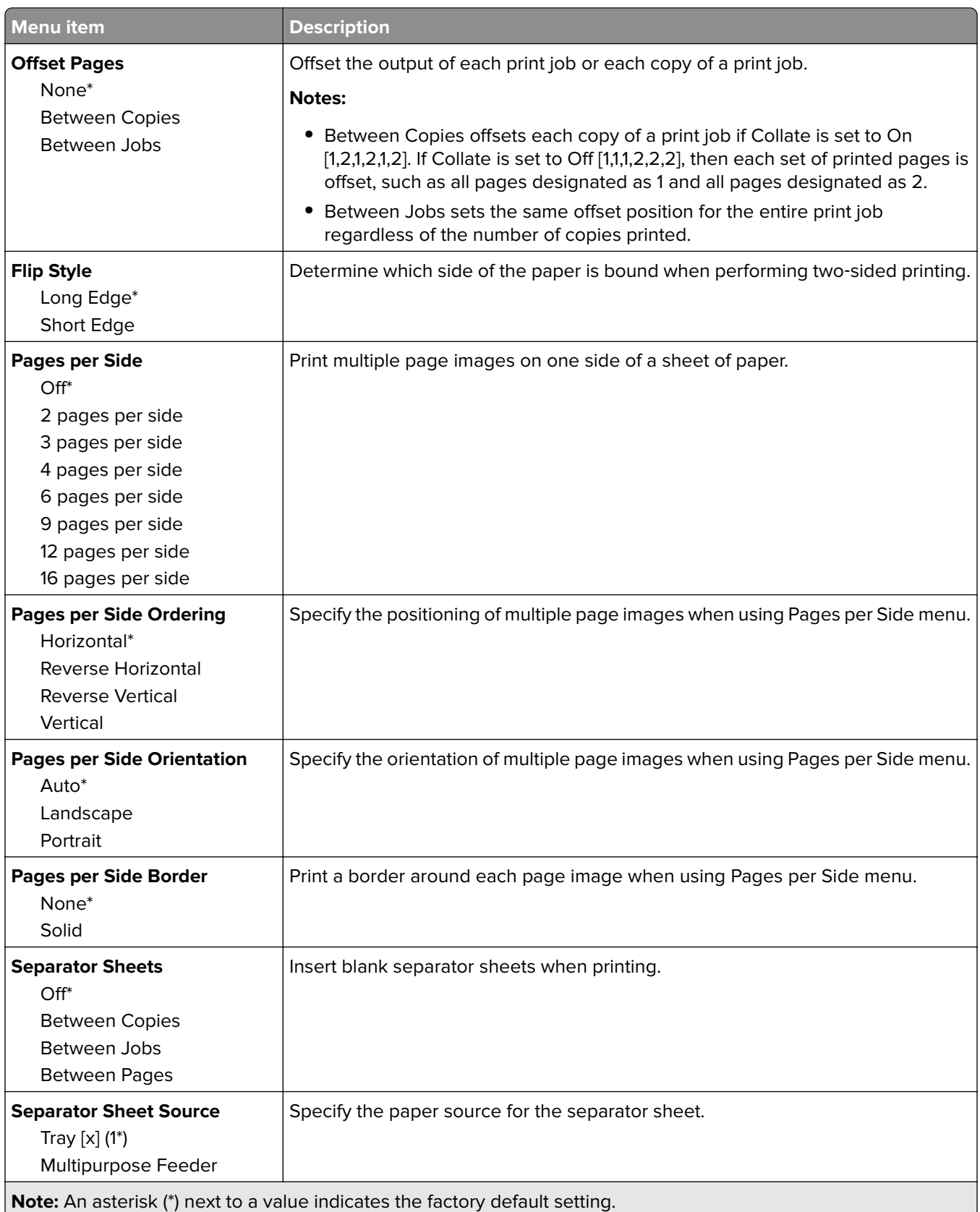

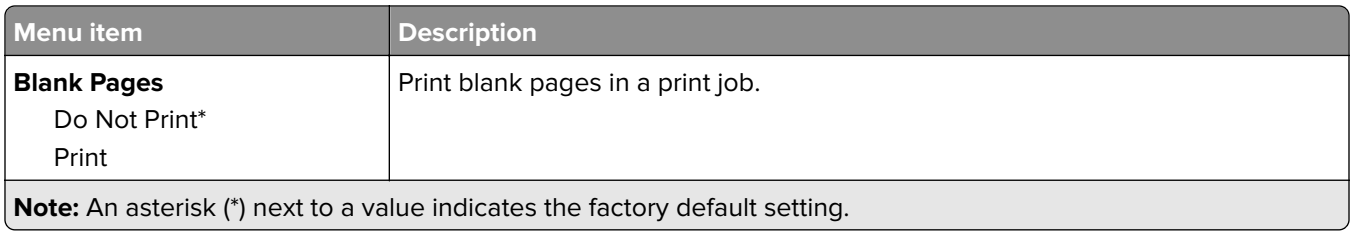

# **Network/Ports**

#### **Network Overview**

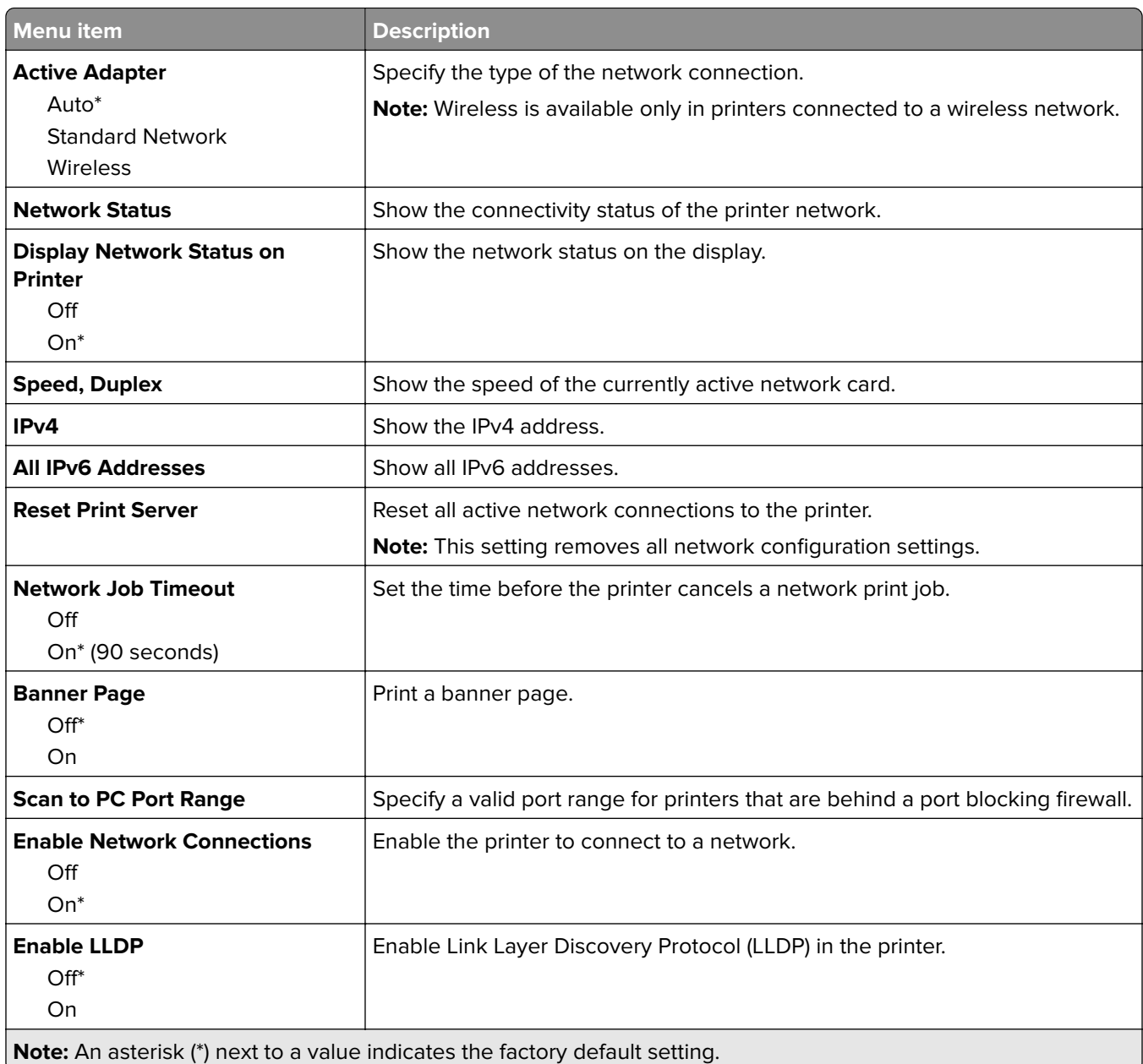

#### **Wireless**

**Note:** This menu is available only in printers connected to a Wi‑Fi network or printers that have a wireless network adapter.

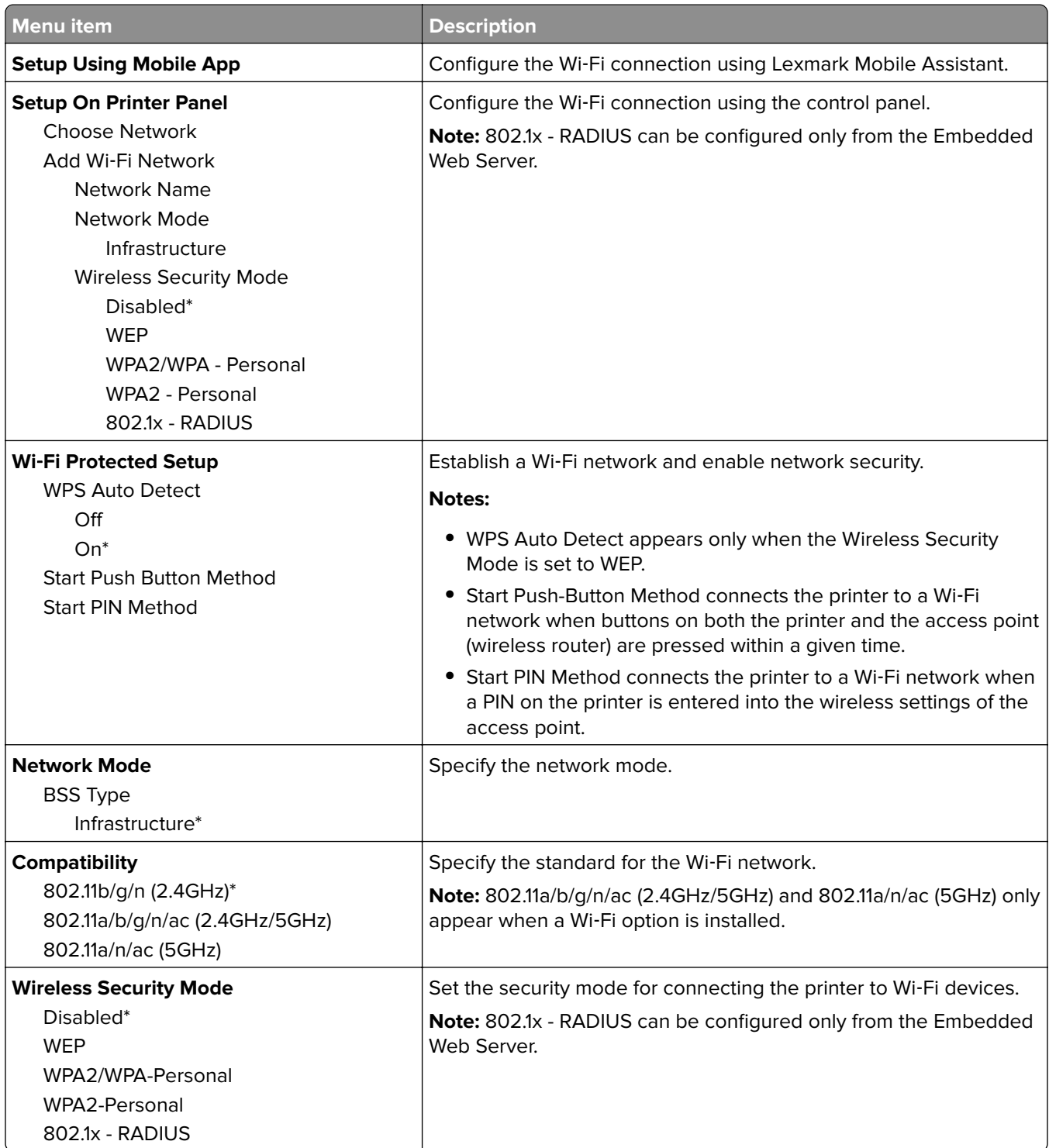

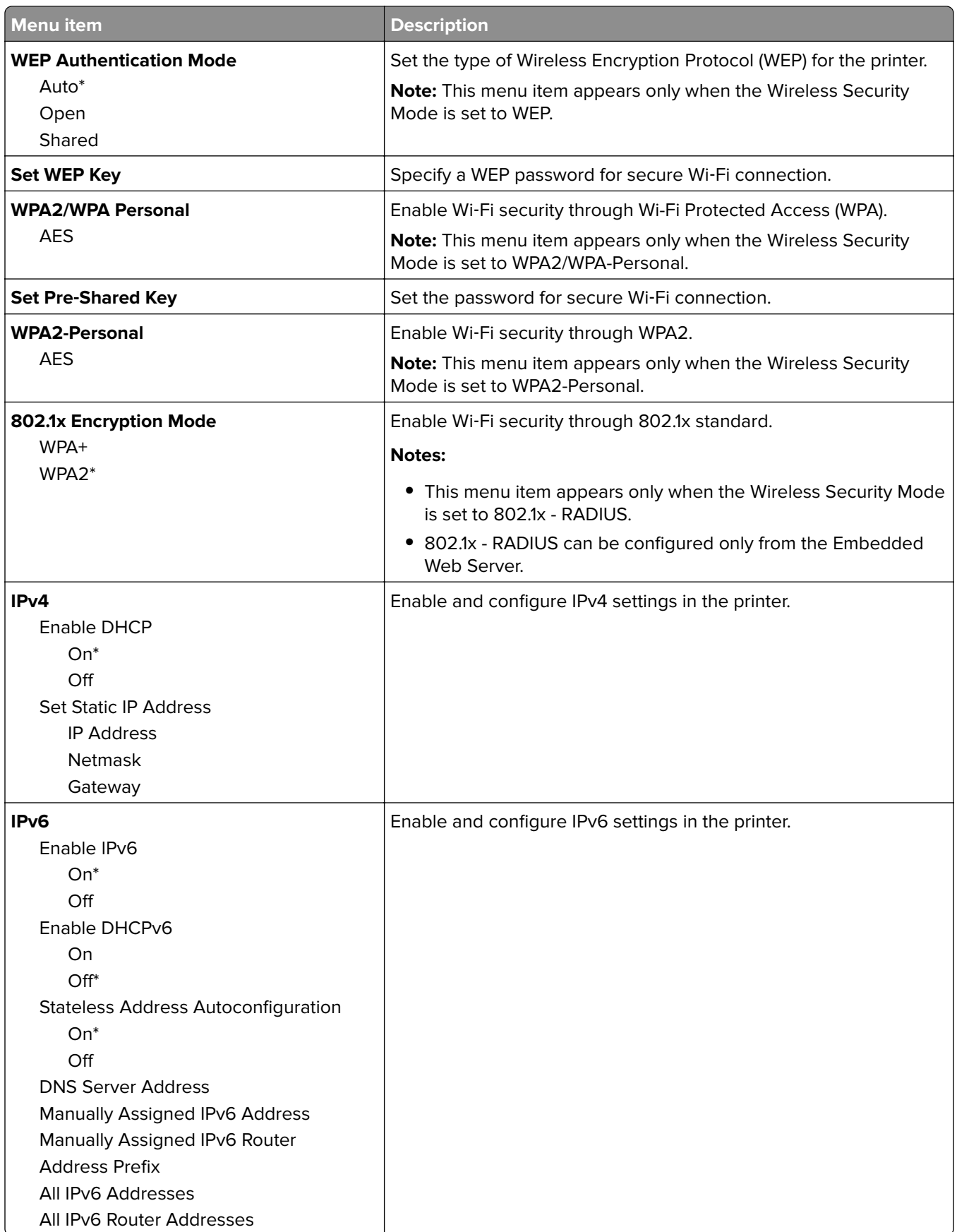

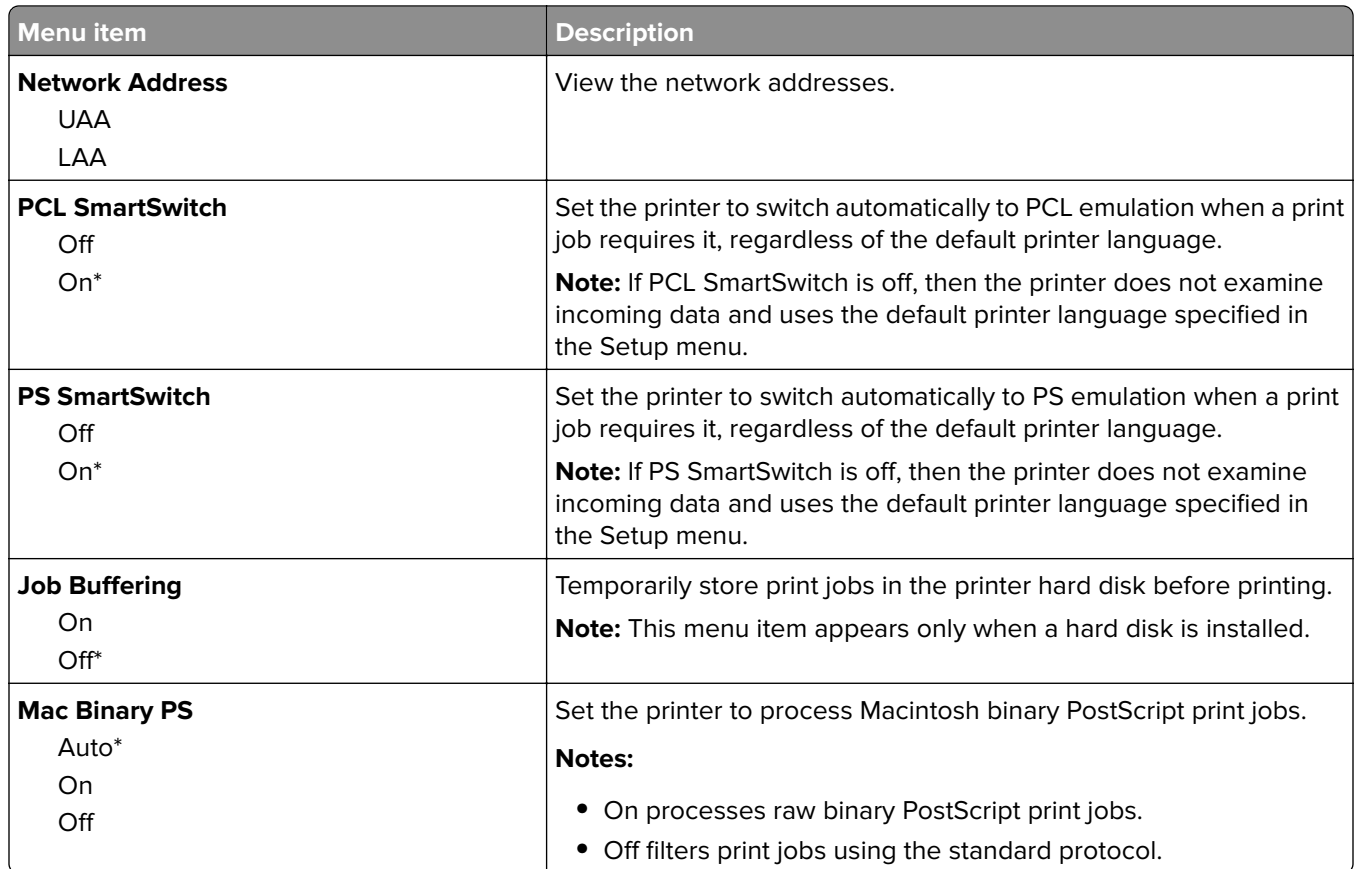

## **Wi**‑**Fi Direct**

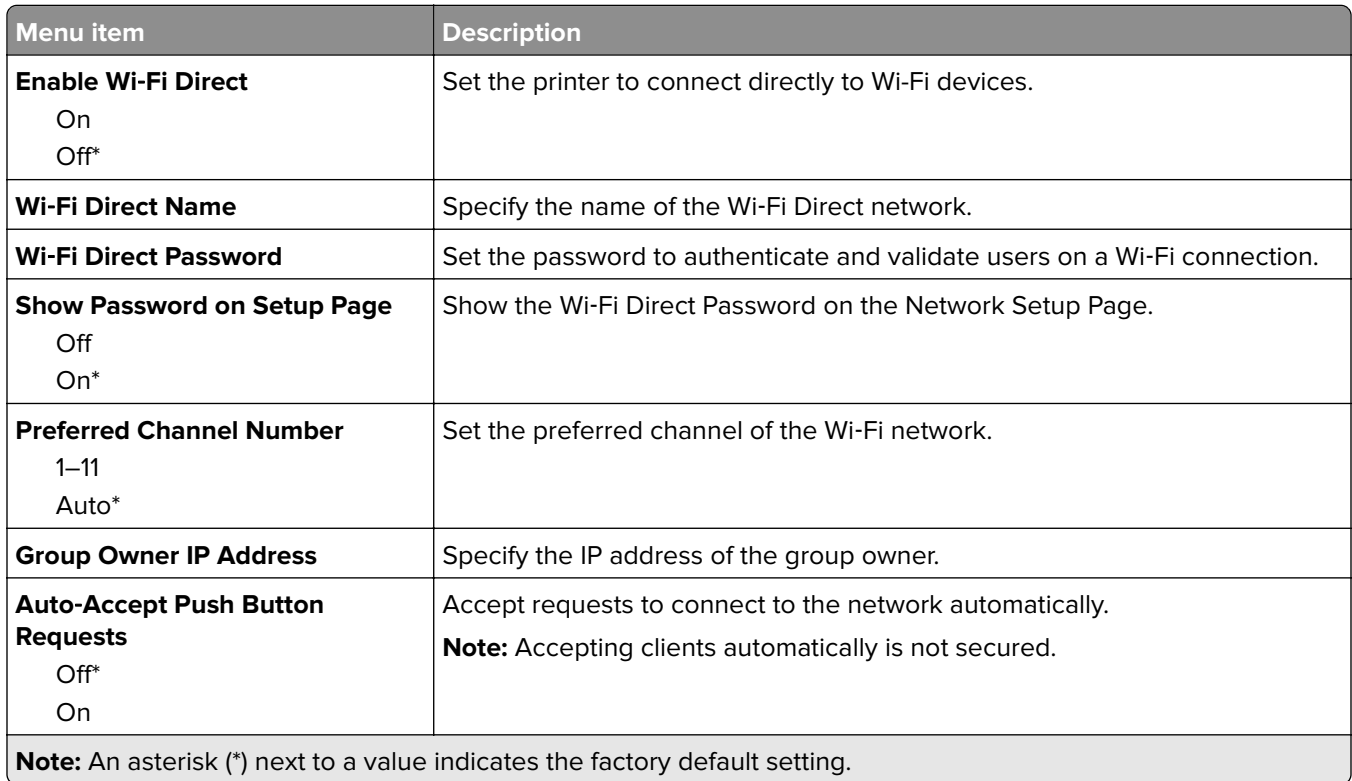

# **AirPrint**

**Note:** This menu appears only in the Embedded Web Server.

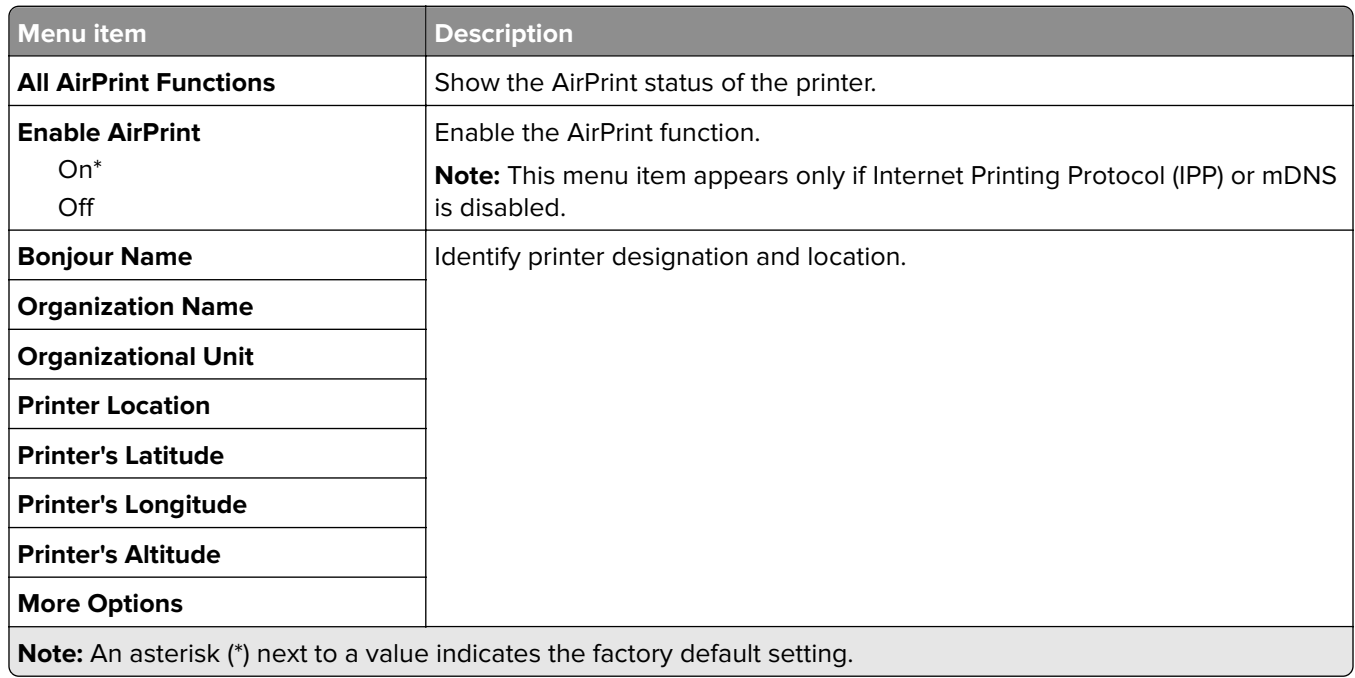

#### **Mobile Services Management**

**Note:** This menu appears only in the Embedded Web Server.

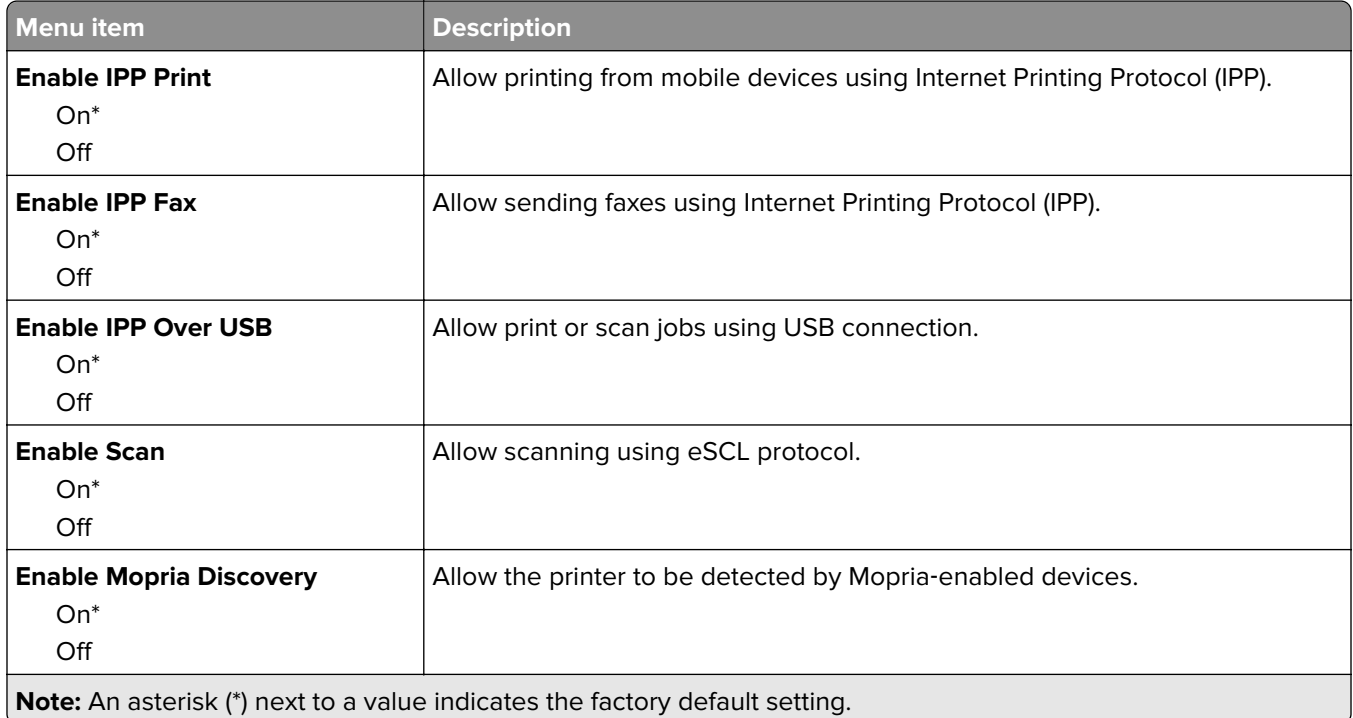

# **Ethernet**

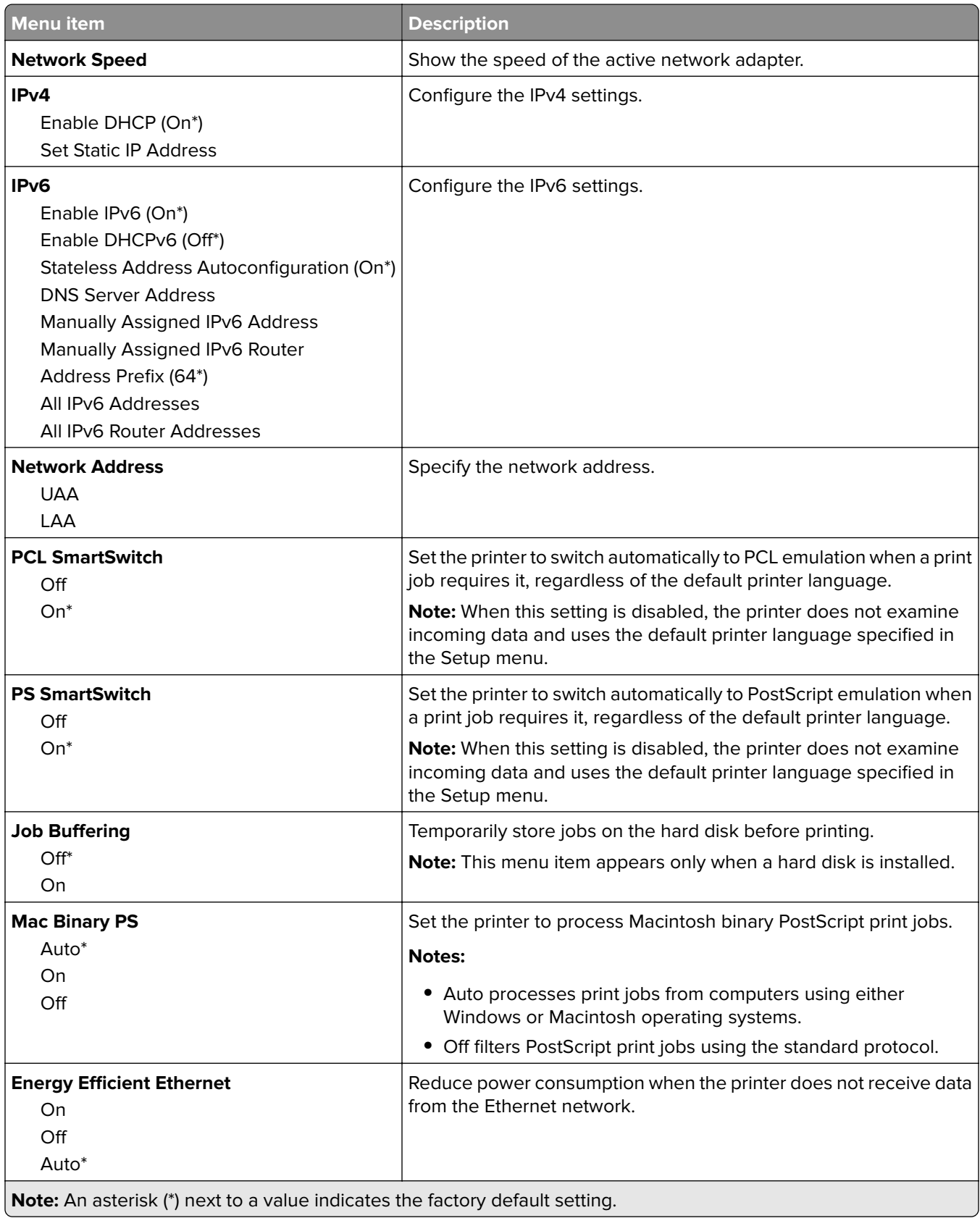

#### **TCP/IP**

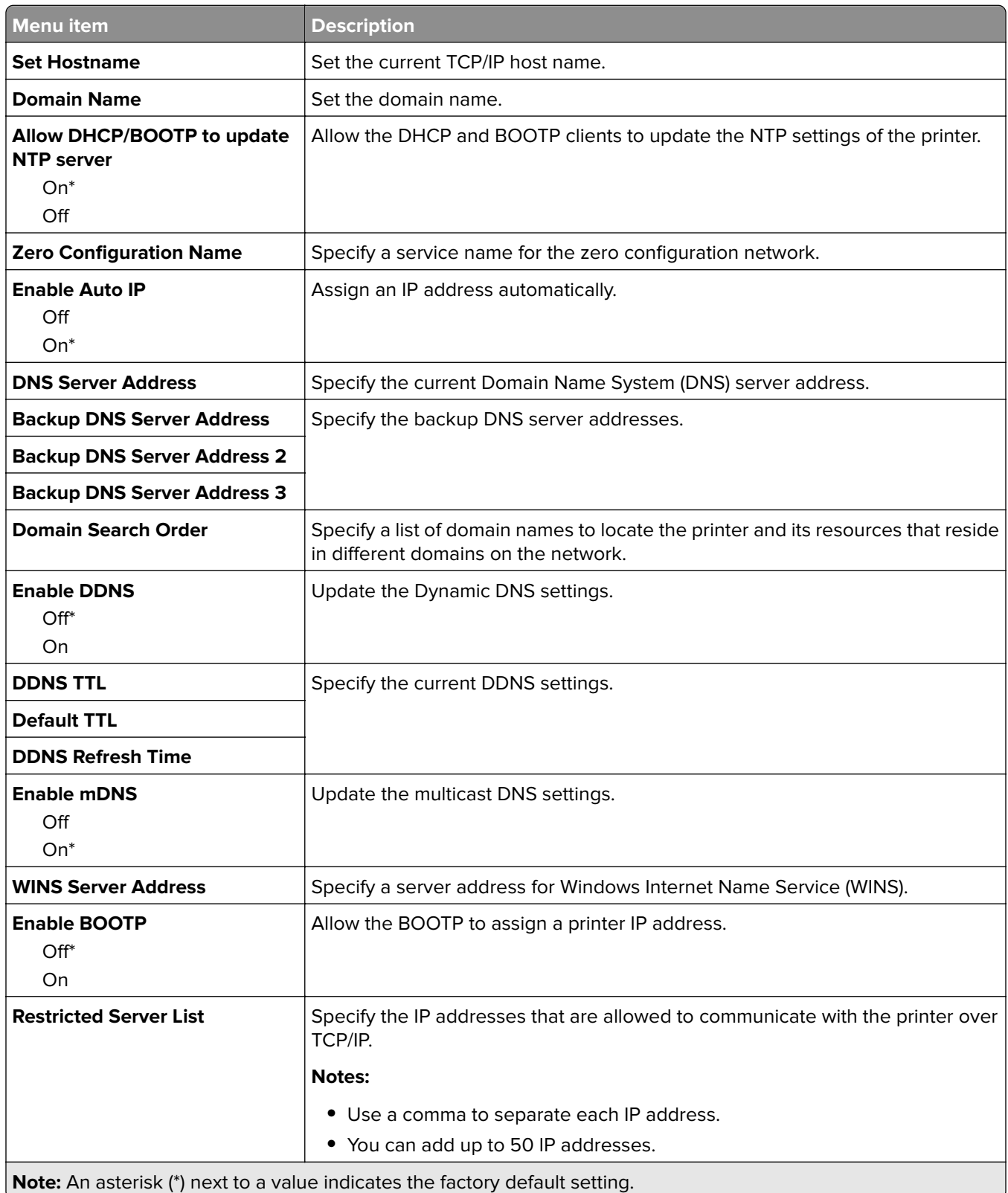

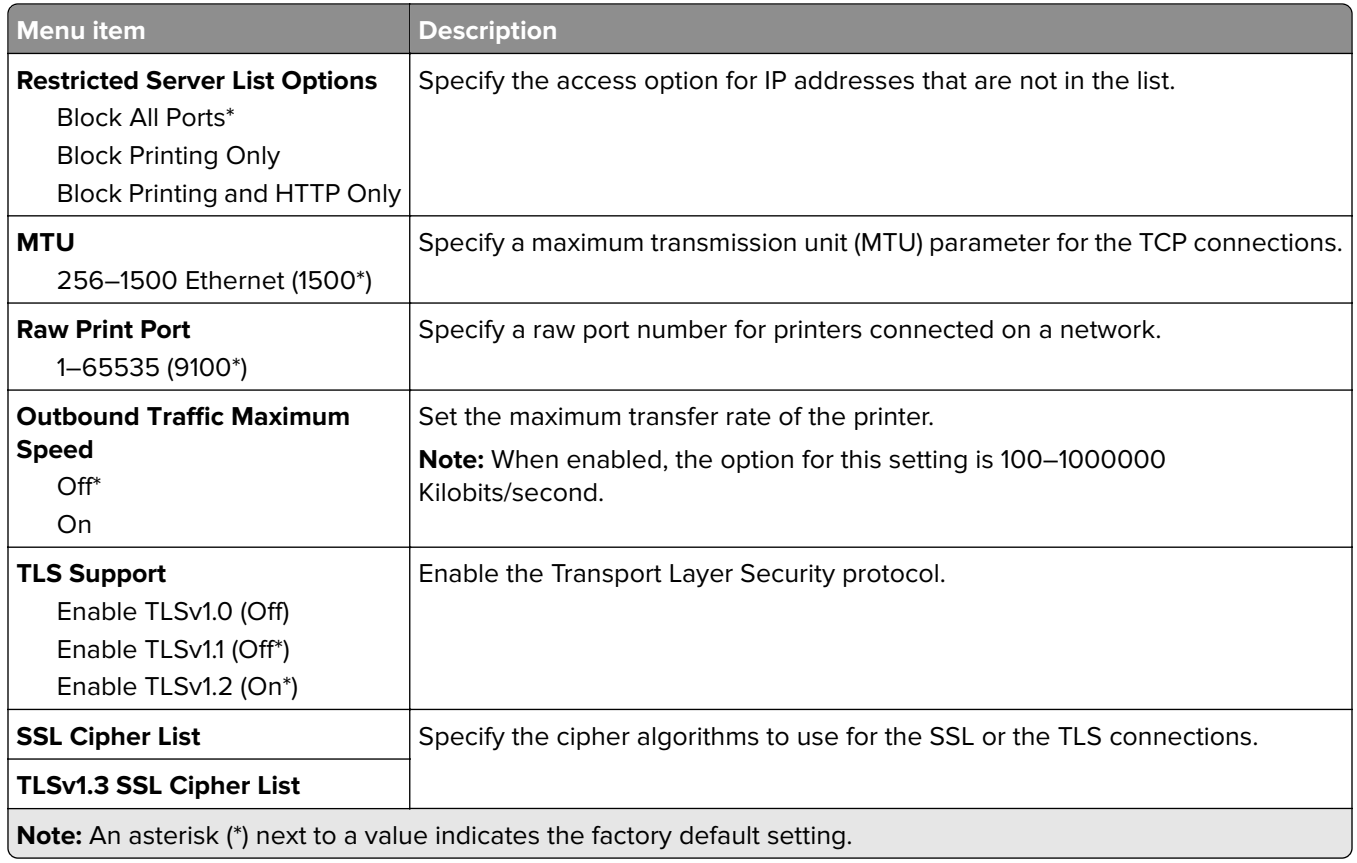

#### **SNMP**

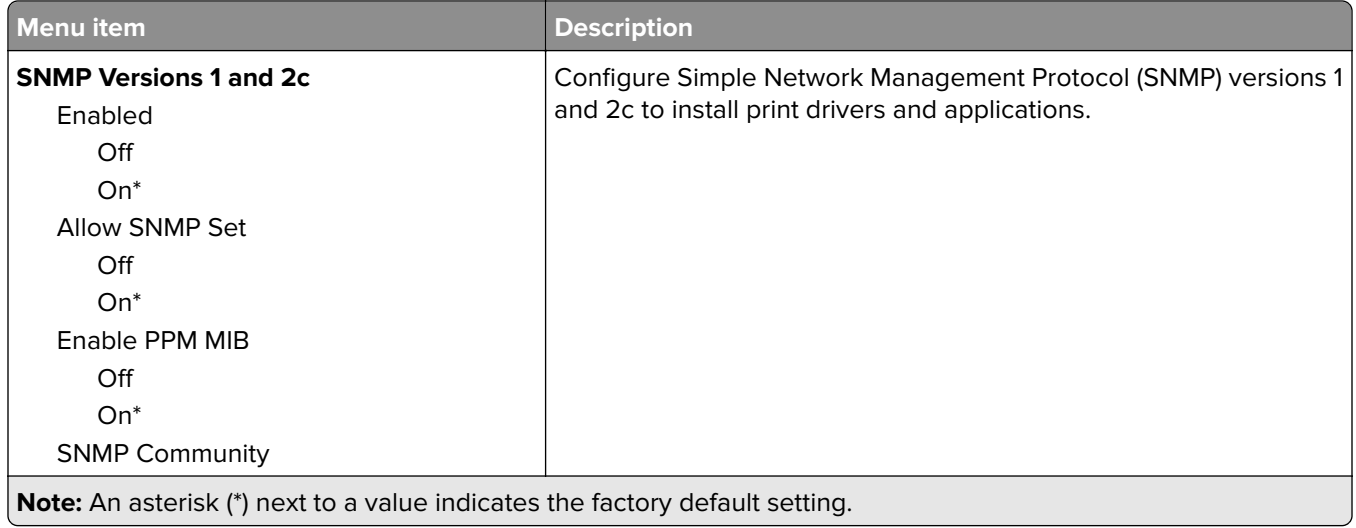

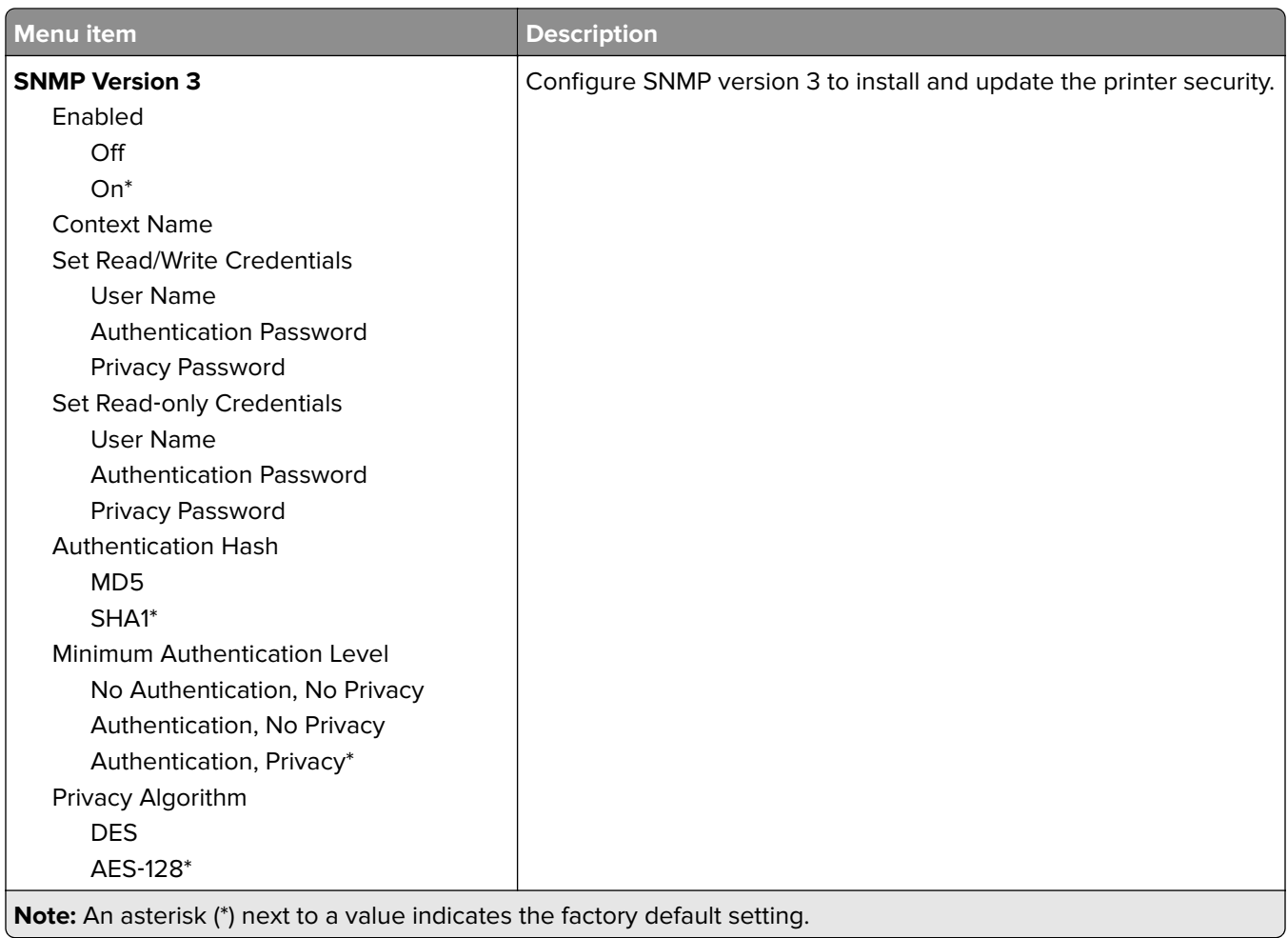

#### **IPSec**

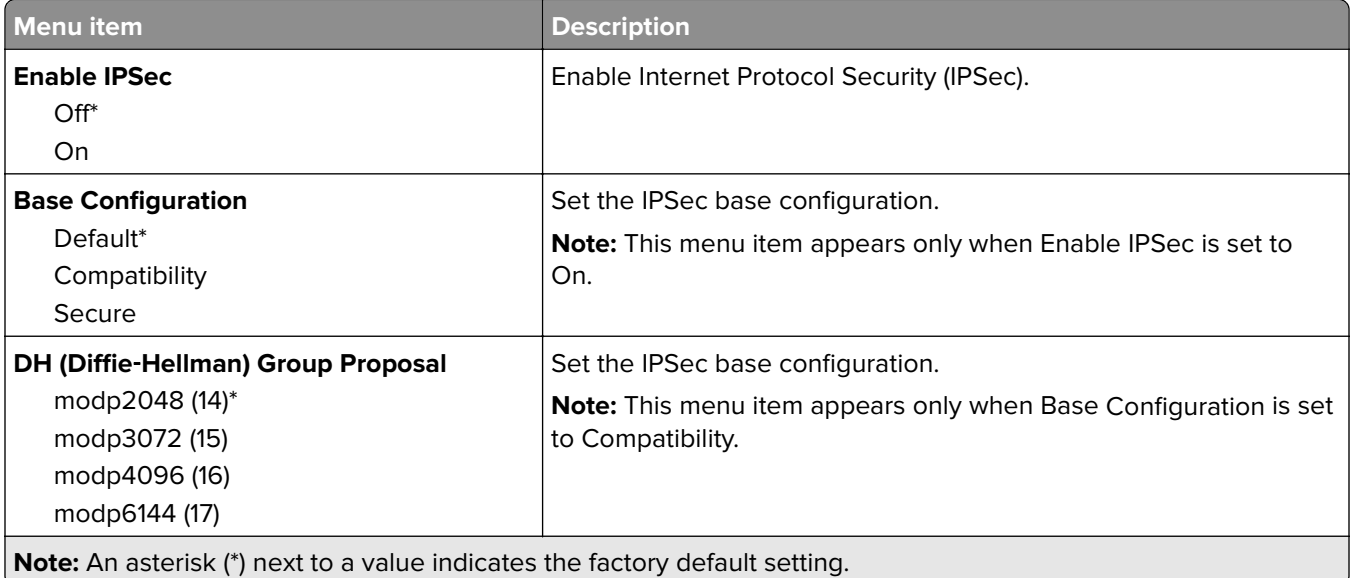

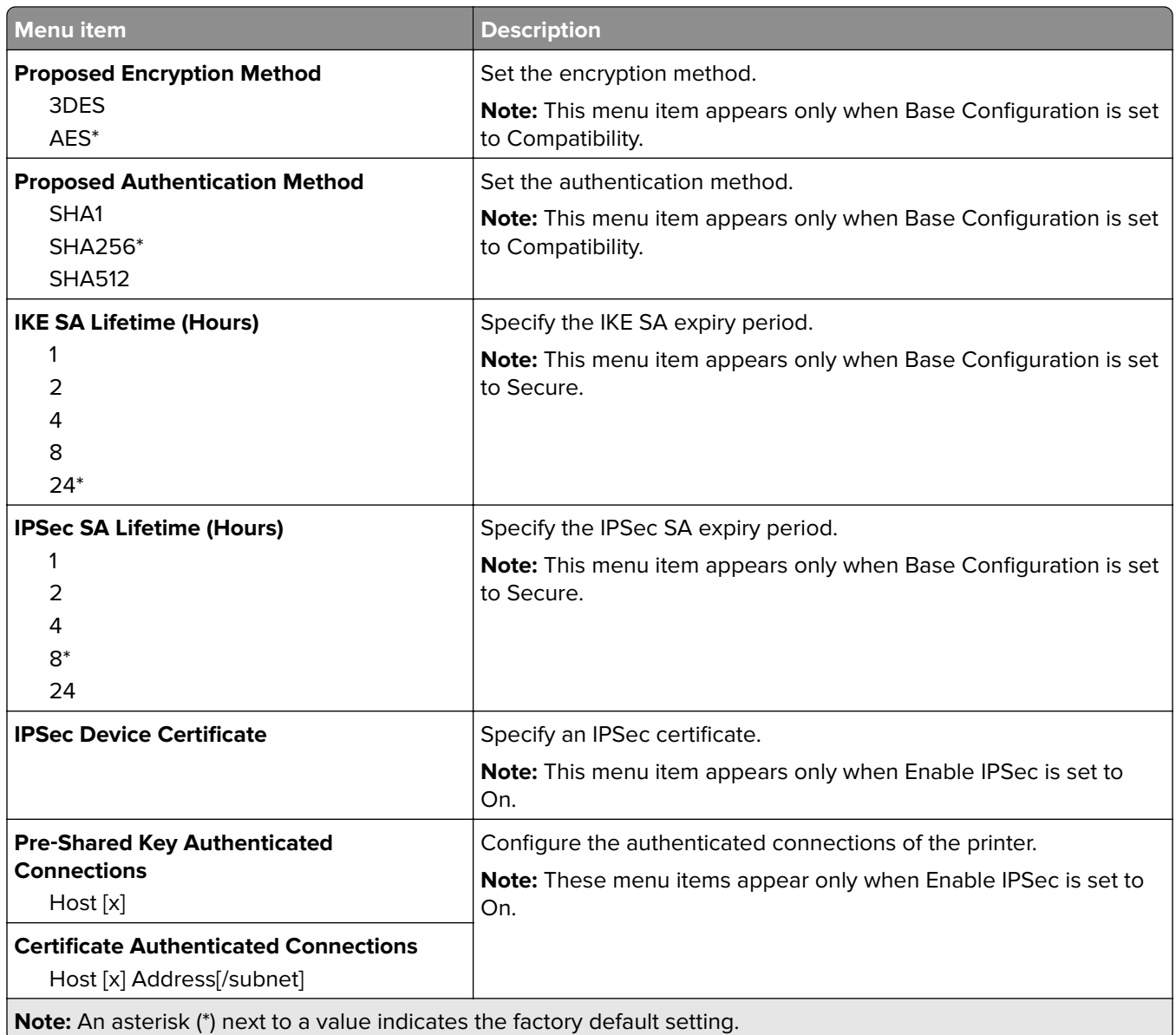

## **802.1x**

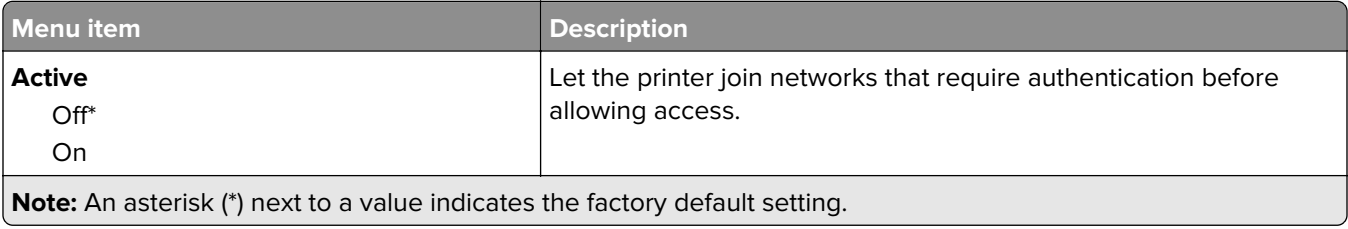

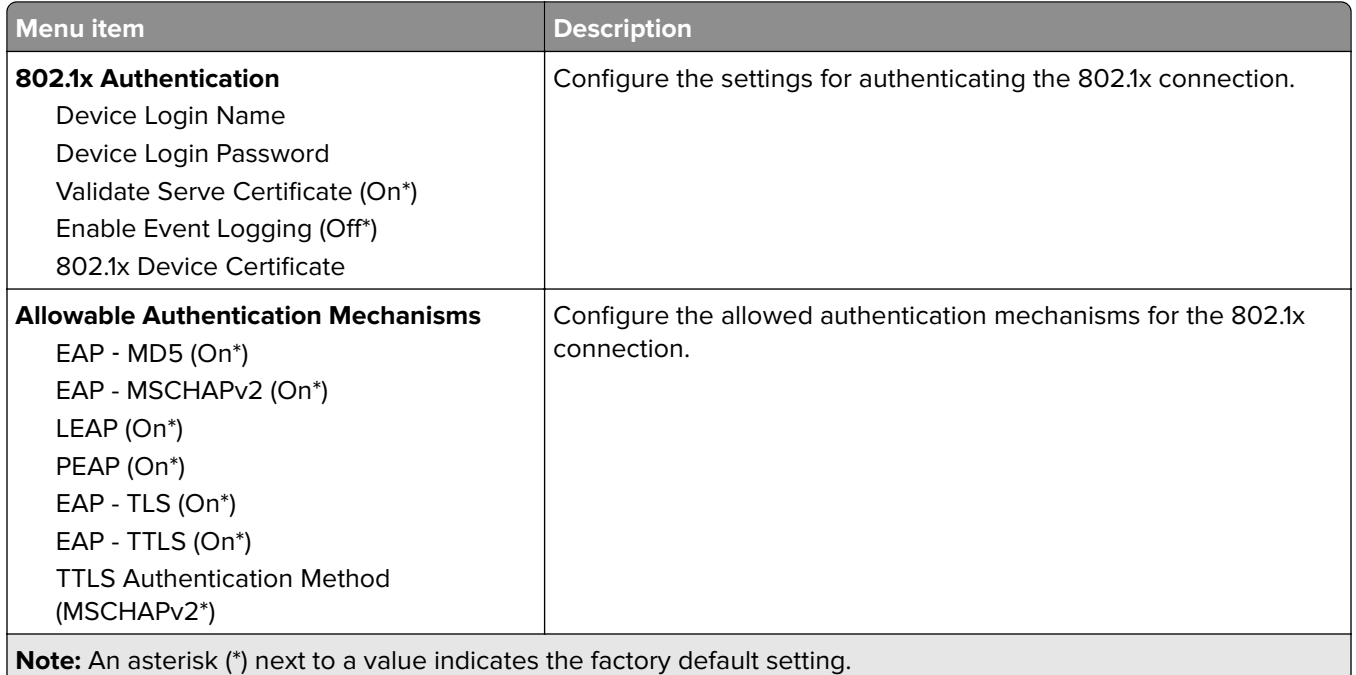

# **LPD Configuration**

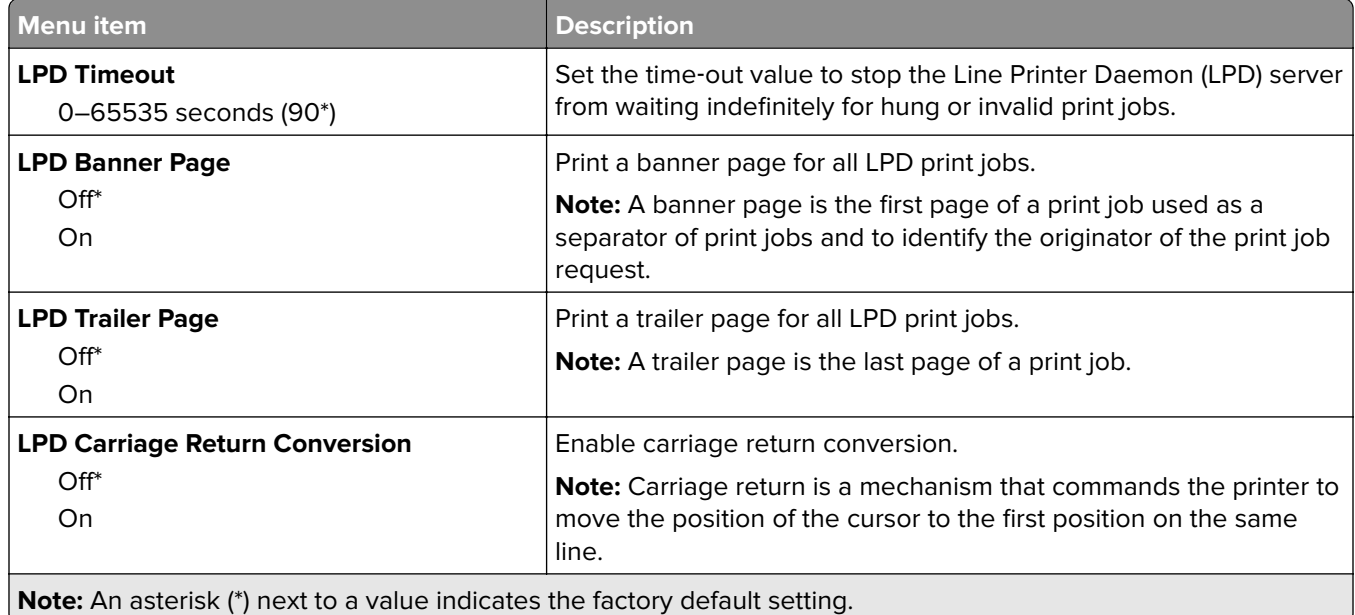

# **HTTP/FTP Settings**

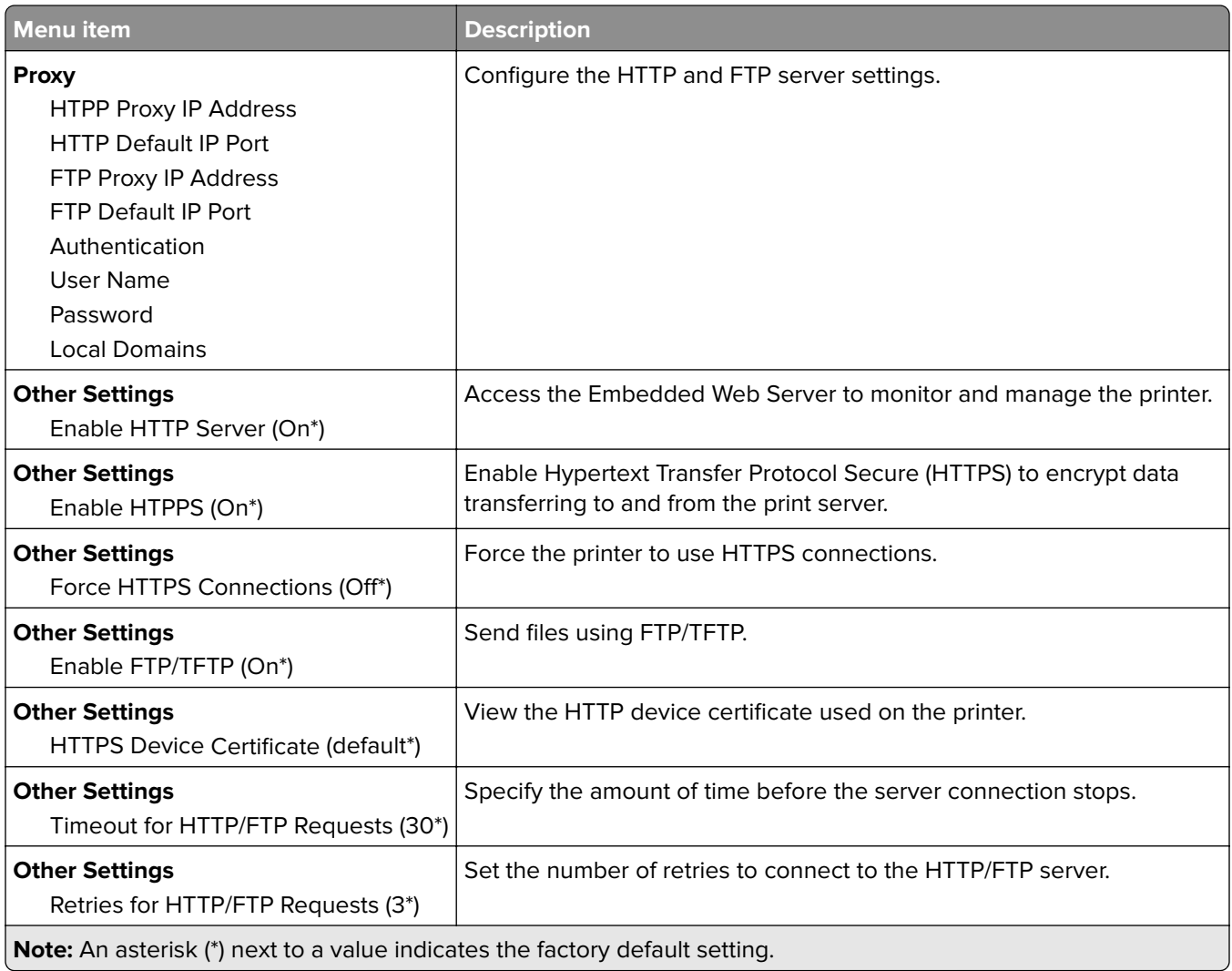

## **ThinPrint**

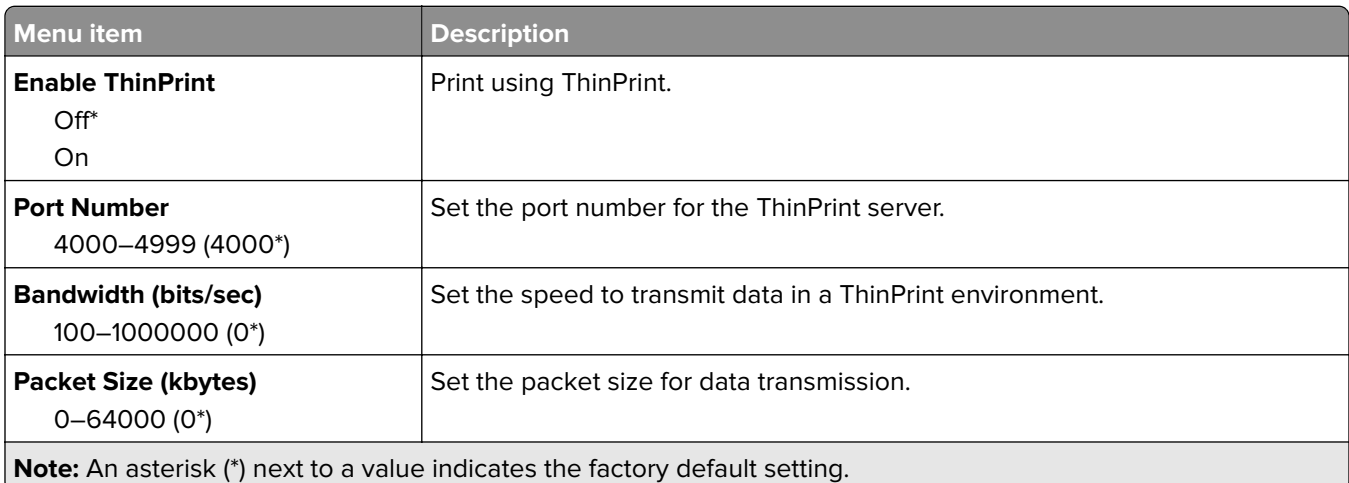

# **USB**

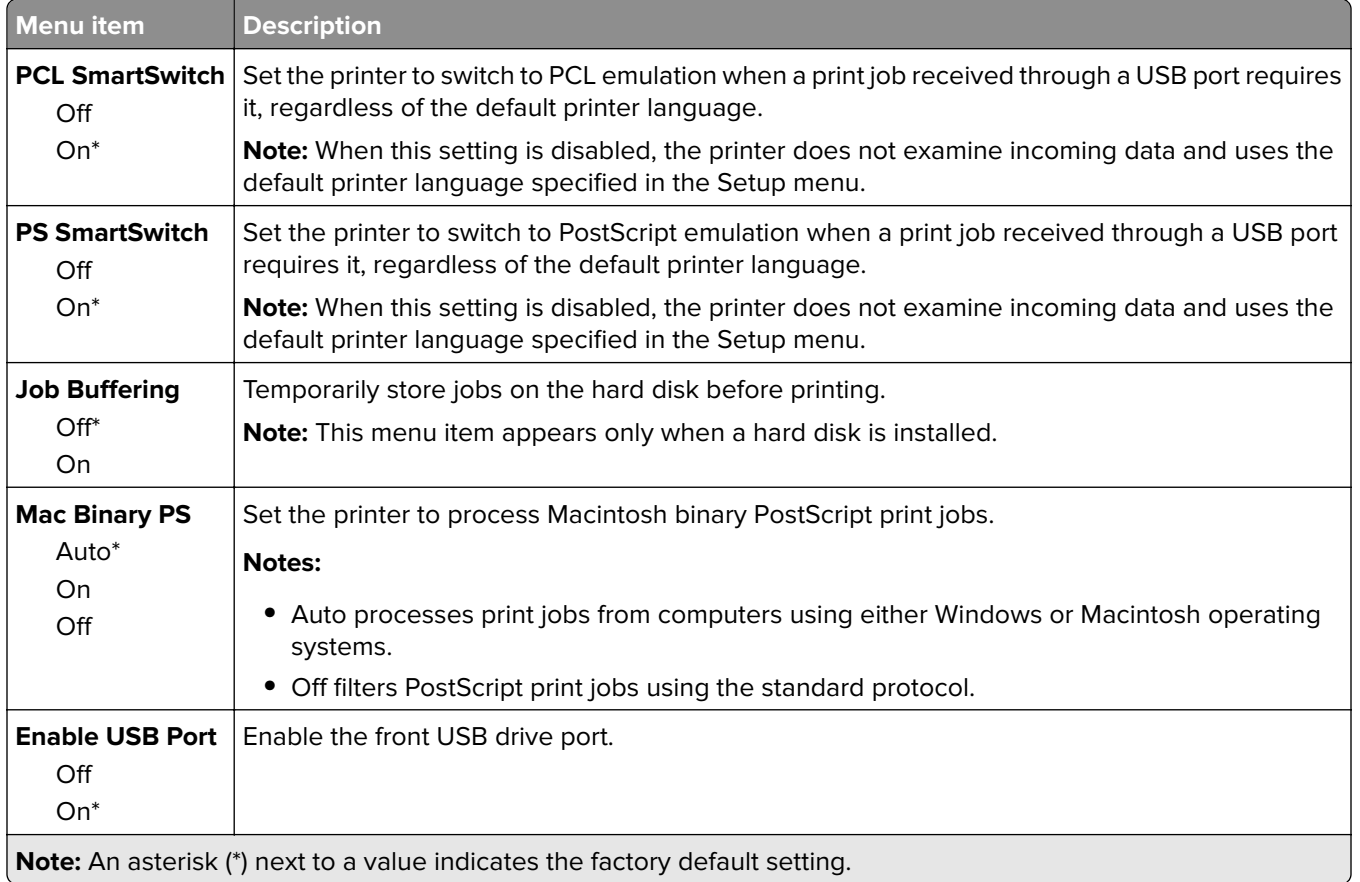

## **Restrict external network access**

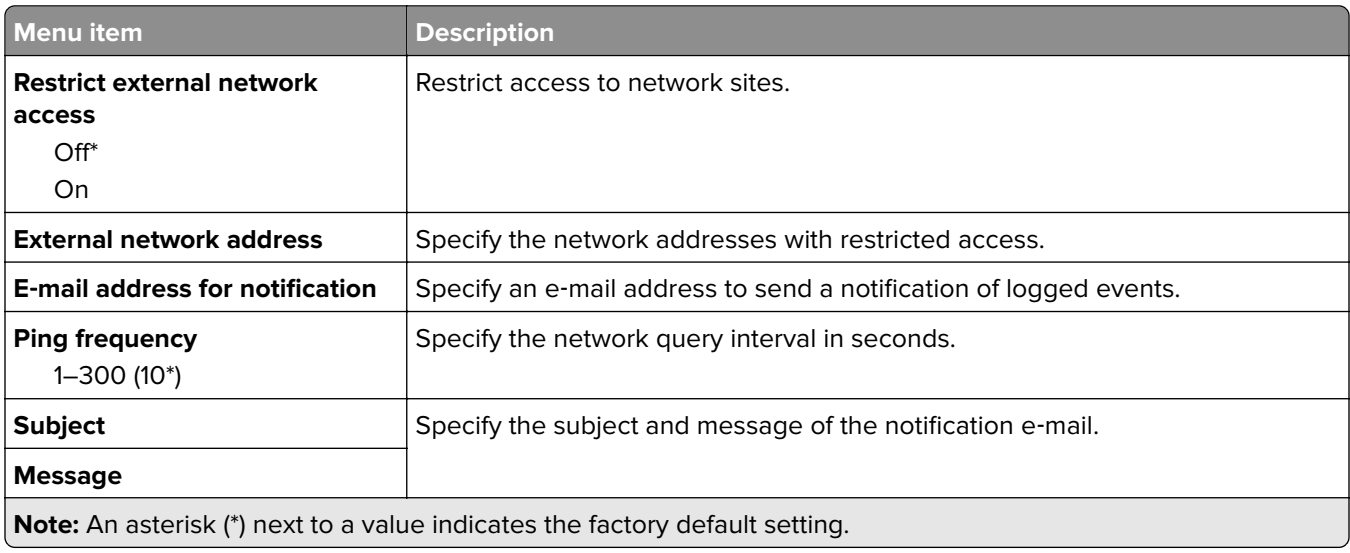

# **Cloud Services**

#### **Cloud Services Enrollment**

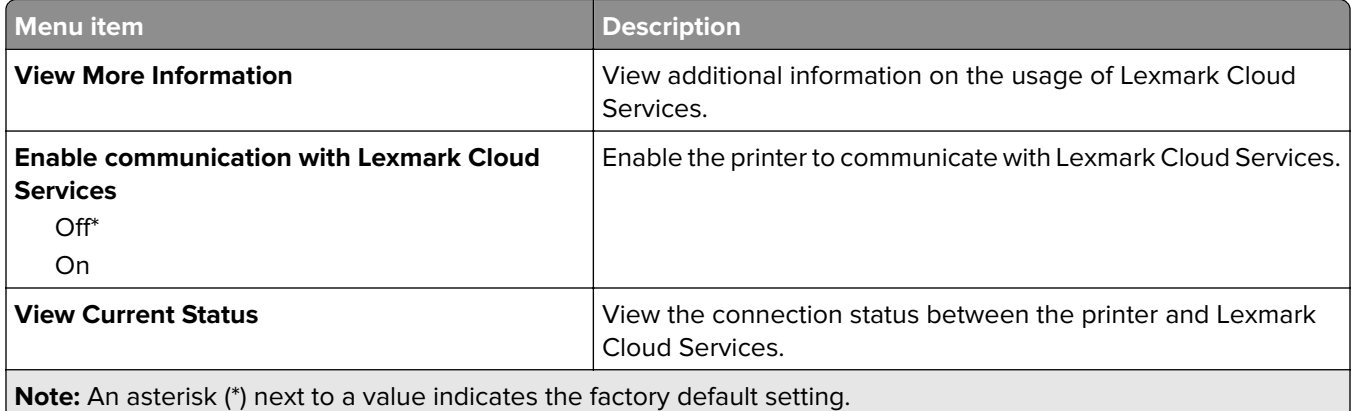

# **Security**

# **Login Methods**

#### **Manage Permissions**

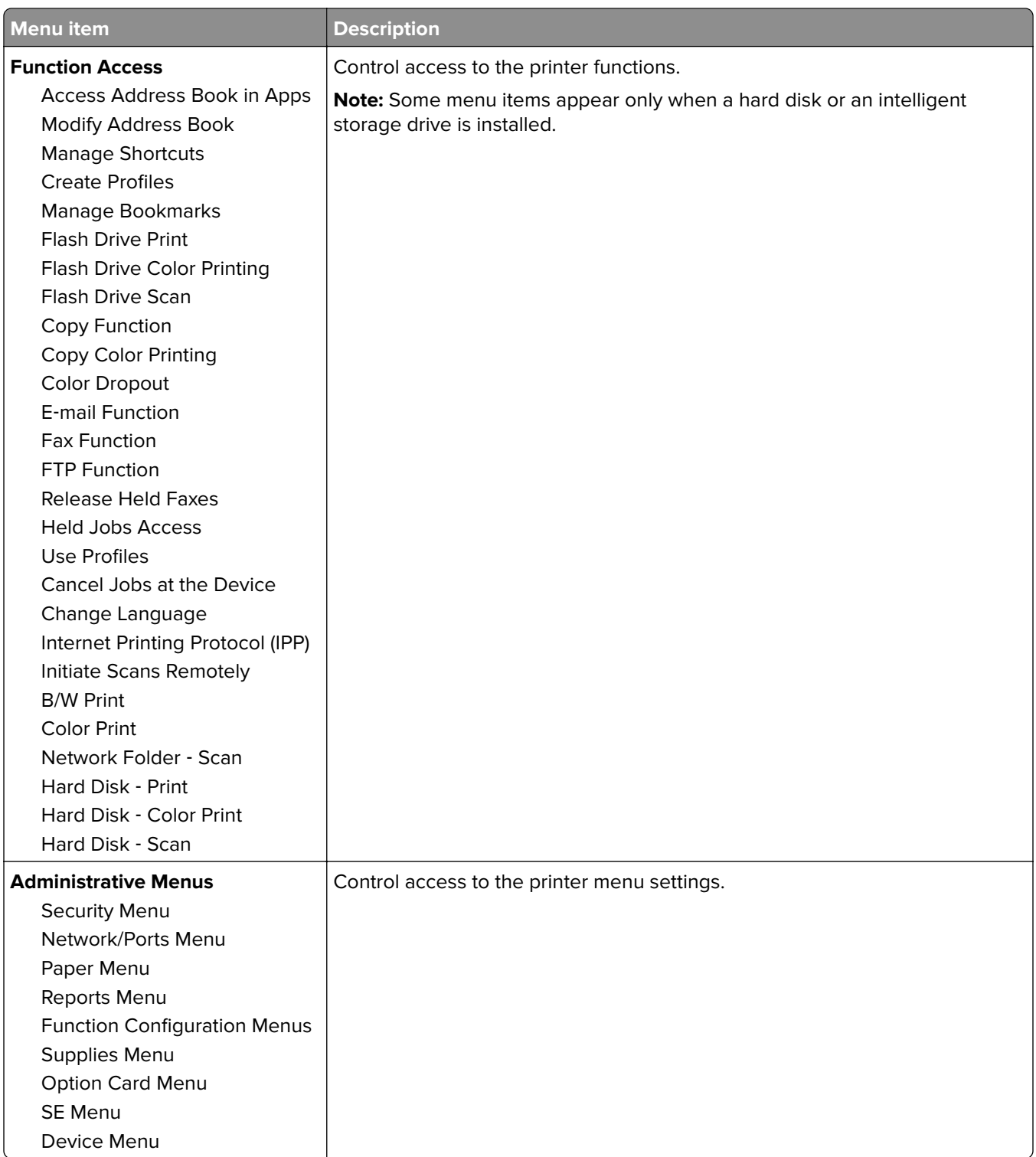

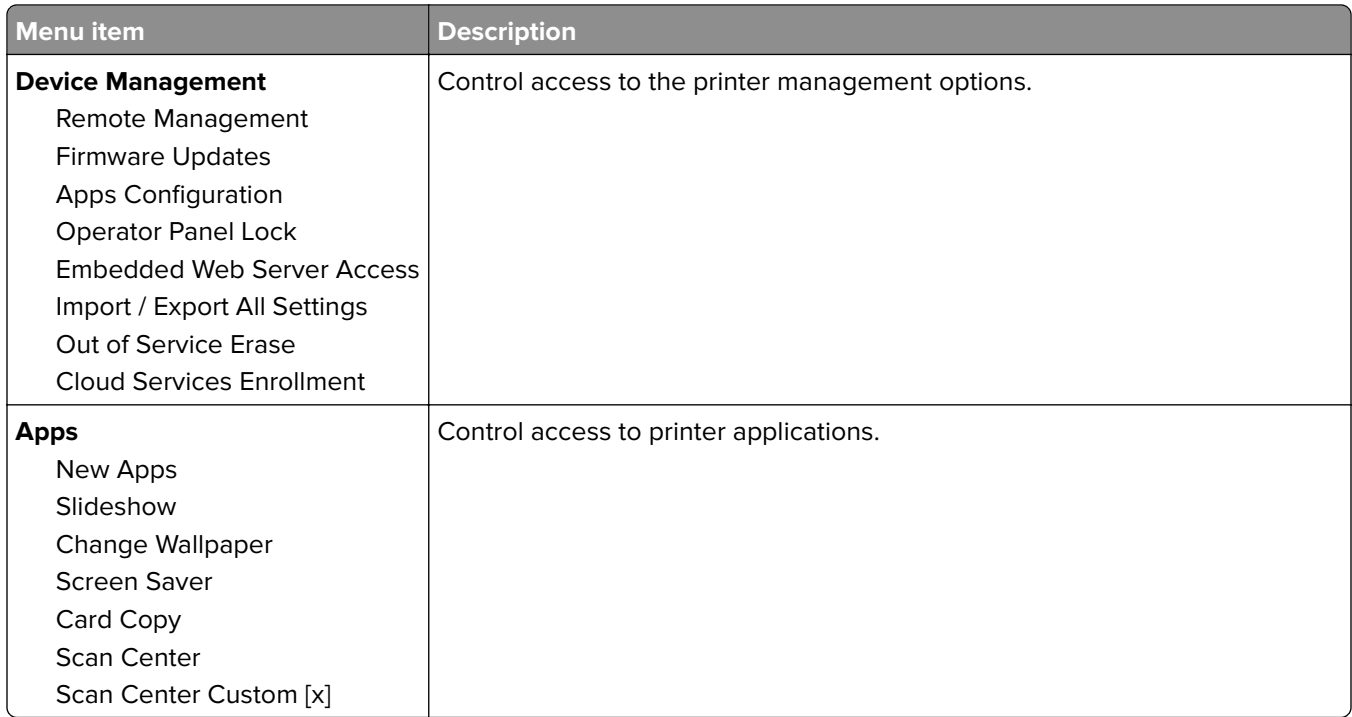

#### **Local Accounts**

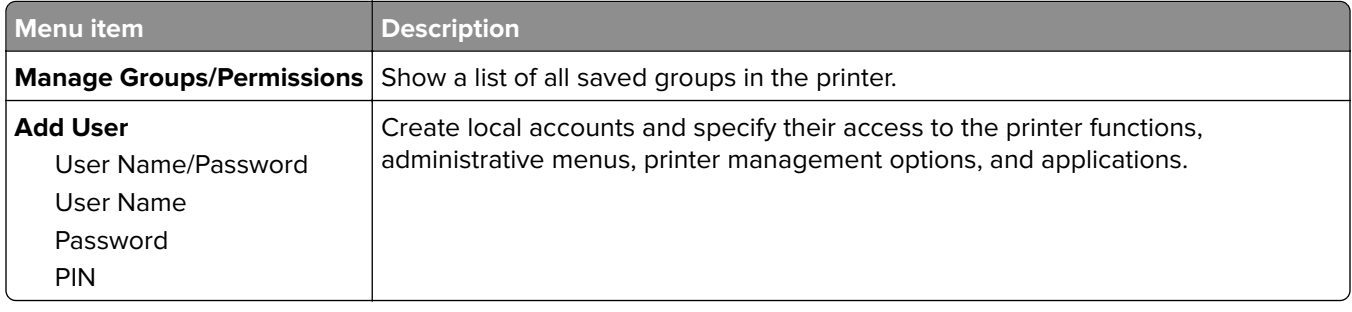

#### **Default Login Methods**

**Note:** This menu appears only when you configure the settings in the Local Accounts menu.

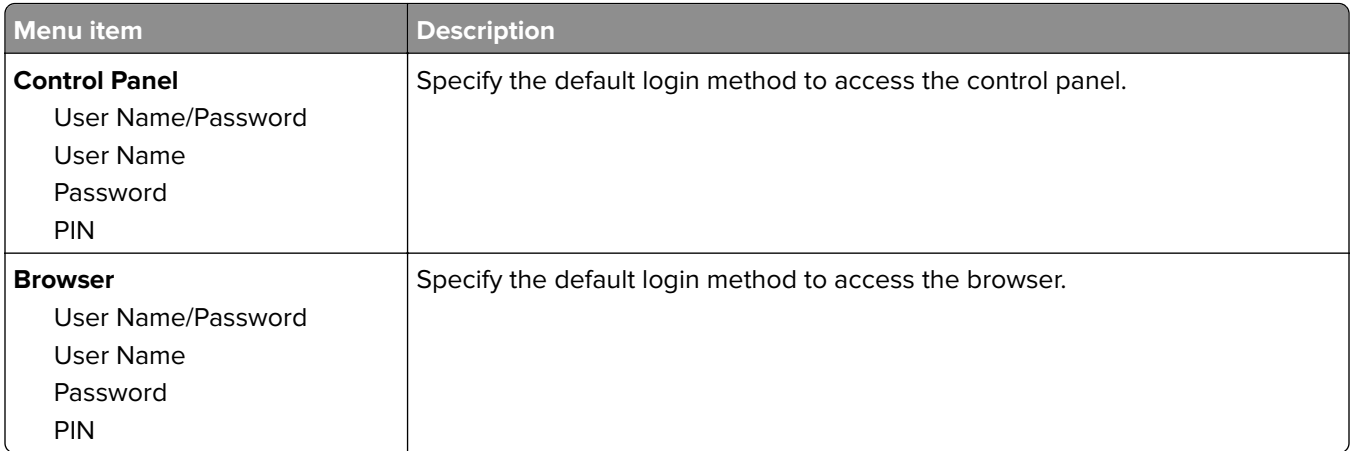

## **Schedule USB Devices**

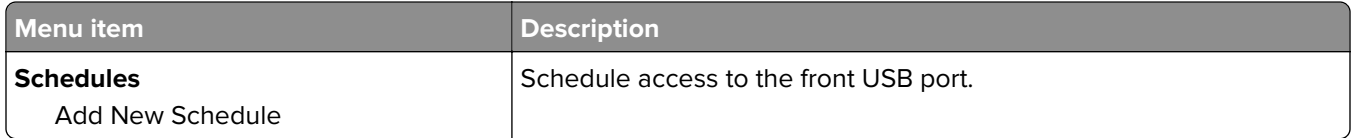

# **Security Audit Log**

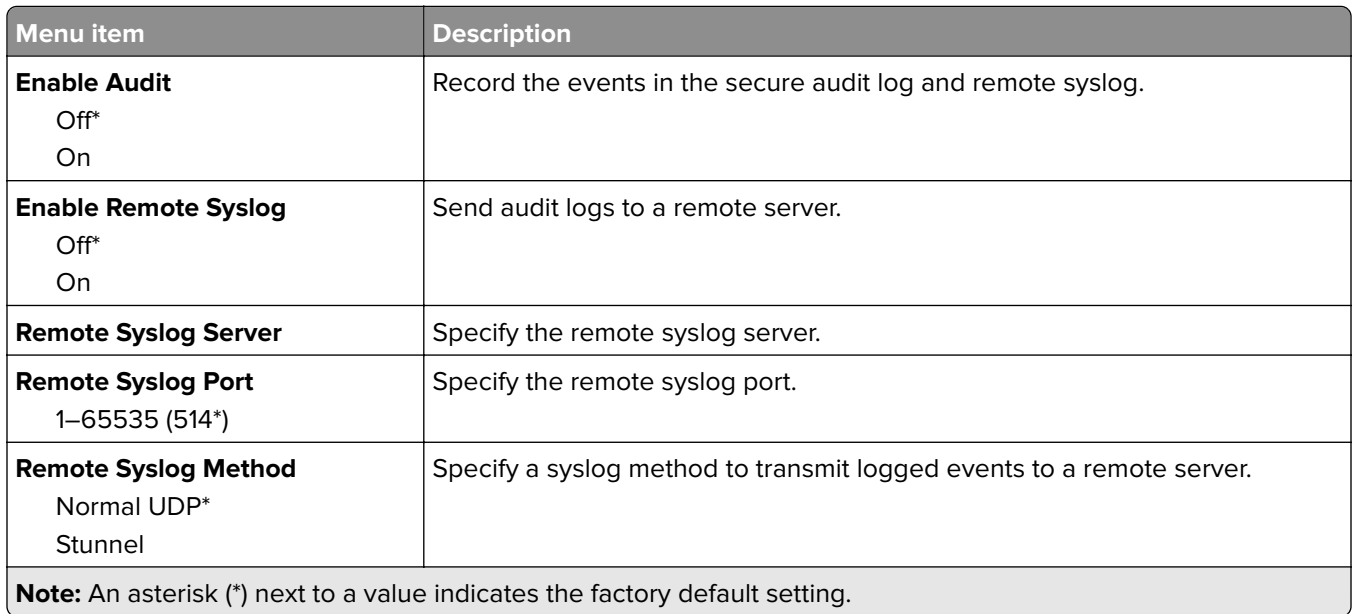

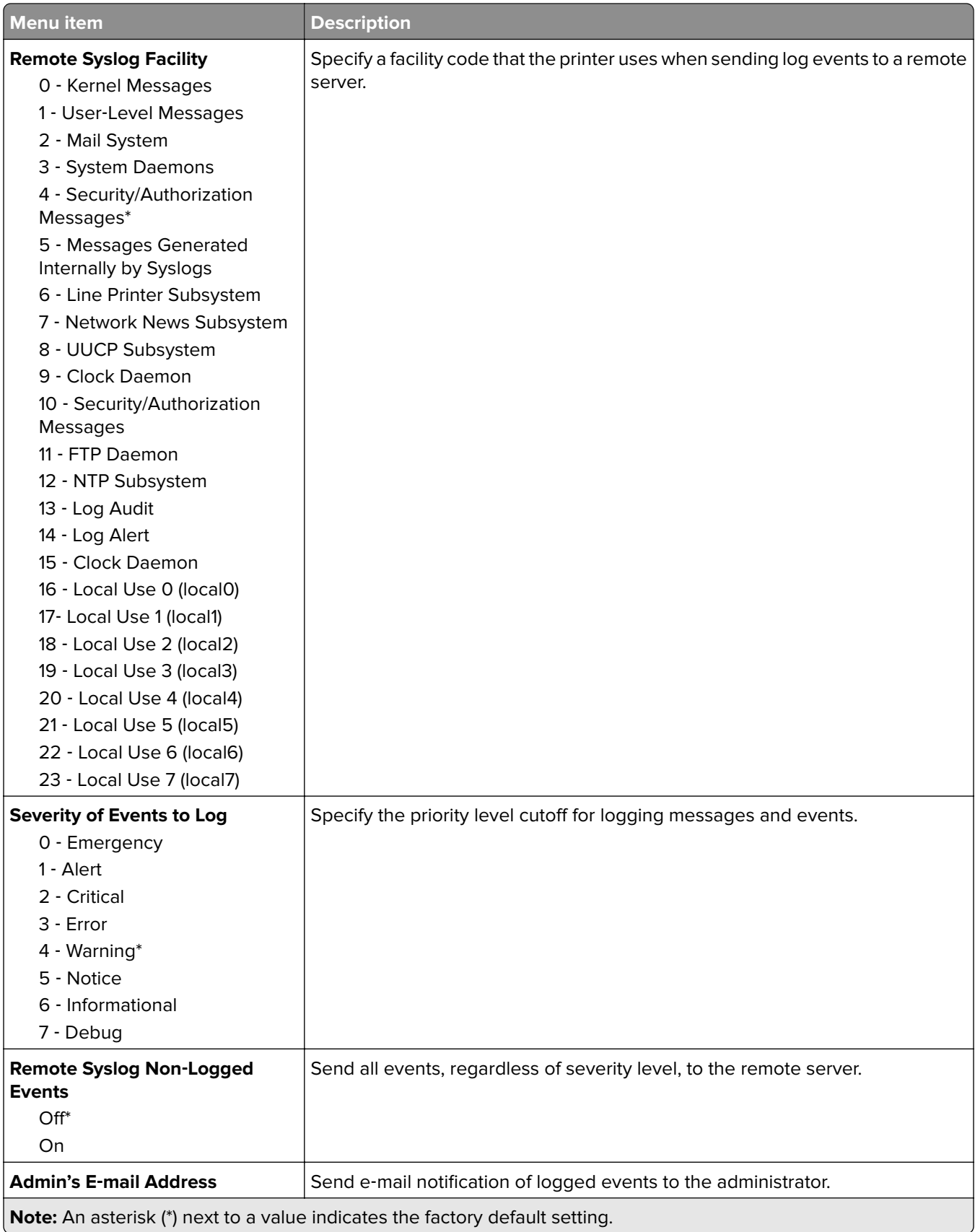

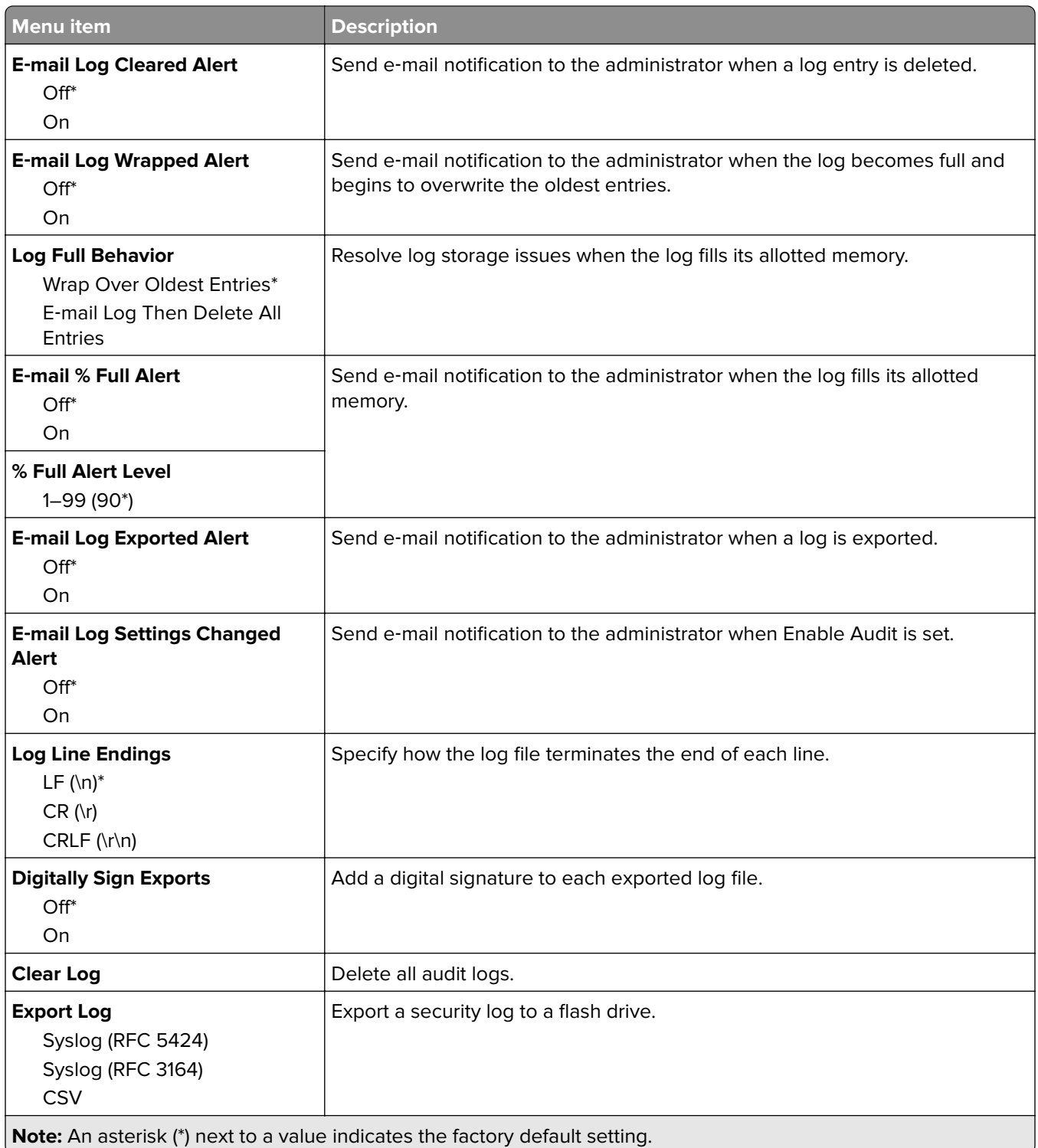

# **Login Restrictions**

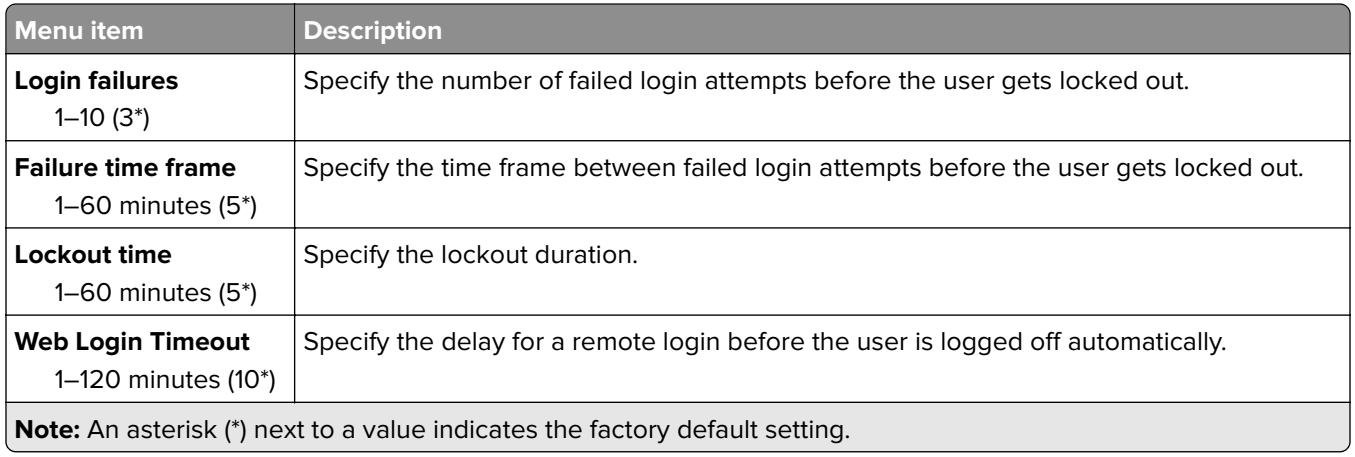

# **Confidential Print Setup**

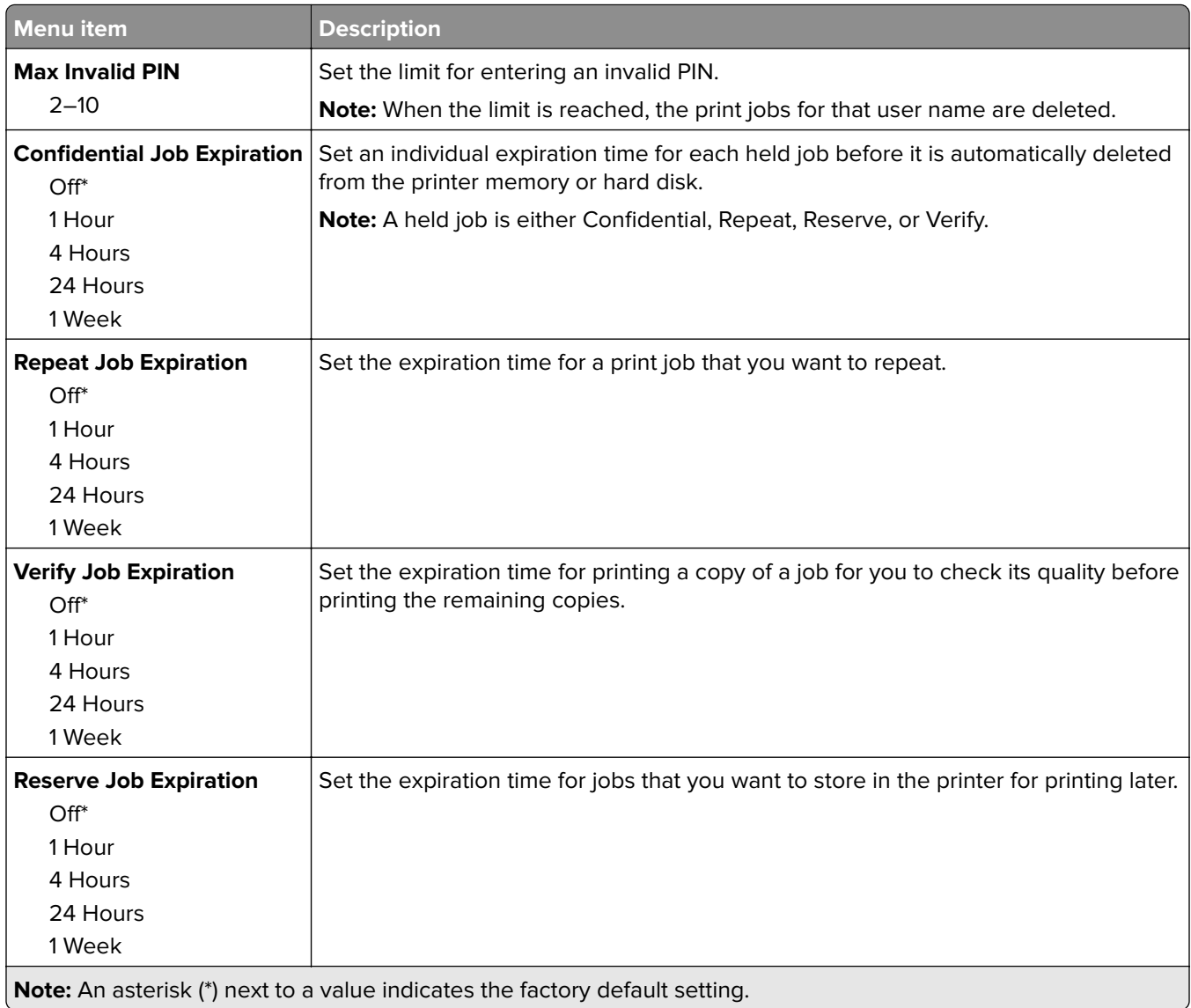

 $\overline{\phantom{a}}$ 

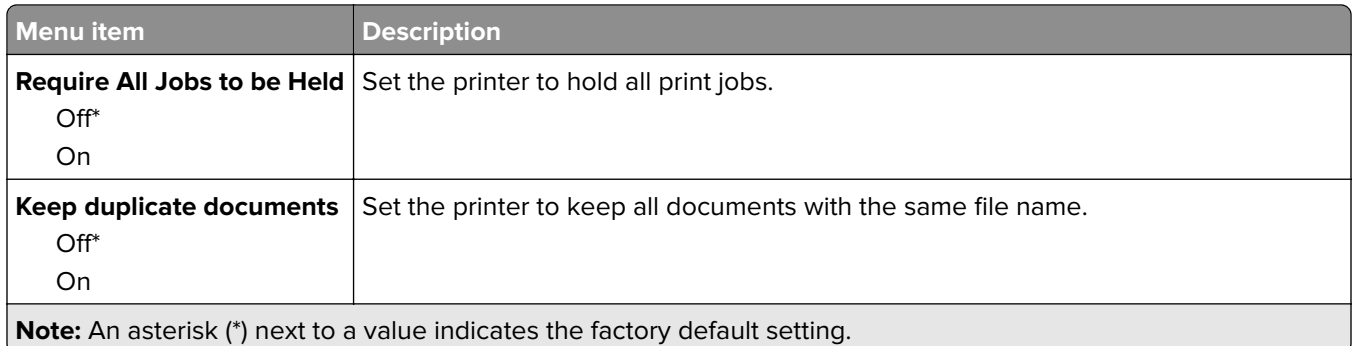

## **Disk Encryption**

**Note:** This menu appears only when a hard disk or an intelligent storage drive is installed.

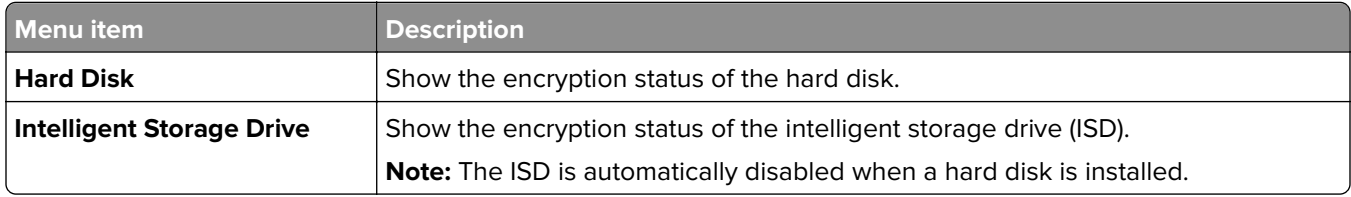

## **Erase Temporary Data Files**

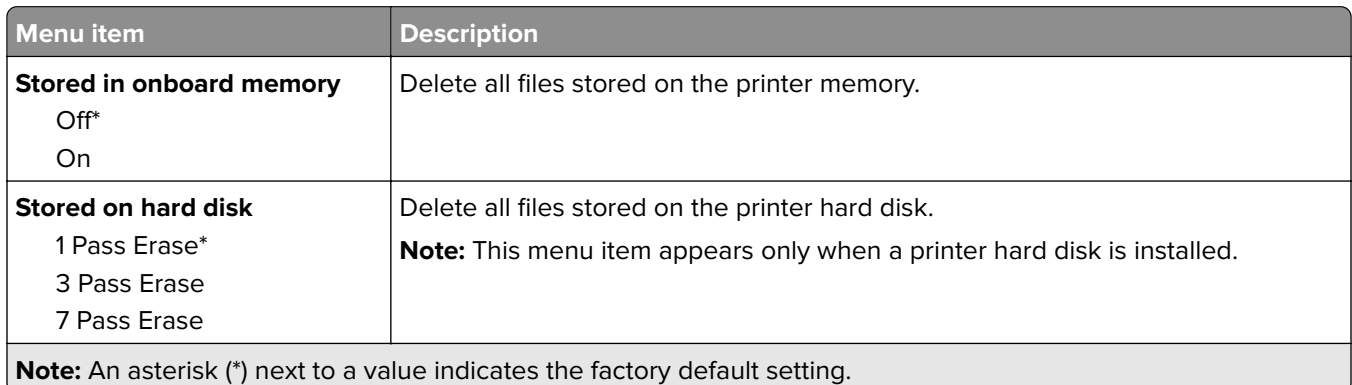

## **Solutions LDAP Settings**

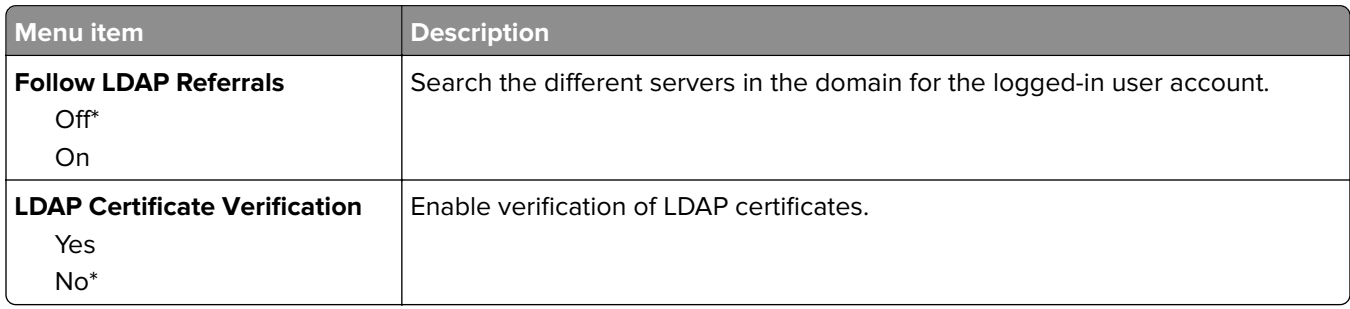
#### **Miscellaneous**

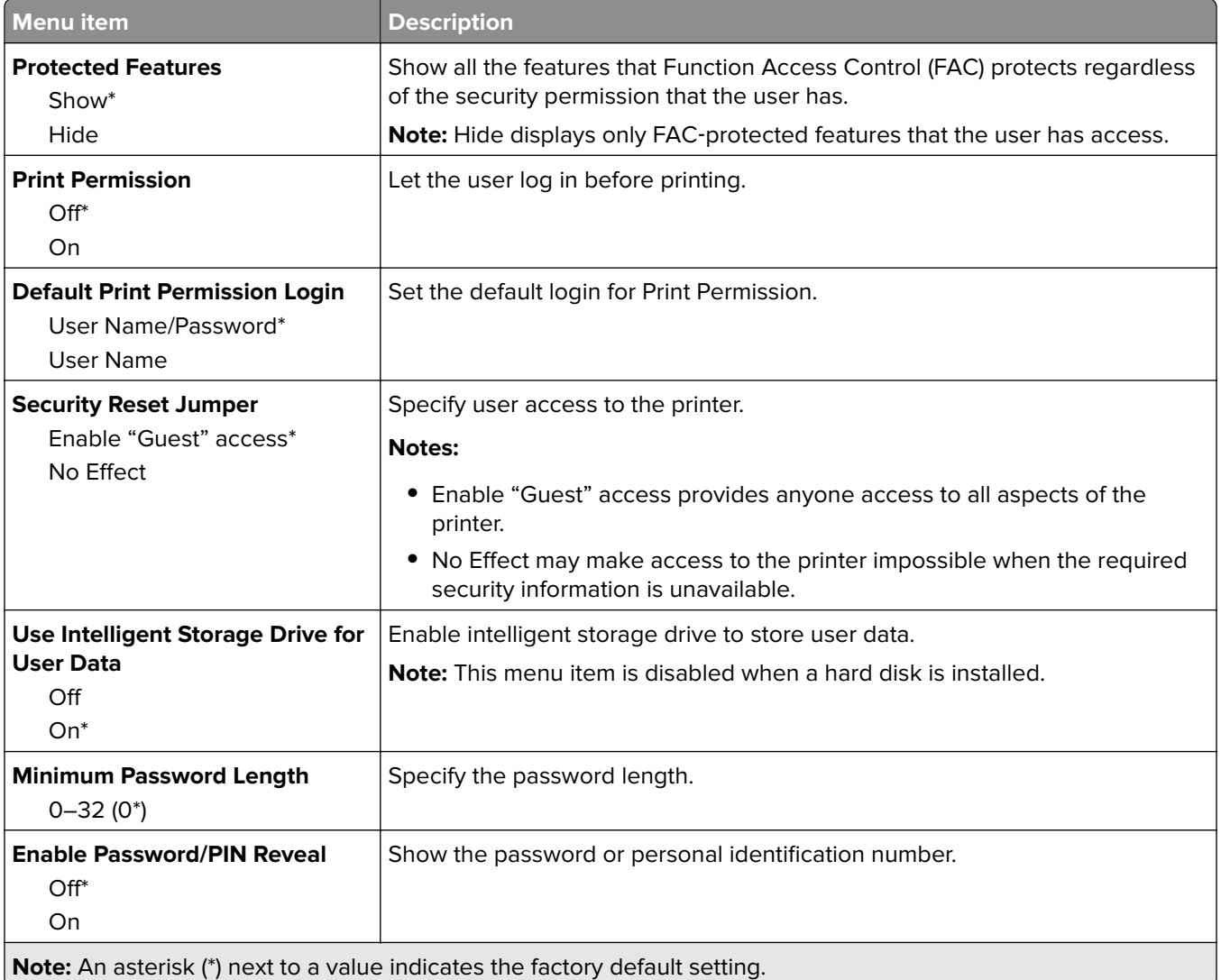

## **Reports**

### **Menu Settings Page**

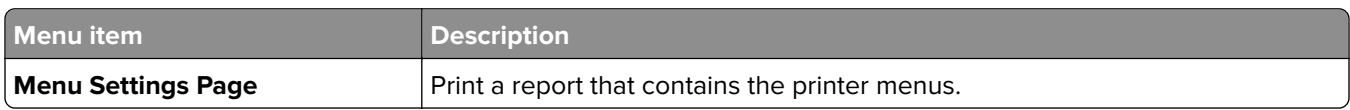

#### **Device**

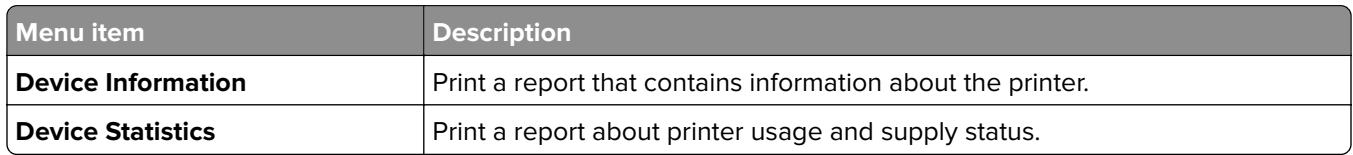

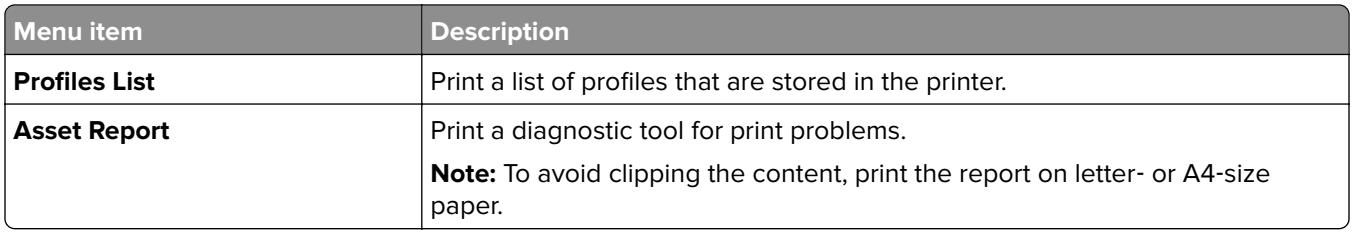

#### **Print**

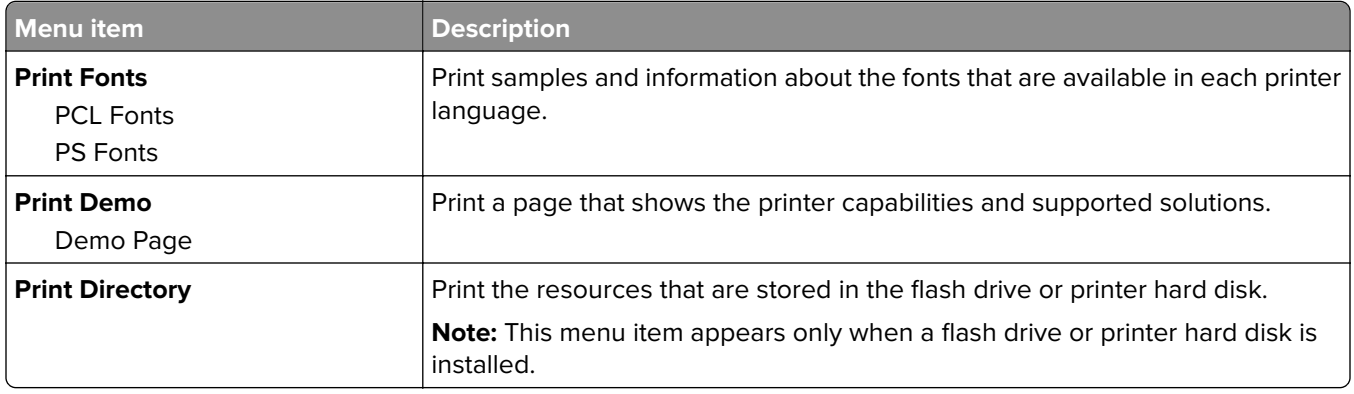

#### **Shortcuts**

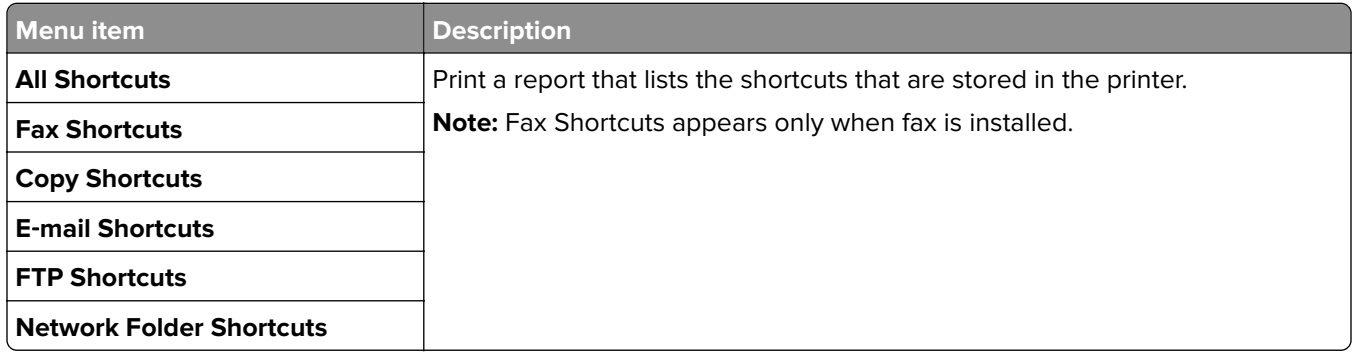

#### **Fax**

**Note:** This menu appears only if Fax is configured, and Enable Job Log is set to On.

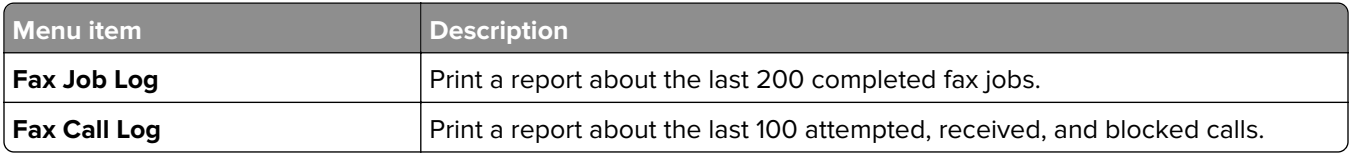

#### **Network**

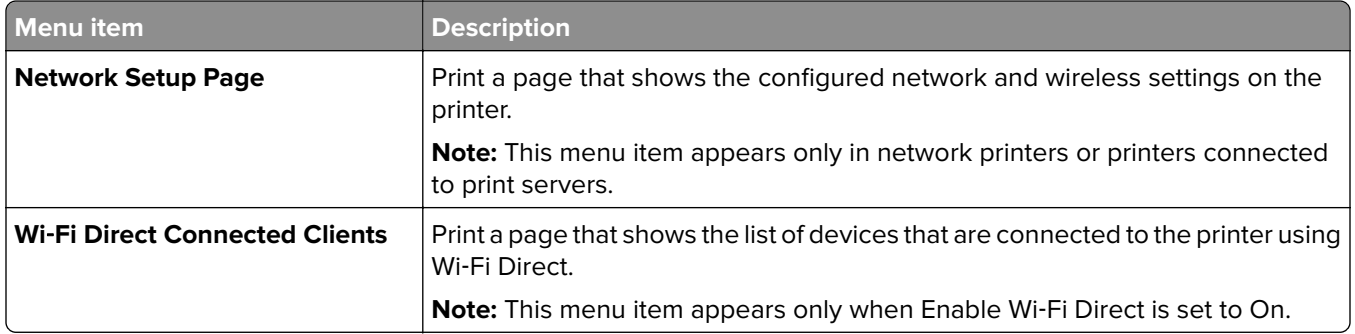

## **Help**

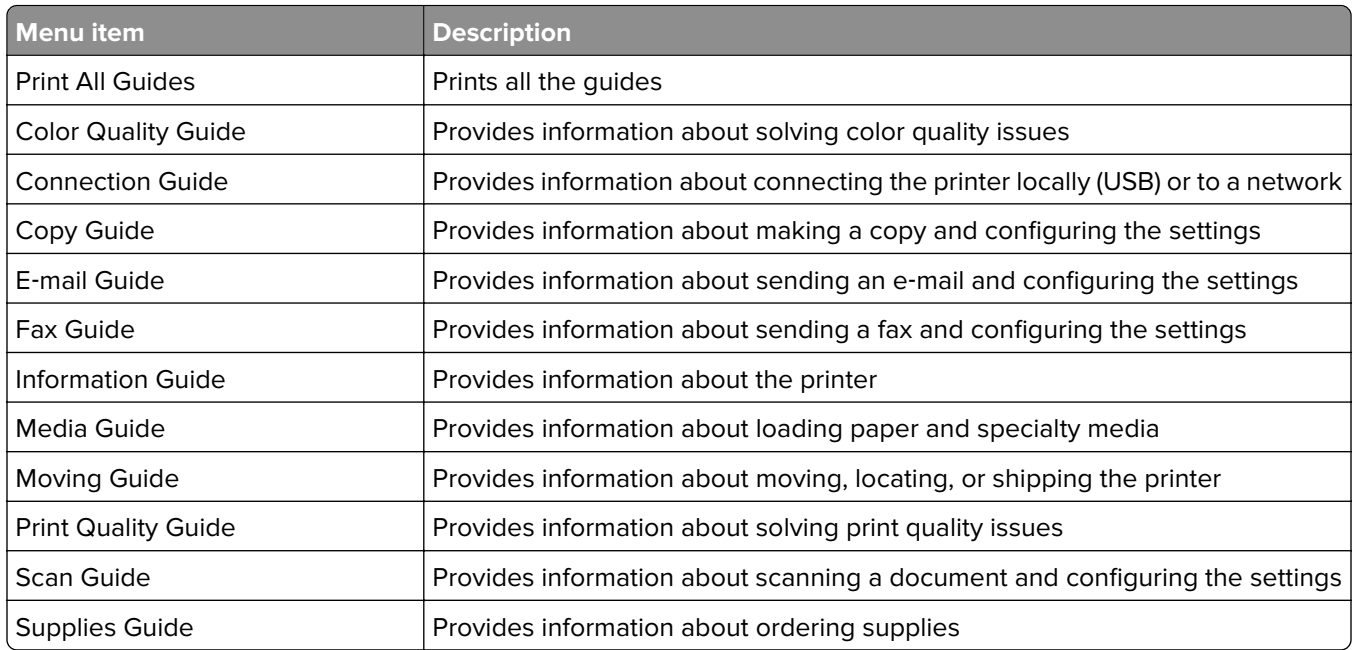

## **Troubleshooting**

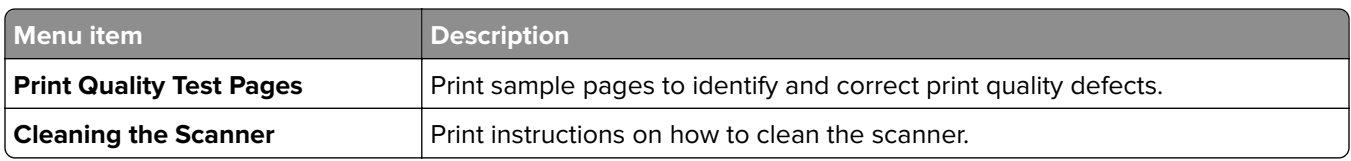

## **Printing the Menu Settings Page**

From the home screen, touch **Settings** > **Reports** > **Menu Settings Page**.

# **Maintain the printer**

**Warning—Potential Damage:** Failure to maintain optimum printer performance, or to replace parts and supplies, may cause damage to your printer.

## **Checking the status of parts and supplies**

- **1** From the home screen, touch **Status/Supplies**.
- **2** Select the parts or supplies that you want to check.

**Note:** You can also access this setting by touching the top section of the home screen.

## **Configuring supply notifications**

**1** Open a web browser, and then type the printer IP address in the address field.

#### **Notes:**

- **•** View the printer IP address on the printer home screen. The IP address appears as four sets of numbers separated by periods, such as 123.123.123.123.
- **•** If you are using a proxy server, then temporarily disable it to load the web page correctly.
- **2** Click **Settings** > **Device** > **Notifications**.
- **3** From the Supplies menu, click **Custom Supply Notifications**.
- **4** Select a notification for each supply item.
- **5** Apply the changes.

### **Setting up e**‑**mail alerts**

Configure the printer to send e‑mail alerts when supplies are low, when paper must be changed or added, or when there is a paper jam.

**1** Open a web browser, and then type the printer IP address in the address field.

**Notes:**

- **•** View the printer IP address on the printer home screen. The IP address appears as four sets of numbers separated by periods, such as 123.123.123.123.
- **•** If you are using a proxy server, then temporarily disable it to load the web page correctly.
- **2** Click **Settings** > **Device** > **Notifications** > **E**‑**mail Alert Setup**, and then configure the settings.

Note: For more information on SMTP settings, contact your e-mail provider.

- **3** Apply the changes.
- **4** Click **Setup E-mail Lists and Alerts**, and then configure the settings.
- **5** Apply the changes.

### **Viewing reports**

- **1** From the home screen, touch **Settings** > **Reports**.
- **2** Select the report that you want to view.

## **Ordering parts and supplies**

To order supplies in the U.S., contact Lexmark at 1-800-539-6275 for information about Lexmark authorized supplies dealers in your area. In other countries or regions, go to **[www.lexmark.com](http://www.lexmark.com)** or contact the place where you purchased the printer.

**Note:** All life estimates for printer supplies assume printing on letter- or A4-size plain paper.

**Warning—Potential Damage:** Failure to maintain optimum printer performance, or to replace parts and supplies, may cause damage to your printer.

#### **Using genuine Lexmark parts and supplies**

Your Lexmark printer is designed to function best with genuine Lexmark parts and supplies. Use of third-party supplies or parts may affect the performance, reliability, or life of the printer and its imaging components. It can also affect warranty coverage. Damage caused by the use of third-party parts and supplies is not covered by the warranty. All life indicators are designed to function with Lexmark parts and supplies, and may deliver unpredictable results if third-party parts and supplies are used. Imaging component usage beyond the intended life may damage your Lexmark printer or its associated components.

**Warning—Potential Damage:** Supplies and parts without Return Program agreement terms may be reset and remanufactured. However, the manufacturer's warranty does not cover any damage caused by non-genuine supplies or parts. Resetting counters on the supply or part without proper remanufacturing can cause damage to your printer. After resetting the supply or part counter, your printer may display an error indicating the presence of the reset item.

#### **Ordering a toner cartridge**

#### **Notes:**

- **•** The estimated cartridge yield is based on the ISO/IEC 19798 standard.
- **•** Extremely low print coverage for extended periods of time may negatively affect actual yield.

#### **Lexmark CX942, CX943, CX944 toner cartridges**

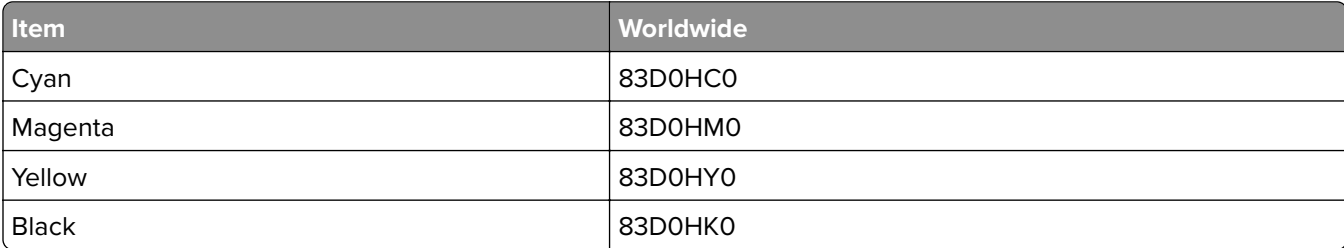

#### **Lexmark XC9445, XC9455, XC9465 toner cartridges**

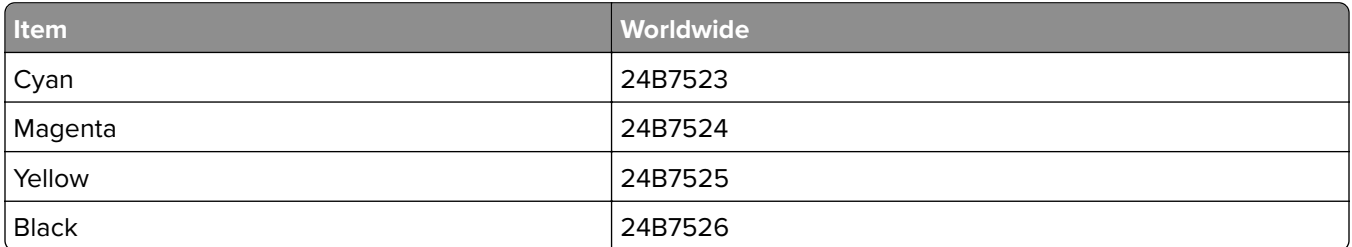

### **Ordering a photoconductor unit**

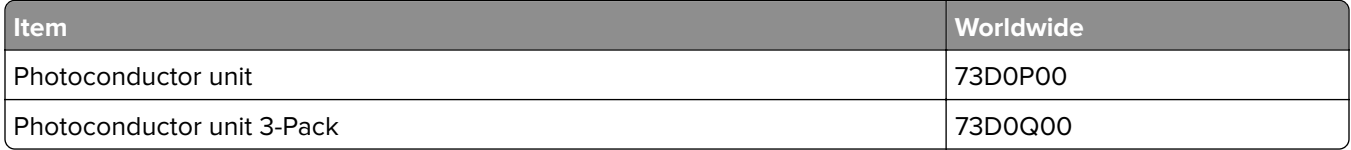

#### **Ordering the waste toner bottle**

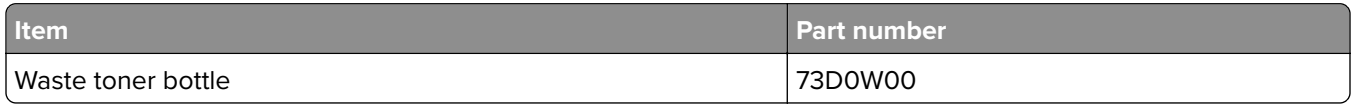

### **Replacing parts and supplies**

#### **Replacing a toner cartridge**

**1** Open the front door.

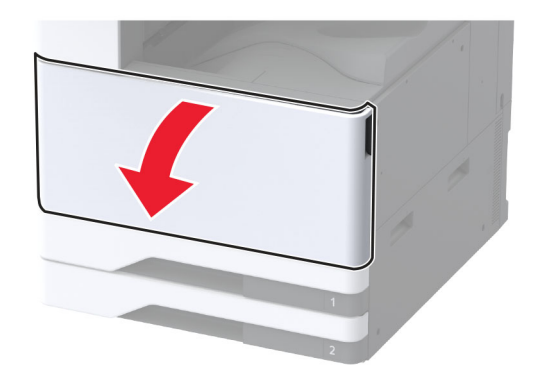

Remove the used toner cartridge.

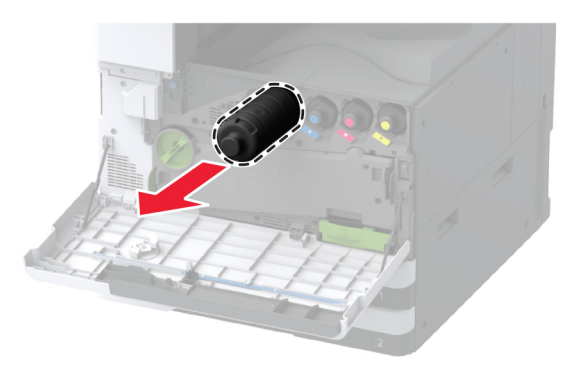

- Unpack the new toner cartridge.
- Shake the toner cartridge to redistribute the toner.

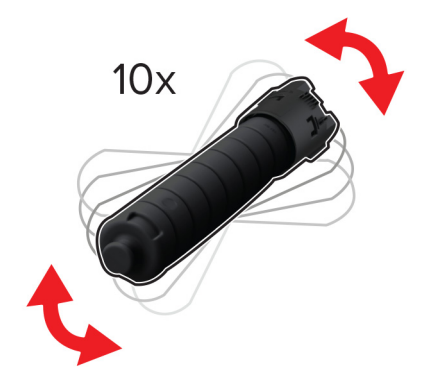

Insert the new toner cartridge.

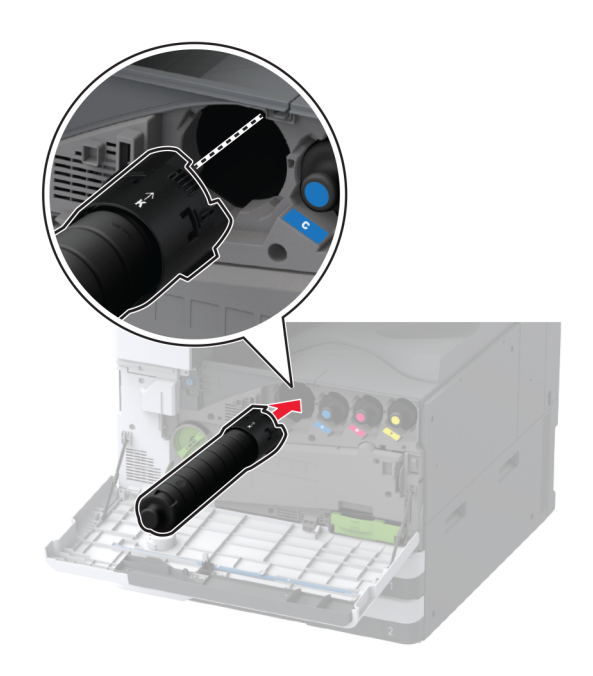

**6** Remove the waste toner transfer unit.

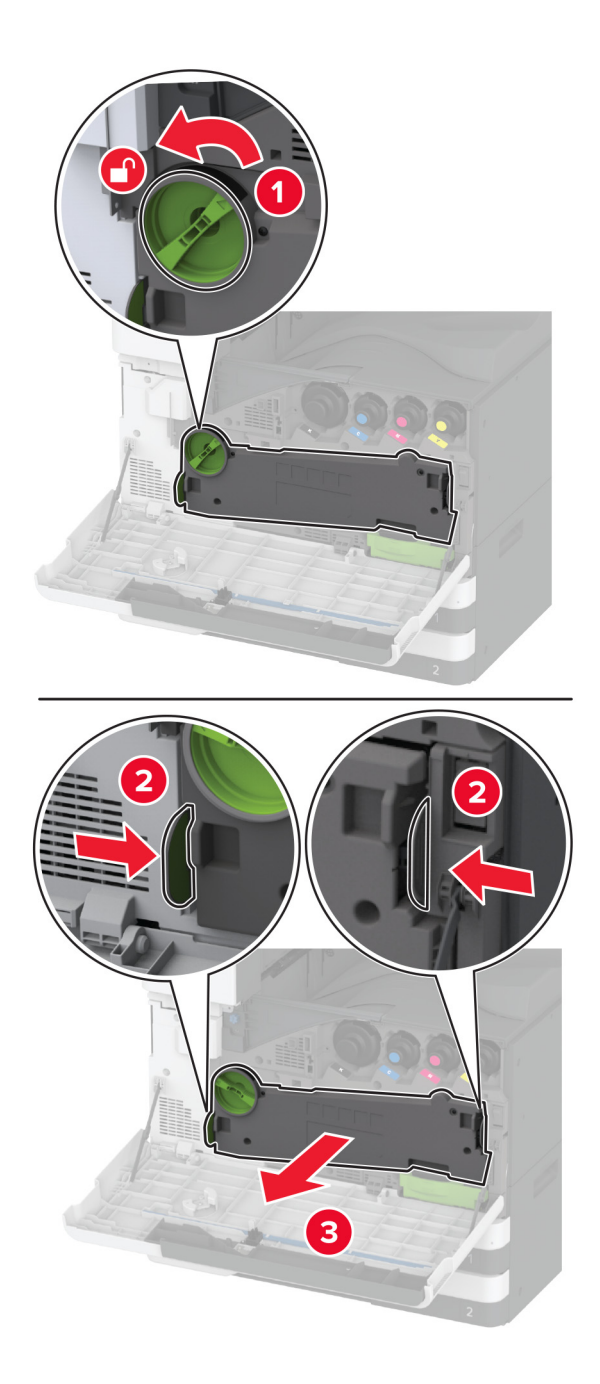

**Note:** To avoid spilling the toner, place the unit in an upright position.

Remove the printhead wiper, and then clean the printhead lenses.

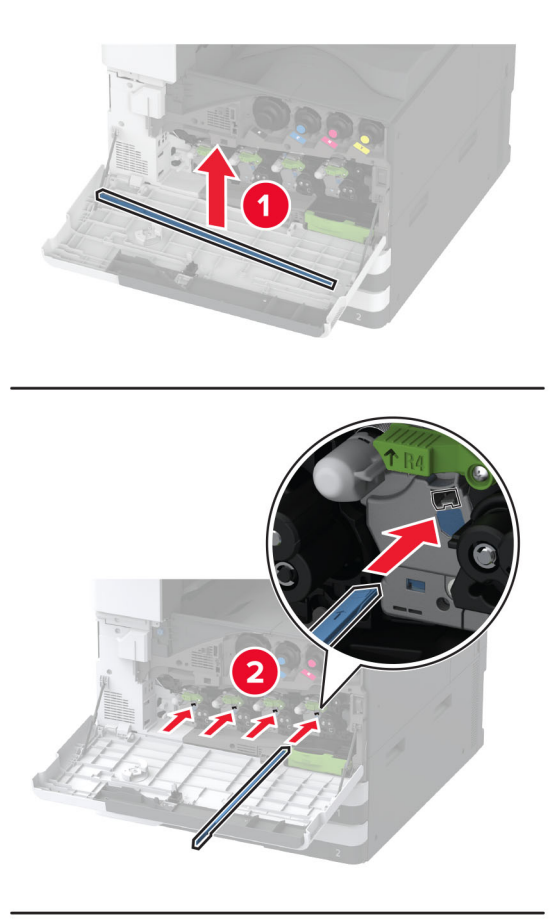

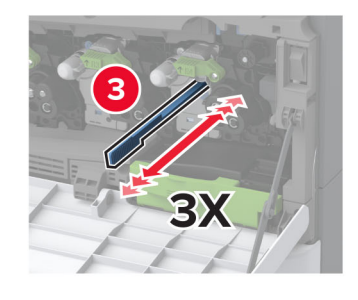

Put the printhead wiper back into place.

Insert the waste toner transfer unit until it clicks into place, and then lock it.

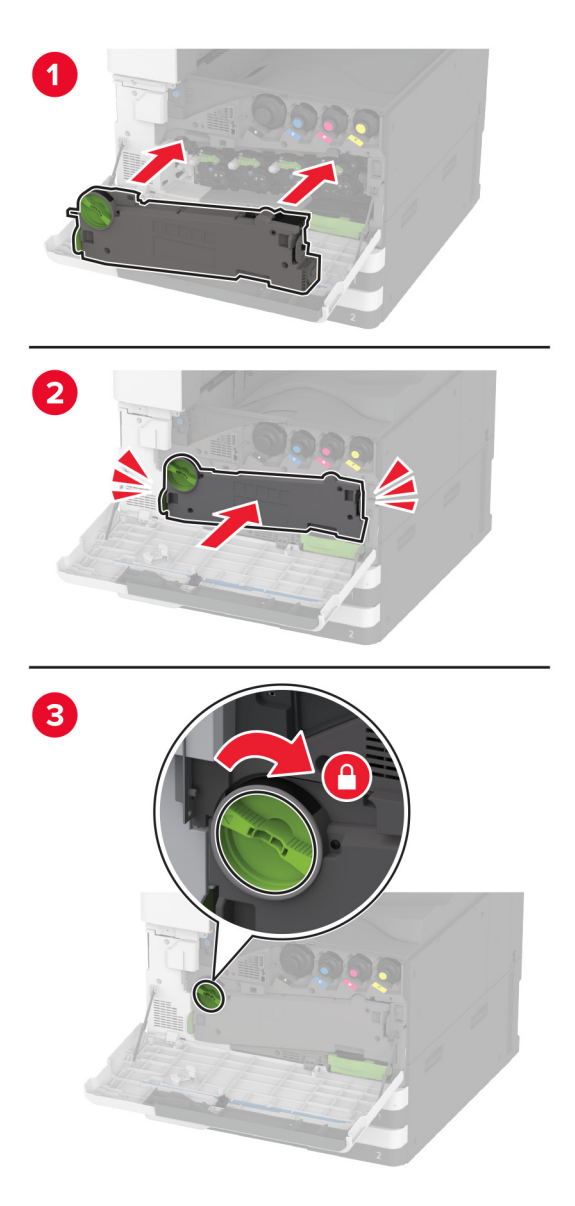

Close the door.

### **Replacing a photoconductor unit**

**1** Open the front door.

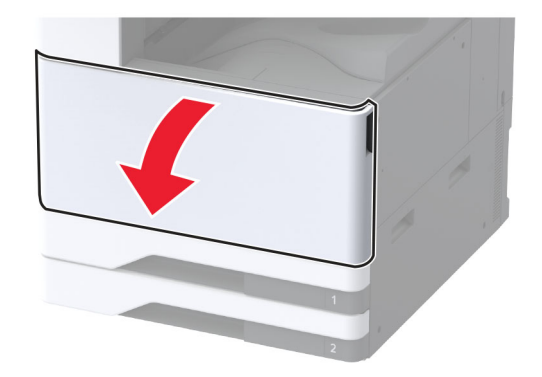

**2** Remove the waste toner transfer unit.

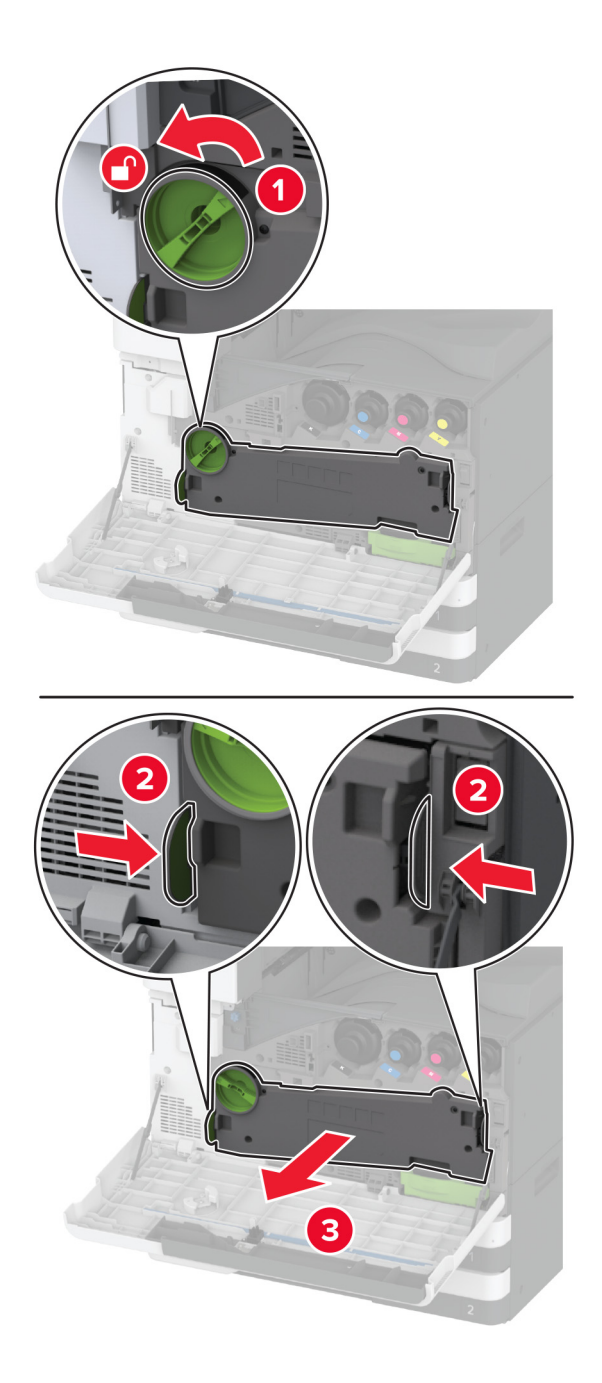

**Note:** To avoid spilling the toner, place the unit in an upright position.

Unlock the used photoconductor unit.

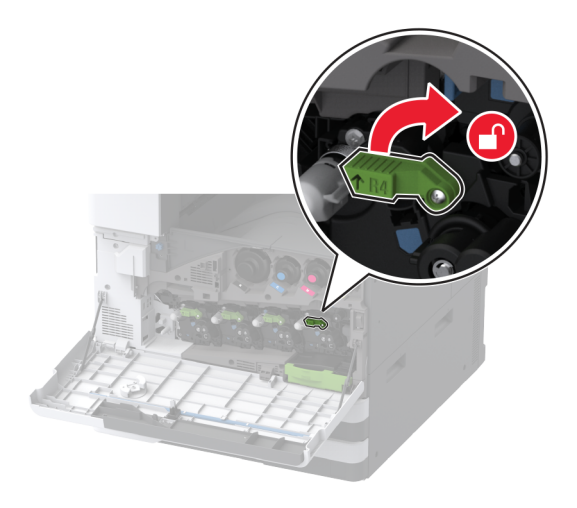

Remove the used photoconductor unit.

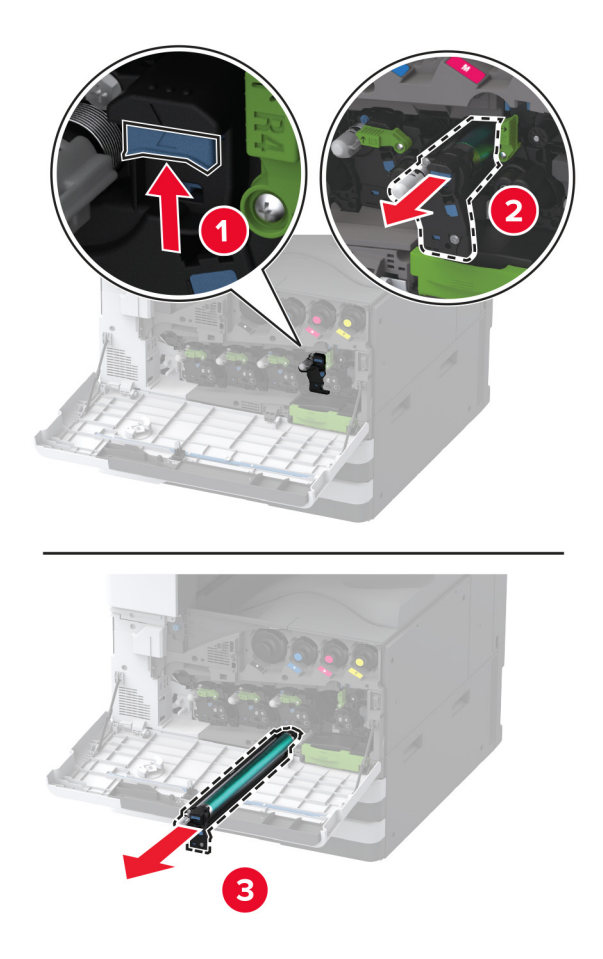

**5** Unpack the new photoconductor unit.

**Warning—Potential Damage:** Do not expose the photoconductor unit to direct light for more than one minute. Extended exposure to light may cause print quality problems.

**Warning—Potential Damage:** Do not touch the photoconductor drum. Doing so may affect the quality of future print jobs.

**6** Insert the new photoconductor unit until it clicks into place.

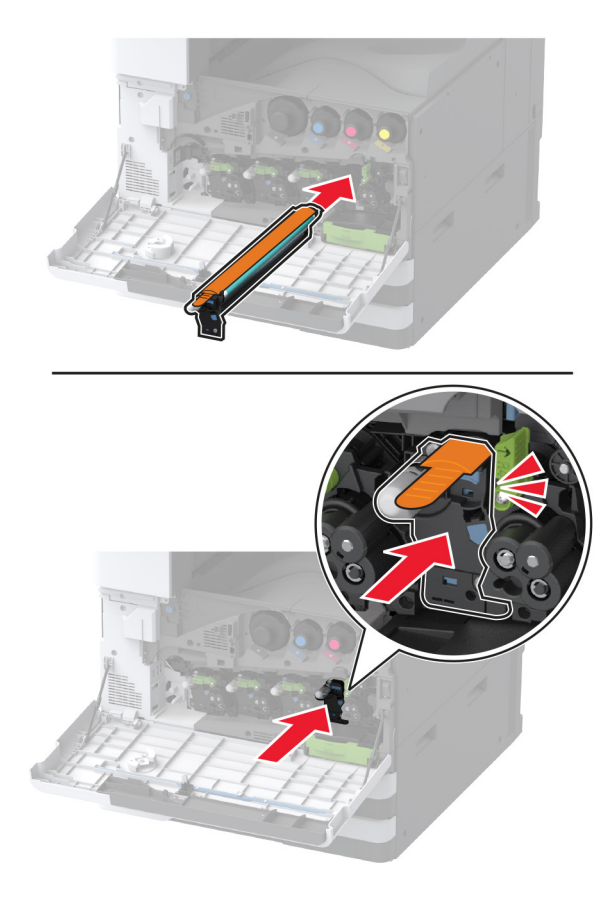

**7** Remove the packing material, and then lock the new photoconductor unit.

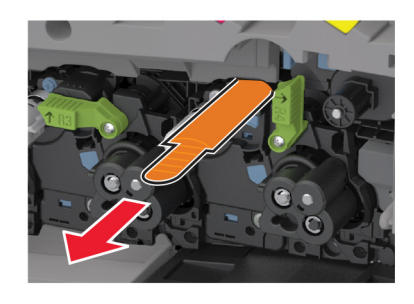

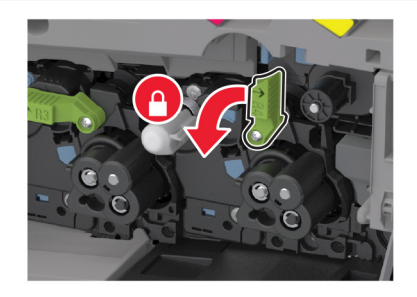

Remove the printhead wiper, and then clean the printhead lenses.

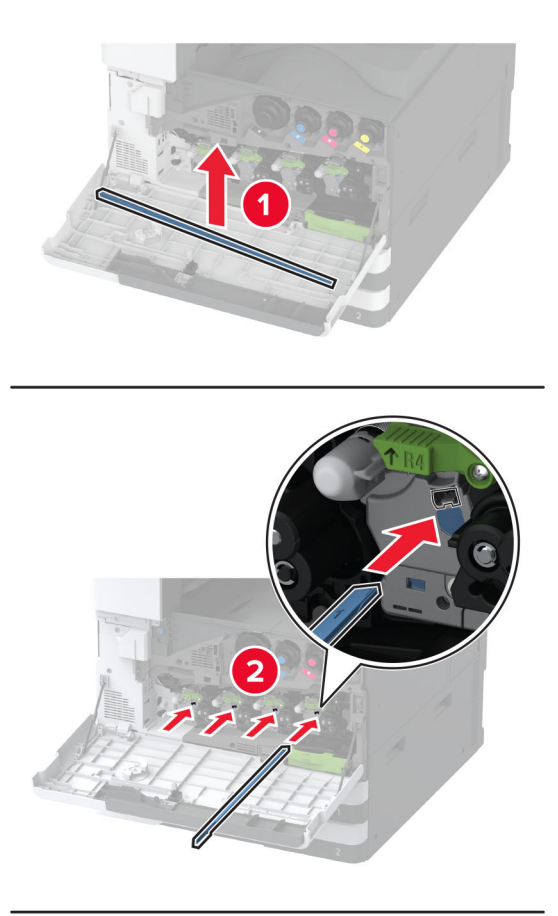

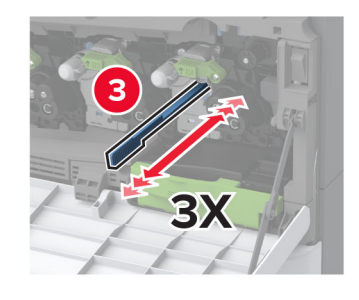

Put the printhead wiper back into place.

- $\overline{\mathbf{1}}$ 2 8 Â
- **10** Insert the waste toner transfer unit until it clicks into place, and then lock it.

**11** Close the door.

### **Replacing the 520**‑**sheet tray insert**

**1** Remove the used tray insert.

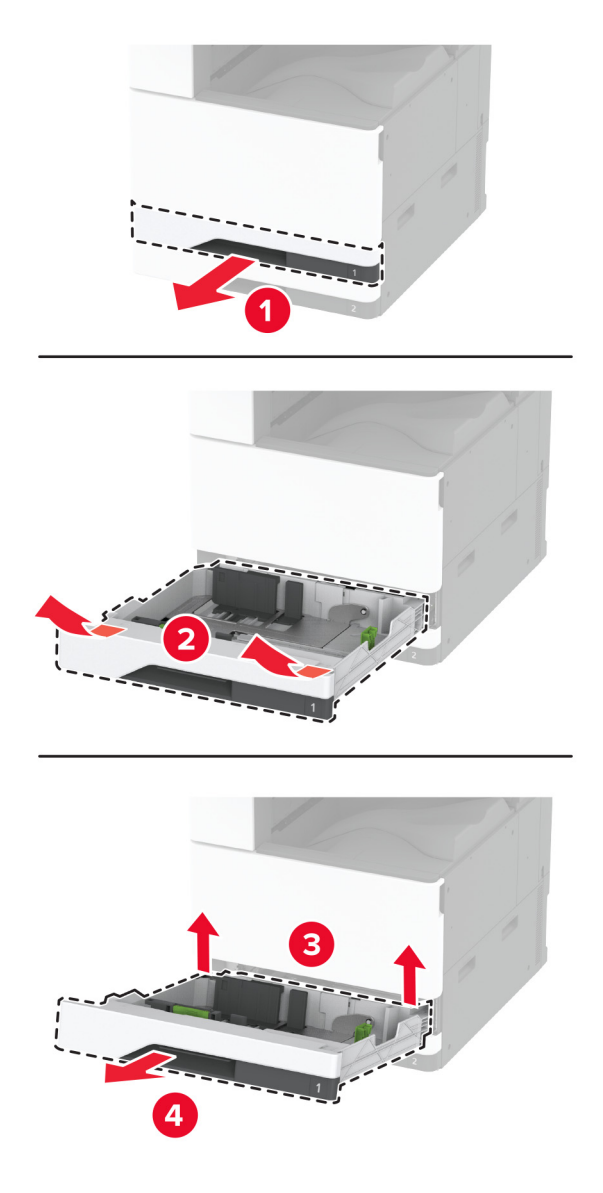

**2** Unpack the new tray insert, and then remove all the packing material.

**3** Insert the new tray insert.

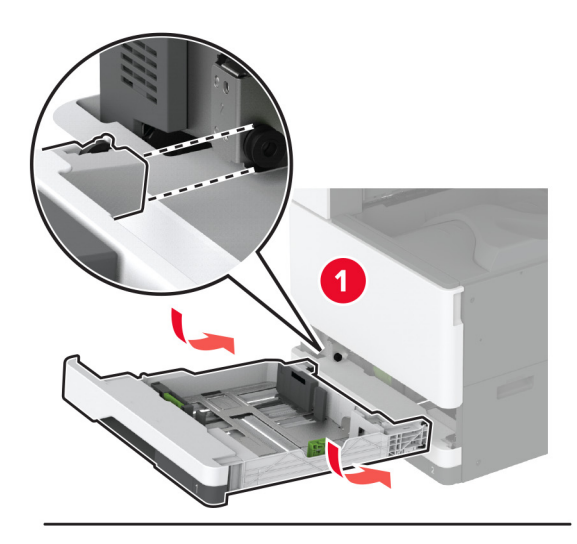

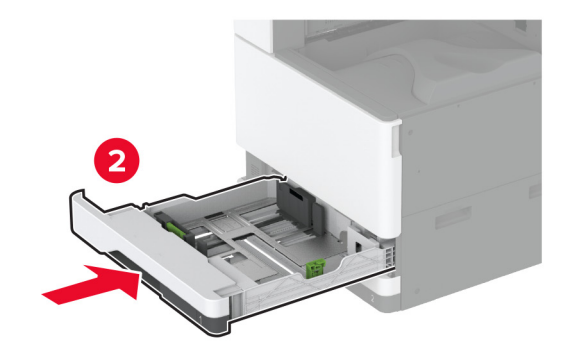

### **Replacing the fuser**

**1** Turn off the printer.

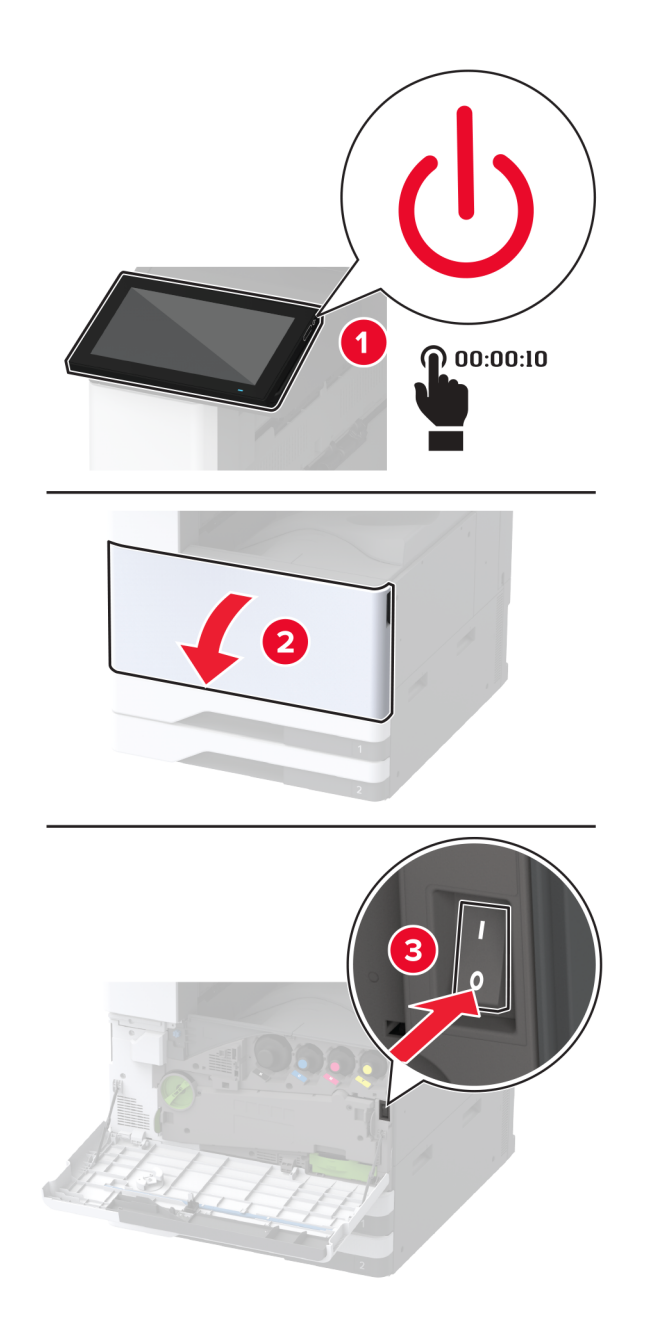

**2** Open door A.

**CAUTION—HOT SURFACE:** The inside of the printer might be hot. To reduce the risk of injury from a hot component, allow the surface to cool before touching it.

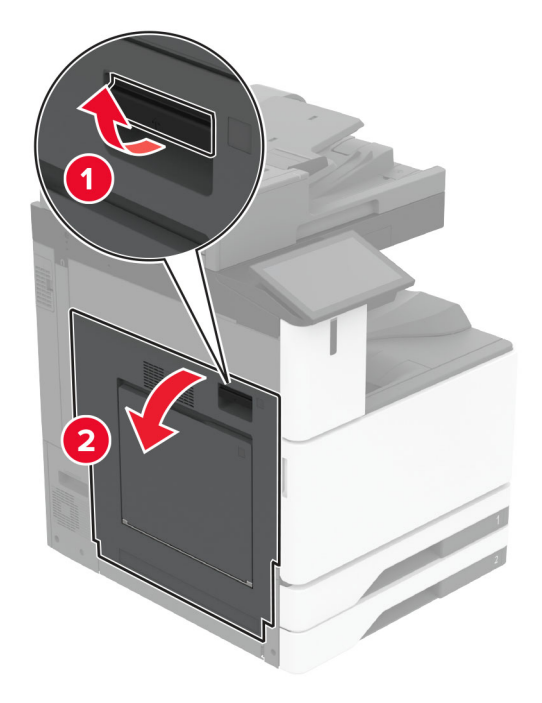

#### **3** Unlock the fuser.

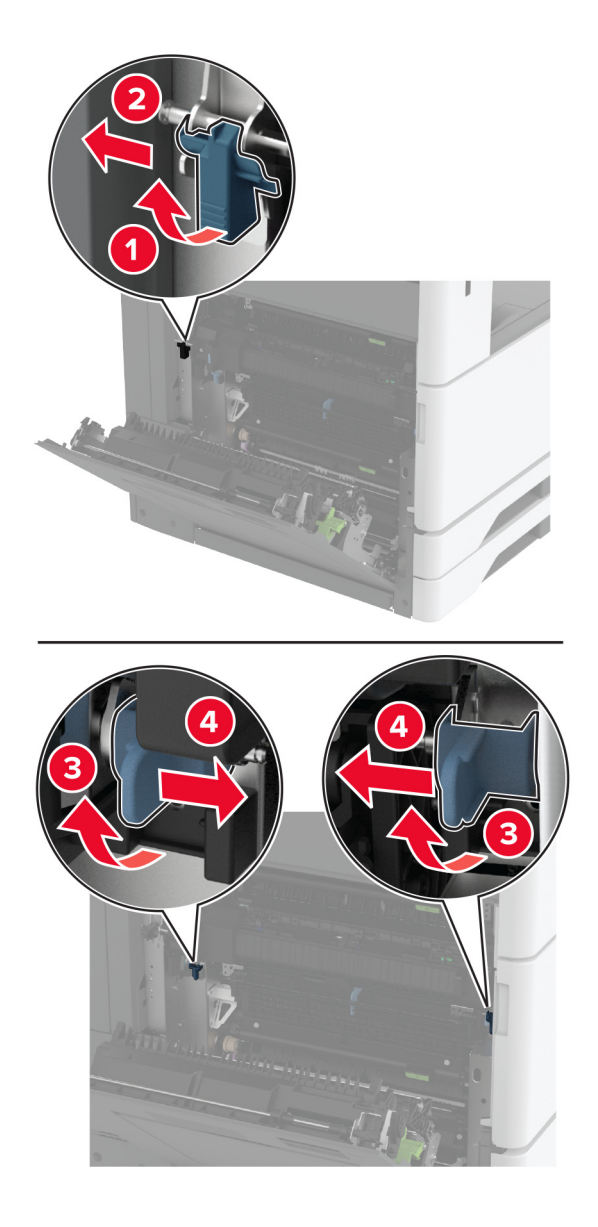

#### Remove the used fuser.

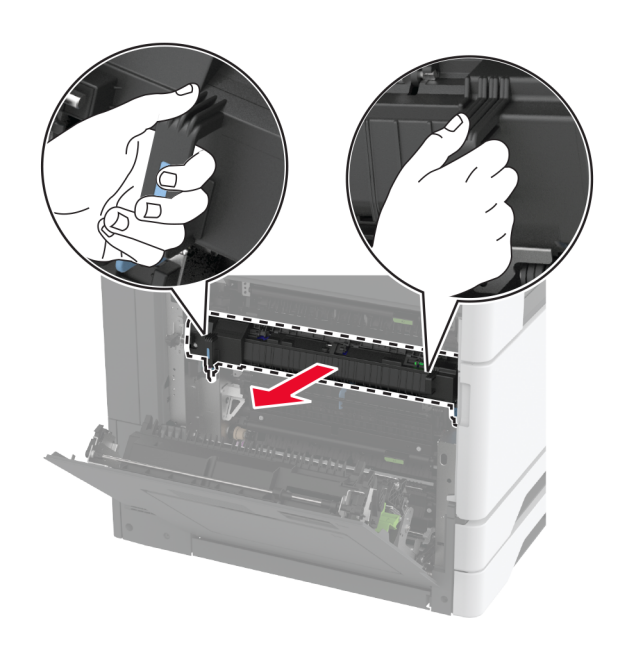

Unpack the new fuser.

Insert the new fuser until it clicks into place, and then lock it.

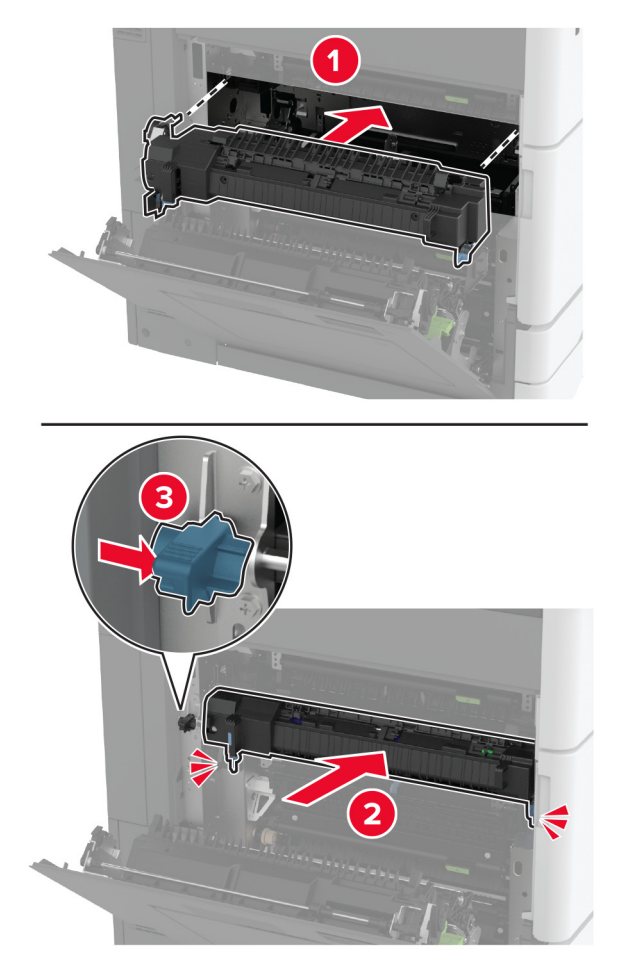

- Close door A.
- Turn on the printer.

### **Replacing the printhead wiper**

Open the front door.

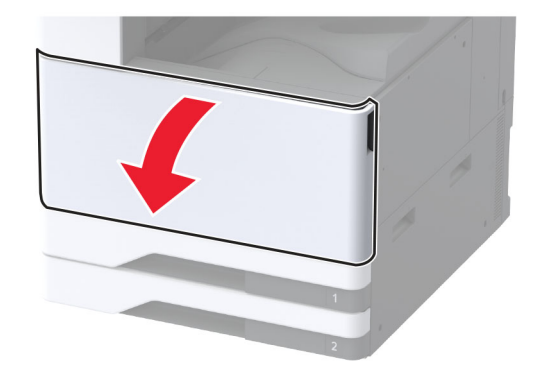

Remove the used printhead wiper.

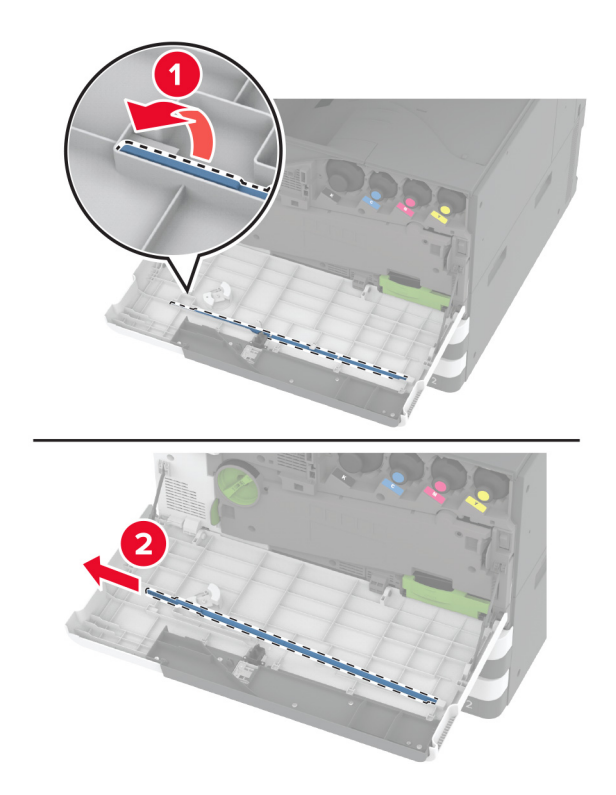

Unpack the new printhead wiper.

Insert the new printhead wiper.

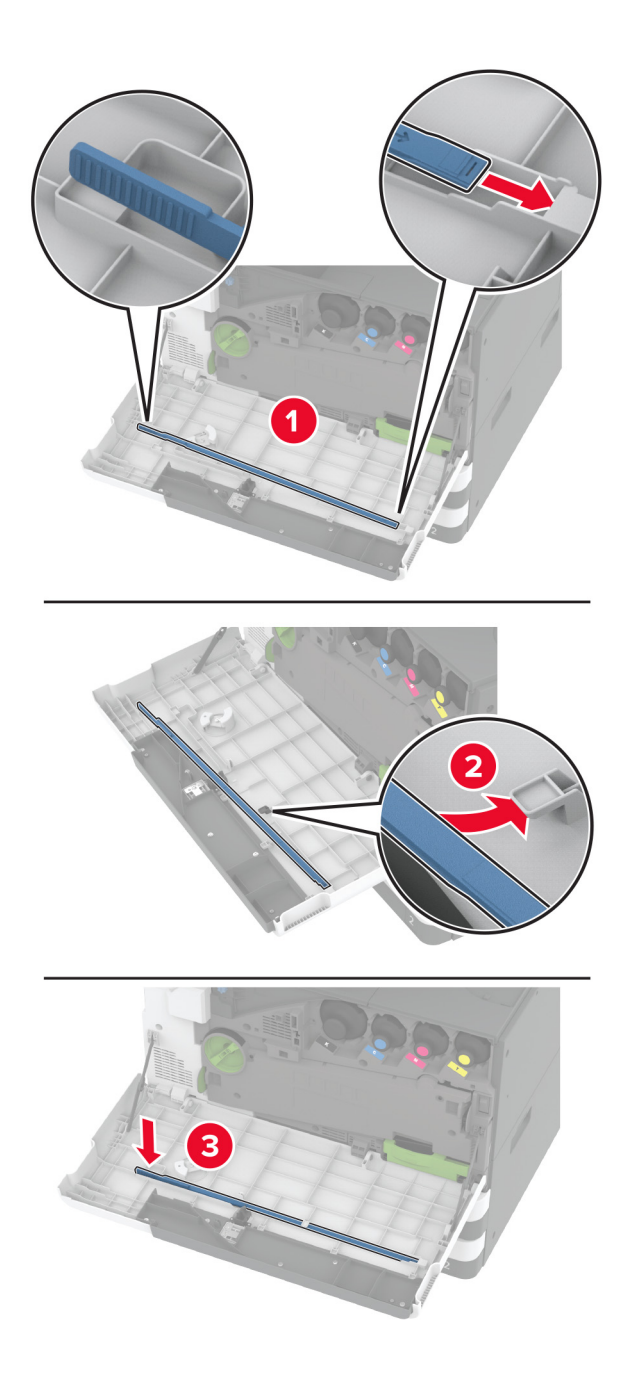

Close the front door.

### **Replacing the transfer module cleaner**

**1** Open the front door.

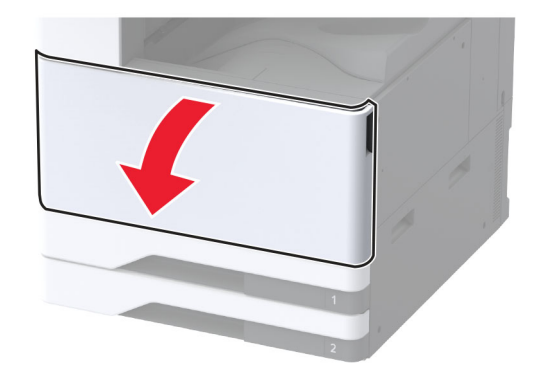

**2** Remove the waste toner transfer unit.

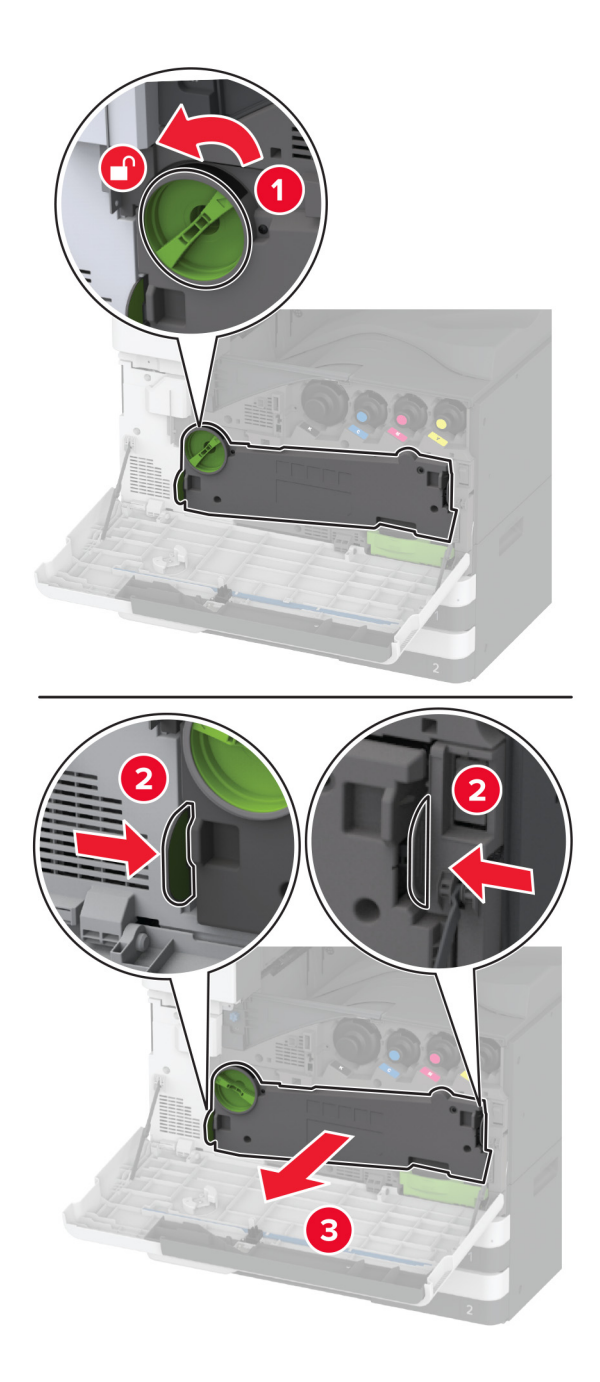

**Note:** To avoid spilling the toner, place the unit in an upright position.

Remove the used transfer module cleaner.

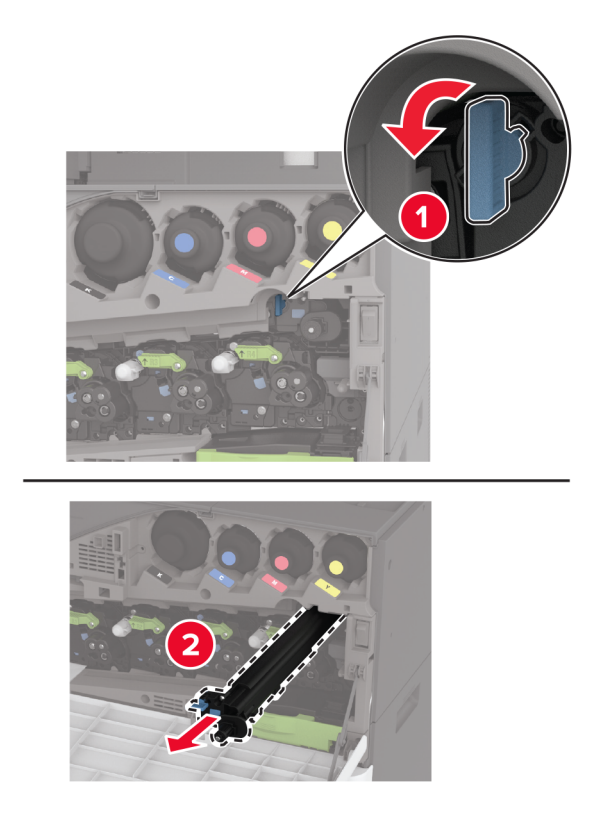

Unpack the new transfer module cleaner.

**5** Insert the new transfer module cleaner.

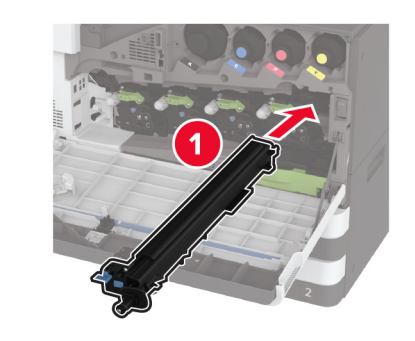

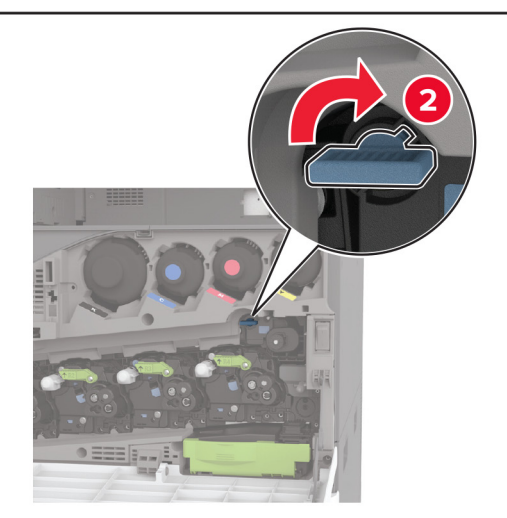

Insert the waste toner transfer unit until it clicks into place, and then lock it.

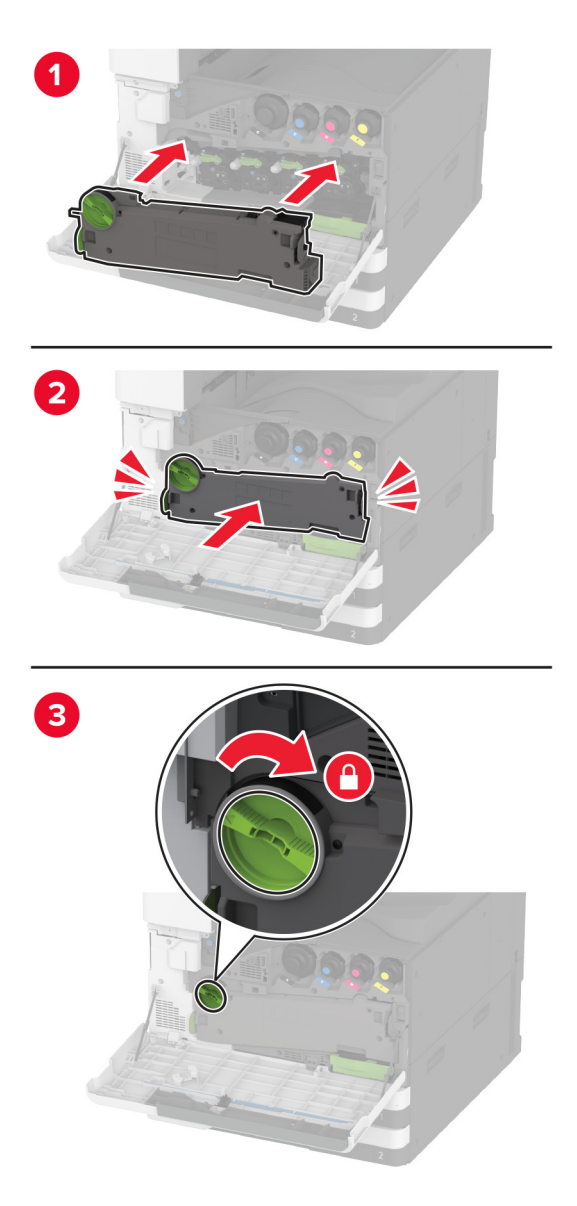

Close the front door.

### **Replacing the tray roller kit**

**1** Turn off the printer.

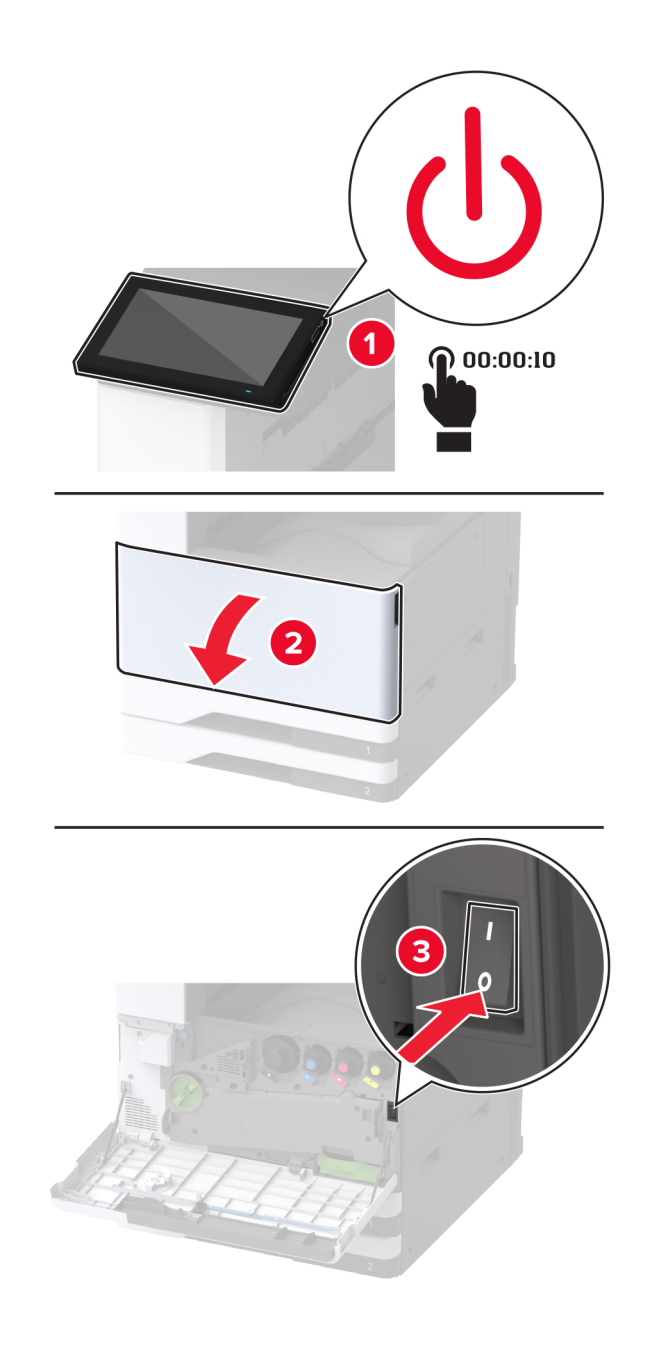

**2** Remove the standard tray.

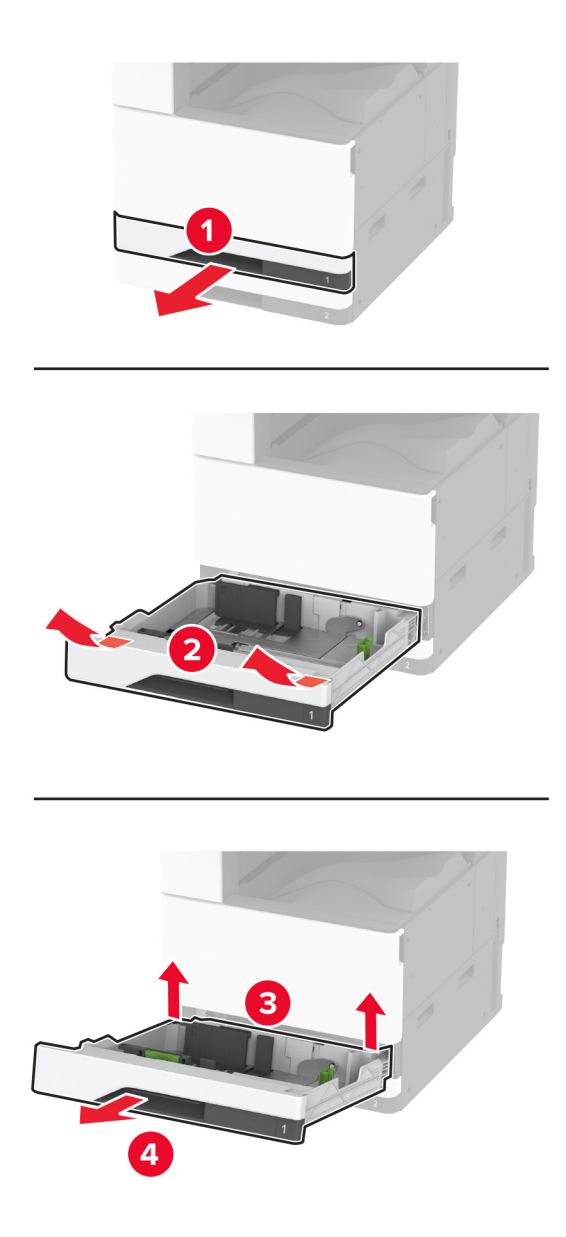

**3** Remove the used tray roller kit.

**Warning—Potential Damage:** To prevent damage from electrostatic discharge, touch any exposed metal frame of the printer before accessing or touching interior areas of the printer.

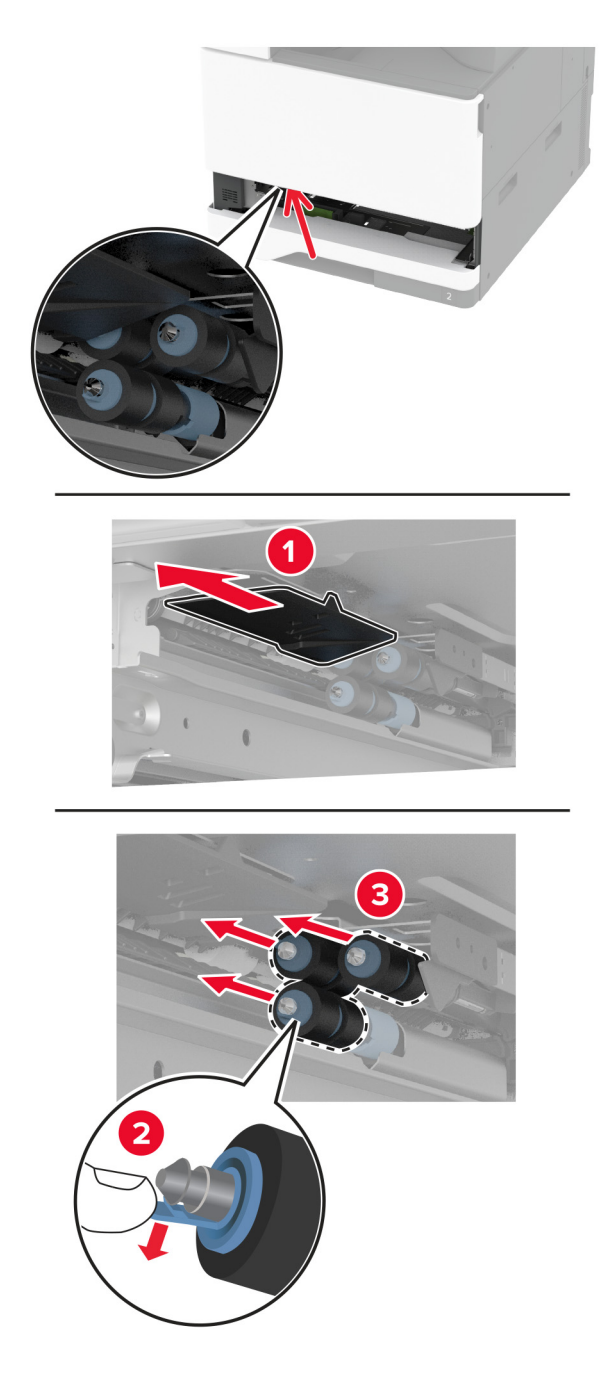

**4** Unpack the new tray roller kit.

Insert the new tray roller kit until it clicks into place.

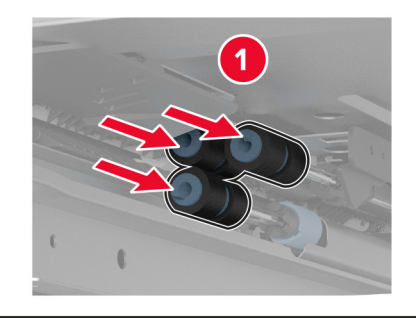

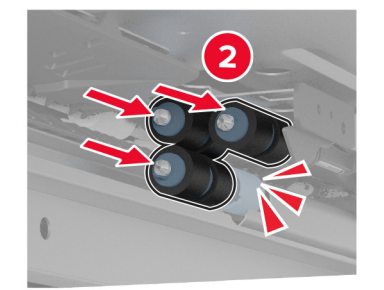

- Insert the tray.
- Turn on the printer.

### **Replacing the ADF roller kit**

**1** Turn off the printer.

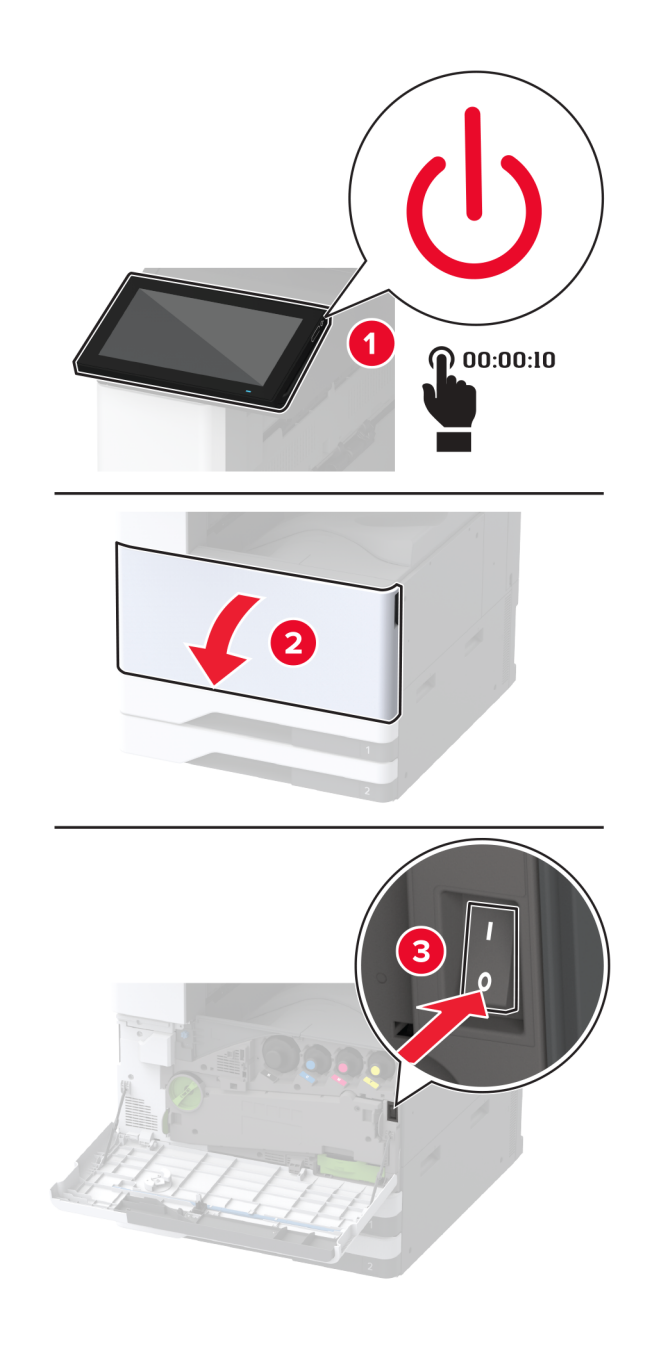
#### Open the ADF top cover.

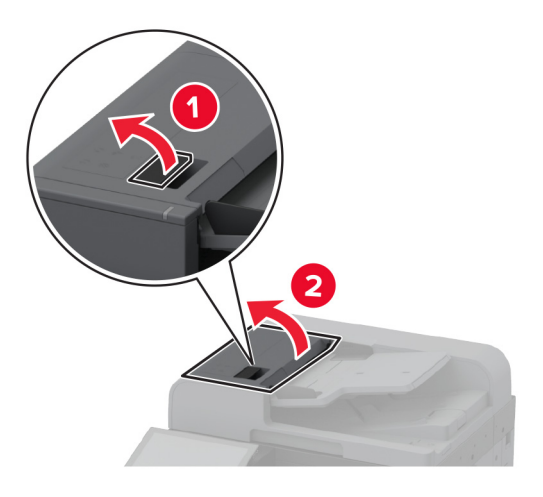

Remove the separator roller cover.

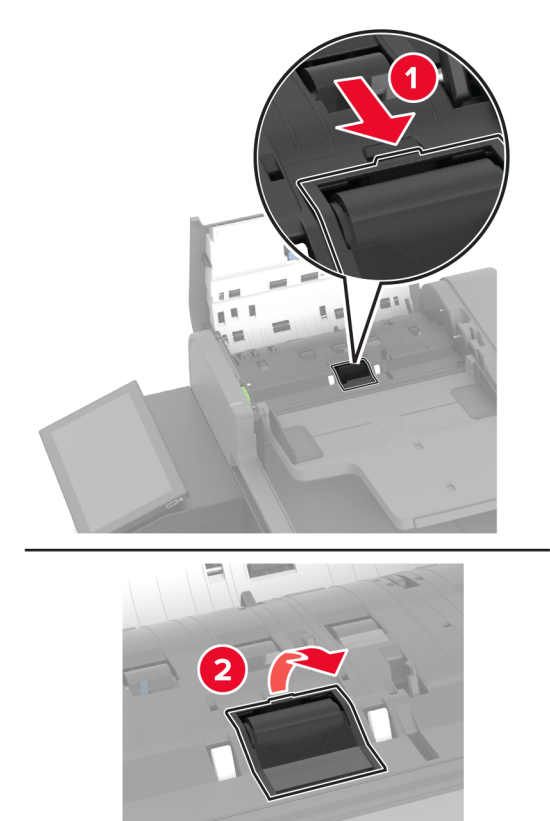

Remove the used separator roller.

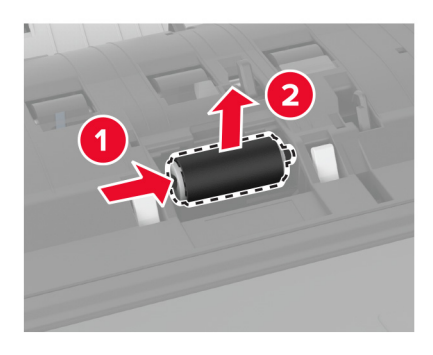

- Unpack the new separator roller.
- Insert the new separator roller.

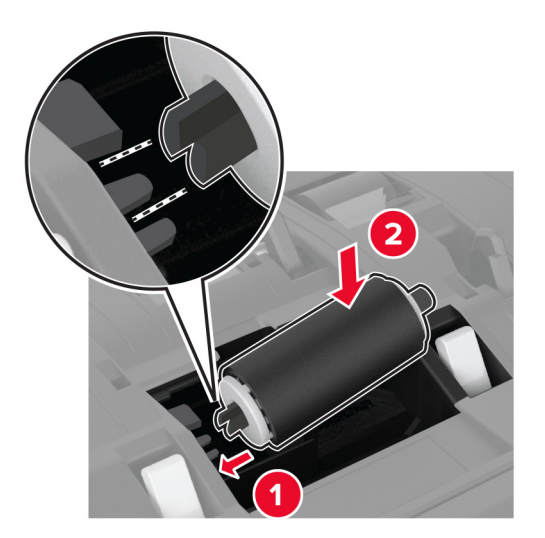

Insert the separator roller cover until it clicks into place.

Open the ADF inner cover.

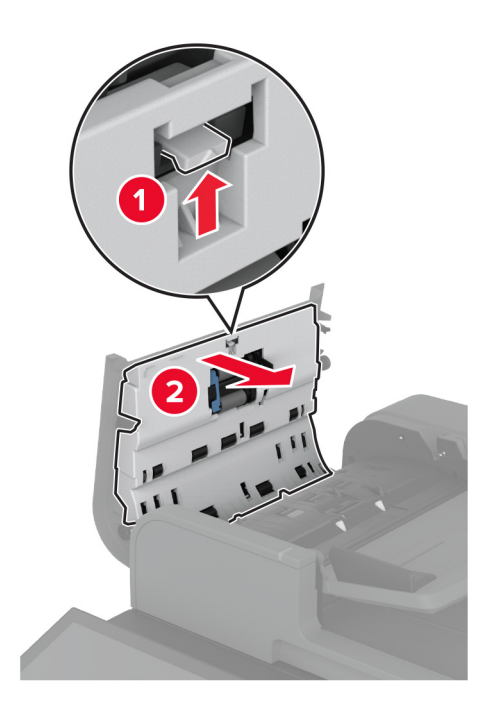

Remove the roller clip.

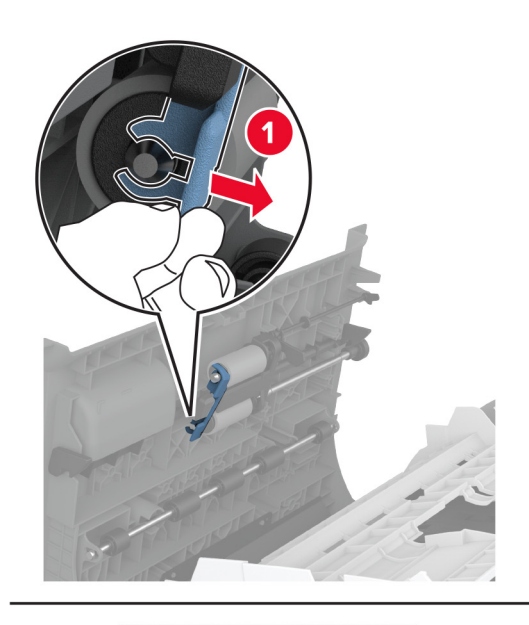

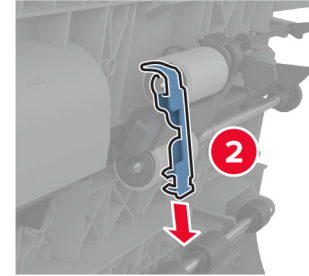

Remove the used feed rollers.

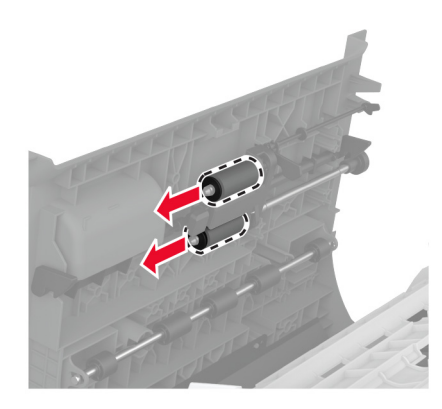

- Unpack the new feed rollers.
- Insert the new feed rollers.

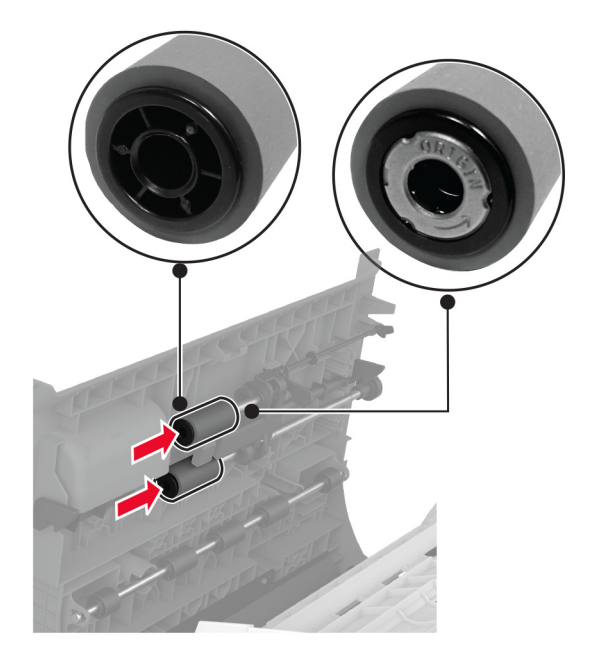

**13** Attach the roller clip until it clicks into place.

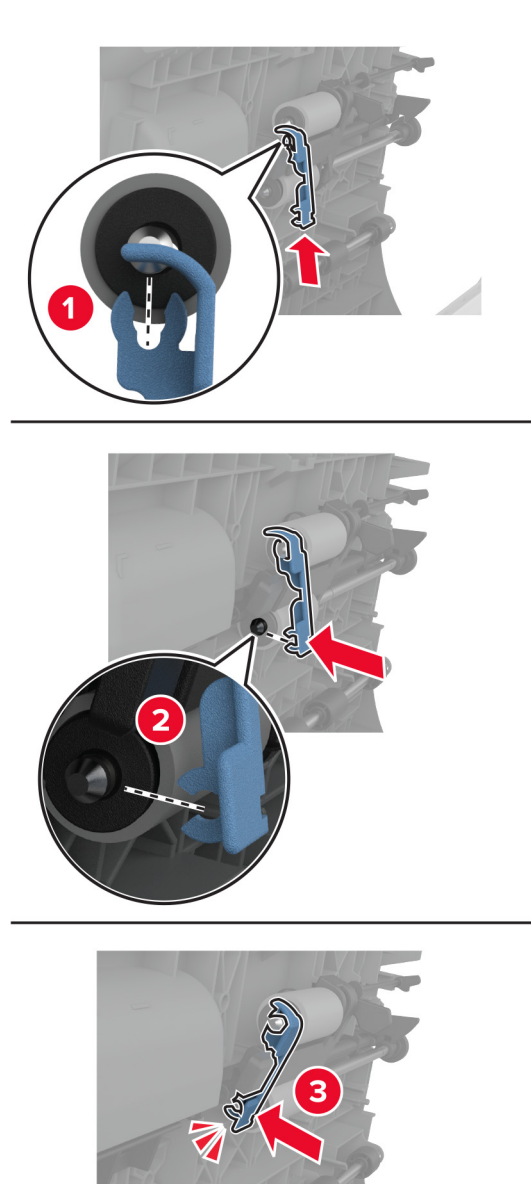

Close the ADF inner cover until it clicks into place.

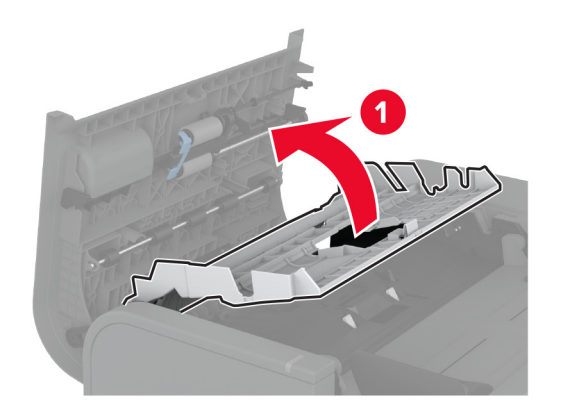

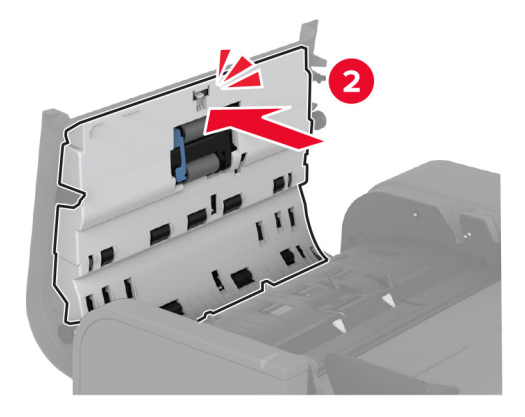

- Close the ADF top cover.
- Turn on the printer.

## **Replacing the 2000**‑**sheet tray roller kit**

**1** Turn off the printer.

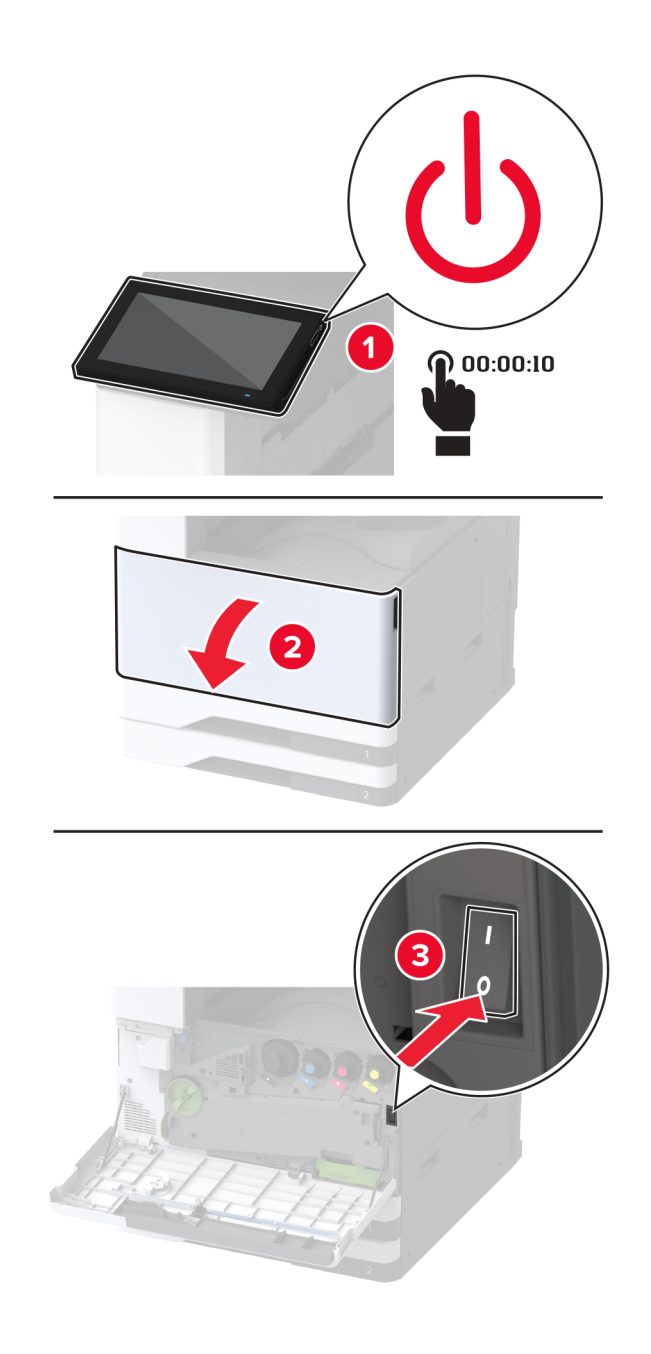

Slide the tray to the left.

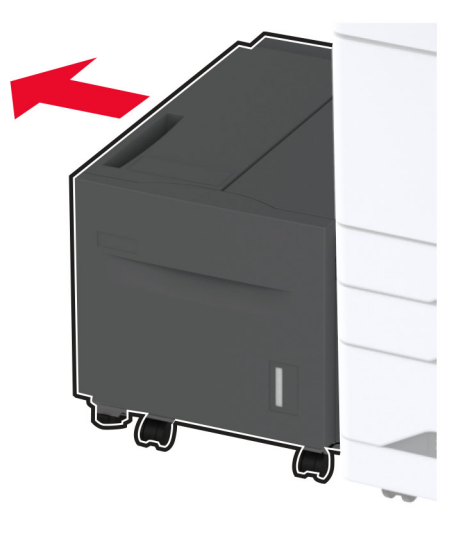

Open door J, and then open the roller kit cover.

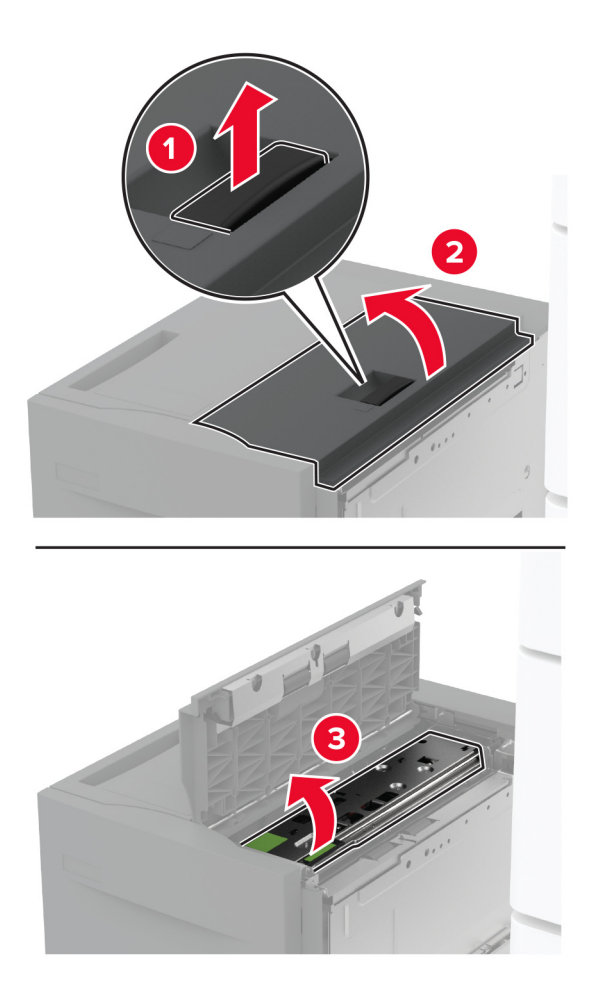

Locate and remove the used roller kit.

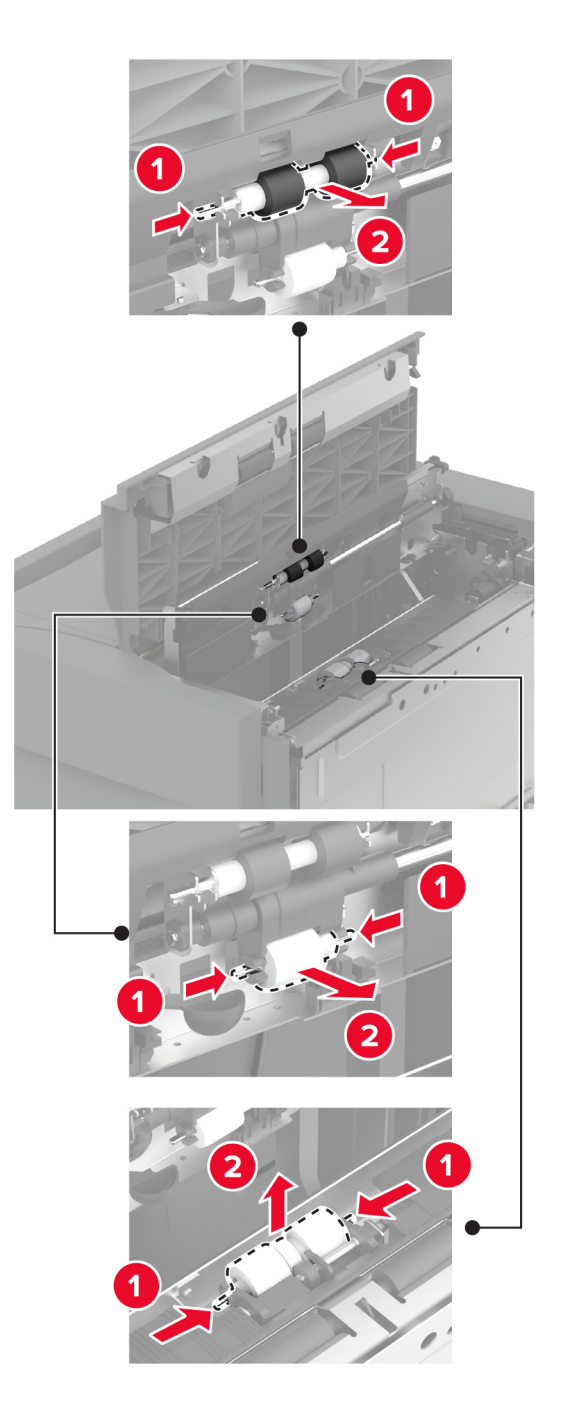

Unpack the new roller kit.

Insert the new roller kit.

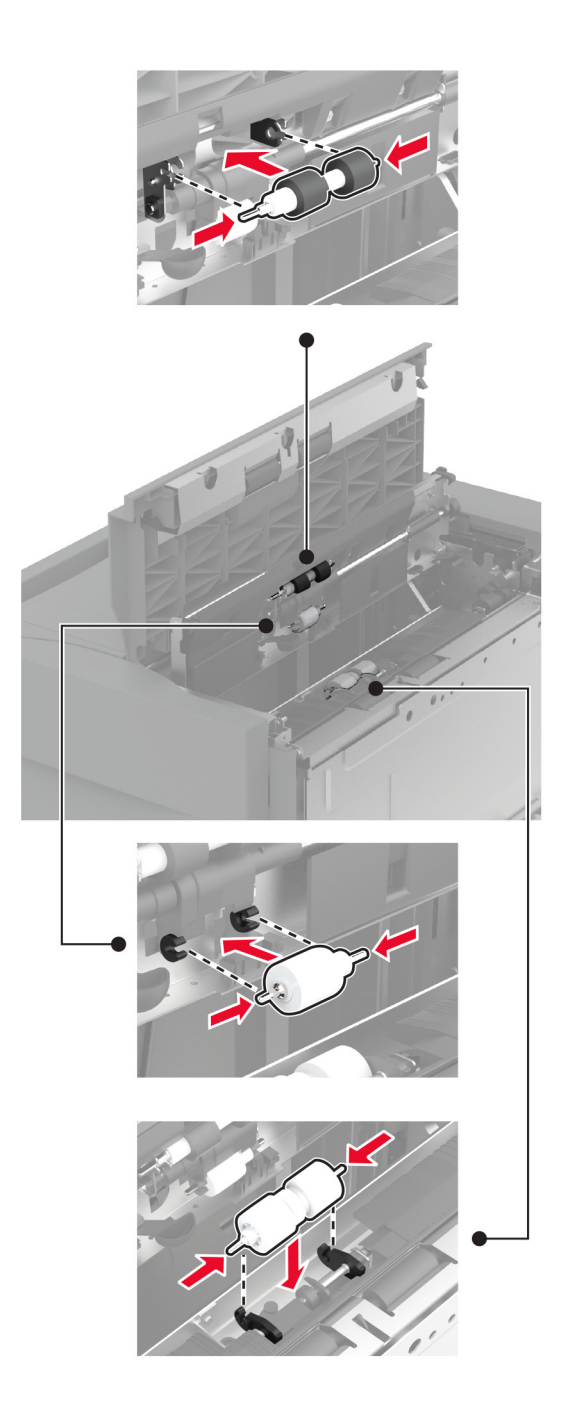

- Close the roller kit cover, and then close door J.
- Slide the tray back into place.
- Turn on the printer.

## **Replacing the ADF separator roller cover**

**1** Open the ADF top cover.

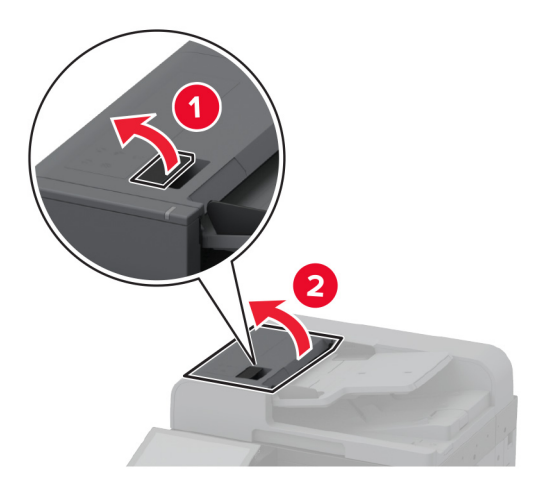

**2** Remove the used separator roller cover.

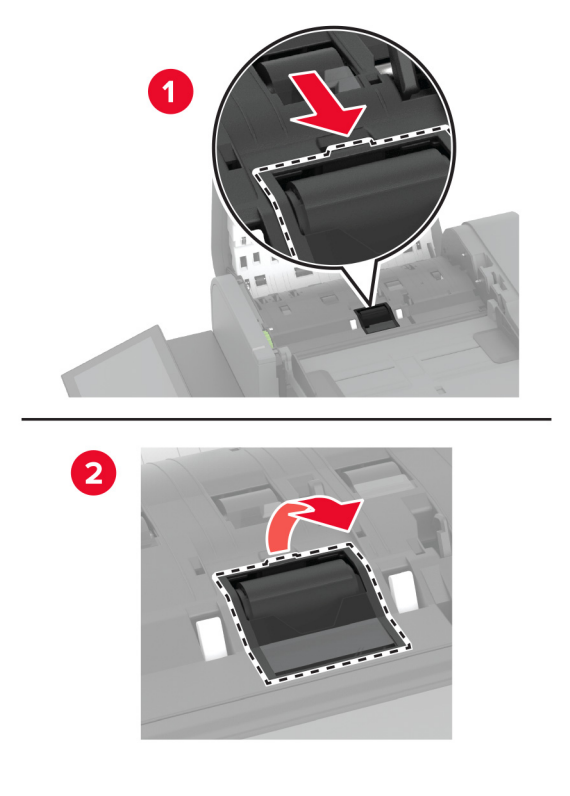

**3** Unpack the new separator roller cover.

Insert the new separator roller cover until it clicks into place.

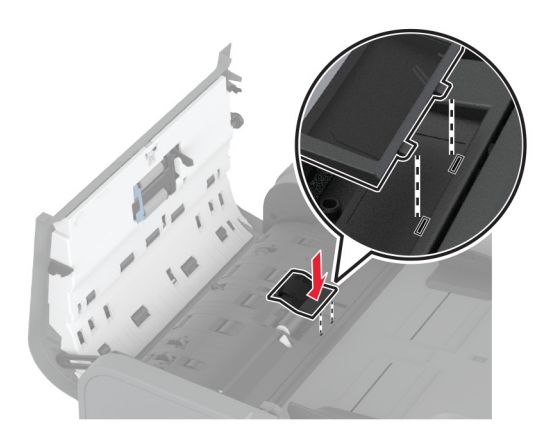

Close the ADF top cover.

## **Replacing the 2000**‑**sheet tandem tray roller kit**

**1** Turn off the printer.

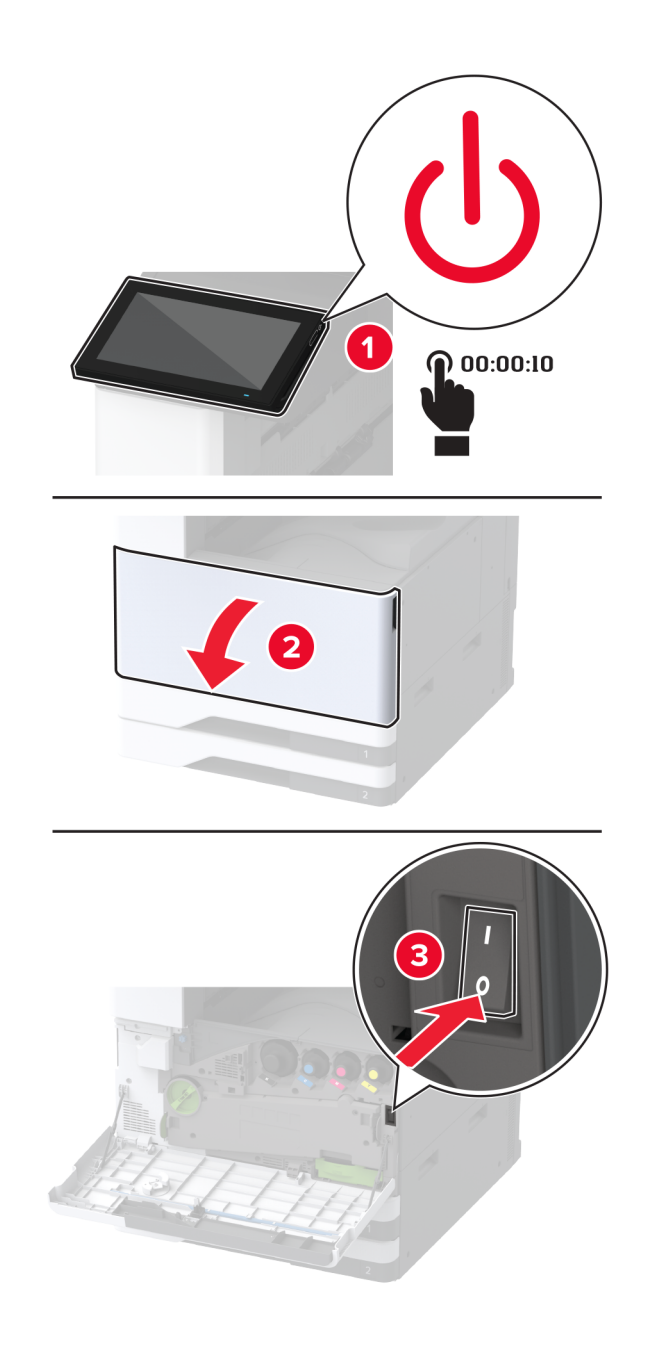

Pull out the 2000‑sheet tandem tray.

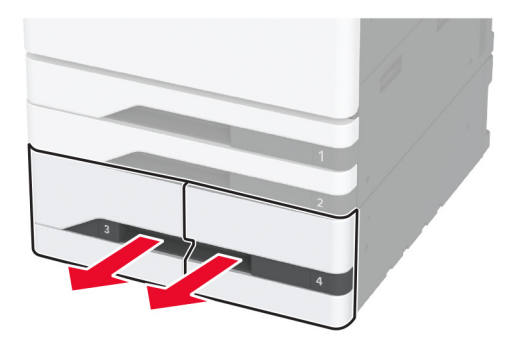

Pull out handle C, and then open the inner cover.

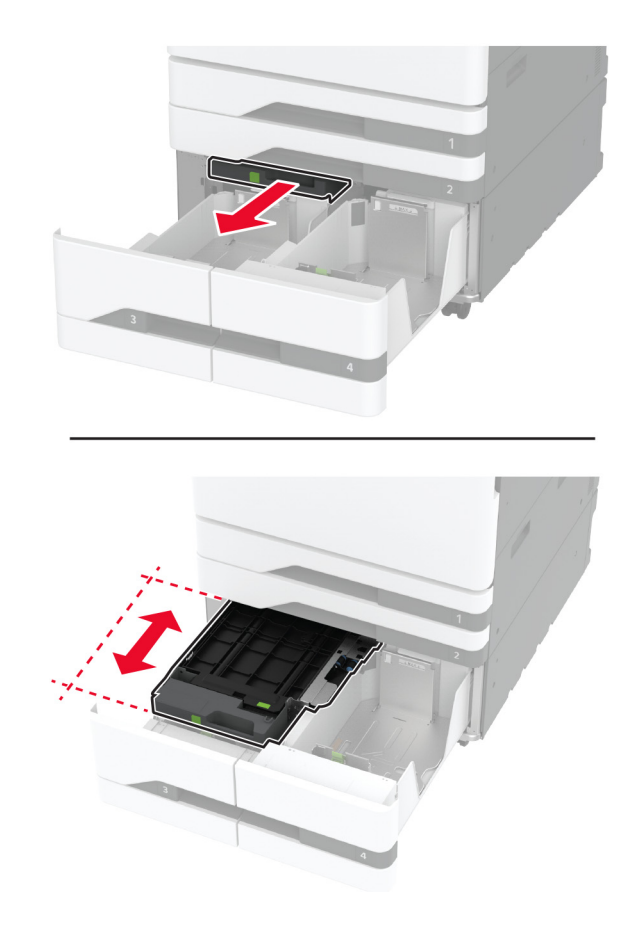

**4** Open the roller kit cover.

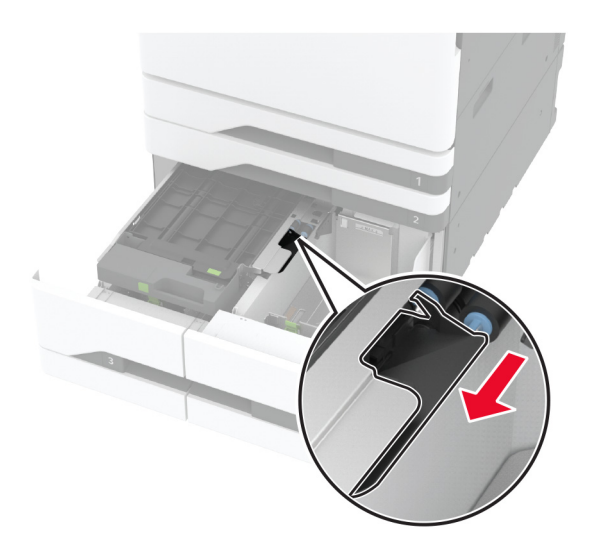

**5** Remove the used tray roller kit.

**Warning—Potential Damage:** To prevent damage from electrostatic discharge, touch any exposed metal frame of the printer before accessing or touching interior areas of the printer.

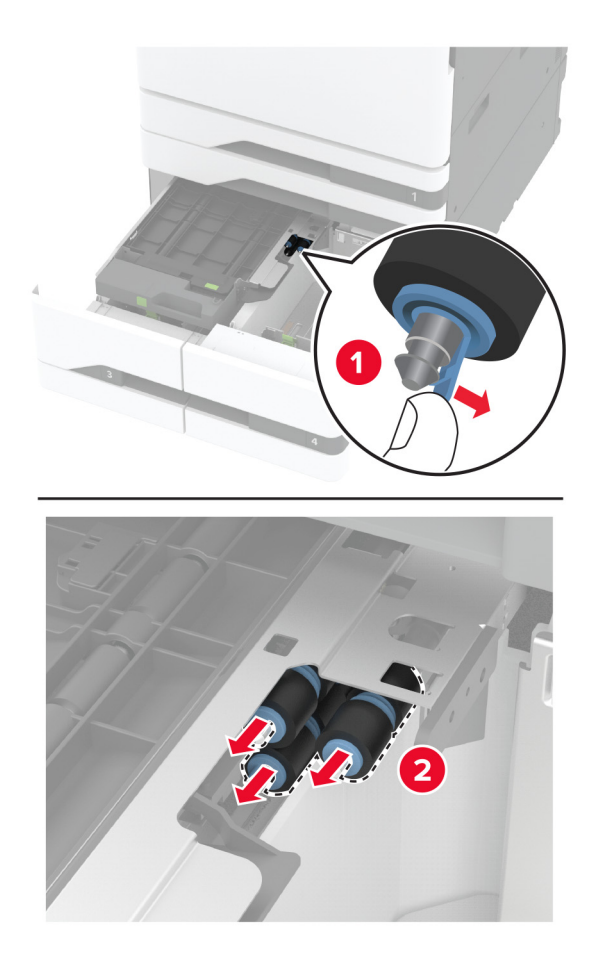

**6** Unpack the new tray roller kit.

Install the new tray roller kit.

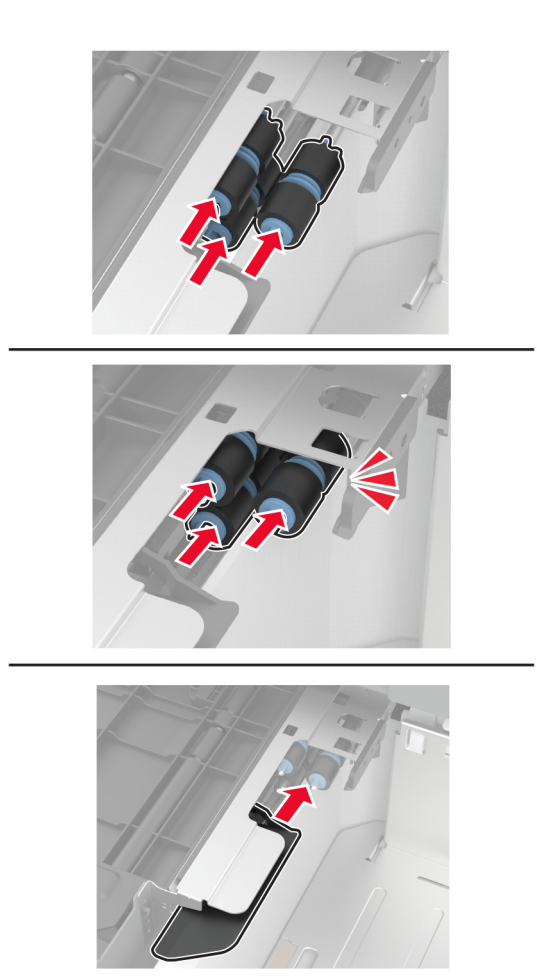

- Close the roller kit cover.
- Close the inner cover, and then insert handle C.
- Insert the tray.
- Turn on the printer.

#### **Replacing the second transfer roller**

**1** Turn off the printer.

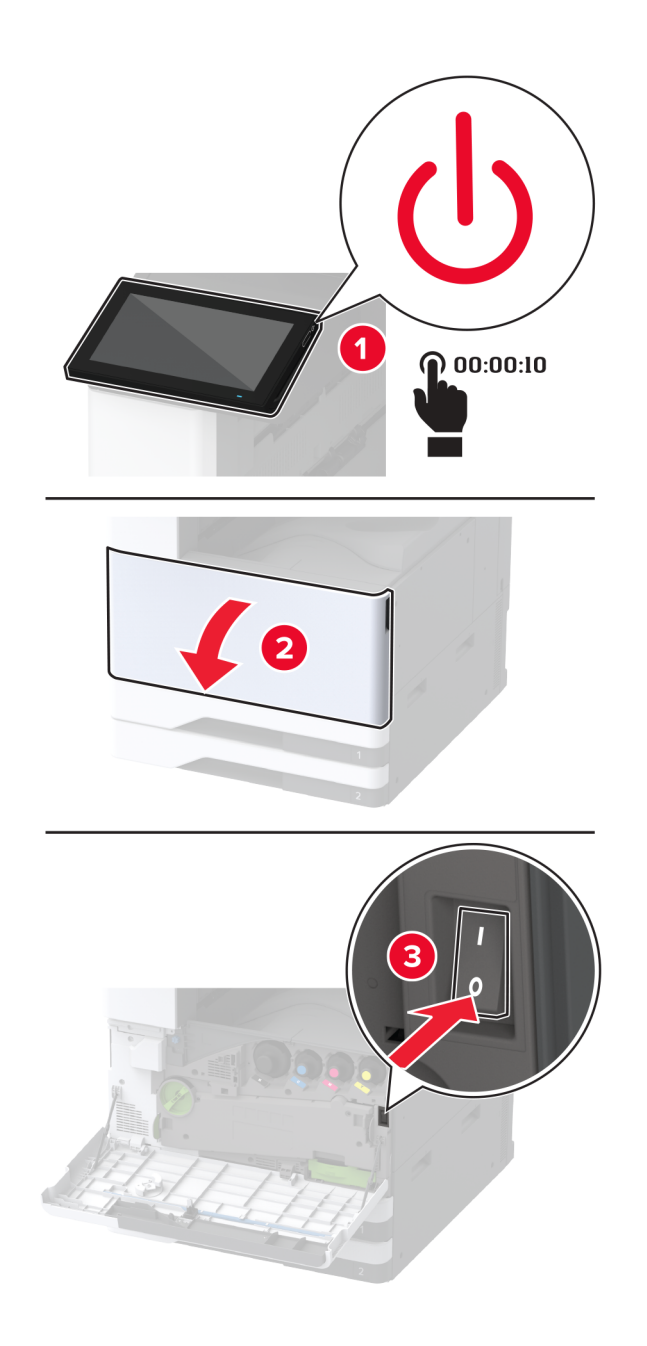

**2** Open door A.

**CAUTION—HOT SURFACE:** The inside of the printer might be hot. To reduce the risk of injury from a hot component, allow the surface to cool before touching it.

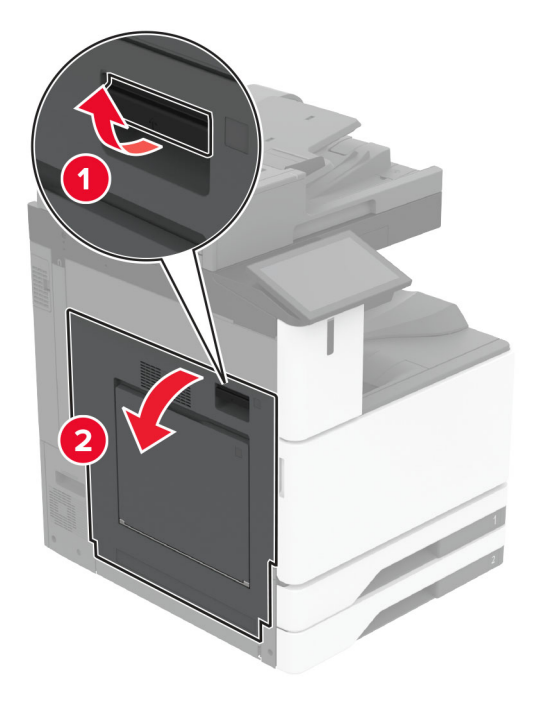

**3** Remove the used second transfer roller.

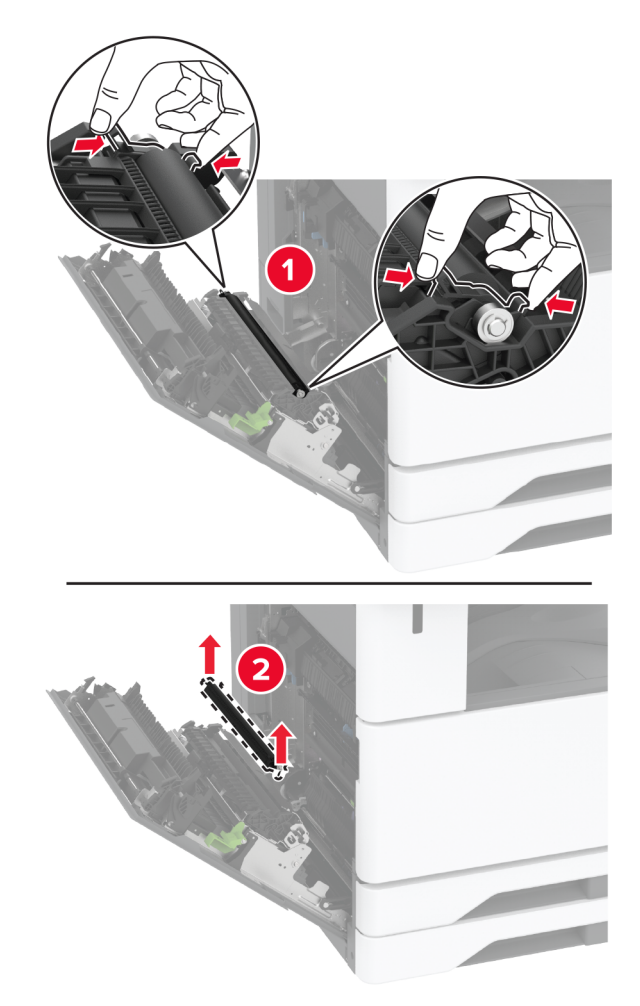

- Unpack the new second transfer roller.
- Insert the new second transfer roller.

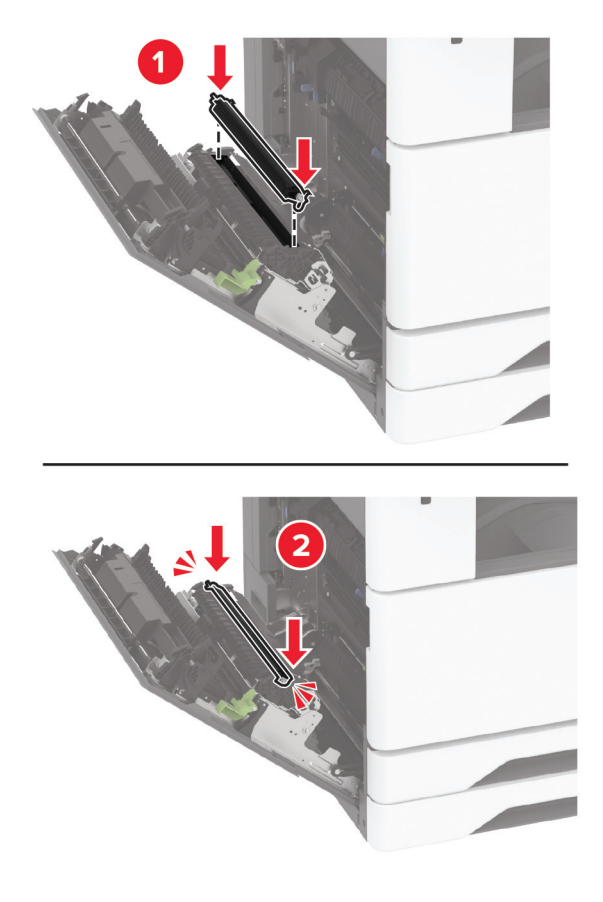

- Close the door.
- Turn on the printer.

## **Replacing the lower rear connector cover**

**1** Remove the used lower rear connector cover.

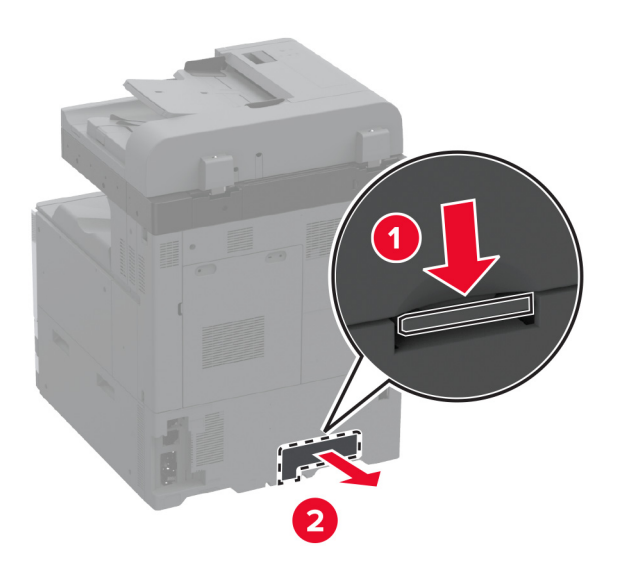

- **2** Unpack the new lower rear connector cover.
- **3** Insert the new lower rear connector cover until it clicks into place.

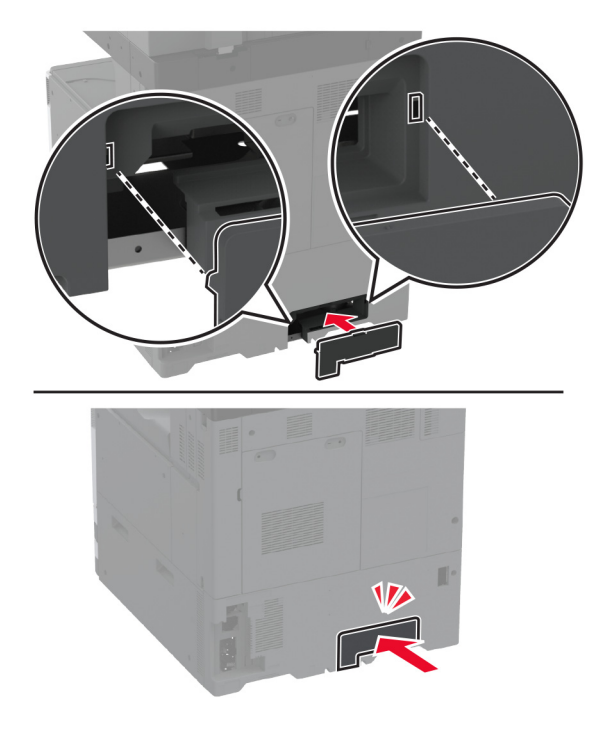

## **Replacing the waste toner bottle**

**1** Open the front door.

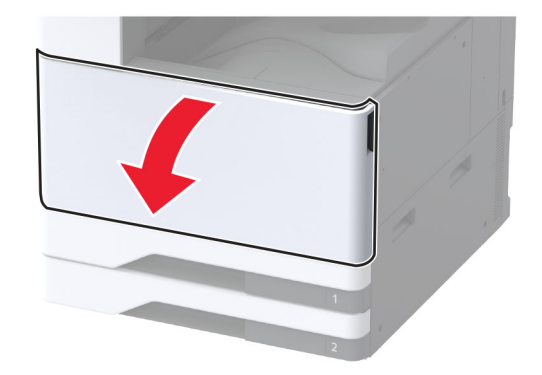

**2** Remove the waste toner transfer unit.

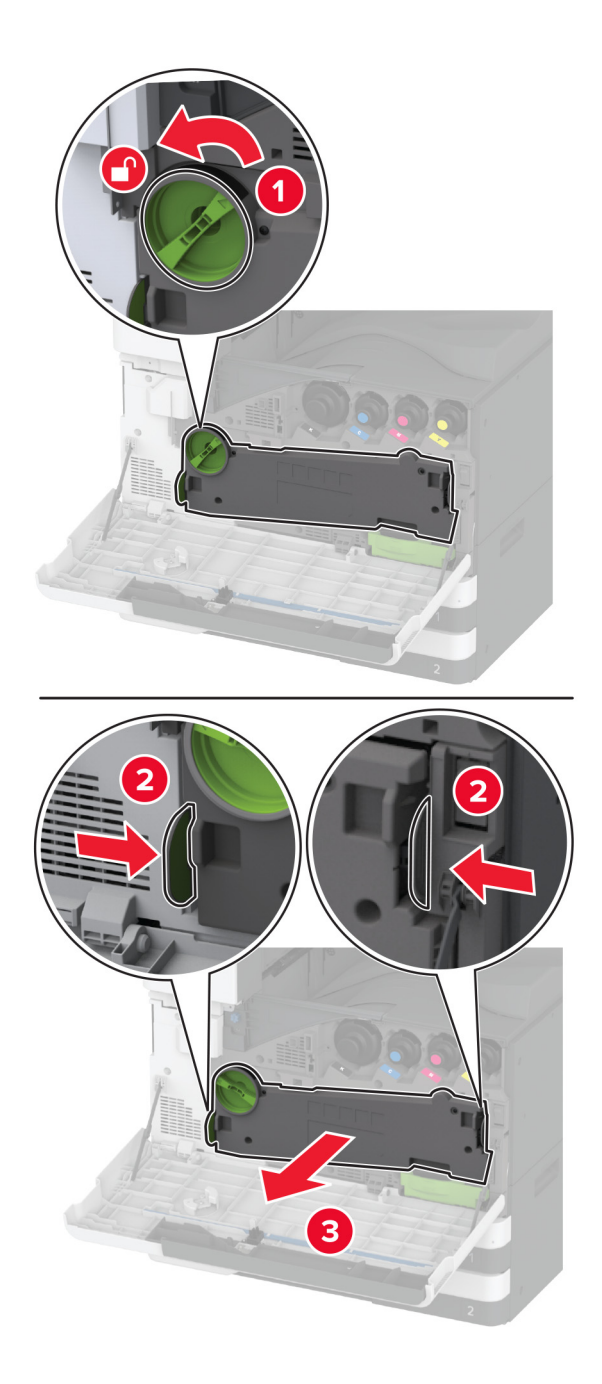

**Note:** To avoid spilling the toner, place the unit in an upright position.

Remove the printhead wiper, and then clean the printhead lenses.

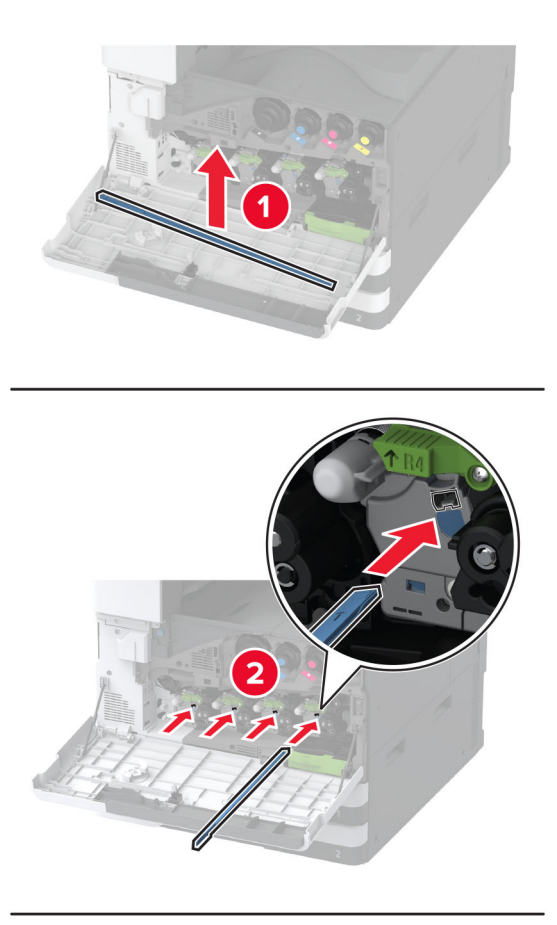

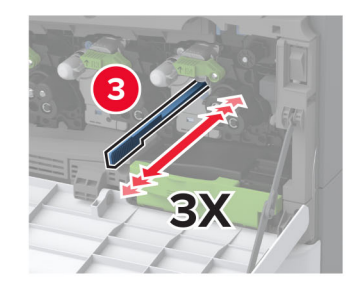

Put the printhead wiper back into place.

Insert the waste toner transfer unit until it clicks into place, and then lock it.

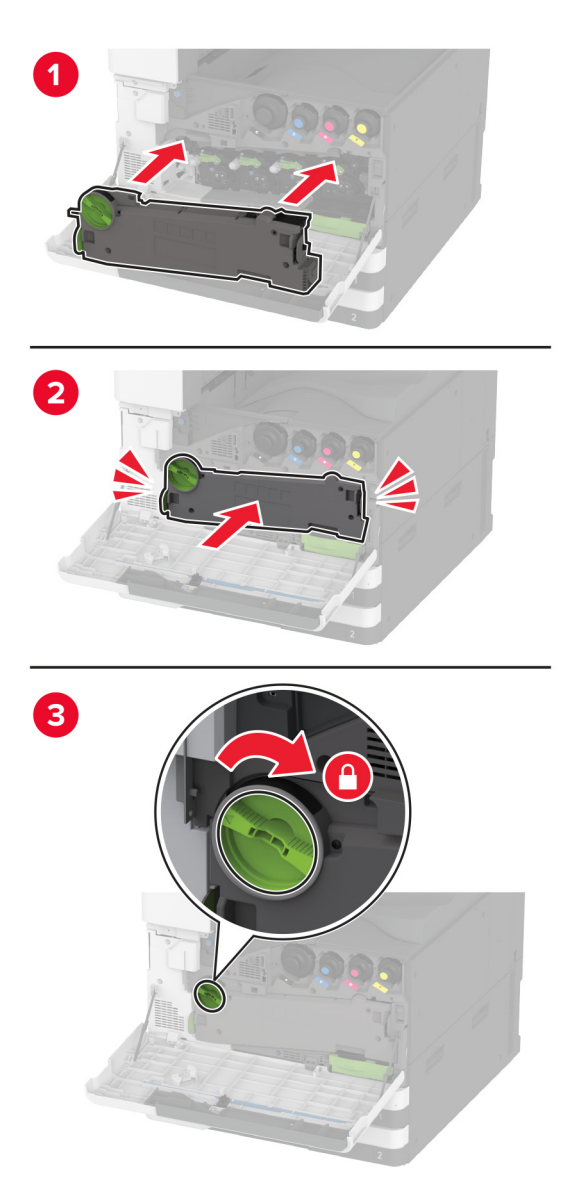

Remove the used waste toner bottle.

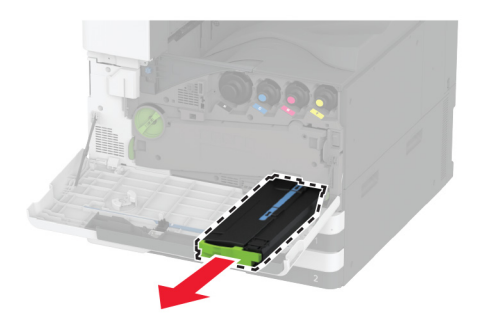

Unpack the new waste toner bottle.

**8** Insert the new waste toner bottle until it clicks into place, and then close the door.

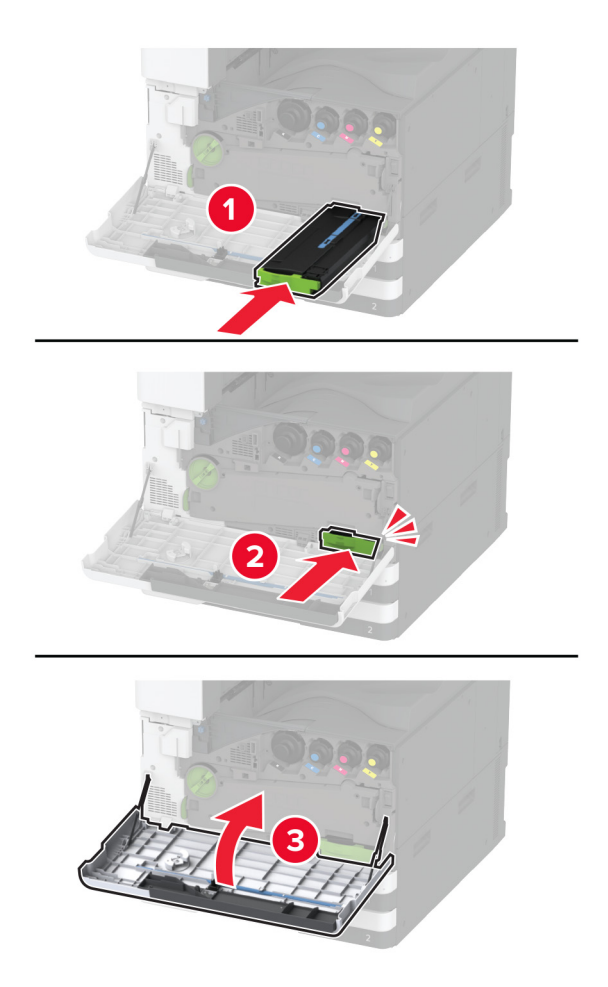

## **Replacing the waste toner transfer unit**

**1** Open the front door.

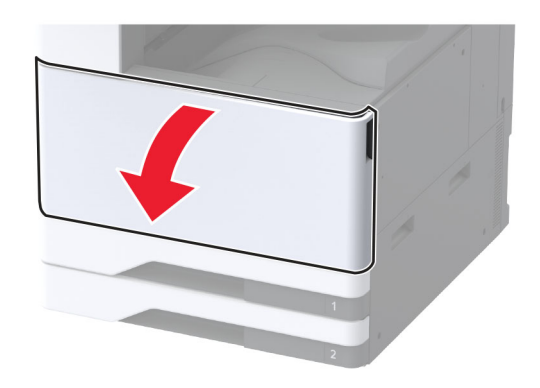

**2** Remove the used waste toner transfer unit.

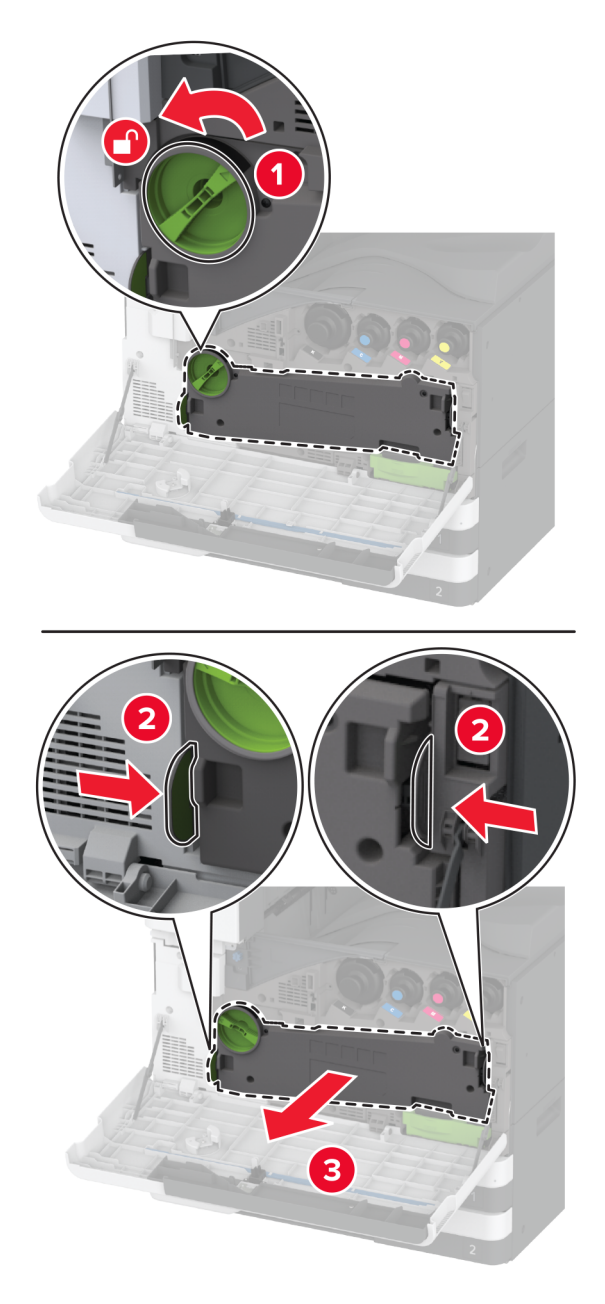

**Note:** To avoid spilling the toner, place the unit in an upright position.

**3** Unpack the new waste toner transfer unit.

Insert the new waste toner transfer unit until it clicks into place, and then lock it.

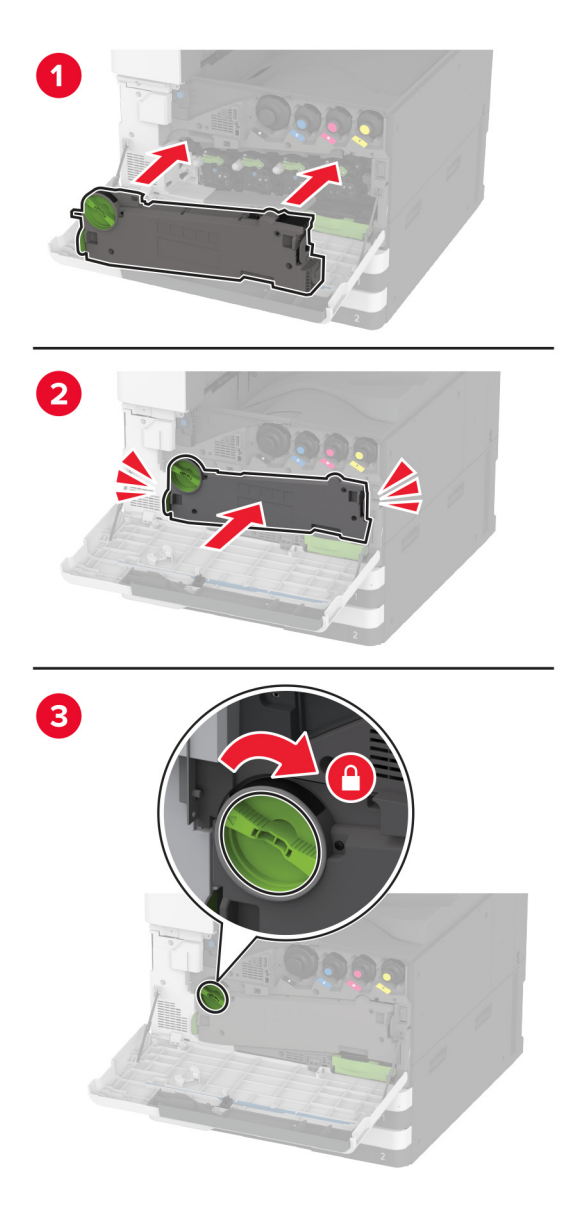

Close the front door.

## **Replacing the small cover in the tray insert**

- **1** Pull out the tray.
- **2** Remove the used small cover.

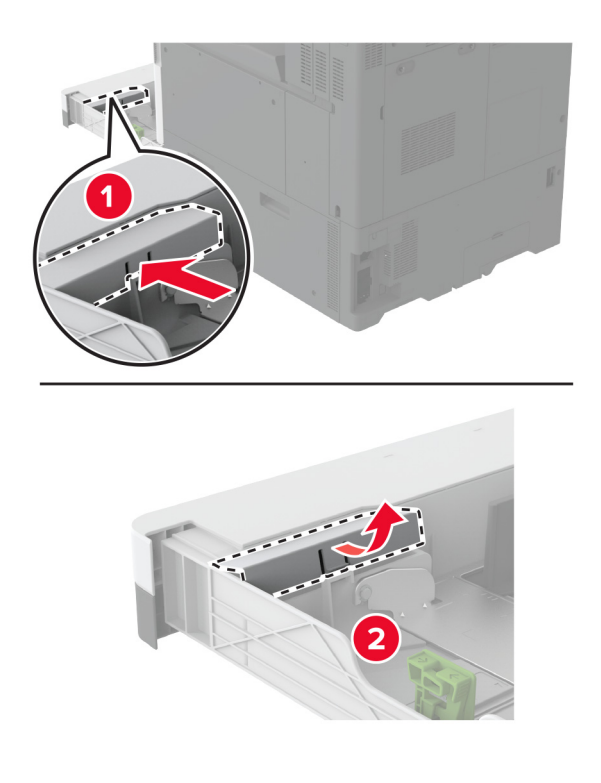

**3** Unpack the new small cover.

Insert the new small cover.

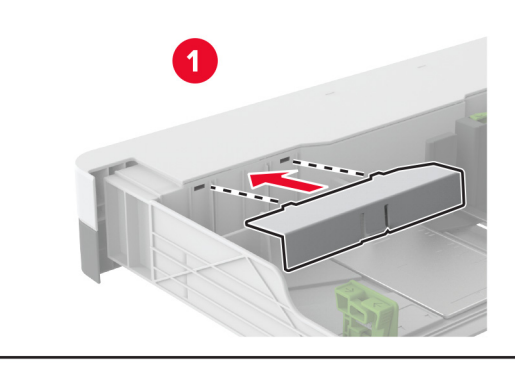

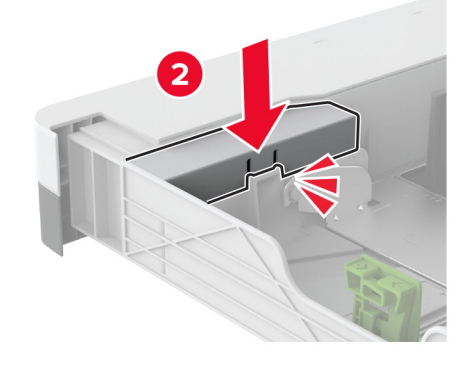

Insert the tray.

## **Replacing the B4 paper guide in the tray insert**

- **1** Pull out the tray.
- **2** Remove the used B4 paper guide.

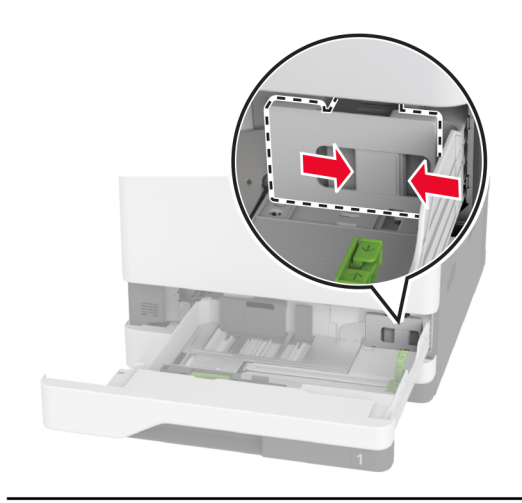

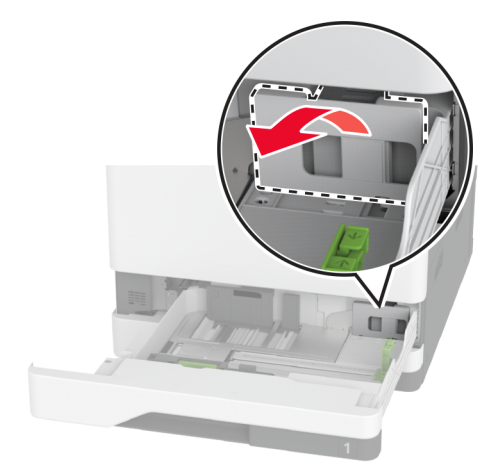

**3** Unpack the new B4 paper guide.

**4** Insert the new B4 paper guide.

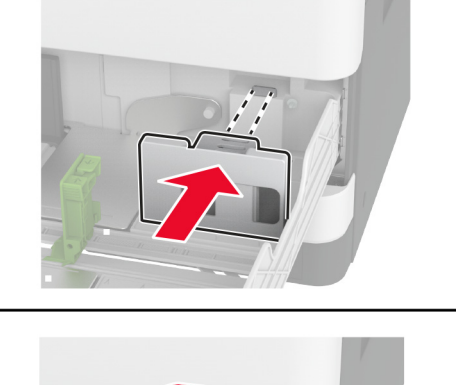

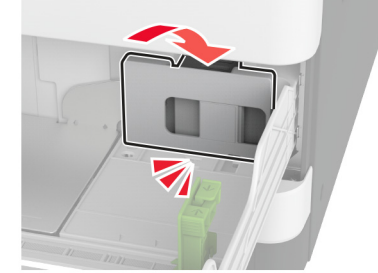

**5** Insert the tray.

## **Replacing the scanner glass pad**

**1** Open the scanner cover.

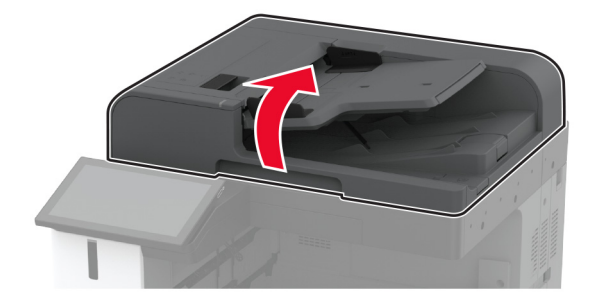

Remove the used scanner glass pad.

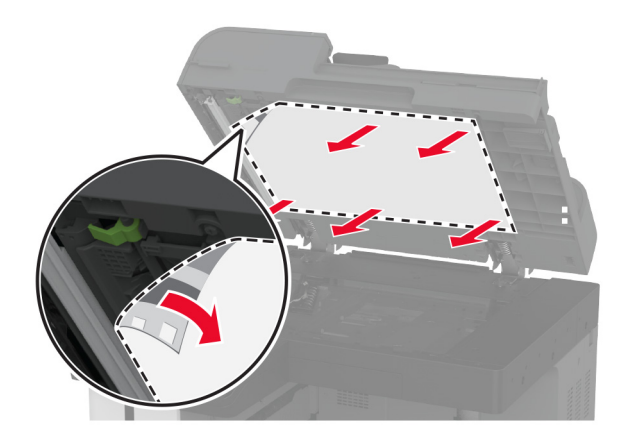

- Unpack the new scanner glass pad.
- Align the new scanner glass pad to the scanner glass.

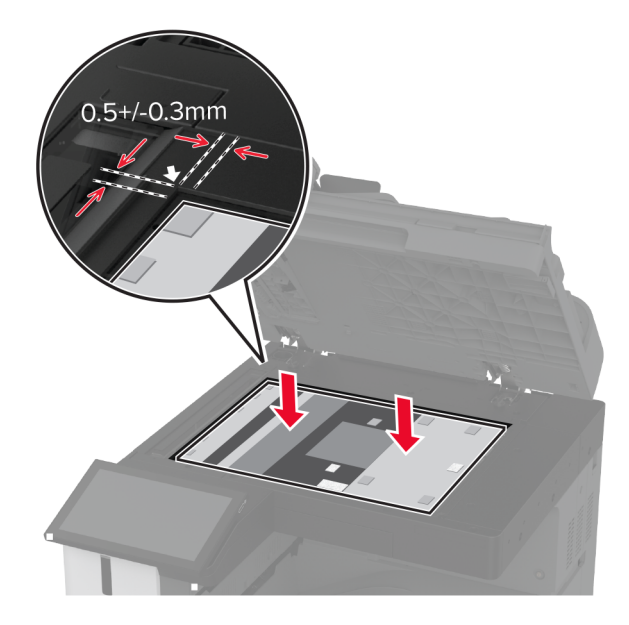

Close the scanner cover to attach the new scanner glass pad.

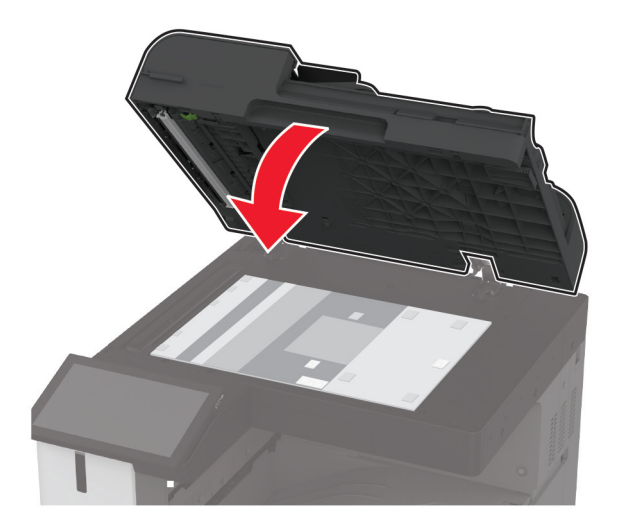

- Open the scanner cover.
- Apply pressure to the scanner glass pad to secure it.

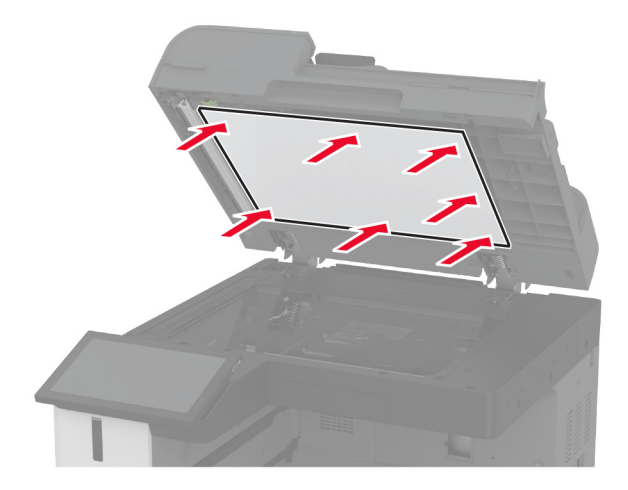

Close the scanner cover.

# **Replacing the hole punch box in the booklet finisher**

**1** Open the booklet finisher door.

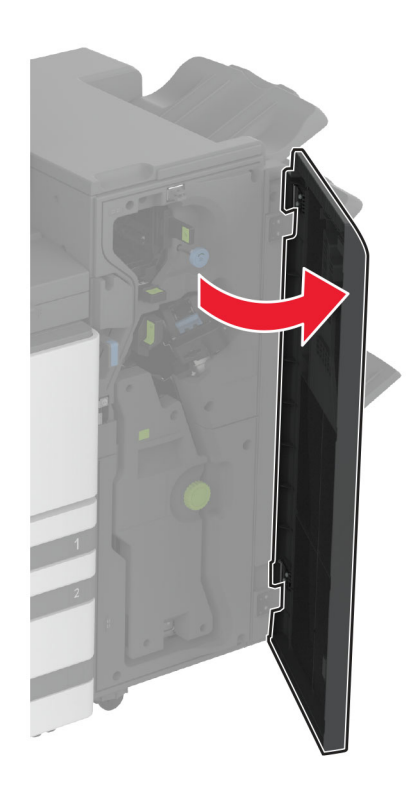

Remove the used hole punch box.

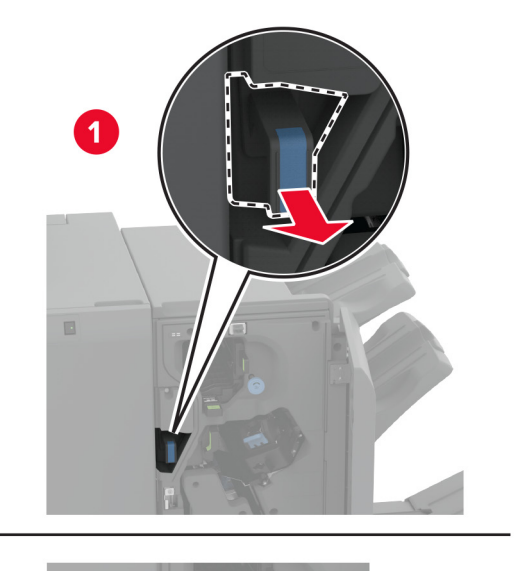

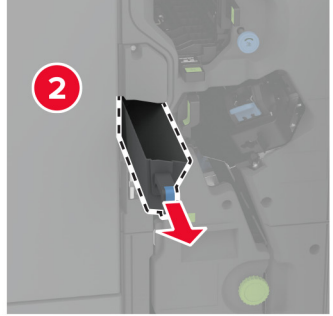

- Unpack the new hole punch box.
- Insert the new hole punch box.

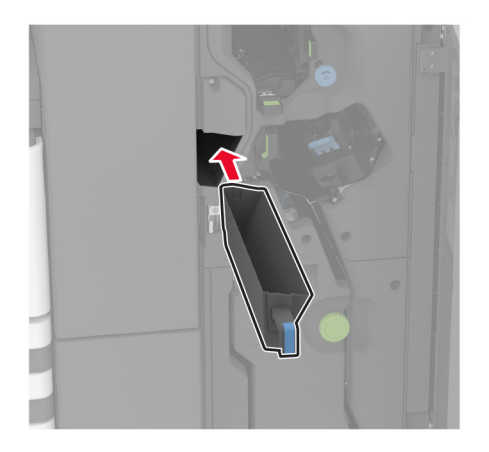

Close the booklet finisher door.
# **Replacing the trifold/Z**‑**fold finisher bin**

**1** Turn off the printer.

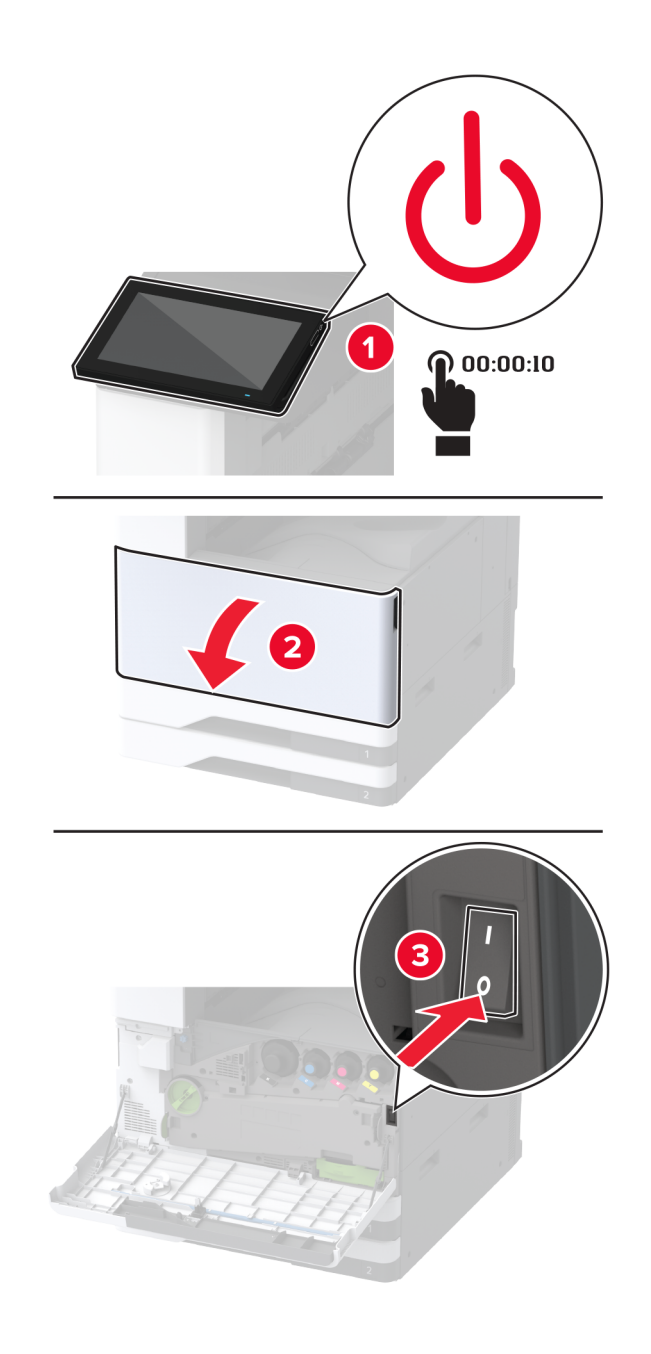

Open the trifold/Z-fold finisher door.

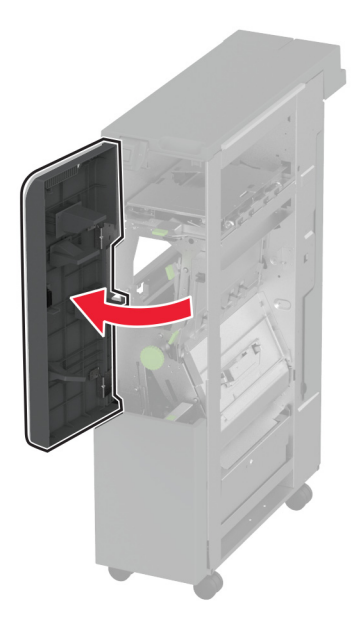

Remove the used finisher bin.

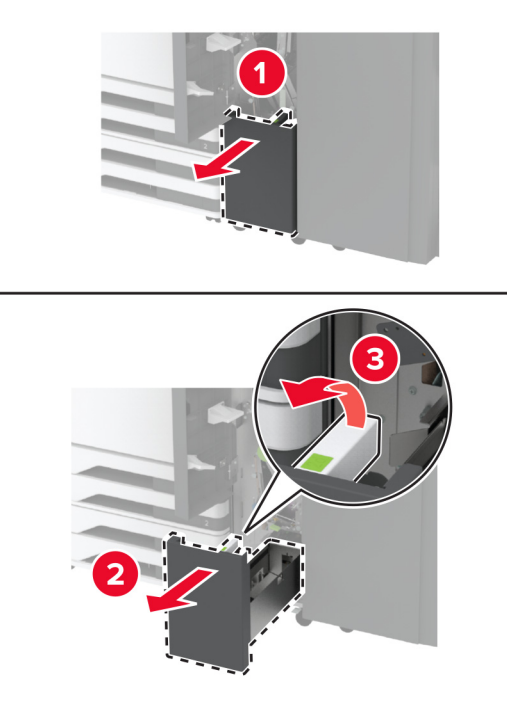

Unpack the new finisher bin.

#### Insert the new finisher bin.

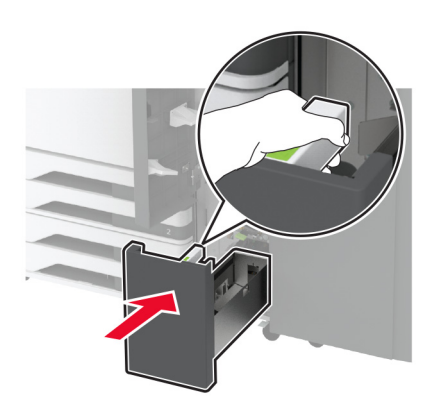

- Close the finisher door.
- Turn on the printer.

## **Replacing the paper bail**

Pinch the left side of the paper bail to unlock it.

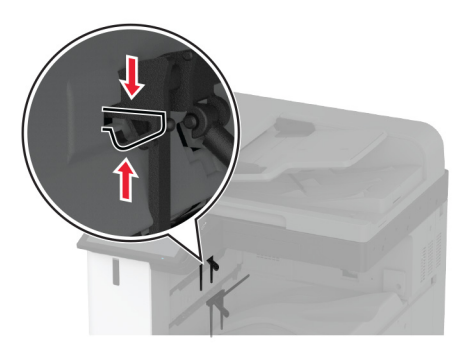

Remove the used paper bail.

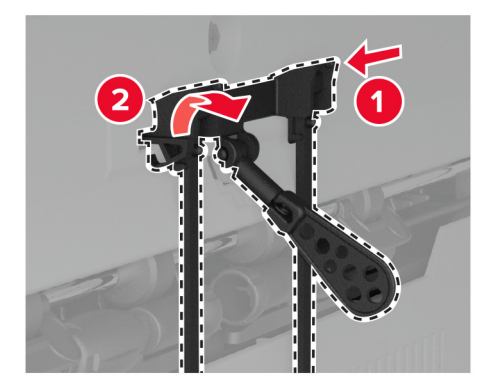

Unpack the new paper bail.

**4** Insert the new paper bail until it clicks into place.

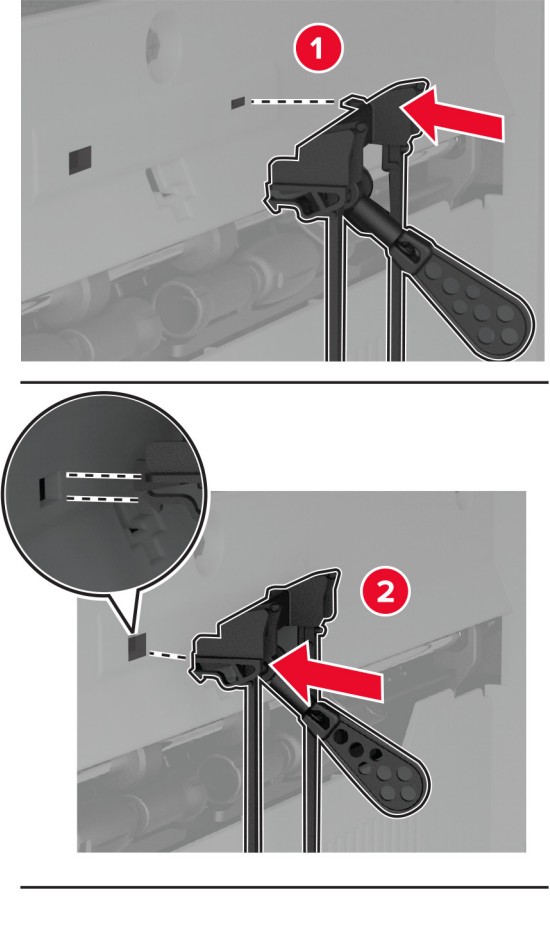

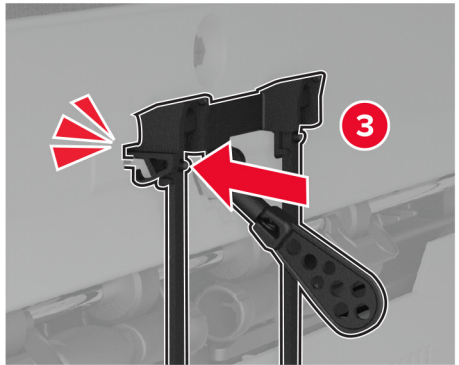

# **Replacing the dual catch bin**

**1** Remove the used dual catch bin.

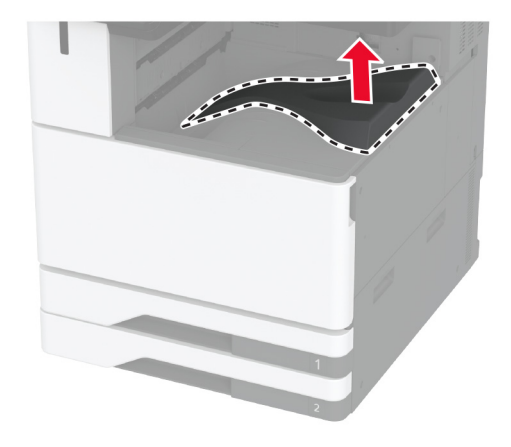

- **2** Unpack the new dual catch bin.
- **3** Attach the new dual catch bin until it clicks into place.

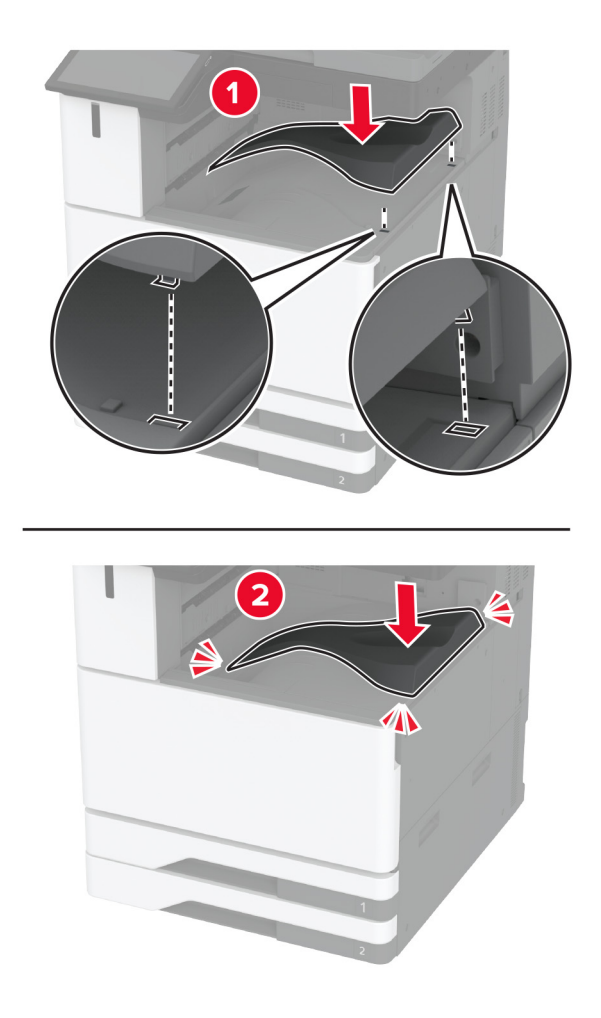

# **Replacing the controller board access cover**

**1** Remove the rear ports cover.

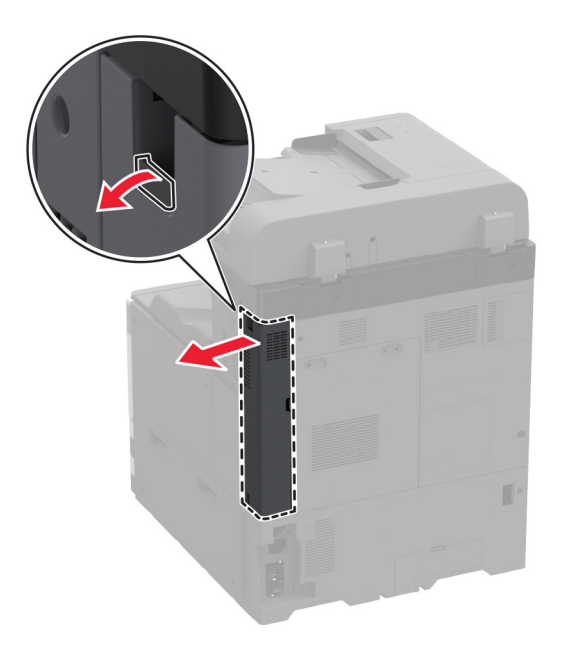

Using a flat-head screwdriver, remove the used controller board access cover.

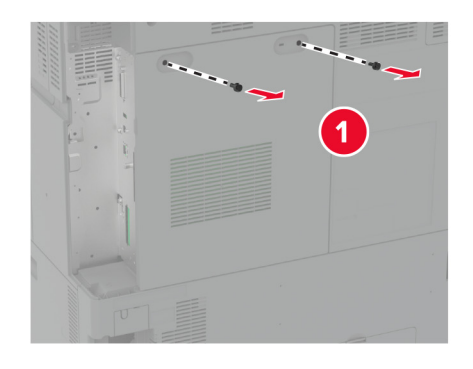

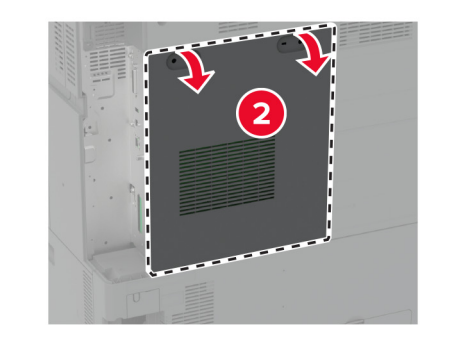

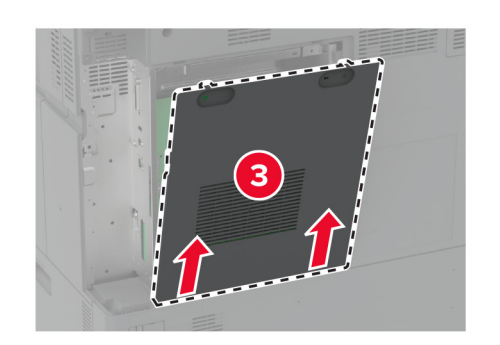

Unpack the new controller board access cover.

**4** Attach the new controller board access cover.

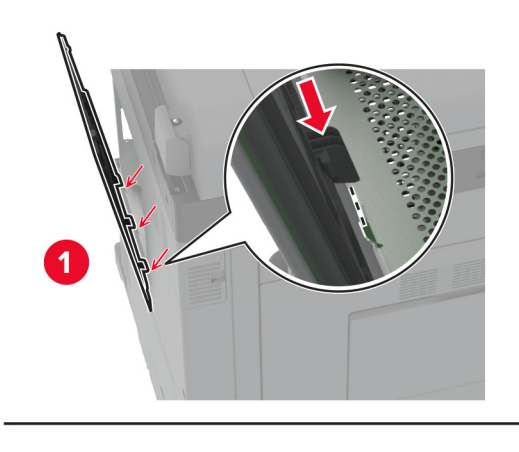

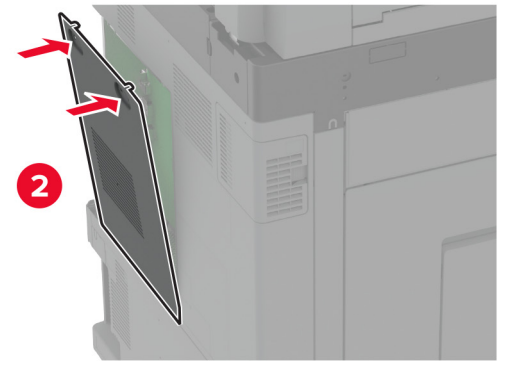

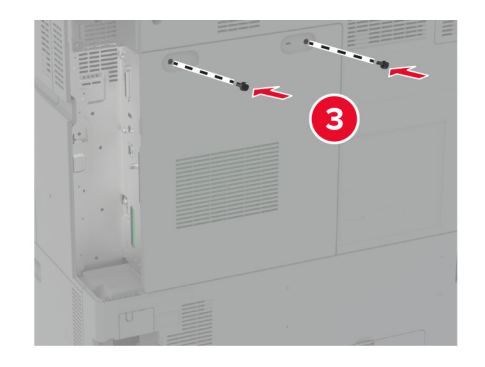

**5** Attach the rear ports cover.

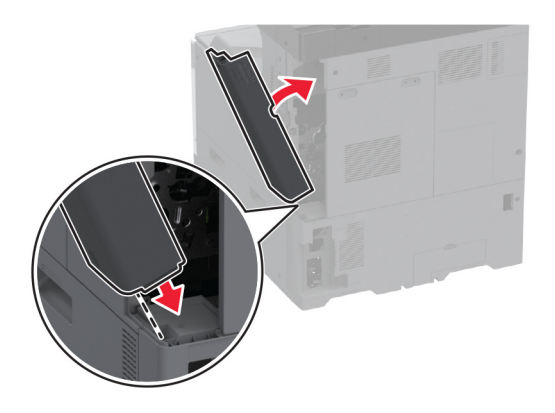

# **Replacing the rear ports cover**

**1** Remove the used rear ports cover.

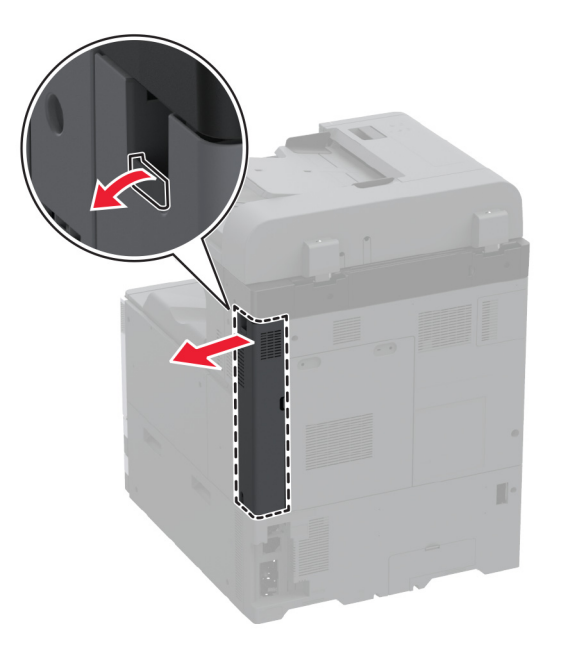

**2** Unpack the new rear ports cover.

**3** Attach the new rear ports cover.

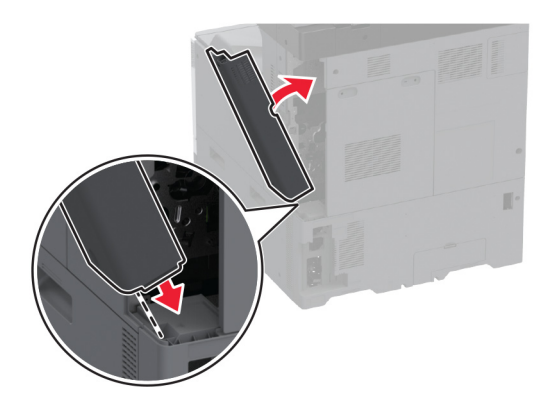

# **Replacing the R9 rear cover**

**1** Remove the used R9 rear cover.

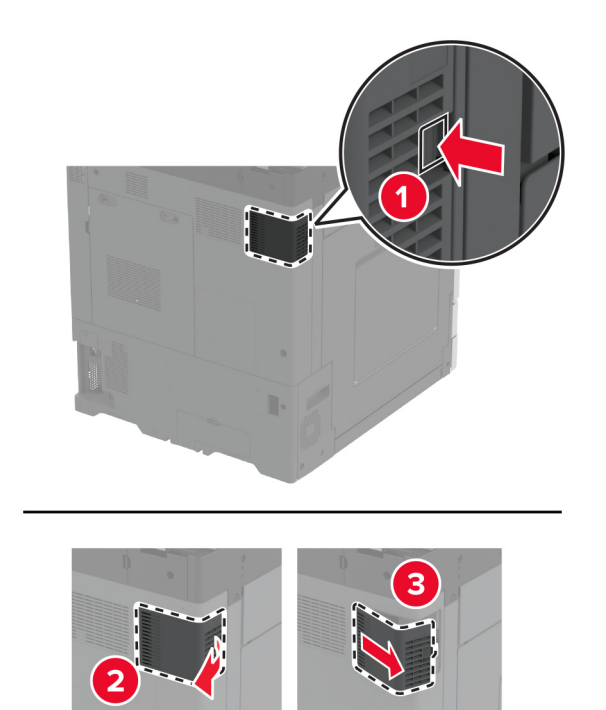

**2** Unpack the new R9 rear cover.

**3** Attach the new R9 rear cover until it clicks into place.

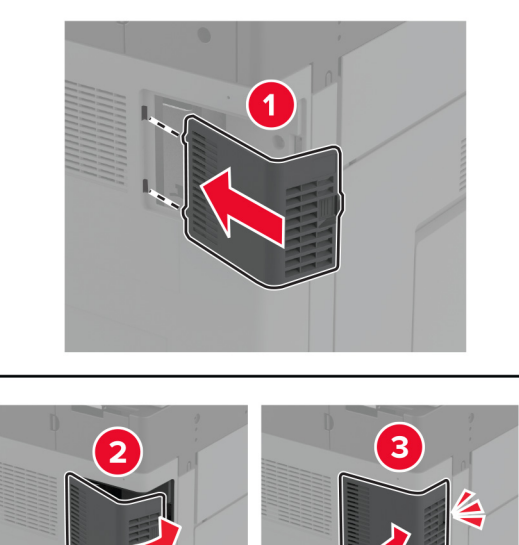

# **Replacing the staple cartridge unit**

### **Replacing the staple cartridge in the staple finisher**

**1** Open the finisher door.

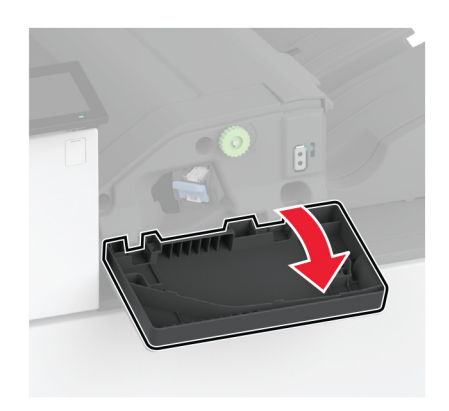

Remove the staple cartridge holder.

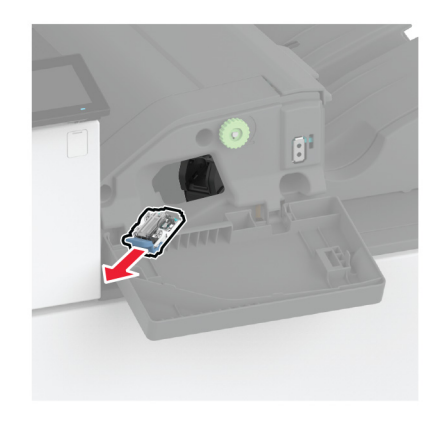

Remove the empty staple cartridge.

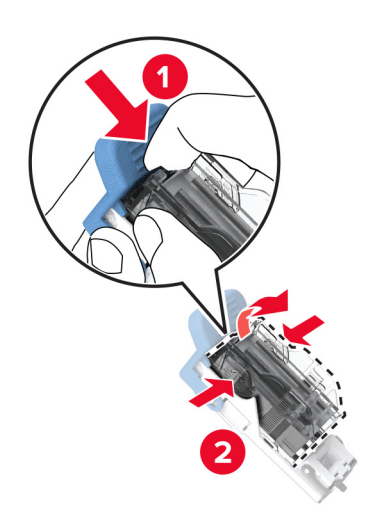

Unpack the new staple cartridge.

Insert the new staple cartridge into the holder until it clicks into place..

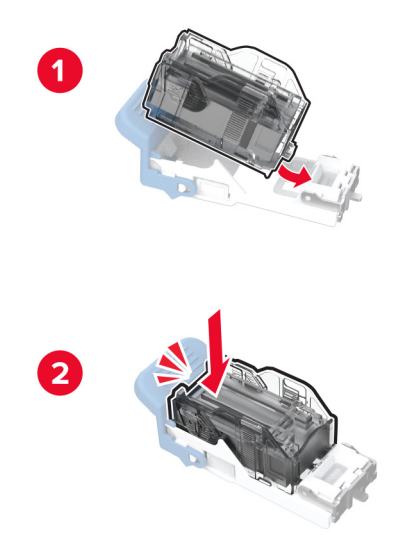

Insert the staple cartridge holder until it clicks into place.

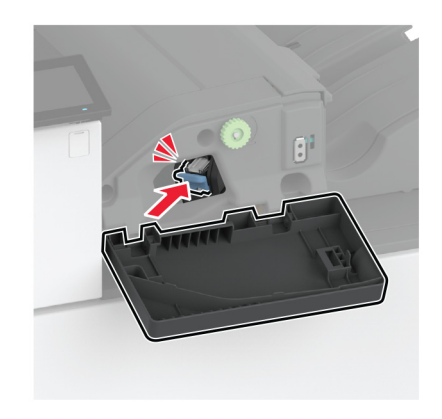

Close the door.

#### **Replacing the staple cartridge in the staple, hole punch finisher**

**1** Open the finisher door.

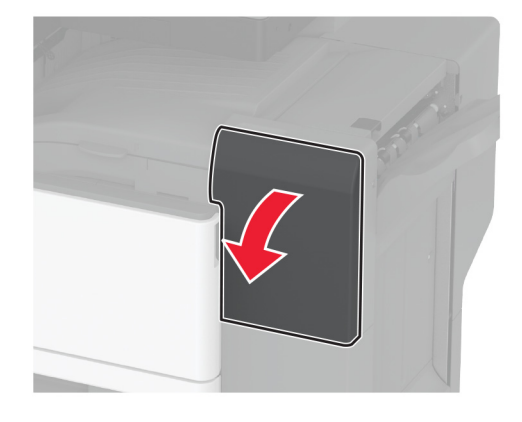

**2** Remove the staple cartridge holder.

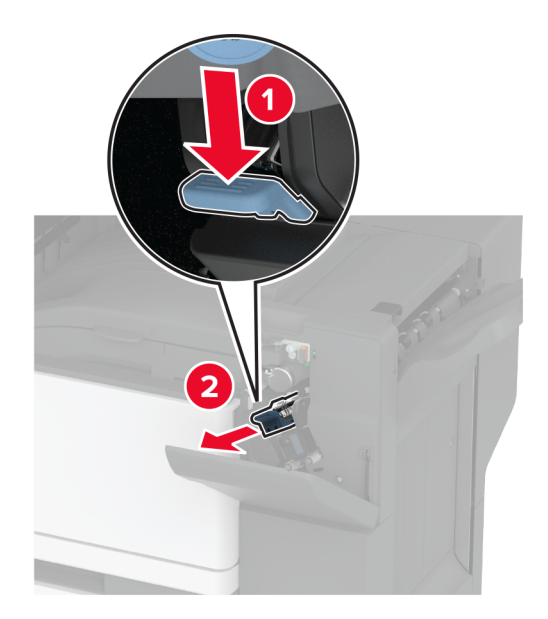

Remove the empty staple cartridge.

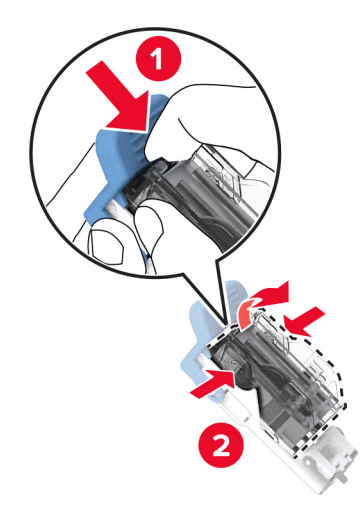

- Unpack the new staple cartridge.
- Insert the new staple cartridge until it clicks into place.

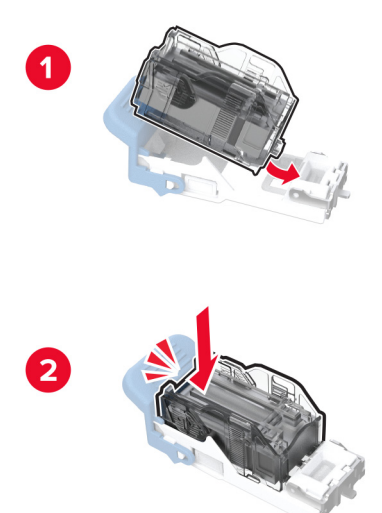

**6** Insert the staple cartridge holder.

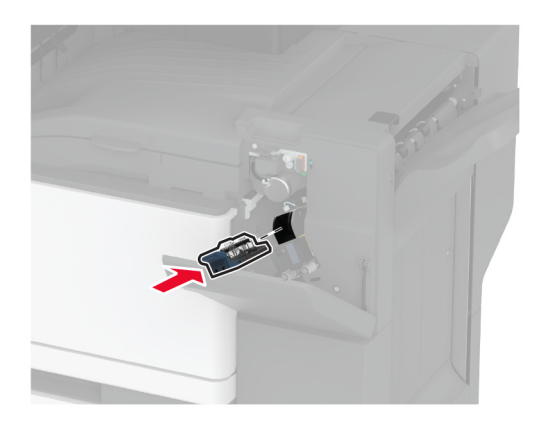

**7** Close the door.

### **Replacing the standard staple cartridge holder**

**1** Open the finisher door.

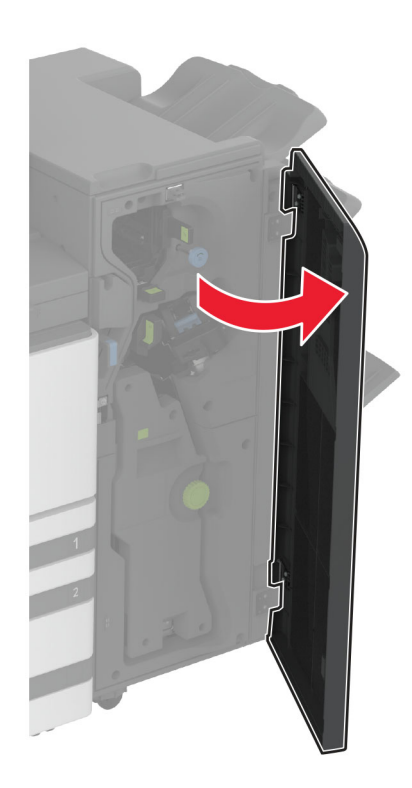

Remove the used staple cartridge holder.

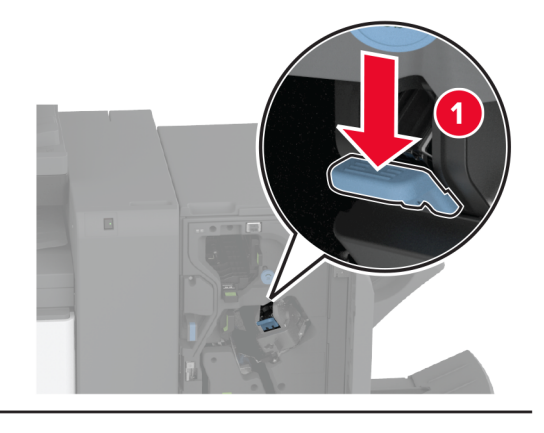

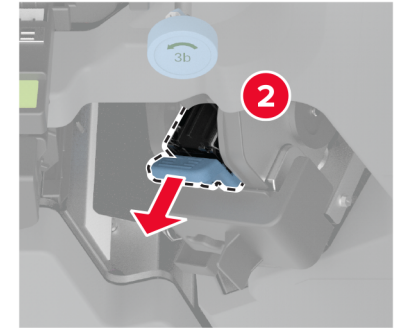

Remove the staple cartridge.

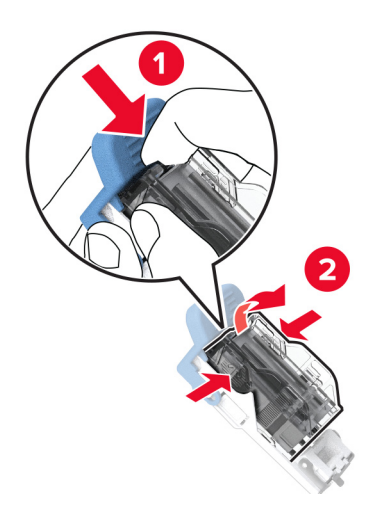

Unpack the new staple cartridge holder.

Insert the staple cartridge into the new staple cartridge holder until it clicks into place.

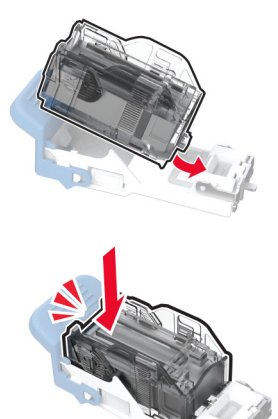

Insert the new staple cartridge holder until it clicks into place.

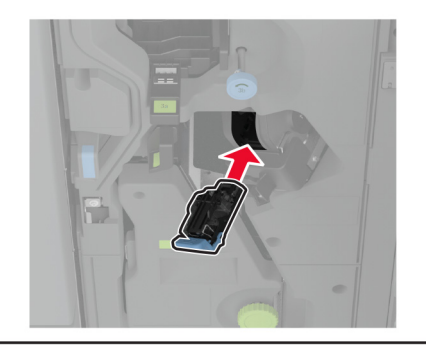

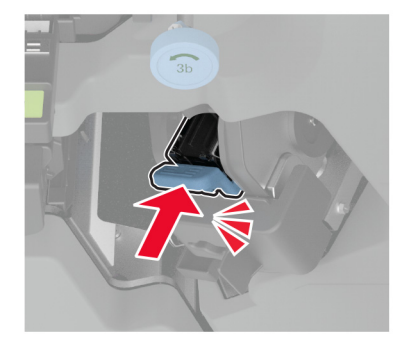

Close the finisher door.

#### **Replacing the staple cartridge holder in the booklet finisher**

**1** Open the finisher door, and then pull out the booklet maker.

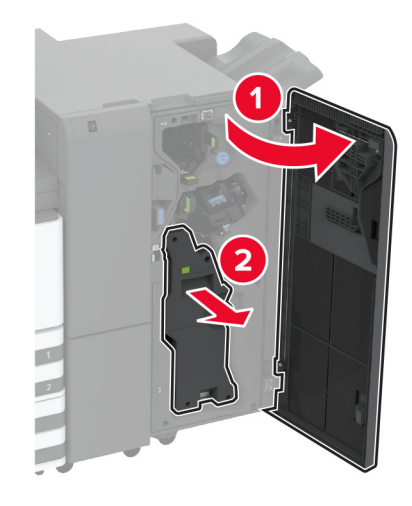

**2** Remove the used staple cartridge holder.

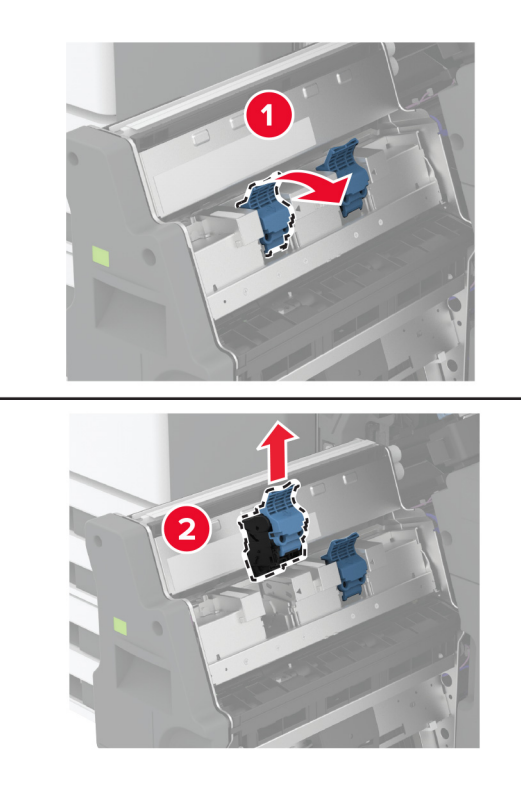

Remove the staple cartridge.

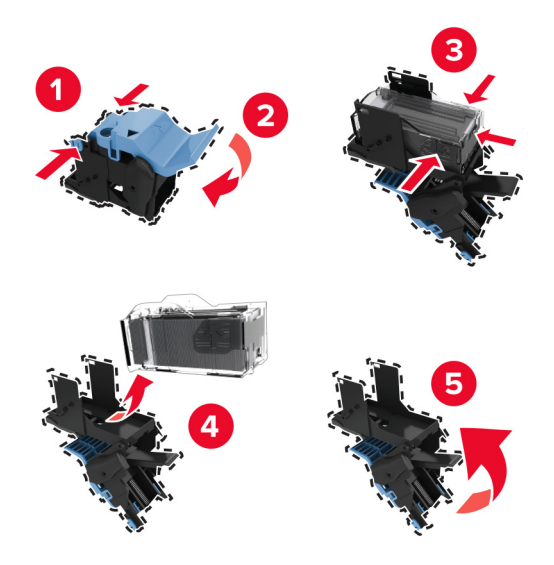

- Unpack the new staple cartridge holder.
- Insert the staple cartridge into the new staple cartridge holder.

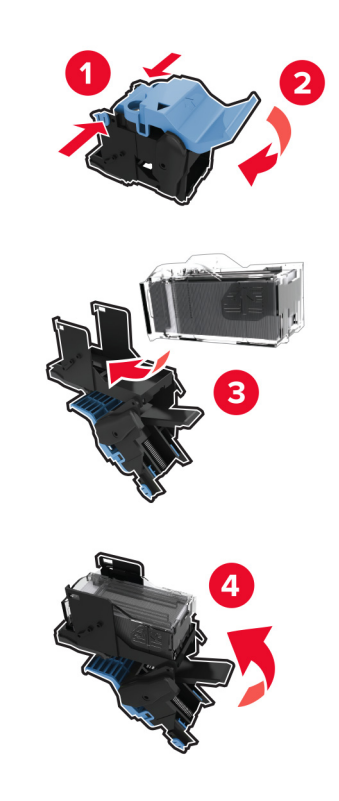

**6** Insert the new staple cartridge holder.

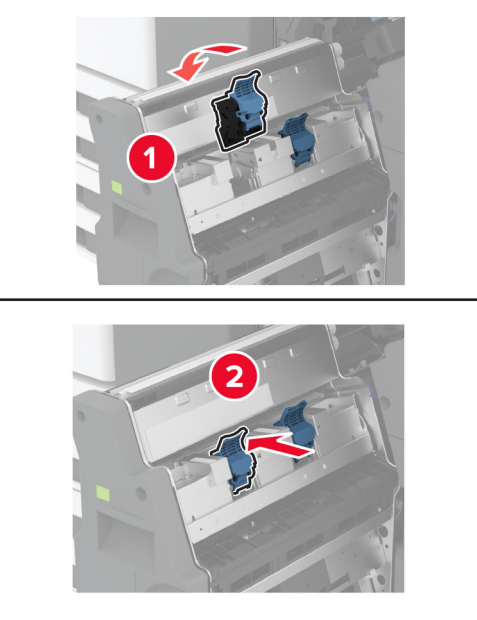

**7** Insert the booklet maker, and then close the finisher door.

### **Resetting the supply usage counters**

- **1** From the home screen, touch **Settings** > **Device** > **Maintenance** > **Configuration Menu** > **Supply Usage And Counters**.
- **2** Select the counter that you want to reset.

**Warning—Potential Damage:** Supplies and parts without Return Program agreement terms may be reset and remanufactured. However, the manufacturer's warranty does not cover any damage caused by non-genuine supplies or parts. Resetting counters on the supply or part without proper remanufacturing can cause damage to your printer. After resetting the supply or part counter, your printer may display an error indicating the presence of the reset item.

# **Cleaning printer parts**

## **Cleaning the printer**

**CAUTION—SHOCK HAZARD:** To avoid the risk of electrical shock when cleaning the exterior of the printer, unplug the power cord from the electrical outlet and disconnect all cables from the printer before proceeding.

#### **Notes:**

- **•** Perform this task after every few months.
- **•** Damage to the printer caused by improper handling is not covered by the printer warranty.
- **1** Turn off the printer, and then unplug the power cord from the electrical outlet.
- **2** Remove paper from the standard bin and multipurpose feeder.
- **3** Remove any dust, lint, and pieces of paper around the printer using a soft brush or vacuum.
- **4** Wipe the outside of the printer with a damp, soft, lint-free cloth.

#### **Notes:**

- **•** Do not use household cleaners or detergents, as they may damage the finish of the printer.
- **•** Make sure that all areas of the printer are dry after cleaning.
- **5** Connect the power cord to the electrical outlet, and then turn on the printer.

**CAUTION—POTENTIAL INJURY:** To avoid the risk of fire or electrical shock, connect the power cord to an appropriately rated and properly grounded electrical outlet that is near the product and easily accessible.

## **Cleaning the touch screen**

**CAUTION—SHOCK HAZARD:** To avoid the risk of electric shock when cleaning the exterior of the printer, unplug the power cord from the electrical outlet and disconnect all cables from the printer before proceeding.

- **1** Turn off the printer, and then unplug the power cord from the electrical outlet.
- **2** Using a damp, soft, lint-free cloth, wipe the touch screen.

#### **Notes:**

- **•** Do not use household cleaners or detergents, as they may damage the touch screen.
- **•** Make sure that the touch screen is dry after cleaning.
- **3** Connect the power cord to the electrical outlet, and then turn on the printer.

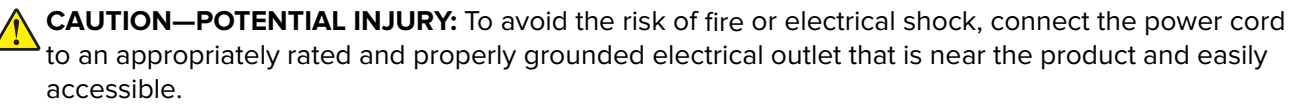

# **Cleaning the scanner**

**1** Open the scanner cover.

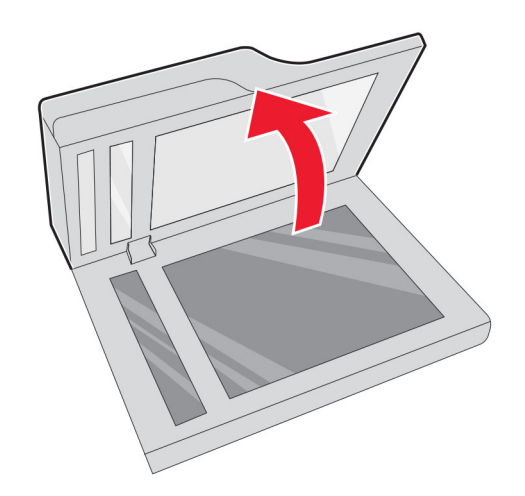

- **2** Using a damp, soft, lint-free cloth, wipe the following areas:
	- **•** ADF glass pad

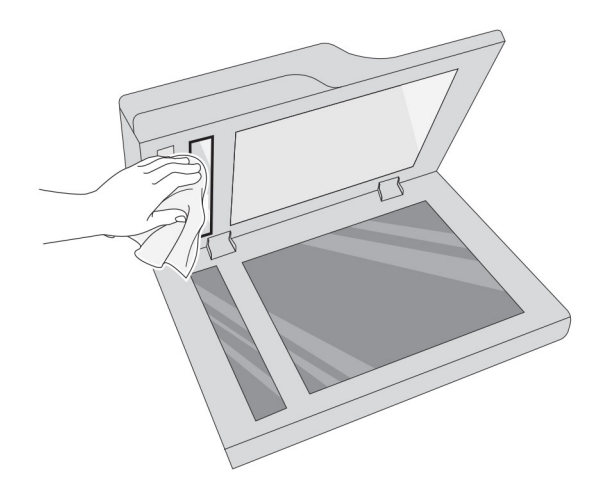

**•** Scanner glass pad

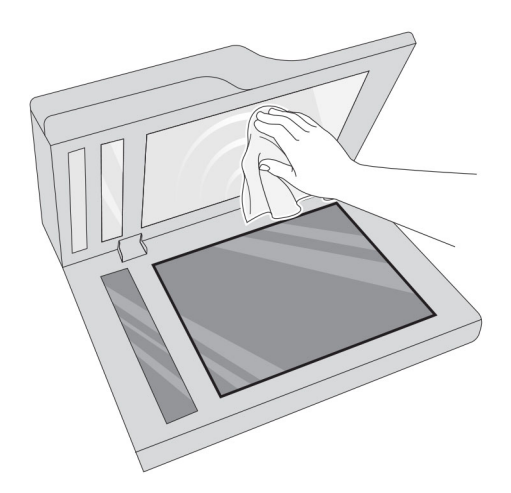

**•** ADF glass

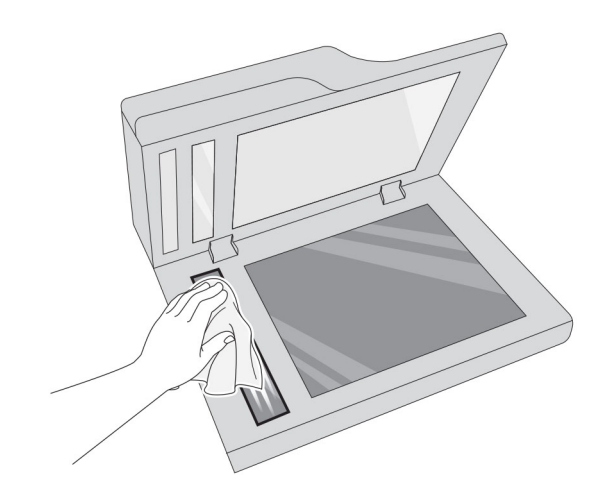

**•** Scanner glass

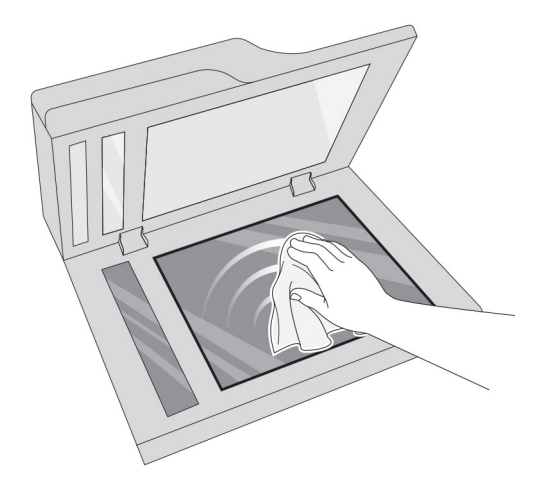

**3** Close the scanner cover.

# **Cleaning the tray roller kit**

**1** Turn off the printer.

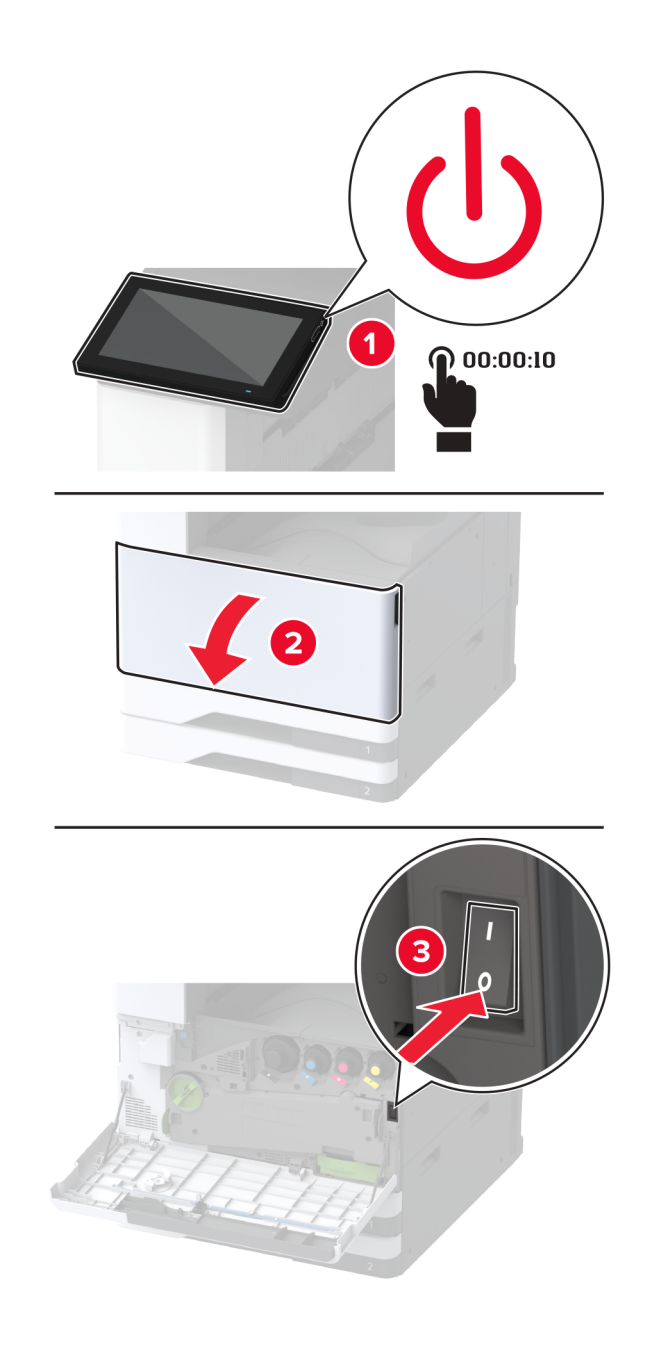

**2** Remove the standard tray.

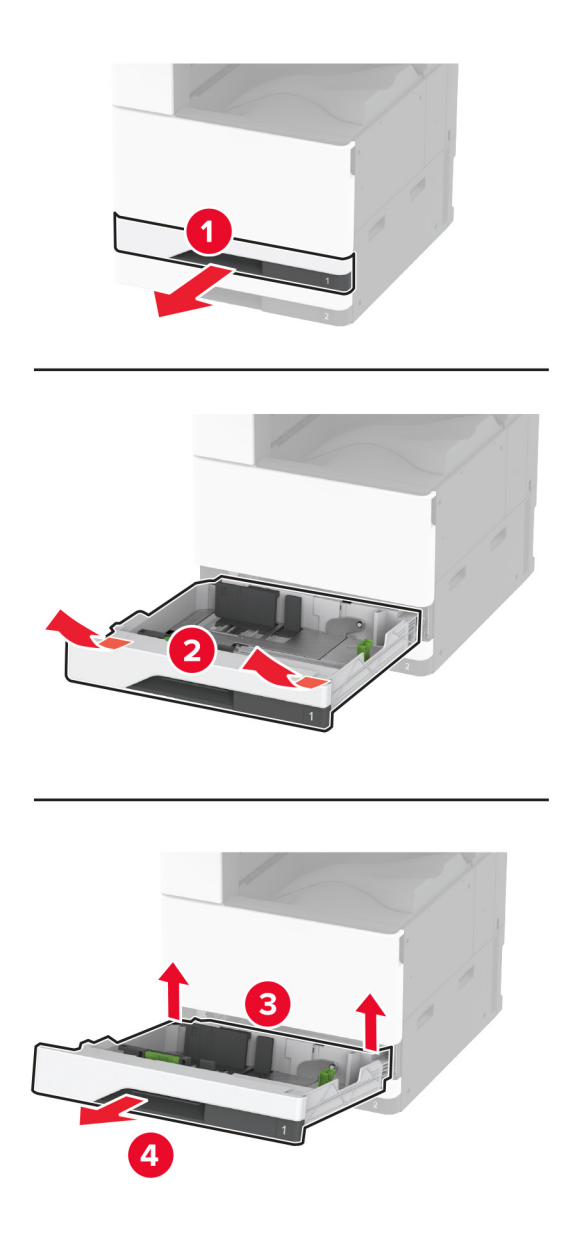

**3** Remove the tray roller kit.

**Warning—Potential Damage:** To prevent damage from electrostatic discharge, touch any exposed metal frame of the printer before accessing or touching interior areas of the printer.

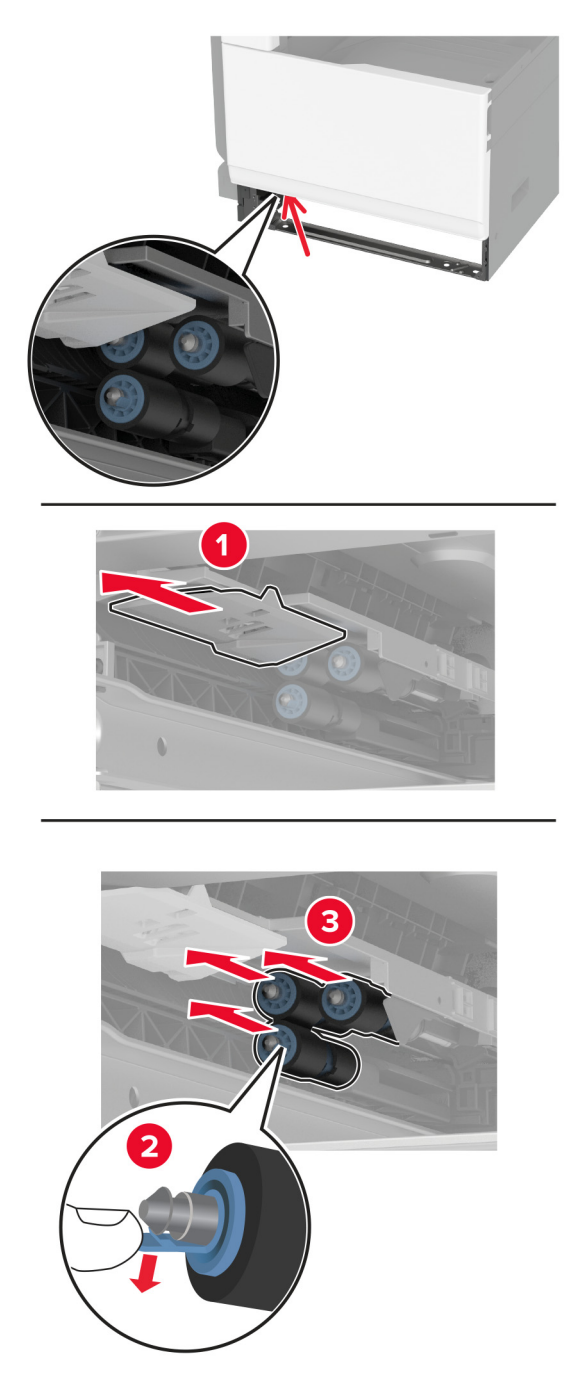

**4** Apply water to a soft, lint-free cloth, and then wipe the feed rollers.

Insert the roller kit until it clicks into place.

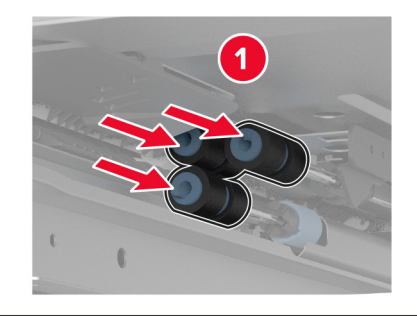

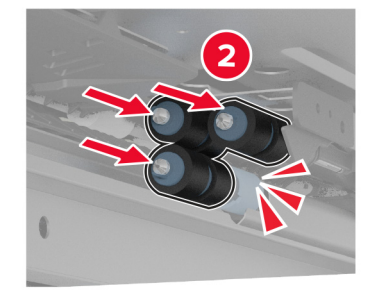

- Insert the tray.
- Turn on the printer.

# **Cleaning the 2000**‑**sheet tray roller kit**

**1** Turn off the printer.

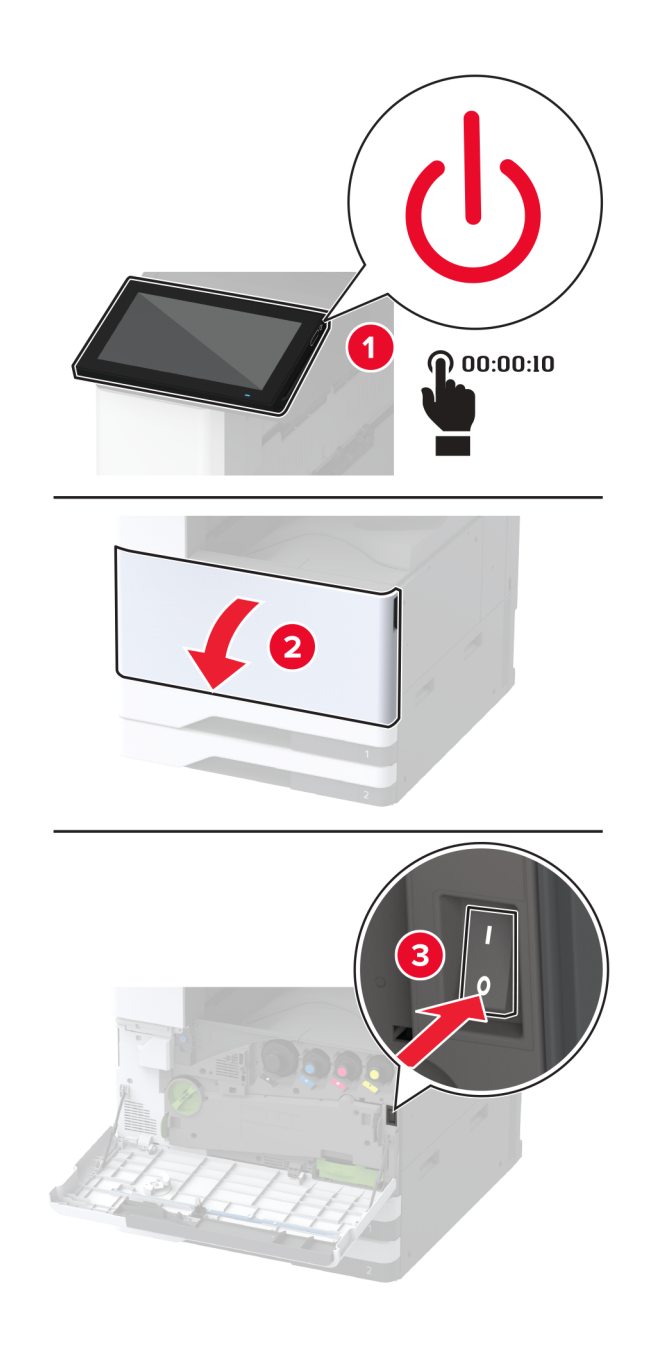

Slide the tray to the left.

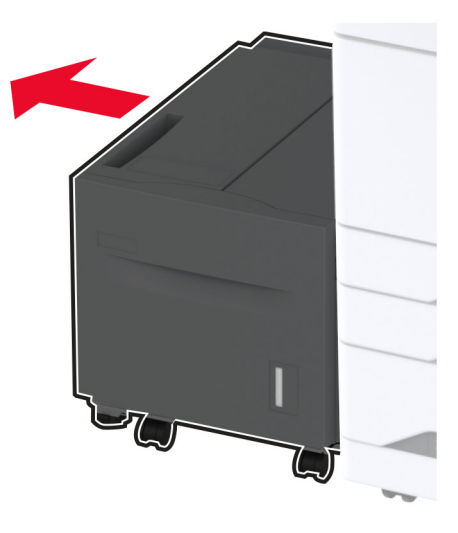

Open door J, and then open the roller kit cover.

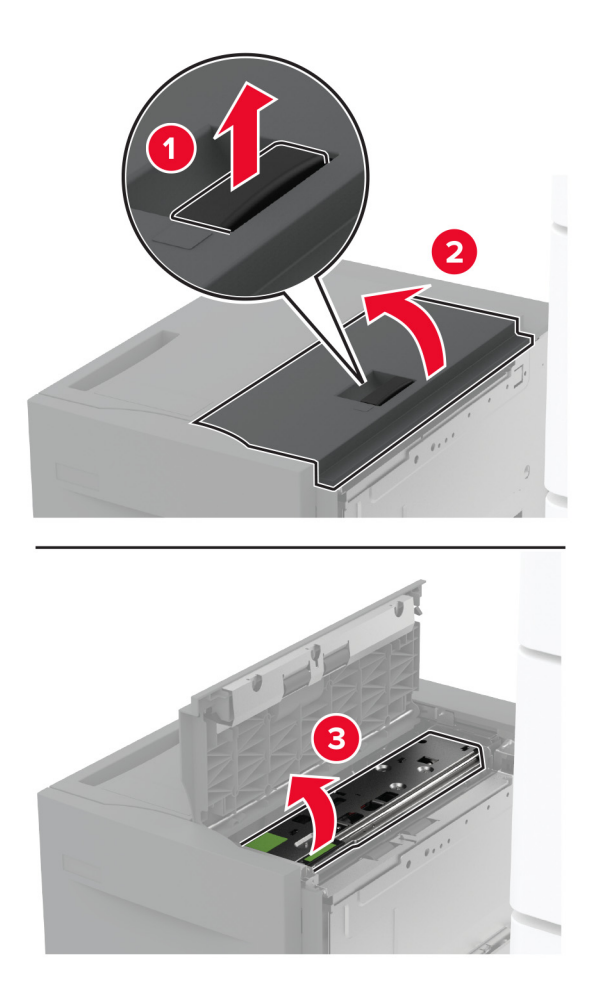

Locate, and then remove the tray roller kit.

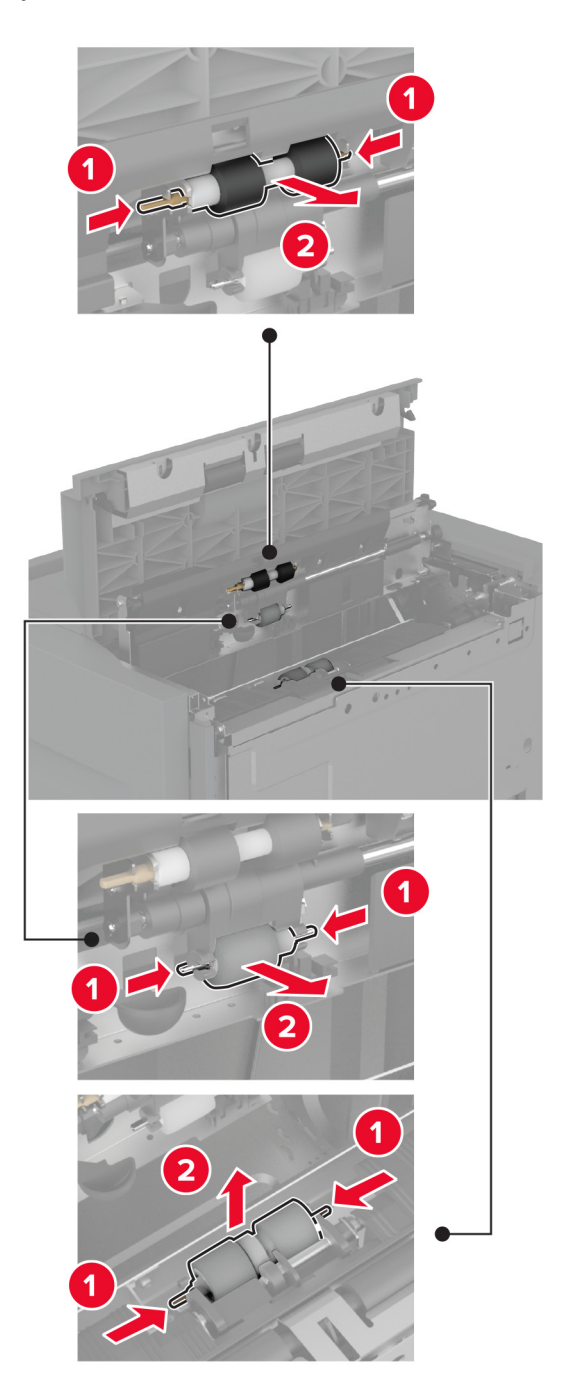

Apply water to a soft, lint-free cloth, and then wipe the roller kit.

Insert the roller kit.

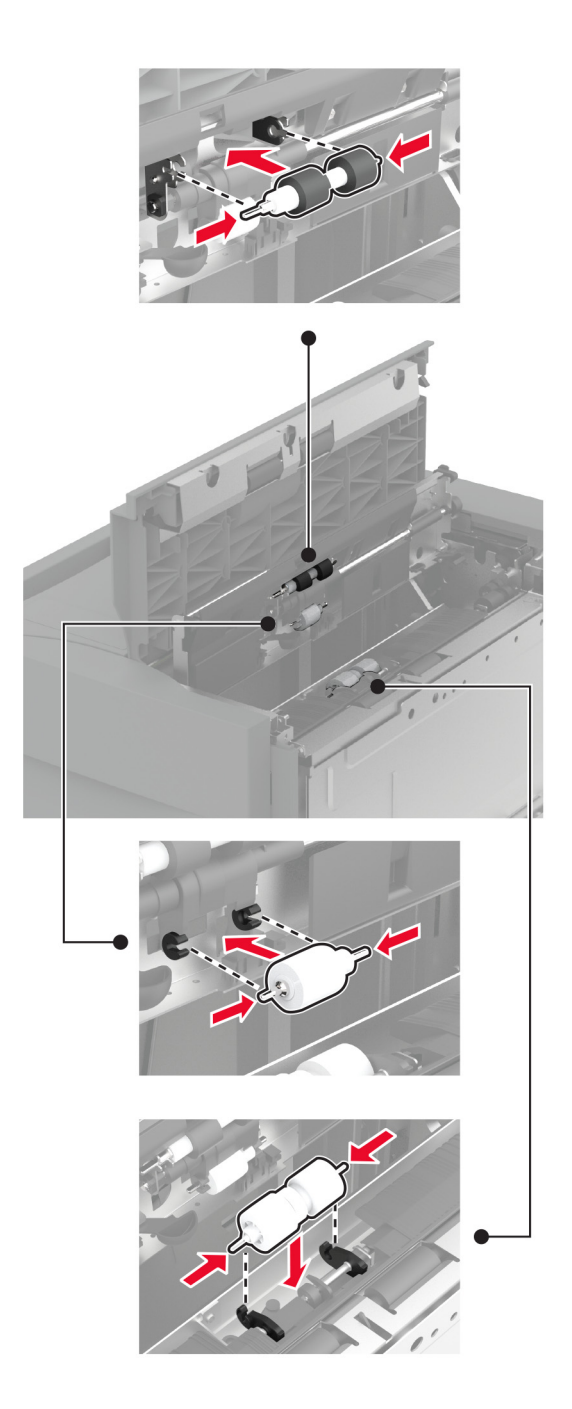

- Close the roller kit cover, and then close door J.
- Slide the tray back into place.
- Turn on the printer.

# **Emptying the hole punch box**

**1** Lift paper transport cover F.

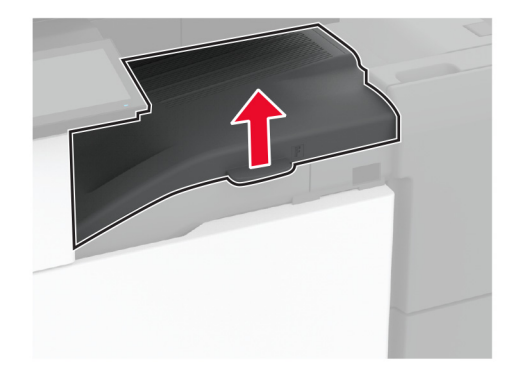

**2** Remove, and then empty the hole punch box.

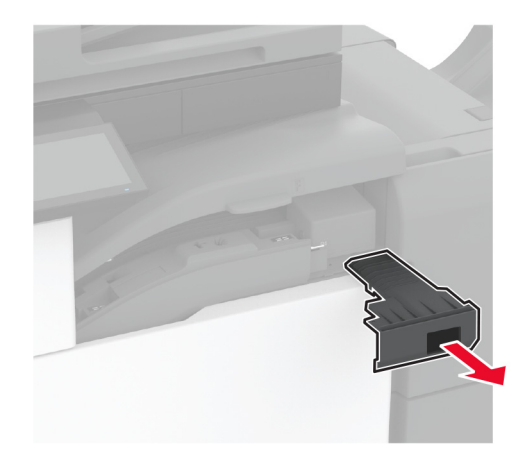

**3** Insert the hole punch box.

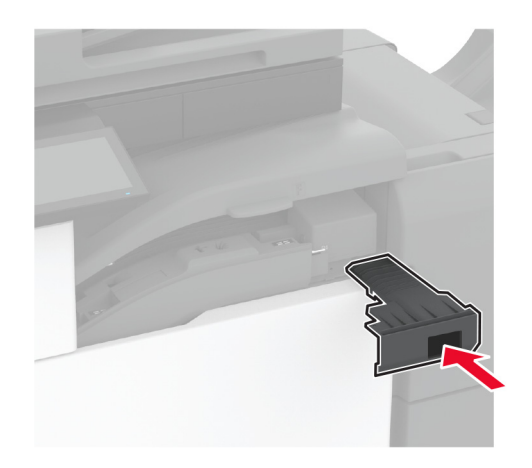

- Close paper transport cover F.
- Open the booklet finisher door.

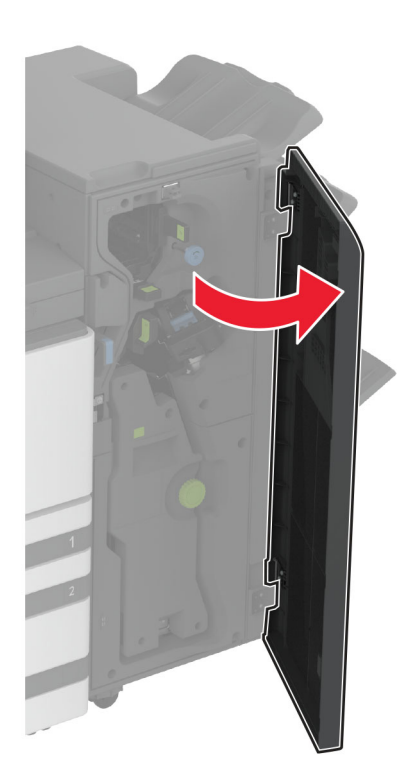

Remove, and then empty the hole punch box.

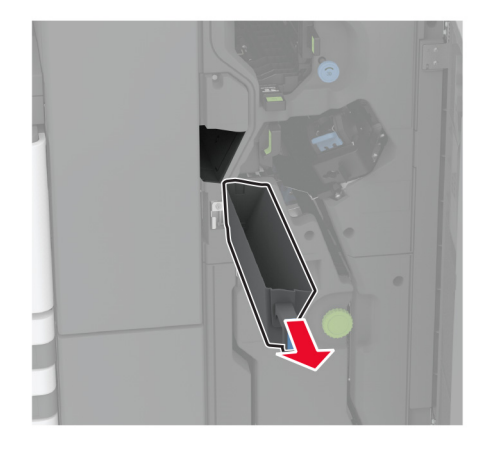

**7** Insert the hole punch box.

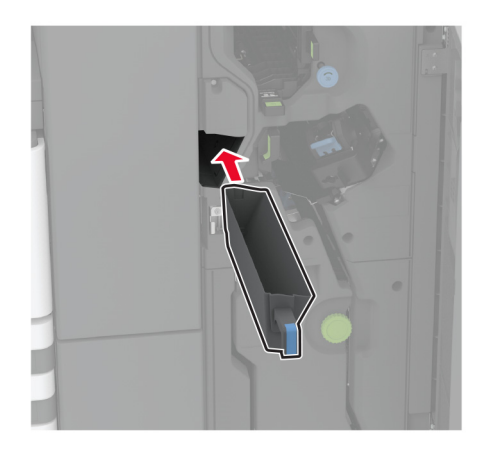

**8** Close the finisher door.

# **Saving energy and paper**

### **Configuring the power save mode settings**

#### **Sleep mode**

- **1** From the home screen, touch **Settings** > **Device** > **Power Management** > **Timeouts** > **Sleep Mode**.
- **2** Specify the amount of time that the printer stays idle before it enters Sleep Mode.

#### **Hibernate mode**

- **1** From the home screen, touch **Settings** > **Device** > **Power Management** > **Timeouts** > **Hibernate Timeout**.
- **2** Select the amount of time that the printer stays idle before it enters Hibernate mode.

#### **Notes:**

- **•** For Hibernate Timeout to work, set Hibernate Timeout on Connection to Hibernate.
- **•** The Embedded Web Server is disabled when the printer is in Hibernate mode.

### **Adjusting the brightness of the display**

- **1** From the home screen, touch **Settings** > **Device** > **Preferences**.
- **2** In the Screen Brightness menu, adjust the setting.

## **Conserving supplies**

**•** Print on both sides of the paper.

**Note:** Two-sided printing is the default setting in the print driver.

- **•** Print multiple pages on a single sheet of paper.
- **•** Use the preview feature to see how the document looks like before printing it.
- **•** Print one copy of the document to check its content and format for accuracy.

# **Moving the printer to another location**

**CAUTION—POTENTIAL INJURY:** If the printer weight is greater than 20 kg (44 lb), then it may require two or more people to lift it safely.

**CAUTION—POTENTIAL INJURY:** To avoid the risk of fire or electrical shock, use only the power cord provided with this product or the manufacturer's authorized replacement.

**CAUTION—POTENTIAL INJURY:** When moving the printer, follow these guidelines to avoid personal injury or printer damage:

- **•** Make sure that all doors and trays are closed.
- **•** Turn off the printer, and then unplug the power cord from the electrical outlet.
- **•** Disconnect all cords and cables from the printer.
- **•** If the printer has separate floor-standing optional trays or output options attached to it, then disconnect them before moving the printer.
- **•** If the printer has a caster base, then carefully roll it to the new location. Use caution when passing over thresholds and breaks in flooring.
- **•** If the printer does not have a caster base but is configured with optional trays or output options, then remove the output options and lift the printer off the trays. Do not try to lift the printer and any options at the same time.
- **•** Always use the handholds on the printer to lift it.
- **•** Any cart used to move the printer must have a surface able to support the full footprint of the printer.
- **•** Any cart used to move the hardware options must have a surface able to support the dimensions of the options.
- **•** Keep the printer in an upright position.
- **•** Avoid severe jarring movements.
- **•** Make sure that your fingers are not under the printer when you set it down.
- **•** Make sure that there is adequate clearance around the printer.

**Note:** Damage to the printer caused by improper moving is not covered by the printer warranty.

# **Shipping the printer**

For shipping instructions, go to **<http://support.lexmark.com>** or contact customer support.
# **Troubleshoot a problem**

# **Print quality problems**

Find the image that resembles the print quality problem you are having, and then click the link below it to read problem-solving steps.

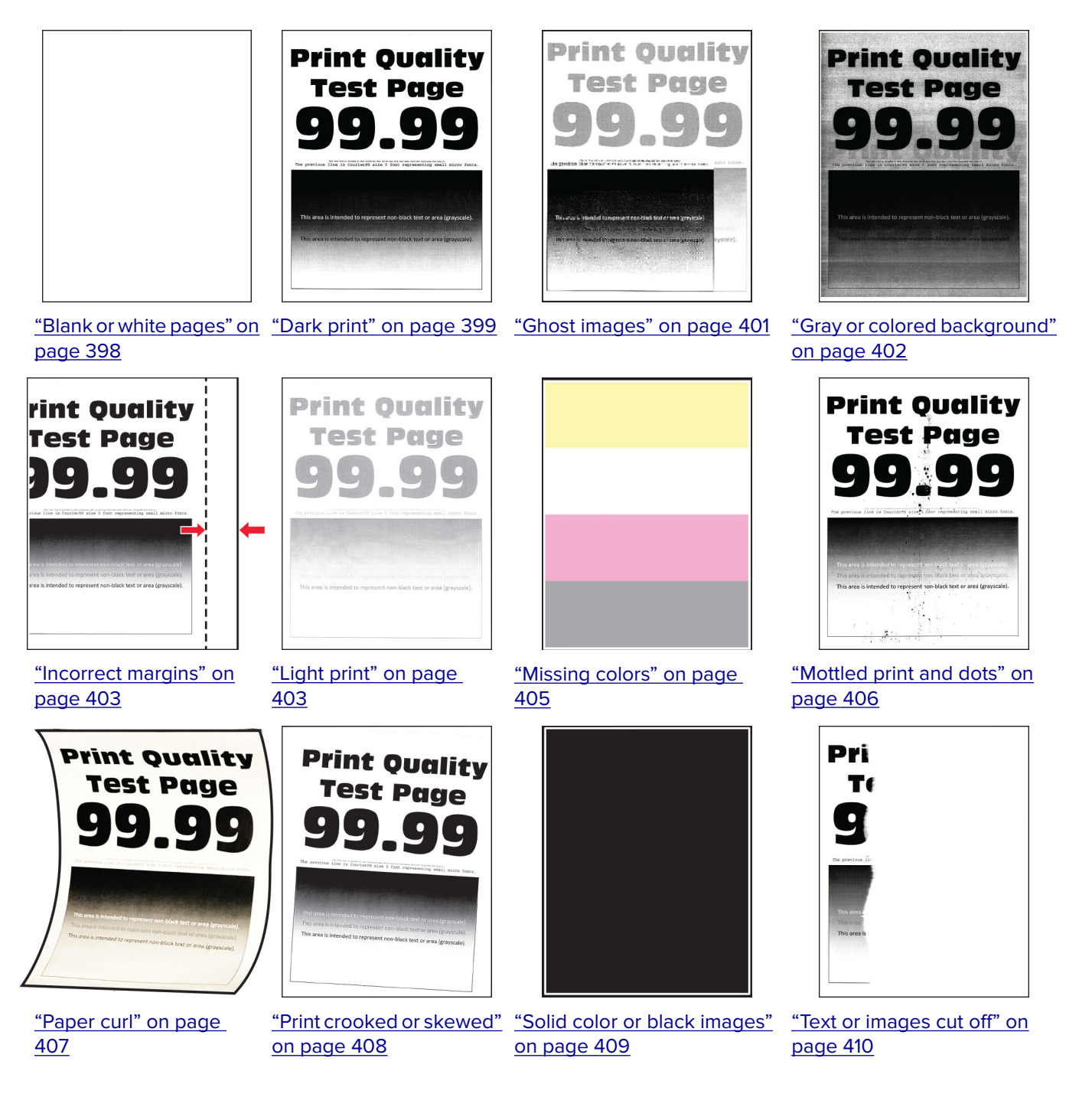

<span id="page-397-0"></span>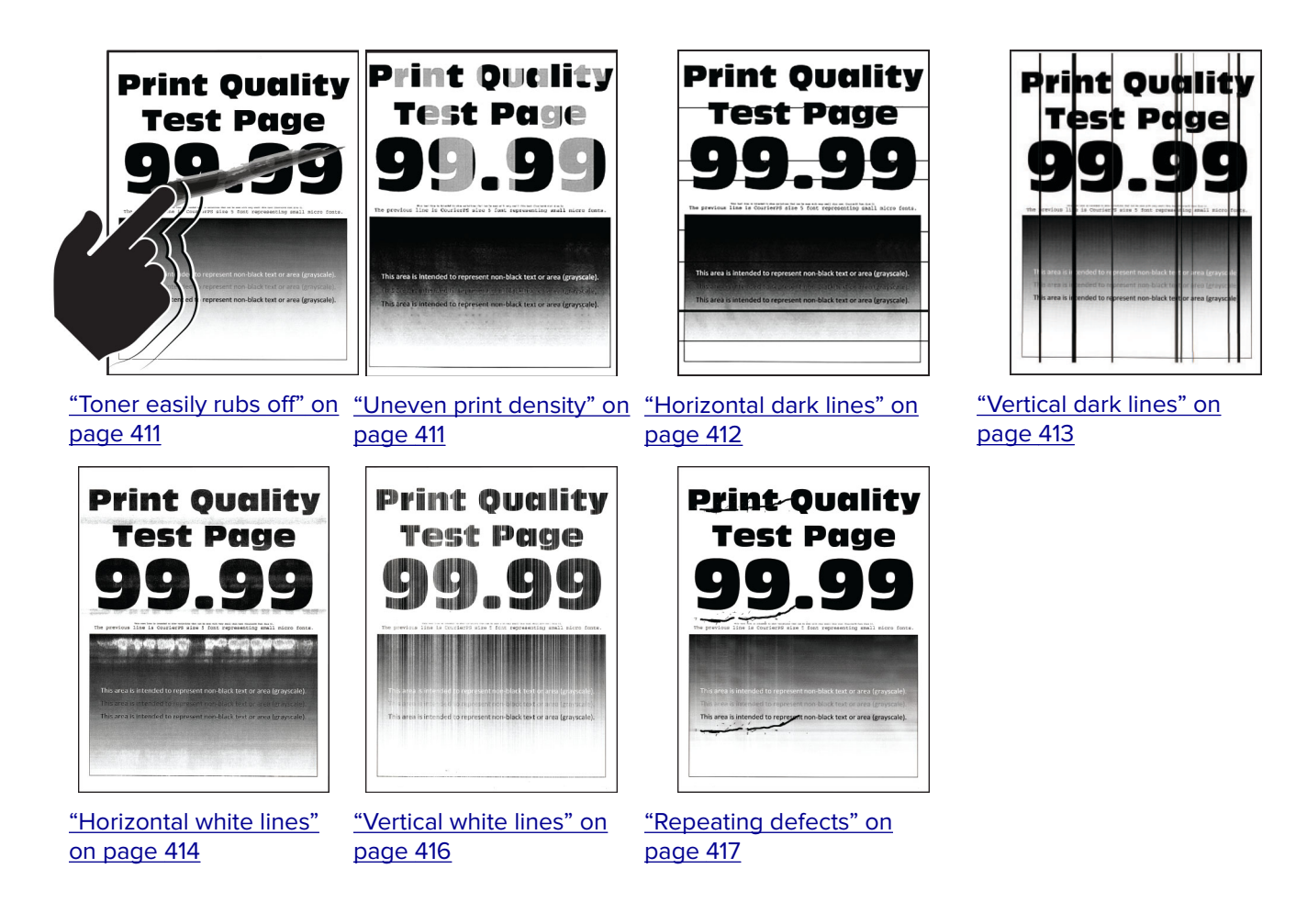

# **Printing problems**

## **Print quality is poor**

#### **Blank or white pages**

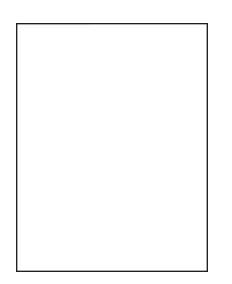

<span id="page-398-0"></span>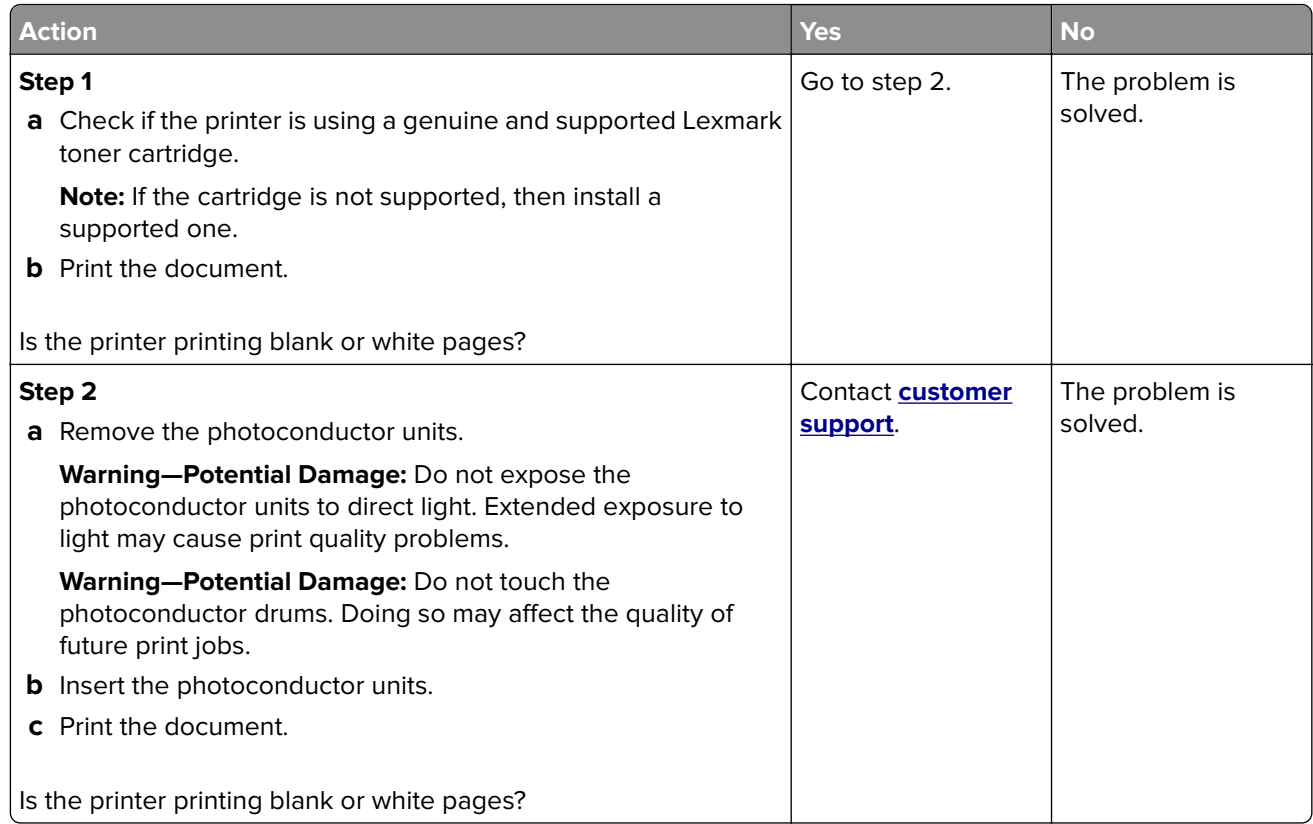

#### **Dark print**

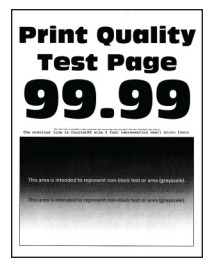

**Note:** Before solving the problem, print the quality sample pages to determine the missing color. From the home screen, touch **Settings** > **Troubleshooting** > **Print Quality Test Pages**.

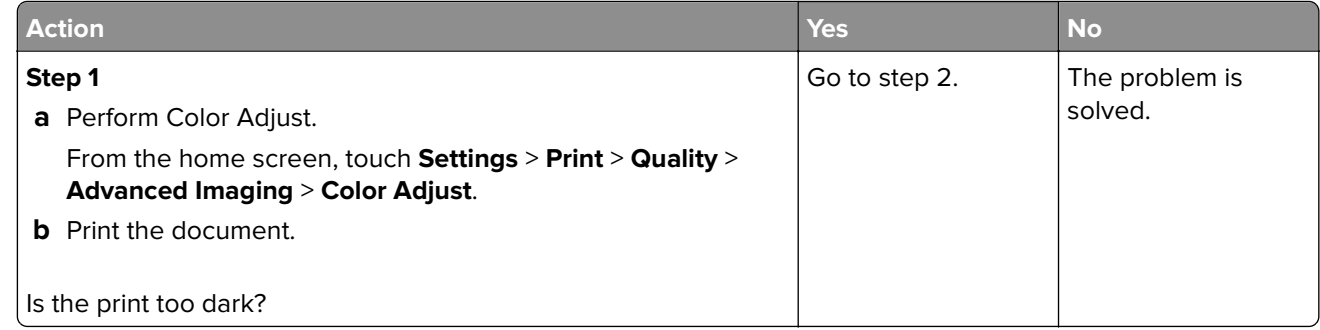

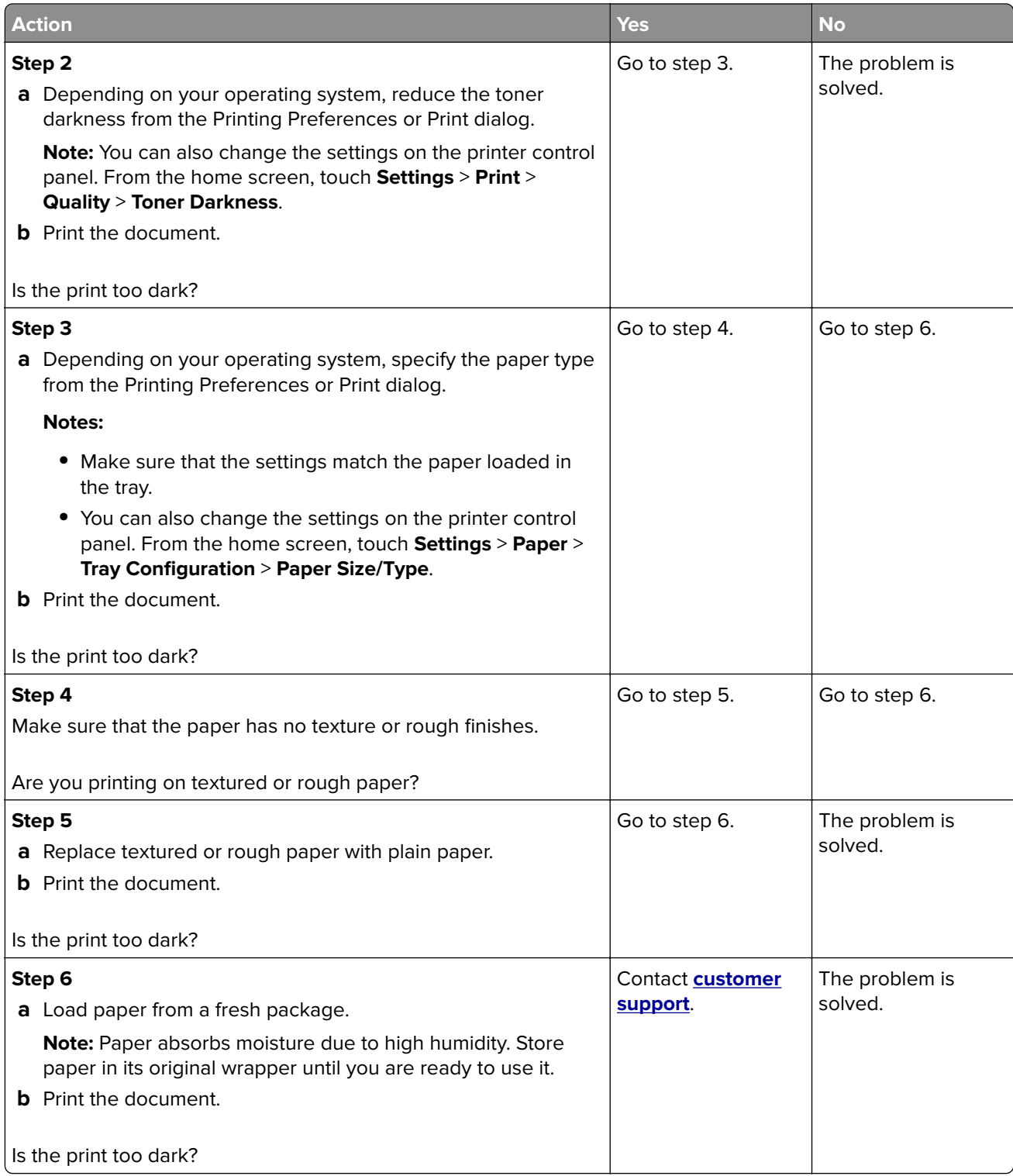

#### <span id="page-400-0"></span>**Ghost images**

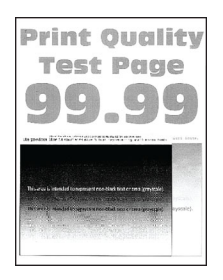

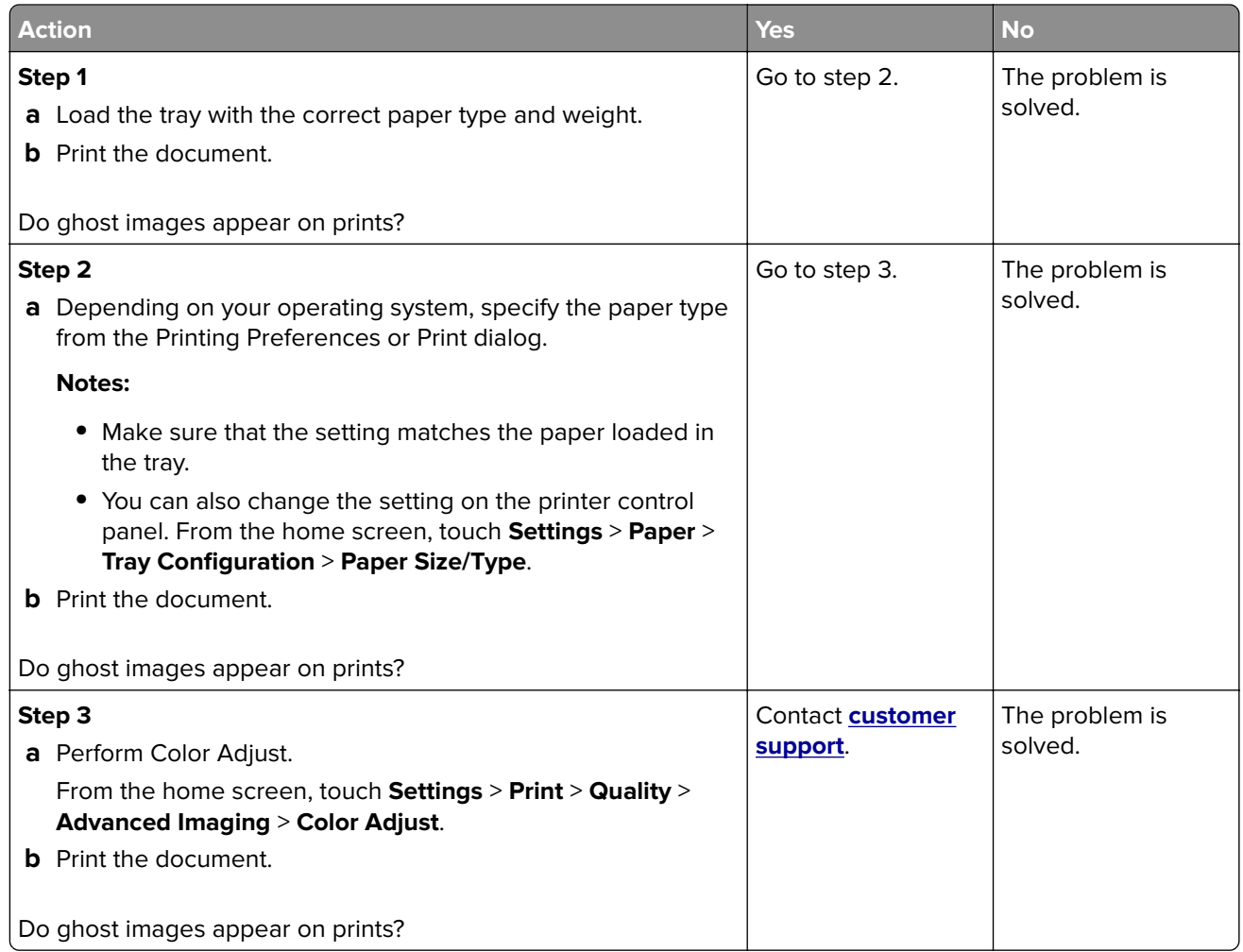

#### <span id="page-401-0"></span>**Gray or colored background**

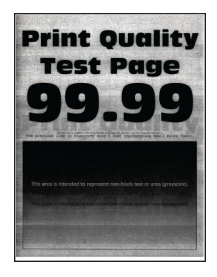

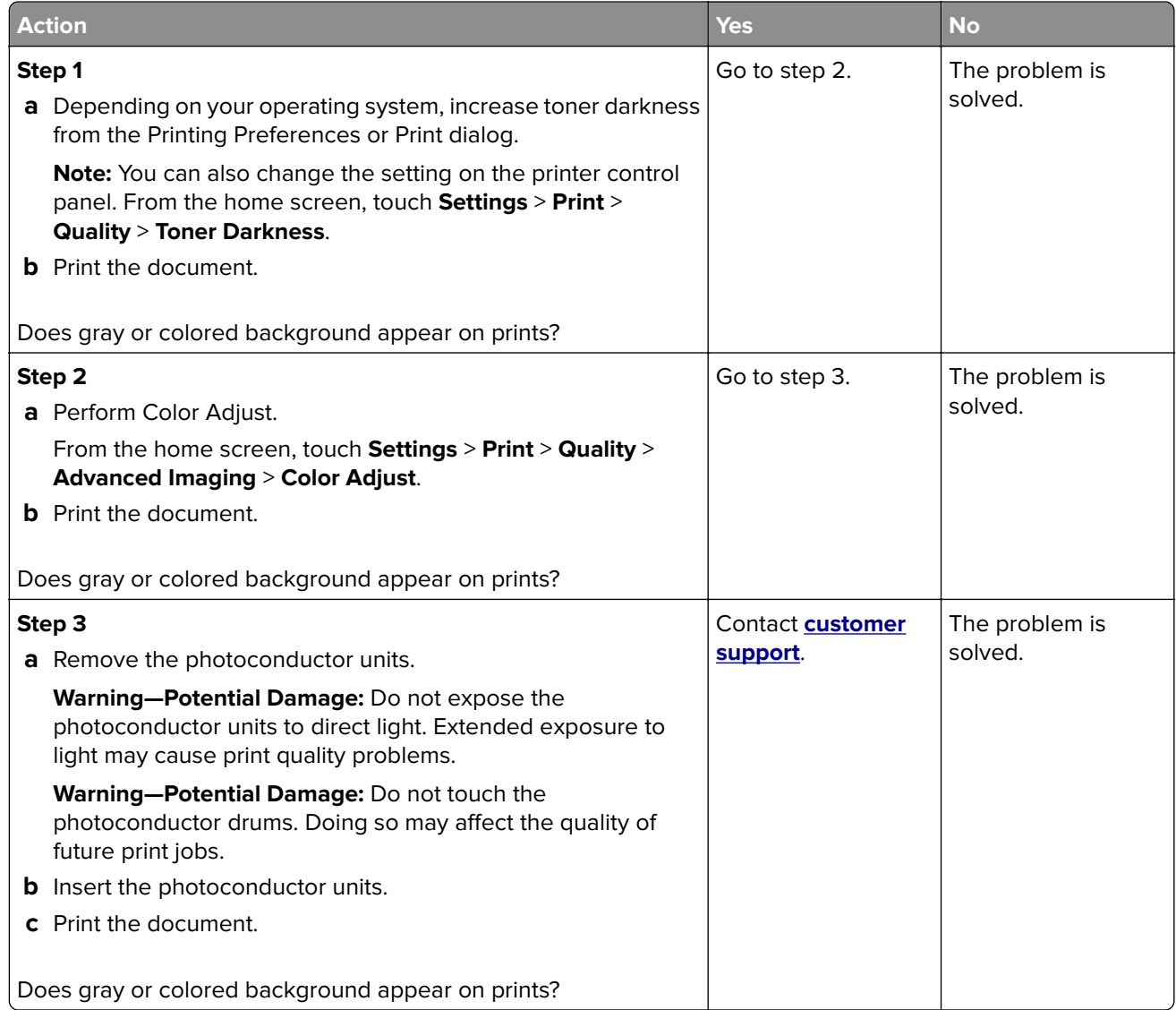

#### <span id="page-402-0"></span>**Incorrect margins**

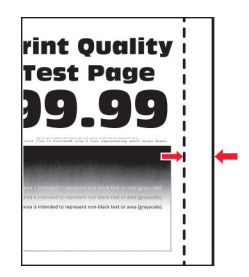

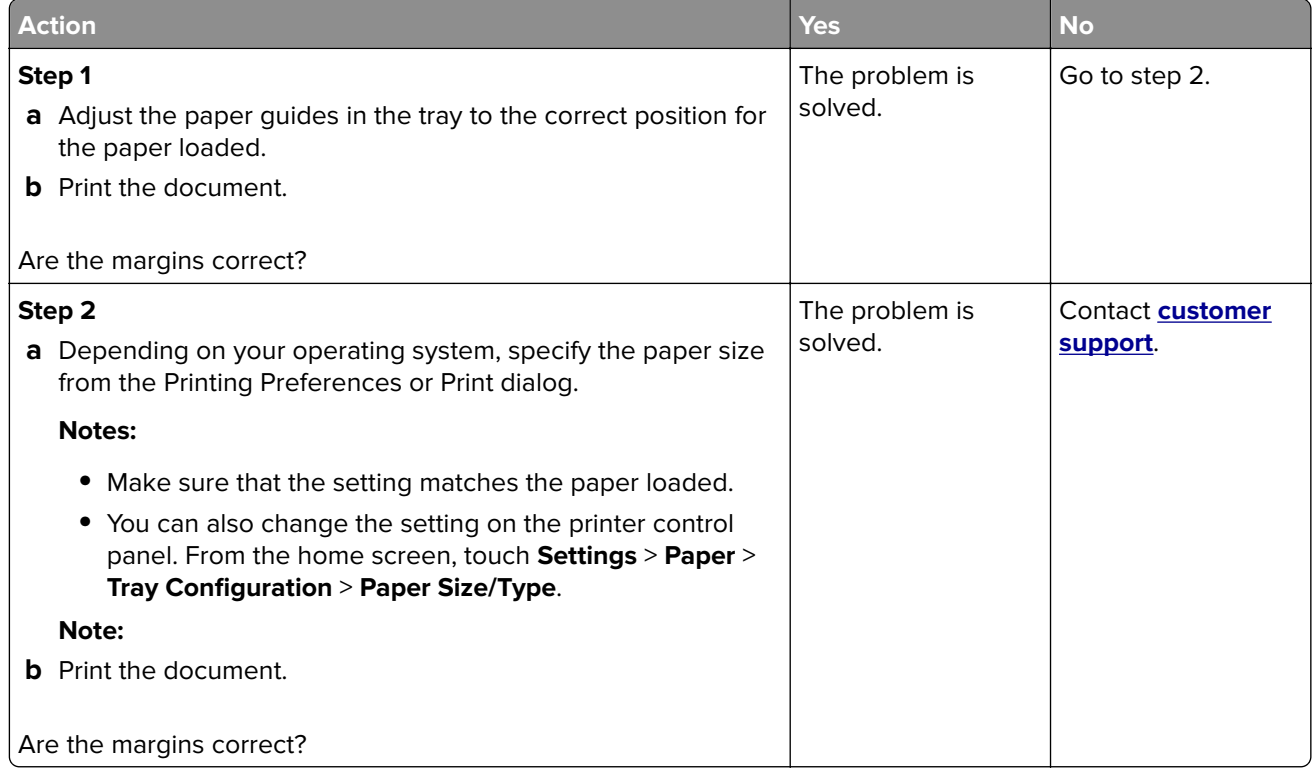

#### **Light print**

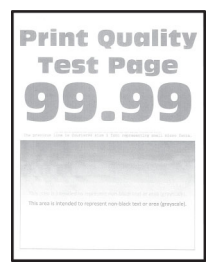

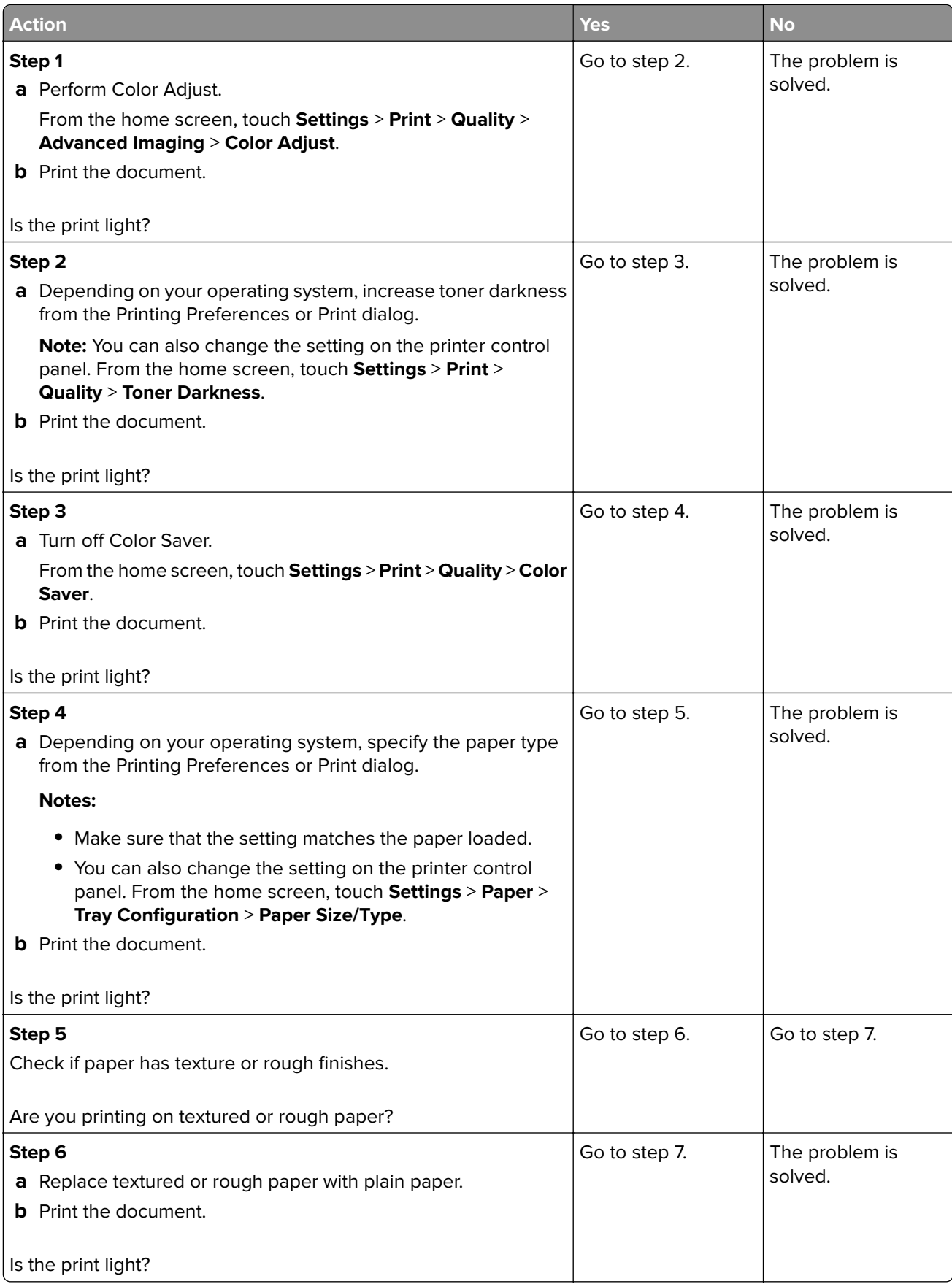

<span id="page-404-0"></span>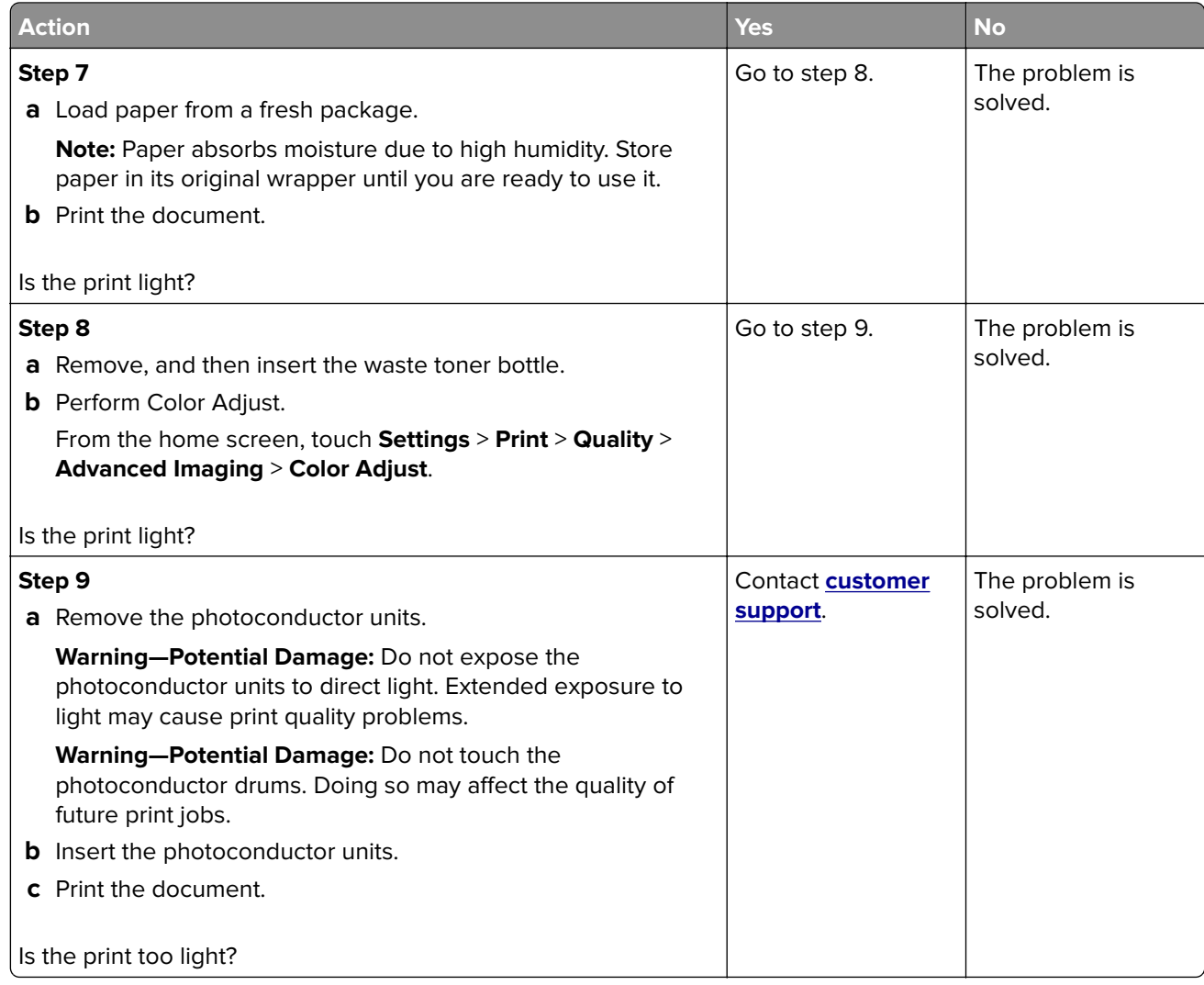

#### **Missing colors**

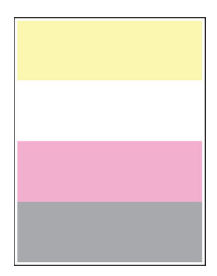

<span id="page-405-0"></span>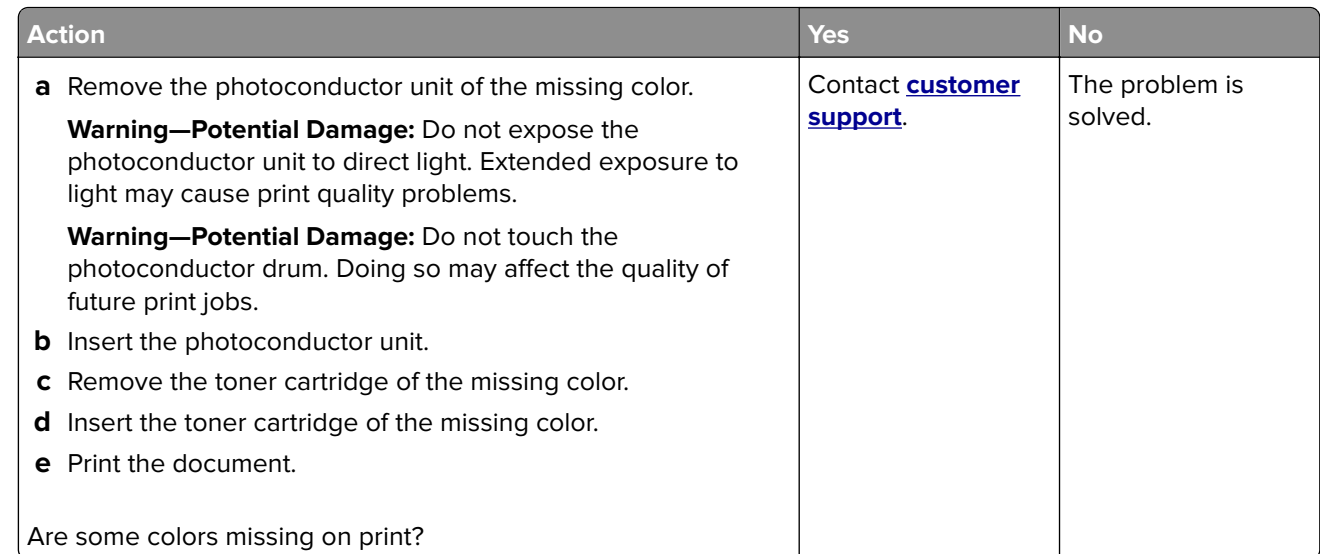

### **Mottled print and dots**

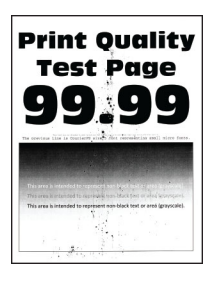

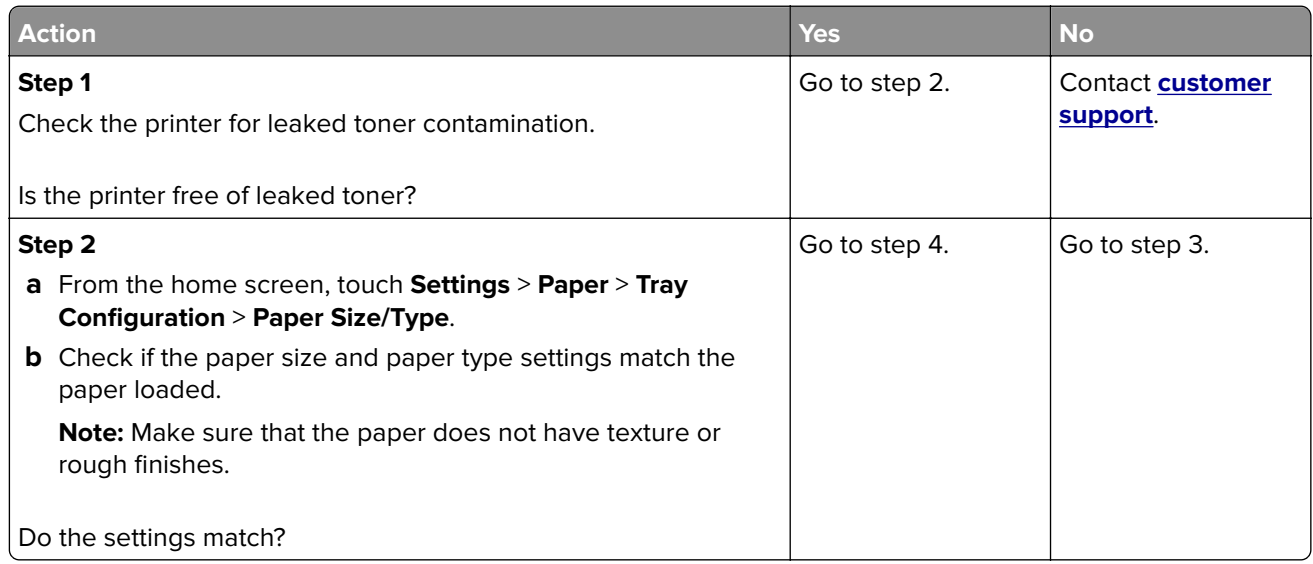

<span id="page-406-0"></span>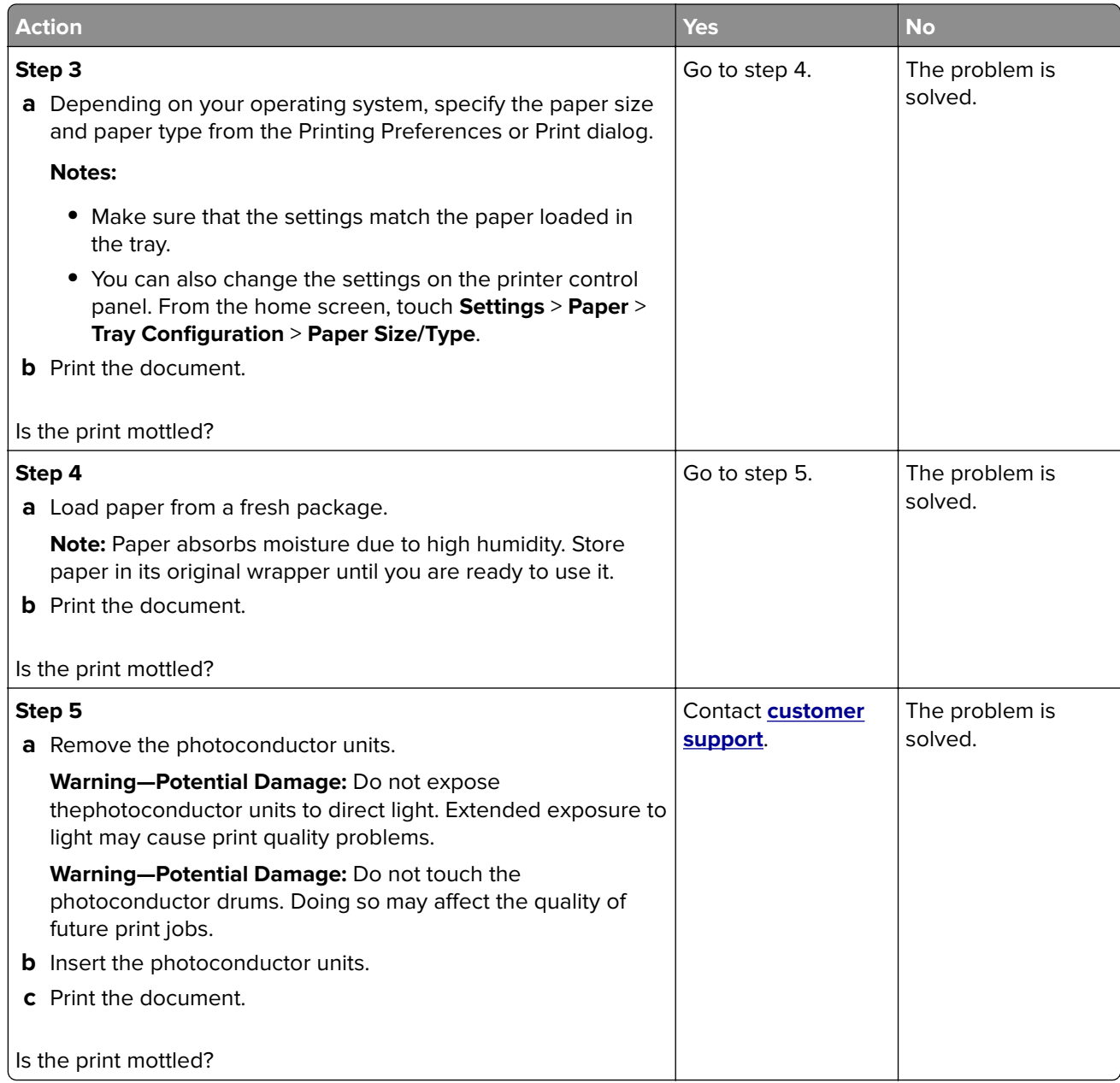

#### **Paper curl**

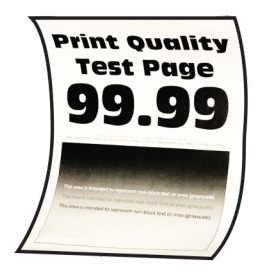

<span id="page-407-0"></span>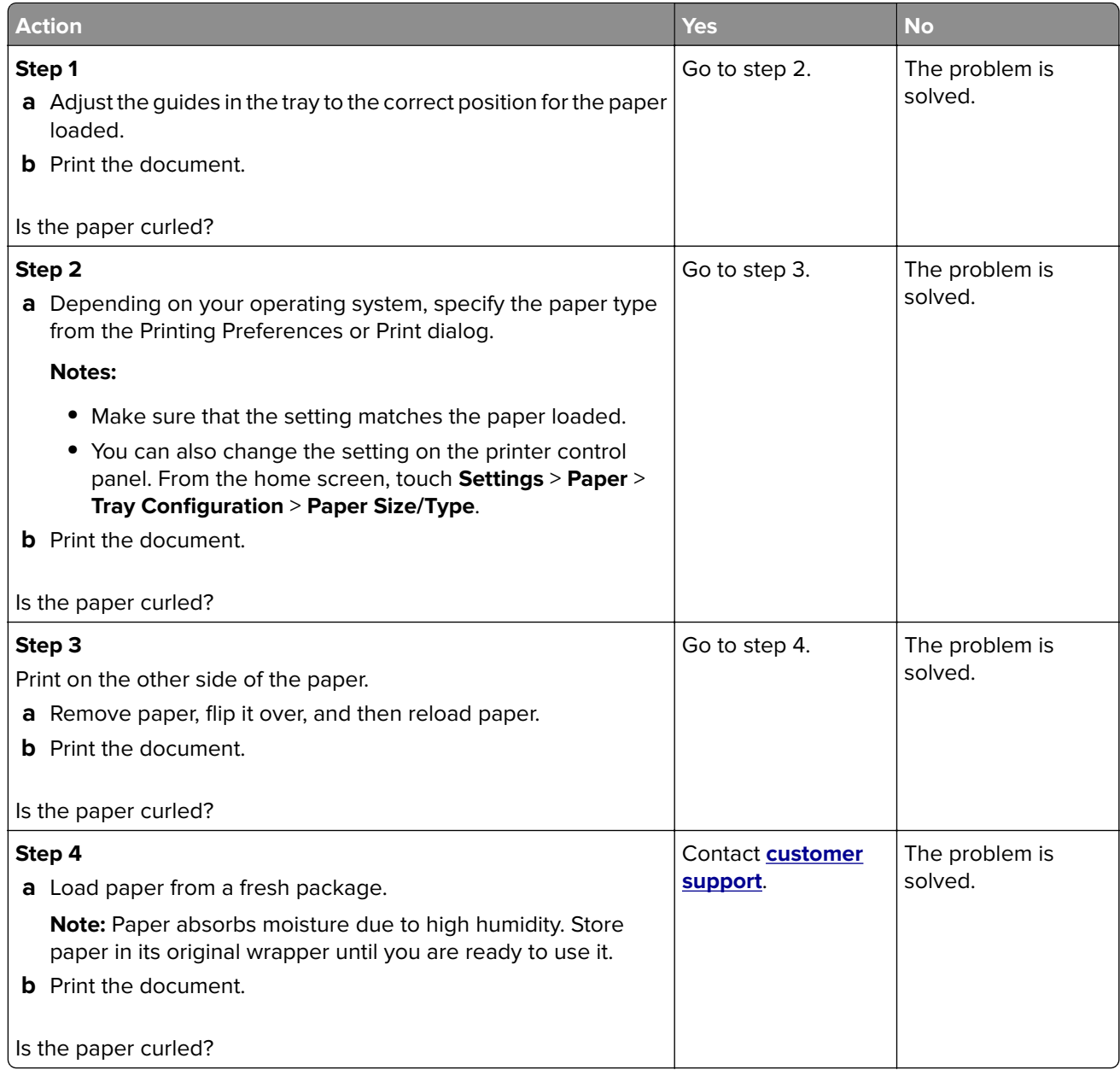

### **Print crooked or skewed**

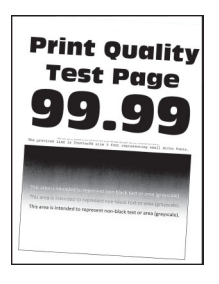

<span id="page-408-0"></span>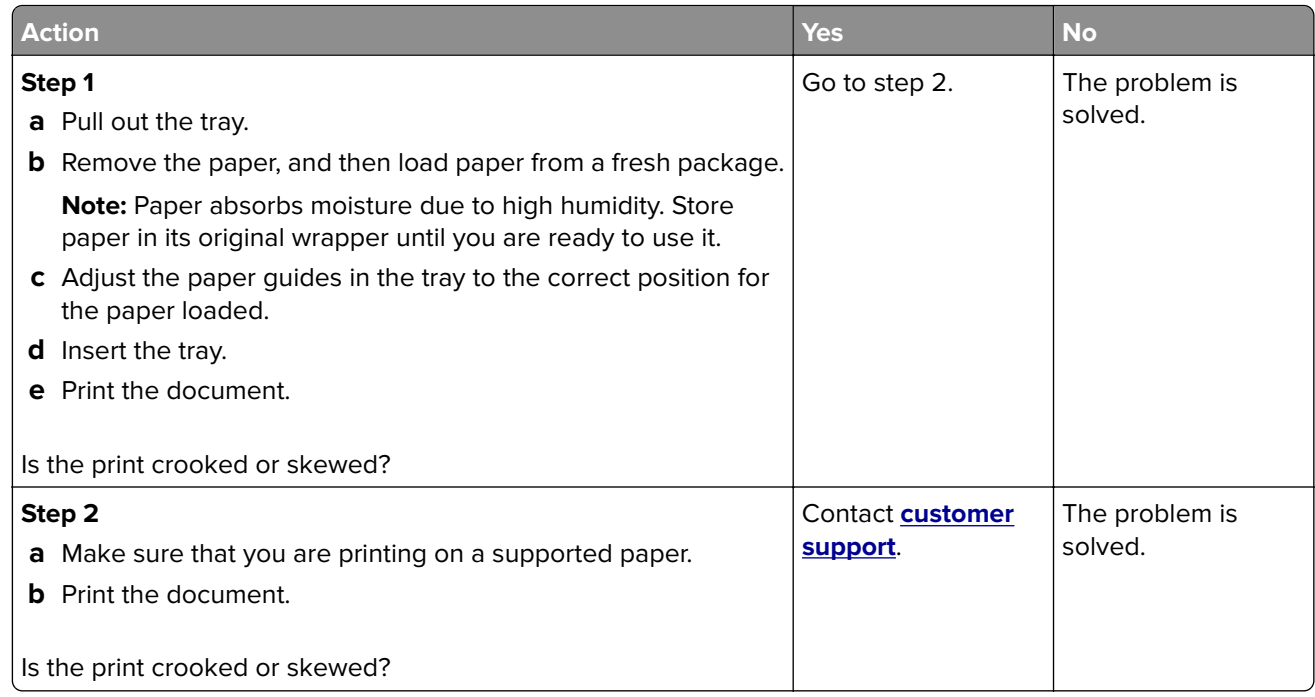

#### **Solid color or black images**

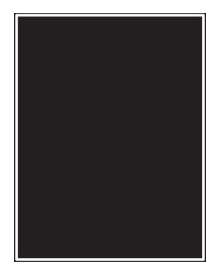

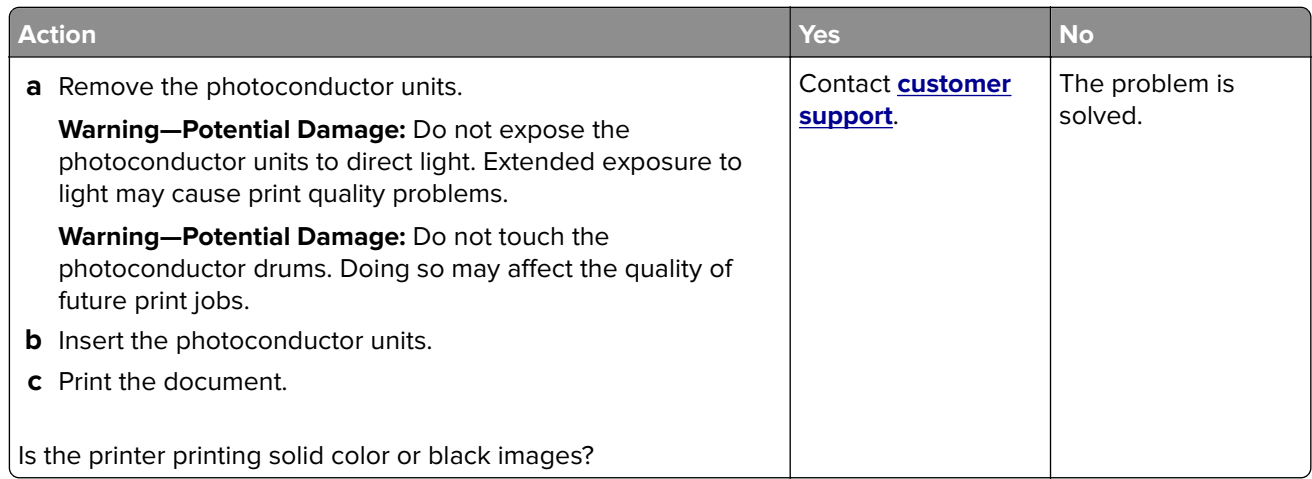

#### <span id="page-409-0"></span>**Text or images cut off**

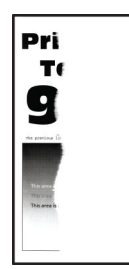

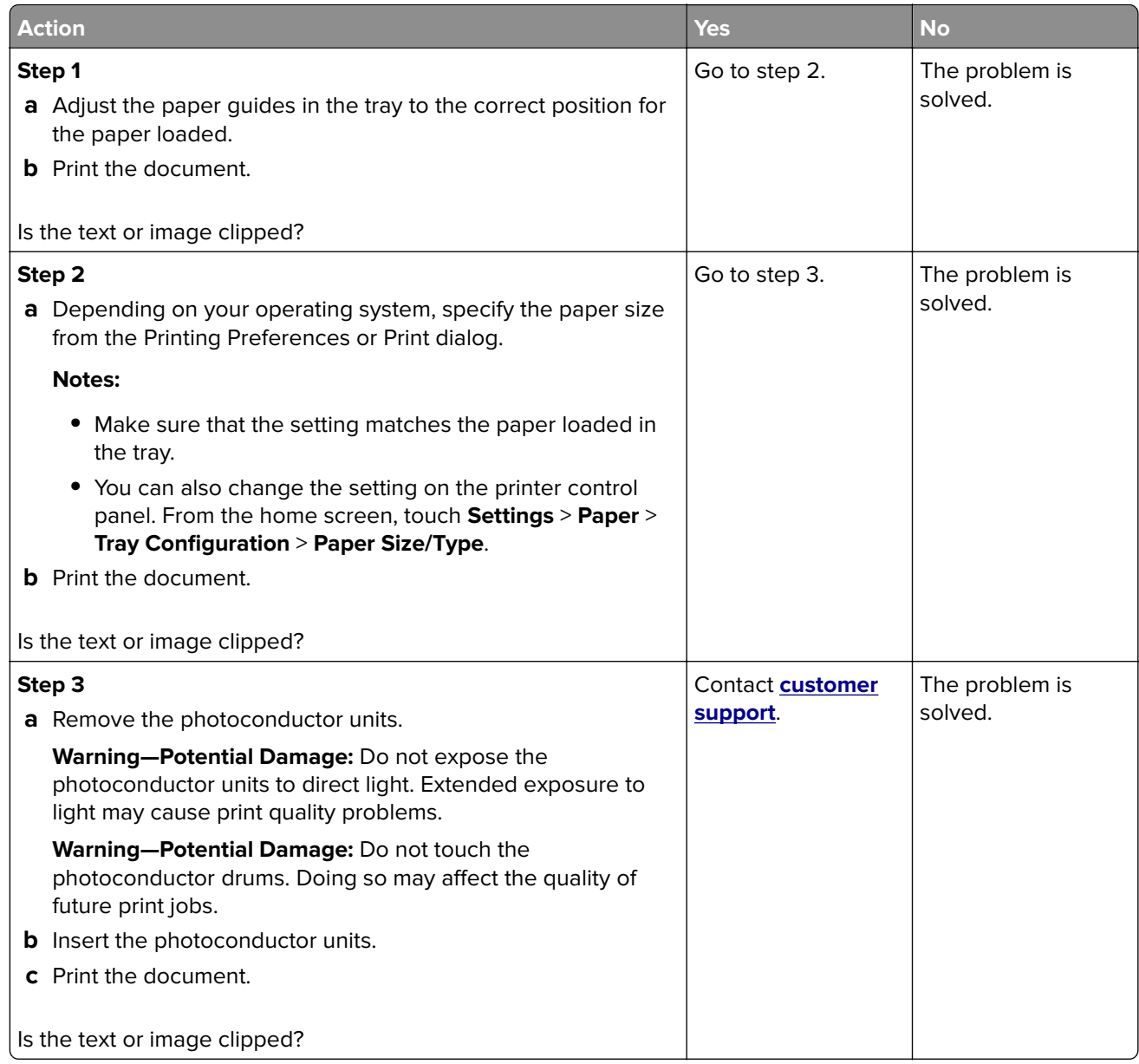

#### <span id="page-410-0"></span>**Toner easily rubs off**

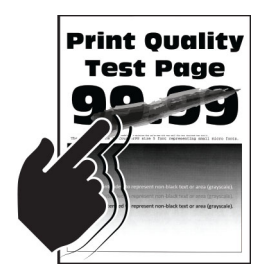

**Note:** Before solving the problem, print the Print Quality Test Pages. From the home screen, touch **Settings** > **Troubleshooting** > **Print Quality Test Pages**.

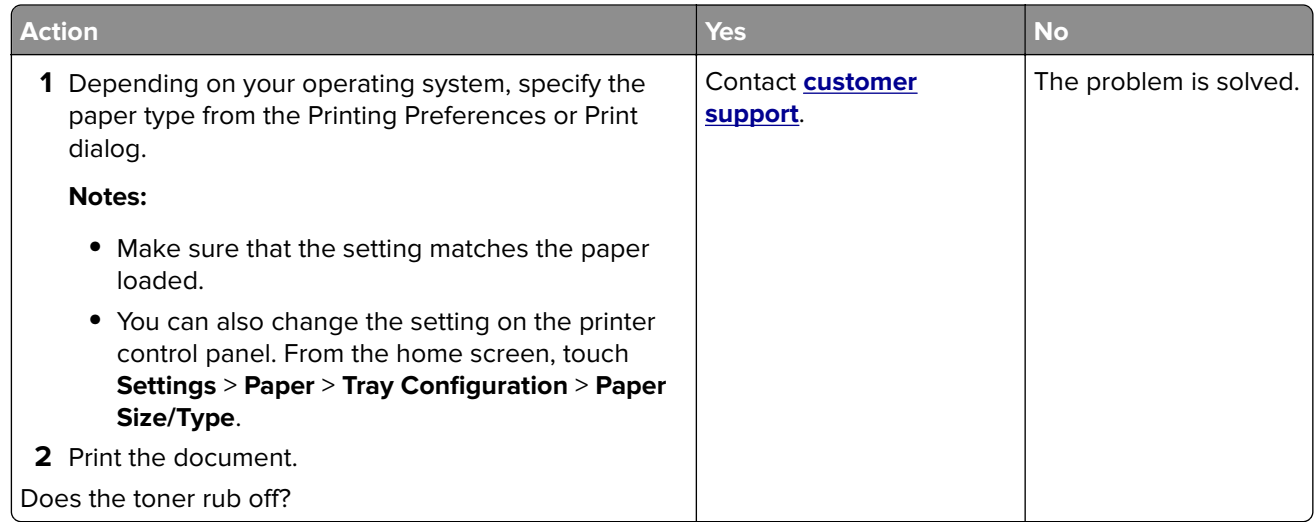

#### **Uneven print density**

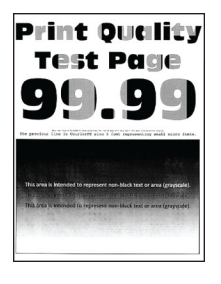

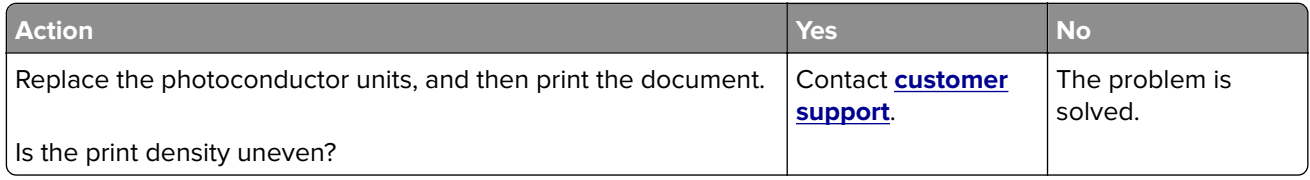

#### <span id="page-411-0"></span>**Horizontal dark lines**

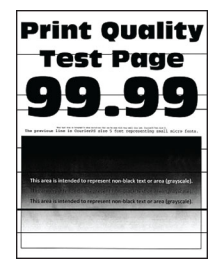

#### **Notes:**

- **•** Before solving the problem, print the Print Quality Test Pages. From the home screen, touch **Settings** > **Troubleshooting** > **Print Quality Test Pages**.
- **•** If horizontal dark lines keep appearing on the prints, then see the "Repeating defects" topic.

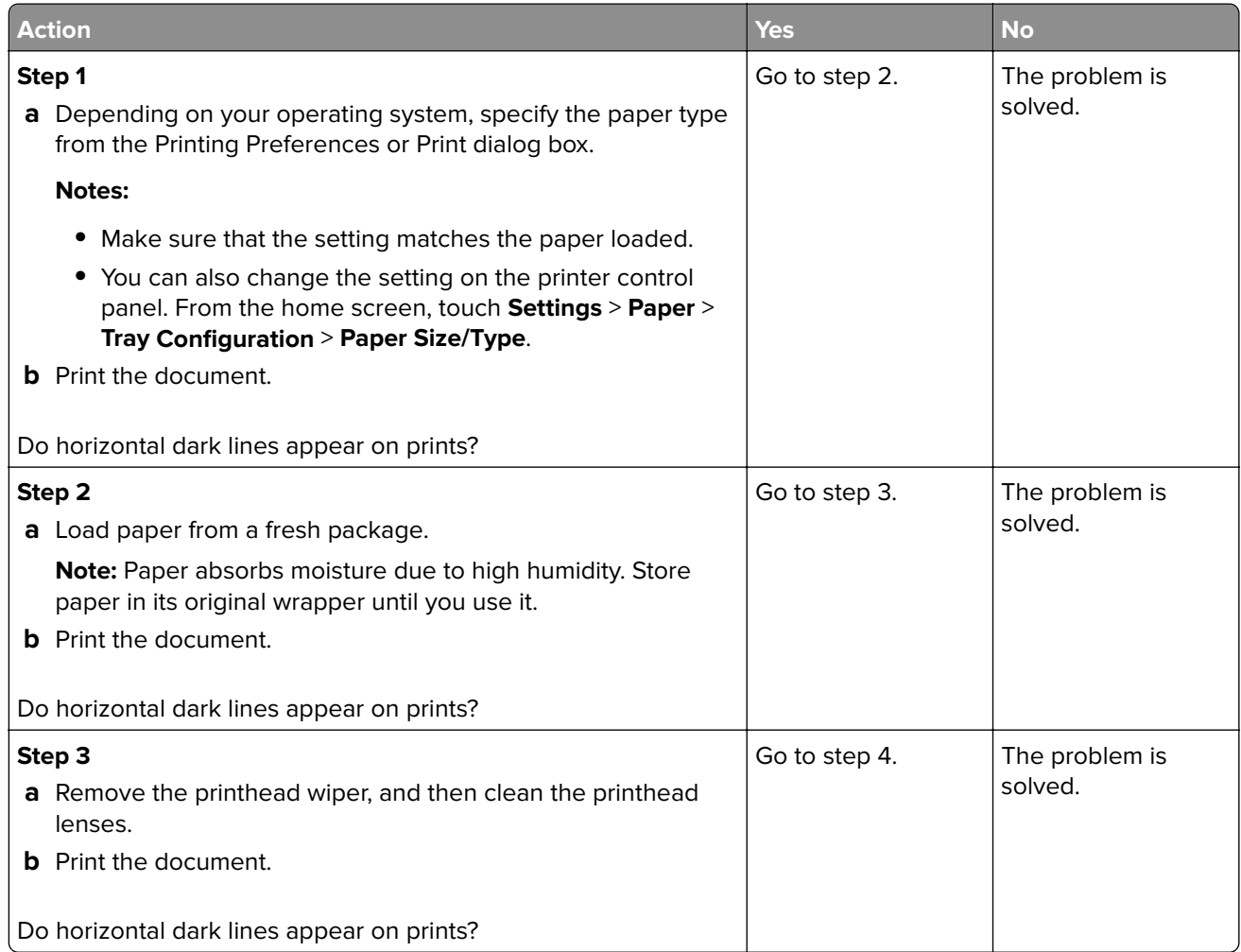

<span id="page-412-0"></span>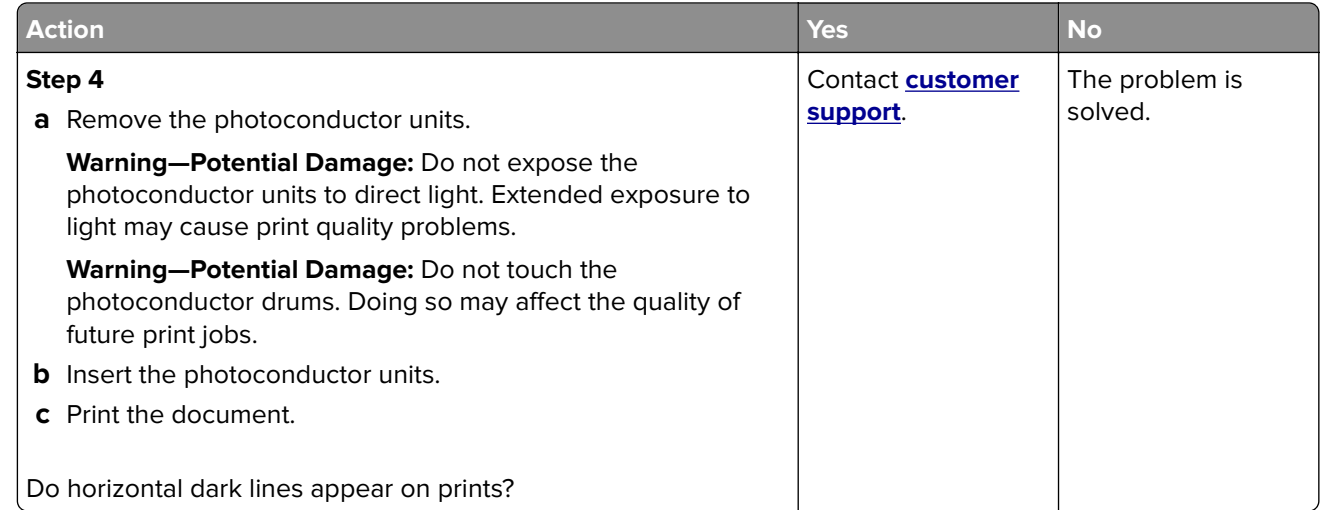

#### **Vertical dark lines**

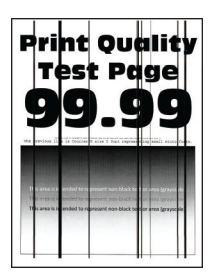

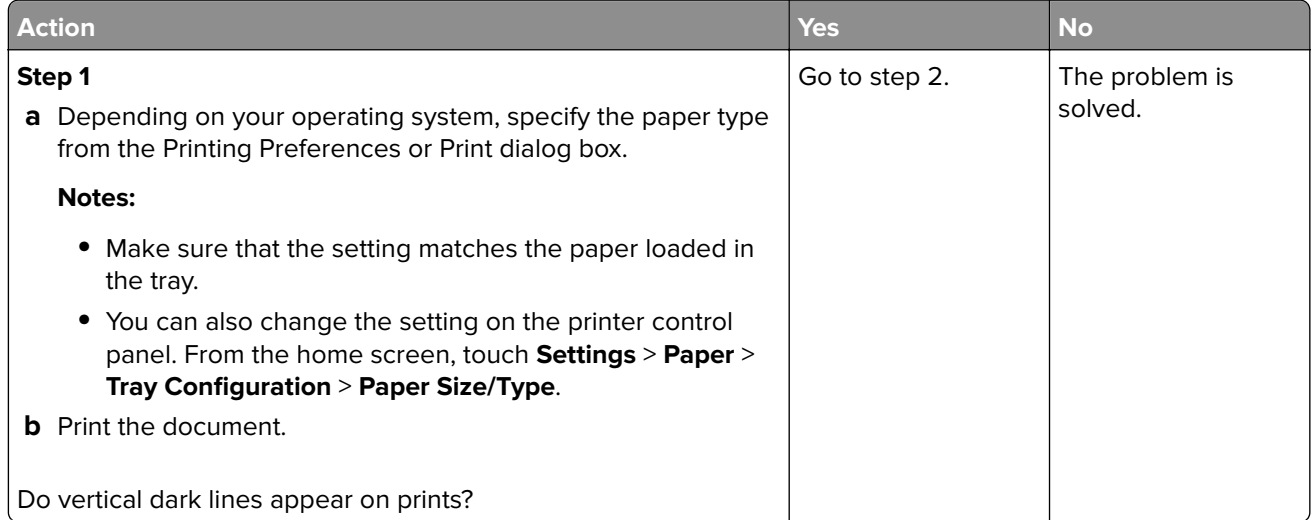

<span id="page-413-0"></span>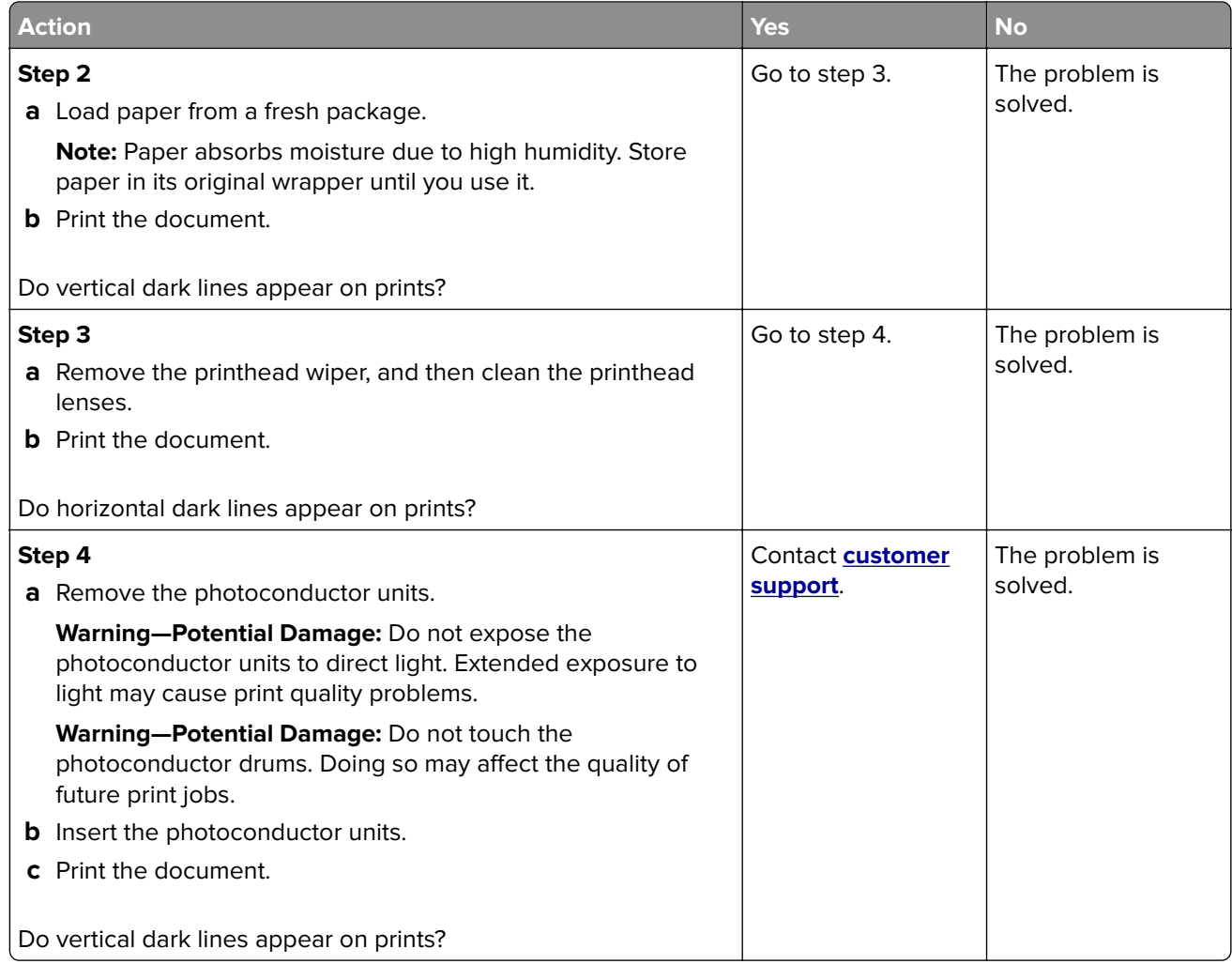

#### **Horizontal white lines**

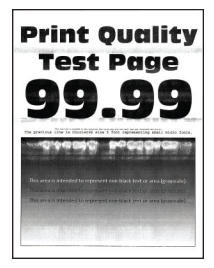

#### **Notes:**

- **•** Before solving the problem, print the Print Quality Test Pages. From the home screen, touch **Settings** > **Troubleshooting** > **Print Quality Test Pages**.
- **•** If horizontal white lines keep appearing on the prints, then see the "Repeating defects" topic.

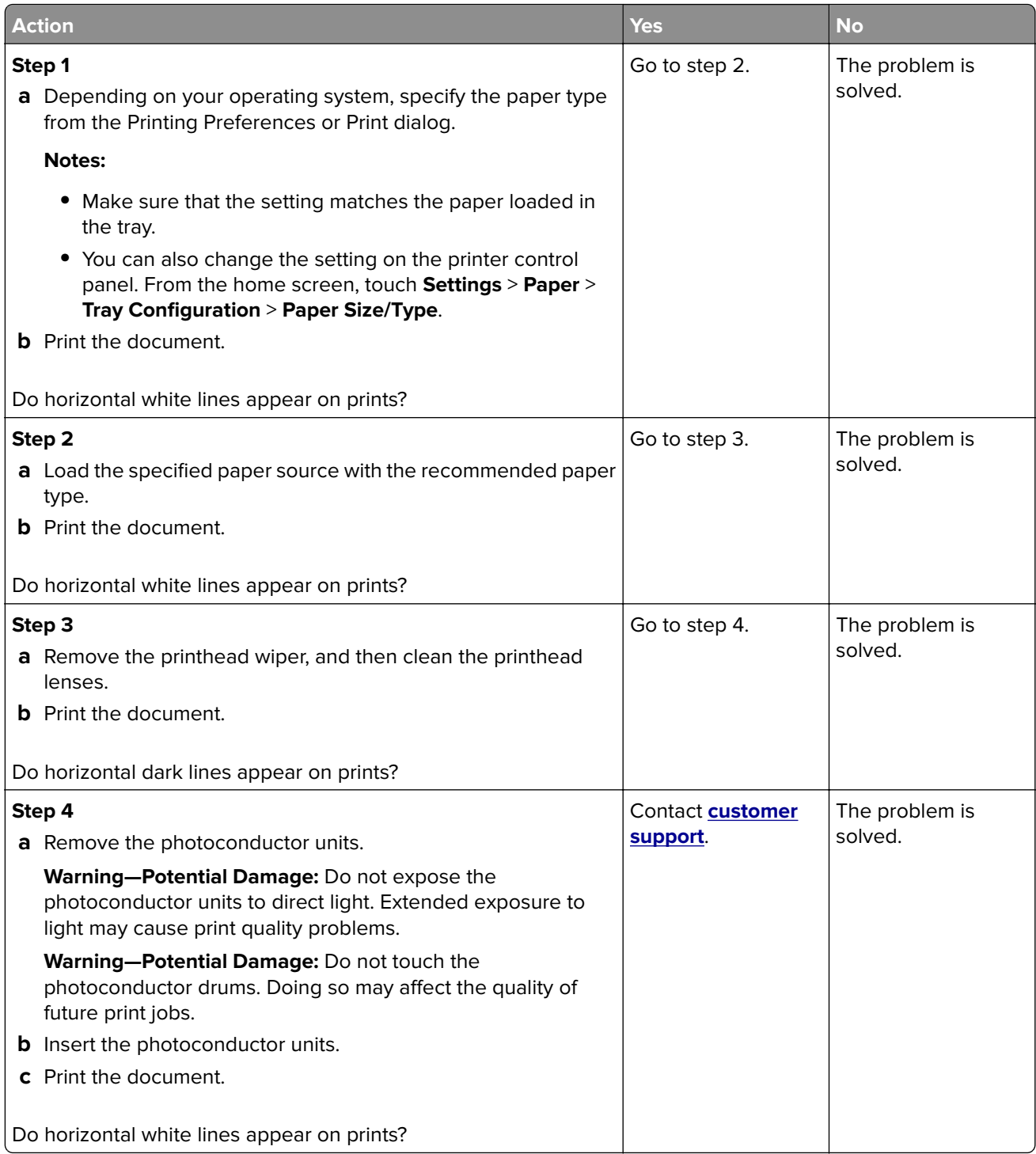

#### <span id="page-415-0"></span>**Vertical white lines**

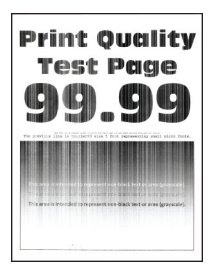

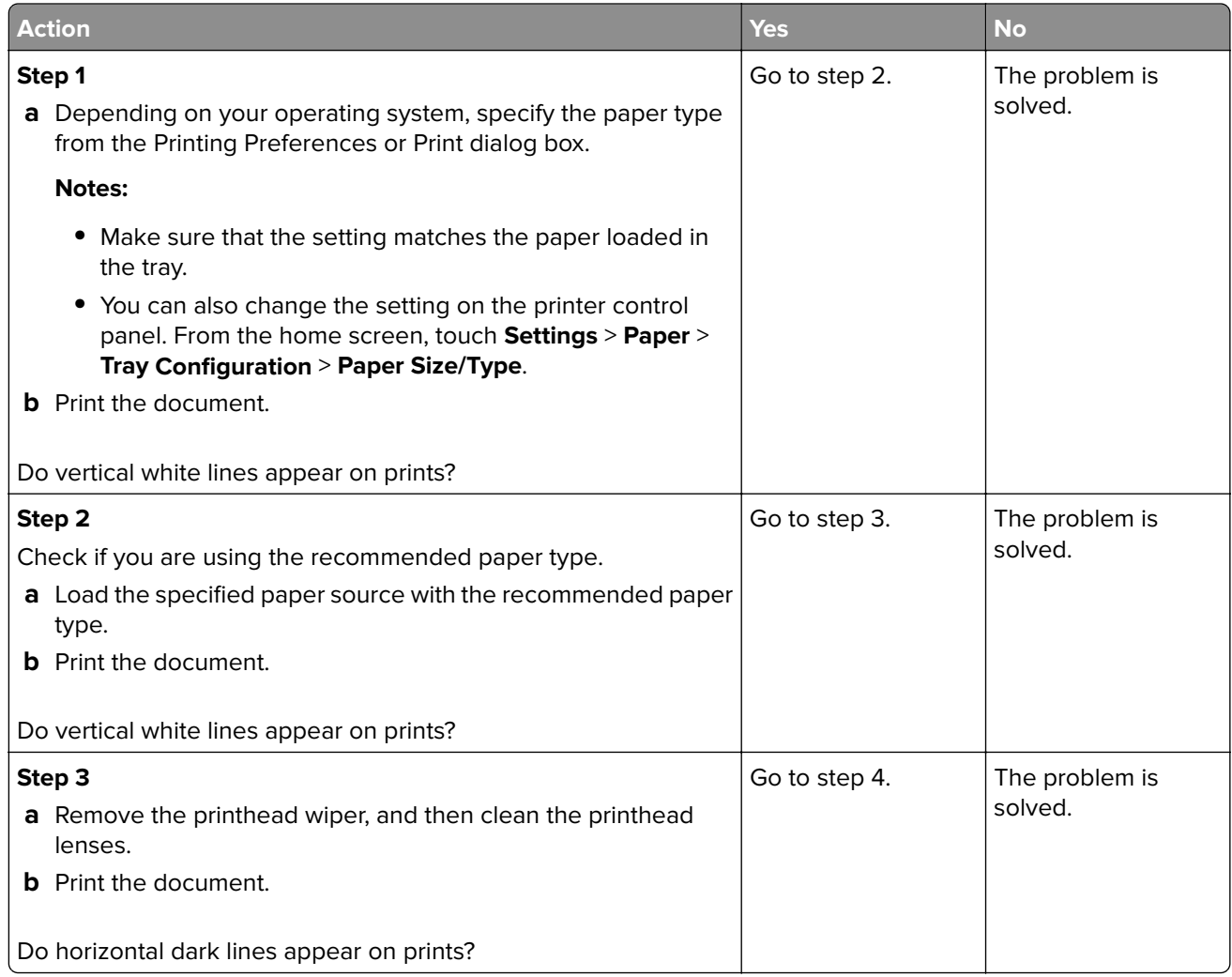

<span id="page-416-0"></span>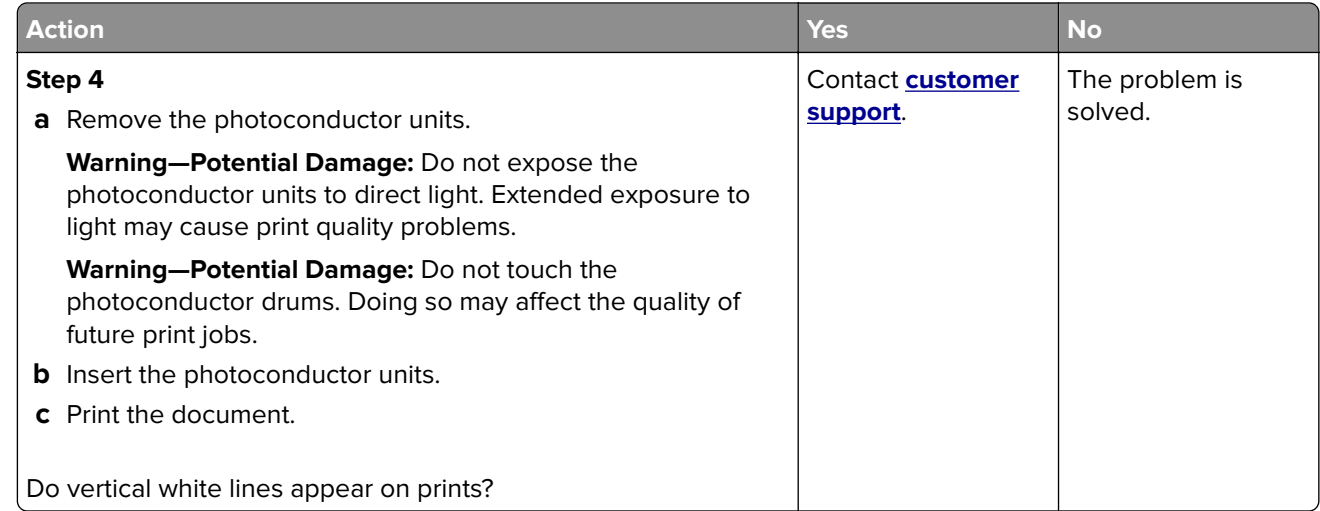

#### **Repeating defects**

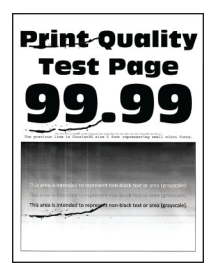

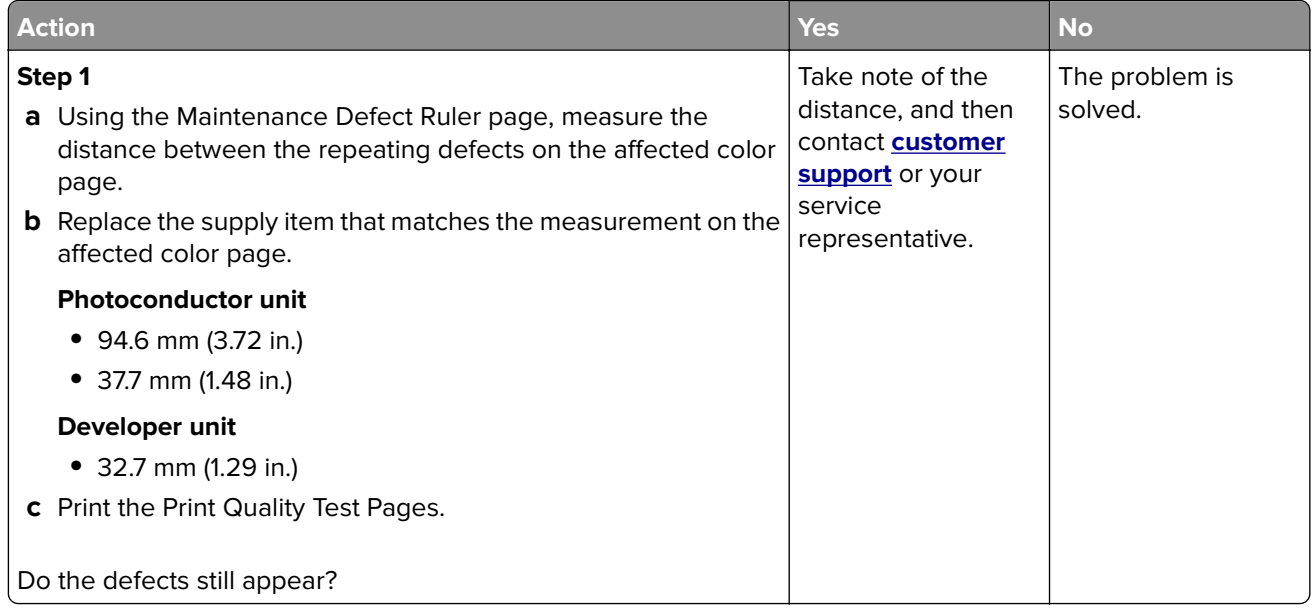

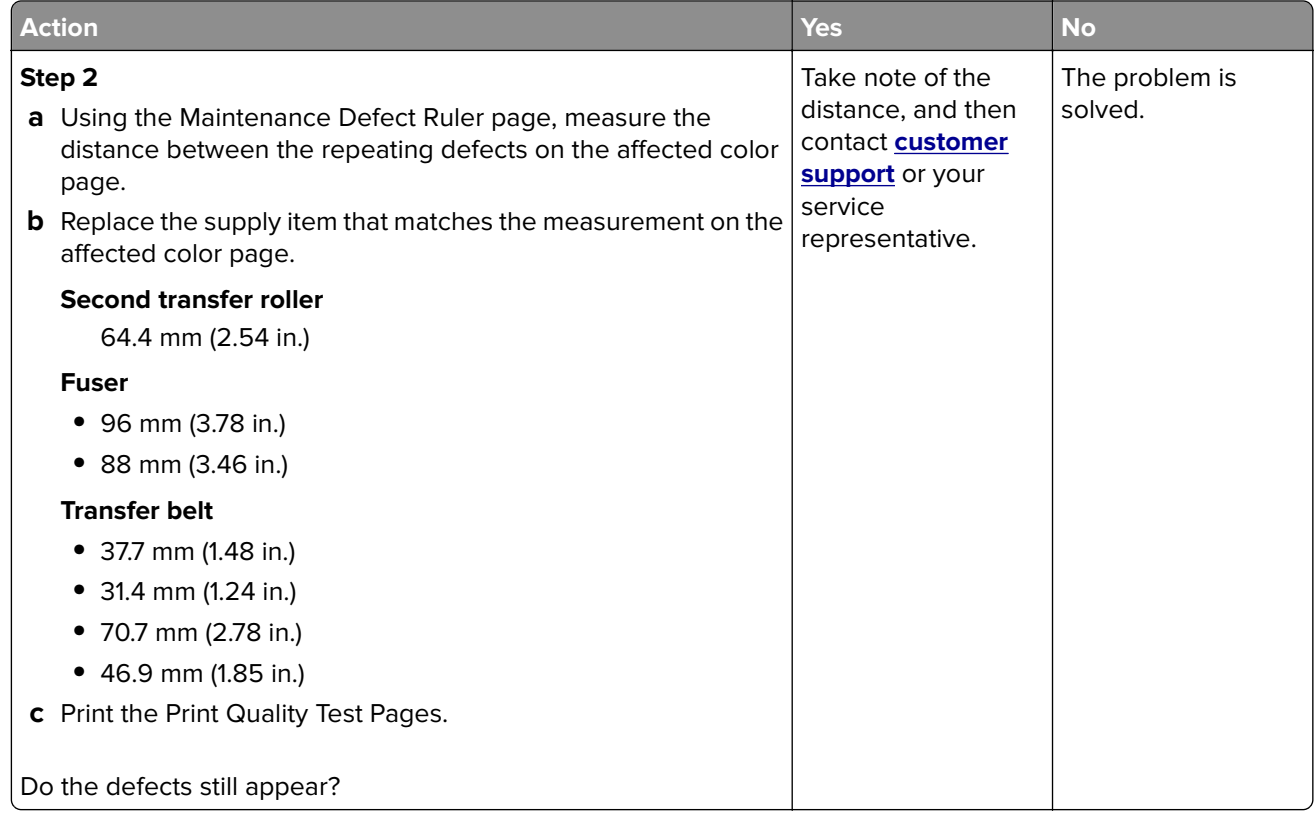

## **Print jobs do not print**

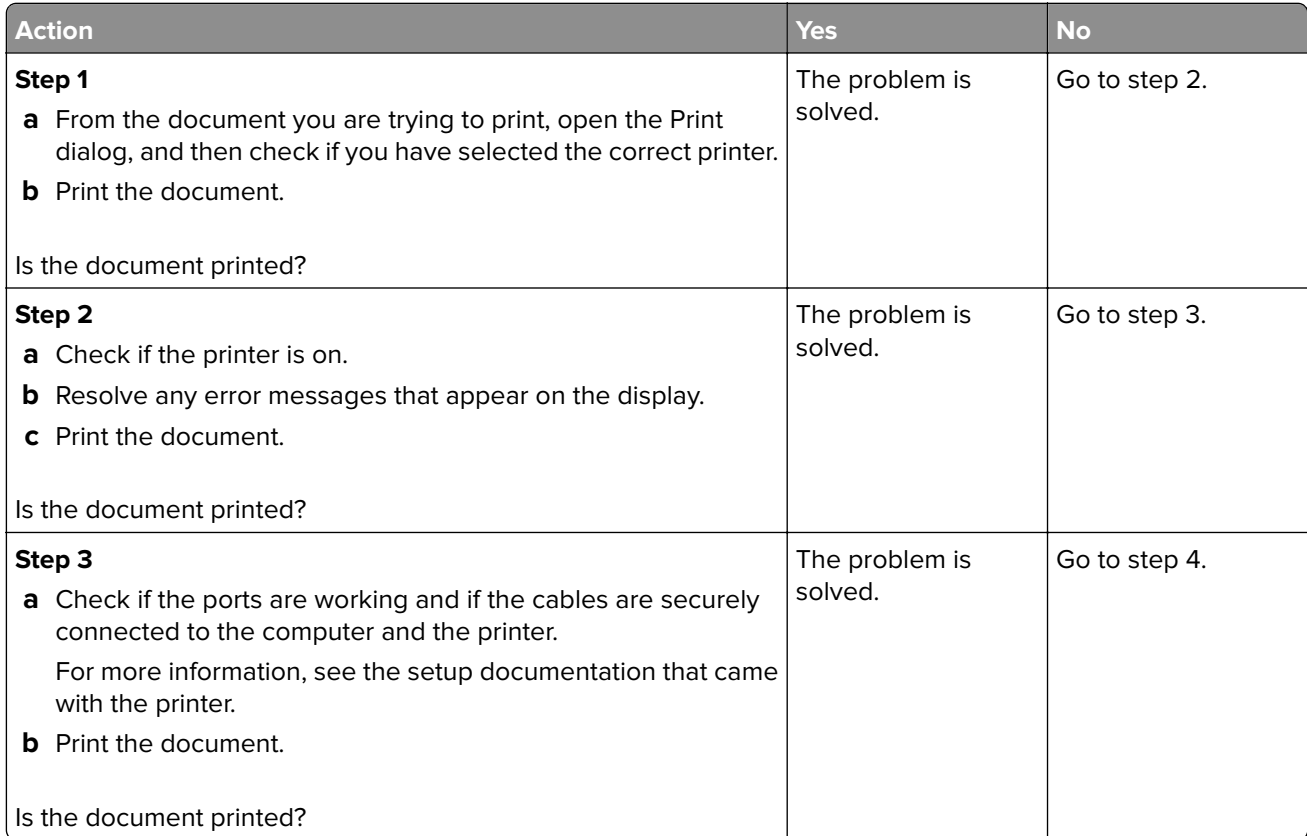

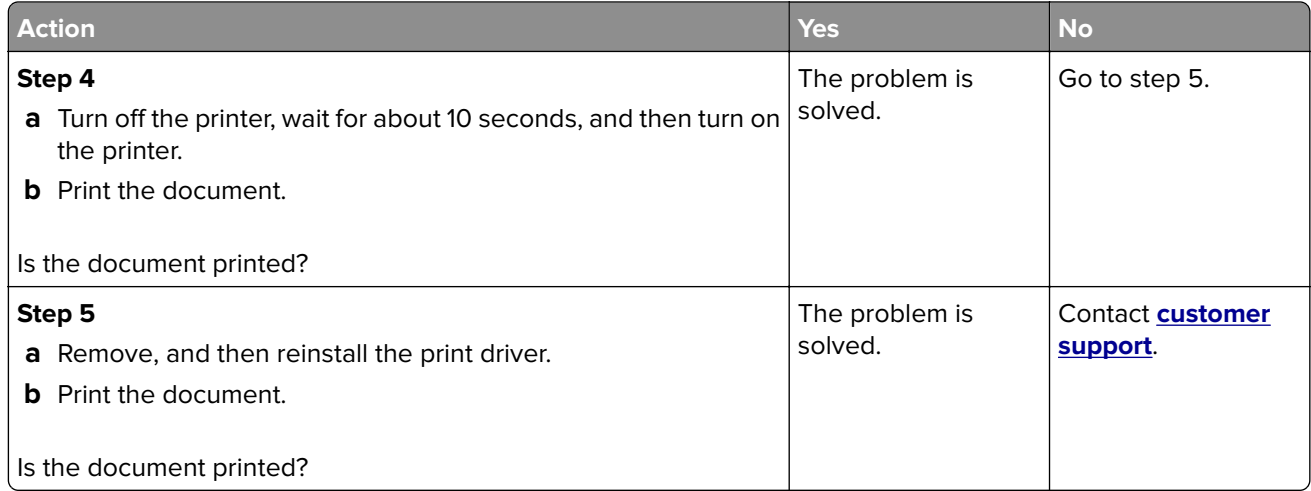

## **Confidential and other held documents do not print**

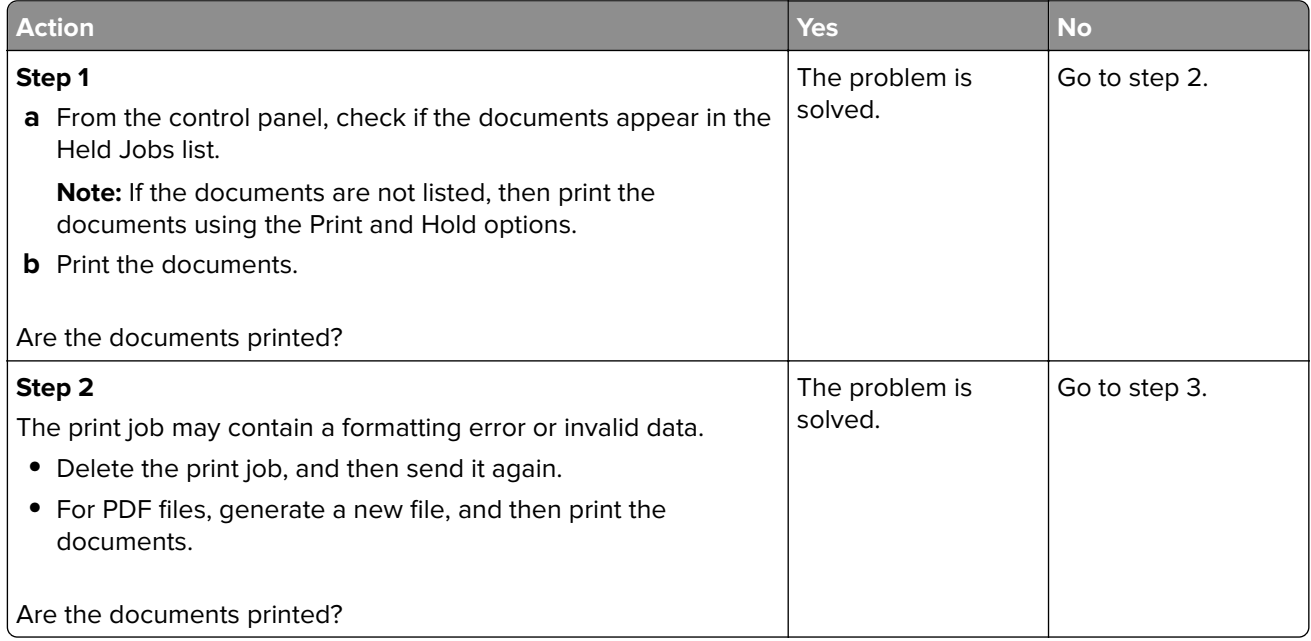

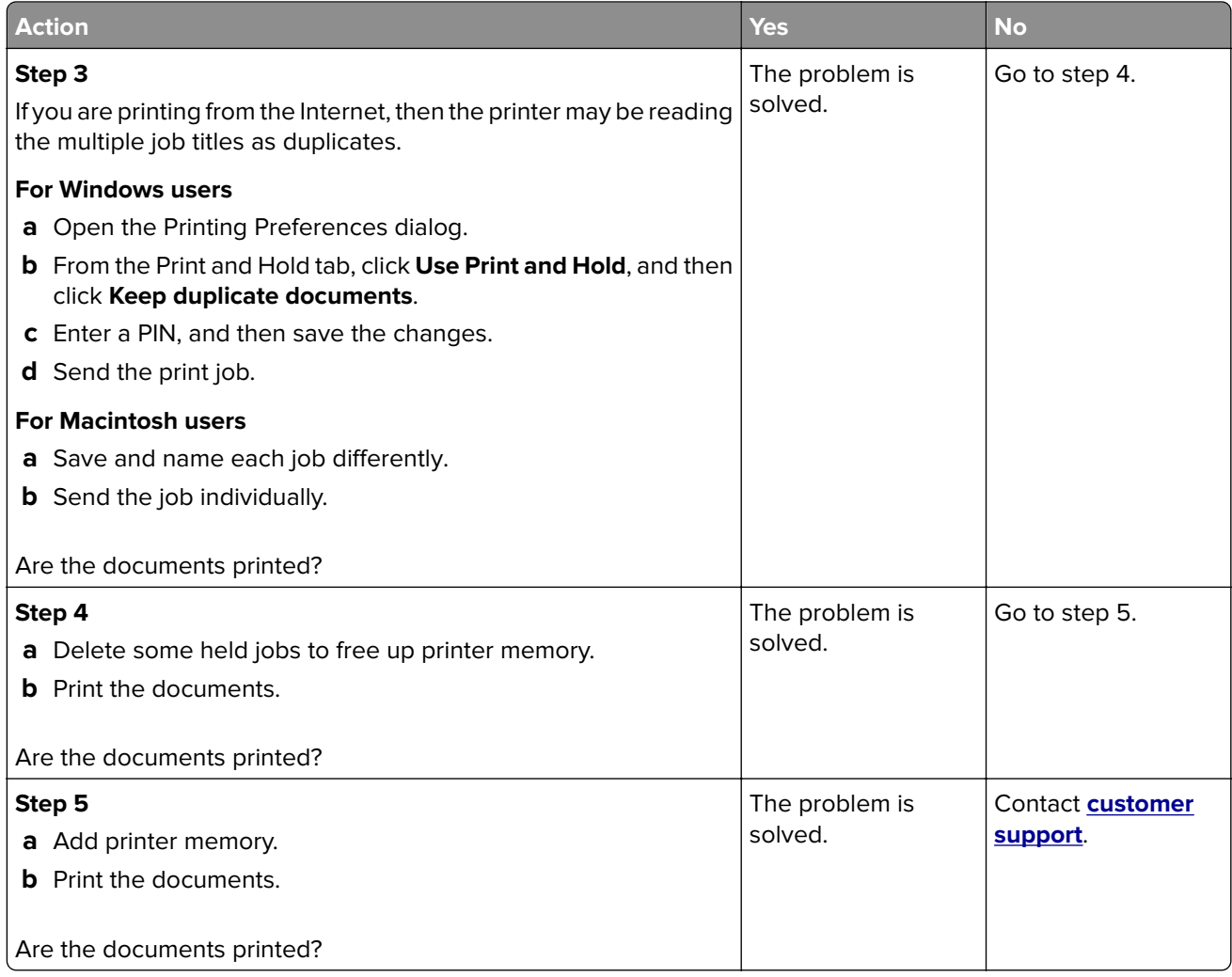

## **Job prints from the wrong tray or on the wrong paper**

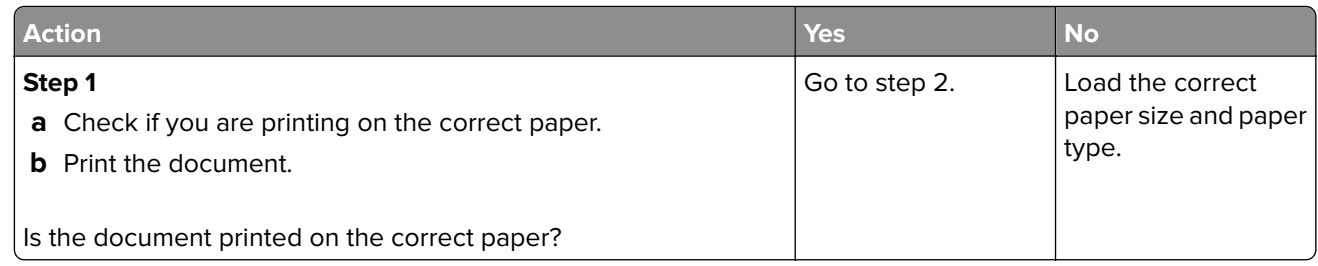

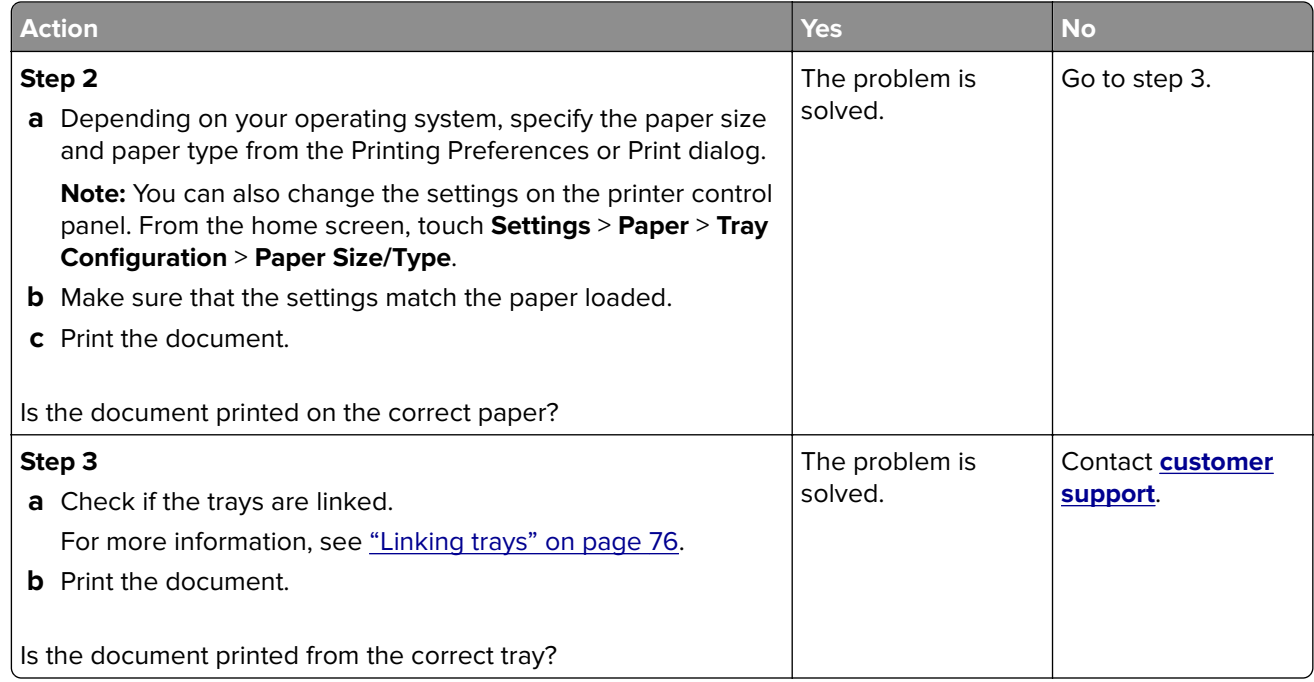

## **Slow printing**

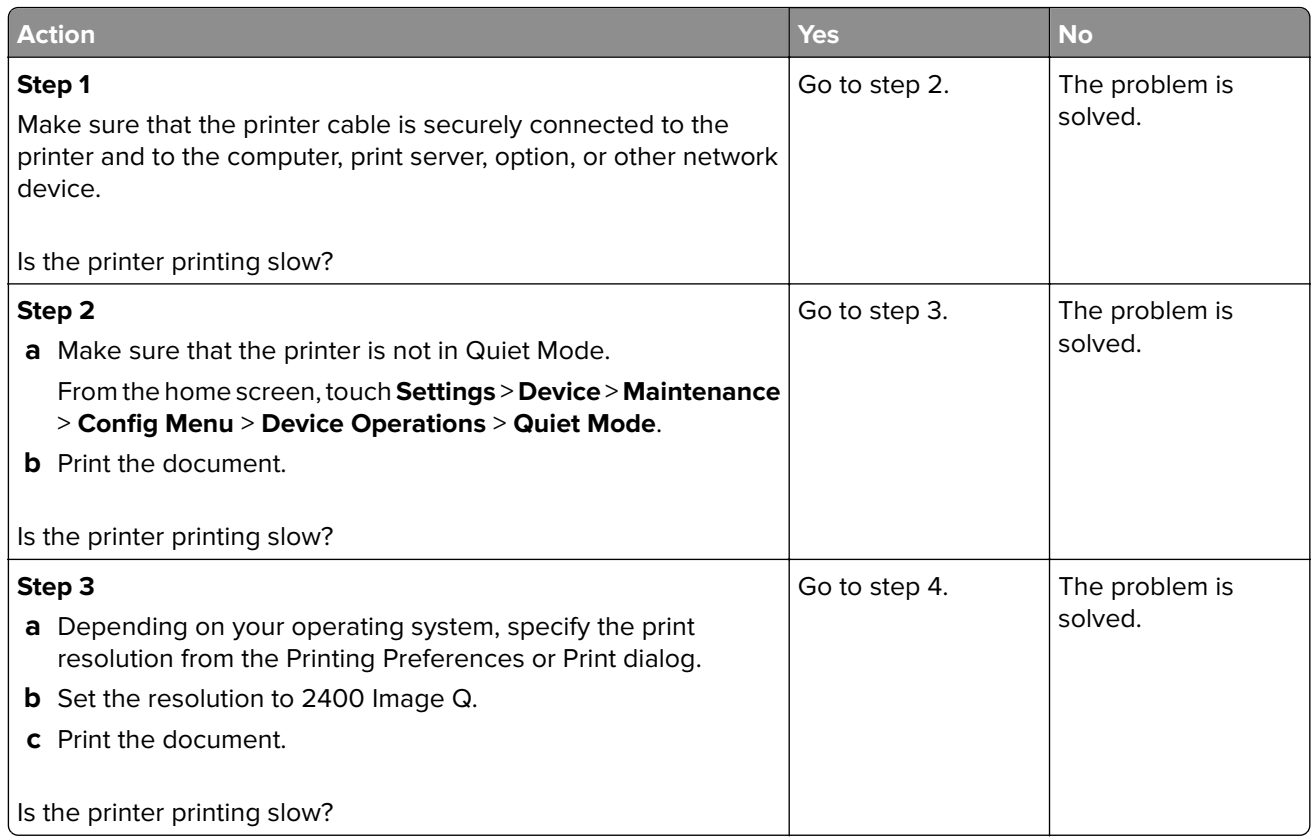

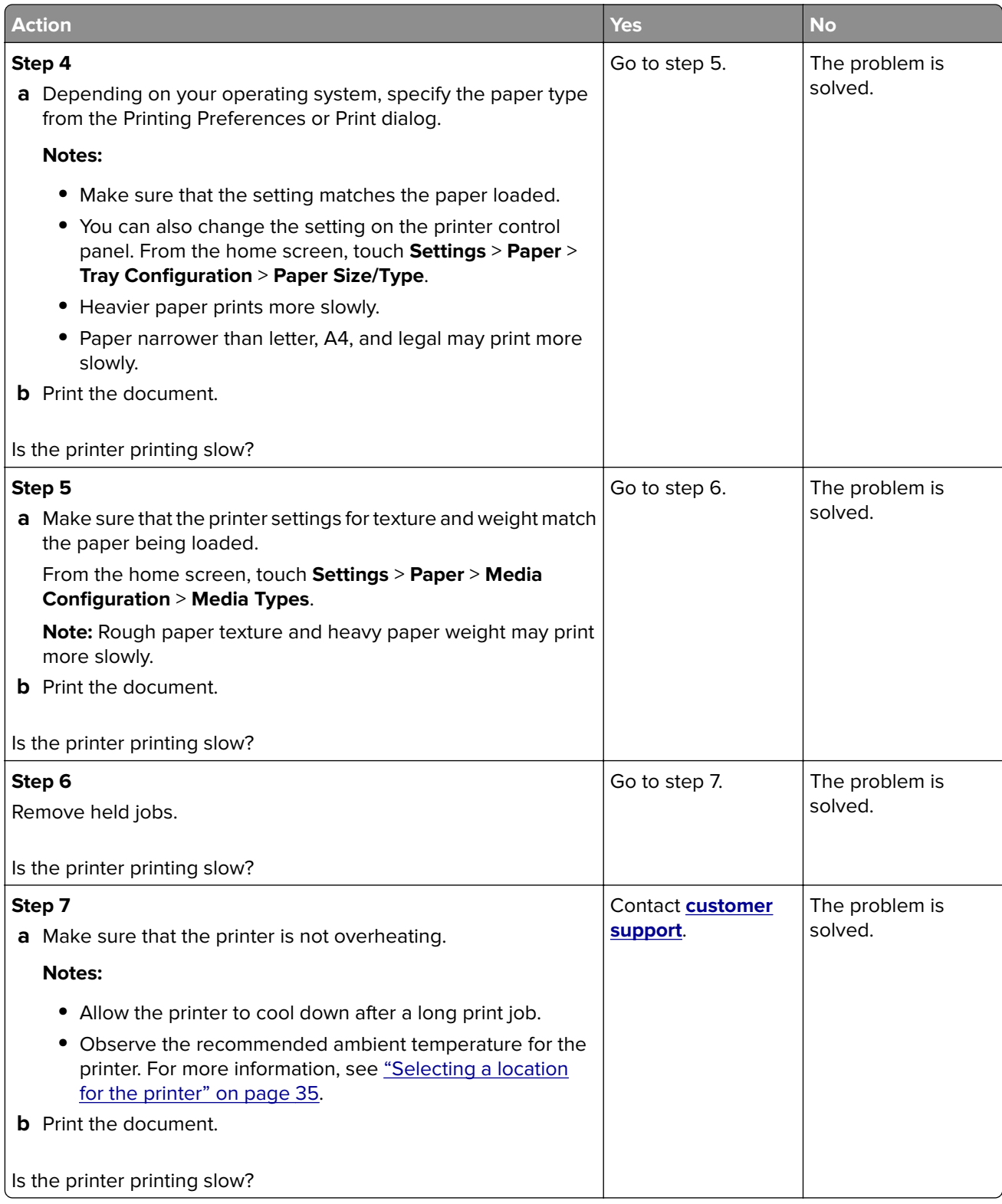

# **The printer is not responding**

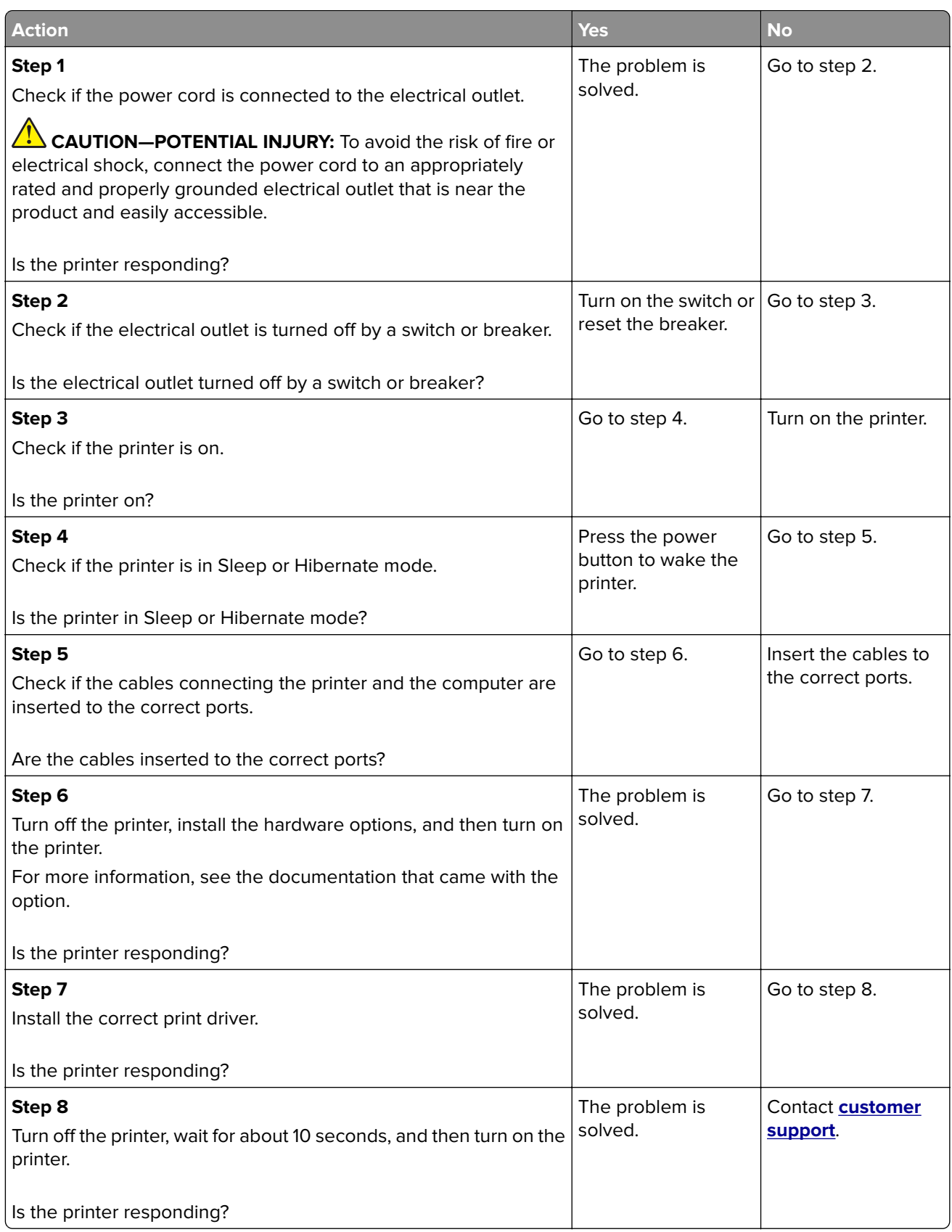

## **Unable to read flash drive**

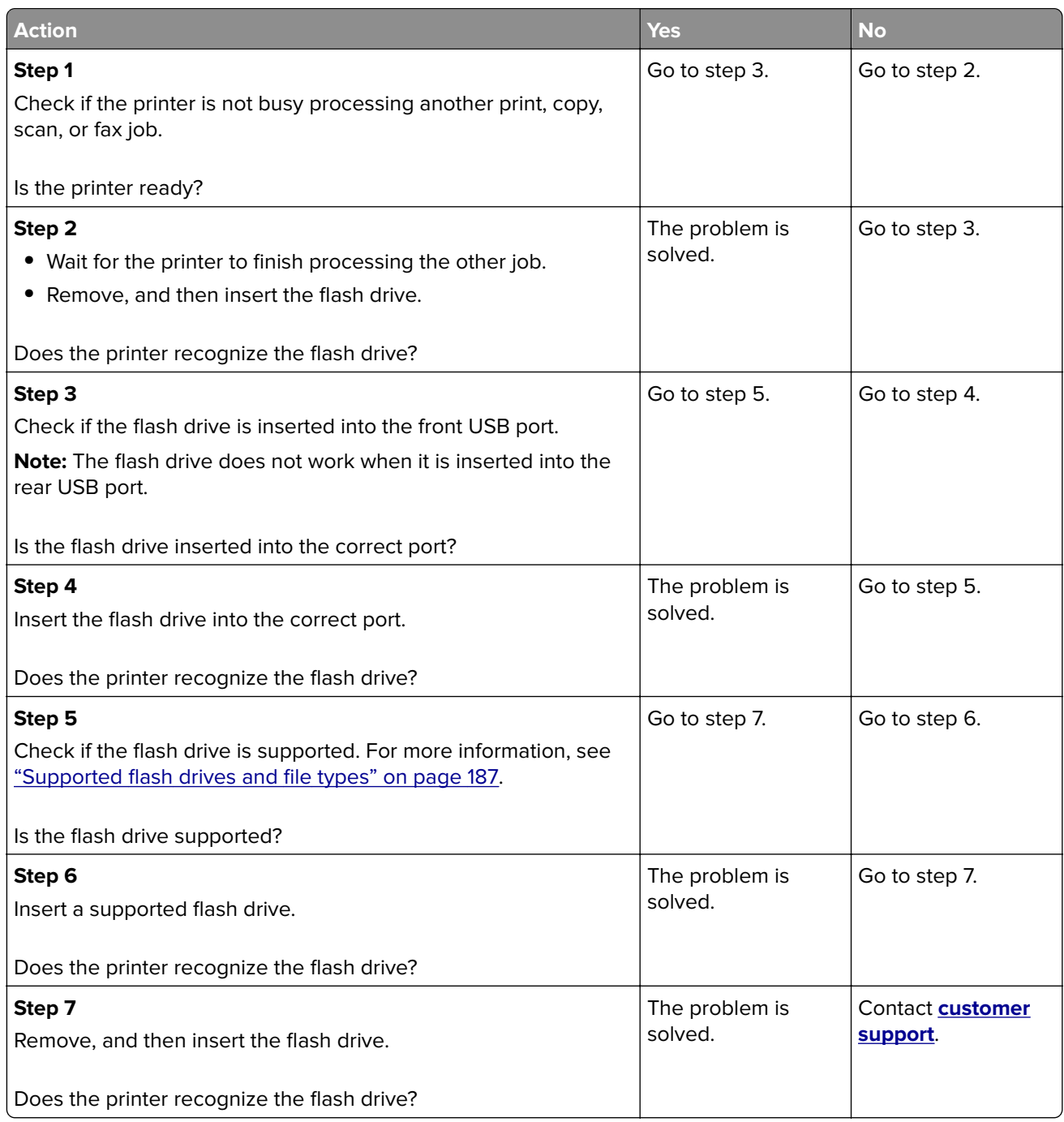

## **Enabling the USB port**

From the home screen, touch **Settings** > **Network/Ports** > **USB** > **Enable USB Port**.

# **Clearing jams**

### **Avoiding jams**

#### **Load paper properly**

**•** Make sure that the paper lies flat in the tray.

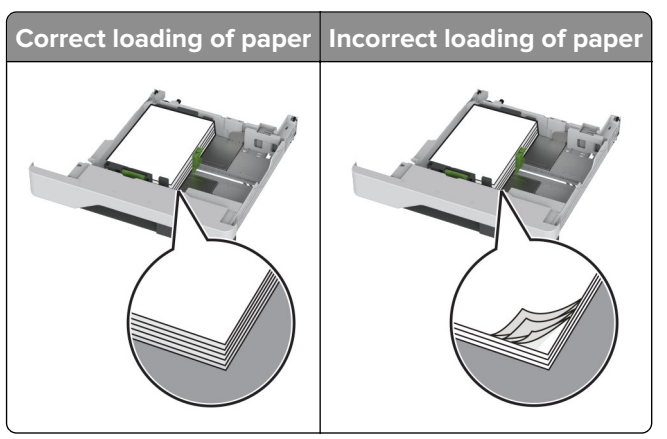

- **•** Do not load or remove a tray while the printer is printing.
- **•** Do not load too much paper. Make sure that the stack height is below the maximum paper fill indicator.
- **•** Do not slide paper into the tray. Load paper as shown in the illustration.

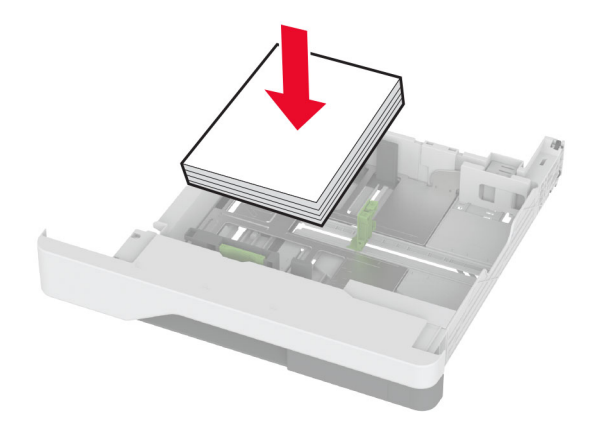

- **•** Make sure that the paper guides are positioned correctly and are not pressing tightly against the paper or envelopes.
- **•** Push the tray firmly into the printer after loading paper.

#### **Use recommended paper**

- **•** Use only recommended paper or specialty media.
- **•** Do not load paper that is wrinkled, creased, damp, bent, or curled.

**•** Flex, fan, and align the paper edges before loading.

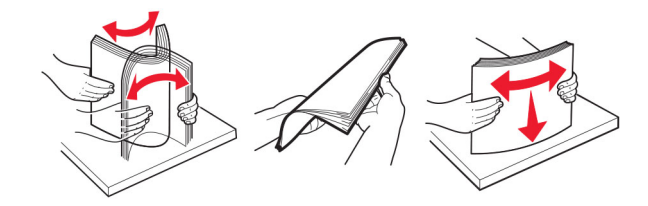

- **•** Do not use paper that has been cut or trimmed by hand.
- **•** Do not mix paper sizes, weights, or types in the same tray.
- **•** Make sure that the paper size and type are set correctly on the computer or printer control panel.
- **•** Store paper according to manufacturer recommendations.

### **Identifying jam locations**

#### **Notes:**

- **•** When Jam Assist is set to On, the printer flushes blank pages or pages with partial prints after a jammed page has been cleared. Check your printed output for blank pages.
- **•** When Jam Recovery is set to On or Auto, the printer reprints jammed pages.

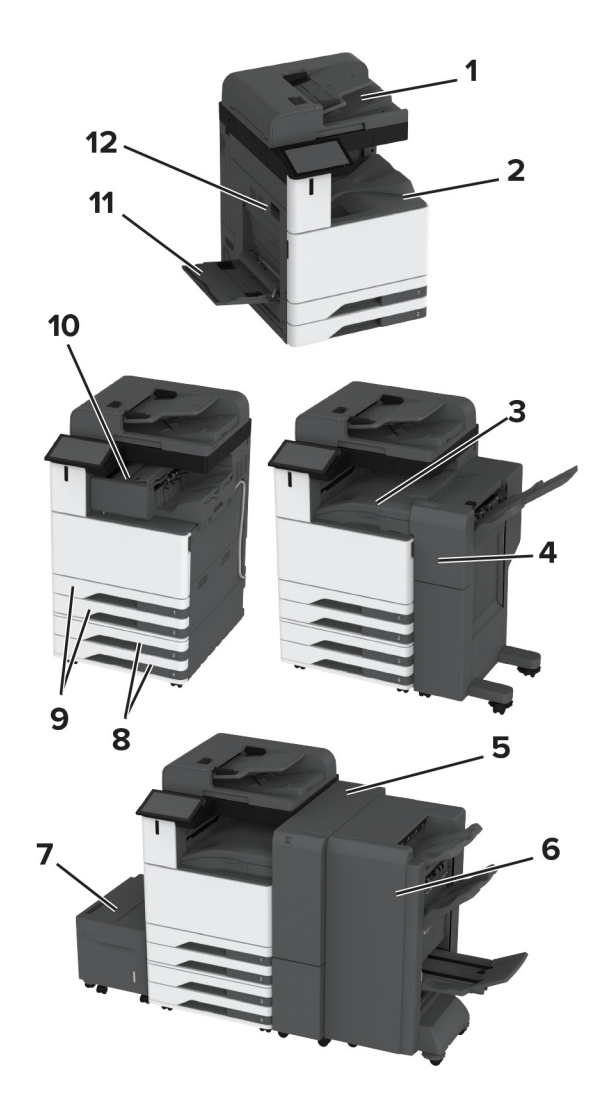

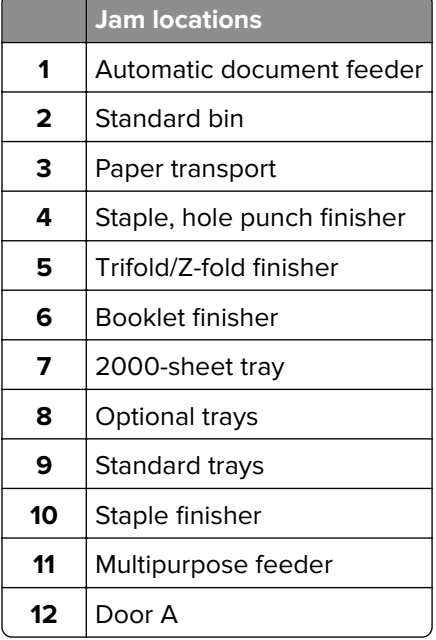

### **Paper jam in the standard tray**

**1** Open door A.

**CAUTION—HOT SURFACE:** The inside of the printer might be hot. To reduce the risk of injury from a hot component, allow the surface to cool before touching it.

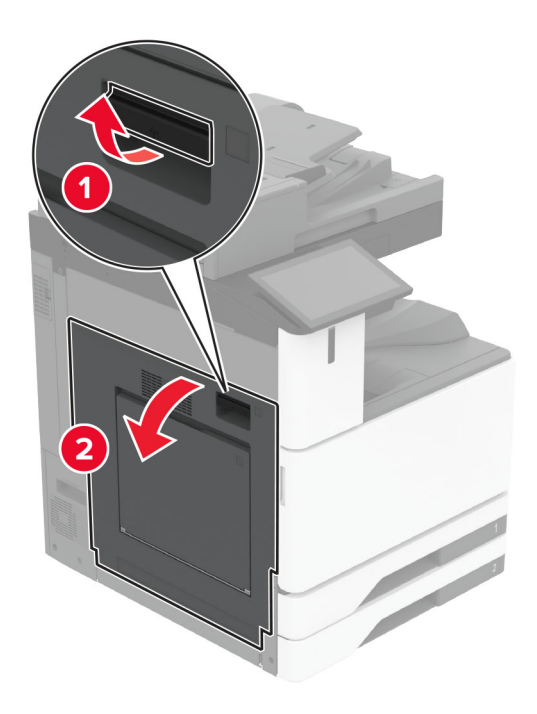

**2** Remove the jammed paper.

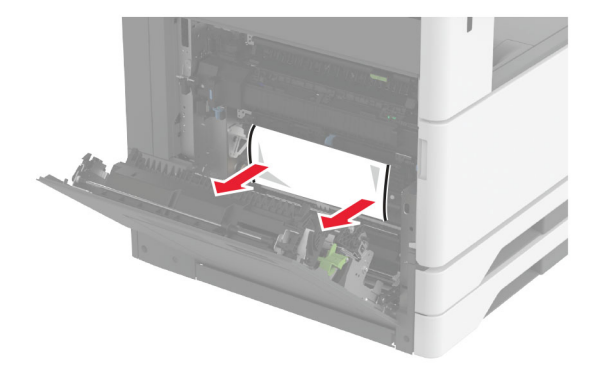

**3** Pull out the standard tray.

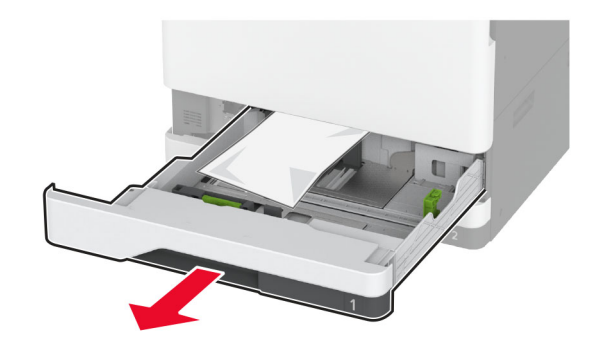

**4** Remove the jammed paper.

**Note:** Make sure that all paper fragments are removed.

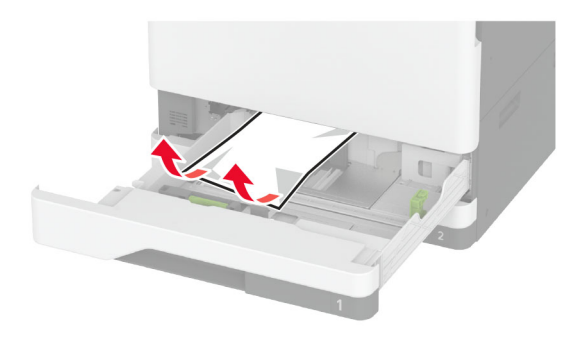

**5** Insert the tray, and then close door A.

### **Paper jam in the optional trays**

**1** Open door B.

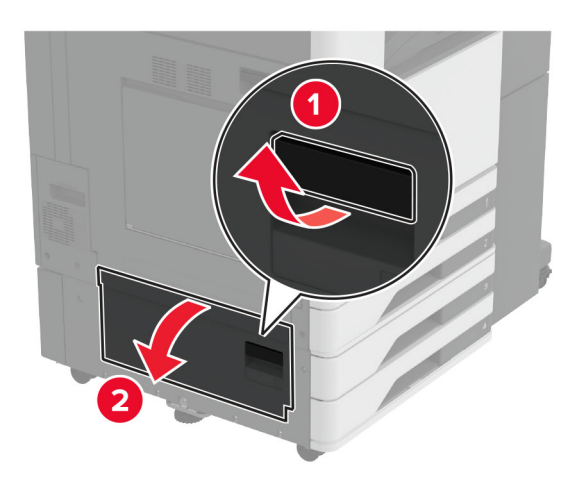

**2** Remove the jammed paper.

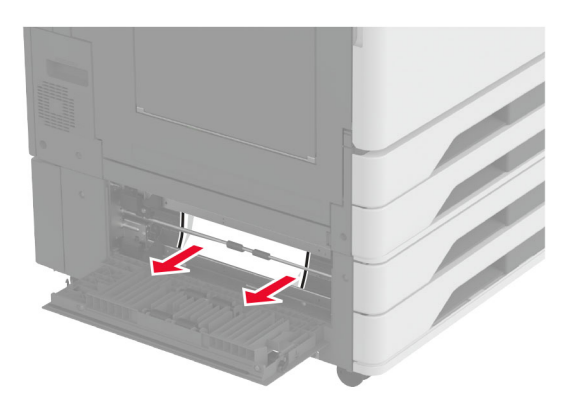

- **3** Close the door.
- **4** Pull out the optional 520‑sheet tray or 2000‑sheet tandem tray.

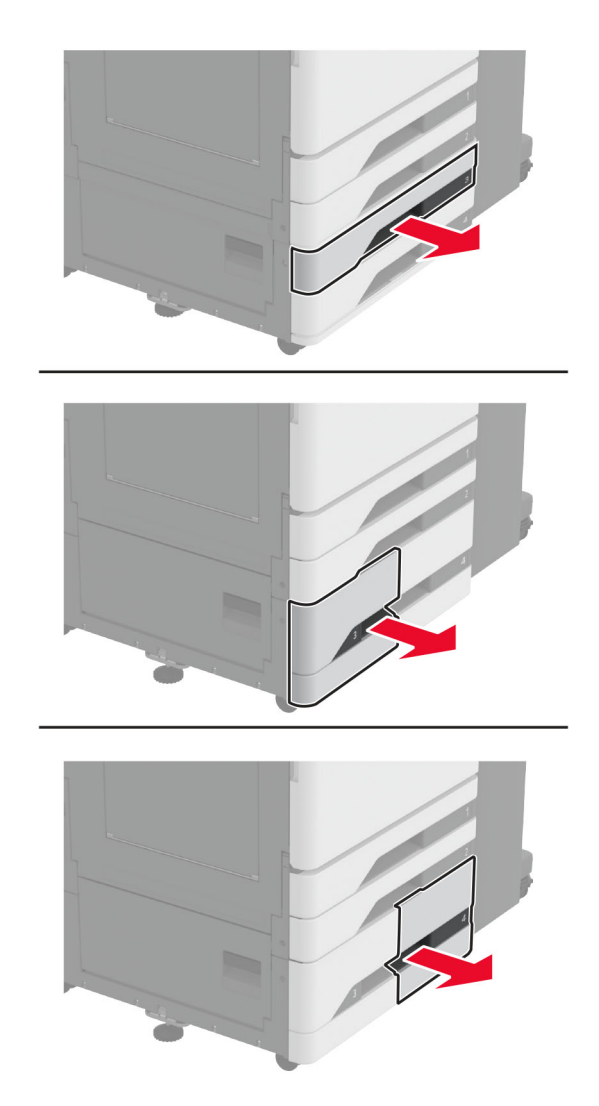

**5** Remove the jammed paper.

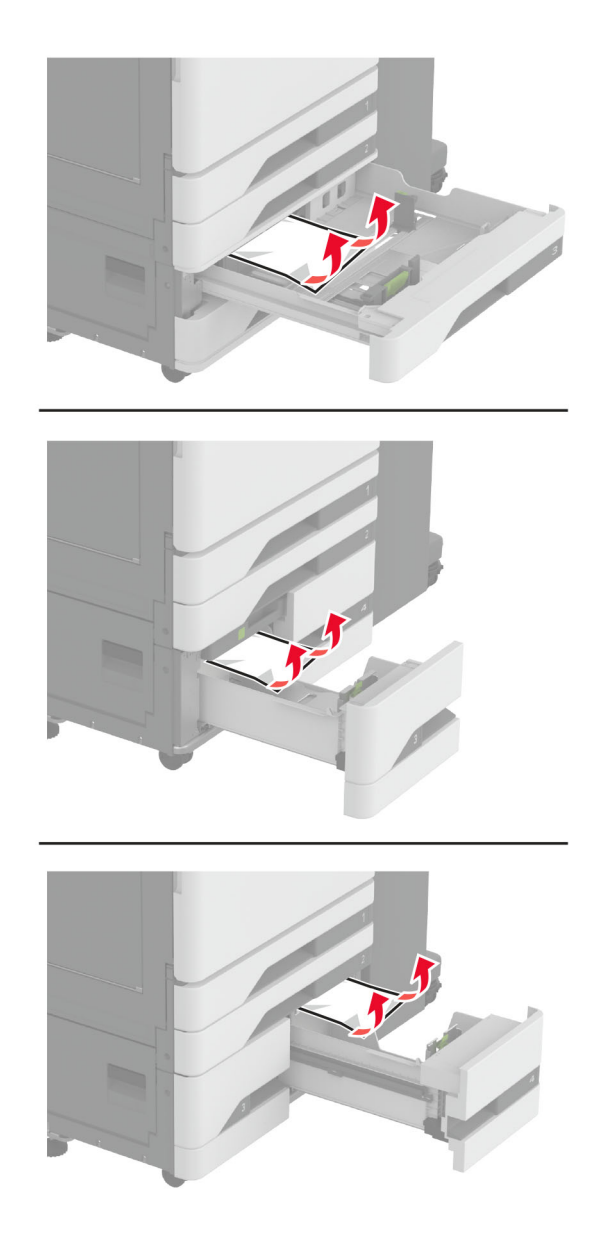

In tandem trays, pull out handle C, and then open the inner cover.

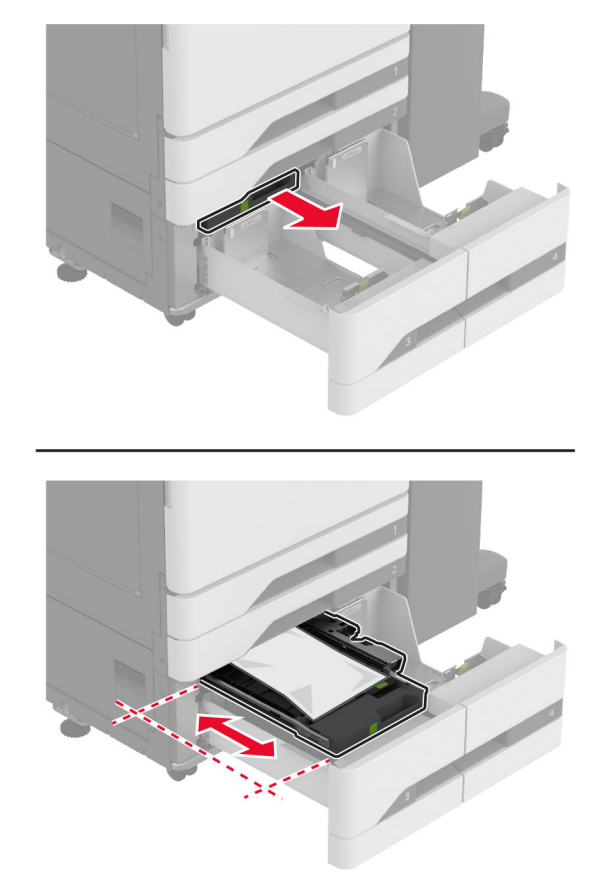

Remove the jammed paper.

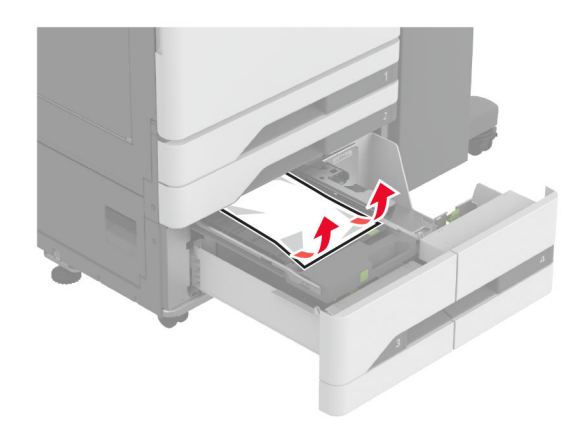

- Close the cover, and then insert handle C.
- Insert the tray.
# **Paper jam in the multipurpose feeder**

Remove the jammed paper.

**Note:** Make sure that all paper fragments are removed.

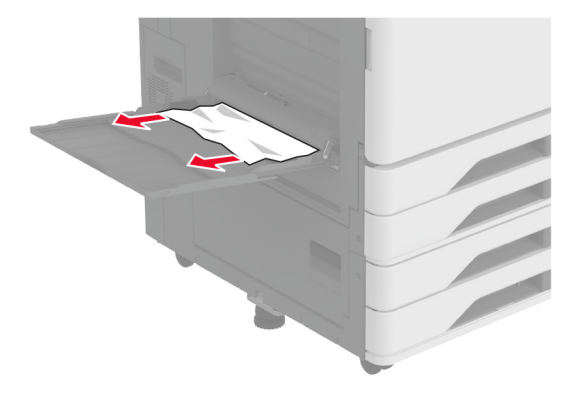

# **Paper jam in the 2000**‑**sheet tray**

**1** Slide the tray to the left.

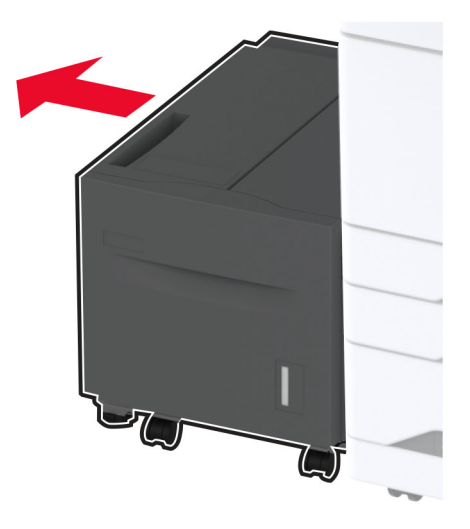

**2** Open door J, and then remove the jammed paper.

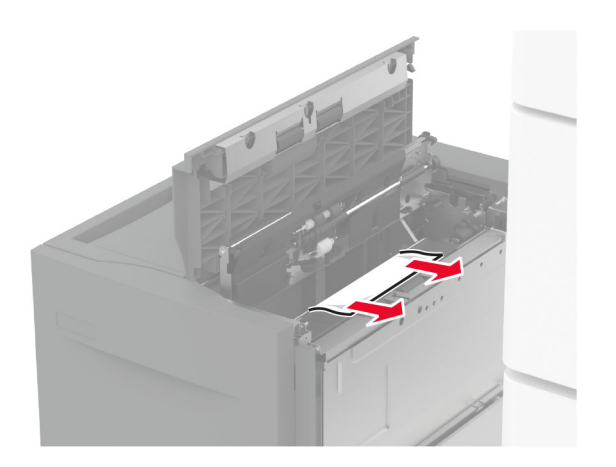

- **3** Close the door, and then slide the tray back into place.
- **4** Pull out the tray insert, and then remove the jammed paper. **Note:** Make sure that all paper fragments are removed.

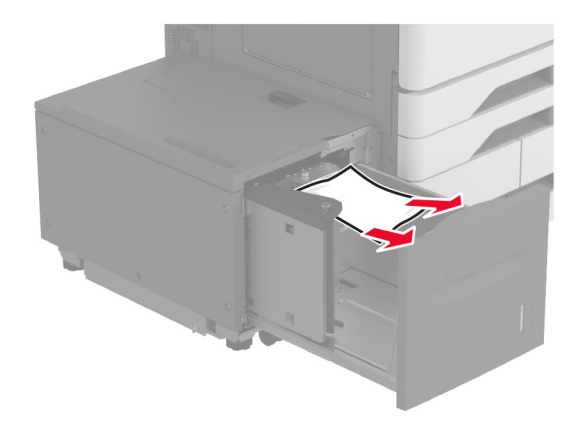

**5** Push the tray insert back into place.

# **Paper jam in door A**

**1** Open door A.

**CAUTION—HOT SURFACE:** The inside of the printer might be hot. To reduce the risk of injury from a hot component, allow the surface to cool before touching it.

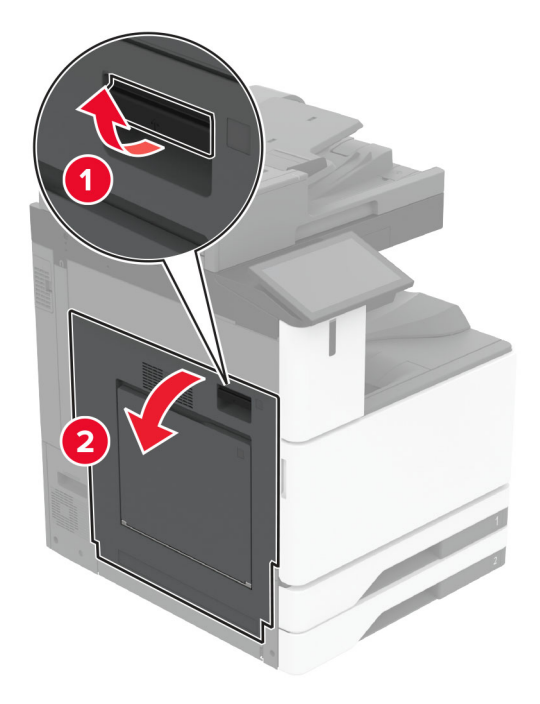

**2** Remove the jammed paper.

**Note:** Make sure that all paper fragments are removed.

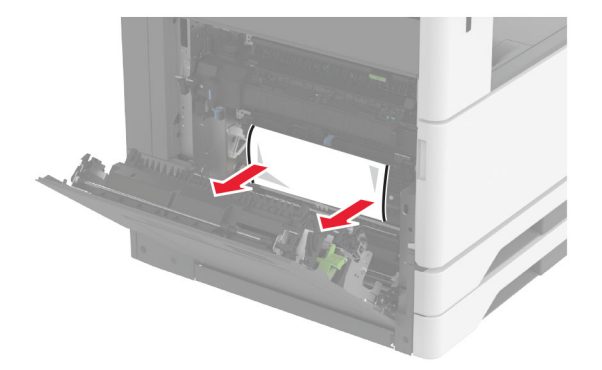

**3** Open door A2, and then remove the jammed paper.

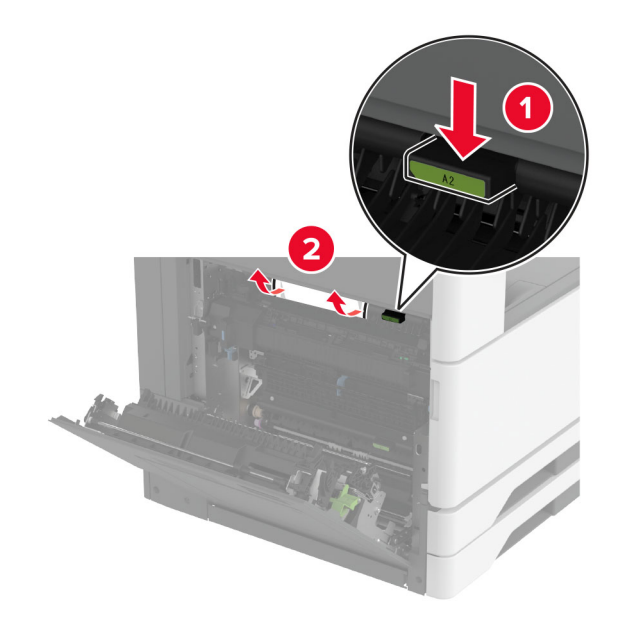

**4** Lift door A3.

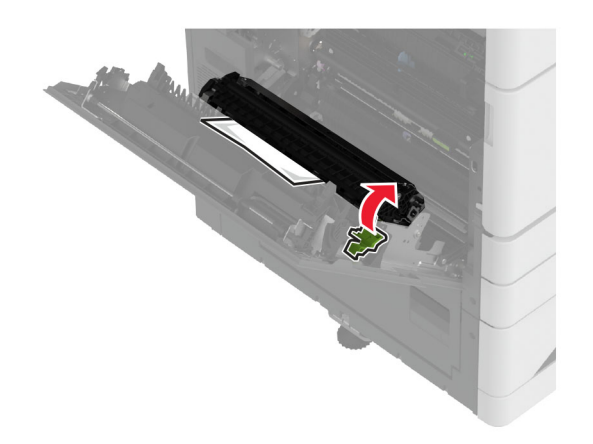

**5** Remove the jammed paper.

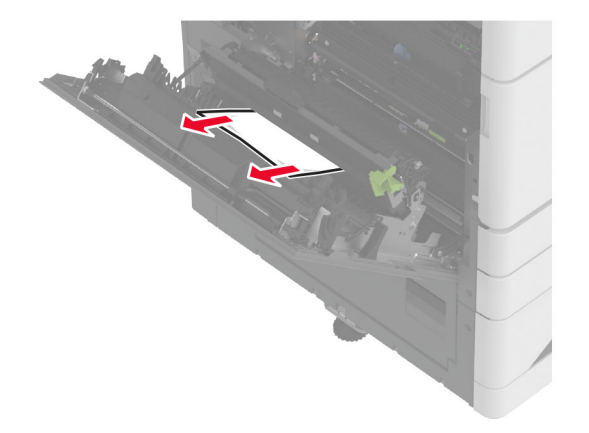

# **Paper jam in the standard bin**

**1** Open door A.

**CAUTION—HOT SURFACE:** The inside of the printer might be hot. To reduce the risk of injury from a hot component, allow the surface to cool before touching it.

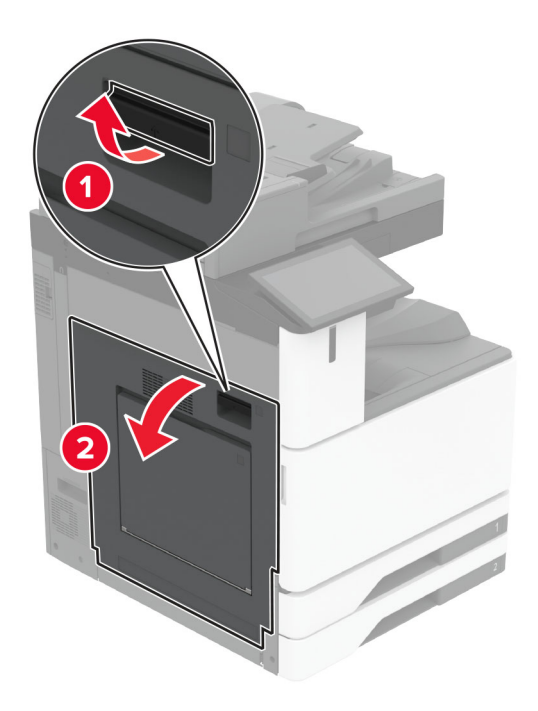

**2** Open door C, and then remove the jammed paper.

**Note:** Make sure that all paper fragments are removed.

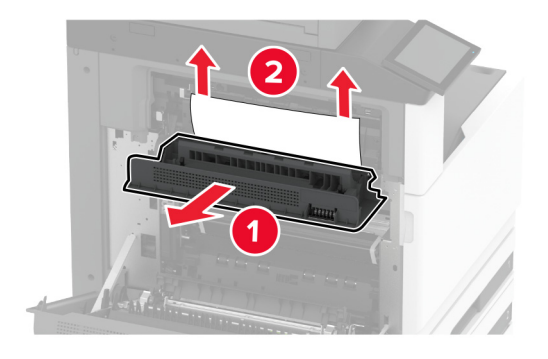

- **3** Close door C, and then close door A.
- **4** Removed jammed paper from the standard bin.

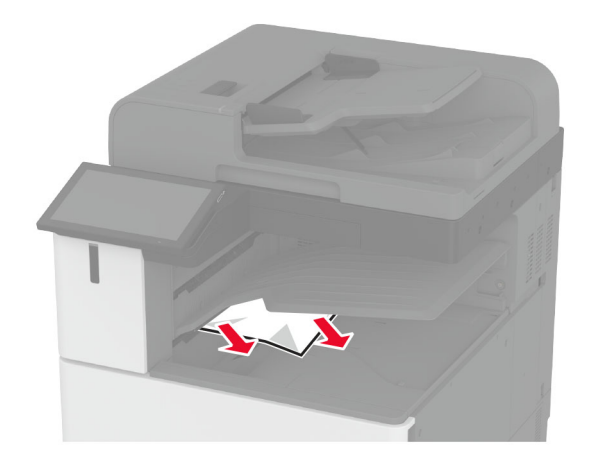

# **Paper jam in the automatic document feeder**

- **1** Remove all original documents from the ADF tray.
- **2** Open the ADF cover.

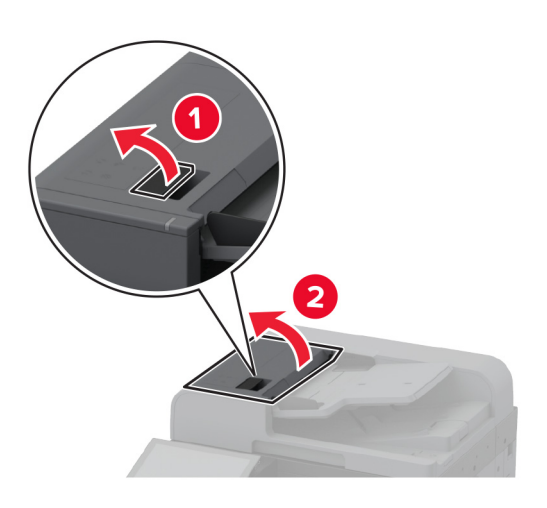

**3** Remove the jammed paper.

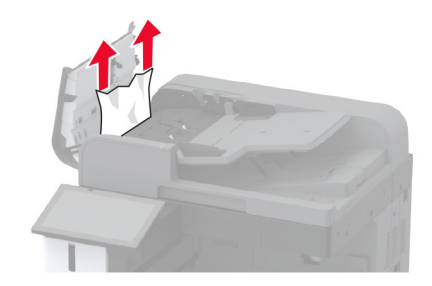

# **Paper jam in the staple finisher**

**1** Open door A.

**CAUTION—HOT SURFACE:** The inside of the printer might be hot. To reduce the risk of injury from a hot component, allow the surface to cool before touching it.

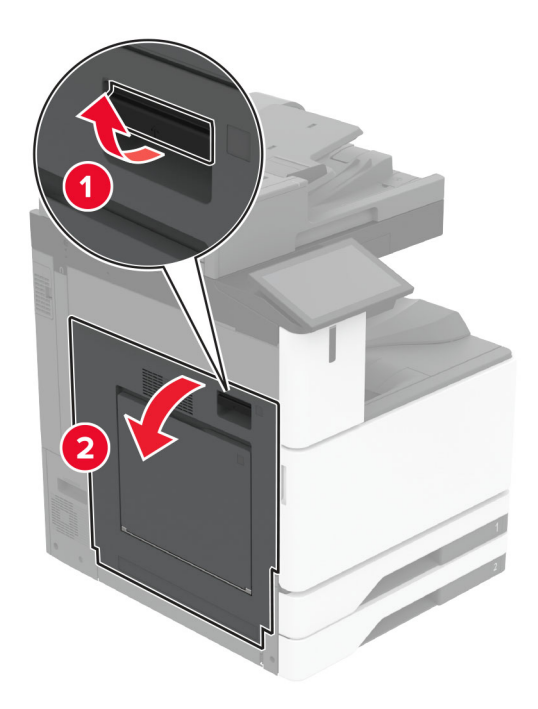

**2** Open door A1, and then remove the jammed paper.

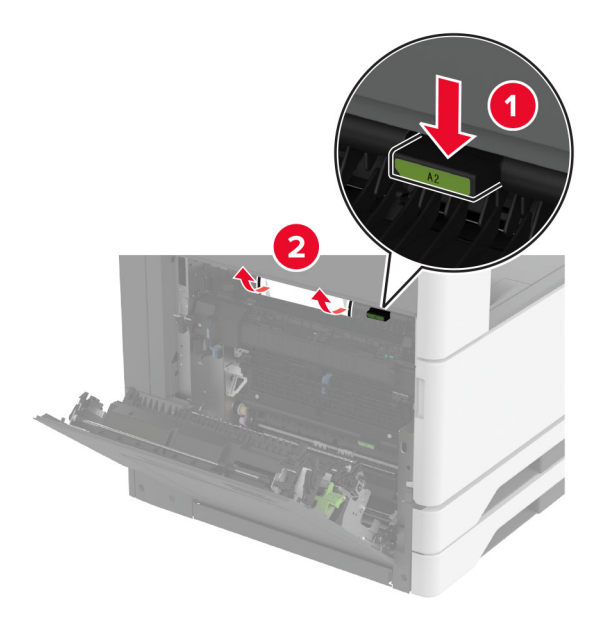

- **3** Close door A1, and then close door A.
- **4** Open the finisher top cover, and then remove the jammed paper.

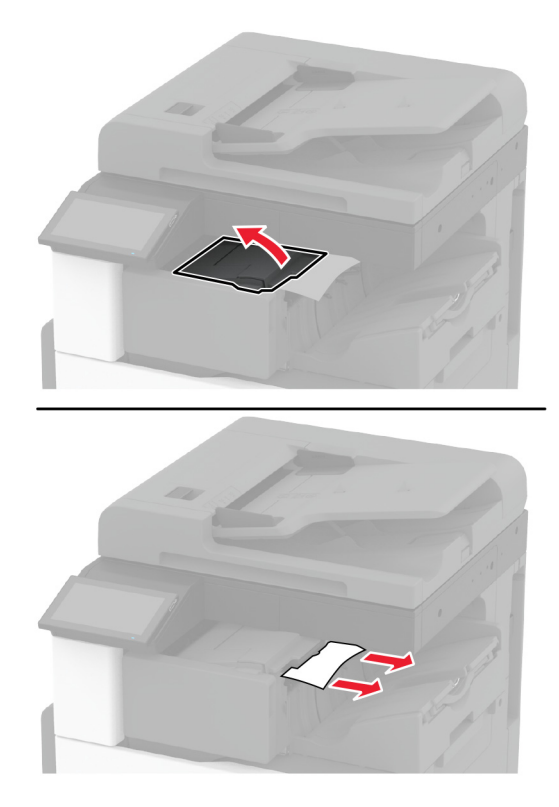

**Note:** Make sure that all paper fragments are removed.

- **5** Close the cover.
- **6** Open the finisher front cover, turn the knob, and then remove the jammed paper.

**Note:** Make sure that all paper fragments are removed.

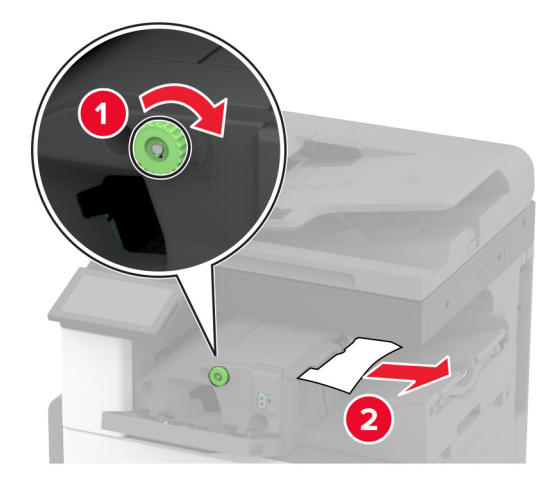

- **7** Close the cover.
- **8** Open door A.

**CAUTION—HOT SURFACE:** The inside of the printer might be hot. To reduce the risk of injury from a  $\sqrt{\frac{m}{2}}$ hot component, allow the surface to cool before touching it.

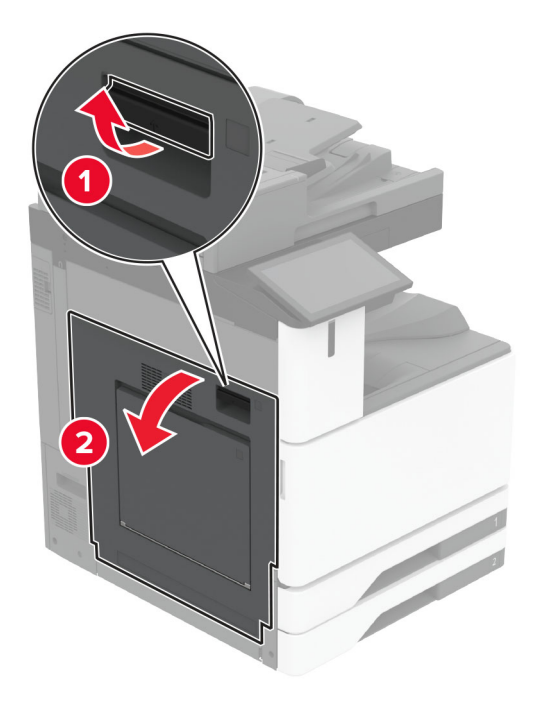

**9** Open door C, and then remove the jammed paper.

**Note:** Make sure that all paper fragments are removed.

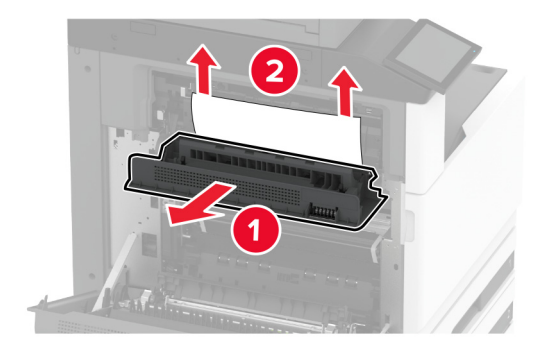

**10** Close door C, and then close door A.

## **Paper jam in the staple, hole punch finisher**

**1** Open door A.

**CAUTION—HOT SURFACE:** The inside of the printer might be hot. To reduce the risk of injury from a hot component, allow the surface to cool before touching it.

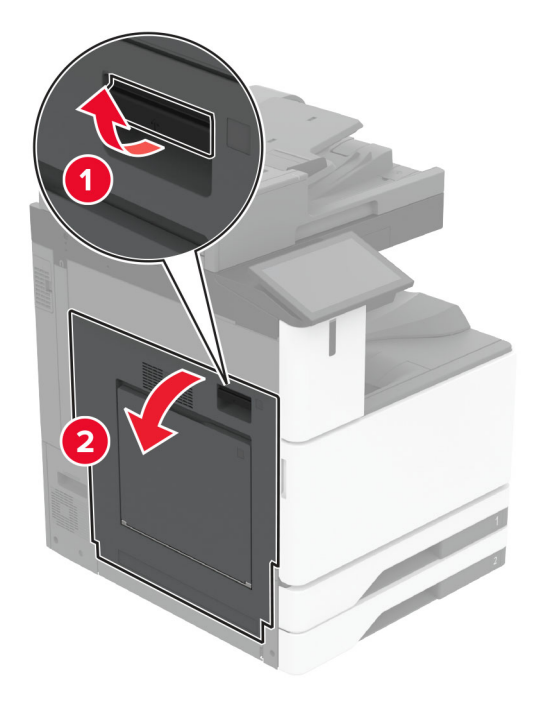

**2** Open door A1, and then remove the jammed paper.

**Note:** Make sure that all paper fragments are removed.

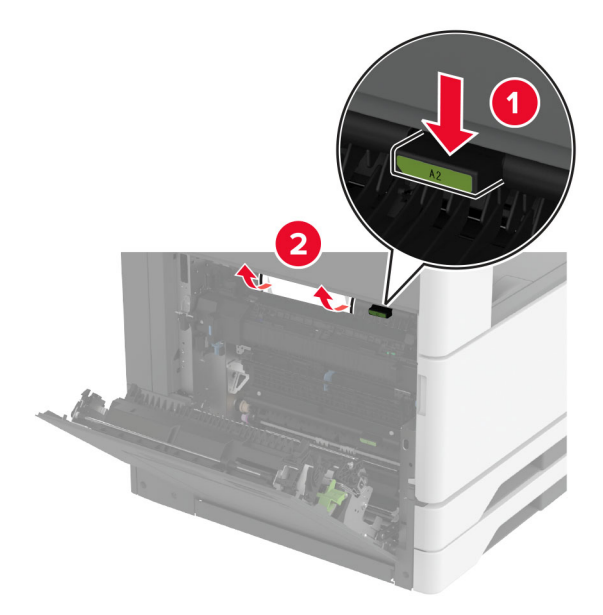

- **3** Close door A1, and then close door A.
- **4** Lift the paper transport cover F, and then remove the jammed paper.

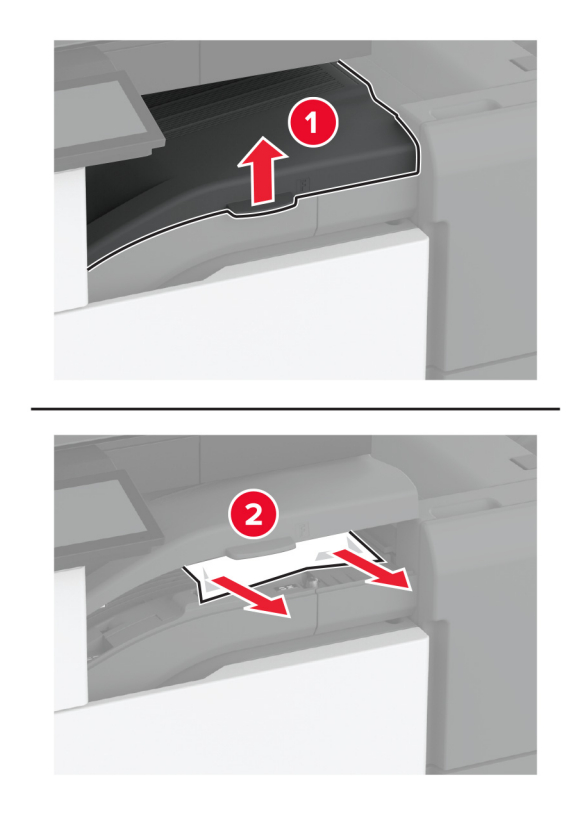

- **5** Close the cover.
- **6** Pull the lever on the staple, hole punch finisher and then lift the cover.

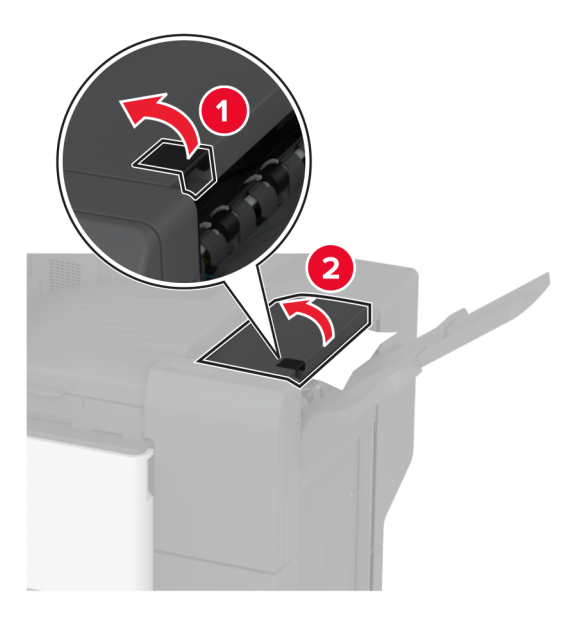

**7** Remove the jammed paper.

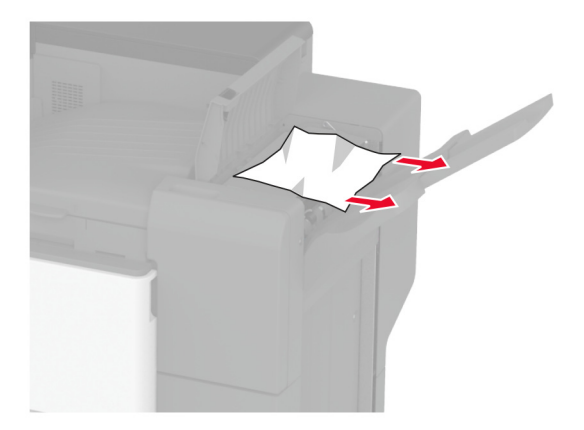

**8** Close the cover.

# **Paper jam in the trifold/Z**‑**fold finisher**

**1** Open door A.

**CAUTION—HOT SURFACE:** The inside of the printer might be hot. To reduce the risk of injury from a hot component, allow the surface to cool before touching it.

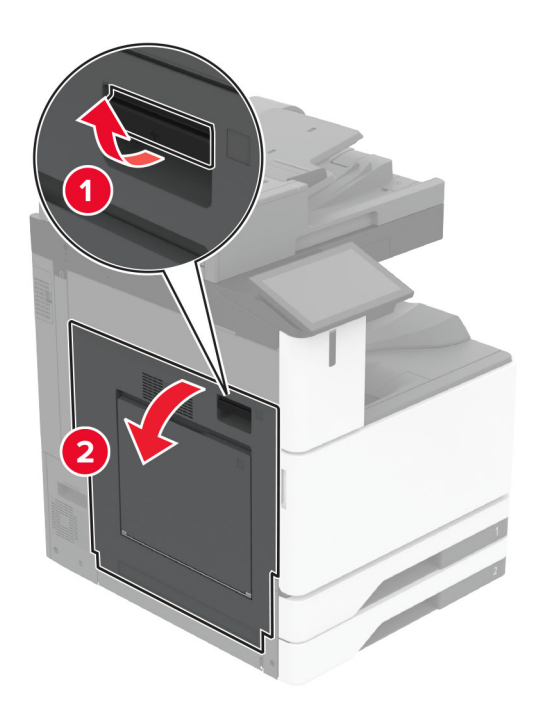

**2** Open door A1, and then remove the jammed paper.

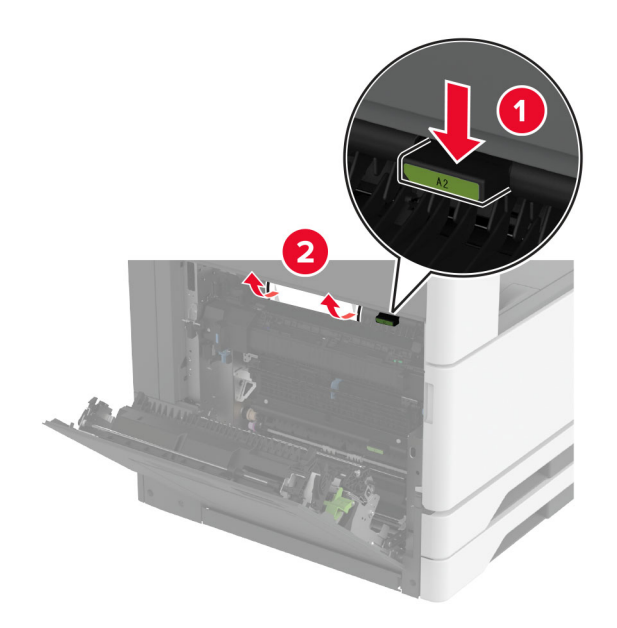

- **3** Close door A1, and then close door A.
- **4** Lift the paper transport cover F, and then remove the jammed paper. **Note:** Make sure that all paper fragments are removed.

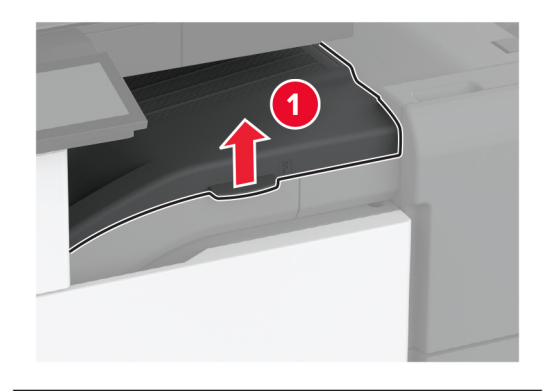

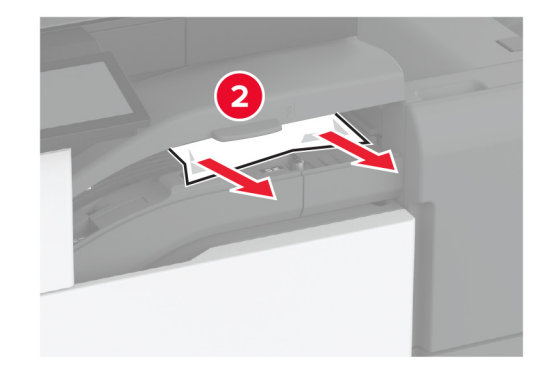

**5** Close the cover.

**6** Open the trifold/Z-fold finisher door.

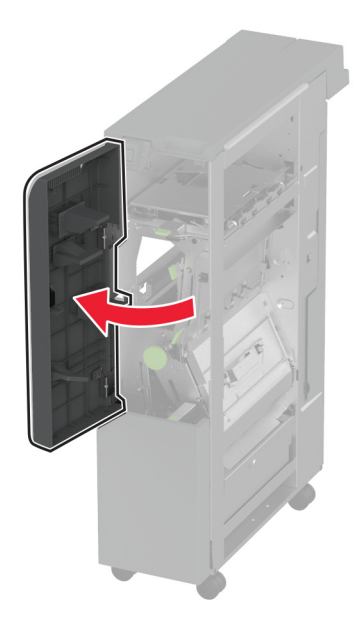

- **7** Remove the jammed paper from any of the following locations. **Note:** Make sure that all paper fragments are removed.
	- **•** Handle 2A

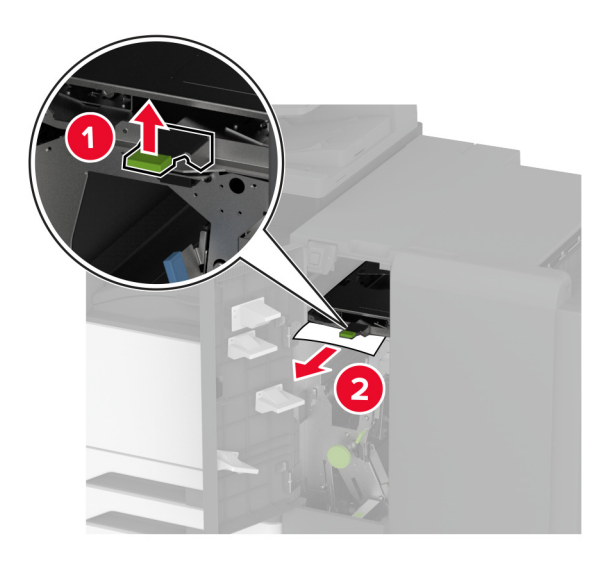

**Note:** Make sure to return the handle to its original position.

**•** Handle 2B

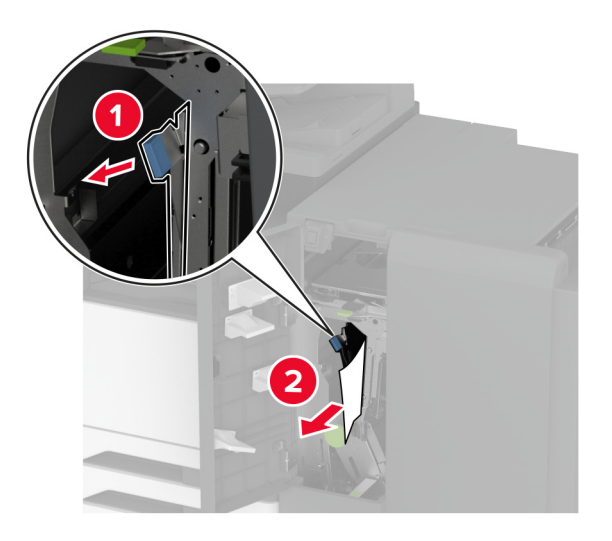

**Note:** Make sure to return the handle to its original position.

**8** Pull out the finisher bin.

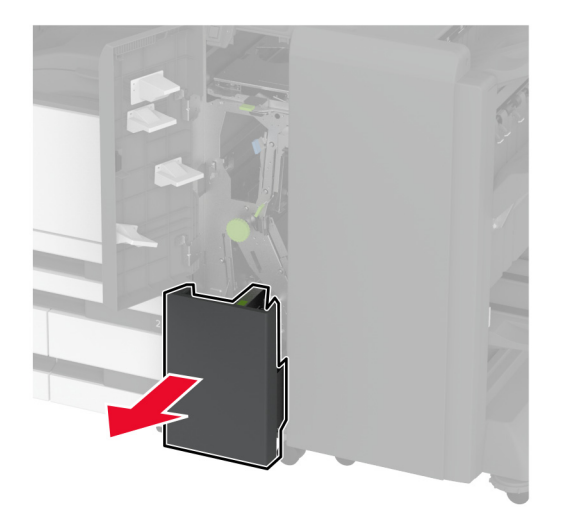

**9** Remove the jammed paper from any of the following locations. **Note:** Make sure that all paper fragments are removed.

**•** Handle 2E

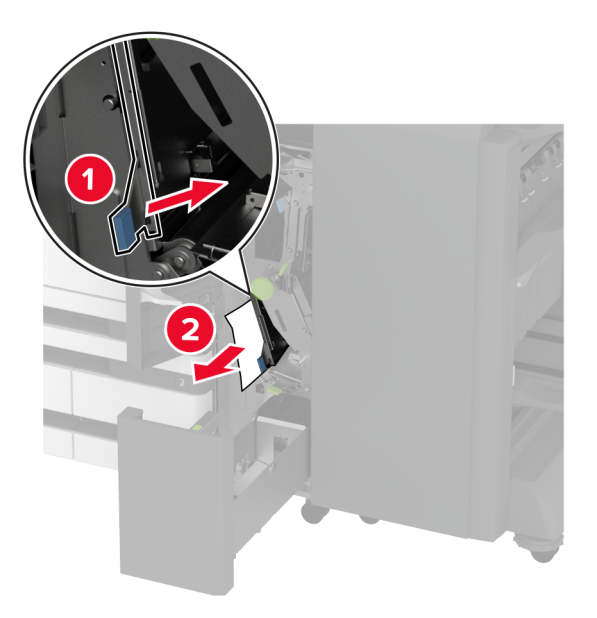

**Note:** Make sure to return the handle to its original position.

**•** Knob 2C

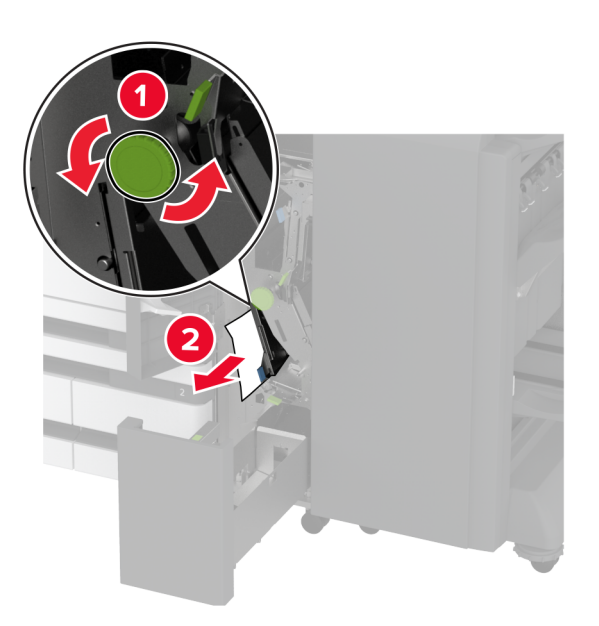

**•** Handle 2F

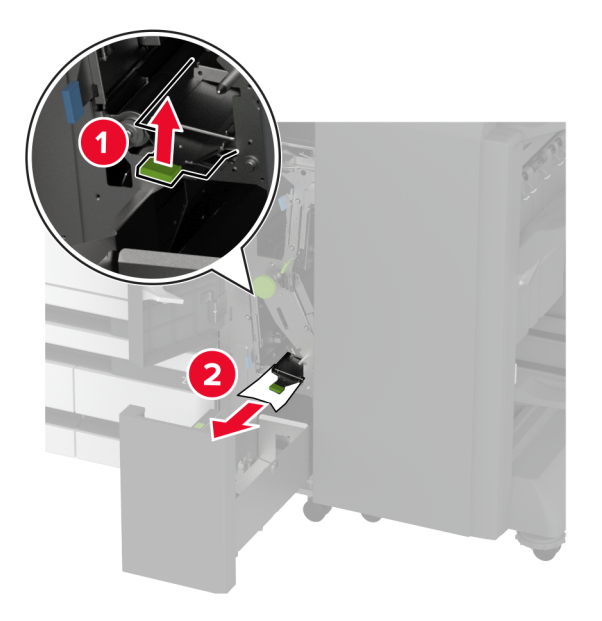

**Note:** Make sure to return the handle to its original position.

**•** Handle 2G

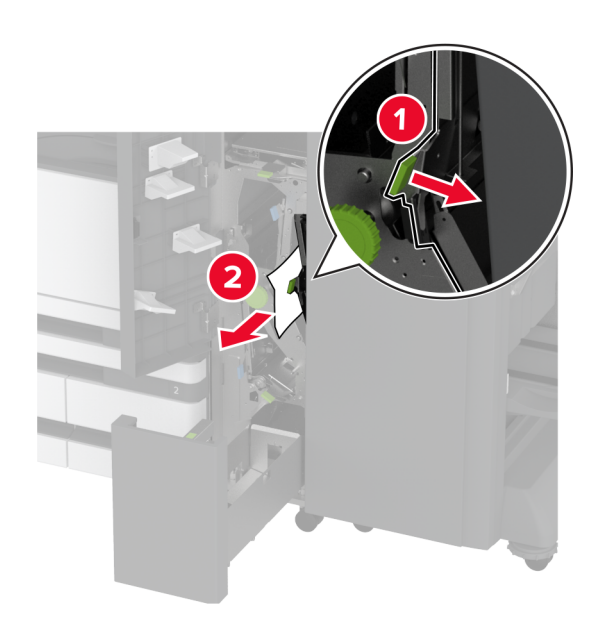

**Note:** Make sure to return the handle to its original position.

**10** Push the finisher bin back into place, and then close the trifold/Z-fold finisher door.

**11** Open the booklet finisher door.

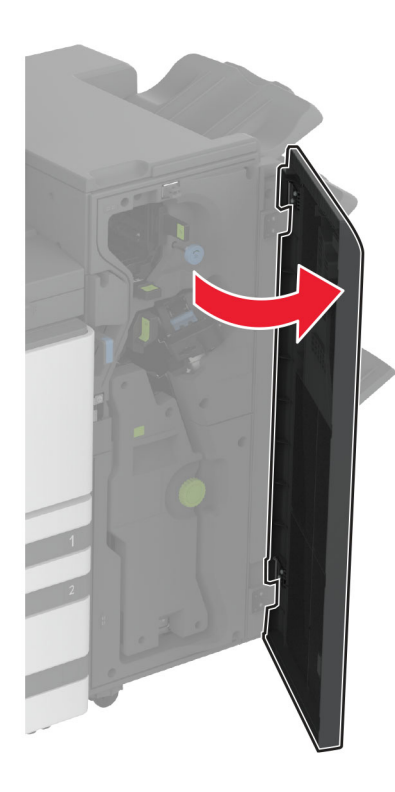

- **12** Remove the jammed paper from any of the following locations. **Note:** Make sure that all paper fragments are removed.
	- **•** Handle 3A

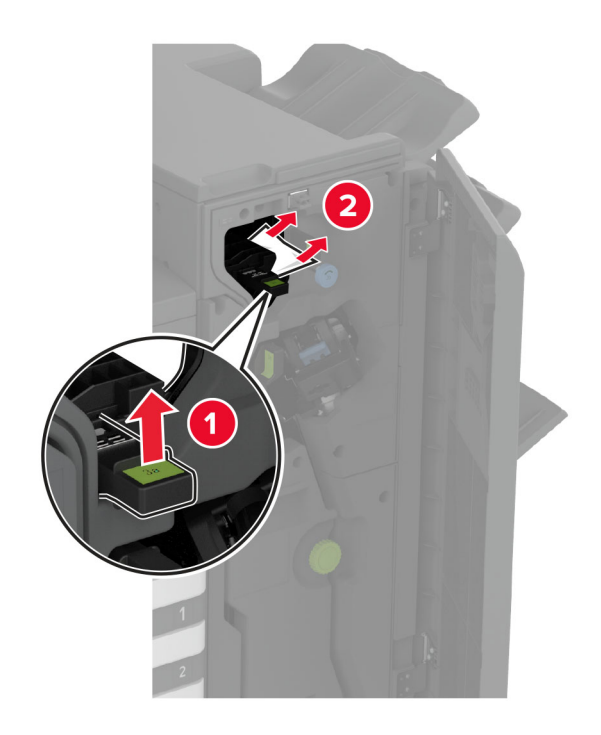

**Note:** Make sure to return the handle to its original position.

**•** Knob 3B

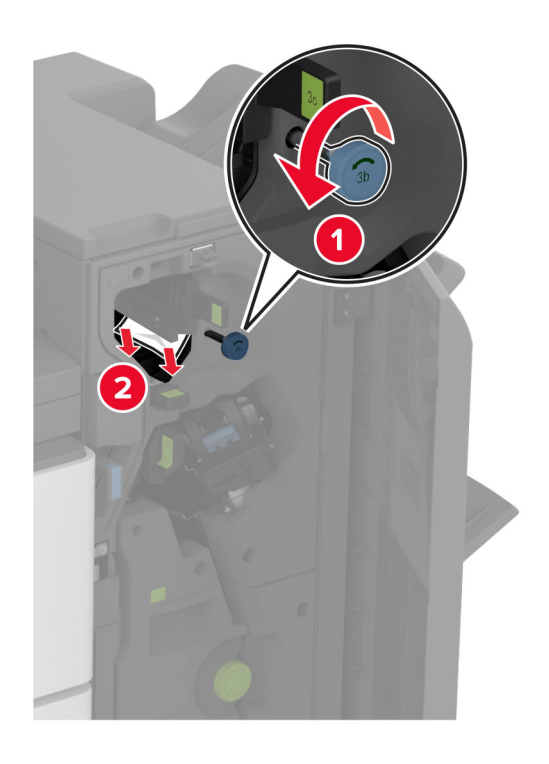

**•** Handle 3C

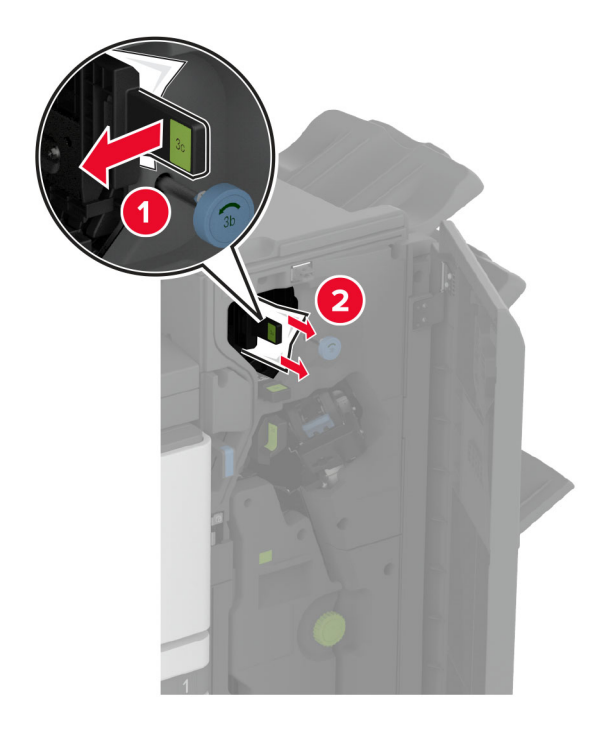

**Note:** Make sure to return the handle to its original position.

#### **•** Handle 3D

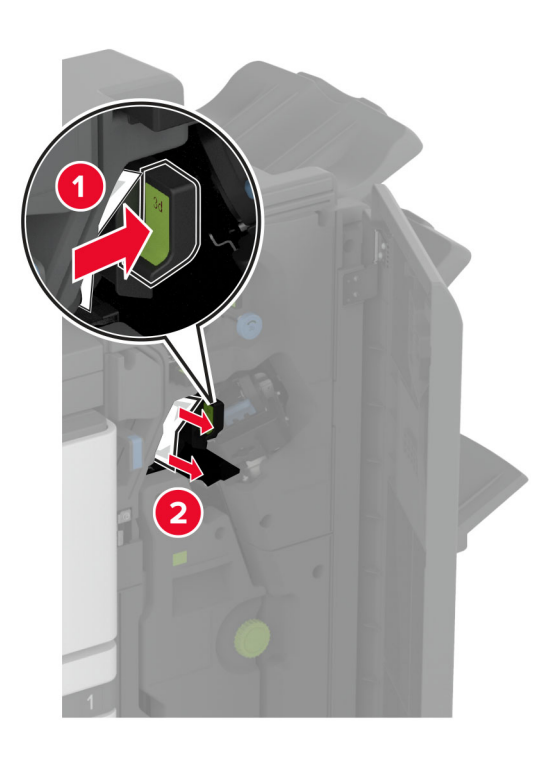

**Note:** Make sure to return the handle to its original position.

**13** Pull out the booklet maker.

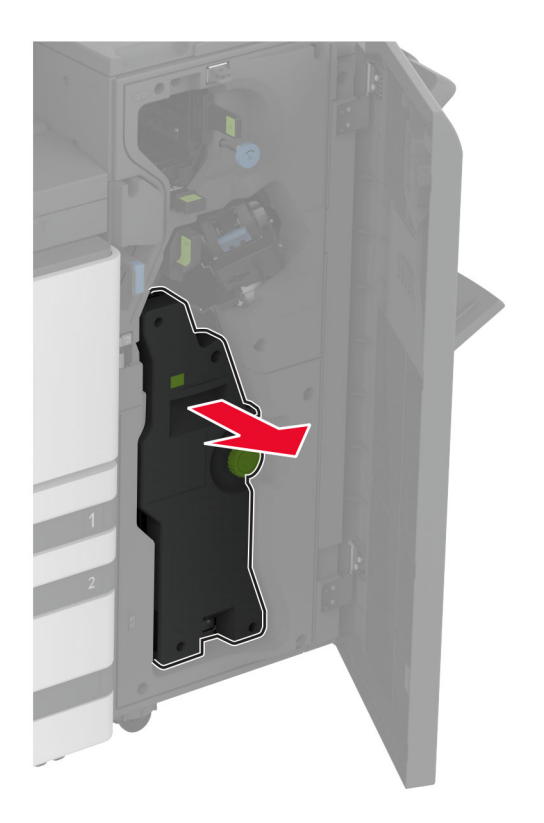

**14** Turn knob 4A, and then remove the jammed paper.

**Note:** Make sure that all paper fragments are removed.

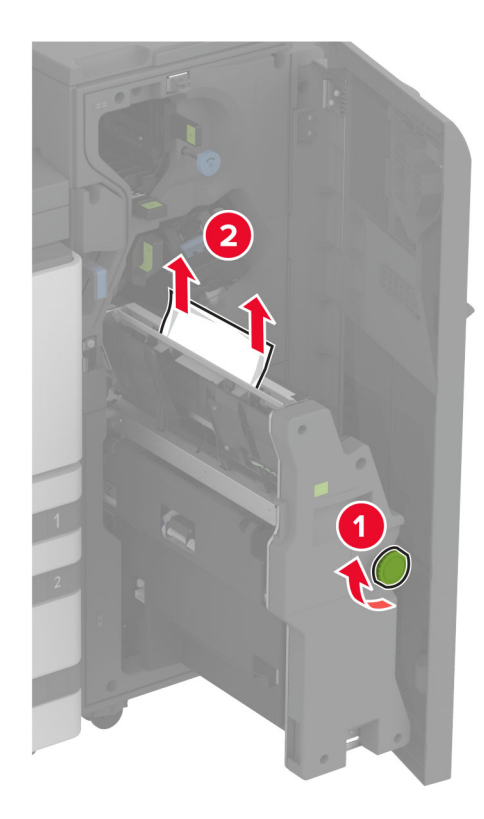

**15** Push the booklet maker back into place, and then close the finisher door.

# **Paper jam in the booklet finisher**

**1** Open door A.

**CAUTION—HOT SURFACE:** The inside of the printer might be hot. To reduce the risk of injury from a hot component, allow the surface to cool before touching it.

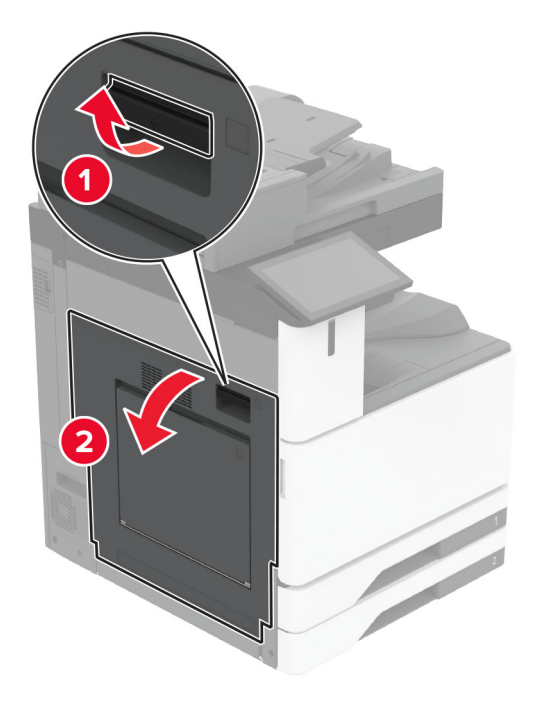

**2** Open door A1, and then remove the jammed paper.

**Note:** Make sure that all paper fragments are removed.

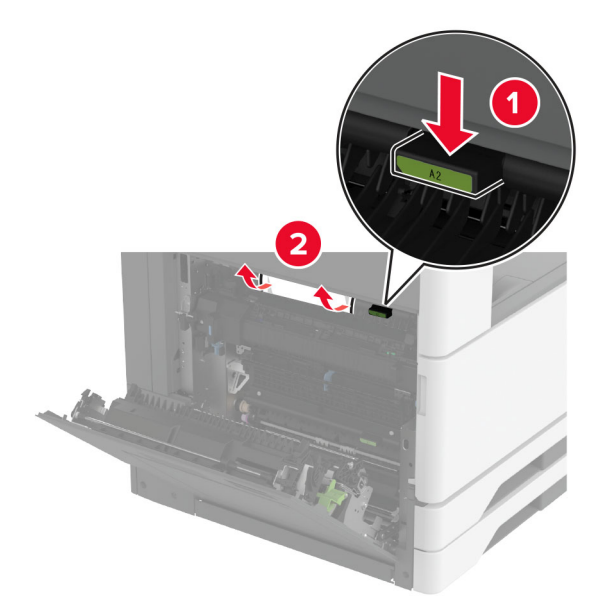

- **3** Close door A1, and then close door A.
- **4** Lift the paper transport cover, and then remove the jammed paper.

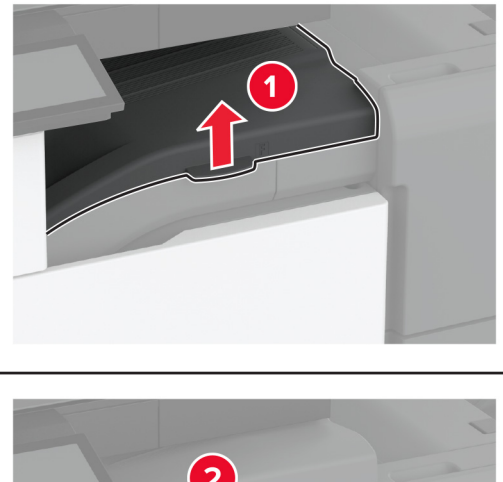

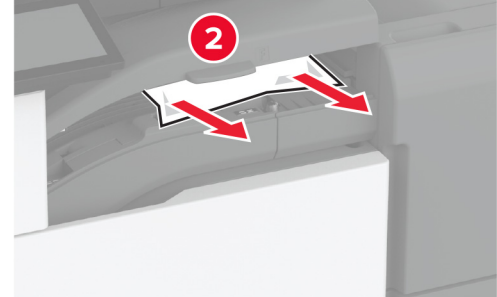

- Close the cover.
- Open the booklet finisher door.

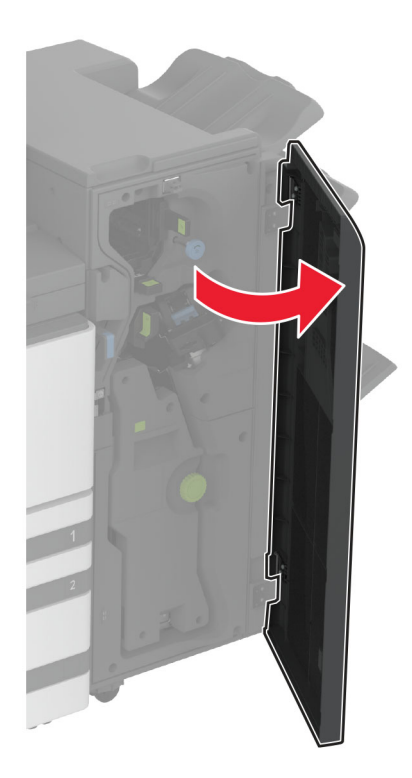

- **7** Remove the jammed paper from any of the following locations.
	- **•** Handle 3A

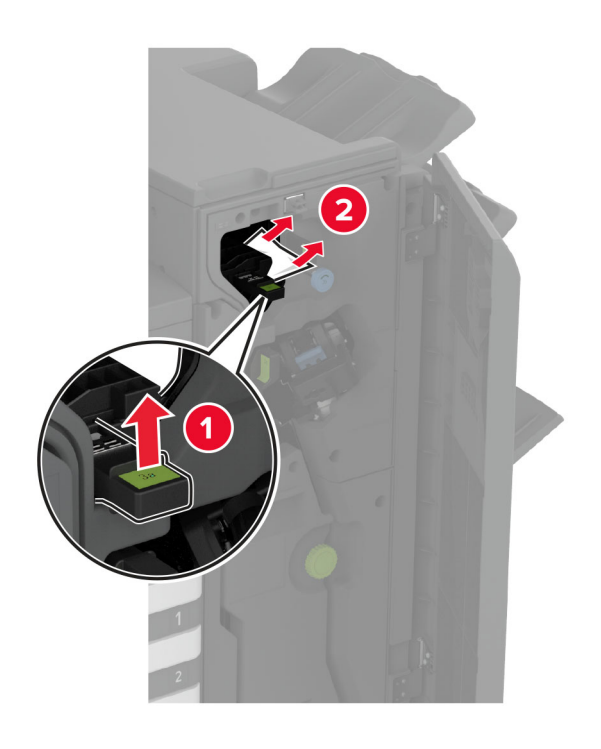

**Note:** Make sure to return the handle to its original position.

**•** Knob 3B

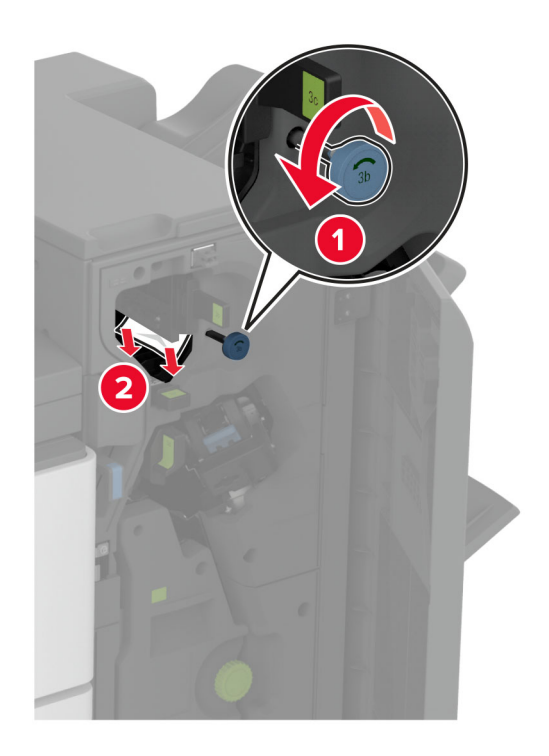

**Note:** Make sure to return the handle to its original position.

**•** Handle 3C

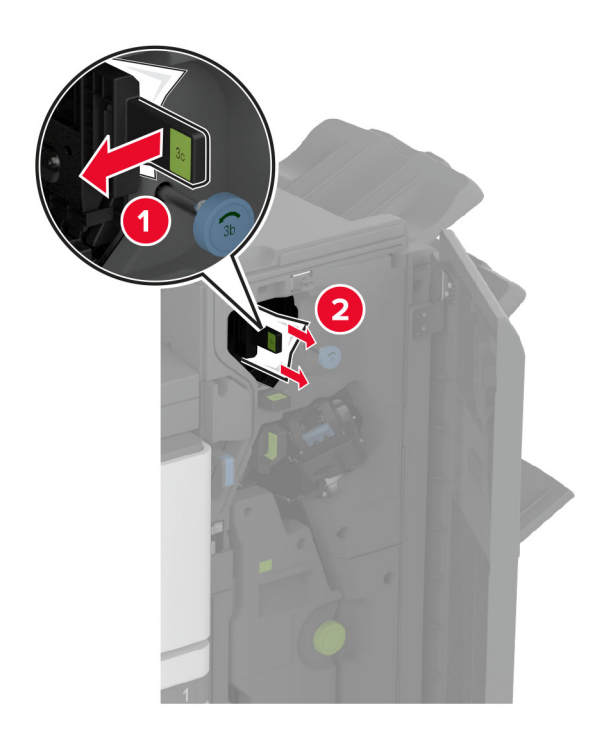

**Note:** Make sure to return the handle to its original position.

**•** Handle 3D

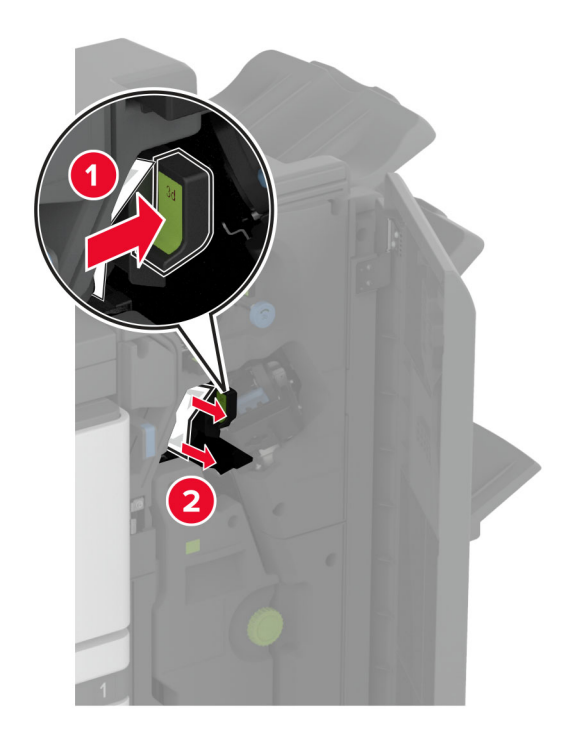

**Note:** Make sure to return the handle to its original position.

Pull out the booklet maker.

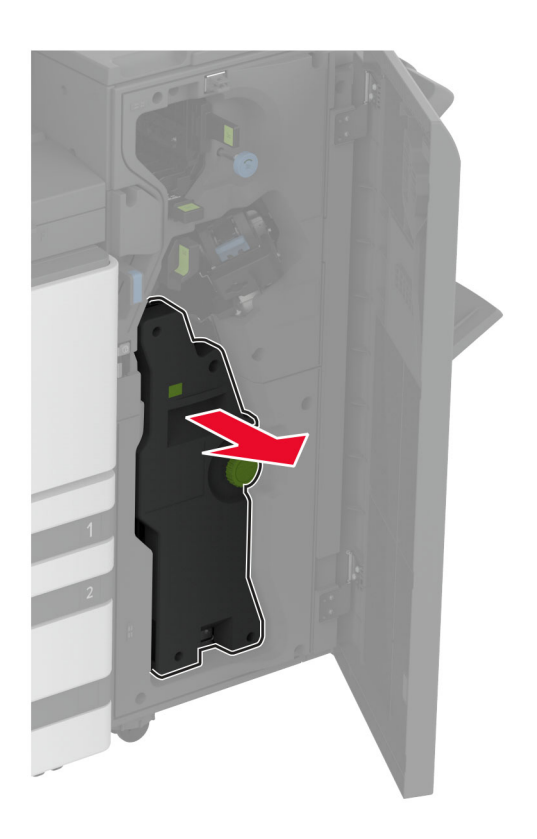

Turn knob 4A, and then remove the jammed paper.

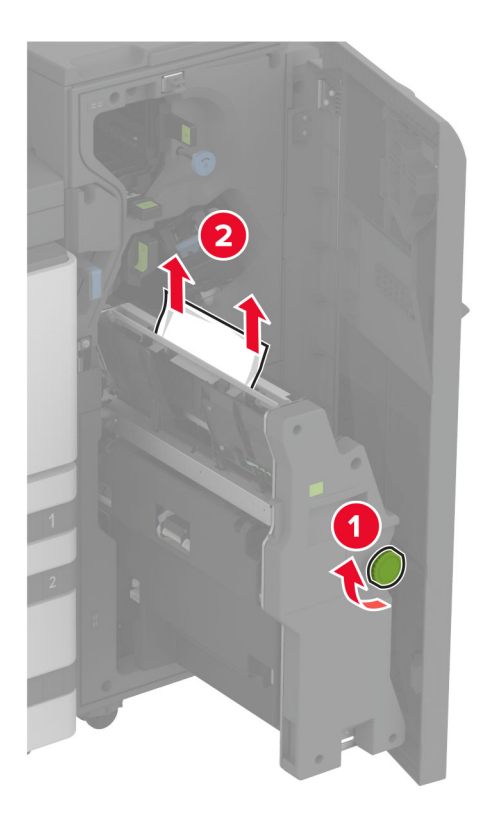

Push the booklet maker back into place, and then close the finisher door.

# **Network connection problems**

## **Cannot open Embedded Web Server**

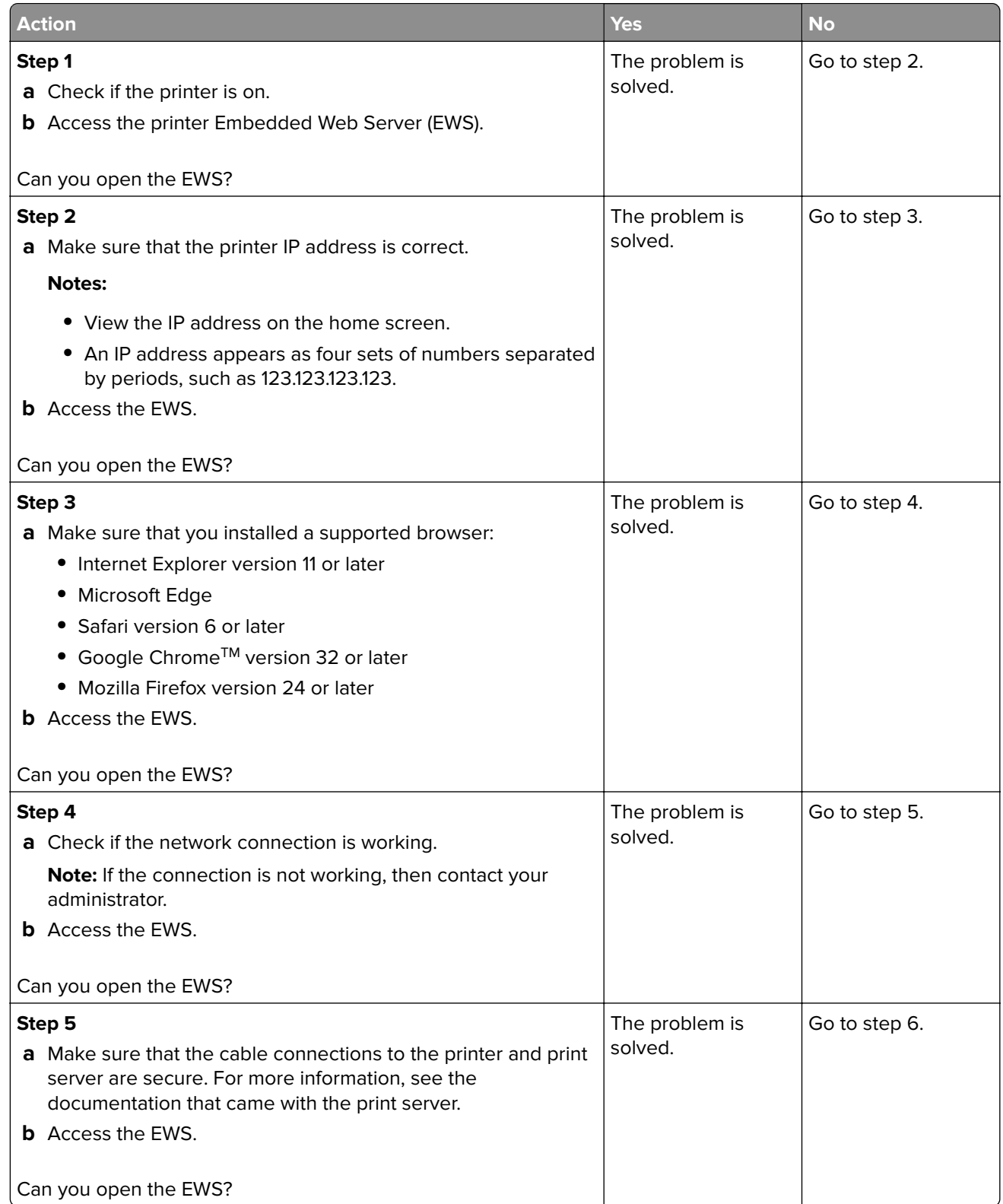

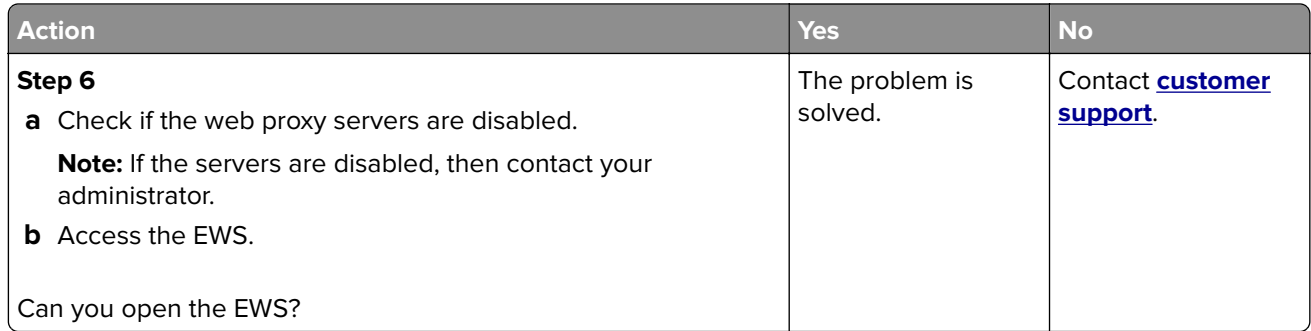

# **Cannot connect the printer to the Wi**‑**Fi network**

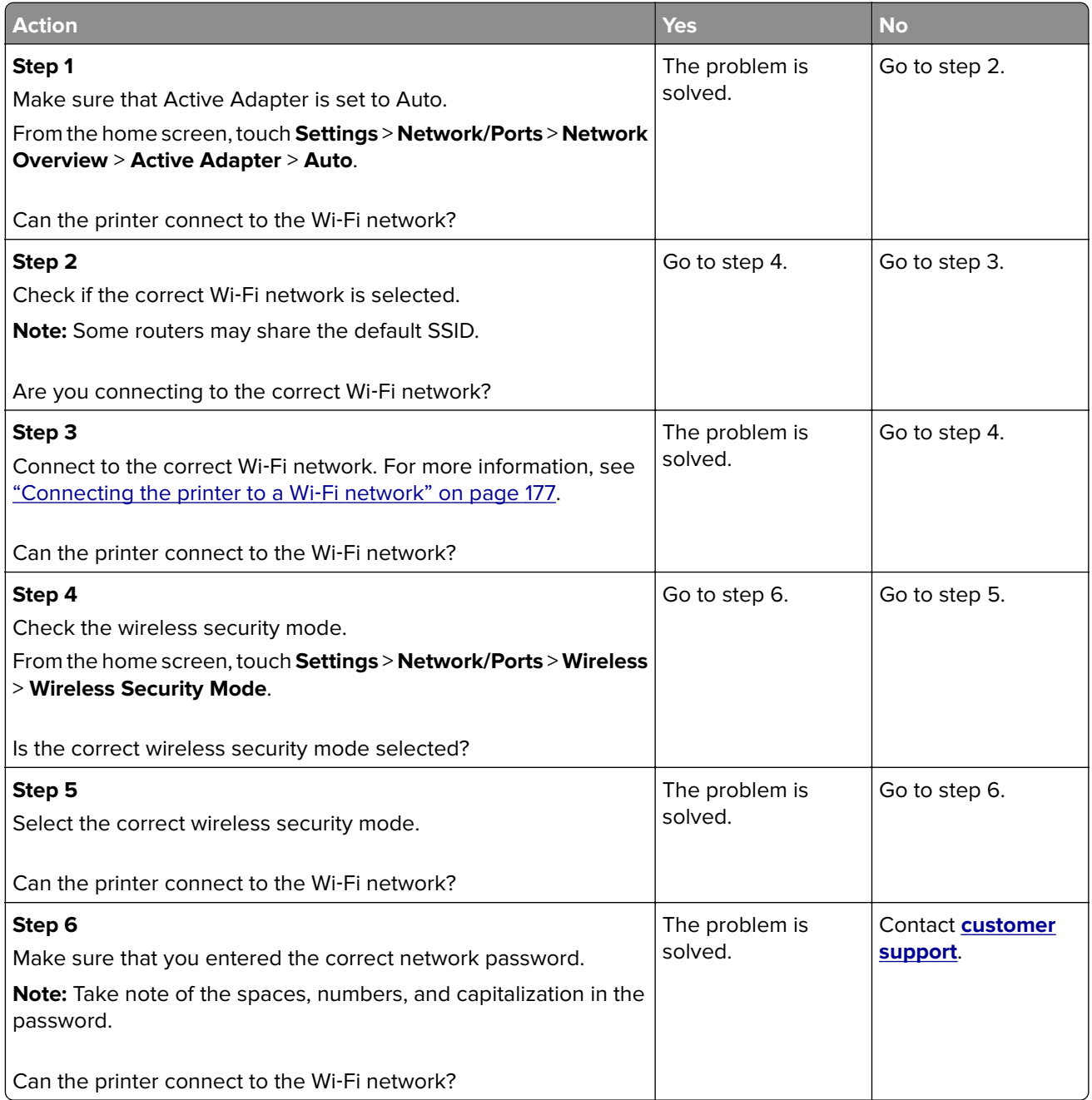

# **Hardware options problems**

## **Cannot detect internal option**

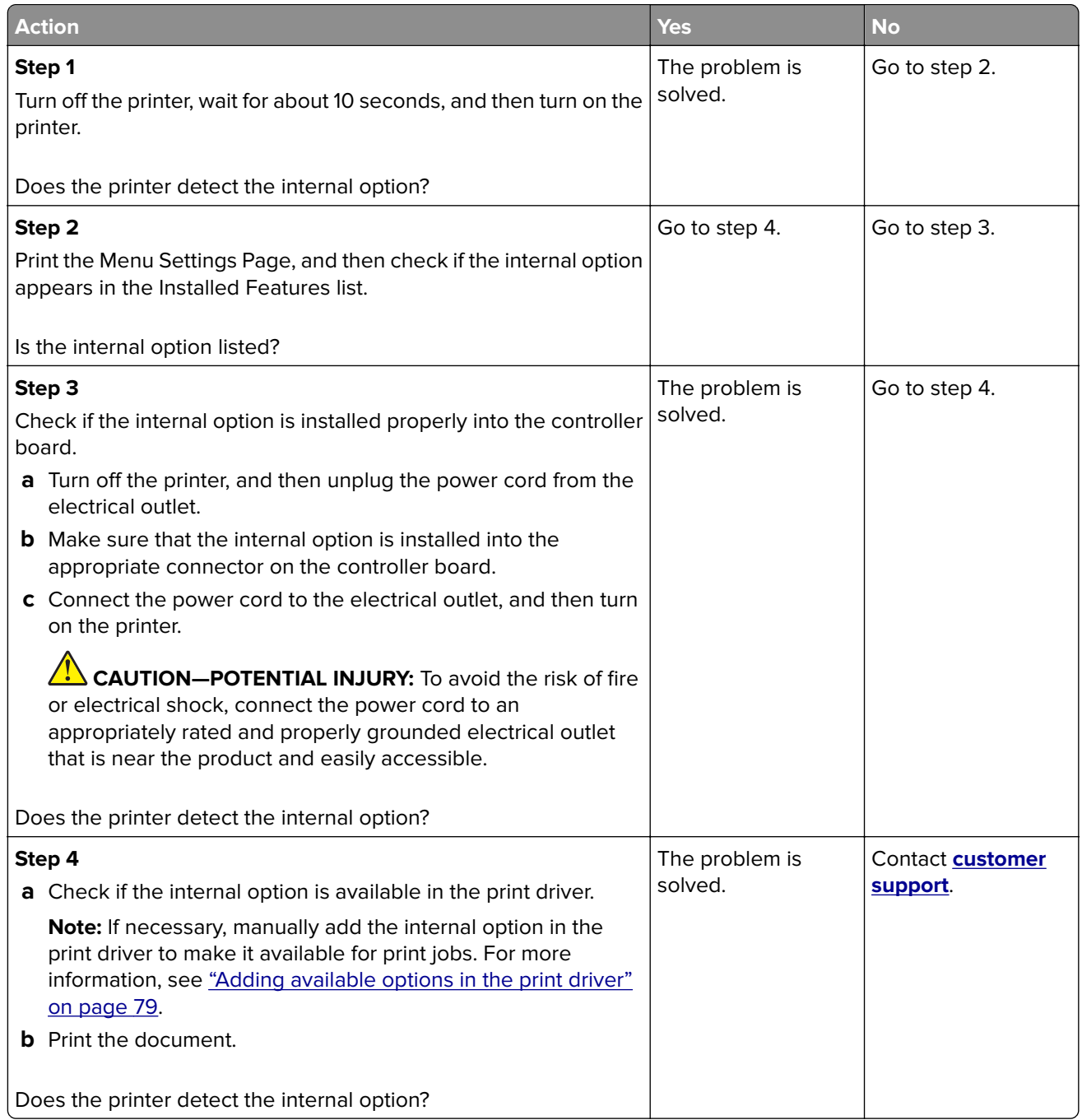

### **Defective flash detected**

Try one or more of the following:

- **•** Replace the defective intelligent storage drive.
- **•** From the home screen, touch **Continue** to ignore the message and continue printing.

**•** Cancel the current print job.

#### **Not enough free space in flash memory for resources**

Try one or more of the following:

- **•** Touch **Continue** to clear the message and continue printing.
- **•** Delete fonts, macros, and other data stored in the flash memory.
- **•** Install a hard disk.

**Note:** Downloaded fonts and macros that are not previously stored in the flash memory are deleted.

# **Issues with supplies**

#### **Missing or unresponsive toner cartridge**

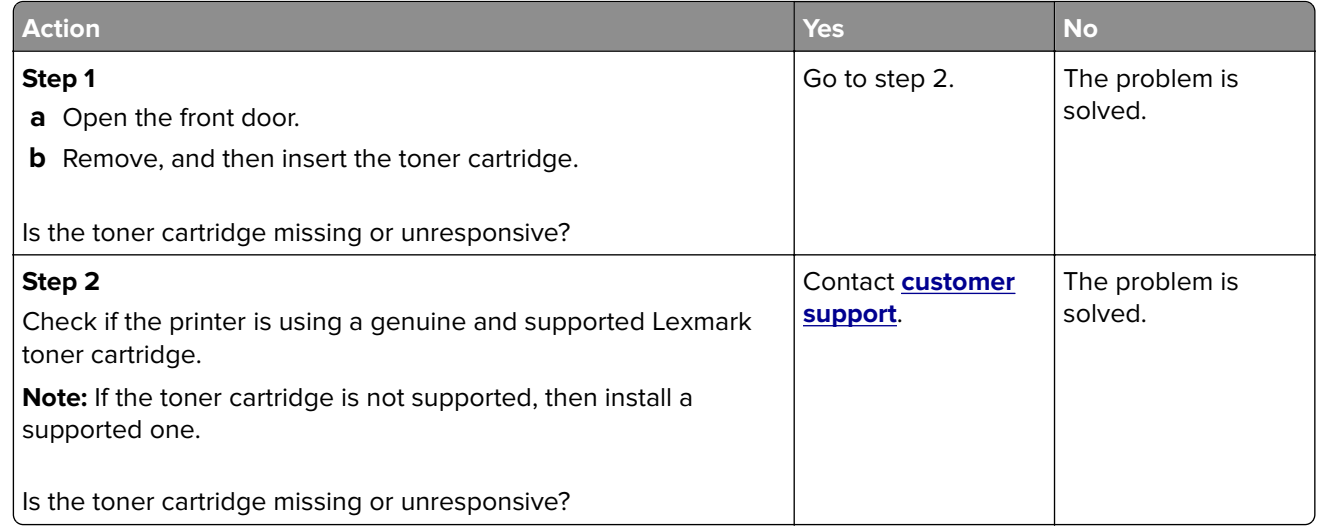

### **Non**‑**Lexmark supply**

The printer has detected a non-Lexmark supply or part installed in the printer.

Your Lexmark printer is designed to function best with genuine Lexmark supplies and parts. Use of thirdparty supplies or parts may affect the performance, reliability, or life of the printer and its imaging components.

All life indicators are designed to function with Lexmark supplies and parts and may deliver unpredictable results if third-party supplies or parts are used. Imaging component usage beyond the intended life may damage your Lexmark printer or associated components.

**Warning—Potential Damage:** Use of third-party supplies or parts can affect warranty coverage. Damage caused by the use of third-party supplies or parts may not be covered by the warranty.

To accept any and all of these risks and to proceed with the use of non-genuine supplies or parts in your printer, touch and hold the error message on the display using two fingers for 15 seconds. When a confirmation dialog box appears, touch **Continue**.

If you do not want to accept these risks, then remove the third-party supply or part from your printer and install a genuine Lexmark supply or part. For more information, see ["Using genuine Lexmark parts and](#page-292-0) [supplies" on page 293.](#page-292-0)

If the printer does not print after clearing the error message, then reset the supply usage counter.

- **1** From the home screen, touch **Settings** > **Device** > **Maintenance** > **Configuration Menu** > **Supply Usage And Counters**.
- **2** Select the part or supply that you want to reset, and then touch **Start**.
- **3** Read the warning message, and then touch **Continue**.
- **4** Using two fingers, touch the display for 15 seconds to clear the message.

**Note:** If you are unable to reset the supply usage counters, then return the supply item to the place of purchase.

# **Paper feed problems**

### **Envelope seals when printing**

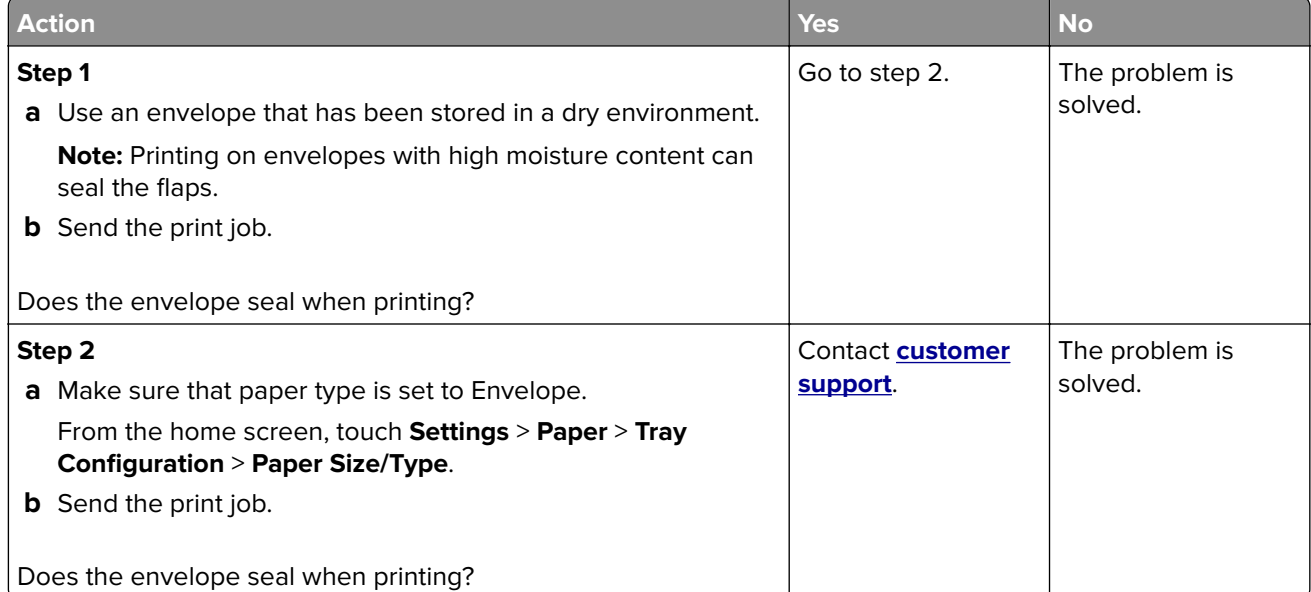

### **Collated printing does not work**

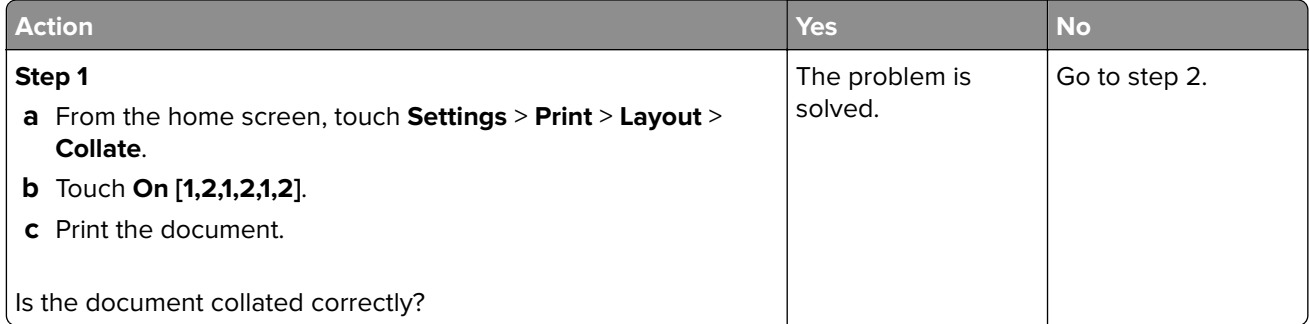

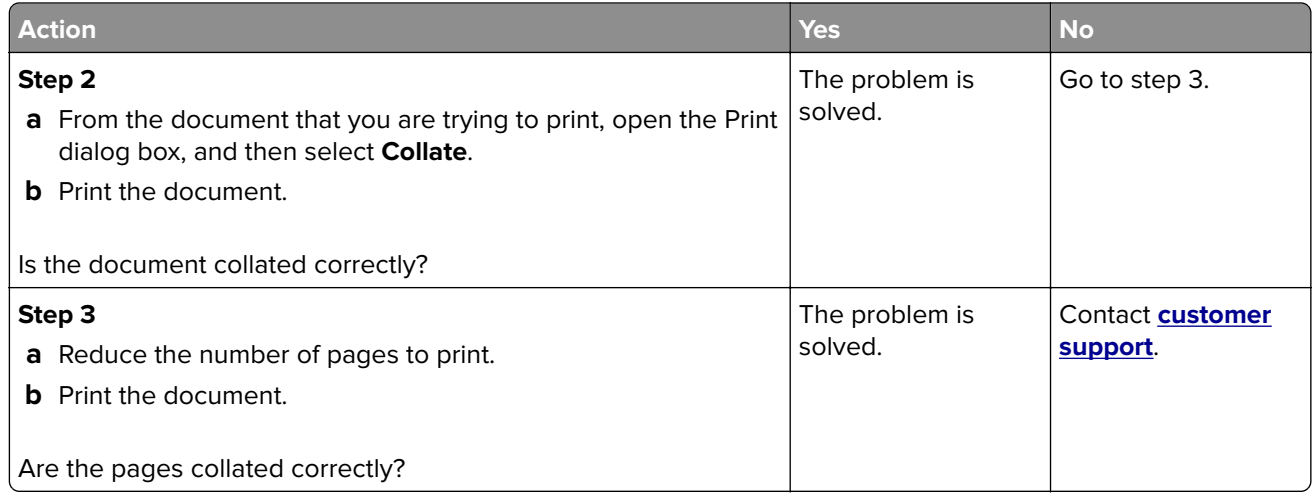

# **Tray linking does not work**

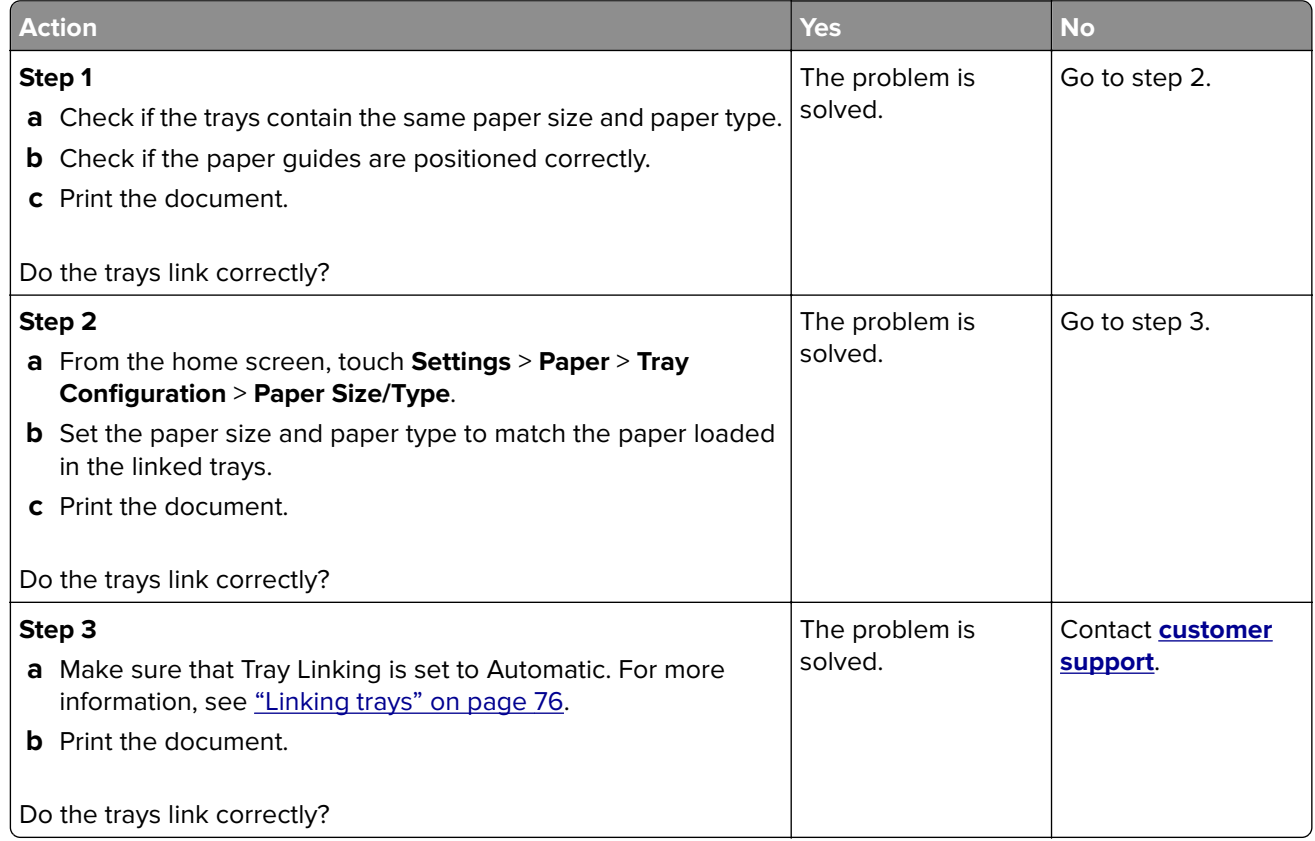

# **Paper frequently jams**

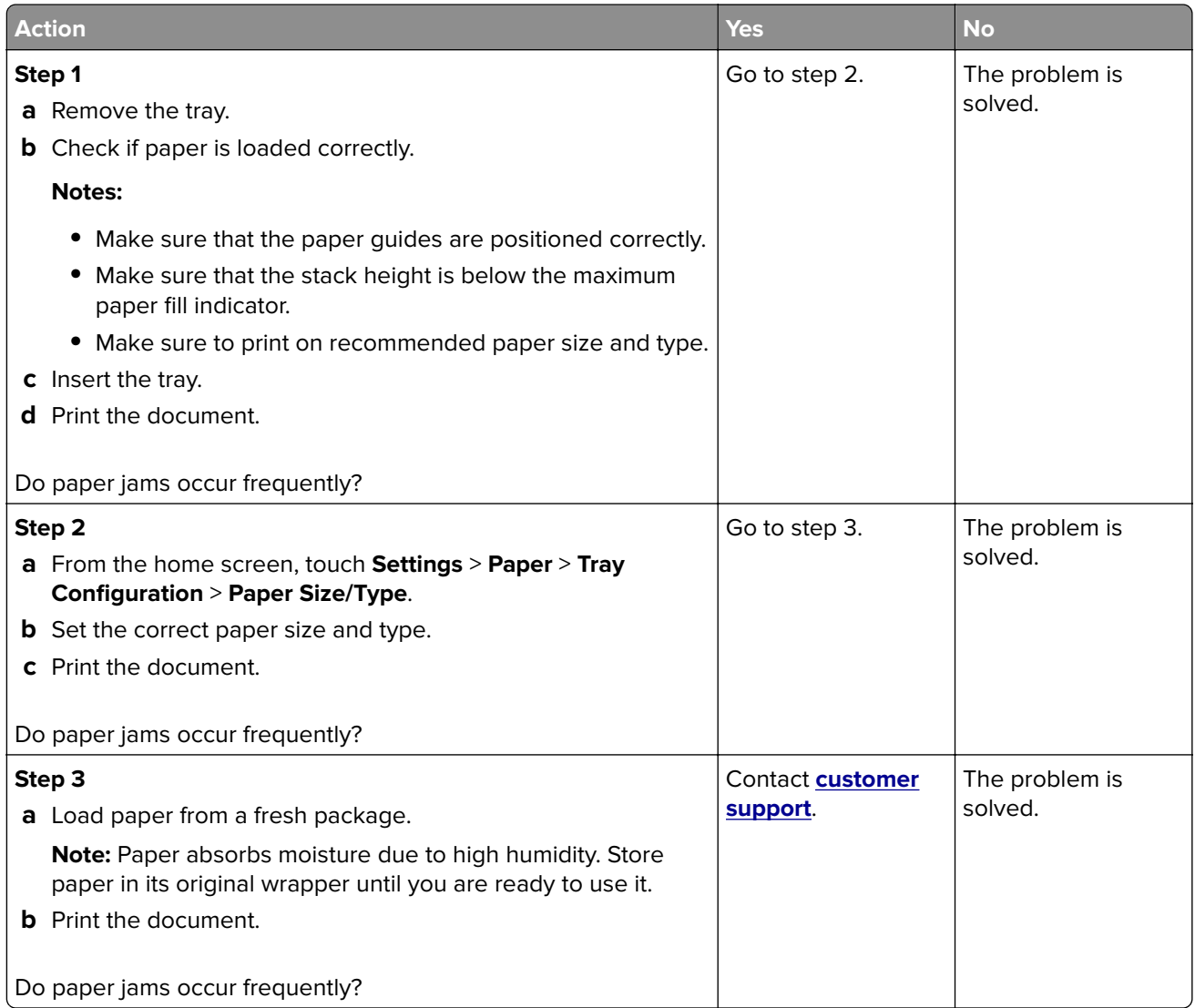

# **Jammed pages are not reprinted**

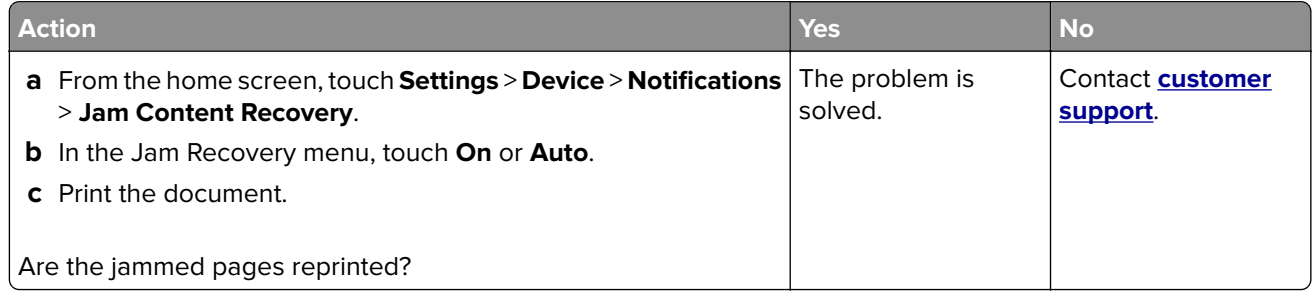

# **E-mailing problems**

### **Disabling the "SMTP server not set up" error message**

From the home screen, touch **Settings** > **E**‑**mail** > **E**‑**mail Setup** > **Disable "SMTP Server not set up" error** > **On**.

To prevent the error from happening again, do one or more of the following:

- **•** Update the printer firmware. For more information, see ["Updating firmware" on page 78](#page-77-0).
- Configure the e-mail SMTP settings. For more information, see "Configuring the e-[mail SMTP settings" on](#page-52-0) [page 53](#page-52-0).

### **Cannot send e**‑**mails**

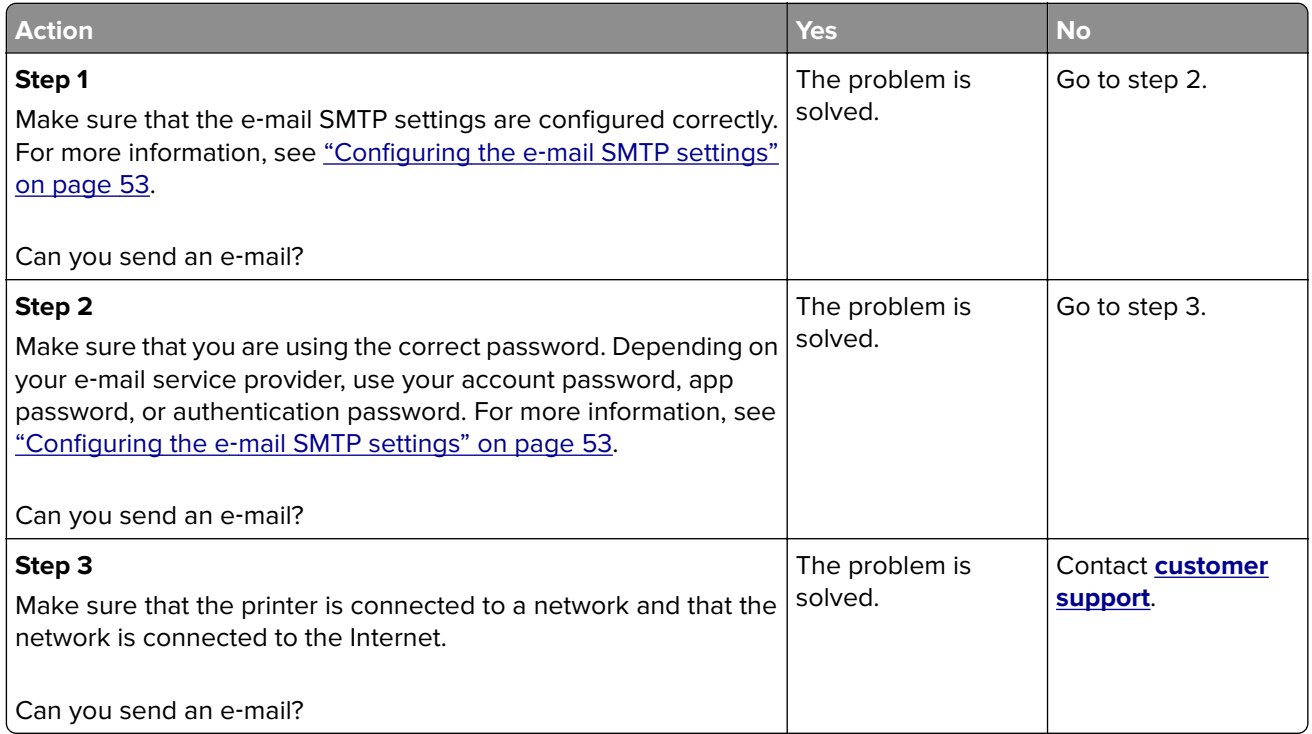

# **Faxing problems**

### **Caller ID is not shown**

**Note:** These instructions apply only to printers that support analog fax. For more information, see the **[Setting](#page-44-0) [up the printer to fax](#page-44-0)** section.

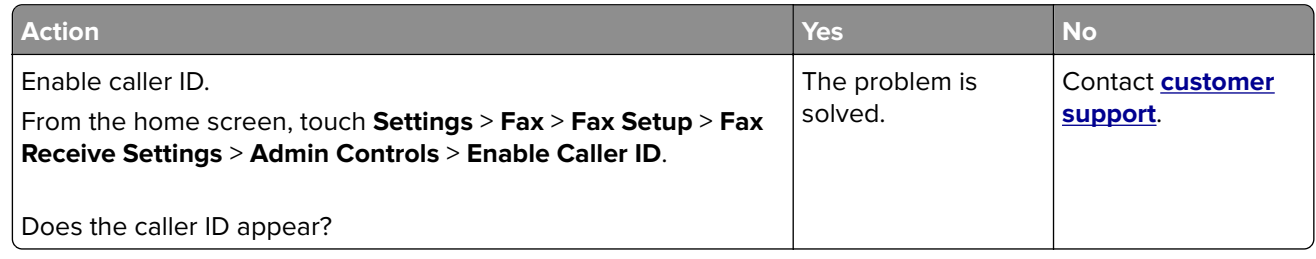

## **Cannot send or receive faxes using analog fax**

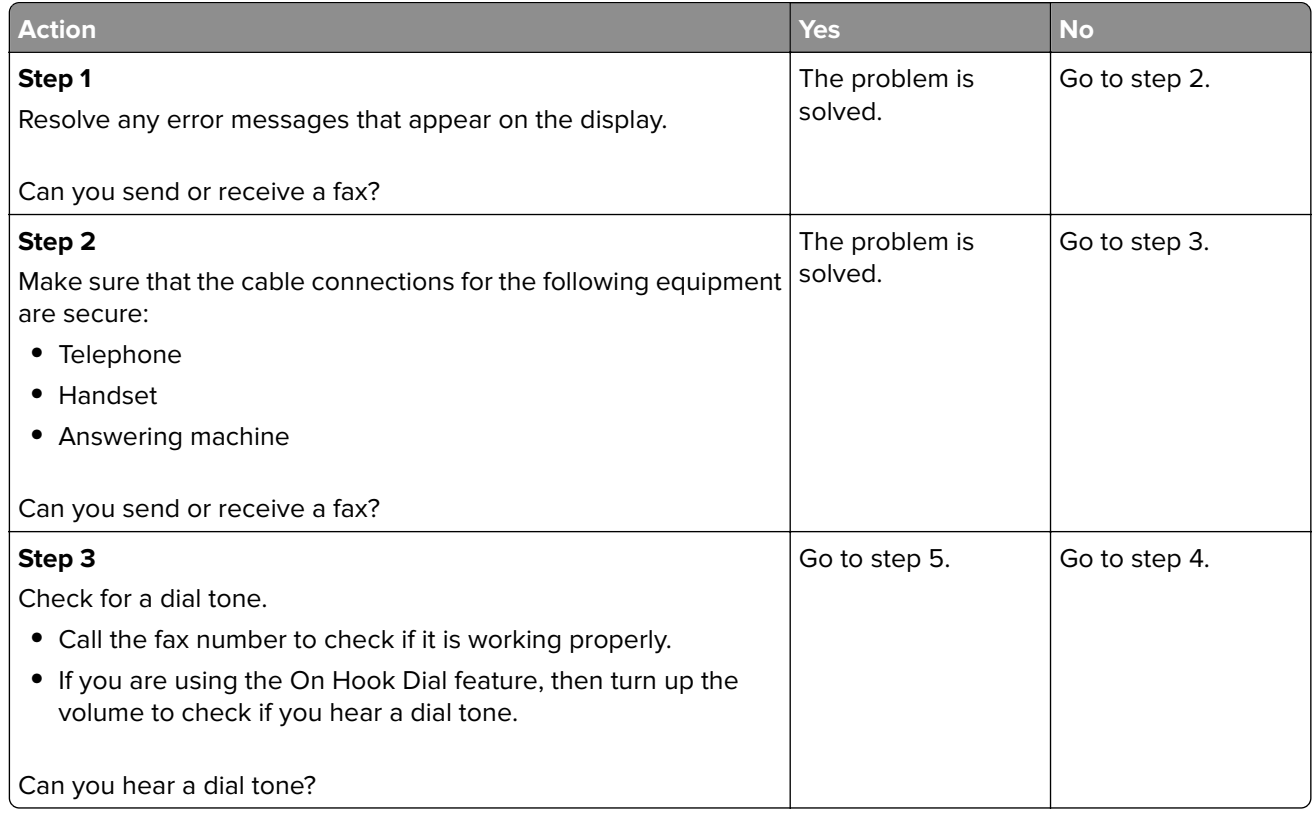

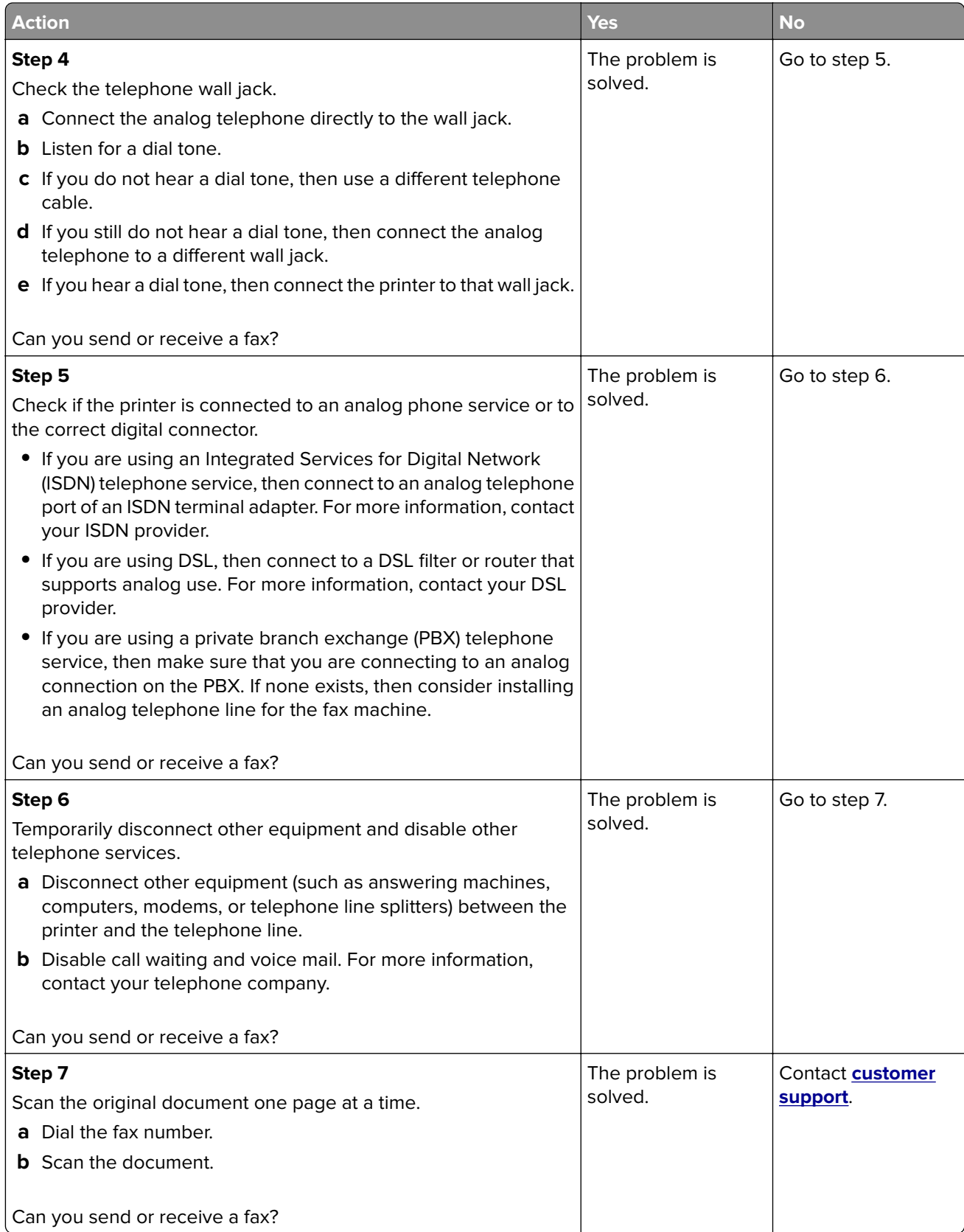
#### <span id="page-468-0"></span>**Can receive but not send faxes using analog fax**

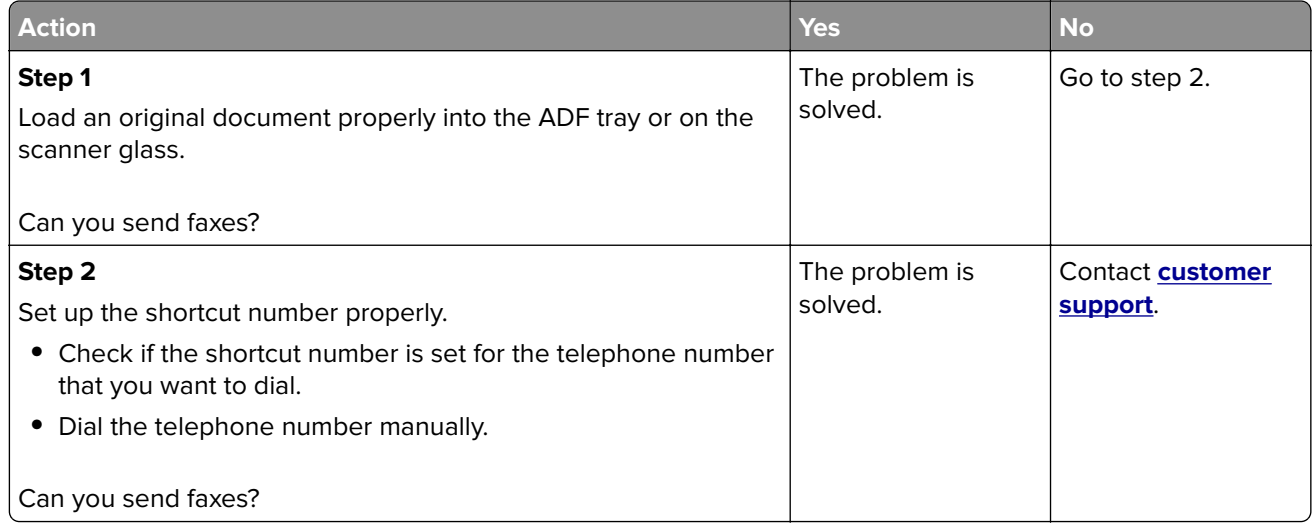

### **Can send but not receive faxes using analog fax**

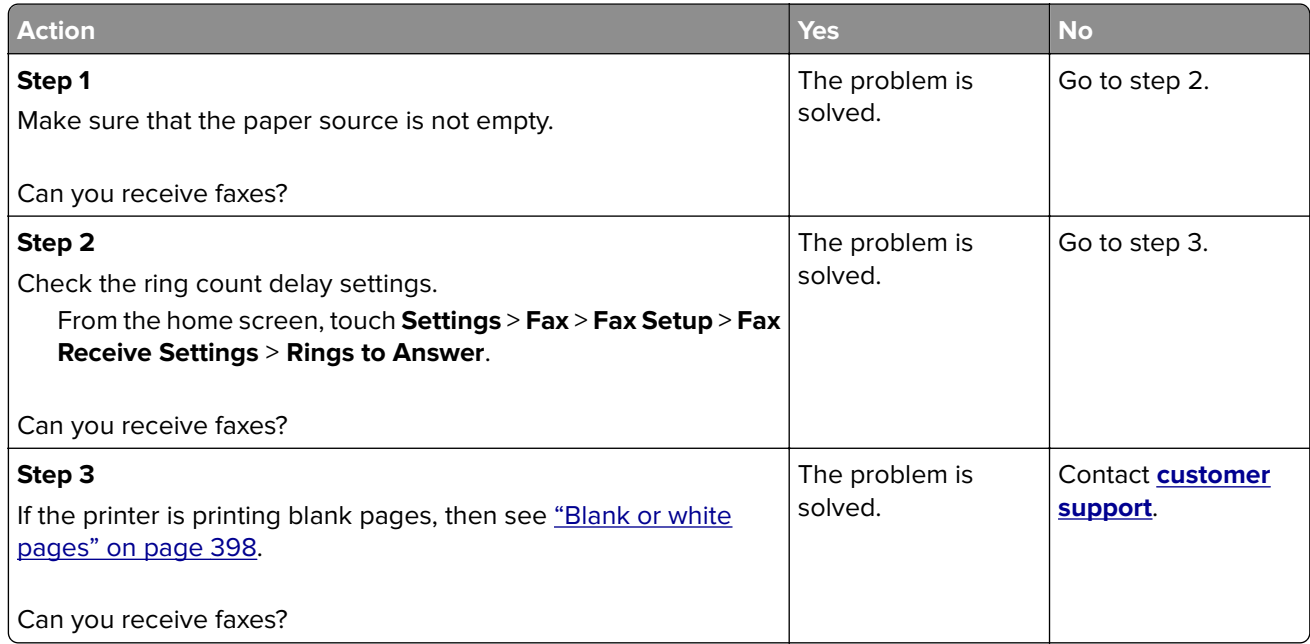

### **Cannot set up etherFAX**

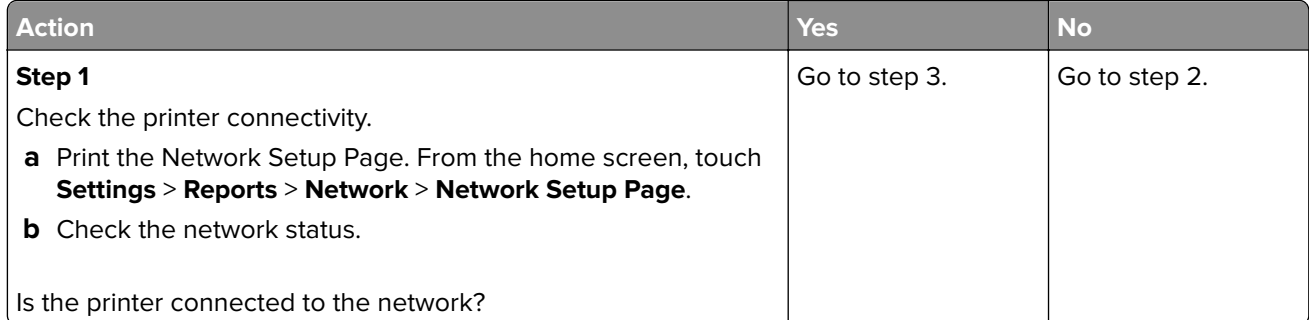

<span id="page-469-0"></span>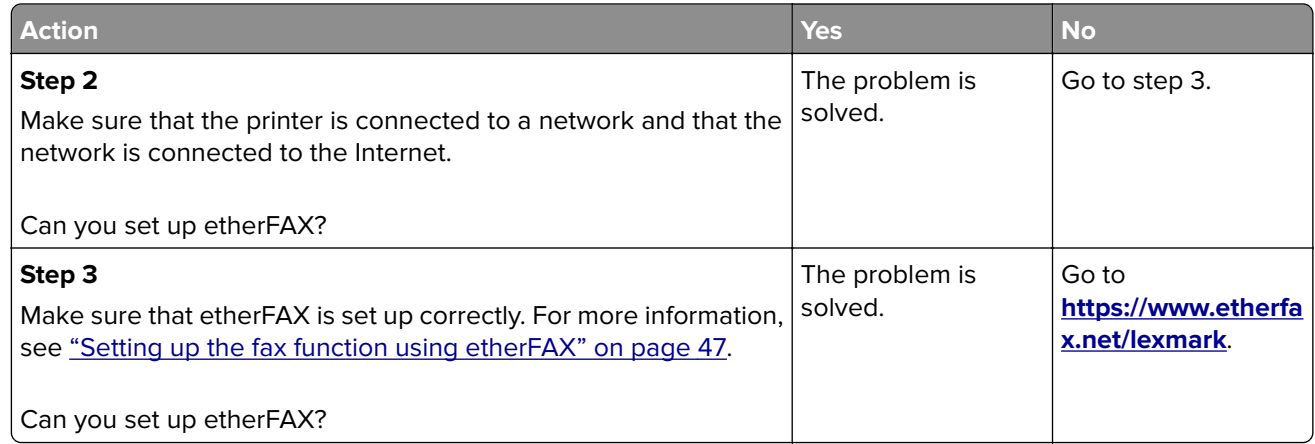

### **Cannot send or receive faxes using etherFAX**

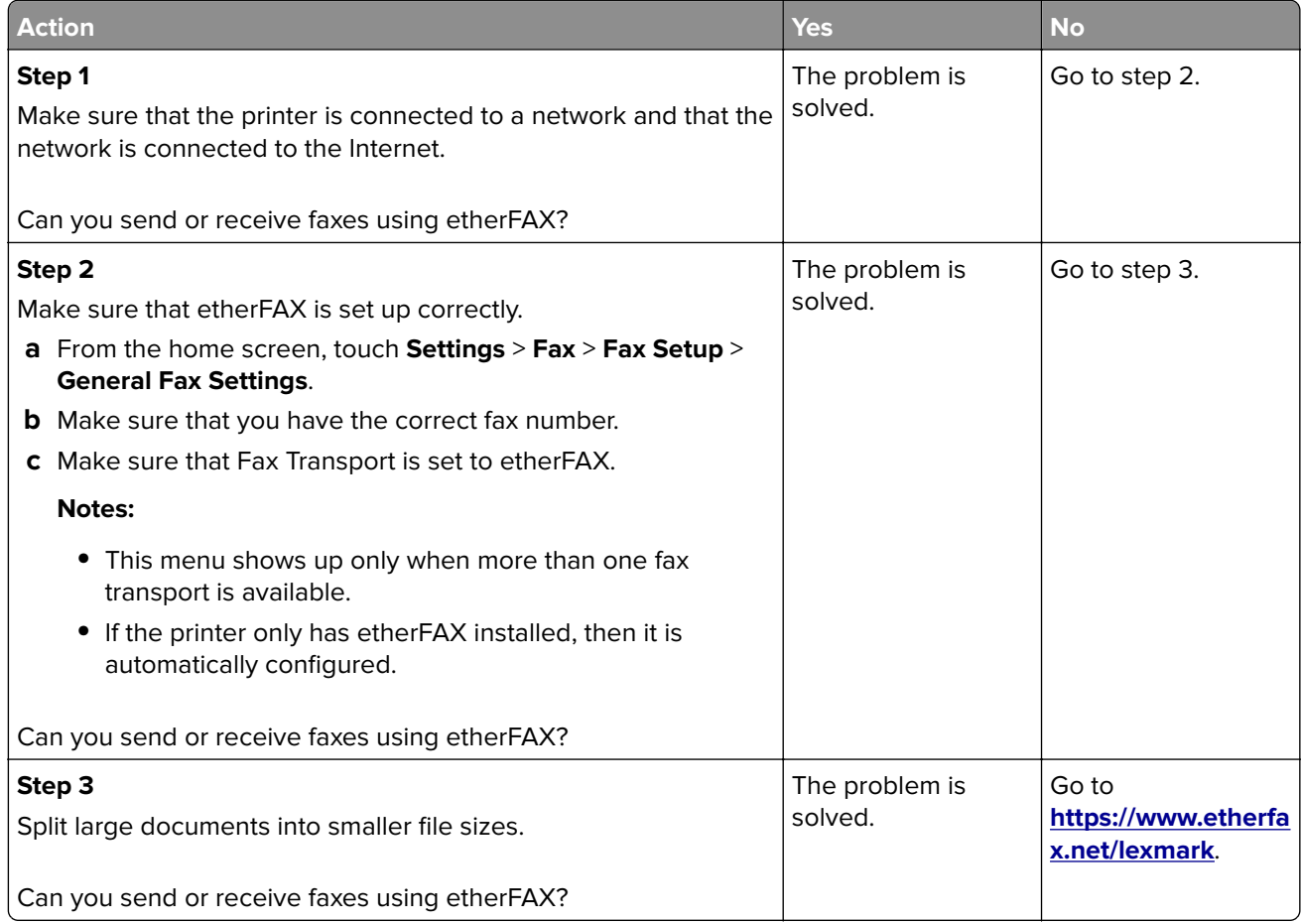

### <span id="page-470-0"></span>**Poor fax print quality**

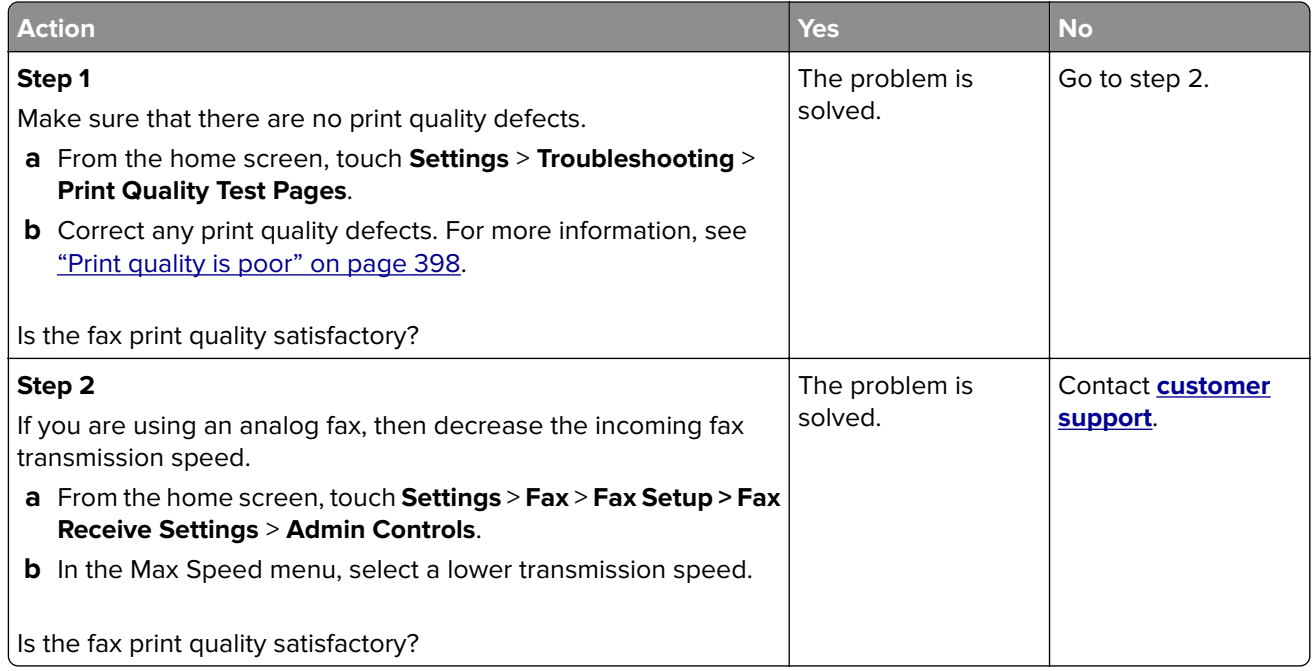

#### **Missing information on the fax cover page**

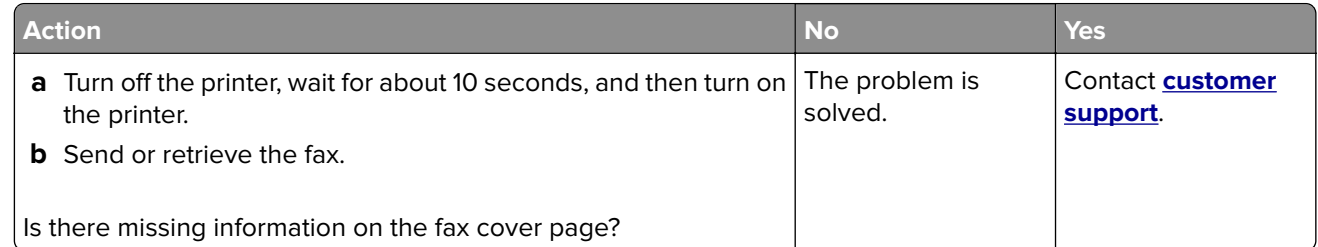

#### **Cannot send the fax cover page from the computer**

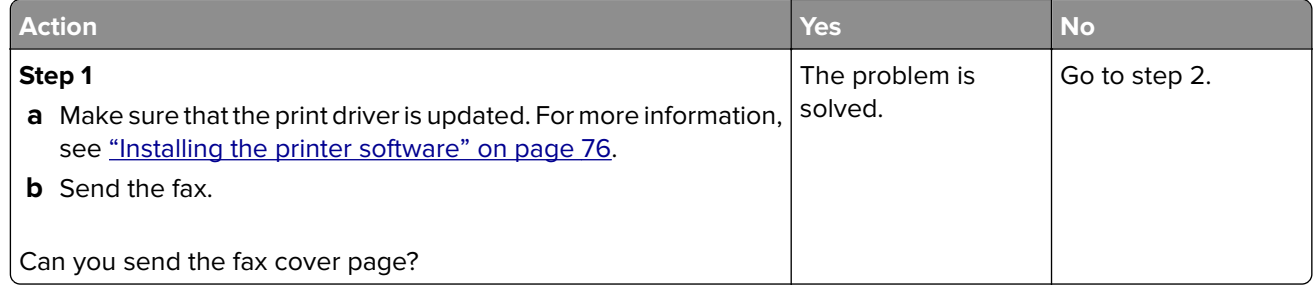

<span id="page-471-0"></span>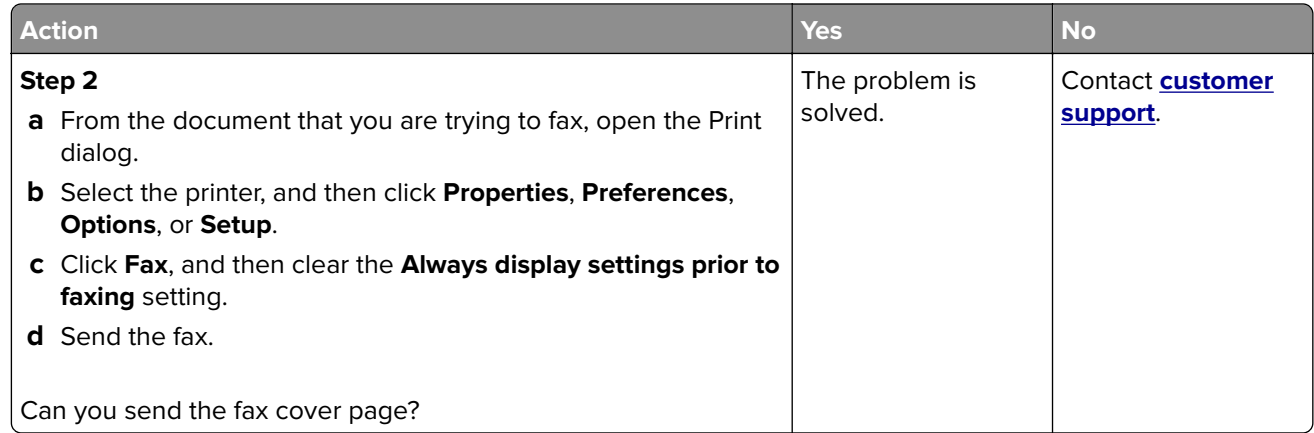

# **Scanning problems**

### **Cannot scan to a computer**

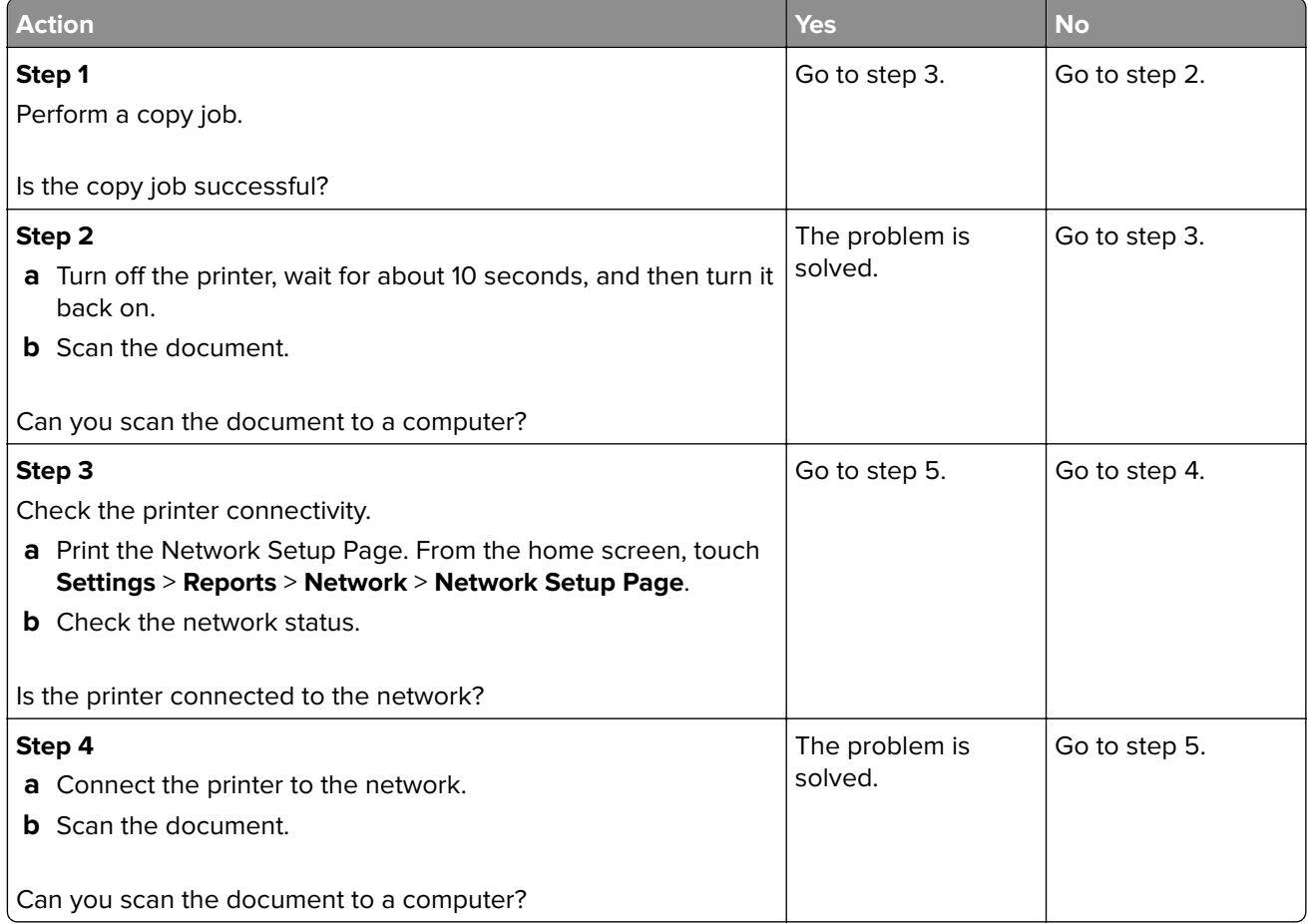

<span id="page-472-0"></span>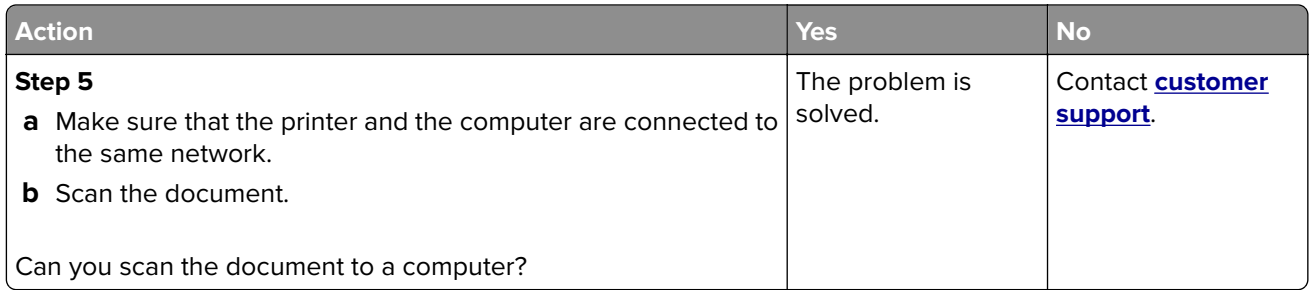

### **Cannot scan to a network folder**

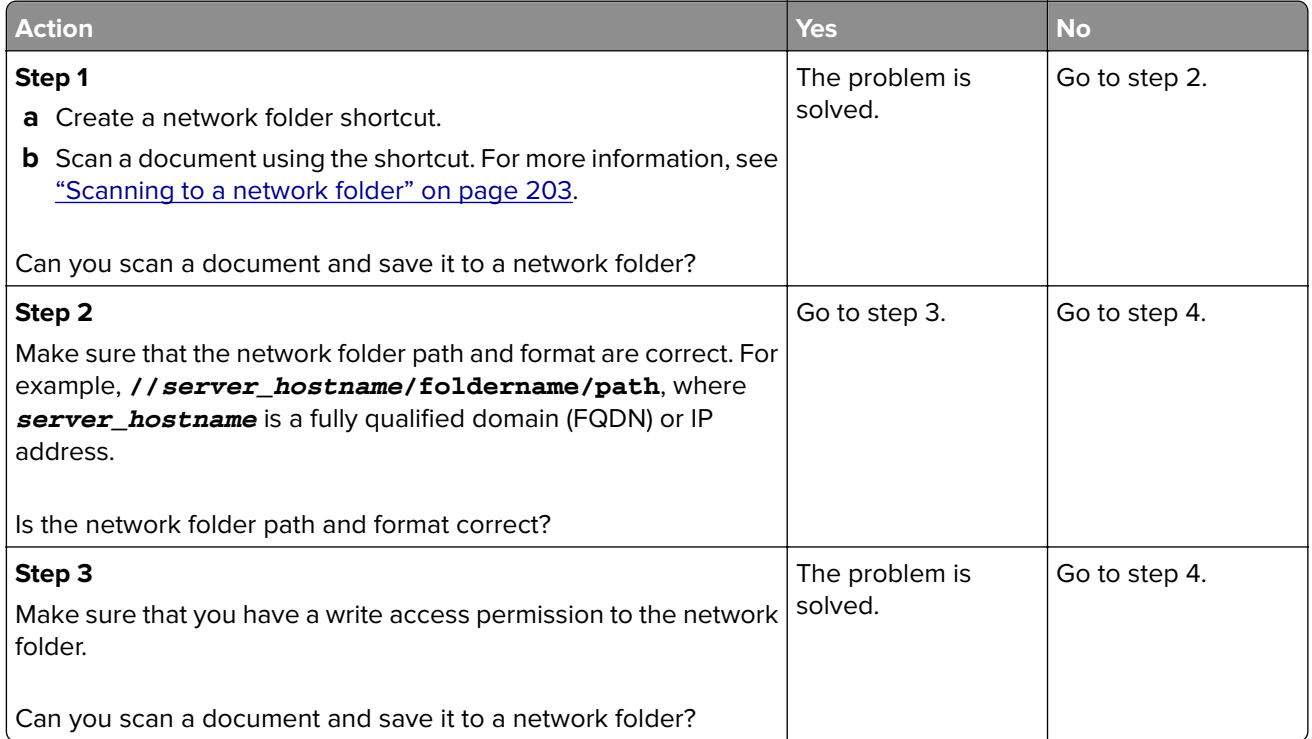

<span id="page-473-0"></span>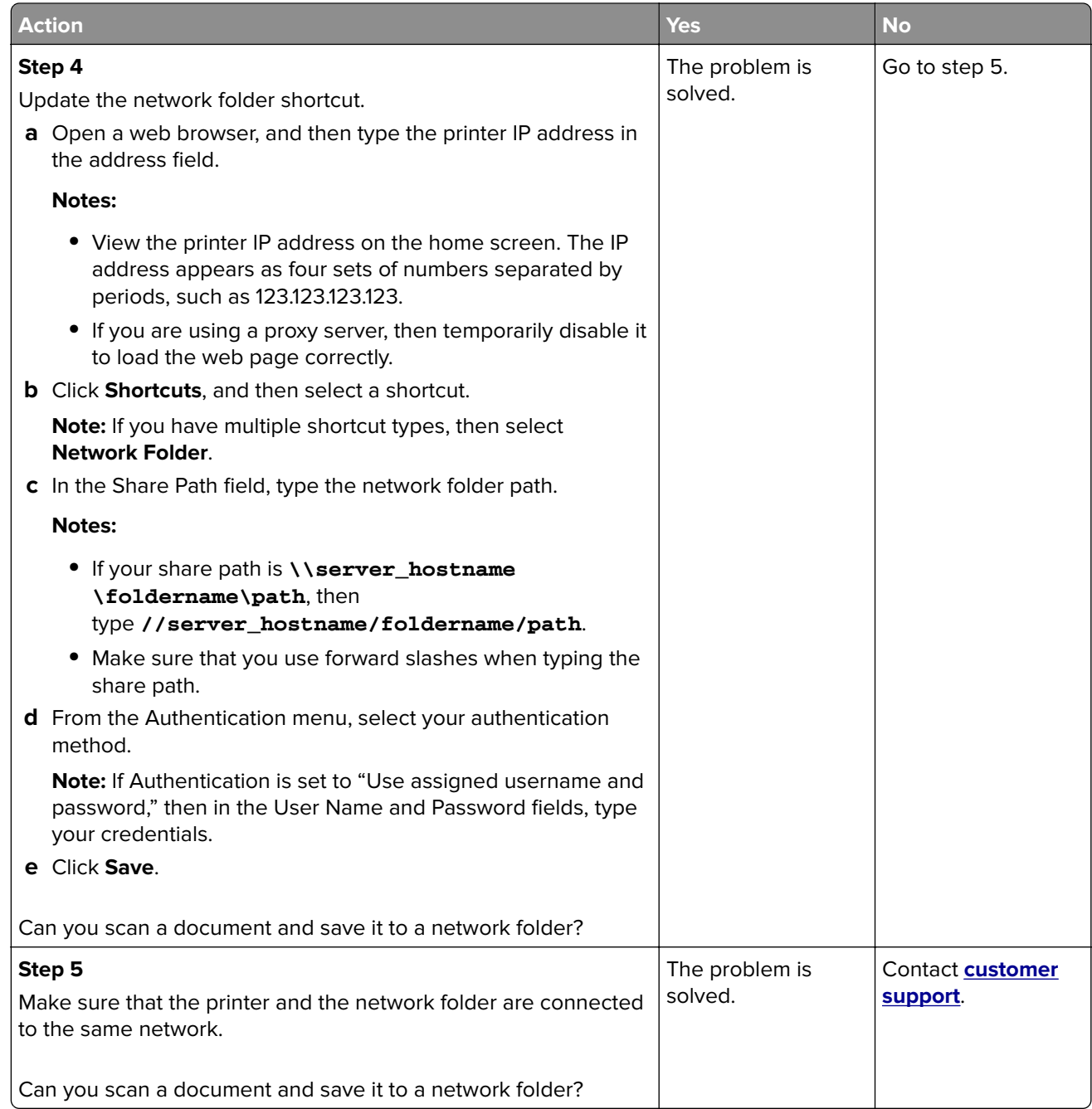

### **Partial copies of document or photo**

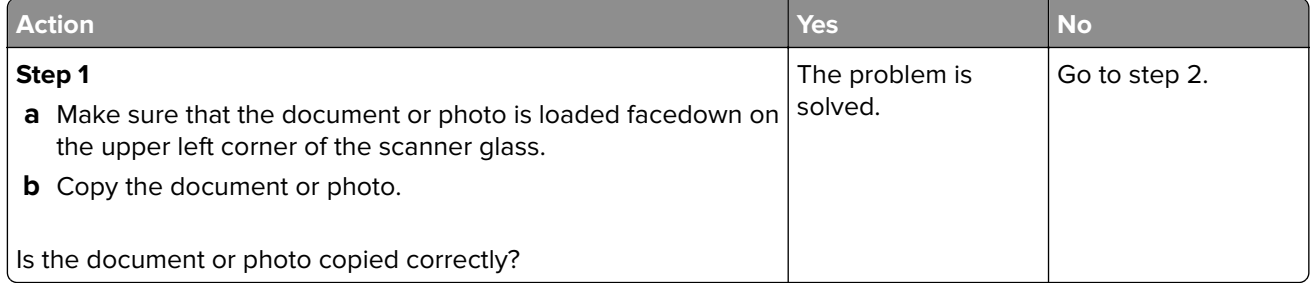

<span id="page-474-0"></span>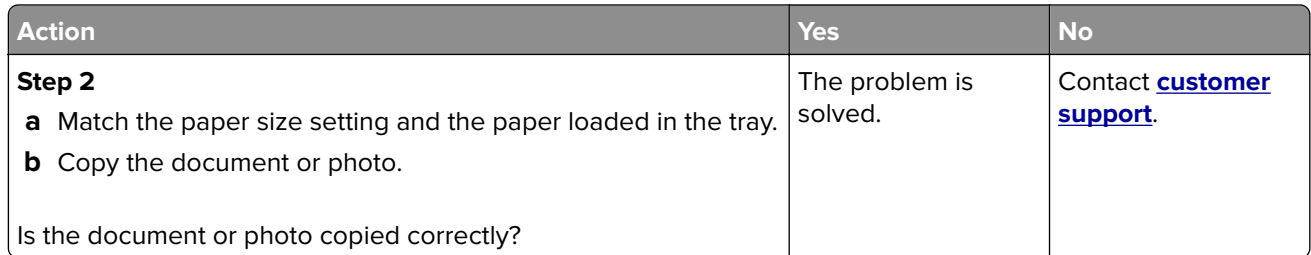

### **Poor copy quality**

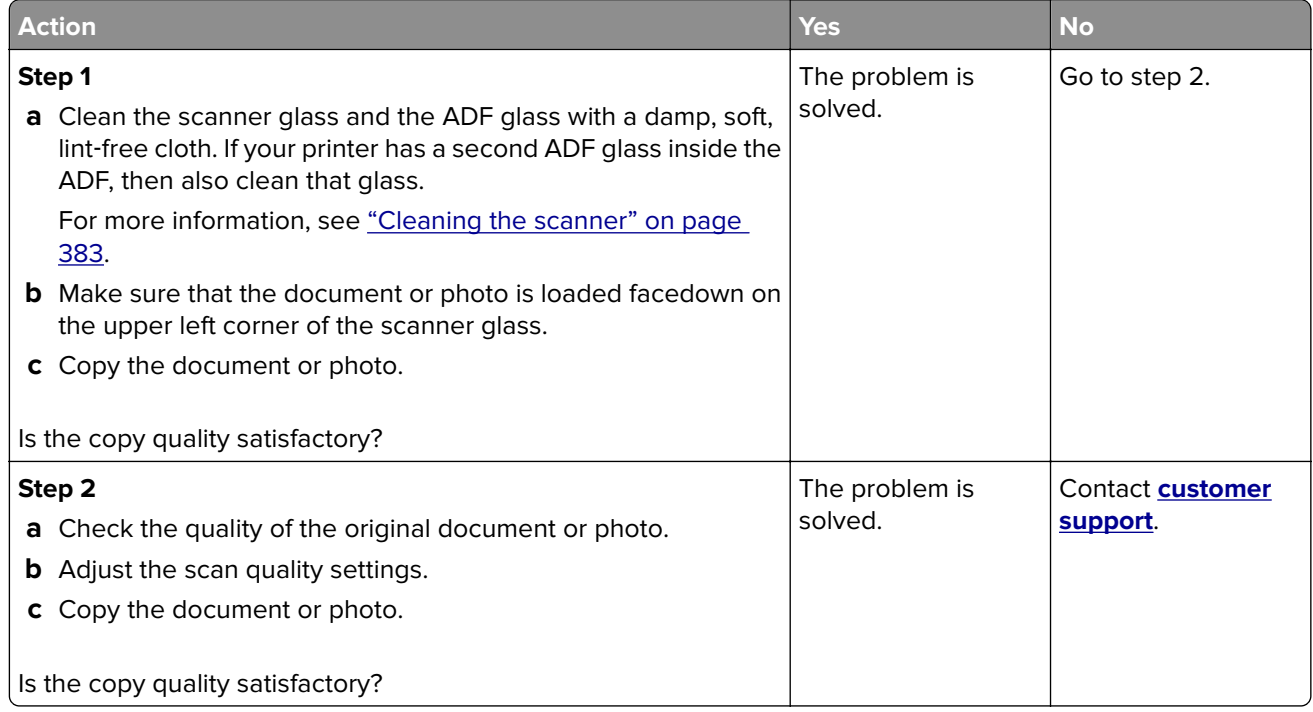

### **Vertical dark streaks on output when scanning from the ADF**

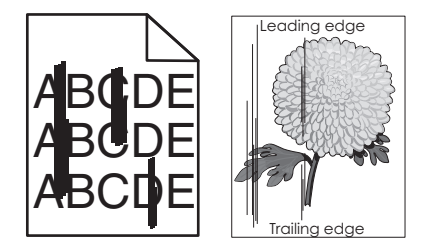

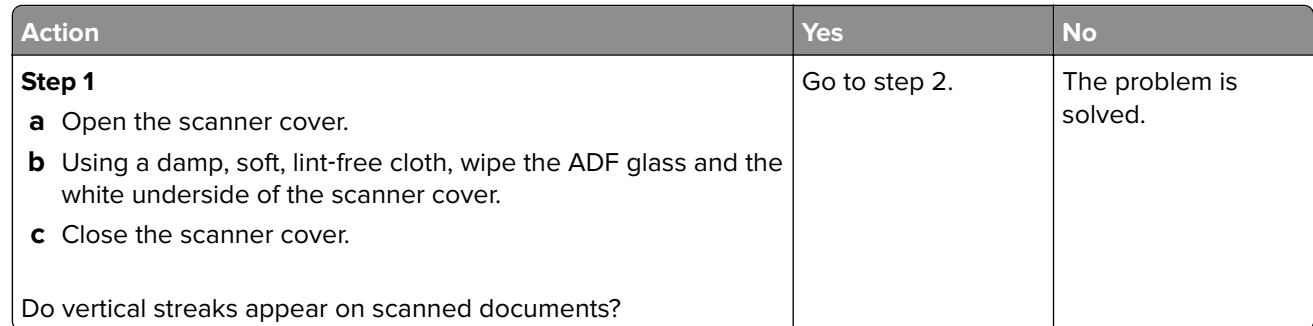

<span id="page-475-0"></span>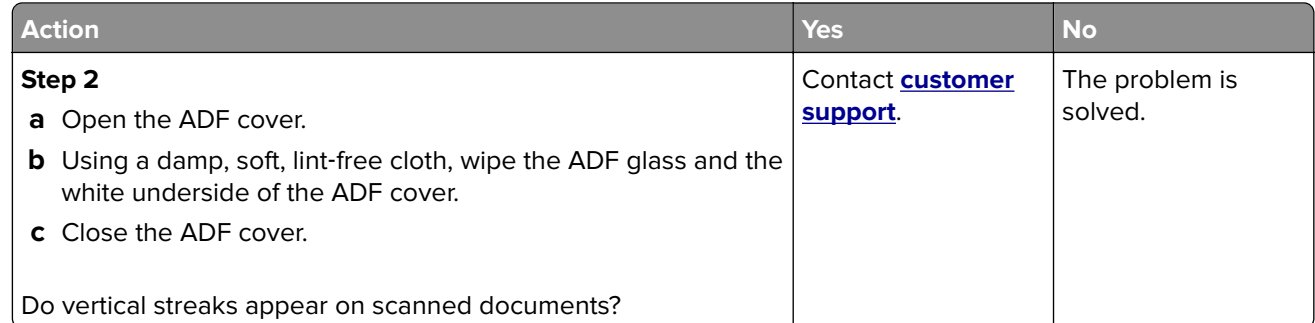

## **Jagged image or text when scanning from the ADF**

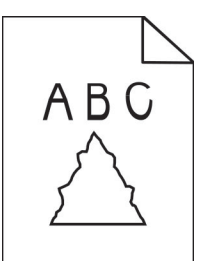

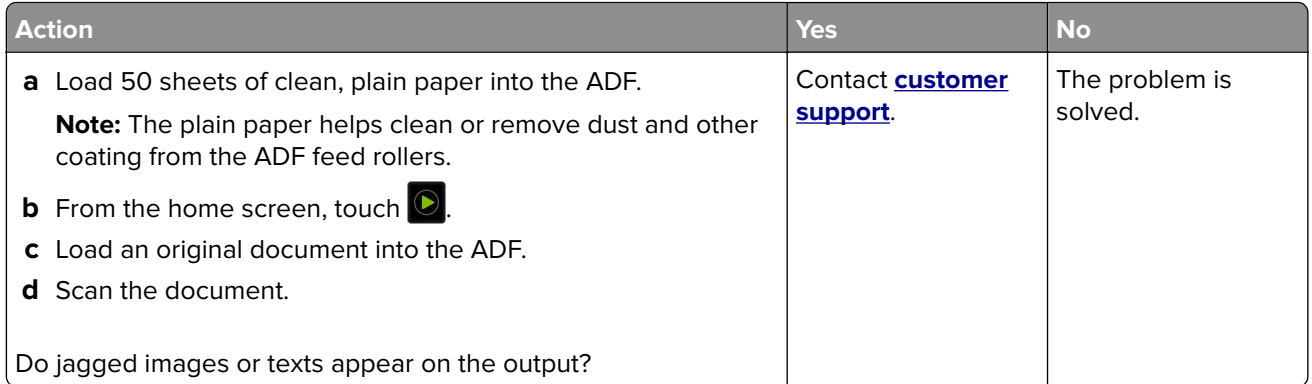

### **Scan job was not successful**

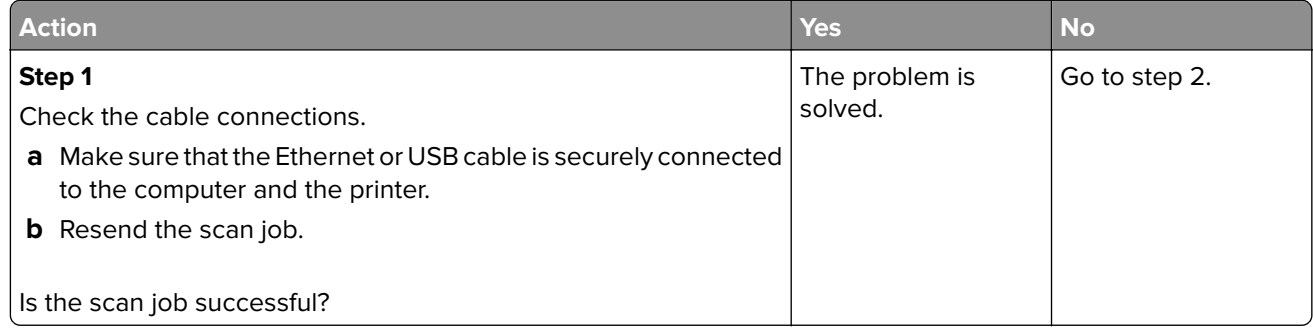

<span id="page-476-0"></span>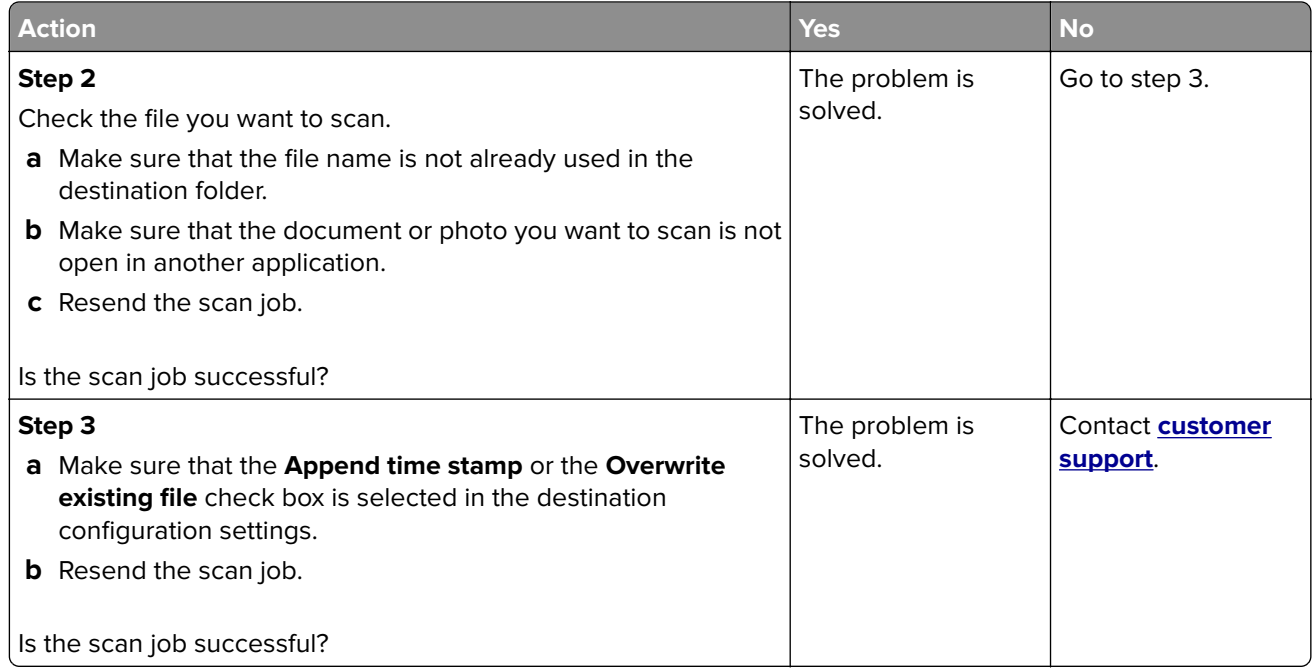

#### **Scanner does not close**

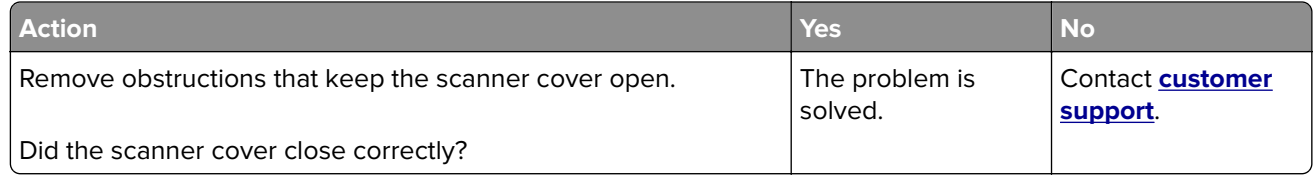

### **Scanning takes too long or freezes the computer**

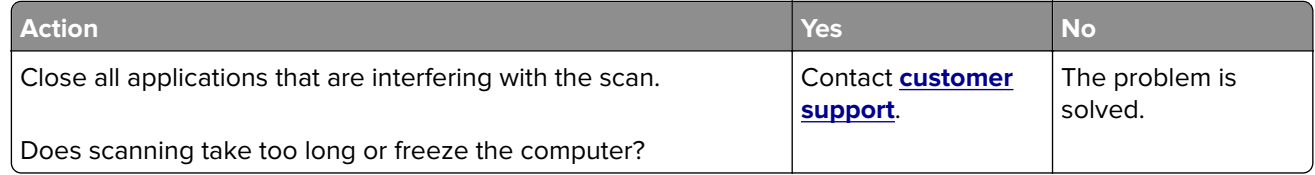

#### <span id="page-477-0"></span>**Scanner does not respond**

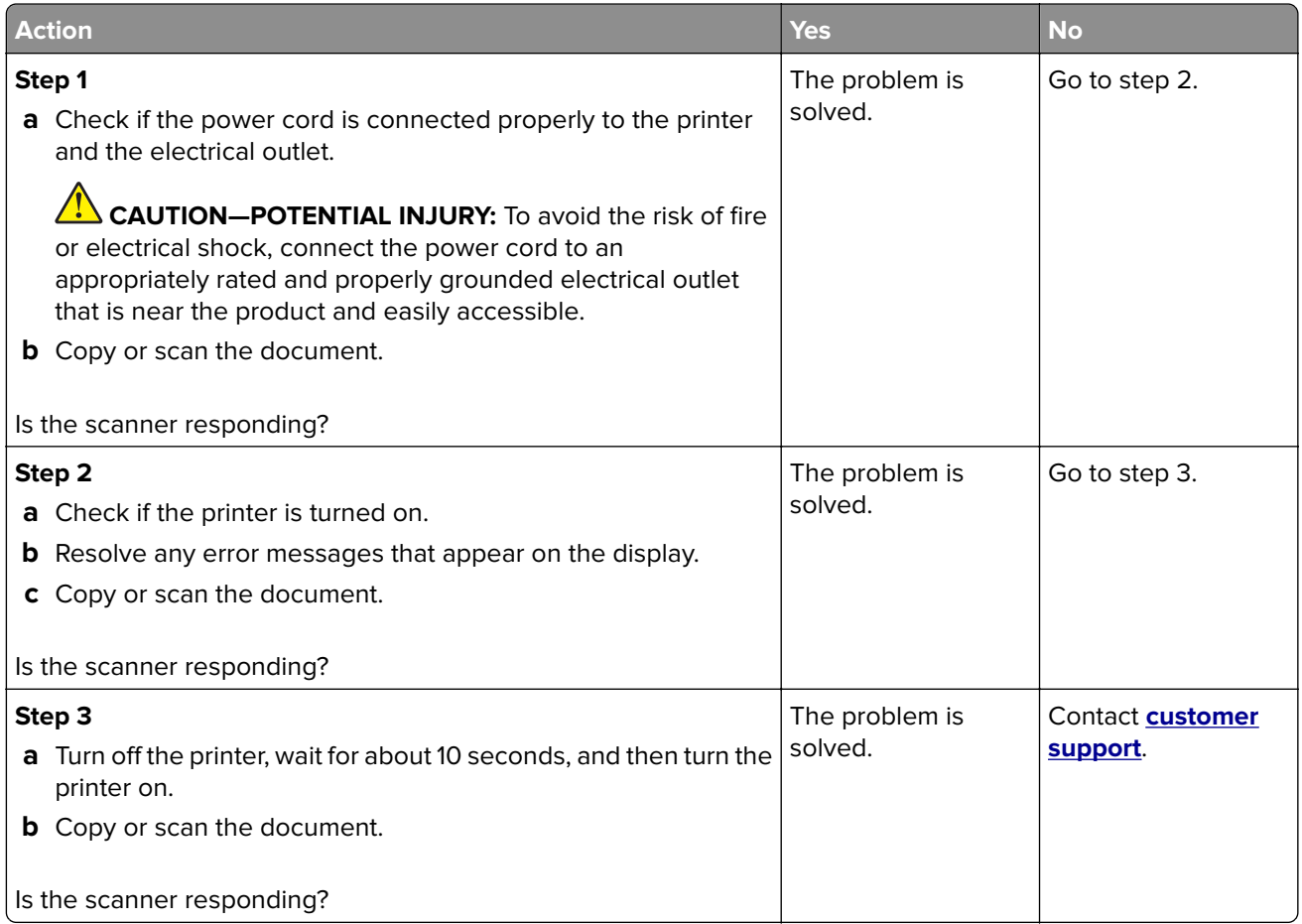

### **Adjusting scanner registration**

- **1** From the home screen, touch **Settings** > **Device** > **Maintenance** > **Configuration Menu** > **Scanner Configuration** > **Scanner Manual Registration**.
- **2** In the Print Quick Test menu, touch **Start**.
- **3** Place the Print Quick Test page on the scanner glass, and then touch **Flatbed Registration**.
- **4** In the Copy Quick Test menu, touch **Start**.
- **5** Compare the Copy Quick Test page with the original document.

**Note:** If the margins of the test page are different from the original document, then adjust Left Margin and Top Margin.

**6** Repeat step 4 and step 5 until the margins of the Copy Quick Test page closely match the original document.

#### **Adjusting ADF registration**

- **1** From the home screen, touch **Settings** > **Device** > **Maintenance** > **Configuration Menu** > **Scanner Configuration** > **Scanner Manual Registration**.
- **2** In the Print Quick Test menu, touch **Start**.
- <span id="page-478-0"></span>**3** Place the Print Quick Test page on the ADF tray.
- **4** Touch **Front ADF Registration** or **Rear ADF Registration**.

#### **Notes:**

- **•** To align Front ADF Registration, place the test page faceup, short edge first into the ADF.
- **•** To align Rear ADF Registration, place the test page facedown, short edge first into the ADF.
- **5** In the Copy Quick Test menu, touch **Start**.
- **6** Compare the Copy Quick Test page with the original document.

**Note:** If the margins of the test page are different from the original document, then adjust Horizontal Adjust and Top Margin.

**7** Repeat step 5 and step 6 until the margins of the Copy Quick Test page closely match the original document.

# **Color quality problems**

#### **Modifying the colors in printed output**

- **1** From the home screen, touch **Settings** > **Print** > **Quality** > **Advanced Imaging** > **Color Correction**.
- **2** In the Color Correction menu, touch **Manual** > **Color Correction Content**.
- **3** Choose the appropriate color conversion setting.

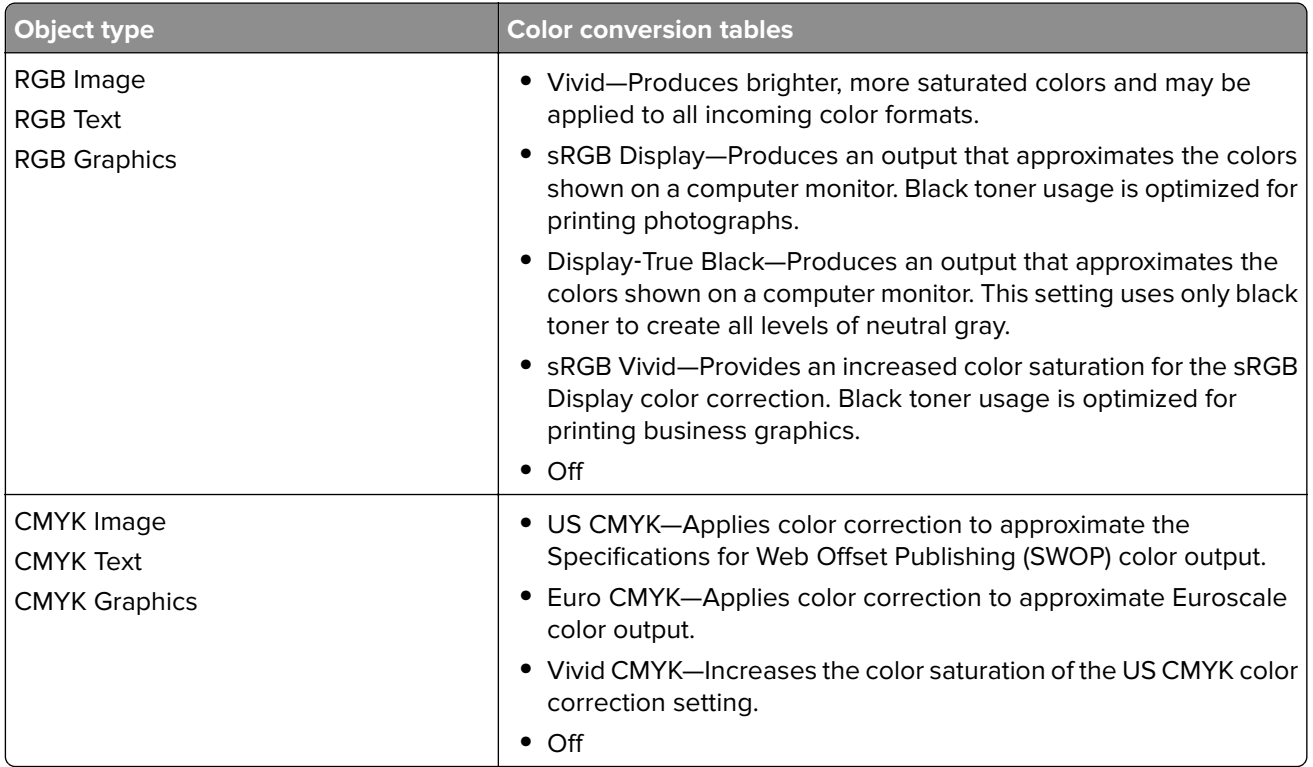

### <span id="page-479-0"></span>**FAQ about color printing**

#### **What is RGB color?**

RGB color is a method of describing colors by indicating the amount of red, green, or blue used to produce a certain color. Red, green, and blue light can be added in various amounts to produce a large range of colors observed in nature. Computer screens, scanners, and digital cameras use this method to display colors.

#### **What is CMYK color?**

CMYK color is a method of describing colors by indicating the amount of cyan, magenta, yellow, and black used to reproduce a particular color. Cyan, magenta, yellow, and black inks or toners can be printed in various amounts to produce a large range of colors observed in nature. Printing presses, inkjet printers, and color laser printers create colors in this manner.

#### **How is color specified in a document to be printed?**

Software programs are used to specify and modify the document color using RGB or CMYK color combinations. For more information, see the software program Help topics.

#### **How does the printer know what color to print?**

When printing a document, information describing the type and color of each object is sent to the printer and is passed through color conversion tables. Color is translated into the appropriate amounts of cyan, magenta, yellow, and black toner used to produce the color you want. The object information determines the application of color conversion tables. For example, it is possible to apply one type of color conversion table to text while applying a different color conversion table to photographic images.

#### **What is manual color correction?**

When manual color correction is enabled, the printer employs user-selected color conversion tables to process objects. Manual color correction settings are specific to the type of object being printed (text, graphics, or images). It is also specific to how the color of the object is specified in the software program (RGB or CMYK combinations). To apply a different color conversion table manually, see ["Modifying the colors](#page-478-0) [in printed output" on page 479.](#page-478-0)

If the software program does not specify colors with RGB or CMYK combinations, then manual color correction is not useful. It is also not effective if the software program or the computer operating system controls the adjustment of colors. In most situations, setting the Color Correction to Auto generates preferred colors for the documents.

#### **How can I match a particular color (such as a corporate logo)?**

From the printer Quality menu, nine types of Color Samples sets are available. These sets are also available from the Color Samples page of the Embedded Web Server. Selecting any sample set generates multiple‑page prints consisting of hundreds of colored boxes. Each box contains a CMYK or RGB combination, depending on the table selected. The observed color of each box is obtained by passing the CMYK or RGB combination labeled on the box through the selected color conversion table.

By examining Color Samples sets, you can identify the box with color closest to the color being matched. The color combination labeled on the box can then be used for modifying the color of the object in a software program. For more information, see the software program Help topics. Manual color correction may be necessary to use the selected color conversion table for the particular object.

Selecting which Color Samples set to use for a particular color-matching problem depends on:

- **•** The Color Correction setting being used (Auto, Off, or Manual)
- **•** The type of object being printed (text, graphics, or images)
- **•** How the color of the object is specified in the software program (RGB or CMYK combinations)

<span id="page-480-0"></span>If the software program does not specify colors with RGB or CMYK combinations, then the Color Samples pages are not useful. Additionally, some software programs adjust the RGB or CMYK combinations specified in the program through color management. In these situations, the printed color may not be an exact match of the Color Samples pages.

### **The print appears tinted**

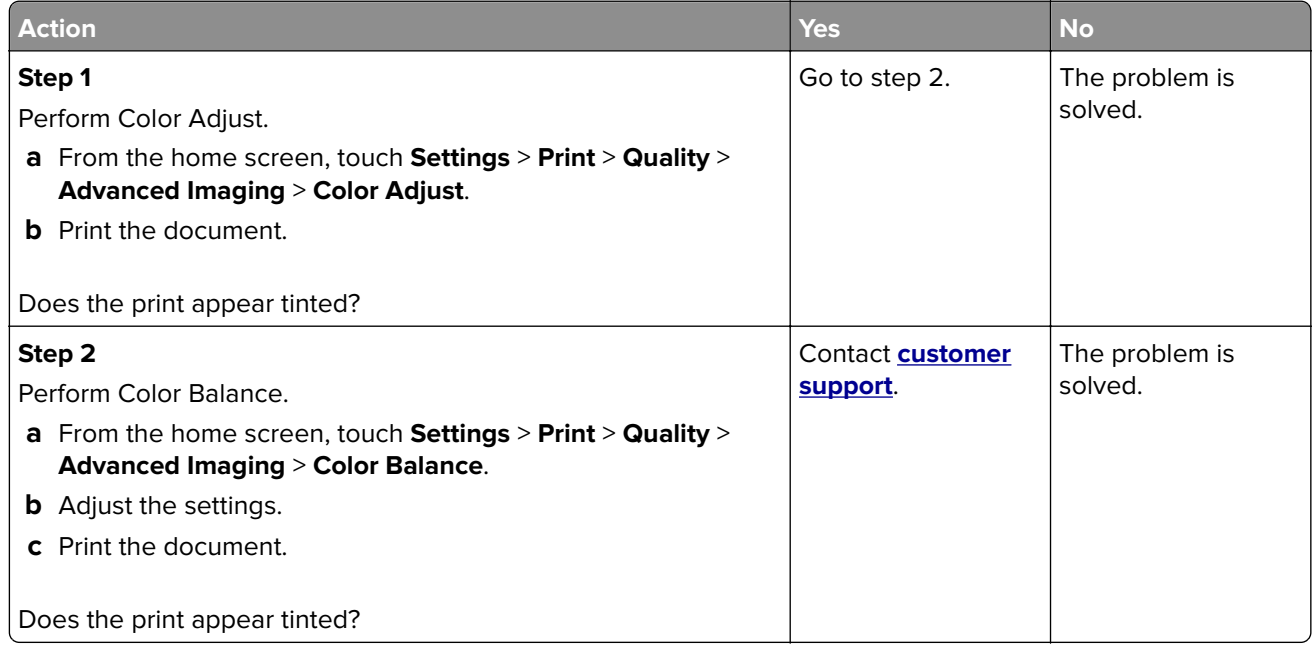

## **Contacting customer support**

Before contacting customer support, make sure to have the following information:

- **•** Printer problem
- **•** Error message
- **•** Printer model type and serial number

Go to **<http://support.lexmark.com>** to receive e‑mail or chat support, or browse through the library of manuals, support documentation, drivers, and other downloads.

Technical support via telephone is also available. In the U.S. or Canada, call 1-800-539-6275. For other countries or regions, go to **<http://support.lexmark.com>**.

# <span id="page-481-0"></span>**Recycle and dispose**

## **Recycling Lexmark products**

To return Lexmark products for recycling:

- **1** Go to **[www.lexmark.com/recycle](http://www.lexmark.com/recycle)**.
- **2** Select the product you want to recycle.

**Note:** Printer supplies and hardware not listed in the Lexmark Collection and Recycling Program may be recycled through your local recycling center.

# **Recycling Lexmark packaging**

Lexmark continually strives to minimize packaging. Less packaging helps to ensure that Lexmark printers are transported in the most efficient and environmentally sensitive manner and that there is less packaging to dispose of. These efficiencies result in fewer greenhouse emissions, energy savings, and natural resource savings. Lexmark also offers recycling of packaging components in some countries or regions. For more information, go to **[www.lexmark.com/recycle](http://www.lexmark.com/recycle)**, and then choose your country or region. Information on available packaging recycling programs is included with the information on product recycling.

Lexmark cartons are 100% recyclable where corrugated recycling facilities exist. Facilities may not exist in your area.

The foam used in Lexmark packaging is recyclable where foam recycling facilities exist. Facilities may not exist in your area.

When you return a cartridge to Lexmark, you can reuse the box that the cartridge came in. Lexmark recycles the box.

# **Notices**

### **Product information**

Product name:

Lexmark CX942adhe; Lexmark CX943adthe, CX943adxhe; Lexmark CX944adthe, CX944adxhe; Lexmark XC9445; Lexmark XC9455; Lexmark XC9465 MFPs

Machine type:

7580

Models:

478, 498. 678, 698, 878, 898

### **Edition notice**

May 2022

**The following paragraph does not apply to any country where such provisions are inconsistent with local law:** LEXMARK INTERNATIONAL, INC., PROVIDES THIS PUBLICATION "AS IS" WITHOUT WARRANTY OF ANY KIND, EITHER EXPRESS OR IMPLIED, INCLUDING, BUT NOT LIMITED TO, THE IMPLIED WARRANTIES OF MERCHANTABILITY OR FITNESS FOR A PARTICULAR PURPOSE. Some states do not allow disclaimer of express or implied warranties in certain transactions; therefore, this statement may not apply to you.

This publication could include technical inaccuracies or typographical errors. Changes are periodically made to the information herein; these changes will be incorporated in later editions. Improvements or changes in the products or the programs described may be made at any time.

References in this publication to products, programs, or services do not imply that the manufacturer intends to make these available in all countries in which it operates. Any reference to a product, program, or service is not intended to state or imply that only that product, program, or service may be used. Any functionally equivalent product, program, or service that does not infringe any existing intellectual property right may be used instead. Evaluation and verification of operation in conjunction with other products, programs, or services, except those expressly designated by the manufacturer, are the user's responsibility.

For Lexmark technical support, go to **<http://support.lexmark.com>**.

For information on Lexmark's privacy policy governing the use of this product, go to **[www.lexmark.com/privacy](http://www.lexmark.com/privacy)**.

For information on supplies and downloads, go to **[www.lexmark.com](http://www.lexmark.com)**.

**© 2022 Lexmark International, Inc.**

**All rights reserved.**

#### **GOVERNMENT END USERS**

The Software Program and any related documentation are "Commercial Items," as that term is defined in 48 C.F.R. 2.101, "Computer Software" and "Commercial Computer Software Documentation," as such terms are used in 48 C.F.R. 12.212 or 48 C.F.R. 227.7202, as applicable. Consistent with 48 C.F.R. 12.212 or 48 C.F.R. 227.7202-1 through 227.7207-4, as applicable, the Commercial Computer Software and Commercial Software <span id="page-483-0"></span>Documentation are licensed to the U.S. Government end users (a) only as Commercial Items and (b) with only those rights as are granted to all other end users pursuant to the terms and conditions herein.

#### **Trademarks**

Lexmark, the Lexmark logo, and MarkNet are trademarks or registered trademarks of Lexmark International, Inc. in the United States and/or other countries.

Gmail, Android, Google Play, and Google Chrome are trademarks of Google LLC.

Macintosh, macOS, Safari, and AirPrint are trademarks of Apple Inc., registered in the U.S. and other countries. App Store and iCloud are service marks of Apple Inc., registered in the U.S. and other countries. Use of the Works with Apple badge means that an accessory has been designed to work specifically with the technology identified in the badge and has been certified by the developer to meet Apple performance standards.

Microsoft, Internet Explorer, Microsoft 365, Microsoft Edge, Outlook, and Windows are trademarks of the Microsoft group of companies.

The Mopria® word mark is a registered and/or unregistered trademark of Mopria Alliance, Inc. in the United States and other countries. Unauthorized use is strictly prohibited.

PCL® is a registered trademark of the Hewlett-Packard Company. PCL is Hewlett-Packard Company's designation of a set of printer commands (language) and functions included in its printer products. This printer is intended to be compatible with the PCL language. This means the printer recognizes PCL commands used in various application programs, and that the printer emulates the functions corresponding to the commands.

PostScript is a registered trademark of Adobe Systems Incorporated in the United States and/or other countries.

Wi-Fi® and Wi-Fi Direct® are registered trademarks of Wi-Fi Alliance®.

All other trademarks are the property of their respective owners.

### **Licensing notices**

All licensing notices associated with this product can be viewed from the CD:\NOTICES directory of the installation software CD.

#### **Noise emission levels**

The following measurements were made in accordance with ISO 7779 and reported in conformance with ISO 9296.

**Note:** Some modes may not apply to your product.

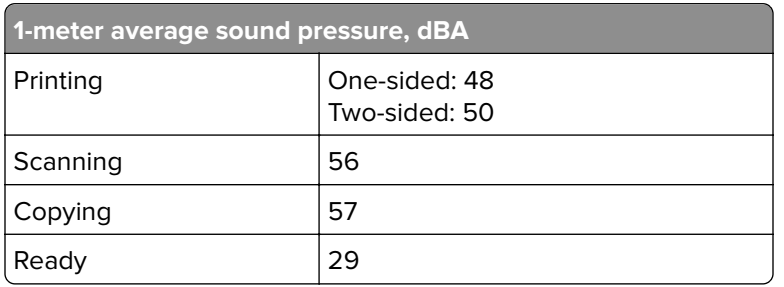

Values are subject to change. See **[www.lexmark.com](http://www.lexmark.com)** for current values.

### **Waste from Electrical and Electronic Equipment (WEEE) directive**

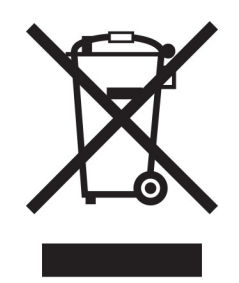

The WEEE logo signifies specific recycling programs and procedures for electronic products in countries of the European Union. We encourage the recycling of our products.

If you have further questions about recycling options, visit the Lexmark Web site at **[www.lexmark.com](http://www.lexmark.com)** for your local sales office phone number.

### **India E-Waste notice**

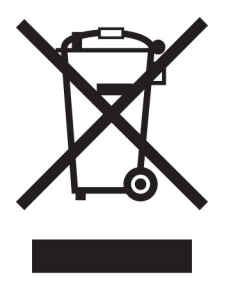

This product including components, consumables, parts and spares complies with the "India E-Waste Rules" and prohibits use of lead, mercury, hexavalent chromium, polybrominated biphenyls or polybrominated diphenyl ethers in concentrations exceeding 0.1% by weight and 0.01% by weight for cadmium, except for the exemption set in the Rule.

### **Lithium**‑**ion rechargeable battery**

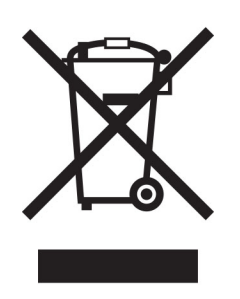

This product may contain a coin-cell, lithium-ion rechargeable battery, which should only be removed by a trained technician. Crossed-out wheelie bin means the product should not be discarded as unsorted waste but must be sent to separate collection facilities for recovery and recycling. In the event the battery is removed, do not dispose of the battery in your household waste. There may be separate collection systems for batteries in your local community, such as a battery-recycling drop-off location. The separate collection of waste batteries

<span id="page-485-0"></span>assures appropriate treatment of waste including reuse and recycling and prevents any potential negative effects on human health and environment. Please responsibly dispose of the batteries.

### **Product disposal**

Do not dispose of the printer or supplies in the same manner as normal household waste. Consult your local authorities for disposal and recycling options.

### **Returning Lexmark cartridges for reuse or recycling**

The Lexmark Cartridge Collection Program allows you to return used cartridges for free to Lexmark for reuse or recycling. One hundred percent of the empty cartridges returned to Lexmark are either reused or demanufactured for recycling. The boxes used to return the cartridges are also recycled.

To return Lexmark cartridges for reuse or recycling, do the following:

- **1** Go to **[www.lexmark.com/recycle](http://www.lexmark.com/recycle)**.
- **2** Select the product that you want to recycle.

#### **Static sensitivity notice**

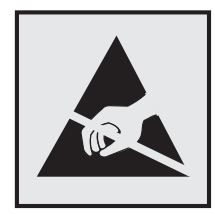

This symbol identifies static-sensitive parts. Do not touch the areas near these symbols without first touching a metal surface in an area away from the symbol.

To prevent damage from electrostatic discharge when performing maintenance tasks such as clearing paper jams or replacing supplies, touch any exposed metal frame of the printer before accessing or touching interior areas of the printer even if the symbol is not present.

### **ENERGY STAR**

Any Lexmark product bearing the ENERGY STAR® emblem on the product or on a start-up screen is certified to comply with Environmental Protection Agency (EPA) ENERGY STAR requirements as of the date of manufacture.

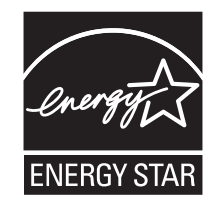

#### <span id="page-486-0"></span>**Temperature information**

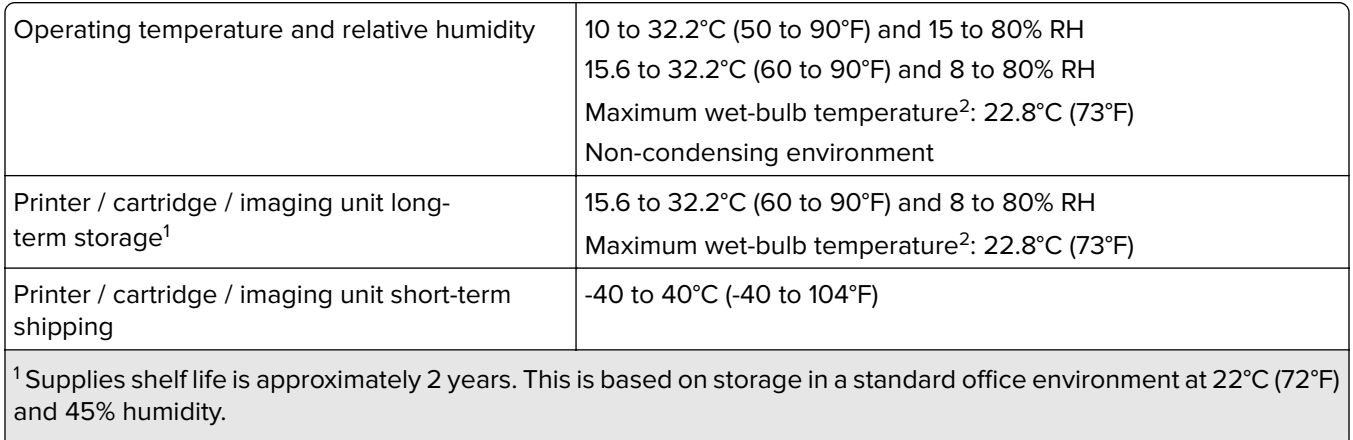

 $\vert^2$  Wet-bulb temperature is determined by the air temperature and the relative humidity.

#### **Power consumption**

#### **Product power consumption**

The following table documents the power consumption characteristics of the product.

**Note:** Some modes may not apply to your product.

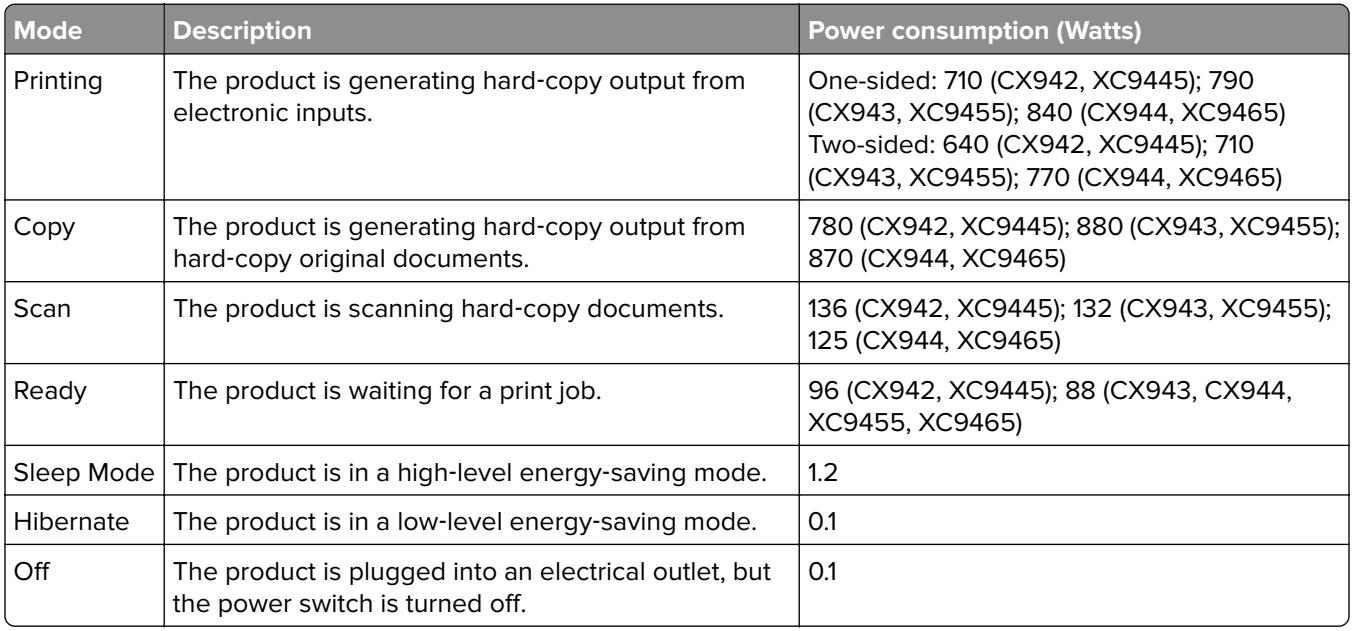

The power consumption levels listed in the previous table represent time-averaged measurements. Instantaneous power draws may be substantially higher than the average.

Values are subject to change. See **[www.lexmark.com](http://www.lexmark.com)** for current values.

#### <span id="page-487-0"></span>**Sleep Mode**

This product is designed with an energy-saving mode called *Sleep Mode*. The Sleep Mode saves energy by lowering power consumption during extended periods of inactivity. The Sleep Mode is automatically engaged after this product is not used for a specified period of time, called the Sleep Mode Timeout.

Factory default Sleep Mode Timeout for this product (in minutes): 15

By using the configuration menus, the Sleep Mode Timeout can be modified between 1 minute and 120 minutes, or between 1 minute and 114 minutes, depending on the printer model. If the printer speed is less than or equal to 30 pages per minute, then you can set the timeout only up to 60 minutes or 54 minutes, depending on the printer model. Setting the Sleep Mode Timeout to a low value reduces energy consumption, but may increase the response time of the product. Setting the Sleep Mode Timeout to a high value maintains a fast response, but uses more energy.

Some models support a *Deep Sleep Mode*, which further reduces power consumption after longer periods of inactivity.

#### **Hibernate Mode**

This product is designed with an ultra‑low power operating mode called Hibernate mode. When operating in Hibernate Mode, all other systems and devices are powered down safely.

The Hibernate mode can be entered in any of the following methods:

- **•** Using the Hibernate Timeout
- **•** Using the Schedule Power modes

Factory default Hibernate Timeout for this product in all countries or regions  $\vert$  3 days

The amount of time the printer waits after a job is printed before it enters Hibernate mode can be modified between one hour and one month.

#### **Notes on EPEAT-registered imaging equipment products:**

- **•** Standby power level occurs in Hibernate or Off mode.
- **•** The product shall automatically power down to a standby power level of ≤ 1 W. The auto standby function (Hibernate or Off) shall be enabled at product shipment.

#### **Off mode**

If this product has an off mode which still consumes a small amount of power, then to completely stop product power consumption, disconnect the power supply cord from the electrical outlet.

#### **Total energy usage**

It is sometimes helpful to estimate the total product energy usage. Since power consumption claims are provided in power units of Watts, the power consumption should be multiplied by the time the product spends in each mode in order to calculate energy usage. The total product energy usage is the sum of each mode's energy usage.

### **Applicability of Regulation (EU) 2019/2015 and (EU) 2019/2020**

Per Commission Regulation (EU) 2019/2015 and (EU) 2019/2020, the light source contained within this product or its component is intended to be used for Image Capture or Image Projection only, and is not intended for use in other applications.

#### **Regulatory notices for telecommunication terminal equipment**

This section contains regulatory information pertaining to products that contain the analog facsimile card:

Lexmark Regulatory Type/Model Number:

LEX-M14-002

#### **Notice to users of the US telephone network: FCC requirements**

This equipment complies with Part 68 of the FCC rules and the requirements adopted by the Administrative Council for Terminal Attachments (ACTA). On the back of this equipment is a label that contains, among other information, a product identifier in the format US:AAAEQ##TXXXX. If requested, this number must be provided to your telephone company.

This equipment uses the RJ-11C Universal Service Order Code (USOC) jack.

A plug and jack used to connect this equipment to the premises' wiring and telephone network must comply with the applicable FCC Part 68 rules and requirements adopted by the ACTA. Use a compliant telephone cord (RJ-11) that is 26 AWG or larger when connecting this product to the public switched telephone network. See your setup documentation for more information.

The Ringer Equivalence Number (REN) is used to determine the number of devices that may be connected to a telephone line. Excessive RENs on a telephone line may result in the devices not ringing in response to an incoming call. In most but not all areas, the sum of RENs should not exceed five (5.0). To be certain of the number of devices that may be connected to a line, as determined by the total RENs, contact your local telephone company. For products approved after July 23, 2001, the REN for this product is part of the product identifier that has the format US:AAAEQ##TXXXX. The digits represented by ## are the REN without a decimal point (for example, 03 is a REN of 0.3). For earlier products, the REN is shown separately on the label.

If this equipment causes harm to the telephone network, the telephone company will notify you in advance that temporary discontinuance of service may be required. If advance notice is not practical, the telephone company will notify the customer as soon as possible. You will also be advised of your right to file a complaint with the FCC.

The telephone company may make changes in its facilities, equipment, operations or procedures that could affect the operation of this equipment. If this happens, the telephone company will provide advance notice in order for you to make necessary modifications to maintain uninterrupted service.

If you experience trouble with this equipment, for repair or warranty information, contact Lexmark International, Inc. at **[www.lexmark.com](http://www.lexmark.com)** or your Lexmark representative. If the equipment is causing harm to the telephone network, the telephone company may request that you disconnect the equipment until the problem is resolved.

This equipment contains no user serviceable parts. For repair and warranty information, contact Lexmark International, Inc. See the previous paragraph for contact information.

Connection to party line service is subject to state tariffs. Contact the state public utility commission, public service commission, or corporation commission for information.

If your home has specially wired alarm equipment connected to the telephone line, ensure the installation of this equipment does not disable your alarm equipment. If you have questions about what will disable alarm equipment, consult your telephone company or a qualified installer.

The Telephone Consumer Protection Act of 1991 makes it unlawful for any person to use a computer or other electronic device, including fax machines, to send any message unless said message clearly contains in a margin at the top or bottom of each transmitted page or on the first page of the transmission, the date and time it is sent and an identification of the business or other entity, or other individual sending the message, and the telephone number of the sending machine or such business, other entity, or individual. (The telephone number provided may not be a 900 number or any other number for which charges exceed local or long-distance transmission charges.)

See your user documentation in order to program this information into your fax machine.

### **Notice to users of the Canadian telephone network**

This product meets the applicable Innovation, Science and Economic Development Canada technical specifications.

The Ringer Equivalence Number (REN) indicates the maximum number of devices allowed to be connected to a telephone interface. The termination of an interface may consist of any combination of devices subject only to the requirement that the sum of the RENs of all the devices not exceed five. The REN is located on the product label.

This equipment uses CA11A telephone jacks.

#### **Avis réservé aux utilisateurs du réseau téléphonique du Canada**

Ce produit est conforme aux spécifications techniques d'Innovation, Sciences et Développement économique Canada.

Le numéro REN (ringer equivalence number : numéro d'équivalence de sonnerie) indique le nombre maximum d'appareils pouvant être connectés à l'interface téléphonique. En bout de ligne, le nombre d'appareils qui peuvent être connectés n'est pas directement limité, mais la somme des REN de ces appareils ne doit pas dépasser cinq. Le numéro REN est indiqué sur l'étiquette produit.

Cet équipement utilise des prises de téléphone CA11A.

### **Notice to users of the New Zealand telephone network**

The following are special conditions for the Facsimile User Instructions. The grant of a telepermit for any item of terminal equipment indicates only that Spark has accepted that the item complies with minimum conditions for connection to its network. It indicates no endorsement of the product by Spark, nor does it provide any sort of warranty. Above all, it provides no assurance that any item will work correctly in all respects with another item of telepermitted equipment of a different make or model, nor does it imply that any product is compatible with all of Spark's network services.

This equipment shall not be set up to make automatic calls to the Spark "111" Emergency Service.

This equipment may not provide for the effective hand-over of a call to another device connected to the same line.

This equipment should not be used under any circumstances that may constitute a nuisance to other Spark customers.

This equipment is not capable, under all operating conditions, of correct operation at the higher speeds for which it is designed. Spark will accept no responsibility should difficulties arise in such circumstances.

The decadic (or pulse) dialing on this device is unsuitable for use on the Spark network in New Zealand.

For correct operation, the total of all the Ringer Equivalence Numbers (RENs) of all parallel devices connected to the same telephone line may not exceed 5. The REN of this device is located on the label.

This device uses an RJ-11C modular connector. Contact your point of purchase if a BT adapter is required. The Lexmark part number is 80D1873.

Some parameters required for compliance with Spark's telepermit requirements are dependent on the equipment associated with this device. The associated equipment shall be set to operate within the following limits for compliance to Spark's specifications:

- **•** There shall be no more than 10 call attempts to the same number within any 30 minute period for any single manual call initiation, and
- **•** The equipment shall go on-hook for a period of not less than 30 seconds between the end of one attempt and the beginning of the next call attempt.
- **•** The equipment shall be set to ensure that automatic calls to different numbers are spaced such that there is not less than 5 seconds between the end of one call attempt and the beginning of another.

#### **Japanese telecom notice**

The installed optional modem is in compliance with Japanese Telecommunication Law and has been Certified by JATE, with the following Certification Number:

#### A18-0046001

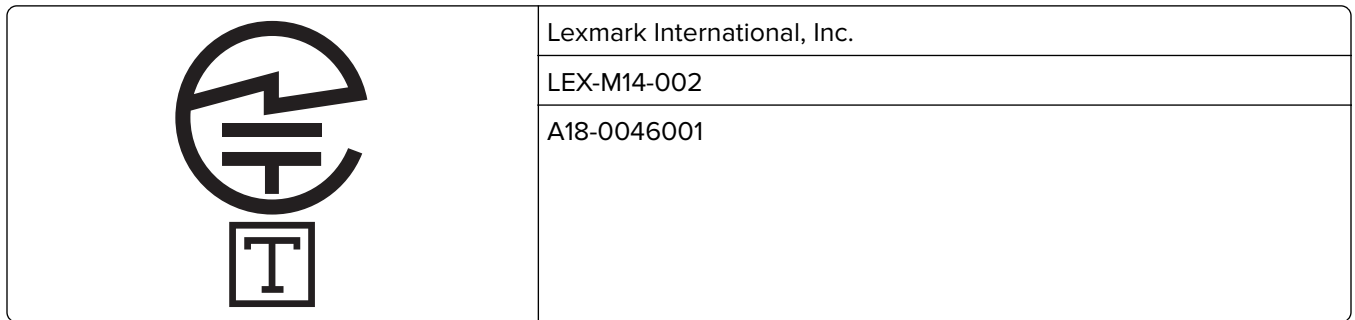

#### **Using this product in Switzerland**

This product requires a Swiss billing tone filter (Lexmark part number 80D1877) to be installed on any line which receives metering pulses in Switzerland.

#### **Utilisation de ce produit en Suisse**

Cet appareil nécessite l'utilisation d'un filtre de tonalité de facturation suisse (n° de référence Lexmark : 80D1877) devant être installé sur toute ligne recevant des impulsions de comptage en Suisse.

### **Verwendung dieses Produkts in der Schweiz**

Für dieses Produkt muss ein schweizerischer Billing Tone Filter zur Zählzeichenübertragung (Lexmark Teilenummer 80D1877) für jede Leitung installiert werden, über die in der Schweiz Zeitsteuertakte übertragen werden.

### **Uso del prodotto in Svizzera**

Questo prodotto richiede un filtro toni Billing svizzero, (codice Lexmark 80D1877) da installare su tutte le linee che ricevono impulsi remoti in Svizzera.

### **Federal Communications Commission (FCC) compliance information**

#### **statement**

This product has been tested and found to comply with the limits for a Class A digital device, pursuant to Part 15 of the FCC Rules. Operation is subject to the following two conditions: (1) this device may not cause harmful interference, and (2) this device must accept any interference received, including interference that may cause undesired operation.

The FCC Class A limits are designed to provide reasonable protection against harmful interference when the equipment is operated in a commercial environment. This equipment generates, uses, and can radiate radio frequency energy and, if not installed and used in accordance with the instruction manual, may cause harmful interference to radio communications. Operation of this equipment in a residential area is likely to cause harmful interference, in which case the user will be required to correct the interference at his own expense.

The manufacturer is not responsible for any radio or television interference caused by using other than recommended cables or by unauthorized changes or modifications to this equipment. Unauthorized changes or modifications could void the user's authority to operate this equipment.

**Note:** To assure compliance with FCC regulations on electromagnetic interference for a Class A computing device, use a properly shielded and grounded cable such as Lexmark part number 1021231 for parallel attach or 1021294 for USB attach. Use of a substitute cable not properly shielded and grounded may result in a violation of FCC regulations.

Any questions regarding this compliance information statement should be directed to:

Director of Lexmark Technology & Services Lexmark International, Inc. 740 West New Circle Road Lexington, KY 40550 Telephone: (859) 232–2000 E-mail: regulatory@lexmark.com

### **Innovation, Science and Economic Development Canada compliance**

#### **statement**

This Class A digital apparatus meets all requirements of the Canadian Interference-Causing Equipment Standard ICES-003.

# **Avis de conformité aux normes de l'Innovation, Sciences et**

#### **Développement économique Canada**

Cet appareil numérique de classe A est conforme aux exigences de la norme canadienne relative aux équipements pouvant causer des interférences NMB-003.

### **Notice to users of Class A products in Brazil**

Este produto não é apropriado para uso em ambientes domésticos, pois poderá causar interferências eletromagnéticas que obrigam o usuário a tomar medidas necessárias para minimizar estas interferências.

### **European Community (EC) directives conformity**

This product is in conformity with the protection requirements of EC Council directives 2014/30/EU, 2014/35/EU, and 2011/65/EU as amended by (EU) 2015/863 on the approximation and harmonization of the laws of the Member States relating to electromagnetic compatibility, safety of electrical equipment designed for use within certain voltage limits, and on the restrictions of use of certain hazardous substances in electrical and electronic equipment.

The manufacturer of this product is: Lexmark International, Inc., 740 West New Circle Road, Lexington, KY, 40550 USA. The EEA/EU authorized representative is: Lexmark International Technology Hungária Kft., 8 Lechner Ödön fasor, Millennium Tower III, 1095 Budapest HUNGARY. The EEA/EU Importer is: Lexmark International Technology S.à.r.l. 20, Route de Pré-Bois, ICC Building, Bloc A, CH-1215 Genève, Switzerland. A declaration of conformity to the requirements of the Directives is available upon request from the Authorized Representative or may be obtained at

**[www.lexmark.com/en\\_us/about/regulatory-compliance/european-union-declaration-of-conformity.html](http://www.lexmark.com/en_us/about/regulatory-compliance/european-union-declaration-of-conformity.html)**.

This product satisfies the Class A limits of EN 55032 and safety requirements of EN 62368-1.

### **United Kingdom (UK) conformity**

This product is in conformity with the protection requirements of the Electromagnetic Compatibility Regulations 2016, the Electrical Equipment (Safety) Regulations 2016, and the Restriction of the Use of Certain Hazardous Substances in Electrical and Electronic Equipment Regulations 2012.

The manufacturer of this product is: Lexmark International, Inc., 740 West New Circle Road, Lexington, KY, 40550 USA. The UK Importer is: Lexmark International Ltd, Highfield House, Foundation Park - 8 Roxborough Way, Maidenhead Berkshire - SL6 3UD, United Kingdom. A declaration of conformity is available upon request from the UK Importer or may be obtained at

**[www.lexmark.com/en\\_us/about/regulatory-compliance/uk-declaration-of-conformity.html](http://www.lexmark.com/en_us/about/regulatory-compliance/uk-declaration-of-conformity.html)**.

This product satisfies the Class A limits of BS EN 55032 and safety requirements of BS EN 62368-1.

### **Radio interference notice**

#### **Warning**

This is a product that complies with the emission requirements of EN 55032 Class A limits and immunity requirements of EN 55035. This product is not intended to be used in residential/domestic environments. This is a Class A product. In a domestic environment, this product may cause radio interference, in which case the user may be required to take adequate measures.

## **STATEMENT OF LIMITED WARRANTY FOR LEXMARK LASER PRINTERS, LEXMARK LED PRINTERS, AND LEXMARK MULTIFUNCTION LASER PRINTERS**

#### **Lexmark International, Inc., Lexington, KY**

This limited warranty applies to the United States and Canada. For customers outside the U.S., refer to the country-specific warranty information that came with your product.

This limited warranty applies to this product only if it was originally purchased for your use, and not for resale, from Lexmark or a Lexmark Remarketer, referred to in this statement as "Remarketer."

#### **Limited warranty**

Lexmark warrants that this product:

—Is manufactured from new parts, or new and serviceable used parts, which perform like new parts

—Is, during normal use, free from defects in material and workmanship

If this product does not function as warranted during the warranty period, contact a Remarketer or Lexmark for repair or replacement (at Lexmark's option).

If this product is a feature or option, this statement applies only when that feature or option is used with the product for which it was intended. To obtain warranty service, you may be required to present the feature or option with the product.

If you transfer this product to another user, warranty service under the terms of this statement is available to that user for the remainder of the warranty period. You should transfer proof of original purchase and this statement to that user.

#### **Limited warranty service**

The warranty period starts on the date of original purchase as shown on the purchase receipt and ends 12 months later provided that the warranty period for any supplies and for any maintenance items included with the printer shall end earlier if it, or its original contents, are substantially used up, depleted, or consumed. Fuser Units, Transfer/Transport Units, Paper Feed items, if any, and any other items for which a Maintenance Kit is available are substantially consumed when the printer displays a "Life Warning" or "Scheduled Maintenance" message for such item.

To obtain warranty service you may be required to present proof of original purchase. You may be required to deliver your product to the Remarketer or Lexmark, or ship it prepaid and suitably packaged to a Lexmark designated location. You are responsible for loss of, or damage to, a product in transit to the Remarketer or the Lexmark designated location.

When warranty service involves the exchange of a product or part, the item replaced becomes the property of the Remarketer or Lexmark. The replacement may be a new or repaired item.

The replacement item assumes the remaining warranty period of the original product.

Replacement is not available to you if the product you present for exchange is defaced, altered, in need of a repair not included in warranty service, damaged beyond repair, or if the product is not free of all legal obligations, restrictions, liens, and encumbrances.

As part of your warranty service and/or replacement, Lexmark may update the firmware in your printer to the latest version. Firmware updates may modify printer settings and cause counterfeit and/or unauthorized products, supplies, parts, materials (such as toners and inks), software, or interfaces to stop working. Authorized use of genuine Lexmark products will not be impacted.

Before you present this product for warranty service, remove all print cartridges, programs, data, and removable storage media (unless directed otherwise by Lexmark).

For further explanation of your warranty alternatives and the nearest Lexmark authorized servicer in your area contact Lexmark on the World Wide Web.

Remote technical support is provided for this product throughout its warranty period. For products no longer covered by a Lexmark warranty, technical support may not be available or only be available for a fee.

#### **Extent of limited warranty**

Lexmark does not warrant uninterrupted or error-free operation of any product or the durability or longevity of prints produced by any product.

Warranty service does not include repair of failures caused by:

- —Modification or unauthorized attachments
- —Accidents, misuse, abuse or use inconsistent with Lexmark user's guides, manuals, instructions or guidance
- —Unsuitable physical or operating environment
- —Maintenance by anyone other than Lexmark or a Lexmark authorized servicer
- —Operation of a product beyond the limit of its duty cycle
- —Use of printing media outside of Lexmark specifications
- —Refurbishment, repair, refilling or remanufacture by a third party of products, supplies or parts

—Products, supplies, parts, materials (such as toners and inks), software, or interfaces not furnished by Lexmark

**TO THE EXTENT PERMITTED BY APPLICABLE LAW, NEITHER LEXMARK NOR ITS THIRD PARTY SUPPLIERS OR REMARKETERS MAKE ANY OTHER WARRANTY OR CONDITION OF ANY KIND, WHETHER EXPRESS OR IMPLIED, WITH RESPECT TO THIS PRODUCT, AND SPECIFICALLY DISCLAIM THE IMPLIED WARRANTIES OR CONDITIONS OF MERCHANTABILITY, FITNESS FOR A PARTICULAR PURPOSE, AND SATISFACTORY QUALITY. ANY WARRANTIES THAT MAY NOT BE DISCLAIMED UNDER APPLICABLE LAW ARE LIMITED IN DURATION TO THE WARRANTY PERIOD. NO WARRANTIES, EXPRESS OR IMPLIED, WILL APPLY AFTER THIS PERIOD. ALL INFORMATION, SPECIFICATIONS, PRICES, AND SERVICES ARE SUBJECT TO CHANGE AT ANY TIME WITHOUT NOTICE.**

#### **Limitation of liability**

Your sole remedy under this limited warranty is set forth in this document. For any claim concerning performance or nonperformance of Lexmark or a Remarketer for this product under this limited warranty, you may recover actual damages up to the limit set forth in the following paragraph.

Lexmark's liability for actual damages from any cause whatsoever will be limited to the amount you paid for the product that caused the damages. This limitation of liability will not apply to claims by you for bodily injury or damage to real property or tangible personal property for which Lexmark is legally liable. **IN NO EVENT WILL** **LEXMARK BE LIABLE FOR ANY LOST PROFITS, LOST SAVINGS, INCIDENTAL DAMAGE, OR OTHER ECONOMIC OR CONSEQUENTIAL DAMAGES.** This is true even if you advise Lexmark or a Remarketer of the possibility of such damages. Lexmark is not liable for any claim by you based on a third party claim.

This limitation of remedies also applies to claims against any Suppliers and Remarketers of Lexmark. Lexmark's and its Suppliers' and Remarketers' limitations of remedies are not cumulative. Such Suppliers and Remarketers are intended beneficiaries of this limitation.

#### **Additional rights**

Some states do not allow limitations on how long an implied warranty lasts, or do not allow the exclusion or limitation of incidental or consequential damages, so the limitations or exclusions contained above may not apply to you.

This limited warranty gives you specific legal rights. You may also have other rights that vary from state to state.

# **Index**

#### **Numerics**

2 x 520‑sheet tray installing [87](#page-86-0) 2000-sheet tandem tray loading [65](#page-64-0) 2000‑sheet tandem tray installing [94](#page-93-0) 2000‑sheet tandem tray roller kit replacing [337](#page-336-0) 2000‑sheet tray installing [101](#page-100-0) 2000‑sheet tray feed rollers cleaning [389](#page-388-0) 2000‑sheet tray roller kit replacing [331](#page-330-0) 2520-sheet tandem tray loading [68](#page-67-0) 520‑sheet tray loading [61](#page-60-0) 520‑sheet tray insert replacing [306](#page-305-0)

### **A**

activating Voice Guidance [42](#page-41-0) adapter plug [50](#page-49-0) adding a shortcut copy [195](#page-194-0) adding apps to home screen [39](#page-38-0) adding hardware options print driver [79](#page-78-0) adding internal options print driver [79](#page-78-0) adding printers to a computer [77](#page-76-0) adding shortcut e‑mail [196](#page-195-0) fax destination [198](#page-197-0) FTP address [203](#page-202-0) ADF registration adjusting [478](#page-477-0) ADF roller kit replacing [324](#page-323-0) ADF separator roller cover replacing [335](#page-334-0) adjusting scanner registration [478](#page-477-0) adjusting ADF registration [478](#page-477-0) adjusting brightness of display [395](#page-394-0)

adjusting default volume headphone [44](#page-43-0) speaker [44](#page-43-0) adjusting fax darkness [199](#page-198-0) adjusting speech rate Voice Guidance [44](#page-43-0) adjusting toner darkness [191](#page-190-0) AirPrint using [184](#page-183-0) analog fax setting up [45](#page-44-0) answering machine setting up [48](#page-47-0) applications, supported [39](#page-38-0) assigning printer to a ring pattern [52](#page-51-0) attaching cables [36](#page-35-0) avoiding paper jams [425](#page-424-0)

#### **B**

B4 paper guide replacing [355](#page-354-0) banner tray installing [106](#page-105-0) black images [409](#page-408-0) blank pages [398](#page-397-0) blocking junk faxes [199](#page-198-0) booklet printing [185](#page-184-0) booklet copying [195](#page-194-0) booklet finisher using [185](#page-184-0)

### **C**

caller ID is not shown [467](#page-466-0) canceling a print job [191](#page-190-0) cannot connect printer to Wi‑Fi [460](#page-459-0) cannot open Embedded Web Server [459](#page-458-0) cannot receive faxes using analog fax [469](#page-468-0) cannot scan to a computer [472](#page-471-0) cannot scan to a network folder [473](#page-472-0) cannot send e‑mails [466](#page-465-0) cannot send or receive faxes using analog fax [467](#page-466-0)

cannot send or receive faxes using etherFAX [470](#page-469-0) cannot send the fax cover page from the computer [471](#page-470-0) Card Copy setting up [40](#page-39-0) cards copying [194](#page-193-0) changing fax resolution [198](#page-197-0) changing the printer port settings after installing ISP [176](#page-175-0) changing the wallpaper [41](#page-40-0) checking the status of parts and supplies [292](#page-291-0) cleaning exterior of the printer [382](#page-381-0) interior of the printer [382](#page-381-0) cleaning the 2000‑sheet tray feed rollers [389](#page-388-0) cleaning the printer [382](#page-381-0) Cleaning the Scanner [291](#page-290-0) cleaning the scanner [383](#page-382-0) cleaning the touch screen [382](#page-381-0) cleaning the tray roller kit [385](#page-384-0) clearing jam in door A [434](#page-433-0) in door B [429](#page-428-0) in optional trays [429](#page-428-0) in standard bin [437](#page-436-0) in staple, hole punch finisher [441](#page-440-0) in the 2000‑sheet tandem tray [429](#page-428-0) in the 2000‑sheet tray [433](#page-432-0) in the 520‑sheet tray [429](#page-428-0) in the automatic document feeder [438](#page-437-0) in the booklet finisher [453](#page-452-0) in the standard tray [428](#page-427-0) in the staple finisher [439](#page-438-0) clearing jams in multipurpose feeder [433](#page-432-0) in the trifold/Z‑fold finisher [444](#page-443-0) collated printing does not work [463](#page-462-0) collating copies [193](#page-192-0) color correction [479](#page-478-0)

color quality, troubleshooting print appears tinted [481](#page-480-0) colored background on print [402](#page-401-0) computer connecting to the printer [179](#page-178-0) computer, scanning to [201](#page-200-0) confidential documents do not print [419](#page-418-0) confidential print jobs configuring [187](#page-186-0) printing [188](#page-187-0) configuring daylight saving time [53](#page-52-0) configuring supply notifications [292](#page-291-0) configuring the e‑mail server settings [53](#page-52-0) configuring the settings fax speaker [53](#page-52-0) configuring Wi‑Fi Direct [178](#page-177-0) connecting a computer to the printer [179](#page-178-0) connecting mobile device to printer [179](#page-178-0) connecting printer to distinctive ring service [52](#page-51-0) connecting the printer to a wireless network [177](#page-176-0) connecting to a wireless network using PIN method [177](#page-176-0) using Push Button method [177](#page-176-0) conserving supplies [396](#page-395-0) contacting customer support [481](#page-480-0) control panel using [14](#page-13-0) controller board access cover replacing [366](#page-365-0) copies folding [195](#page-194-0) offset stacking [195](#page-194-0) punching holes [194](#page-193-0) stapling [194](#page-193-0) copy troubleshooting partial copies of documents or photos [474](#page-473-0) poor copy quality [475](#page-474-0) scanner does not respond [478](#page-477-0) copying cards [194](#page-193-0) on both sides of the paper [193](#page-192-0) on letterhead [193](#page-192-0)

photos [192](#page-191-0) using the automatic document feeder (ADF) [192](#page-191-0) using the scanner glass [192](#page-191-0) copying different paper sizes [192](#page-191-0) copying from selected tray [192](#page-191-0) copying multiple pages onto a single sheet [194](#page-193-0) creating a shortcut copy [195](#page-194-0) network folder [203](#page-202-0) creating booklet from copied documents [195](#page-194-0) creating shortcut e‑mail [196](#page-195-0) fax destination [198](#page-197-0) FTP address [203](#page-202-0) creating shortcuts [40](#page-39-0) crooked print [408](#page-407-0) Customer Support using [41](#page-40-0) customer support contacting [481](#page-480-0) customizing the display [41](#page-40-0)

### **D**

dark print [399](#page-398-0) date and time fax settings [53](#page-52-0) daylight saving time configuring [53](#page-52-0) deactivating the Wi‑Fi network [180](#page-179-0) deactivating Voice Guidance [42](#page-41-0) default headphone volume adjusting [44](#page-43-0) default speaker volume adjusting [44](#page-43-0) defective intelligent storage drive [461](#page-460-0) Device Quotas setting up [41](#page-40-0) different paper sizes, copying [192](#page-191-0) directory list printing [189](#page-188-0) disabling SMTP server not set up error [466](#page-465-0) display brightness adjusting [395](#page-394-0)

Display Customization using [41](#page-40-0) displaying apps on home screen [39](#page-38-0) distinctive ring service, fax enabling [52](#page-51-0) documents, printing from a computer [184](#page-183-0) from a mobile device [184](#page-183-0) dots on printed page [406](#page-405-0) dual catch bin installing [114](#page-113-0) replacing [365](#page-364-0)

#### **E**

emission notices [484](#page-483-0) emptying the hole punch box [393](#page-392-0) enabling Magnification mode [44](#page-43-0) enabling personal identification numbers [44](#page-43-0) enabling spoken passwords [44](#page-43-0) enabling the USB port [424](#page-423-0) enabling Wi-Fi Direct [179](#page-178-0) enlarging a copy size [193](#page-192-0) envelope seals when printing [463](#page-462-0) envelope tray installing [79](#page-78-0) loading [72](#page-71-0) environmental settings [395](#page-394-0) erasing printer memory [181](#page-180-0) erasing printer memory [182](#page-181-0) erasing printer storage drive [182](#page-181-0) etherFAX setting up fax function [47](#page-46-0) Ethernet port [36](#page-35-0) exporting a configuration file using the Embedded Web Server [78](#page-77-0) e‑mail sending [196](#page-195-0) e‑mail alerts setting up [292](#page-291-0) e‑mail function setting up [53](#page-52-0) e‑mail server configuring [53](#page-52-0) e-mail service providers [53](#page-52-0) e‑mail shortcut creating [196](#page-195-0)

e‑mail troubleshooting cannot send e‑mails [466](#page-465-0) e‑mailing using the automatic document feeder (ADF) [196](#page-195-0) using the scanner glass [196](#page-195-0)

#### **F**

factory default settings restoring [182](#page-181-0) FAQ about color printing [480](#page-479-0) fax forwarding [199](#page-198-0) holding [199](#page-198-0) sending [197](#page-196-0) fax darkness adjusting [199](#page-198-0) fax destination shortcut creating [198](#page-197-0) fax driver installing [77](#page-76-0) fax log printing [199](#page-198-0) fax resolution changing [198](#page-197-0) fax server, using setting up the fax function [47](#page-46-0) fax setup country‑ or region‑specific [50](#page-49-0) standard telephone line connection [48](#page-47-0) fax speaker configuring the settings [53](#page-52-0) fax troubleshooting caller ID is not shown [467](#page-466-0) can send but not receive faxes using analog fax [469](#page-468-0) cannot send faxes using analog fax [469](#page-468-0) cannot send or receive faxes using analog fax [467](#page-466-0) cannot send or receive faxes using etherFAX [470](#page-469-0) cannot send the fax cover page from the computer [471](#page-470-0) cannot set up etherFAX [469](#page-468-0) missing information on the fax cover page [471](#page-470-0) poor print quality [471](#page-470-0) fax, scheduling [198](#page-197-0) faxing setting the date and time [53](#page-52-0)

using the automatic document feeder (ADF) [197](#page-196-0) using the scanner glass [197](#page-196-0) feed roller replacing [324](#page-323-0) file types supported [187](#page-186-0) finding printer information [10](#page-9-0) finding the printer serial number [11](#page-10-0) firmware, updating [78](#page-77-0) flash drive printing from [186](#page-185-0) scanning to [204](#page-203-0) flash drives supported [187](#page-186-0) folding copies [195](#page-194-0) folding printed sheets [190](#page-189-0) font sample list printing [188](#page-187-0) forwarding fax [199](#page-198-0) FTP address creating shortcut [203](#page-202-0) FTP server, scanning to using the control panel [202](#page-201-0) fuser replacing [308](#page-307-0)

### **G**

genuine Lexmark parts and supplies [293](#page-292-0) genuine parts and supplies [293](#page-292-0) ghost images [401](#page-400-0) gray background on print [402](#page-401-0)

#### **H**

hard disk erasing [182](#page-181-0) hard disk storage drive [182](#page-181-0) hardware options 2 x 520‑sheet tray [87](#page-86-0) 2000‑sheet tandem tray [94](#page-93-0) 2000‑sheet tray [101](#page-100-0) banner tray [106](#page-105-0) booklet finisher [132](#page-131-0) envelope tray [79](#page-78-0) spacer [81](#page-80-0) staple finisher [115](#page-114-0) hardware options, adding print driver [79](#page-78-0) held documents do not print [419](#page-418-0) held jobs printing [188](#page-187-0) setting expiration time [187](#page-186-0) Hibernate mode configuring [395](#page-394-0) holding faxes [199](#page-198-0) hole punch box emptying [393](#page-392-0) replacing [359](#page-358-0) home screen customizing [39](#page-38-0) using [37](#page-36-0) home screen icons displaying [39](#page-38-0) horizontal dark lines [412](#page-411-0) horizontal white lines [414](#page-413-0) humidity around the printer [487](#page-486-0)

#### **I**

icons on the home screen showing [39](#page-38-0) images cut off on print [410](#page-409-0) importing a configuration file using the Embedded Web Server [78](#page-77-0) incorrect margins [403](#page-402-0) indicator light understanding the status [15](#page-14-0) installing booklet finisher [132](#page-131-0) staple finisher [122](#page-121-0) installing 2 x 520-sheet tray [87](#page-86-0) installing 2000-sheet tandem tray [94](#page-93-0) installing 2000-sheet tray [101](#page-100-0) installing optional spacer [81](#page-80-0) installing options internal solutions port [169](#page-168-0) printer hard disk [161](#page-160-0) installing the banner tray [106](#page-105-0) installing the booklet finisher [132](#page-131-0) installing the dual catch bin [114](#page-113-0) installing the envelope tray [79](#page-78-0) installing the fax driver [77](#page-76-0) installing the print driver [76](#page-75-0) installing the printer software [76](#page-75-0) installing the staple finisher [115](#page-114-0) installing the staple, hole punch finisher [122](#page-121-0) installing the working shelf [111](#page-110-0) installing trifold/Z‑fold finisher [146](#page-145-0)

installing wireless print server [167](#page-166-0) intelligent storage drive [182](#page-181-0) erasing [182](#page-181-0) internal option is not detected [461](#page-460-0) internal options, adding print driver [79](#page-78-0) internal solutions port installing [169](#page-168-0)

#### **J**

jagged image scanning from the ADF [476](#page-475-0) jagged text scanning from the ADF [476](#page-475-0) jam locations identifying [426](#page-425-0) jammed pages are not reprinted [465](#page-464-0) jams, paper avoiding [425](#page-424-0) job prints from the wrong tray [420](#page-419-0) job prints on the wrong paper [420](#page-419-0) junk faxes blocking [199](#page-198-0)

#### **L**

letterhead copying on [193](#page-192-0) selecting [17](#page-16-0) Lexmark Mobile Print using [184](#page-183-0) Lexmark ScanBack Utility using [201](#page-200-0) light print [403](#page-402-0) linking trays [76](#page-75-0) loading multipurpose feeder [74](#page-73-0) loading 2000-sheet tandem tray [65](#page-64-0) loading 2520-sheet tandem tray [68](#page-67-0) loading 520‑sheet tray [61](#page-60-0) loading envelope tray [72](#page-71-0) loading hole‑punched paper [74](#page-73-0) loading letterhead [74](#page-73-0) loading trays [61](#page-60-0)[, 65](#page-64-0) locating the security slot [181](#page-180-0)

lower rear connector cover replacing [345](#page-344-0)

#### **M**

Magnification mode enabling [44](#page-43-0) making booklet from copies [195](#page-194-0) making copies [192](#page-191-0) managing screen saver [41](#page-40-0) manual color correction [479](#page-478-0) MarkNet N8372 Wireless Print Server [167](#page-166-0) menu 802.1x [277](#page-276-0) About this Printer [221](#page-220-0) Accessibility [213](#page-212-0) AirPrint [272](#page-271-0) Anonymous Data Collection [213](#page-212-0) Cloud Services Enrollment [281](#page-280-0) Confidential Print Setup [287](#page-286-0) Configuration Menu [215](#page-214-0) Copy Defaults [233](#page-232-0) Custom Scan Sizes [232](#page-231-0) Default Login Methods [283](#page-282-0) Device [289](#page-288-0) Disk Encryption [288](#page-287-0) Eco‑Mode [207](#page-206-0) Erase Temporary Data Files [288](#page-287-0) Ethernet [273](#page-272-0) E‑mail Defaults [253](#page-252-0) E‑mail Setup [252](#page-251-0) Fax [290](#page-289-0) Fax Mode [237](#page-236-0) Fax Server Setup [249](#page-248-0) Fax Setup [237](#page-236-0) Finishing [223](#page-222-0) Flash Drive Print [266](#page-265-0) Flash Drive Scan [262](#page-261-0) FTP Defaults [259](#page-258-0) Help [291](#page-290-0) Home Screen Customization [220](#page-219-0) HTTP/FTP Settings [279](#page-278-0) Image [230](#page-229-0) IPSec [276](#page-275-0) Job Accounting [226](#page-225-0) Layout [221](#page-220-0) Local Accounts [283](#page-282-0) Login Restrictions [287](#page-286-0) LPD Configuration [278](#page-277-0)

Manage Permissions [282](#page-281-0) Media Types [232](#page-231-0) Menu Settings Page [289](#page-288-0) Miscellaneous [289](#page-288-0) Mobile Services Management [272](#page-271-0) Network [291](#page-290-0) Network Overview [268](#page-267-0) Notifications [209](#page-208-0) Out of Service Erase [220](#page-219-0) PCL [228](#page-227-0) PDF [227](#page-226-0) PostScript [227](#page-226-0) Power Management [212](#page-211-0) Preferences [206](#page-205-0) Print [290](#page-289-0) Quality [224](#page-223-0) Remote Operator Panel [208](#page-207-0) Restore Factory Defaults [214](#page-213-0) Restrict external network access [280](#page-279-0) Schedule USB Devices [284](#page-283-0) Security Audit Log [284](#page-283-0) Setup [223](#page-222-0) Shortcuts [290](#page-289-0) SNMP [275](#page-274-0) Solutions LDAP Settings [288](#page-287-0) TCP/IP [274](#page-273-0) ThinPrint [279](#page-278-0) Tray Configuration [230](#page-229-0) Troubleshooting [291](#page-290-0) Universal Setup [231](#page-230-0) USB [280](#page-279-0) Web Link Setup [258](#page-257-0) Wireless [269](#page-268-0) Wi‑Fi Direct [271](#page-270-0) menu map [205](#page-204-0) Menu Settings Page printing [291](#page-290-0) missing colors [405](#page-404-0) missing information on the fax cover page [471](#page-470-0) missing or unresponsive toner cartridge [462](#page-461-0) mobile device connecting to printer [179](#page-178-0) printing from [184](#page-183-0), [185](#page-184-0) modifying color output [479](#page-478-0) Mopria Print Service [184](#page-183-0) mottled print and dots [406](#page-405-0) moving the printer [35,](#page-34-0) [396](#page-395-0)

multipurpose feeder loading [74](#page-73-0)

#### **N**

navigating the screen using gestures [43](#page-42-0) navigating the screen using gestures [43](#page-42-0) network folder creating a shortcut [203](#page-202-0) network setup page printing [180](#page-179-0) noise emission levels [484](#page-483-0) nonvolatile memory erasing [181](#page-180-0) Non‑Lexmark supply [462](#page-461-0) non‑volatile memory [182](#page-181-0) Not enough free space in flash memory for resources [462](#page-461-0) notices [484](#page-483-0)[, 486,](#page-485-0) [487](#page-486-0), [488](#page-487-0)

### **O**

offset stacking in copies [195](#page-194-0) offset stacking in printed sheets [190](#page-189-0) on‑screen keyboard using [43](#page-42-0) optional spacer installing [81](#page-80-0) ordering supplies photoconductor unit [294](#page-293-0) toner cartridge [293](#page-292-0) waste toner bottle [294](#page-293-0)

### **P**

paper letterhead [17](#page-16-0) preprinted forms [17](#page-16-0) selecting [15](#page-14-0) unacceptable [16](#page-15-0) Universal size setting [61](#page-60-0) paper bail replacing [363](#page-362-0) paper characteristics [15](#page-14-0) paper frequently jams [465](#page-464-0) paper guidelines [15](#page-14-0) paper jam in door A [434](#page-433-0) in multipurpose feeder [433](#page-432-0) in standard bin [437](#page-436-0)

in staple, hole punch finisher [441](#page-440-0) in the 2000‑sheet tray [433](#page-432-0) in the automatic document feeder [438](#page-437-0) in the booklet finisher [453](#page-452-0) in the standard tray [428](#page-427-0) in the staple finisher [439](#page-438-0) in the trifold/Z‑fold finisher [444](#page-443-0) paper jam in door B [429](#page-428-0) paper jam in optional trays [429](#page-428-0) paper jam in the 2000‑sheet tandem tray [429](#page-428-0) paper jam in the 520‑sheet tray [429](#page-428-0) paper jams avoiding [425](#page-424-0) locating [426](#page-425-0) paper size setting [61](#page-60-0) paper sizes supported [17](#page-16-0) paper type setting [61](#page-60-0) parts status checking [292](#page-291-0) personal identification number method [177](#page-176-0) personal identification numbers enabling [44](#page-43-0) photoconductor unit ordering [294](#page-293-0) replacing [299](#page-298-0) photos, copying [192](#page-191-0) placing separator sheets [189](#page-188-0) placing separator sheets between copies copying [193](#page-192-0) poor fax print quality [471](#page-470-0) power cord socket [36](#page-35-0) power save modes configuring [395](#page-394-0) preprinted forms selecting [17](#page-16-0) print appears tinted [481](#page-480-0) print driver hardware options, adding [79](#page-78-0) installing [76](#page-75-0) print job canceling [191](#page-190-0) print jobs not printed [418](#page-417-0)

print quality cleaning the scanner [383](#page-382-0) Print Quality Test Pages [291](#page-290-0) print quality troubleshooting black pages [398](#page-397-0) crooked print [408](#page-407-0) dark print [399](#page-398-0) ghost images appear on prints [401](#page-400-0) gray or colored background [402](#page-401-0) horizontal dark lines [412](#page-411-0) horizontal white lines [414](#page-413-0) light print [403](#page-402-0) missing colors [405](#page-404-0) mottled print and dots [406](#page-405-0) paper curl [407](#page-406-0) repeating print defects [417](#page-416-0) skewed print [408](#page-407-0) solid color or black images [409](#page-408-0) text or images cut off [410](#page-409-0) toner easily rubs off [411](#page-410-0) uneven print density [411](#page-410-0) vertical dark lines appear on prints [413](#page-412-0) vertical white lines [416](#page-415-0) white pages [398](#page-397-0) print troubleshooting collated printing does not work [463](#page-462-0) confidential and other held documents do not print [419](#page-418-0) envelope seals when printing [463](#page-462-0) incorrect margins [403](#page-402-0) job prints from the wrong tray [420](#page-419-0) job prints on the wrong paper [420](#page-419-0) paper frequently jams [465](#page-464-0) print jobs do not print [418](#page-417-0) slow printing [421](#page-420-0) tray linking does not work [464](#page-463-0) unable to read flash drive [424](#page-423-0) printed sheets offset stacking [190](#page-189-0) punching holes [189](#page-188-0) stapling [189](#page-188-0) printed sheets, folding [190](#page-189-0) printer minimum clearances [35](#page-34-0) selecting a location for [35](#page-34-0)

shipping [396](#page-395-0) printer configurations [12](#page-11-0) printer hard disk installing [161](#page-160-0) printer information finding [10](#page-9-0) printer is not responding [423](#page-422-0) printer memory erasing [181](#page-180-0) printer menus [205,](#page-204-0) [291](#page-290-0) printer messages Defective flash detected [461](#page-460-0) Non‑Lexmark supply [462](#page-461-0) Not enough free space in flash memory for resources [462](#page-461-0) printer options troubleshooting cannot detect internal option [461](#page-460-0) printer port settings changing [176](#page-175-0) printer ports [36](#page-35-0) printer settings restoring factory default [182](#page-181-0) printer software installing [76](#page-75-0) printer status [15](#page-14-0) printhead wiper replacing [312](#page-311-0) printing confidential print jobs [188](#page-187-0) directory list [189](#page-188-0) font sample list [188](#page-187-0) from a computer [184](#page-183-0) from a flash drive [186](#page-185-0) from a mobile device [184](#page-183-0), [185](#page-184-0) held jobs [188](#page-187-0) Menu Settings Page [291](#page-290-0) network setup page [180](#page-179-0) using Mopria Print Service [184](#page-183-0) using Wi‑Fi Direct [185](#page-184-0) printing a booklet [185](#page-184-0) printing a directory list [189](#page-188-0) printing a fax log [199](#page-198-0) printing a font sample list [188](#page-187-0) printing a network setup page [180](#page-179-0) printing from a computer [184](#page-183-0) punching holes in copies [194](#page-193-0) punching holes in printed sheets [189](#page-188-0) Push Button method [177](#page-176-0)

#### **R**

R9 rear cover replacing [370](#page-369-0) rear ports cover replacing [369](#page-368-0) received faxes holding [199](#page-198-0) recycling Lexmark packaging [482](#page-481-0) Lexmark products [482](#page-481-0) reducing a copy size [193](#page-192-0) removing paper jam in door A [434](#page-433-0) in door B [429](#page-428-0) in optional trays [429](#page-428-0) in staple, hole punch finisher [441](#page-440-0) in the 2000‑sheet tandem tray [429](#page-428-0) in the 2000‑sheet tray [433](#page-432-0) in the 520‑sheet tray [429](#page-428-0) in the automatic document feeder [438](#page-437-0) in the booklet finisher [453](#page-452-0) in the standard tray [428](#page-427-0) in the staple finisher [439](#page-438-0) in the trifold/Z‑fold finisher [444](#page-443-0) standard bin [437](#page-436-0) removing paper jam, clearing in multipurpose feeder [433](#page-432-0) repeat print jobs [187](#page-186-0) repeating print defects [417](#page-416-0) replacing parts 2000‑sheet tandem tray roller kit [337](#page-336-0) 2000‑sheet tray roller kit [331](#page-330-0) 520‑sheet tray insert [306](#page-305-0) ADF roller kit [324](#page-323-0) ADF separator roller cover [335](#page-334-0) B4 paper guide [355](#page-354-0) controller board access cover [366](#page-365-0) dual catch bin [365](#page-364-0) fuser [308](#page-307-0) lower rear connector cover [345](#page-344-0) paper bail [363](#page-362-0) printhead wiper [312](#page-311-0) R9 rear cover [370](#page-369-0) rear ports cover [369](#page-368-0) scanner glass pad [356](#page-355-0) second transfer roller [342](#page-341-0)

small cover [353](#page-352-0) staple cartridge holder [376](#page-375-0)[, 379](#page-378-0) transfer module cleaner [315](#page-314-0) tray roller kit [320](#page-319-0) trifold/Z‑fold finisher bin [361](#page-360-0) waste toner transfer unit [350](#page-349-0) replacing supplies hole punch box [359](#page-358-0) photoconductor unit [299](#page-298-0) staple cartridge [371,](#page-370-0) [374](#page-373-0) toner cartridge [294](#page-293-0) waste toner bottle [346](#page-345-0) replacing the waste toner bottle [346](#page-345-0) reports printer status [293](#page-292-0) printer usage [293](#page-292-0) resetting supply usage counters [462](#page-461-0) resetting supply usage counters [381](#page-380-0) resetting the supply usage counters [462](#page-461-0) RJ‑11 adapter [50](#page-49-0) running a slideshow [41](#page-40-0)

#### **S**

safety information [8,](#page-7-0) [9](#page-8-0) saving paper [194](#page-193-0) saving toner [194](#page-193-0) Scan Center setting up [39](#page-38-0) scan troubleshooting cannot scan to a computer [472](#page-471-0) cannot scan to network folder [473](#page-472-0) jagged image when scanning from the ADF [476](#page-475-0) jagged text when scanning from the ADF [476](#page-475-0) partial copies of documents or photos [474](#page-473-0) poor copy quality [475](#page-474-0) scan job was not successful [476](#page-475-0) scanner does not respond [478](#page-477-0) scanning freezes the computer [477](#page-476-0) scanning takes too long [477](#page-476-0)

vertical dark streaks on output when scanning from the ADF [475](#page-474-0) scanner cleaning [383](#page-382-0) scanner does not close [477](#page-476-0) scanner glass pad replacing [356](#page-355-0) scanning to a computer [201](#page-200-0) to an FTP server [202](#page-201-0) to flash drive [204](#page-203-0) using the automatic document feeder (ADF) [201](#page-200-0) using the scanner glass [201](#page-200-0) scanning from ADF jagged image [476](#page-475-0) jagged text [476](#page-475-0) scanning quality problem [475](#page-474-0) scanning to a network folder [203](#page-202-0) scanning to an FTP server using the control panel [202](#page-201-0) scheduling a fax [198](#page-197-0) second transfer roller replacing [342](#page-341-0) securing printer data [182](#page-181-0) security slot locating [181](#page-180-0) selecting location for the printer [35](#page-34-0) sending e-mail [196](#page-195-0) sending fax [197](#page-196-0) separator roller replacing [324](#page-323-0) separator sheets placing [189](#page-188-0) serial number, printer finding [11](#page-10-0) serial printing setting up [180](#page-179-0) setting the paper size [61](#page-60-0) setting the paper type [61](#page-60-0) setting the Universal paper size [61](#page-60-0) setting up analog fax [45](#page-44-0) setting up Device Quotas [41](#page-40-0) setting up e-mail alerts [292](#page-291-0) setting up fax country‑ or region‑specific [50](#page-49-0)

standard telephone line connection [48](#page-47-0) setting up fax function using etherFAX [47](#page-46-0) setting up serial printing [180](#page-179-0) setting up the fax function using fax server [47](#page-46-0) shipping the printer [396](#page-395-0) shortcut Copy [40](#page-39-0) Email [40](#page-39-0) Fax [40](#page-39-0) FTP [40](#page-39-0) shortcut, creating e‑mail [196](#page-195-0) fax destination [198](#page-197-0) FTP address [203](#page-202-0) shortcut, creating a copy [195](#page-194-0) shortcuts creating [40](#page-39-0) skewed print [408](#page-407-0) Sleep mode configuring [395](#page-394-0) slow printing [421](#page-420-0) small cover replacing [353](#page-352-0) SMB scanning [203](#page-202-0) SMTP server not set up error disabling [466](#page-465-0) SMTP settings configuring [53](#page-52-0) solid color [409](#page-408-0) sorting multiple copies [193](#page-192-0) spoken passwords enabling [44](#page-43-0) staple cartridge replacing [371](#page-370-0), [374](#page-373-0) staple cartridge holder replacing [376](#page-375-0), [379](#page-378-0) staple finisher installing [115](#page-114-0) stapling copies [194](#page-193-0) stapling printed sheets [189](#page-188-0) statement of volatility [182](#page-181-0) storage drive erasing [182](#page-181-0) storing paper [16](#page-15-0) storing print jobs [187](#page-186-0) supplies conserving [396](#page-395-0)

supplies status checking [292](#page-291-0) supplies troubleshooting missing or unresponsive toner cartridge [462](#page-461-0) supply notifications configuring [292](#page-291-0) supply usage counters resetting [381](#page-380-0)[, 462](#page-461-0) supported applications [39](#page-38-0) supported fax [45](#page-44-0) supported file types [187](#page-186-0) supported flash drives [187](#page-186-0) supported paper sizes [17](#page-16-0)

#### **T**

temperature around the printer [487](#page-486-0) text cut off on print [410](#page-409-0) toner cartridge ordering [293](#page-292-0) replacing [294](#page-293-0) toner darkness adjusting [191](#page-190-0) toner easily rubs off [411](#page-410-0) touch screen cleaning [382](#page-381-0) transfer module cleaner replacing [315](#page-314-0) tray roller kit cleaning [385](#page-384-0) replacing [320](#page-319-0) trays linking [76](#page-75-0) unlinking [76](#page-75-0) trifold/Z‑fold finisher installing [146](#page-145-0) trifold/Z‑fold finisher bin replacing [361](#page-360-0) troubleshooting cannot connect printer to Wi‑Fi [460](#page-459-0) cannot open Embedded Web Server [459](#page-458-0) FAQ about color printing [480](#page-479-0) printer is not responding [423](#page-422-0) SMTP server not set up error [466](#page-465-0) troubleshooting, color quality print appears tinted [481](#page-480-0)

troubleshooting, copy partial copies of documents or photos [474](#page-473-0) poor copy quality [475](#page-474-0) scanner does not close [477](#page-476-0) scanner does not respond [478](#page-477-0) troubleshooting, e‑mail cannot send e‑mails [466](#page-465-0) troubleshooting, fax caller ID is not shown [467](#page-466-0) can send but not receive faxes using analog fax [469](#page-468-0) cannot send faxes using analog fax [469](#page-468-0) cannot send or receive faxes using analog fax [467](#page-466-0) cannot send or receive faxes using etherFAX [470](#page-469-0) cannot send the fax cover page from the computer [471](#page-470-0) cannot set up etherFAX [469](#page-468-0) missing information on the fax cover page [471](#page-470-0) poor print quality [471](#page-470-0) troubleshooting, print collated printing does not work [463](#page-462-0) confidential and other held documents do not print [419](#page-418-0) envelope seals when printing [463](#page-462-0) incorrect margins [403](#page-402-0) jammed pages are not reprinted [465](#page-464-0) job prints from the wrong tray [420](#page-419-0) job prints on the wrong paper [420](#page-419-0) paper frequently jams [465](#page-464-0) print jobs do not print [418](#page-417-0) slow printing [421](#page-420-0) tray linking does not work [464](#page-463-0) troubleshooting, print quality blank pages [398](#page-397-0) crooked print [408](#page-407-0) dark print [399](#page-398-0) ghost images appear on prints [401](#page-400-0) gray or colored background [402](#page-401-0) horizontal dark lines [412](#page-411-0) horizontal white lines [414](#page-413-0)

light print [403](#page-402-0) missing colors [405](#page-404-0) mottled print and dots [406](#page-405-0) paper curl [407](#page-406-0) repeating print defects [417](#page-416-0) skewed print [408](#page-407-0) solid color or black images [409](#page-408-0) text or images cut off [410](#page-409-0) toner easily rubs off [411](#page-410-0) uneven print density [411](#page-410-0) vertical dark lines appear on prints [413](#page-412-0) vertical white lines [416](#page-415-0) white pages [398](#page-397-0) troubleshooting, printer options cannot detect internal option [461](#page-460-0) troubleshooting, scan cannot scan to a computer [472](#page-471-0) cannot scan to a network folder [473](#page-472-0) jagged image when scanning from the ADF [476](#page-475-0) jagged text when scanning from the ADF [476](#page-475-0) partial copies of documents or photos [474](#page-473-0) poor copy quality [475](#page-474-0) scan job was not successful [476](#page-475-0) scanner does not close [477](#page-476-0) scanner does not respond [478](#page-477-0) vertical dark streaks on output when scanning from the ADF [475](#page-474-0) troubleshooting, supplies missing or unresponsive toner cartridge [462](#page-461-0) two‑sided copying [193](#page-192-0)

#### **U**

unable to read flash drive troubleshooting, print [424](#page-423-0) uneven print density [411](#page-410-0) Universal paper size setting [61](#page-60-0) unlinking trays [76](#page-75-0) updating firmware [78](#page-77-0) USB port [36](#page-35-0) enabling [424](#page-423-0) using Customer Support [41](#page-40-0) using Display Customization [41](#page-40-0) using genuine Lexmark parts and supplies [293](#page-292-0) using the ADF copying [192](#page-191-0) using the control panel [14](#page-13-0) using the home screen [37](#page-36-0) using the scanner glass copying [192](#page-191-0)

#### **V**

verify print jobs [187](#page-186-0) vertical dark lines appear on prints [413](#page-412-0) vertical dark streaks on output when scanning from the ADF [475](#page-474-0) vertical white lines [416](#page-415-0) viewing reports [293](#page-292-0) Voice Guidance activating [42](#page-41-0) deactivating [42](#page-41-0) speech rate [44](#page-43-0) Voice Guidance speech rate adjusting [44](#page-43-0) volatile memory [182](#page-181-0) erasing [181](#page-180-0)

#### **W**

waste toner bottle ordering [294](#page-293-0) replacing [346](#page-345-0) waste toner transfer unit replacing [350](#page-349-0) white pages [398](#page-397-0) wireless network connecting the printer to [177](#page-176-0) Wi‑Fi Protected Setup [177](#page-176-0) wireless networking [177](#page-176-0) wireless print server installing [167](#page-166-0) Wi‑Fi Direct configuring [178](#page-177-0) enabling [179](#page-178-0) printing from a mobile device [185](#page-184-0) Wi‑Fi network deactivating [180](#page-179-0) Wi‑Fi Protected Setup wireless network [177](#page-176-0) working shelf installing [111](#page-110-0)